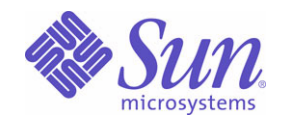

# Sun<sup>™</sup> Identity Manager 8.0 管理ガイド

Sun Microsystems, Inc. 4150 Network Circle Santa Clara, CA 95054 U.S.A.

Part No: 820-5433

Copyright © 2008 Sun Microsystems, Inc., 4150 Network Circle, Santa Clara, California 95054, U.S.A. All rights reserved.

Sun Microsystems, Inc. は、この製品に含まれるテクノロジに関する知的所有権を保持しています。特に限定されることなく、これらの知的 所有権は http://www.sun.com/patents に記載されている 1 つ以上の米国特許および米国およびその他の国における 1 つ以上の追加特許または 特許出願中のものが含まれている場合があります。

この製品は SUN MICROSYSTEMS, INC. の機密情報と企業秘密を含んでいます。SUN MICROSYSTEMS, INC. の書面による許諾を受けるこ となく、この製品を使用、開示、複製することは禁じられています。

U.S. Government Rights - Commercial software. Government users are subject to the Sun Microsystems, Inc. standard license agreement and applicable provisions of the FAR and its supplements.

ご使用はライセンス条項に従ってください。

本製品には、サードパーティーが開発した技術が含まれている場合があります。

Sun、Sun Microsystems、Sun ロゴ、Java、Solaris、Sun Java System Identity Manager、Sun Identity Manager Service Provider Edition サービ ス、Sun Identity Manager Service Provider Edition ソフトウェアおよび Sun Identity Manager は、米国およびその他の国における米国 Sun Microsystems, Inc. ( 以下、米国 Sun Microsystems 社とします ) の商標もしくは登録商標です。

すべての SPARC 商標は、米国 SPARC International, Inc. のライセンスを受けて使用している同社の米国およびその他の国における商標また は登録商標です。SPARC 商標が付いた製品は、米国 Sun Microsystems 社が開発したアーキテクチャーに基づくものです。

UNIX は、X/Open Company, Ltd が独占的にライセンスしている米国およびその他の国における登録商標です。

この製品は、米国の輸出規制に関する法規の適用および管理下にあり、また、米国以外の国の輸出および輸入規制に関する法規の制限を受け る場合があります。核、ミサイル、生物化学兵器もしくは原子力船に関連した使用またはかかる使用者への提供は、直接的にも間接的にも、 禁止されています。このソフトウェアを、米国の輸出禁止国へ輸出または再輸出すること、および米国輸出制限対象リスト(輸出が禁止され ている個人リスト、特別に指定された国籍者リストを含む ) に指定された、法人、または団体に輸出または再輸出することは一切禁止されて います。

目次

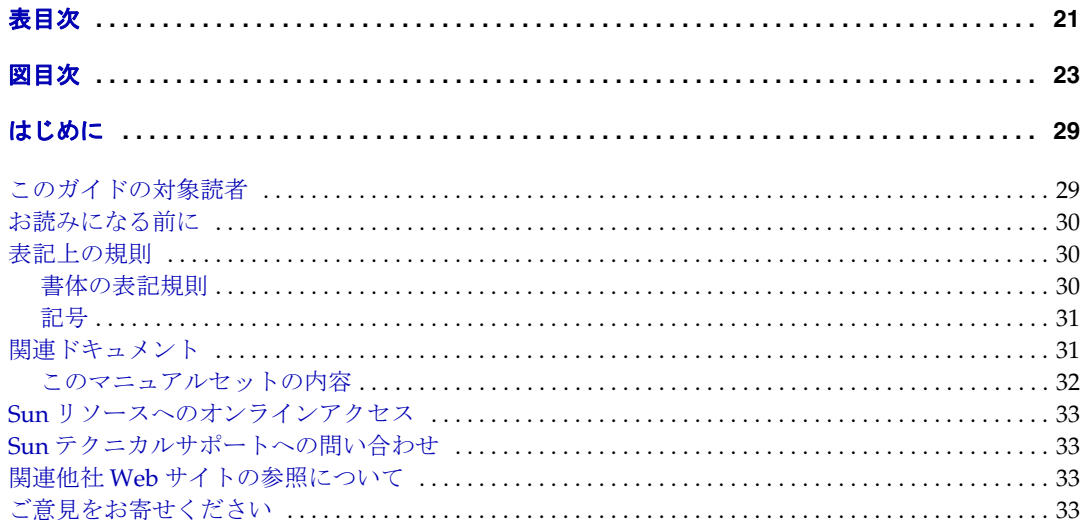

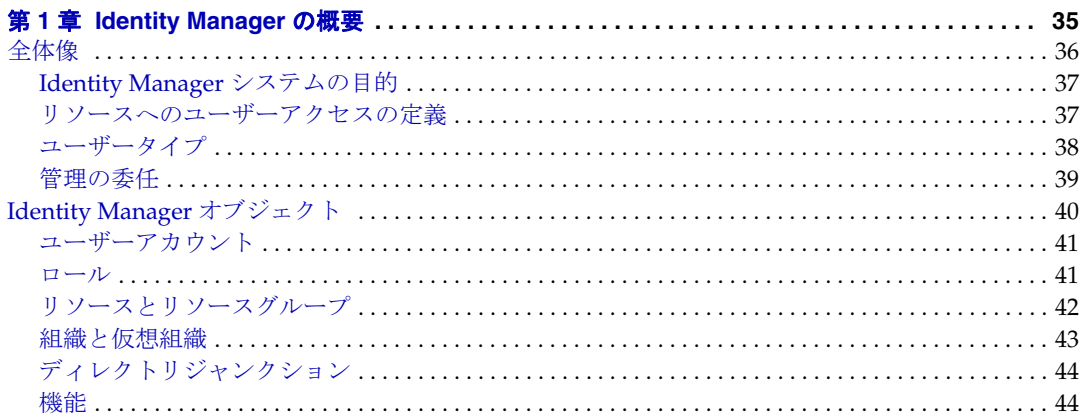

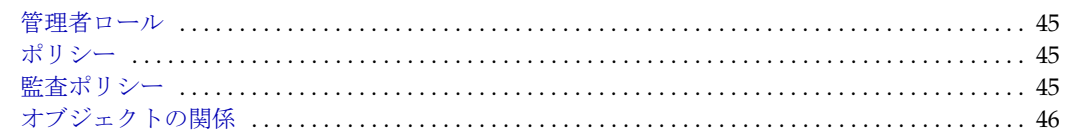

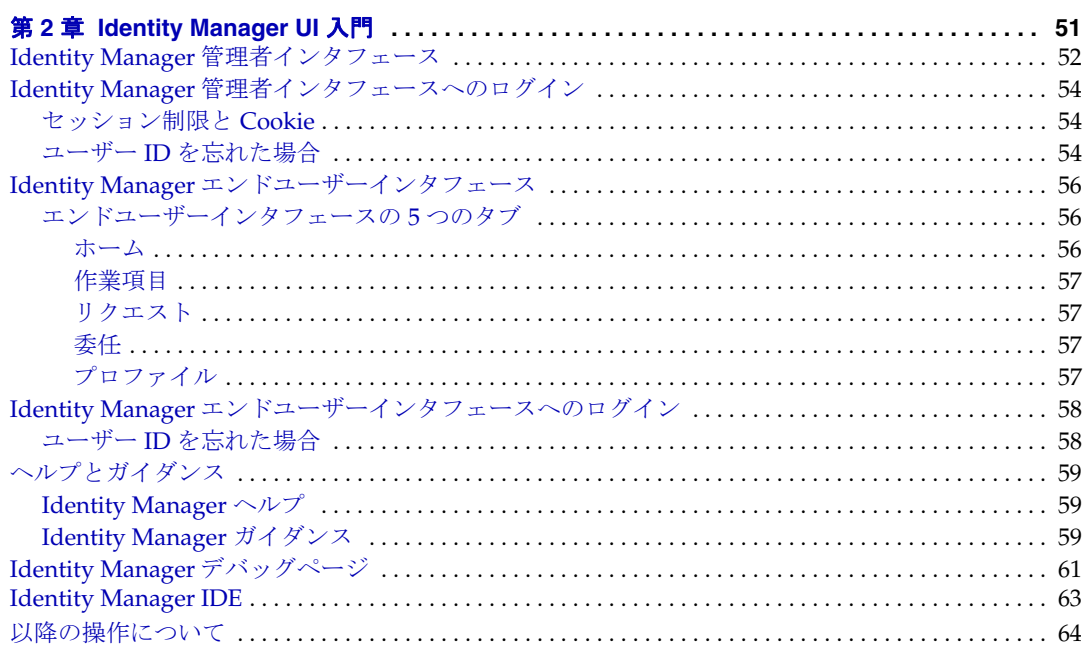

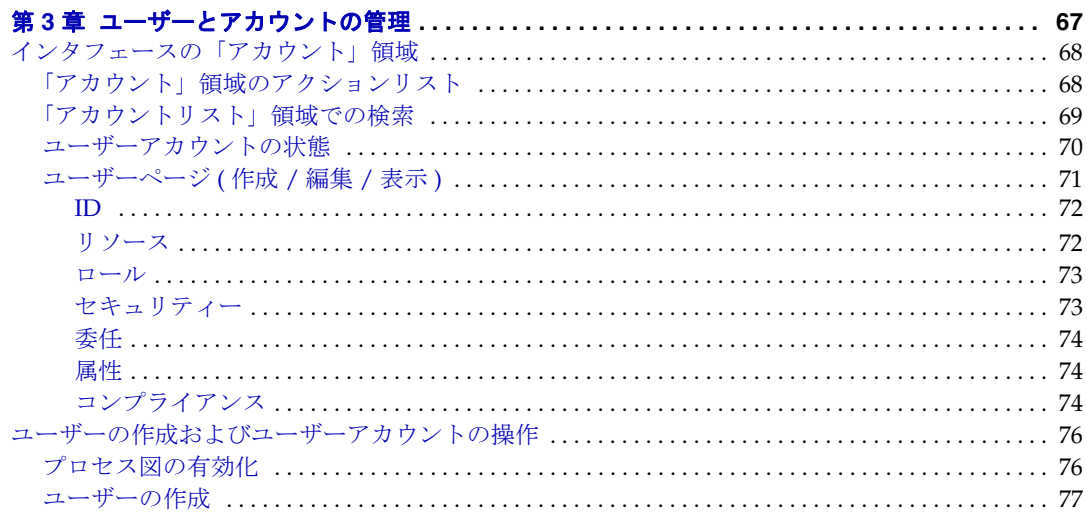

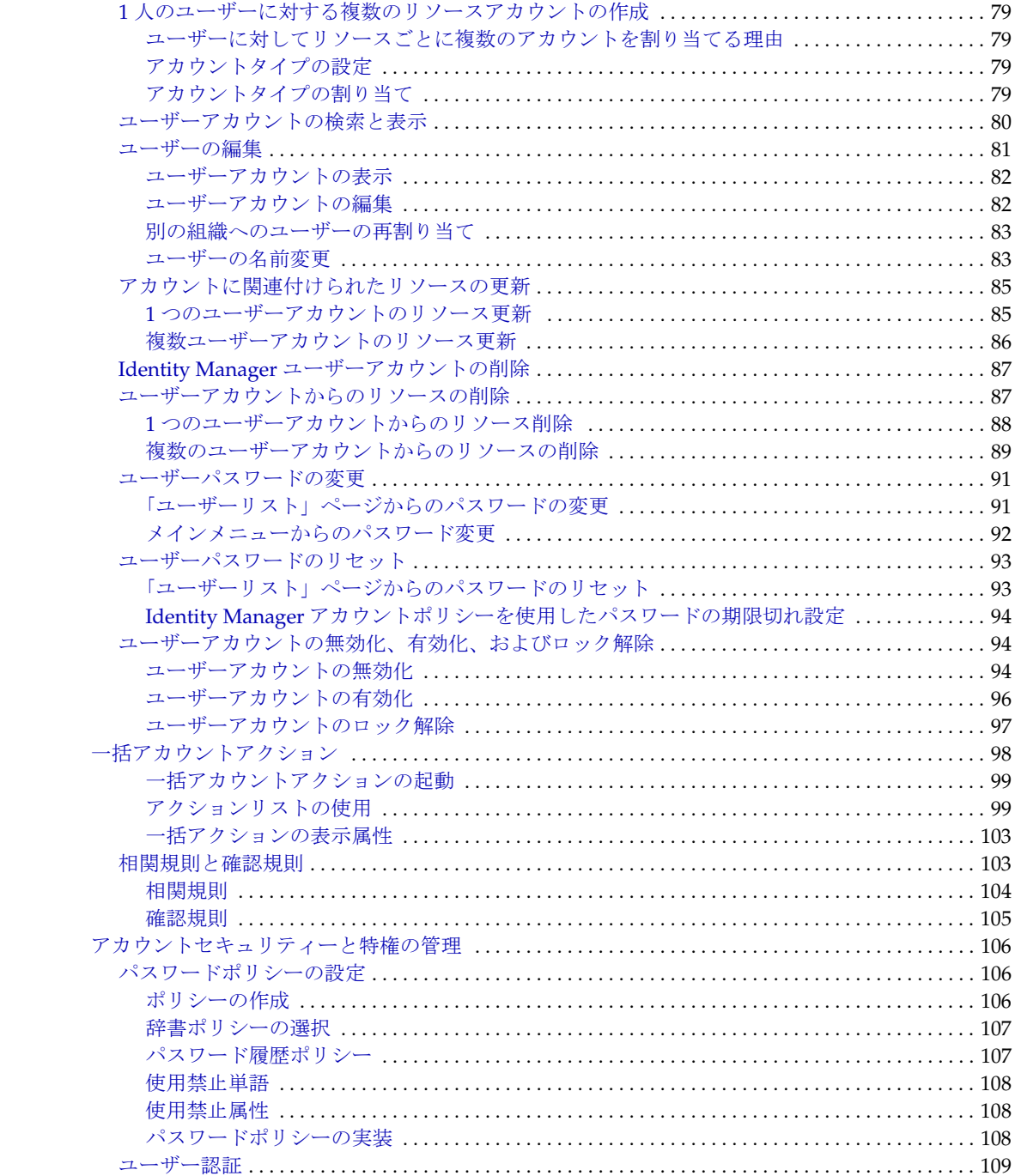

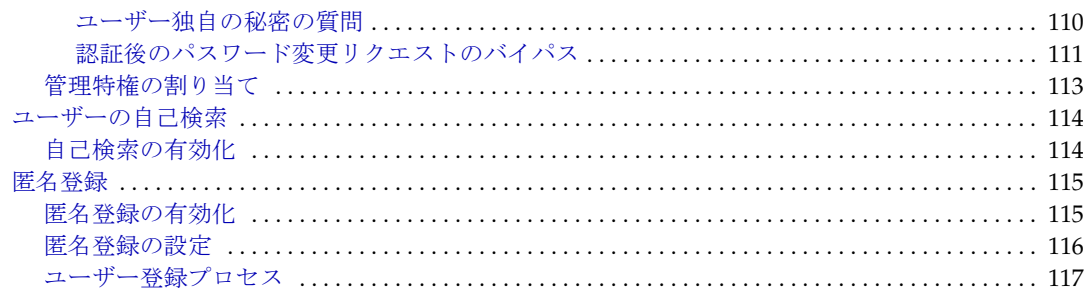

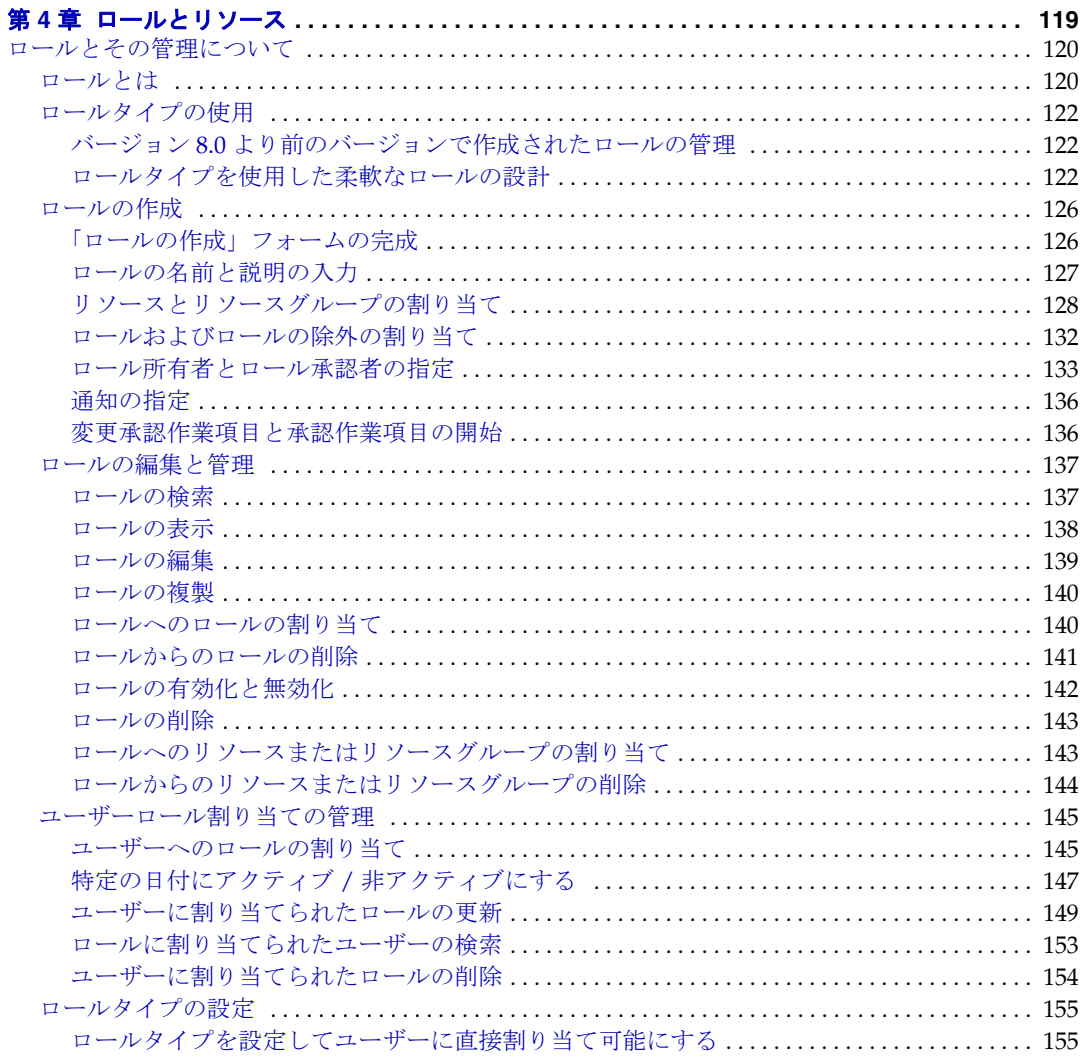

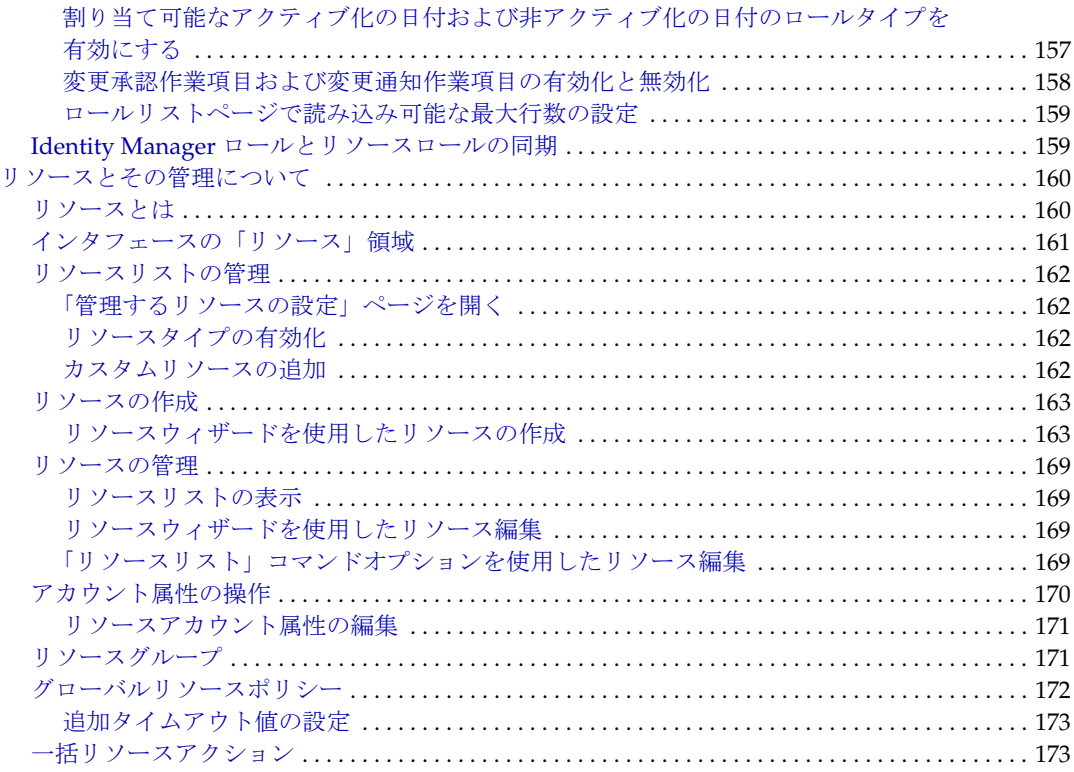

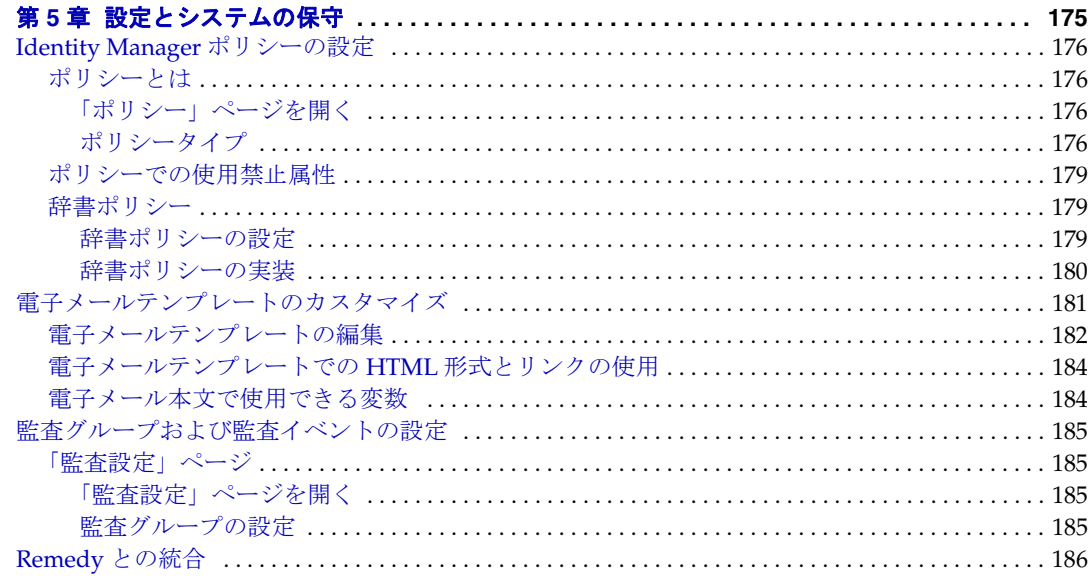

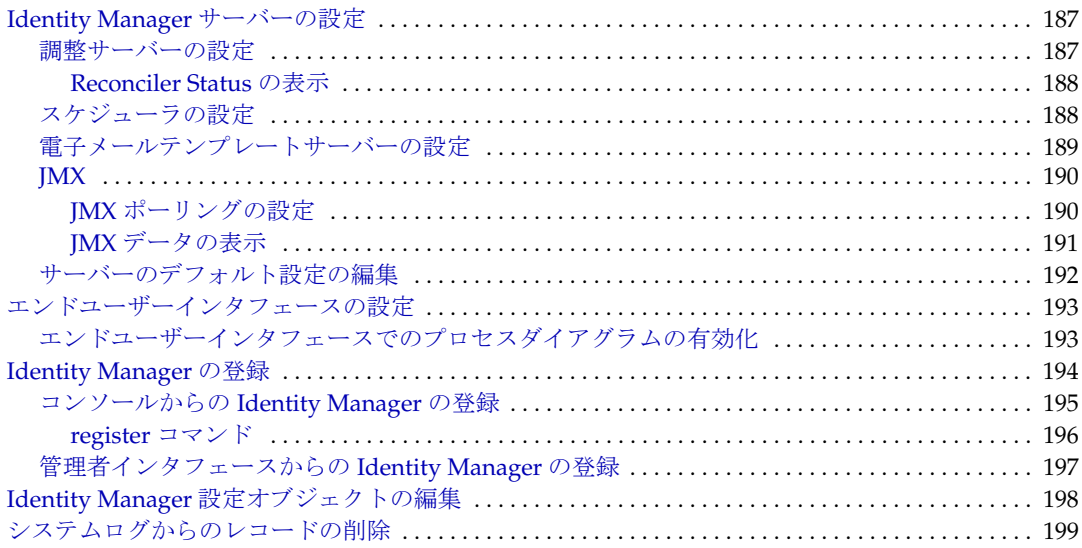

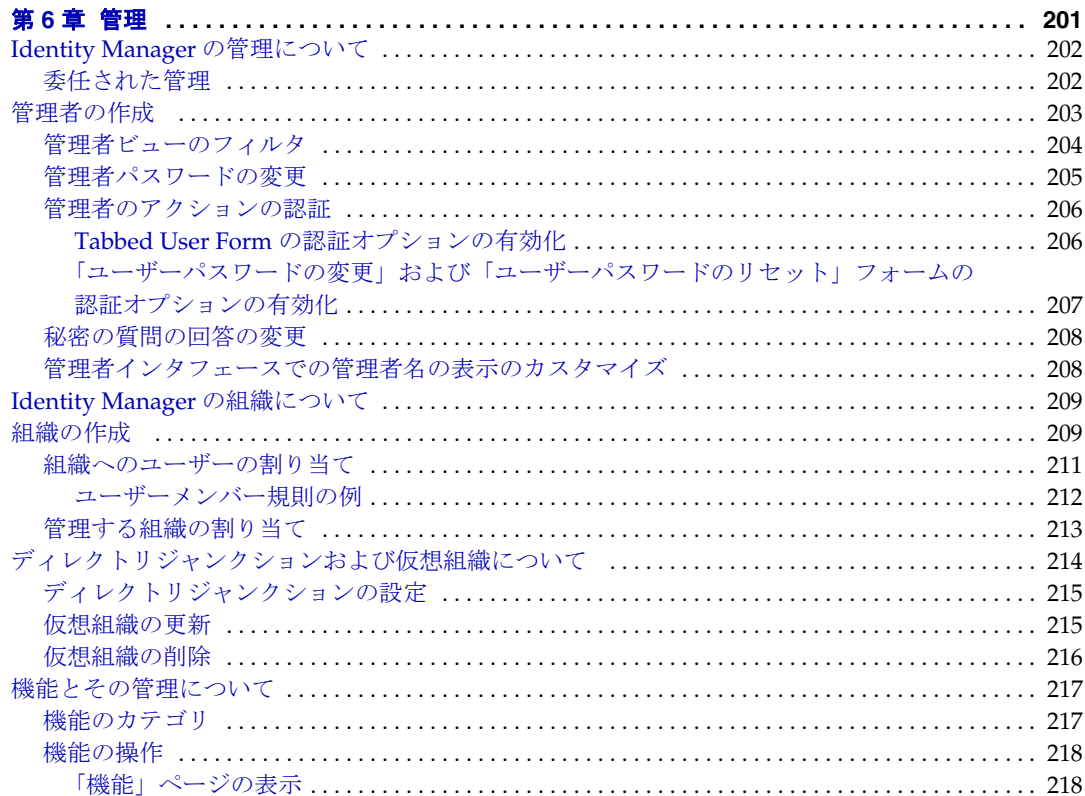

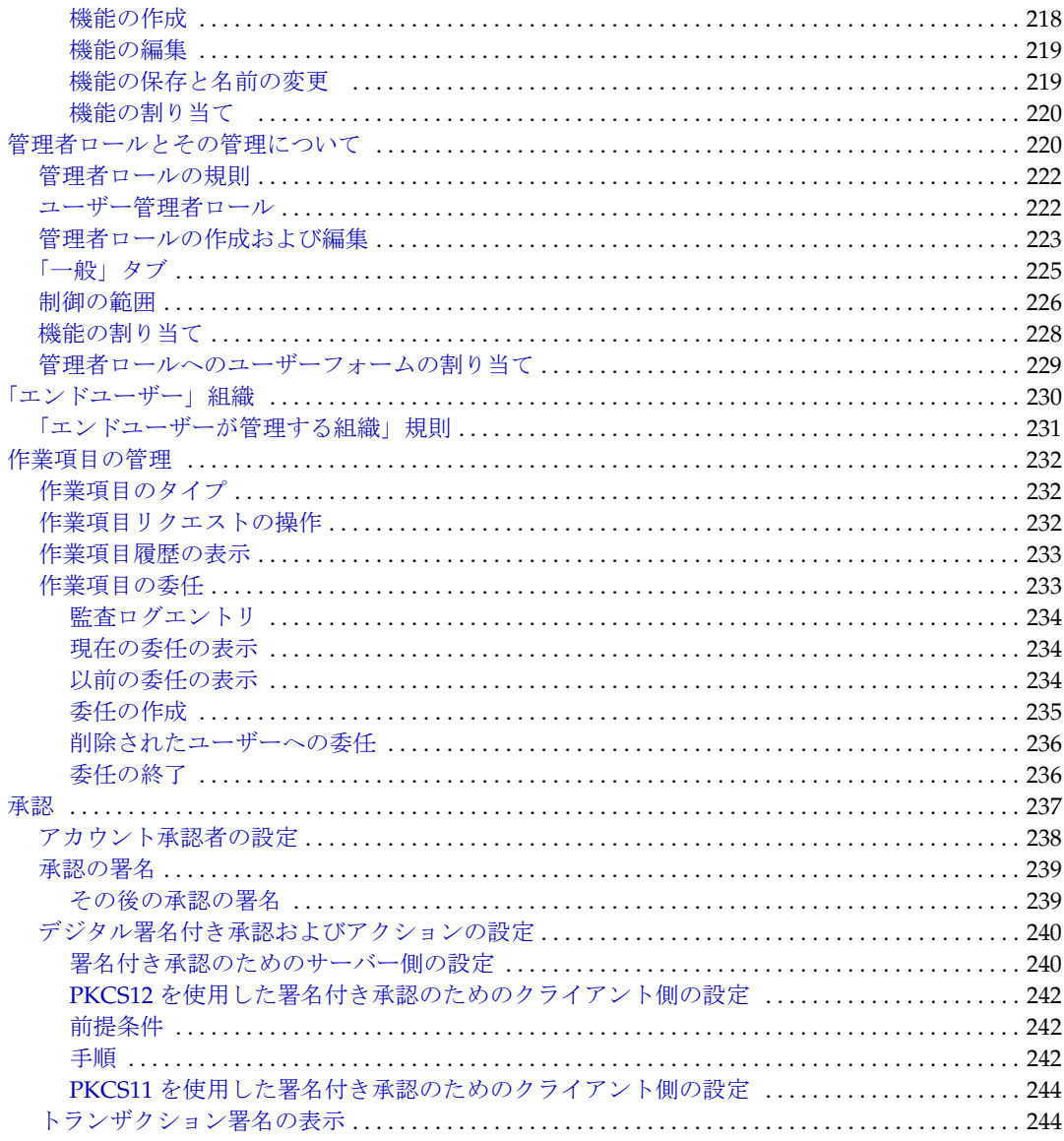

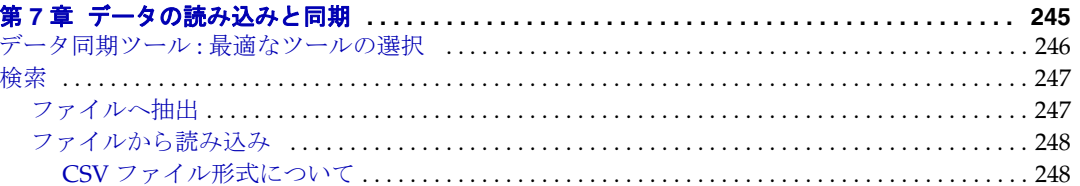

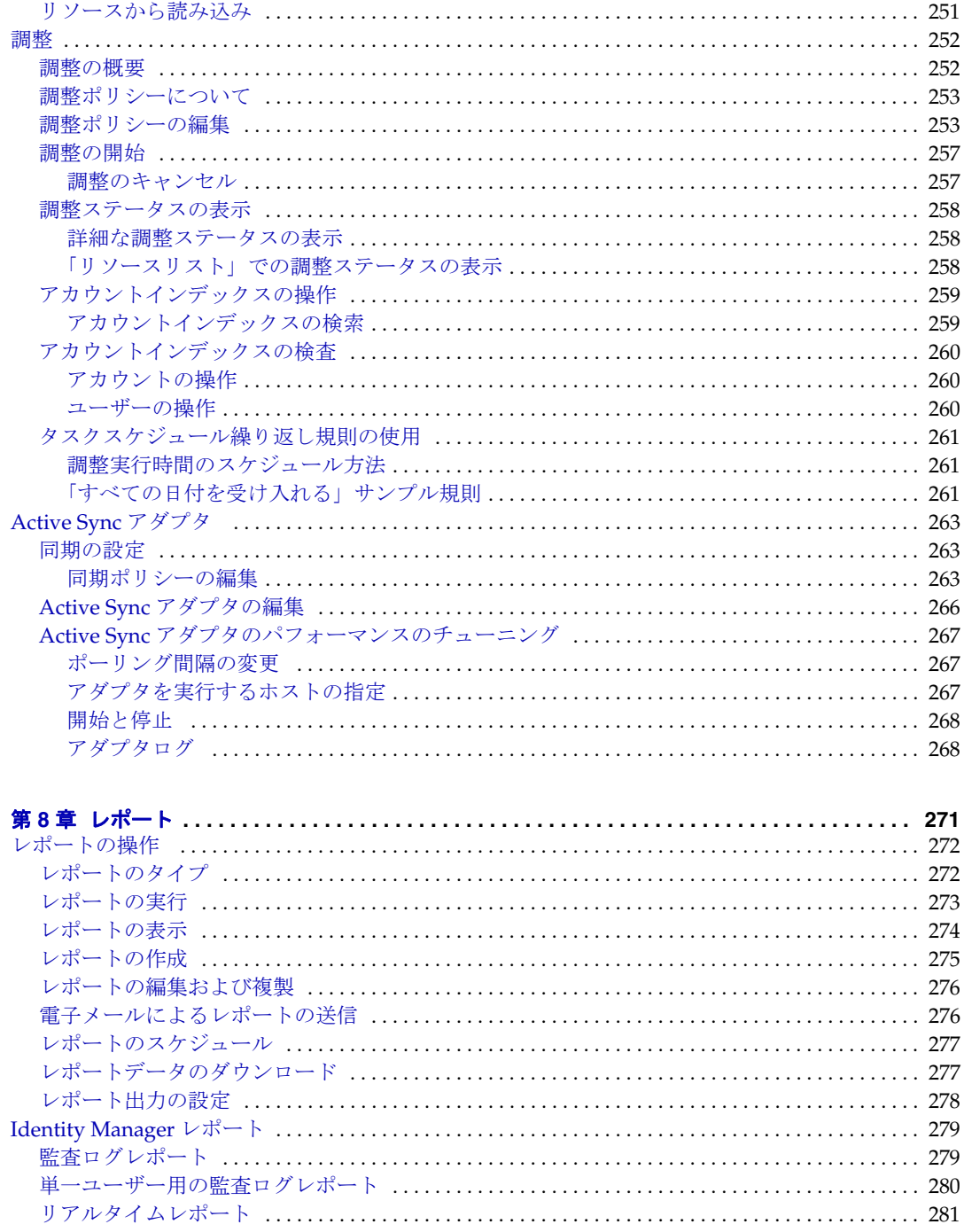

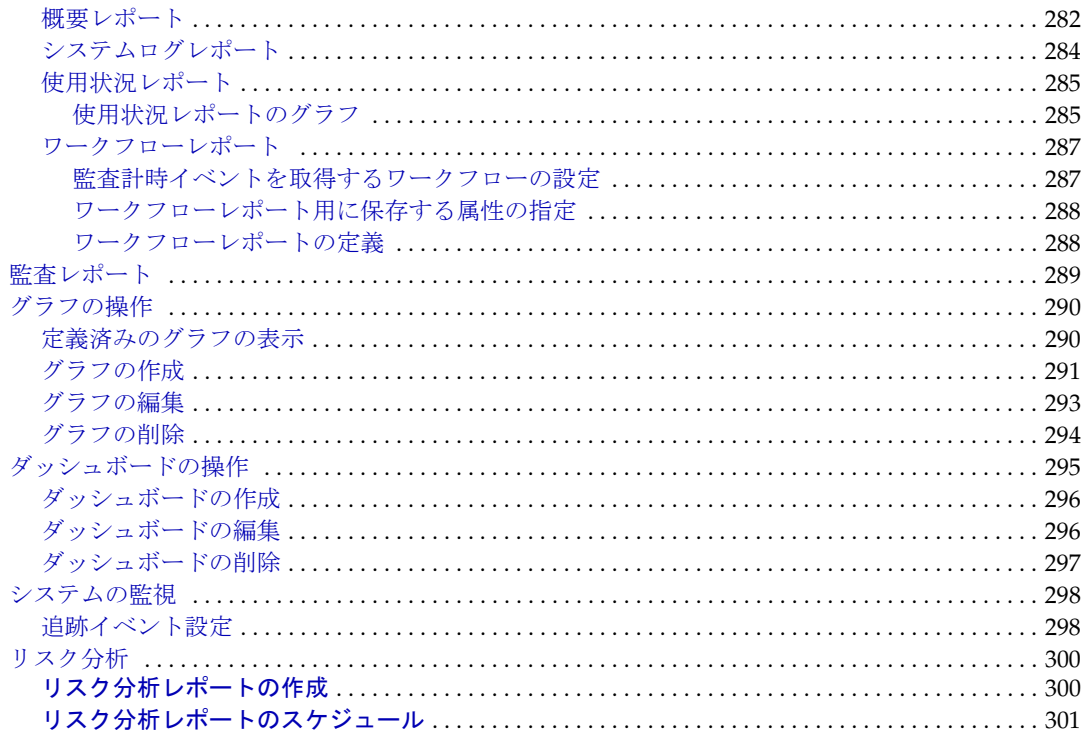

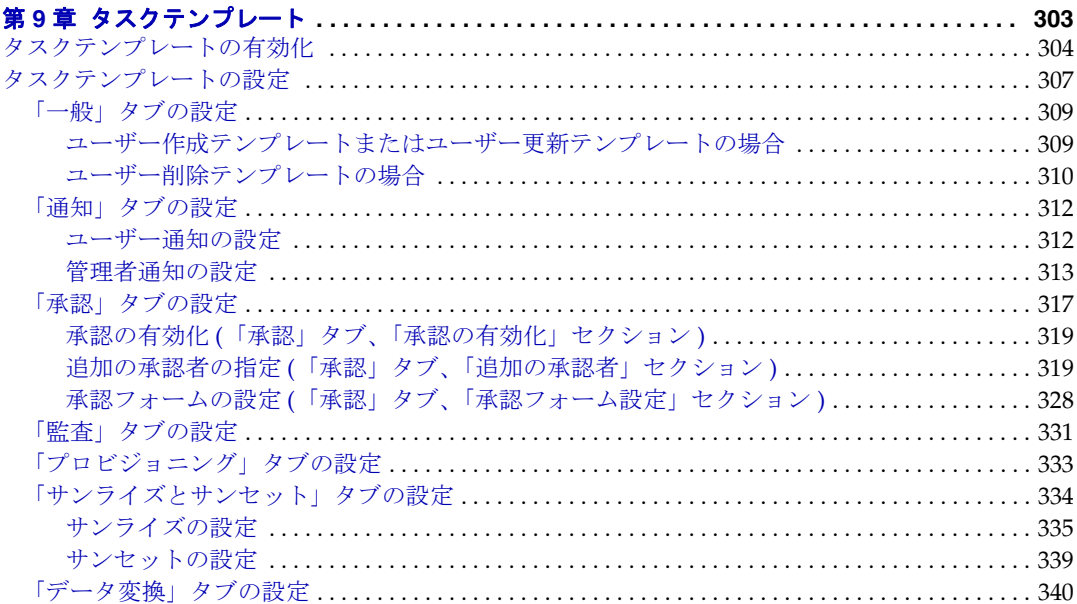

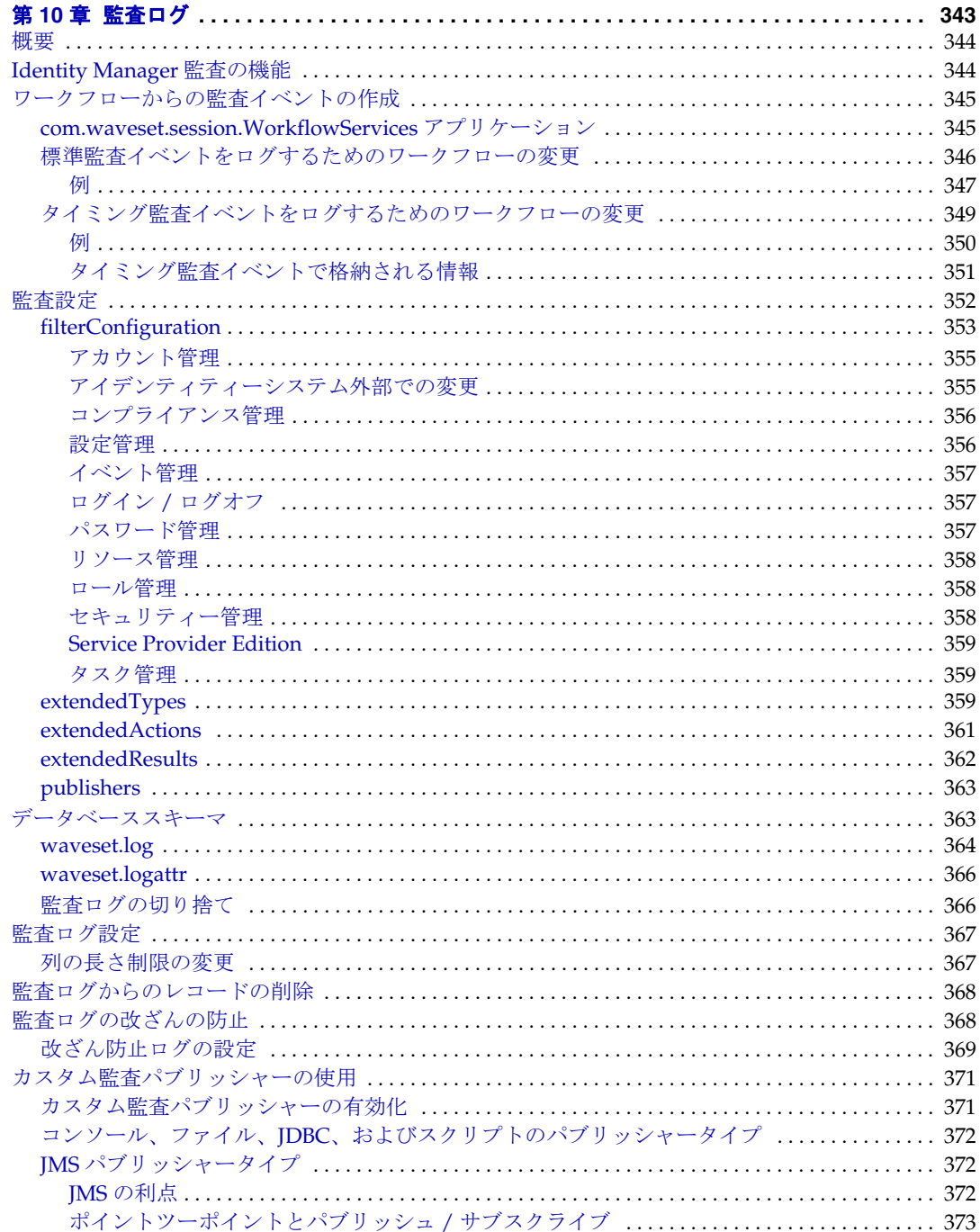

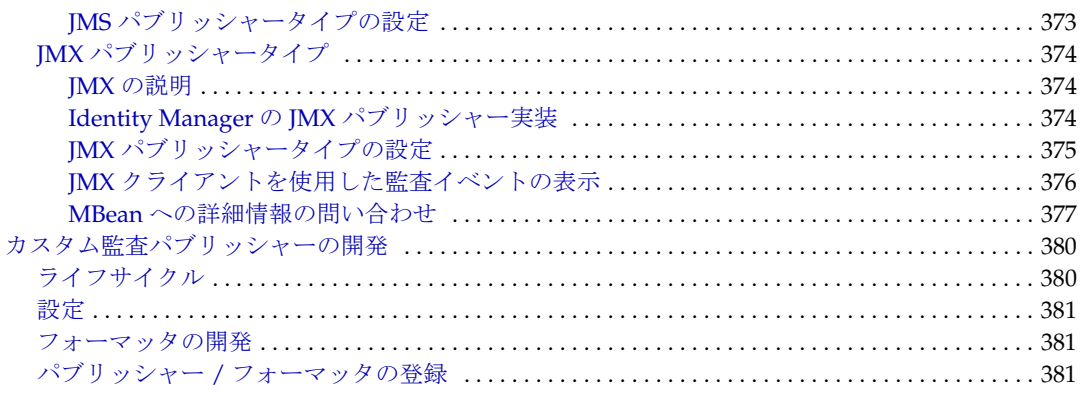

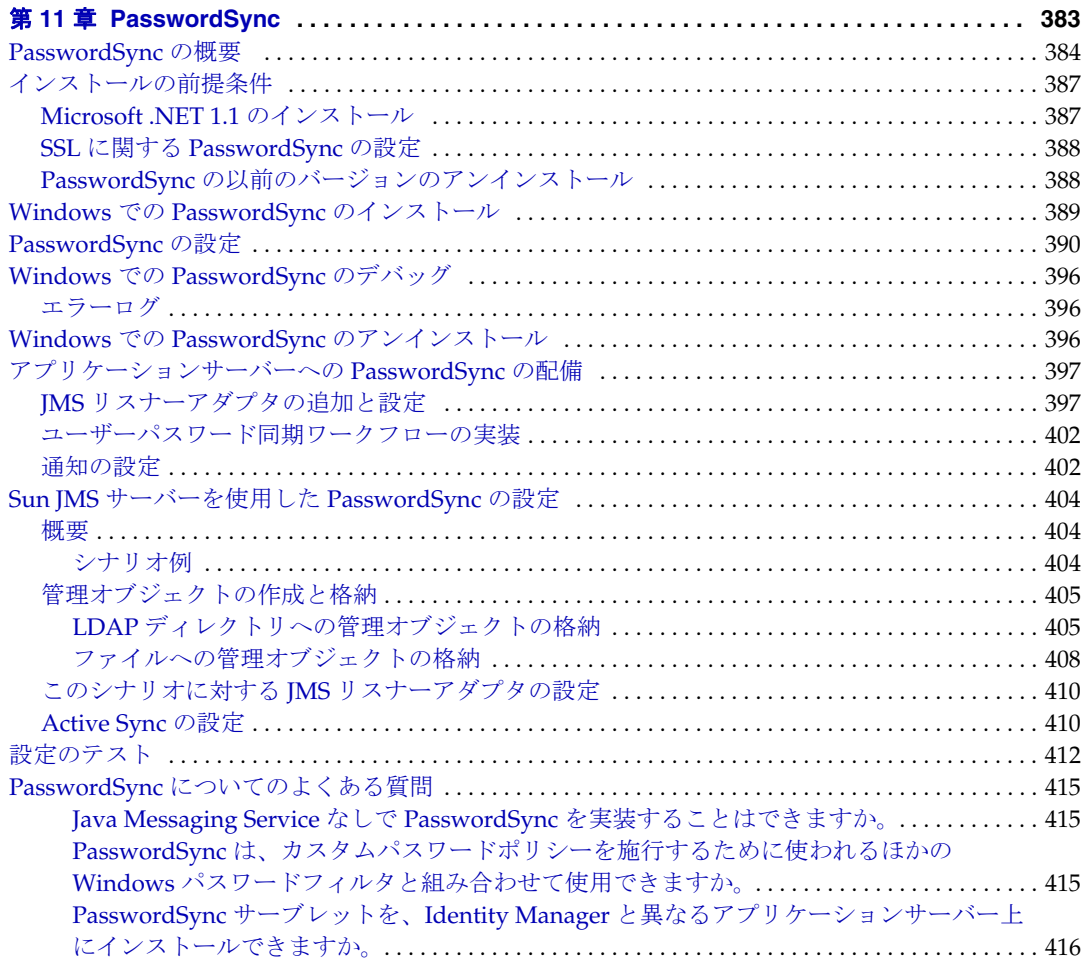

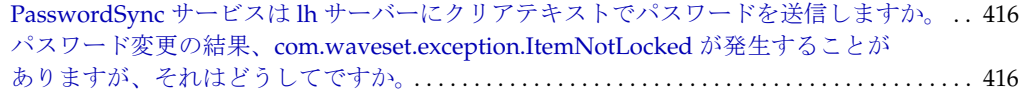

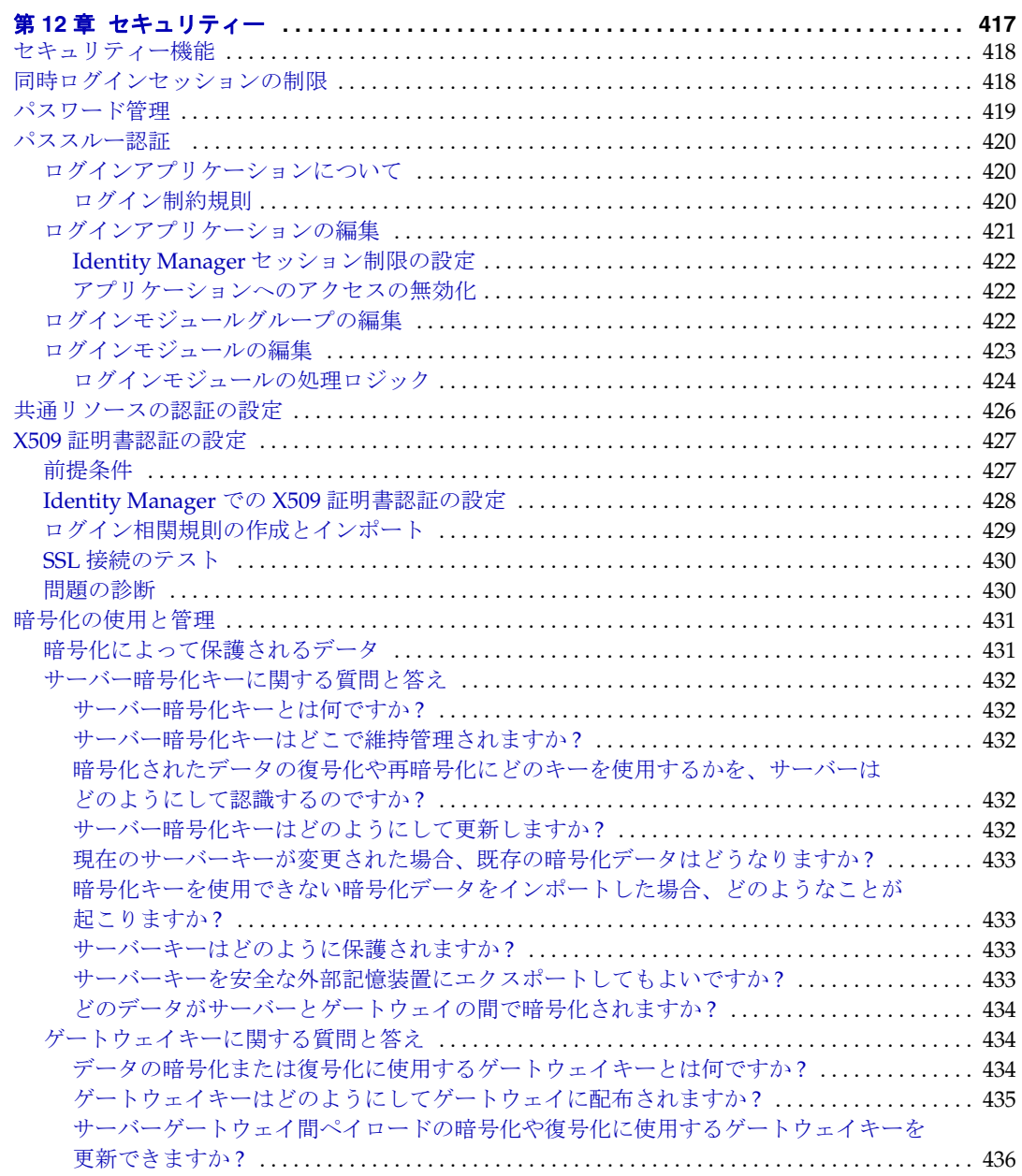

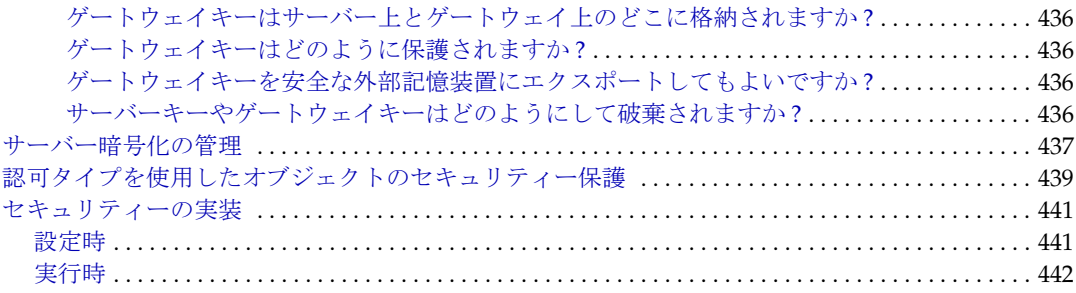

#### ポリシーベースのコンプライアンスの論理タスクフロー ............................... 446 管理者インタフェースでのアイデンティティー監査の操作 ................................... 448 アイデンティティー監査タスクのインタフェースリファレンス............................449

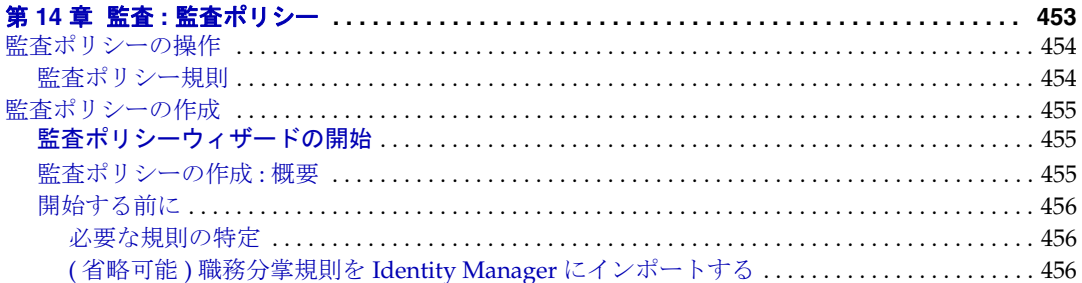

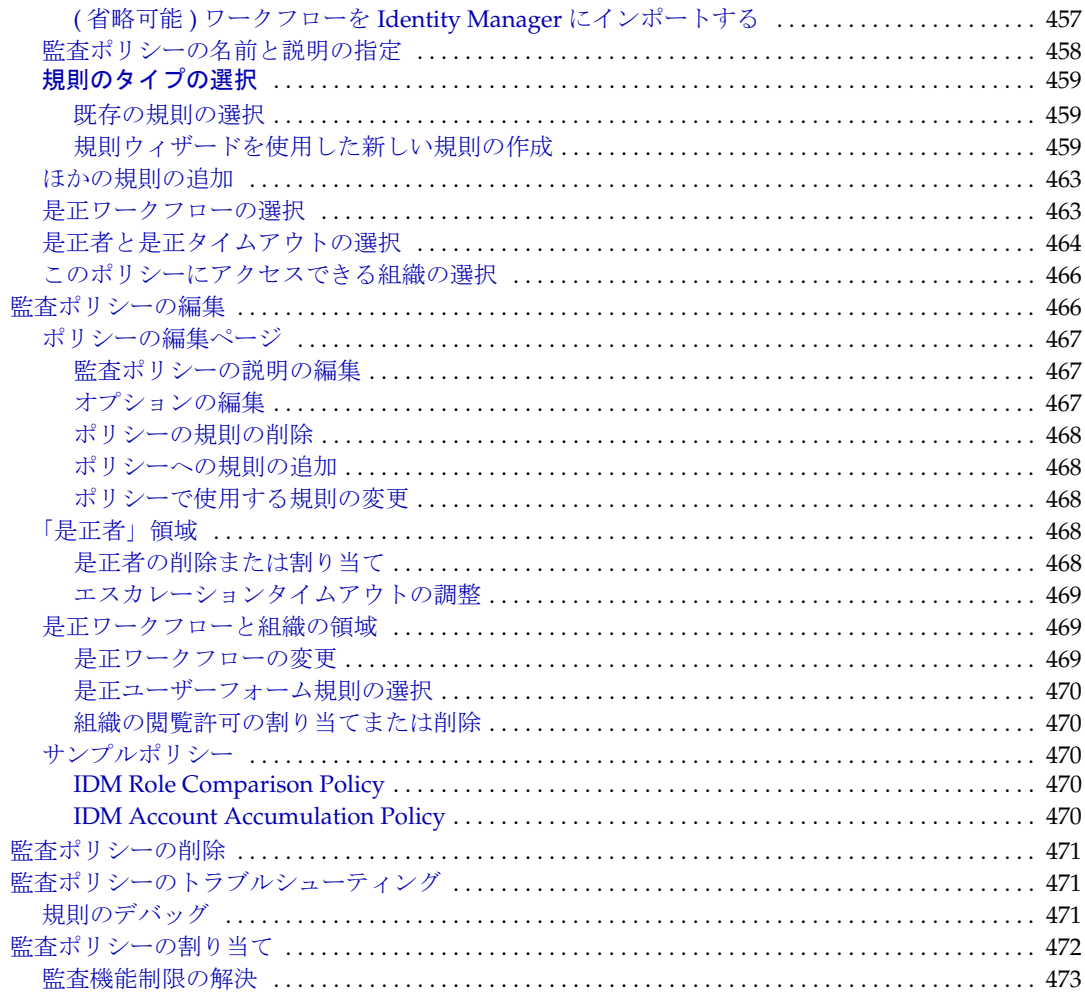

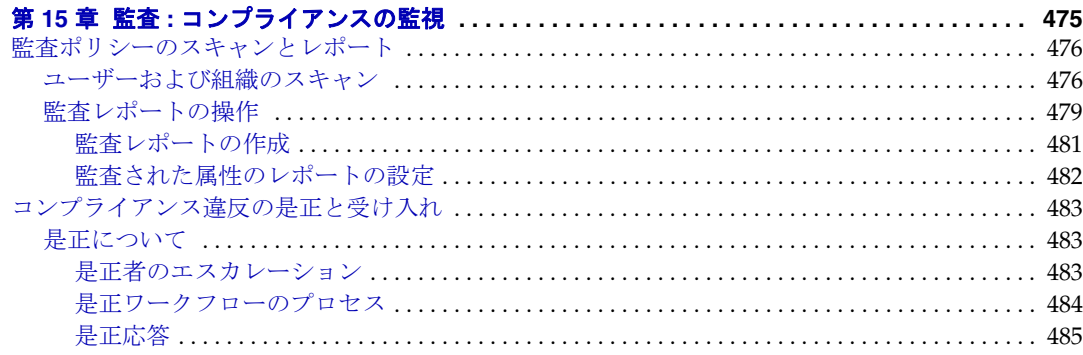

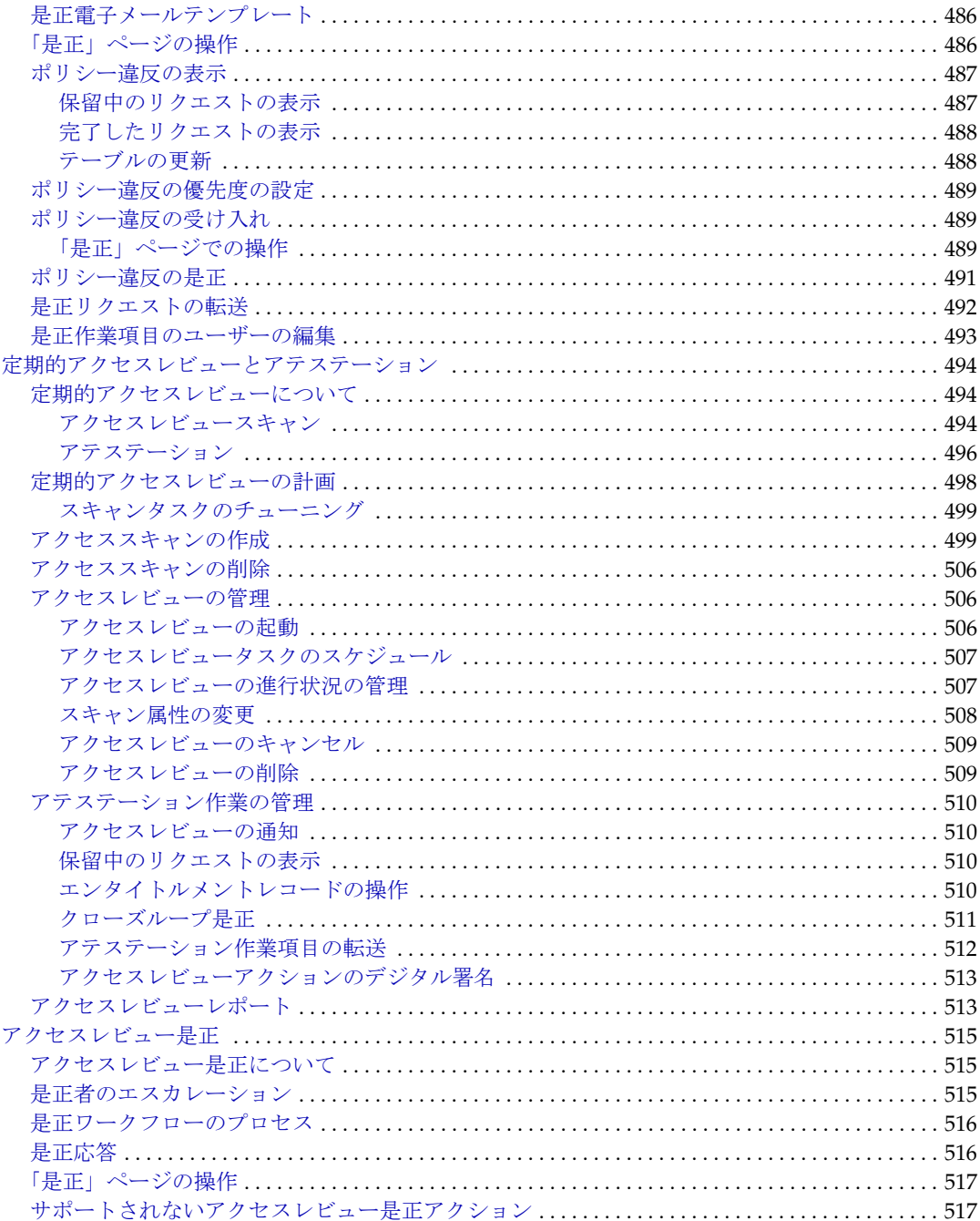

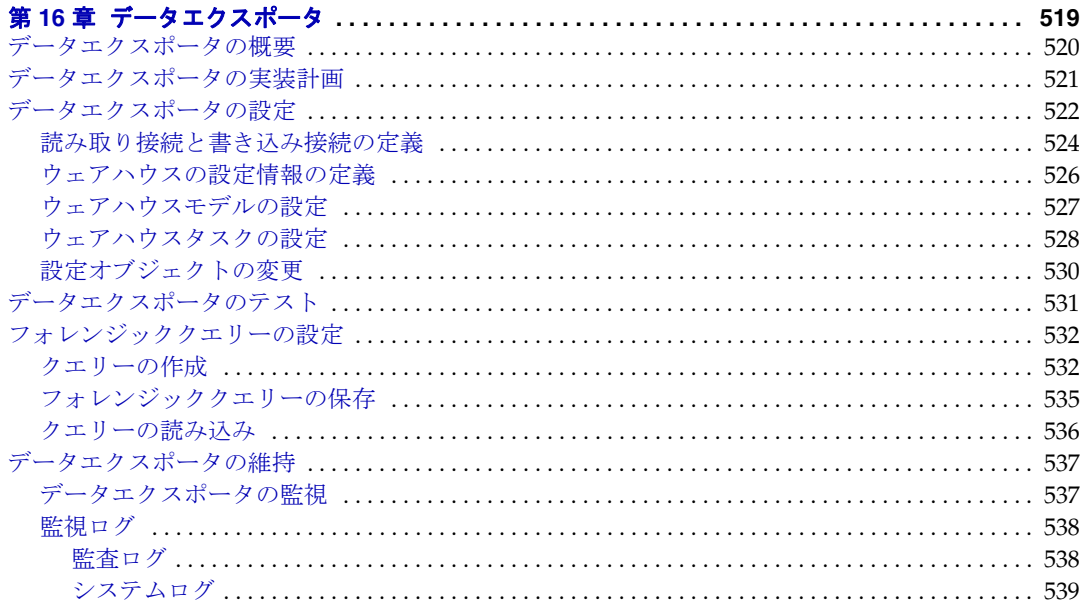

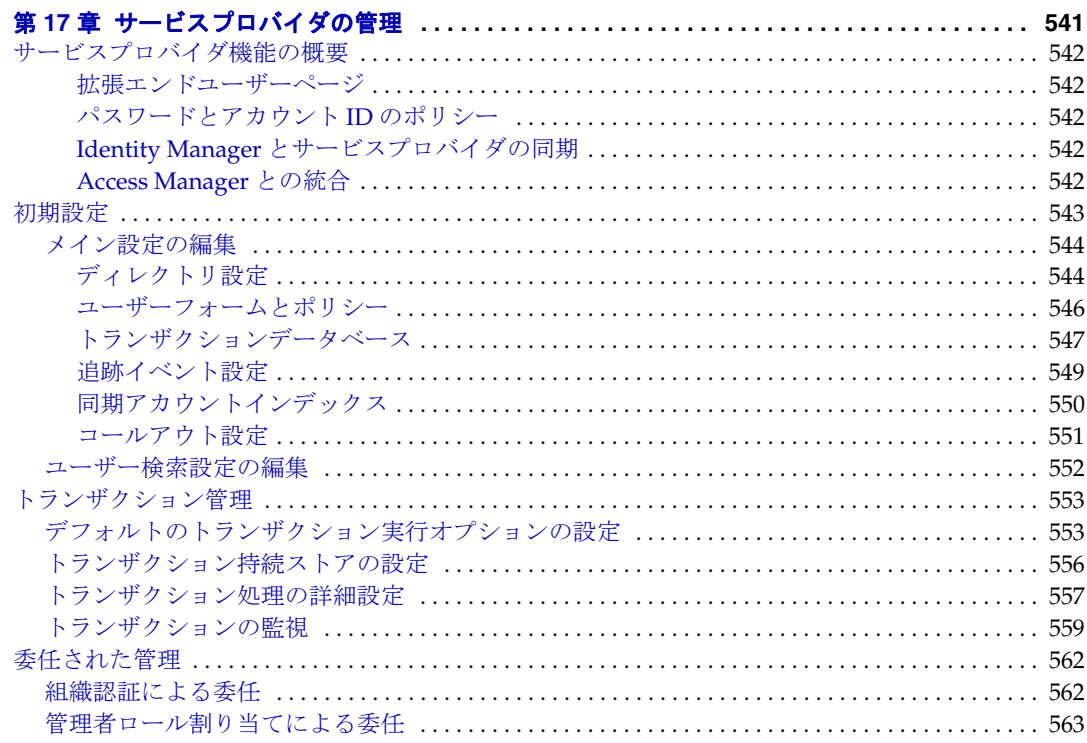

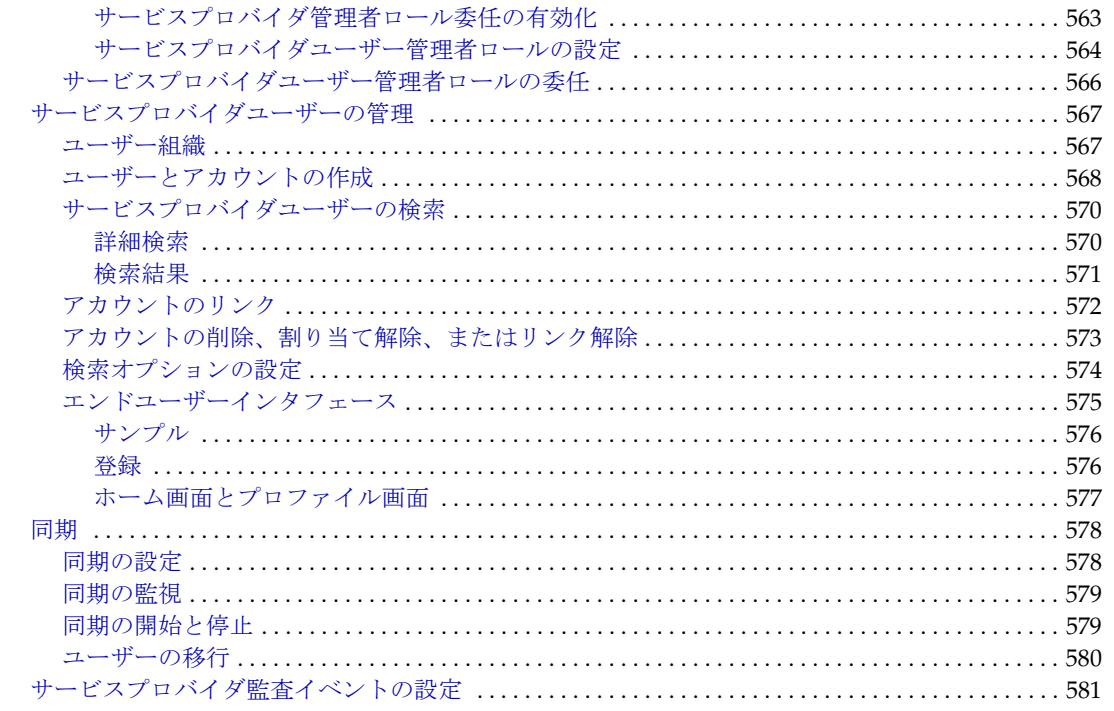

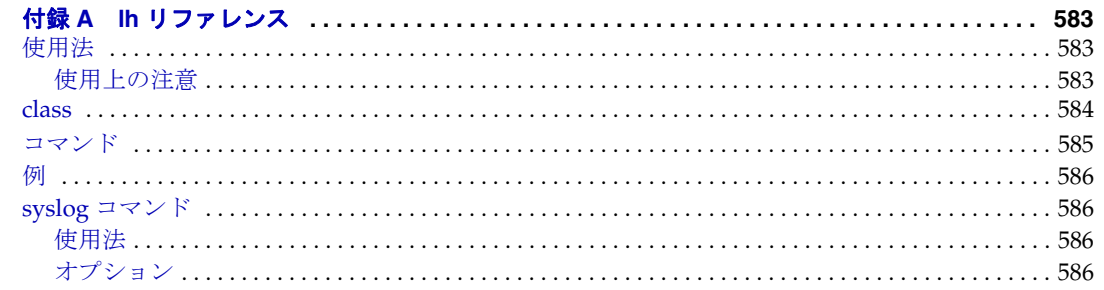

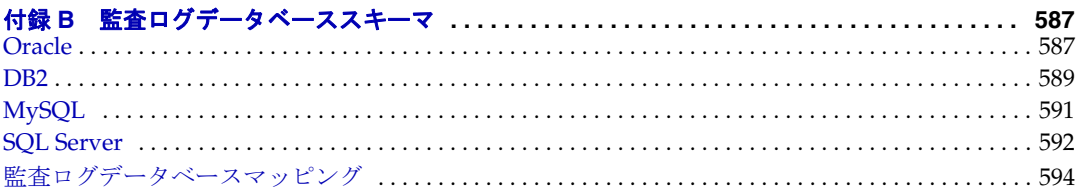

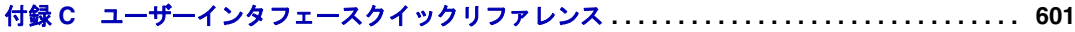

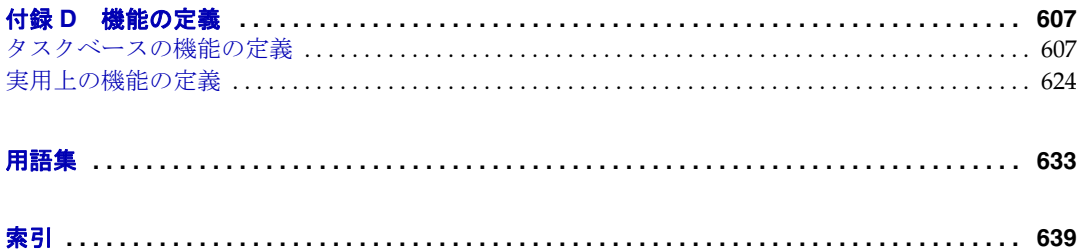

## 表目次

<span id="page-20-0"></span>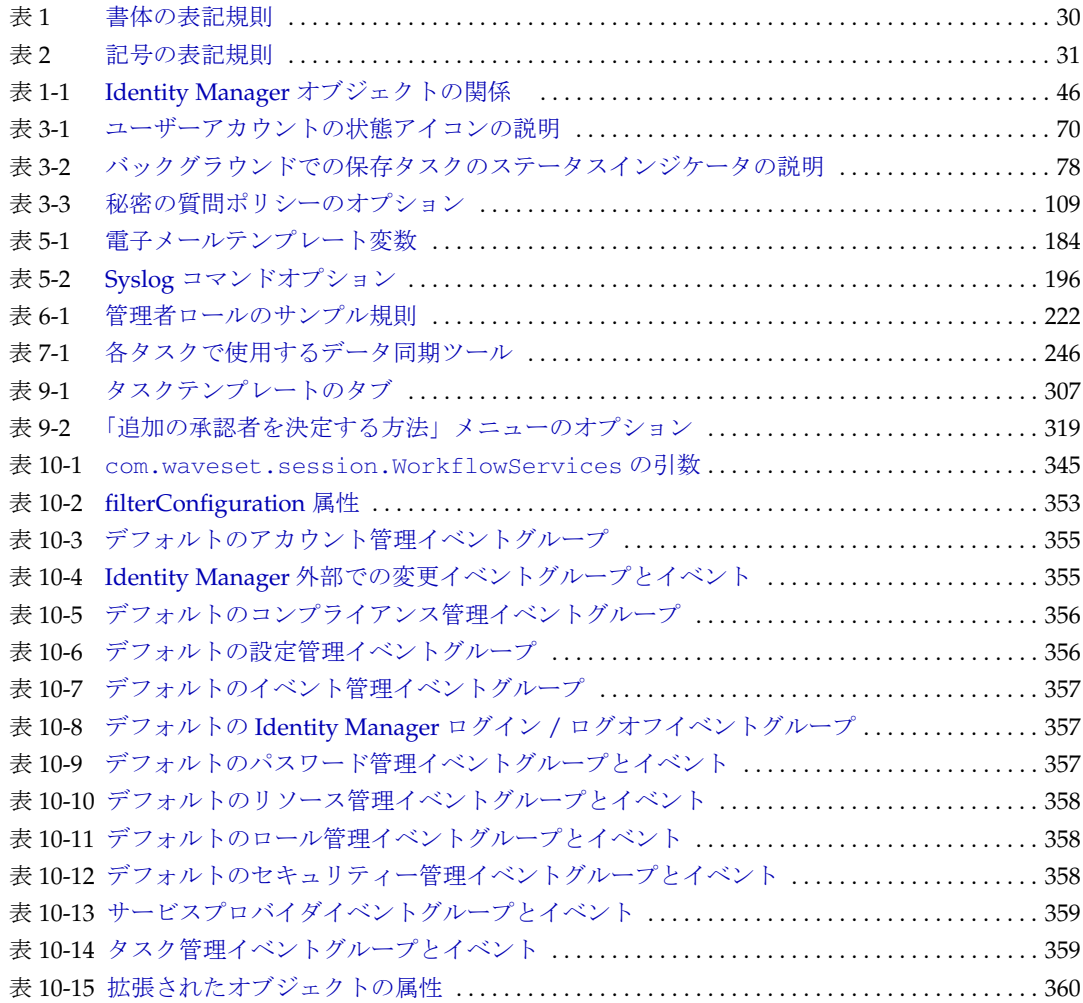

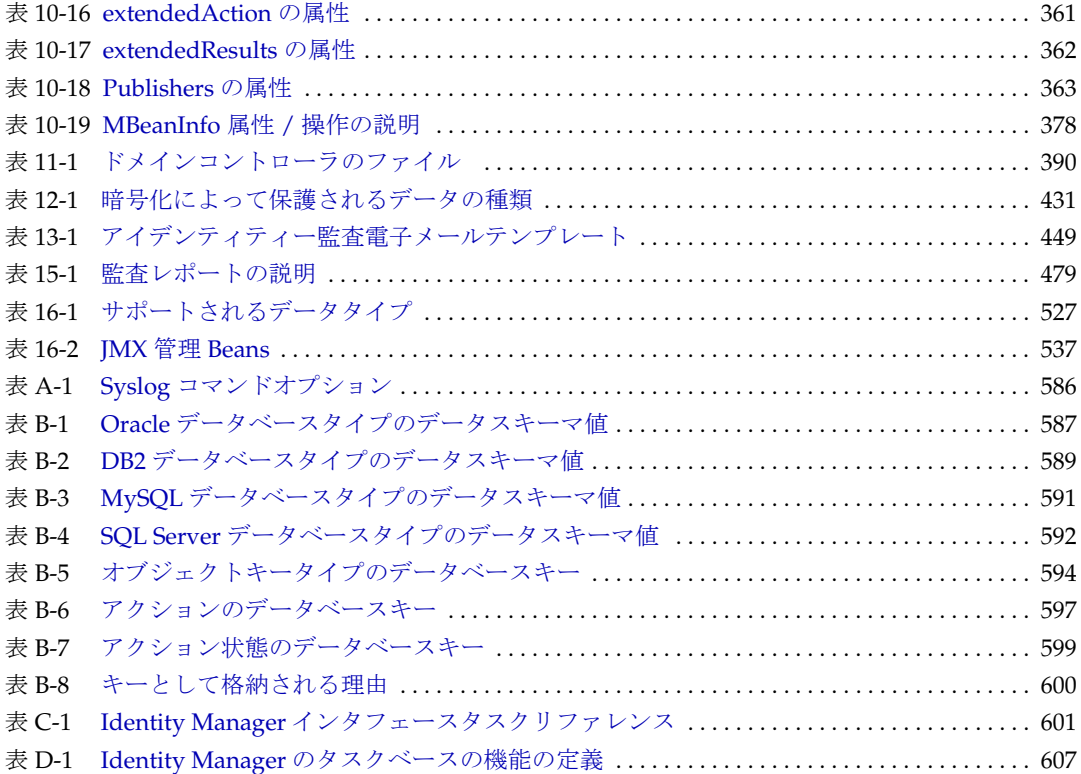

図目次

<span id="page-22-0"></span>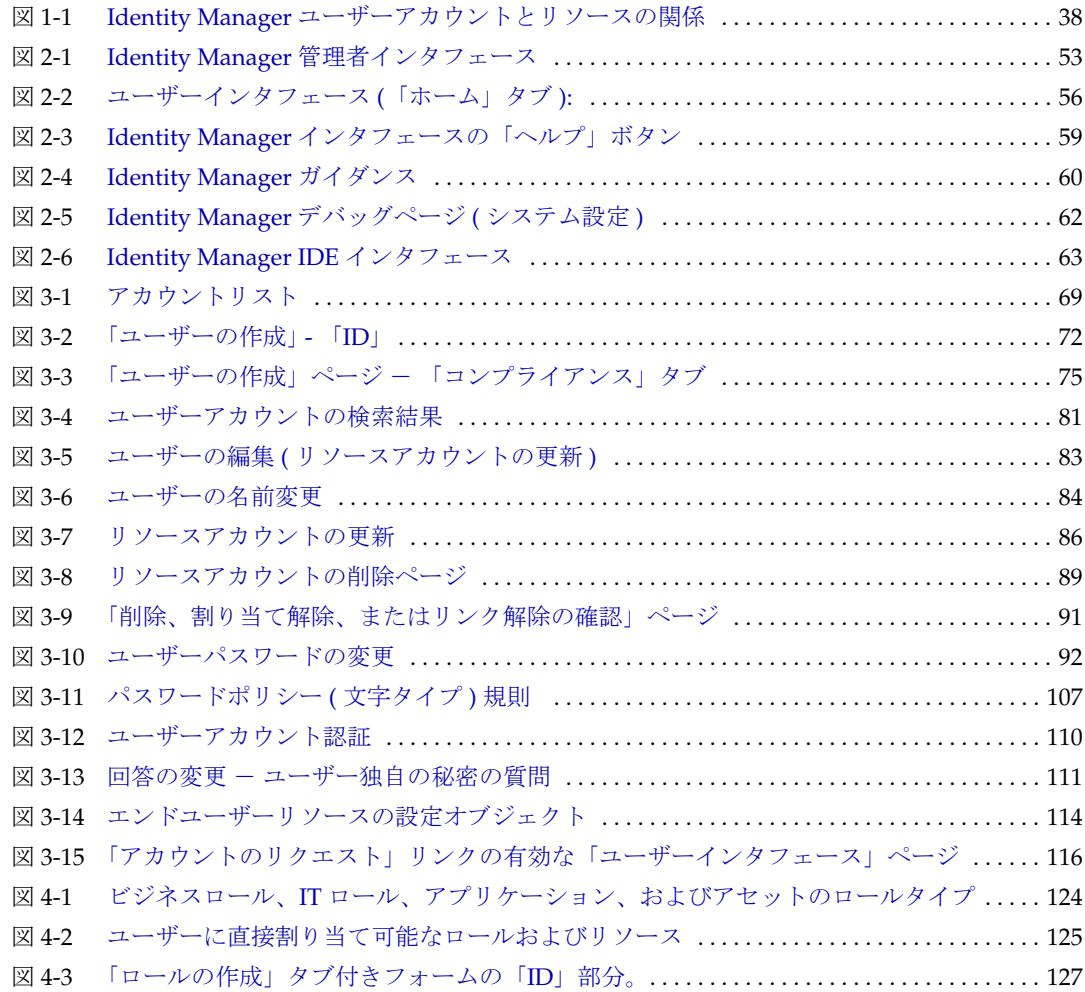

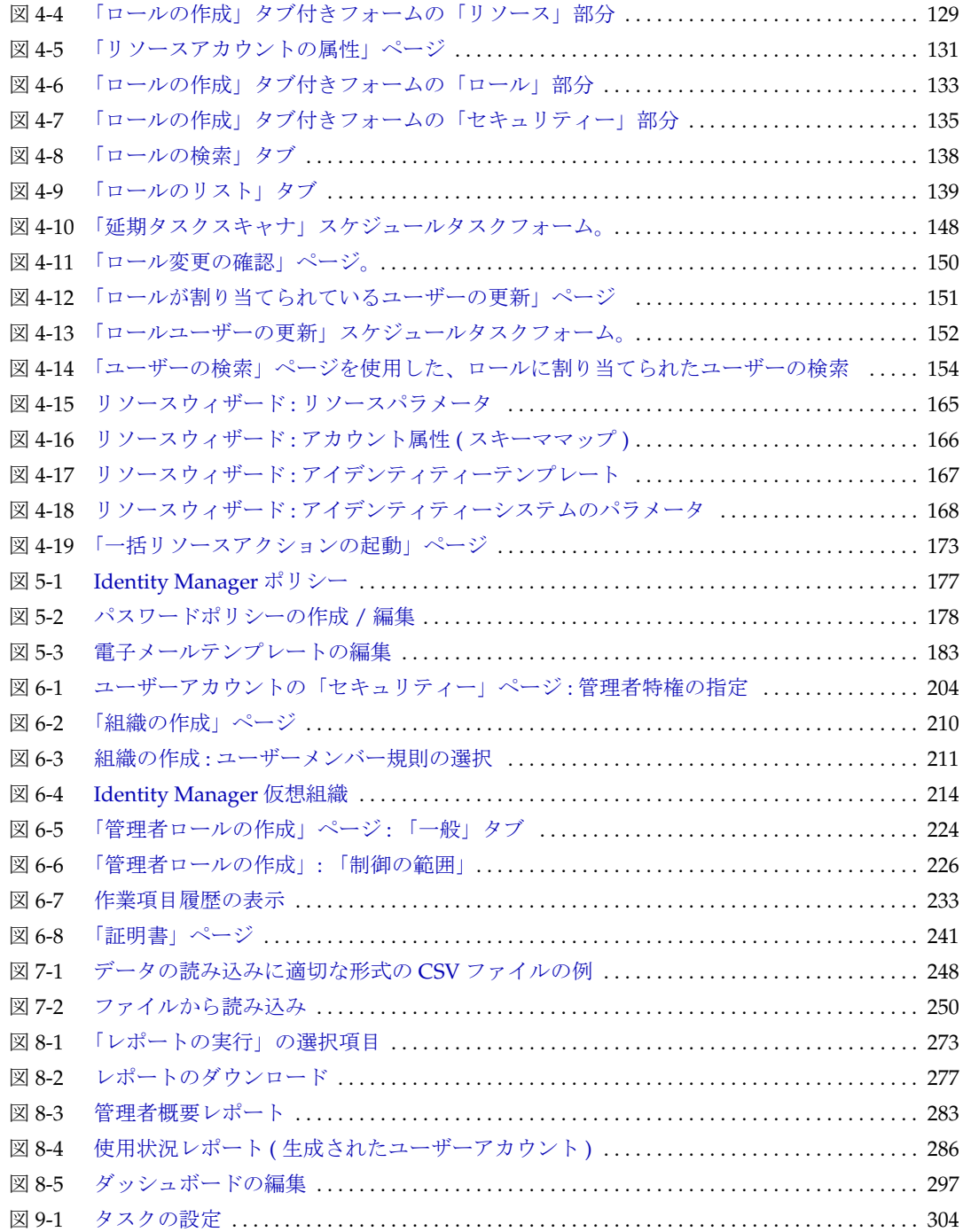

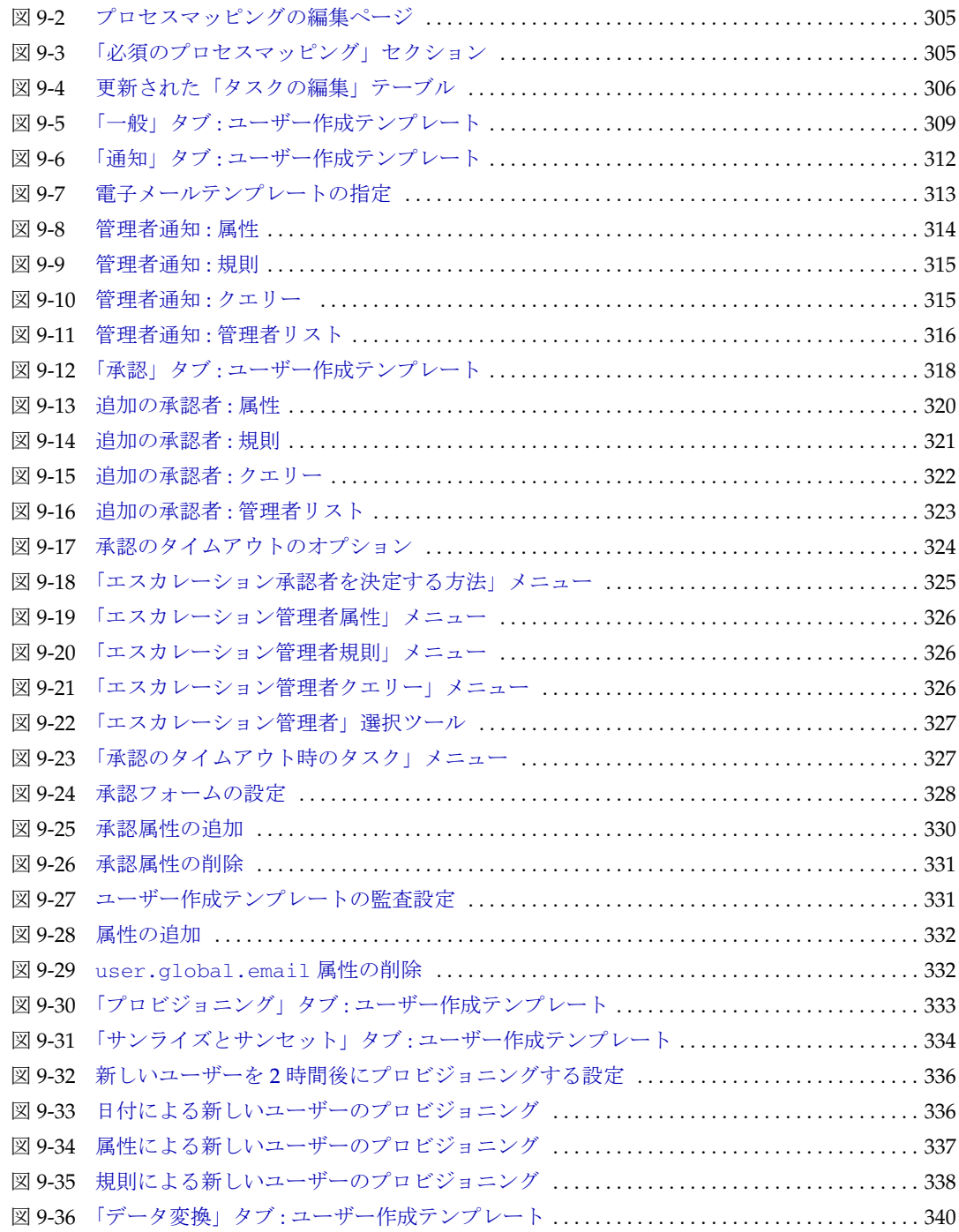

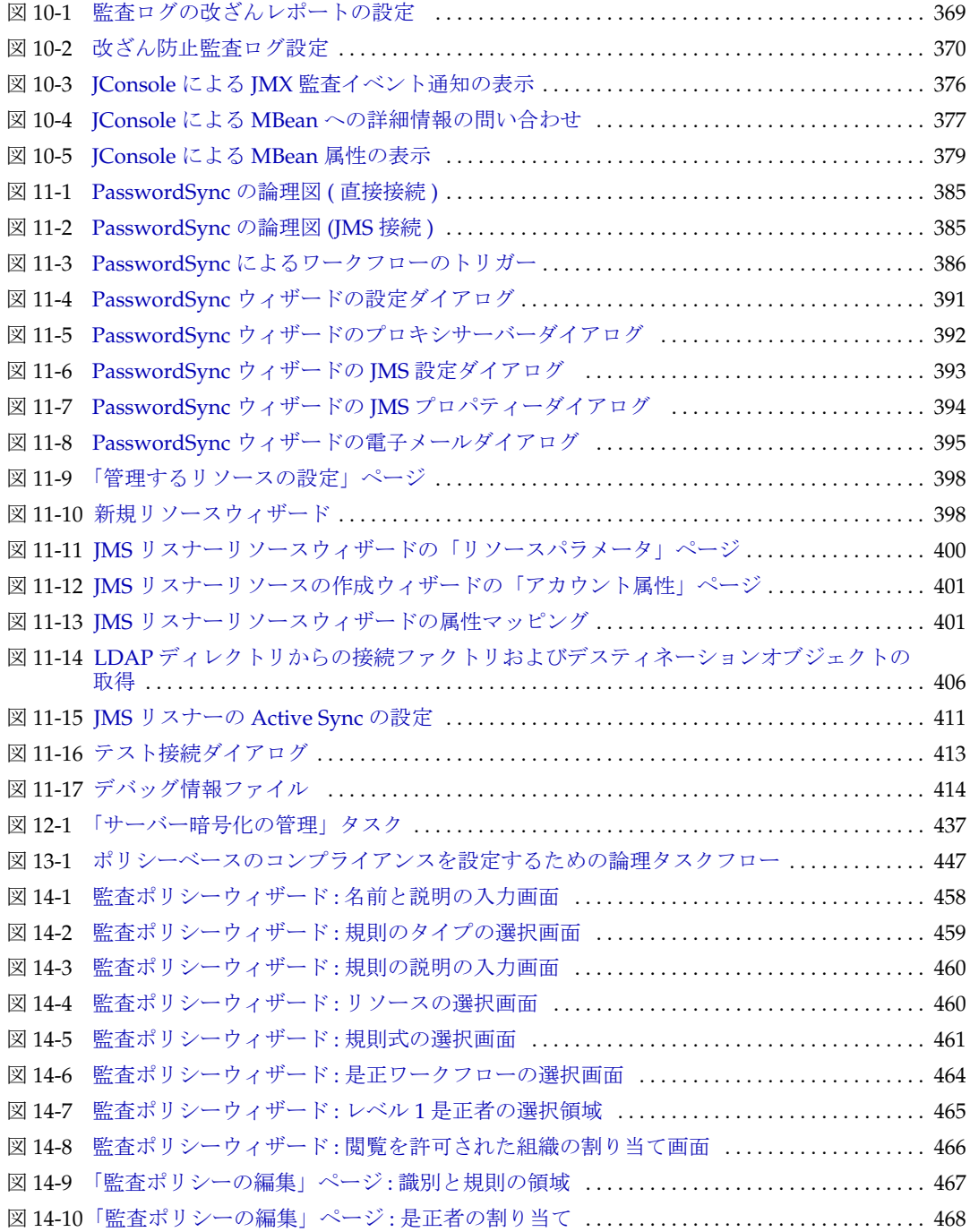

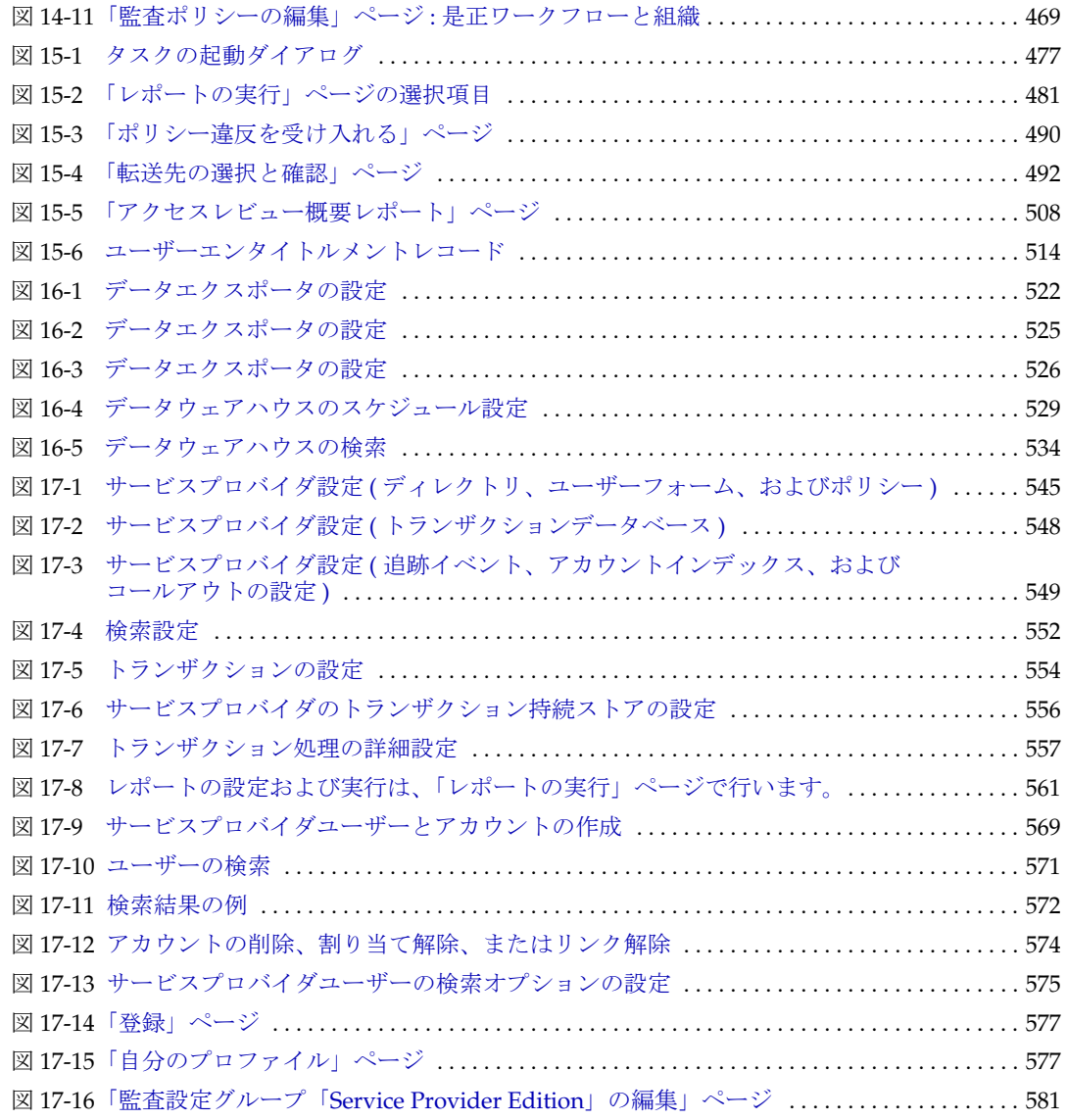

## はじめに

<span id="page-28-0"></span>このガイドでは、Sun Identity Manager ソフトウェアを使用して、ユーザーが企業情報 システムおよびアプリケーションにセキュアにアクセスする方法を説明します。また、 Identity Manager システムを使用して定期的な管理タスクを実行する際に役立つ手順と シナリオも示します。

## <span id="page-28-1"></span>このガイドの対象読者

この『Identity Manager 管理ガイド』の対象読者は、Sun サーバーおよびソフトウェア を使用して統合アイデンティティー管理と Web アクセスプラットフォームを実装する 管理者、ソフトウェア開発者、および IT サービスプロバイダです。

このガイドで説明する情報を適用する場合に、次の技術の知識が役立ちます。

- Lightweight Directory Access Protocol (LDAP)
- Java テクノロジ
- JavaServer Pages<sup>TM</sup> (JSP<sup>TM</sup>) テクノロジ
- ハイパーテキストトランスポートプロトコル (HTTP)
- ハイパーテキストマークアップ言語 (HTML)
- XML (Extensible Markup Language)

### <span id="page-29-0"></span>お読みになる前に

Identity Manager は、ネットワークまたはインターネット環境に分散したエンタープラ イズアプリケーションをサポートするソフトウェアインフラストラクチャーである Sun Java Enterprise System のコンポーネントです。Sun Java Enterprise System に同梱の マニュアルをよく読んでください。http://docs.sun.com/app/docs/prod/entsys.05q4 か らオンラインで入手できます。

Identity Manager の配備では Sun Directory Server がデータストアとして使用されるので、 この製品に同梱のマニュアルをよく読んでください。Directory Server のマニュアルは、 http://docs.sun.com/coll/DirectoryServer\_04q2 からオンラインで入手できます。

## <span id="page-29-2"></span><span id="page-29-1"></span>表記上の規則

この節の表では、このガイドで使用する表記規則について説明します。

#### 書体の表記規則

次の表では、このガイドで使用する書体の違いについて説明します。

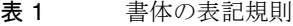

<span id="page-29-3"></span>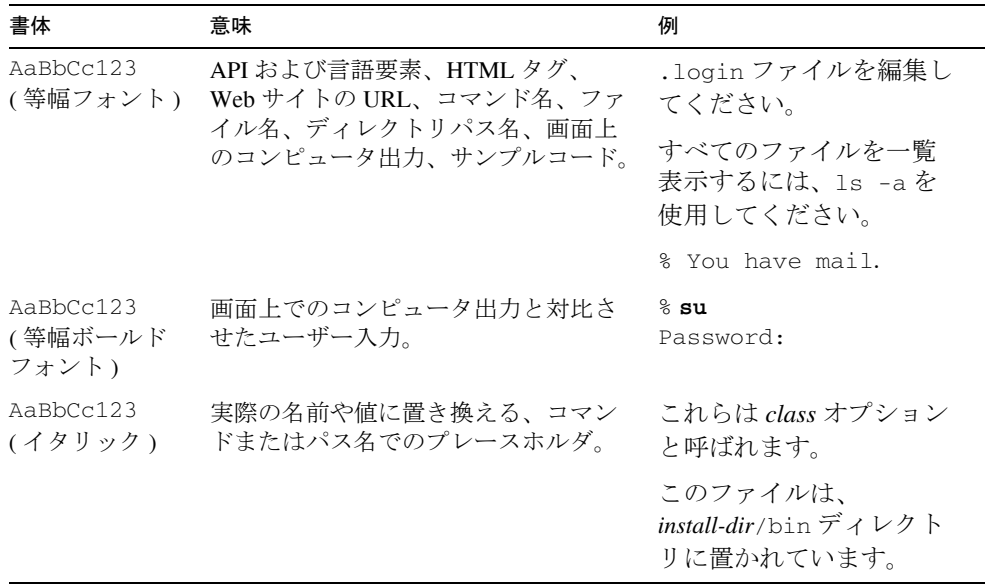

#### <span id="page-30-0"></span>記号

次の表は、このガイドで使用する記号の表記規則について説明します。

表 2 記号の表記規則

<span id="page-30-2"></span>

| 記号                    | 説明                                             | 例                         | 意味                                                                 |
|-----------------------|------------------------------------------------|---------------------------|--------------------------------------------------------------------|
| $\Box$                | オプションのコマンドオ<br>プションを囲みます。                      | $ls$ $[-1]$               | -1 オプションは不要で<br>す。                                                 |
| $\{ \quad   \quad \}$ | 必須のコマンドオプショ<br>ンの選択肢を囲みます。                     | $-d \{y n\}$              | -d オプションでは、 y か<br>nのどちらかの引数を使<br>用する必要があります。                      |
|                       | 同時に行う複数のキース<br>トロークを結び付けま<br>す。                | Control-A                 | Control キーを押しなが<br>ら、A キーを押します。                                    |
| $^{+}$                | 連続した複数のキースト<br>ロークを結び付けます。                     | $Ctrl+A+N$                | Control キーを押し、コン<br>トロールキーを離してか<br>ら、その後のキーを押し<br>ます。              |
| >                     | グラフィカルユーザーイ<br>ンタフェースでのメ<br>ニュー項目の選択を示し<br>ます。 | 「ファイル」>「新規」<br>> 「テンプレート」 | 「ファイル」メニューか<br>ら「新規」を選択しま<br>す。「新規」サブメ<br>ニューから「テンプレー<br>ト」を選択します。 |

## <span id="page-30-1"></span>関連ドキュメント

http://docs.sun.comSM Web サイトから、オンラインで Sun テクニカルドキュメントを 入手できます。アーカイブを参照することも、特定の書名または題目を検索すること もできます。

#### <span id="page-31-0"></span>このマニュアルセットの内容

Sun は、Identity Manager をインストール、使用、および設定する際に役立つ以下のマ ニュアルと情報を提供しています。

- 『Identity Manager インストールガイド』- Identity Manager とそれに関連するソフ トウェアをインストールおよび設定する手順と参照情報が記載されています。
- 『Identity Manager Upgrade』- Identity Manager とそれに関連するソフトウェアを アップグレードおよび設定する手順と参照情報が記載されています。
- 『Identity Manager 管理ガイド』 ユーザーが企業情報システムにセキュアにアク セスし、ユーザーのコンプライアンスを管理できるようにするための Identity Manager の使用方法に関する手順、チュートリアル、および例が記載されていま す。
- 『Identity Manager の配備に関する技術情報』 Identity Manager 製品の概念に関す る概要 ( オブジェクトアーキテクチャーを含む ) および基本的な製品コンポーネン トの紹介が記載されています。
- 『Identity Manager ワークフロー、フォーム、およびビュー』 Identity Manager の ワークフロー、フォーム、およびビューの使用方法に関する参照と手順情報が記 載されています。これらのオブジェクトをカスタマイズするために必要なツール に関する情報も含まれています。
- 『Identity Manager 配備ツール』 さまざまな Identity Manager 配備ツールの使用方 法に関する参照と手順情報が記載されています。規則と規則ライブラリ、共通の タスクとプロセス、Identity Manager サーバーによって提供される SOAP ベースの Web サービスインタフェースなどの情報が含まれます。
- 『Identity Manager リソースリファレンス』- リソースから Identity Manager へのア カウント情報の読み込みおよび同期方法に関する参照と手順情報が記載されてい ます。
- **Fidentity Manager Tuning, Troubleshooting, and Error Messages**  $\mathbb{I}$  Identity Manager  $\mathcal{O}$ エラーメッセージと例外に関する参照と手順情報、および作業中に発生する可能 性のある問題の追跡とトラブルシューティングの手順が記載されています。
- $\lceil$ Identity Manager Service Provider Deployment $\lceil$  Sun Identity Manager Service Provider の機能を計画し、実装する方法を説明する参照と手順情報が記載されて います。
- Identity Manager ヘルプ Identity Manager に関する完全な手順、参照、用語情報 が記載されたオンラインのガイダンスと情報です。ヘルプにアクセスするには、 Identity Manager メニューバーの「ヘルプ」リンクをクリックします。重要な フィールドではガイダンス ( フィールド固有の情報 ) が利用可能です。

## <span id="page-32-0"></span>Sun リソースへのオンラインアクセス

製品のダウンロード、専門的なサービス、パッチおよびサポート、追加の開発者情報 については、次のサイトにアクセスしてください。

- ダウンロードセンター http://wwws.sun.com/software/download/
- 専門的なサービス http://www.sun.com/service/sunps/sunone/index.html
- Sun エンタープライズサービス、Solaris パッチ、およびサポート http://sunsolve.sun.com/
- 開発者情報 http://developers.sun.com/prodtech/index.html

## <span id="page-32-1"></span>Sun テクニカルサポートへの問い合わせ

この製品に関する技術的な質問があり、製品マニュアルでは解決できない場合は、 http://www.sun.com/service/contacting にアクセスしてください。

### <span id="page-32-2"></span>関連他社 Web サイトの参照について

このマニュアルで取り上げる他社の Web サイトが使用可能かどうかについて、Sun は 関知いたしません。これらのサイトまたはリソースで利用できるコンテンツ、広告、 製品、その他の要素について、Sun は保証せず、責任も義務も負いません。Sun は、 これらのサイトまたはリソースから利用できるこのようなコンテンツ、商品、または サービスを使用または信用した結果、またはそれに関連して生じた、または生じたと 主張する損害または損失に対して、実際のものか主張されたものかにかかわらず、責 任も義務も負わないものとします。

## <span id="page-32-3"></span>ご意見をお寄せください

Sun はマニュアルの改善に取り組んでおり、皆様のご意見、ご提案をお待ちしており ます。

ご意見をお寄せいただくには、http://docs.sun.com にアクセスし、「コメントの送信」 をクリックしてください。オンラインフォームには、マニュアルのタイトルとパーツ 番号を記入してください。パーツ番号は、マニュアルのタイトルページまたはドキュ メントの最上部に表示されている 7 桁の番号です。

ご意見をお寄せください

## Identity Manager の概要

<span id="page-34-1"></span><span id="page-34-0"></span>Sun Identity Manager システムを使用すると、アカウントおよびリソースへのアクセ スを管理および監査できます。Identity Manager は、定期的な日常のユーザープロビ ジョニングタスクおよび監査タスクを迅速に処理する機能とツールをユーザーに提供 することで、内部および外部顧客に対して格別なサービスを容易に実行できるように します。

この章では、概要について説明します。以下のトピックで構成されています。

- [全体像](#page-35-0)
- [Identity Manager](#page-39-0) オブジェクト

## <span id="page-35-0"></span>全体像

今日のビジネスでは、IT サービスの柔軟性と機能性のさらなる向上が必要とされま す。これまで、ビジネス情報およびシステムへのアクセス管理には、限られた数のア カウントとの直接的な対話しか必要ありませんでした。現在では、アクセス管理は、 増大する内部顧客の処理のみならず、企業外のパートナーや顧客の処理も意味するよ うになっています。

このようなアクセスニーズの増大によって生ずるオーバーヘッドは、膨大なものにな る可能性があります。管理者は、ユーザー ( 企業内外の ) が効果的かつセキュアに自 分の任務を果たせるようにしなければなりません。さらに、最初のアクセスのあとに は、パスワードの忘失、ロールやビジネス上の関係の変更、といった詳細な問題に 次々に直面します。

さらに、今日のビジネスは重要なビジネス情報のセキュリティーと完全性を管理する 厳しい要求に直面しています。米国企業改革 (SOX) 法、HIPAA 法 ( 医療保険の携行性 と責任に関する法律 )、GLB 法 ( グラムリーチブライリー法 ) などコンプライアンスに 関連する法律の影響を受ける環境では、活動の監視とレポートによって生み出される オーバーヘッドは、膨大でコストがかかります。ビジネスの安全を確保するために、 データ収集とレポートの要件を満たしながら、アクセス管理の変化にすばやく対応で きるようにしておく必要があります。

Identity Manager は、動的な環境におけるこのような管理上の課題を解決する際に特 に役立つように開発されました。Identity Manager を使用して、アクセス管理のオー バーヘッドを分散させ、コンプライアンスの負荷に対処することにより、アクセスを どのように定義するか、定義したあとに柔軟性と管理をどのようにして維持するか、 という主要な課題が解決しやすくなります。

セキュアでありながら柔軟な設計の Identity Manager は、企業の構造に適応し、これ らの課題に対処するように設定できます。Identity Manager オブジェクトを管理対象 のエンティティー ( ユーザーおよびリソース ) にマップすることにより、操作の効率 は飛躍的に向上します。

サービスプロバイダ環境で、Identity Manager はこれらの機能をエクストラネット ユーザーも管理するように拡張しました。
### Identity Manager システムの目的

Identity Manager ソリューションでは次の目的を達成することができます。

- 多種多様なシステムおよびリソースに対するアカウントアクセスを管理する。
- 各ユーザーの一連のアカウントに対する動的なアカウント情報をセキュアに管理 する。
- ユーザーアカウントデータの作成および管理に対する委任された権限を設定する。
- 多数の企業リソースと、ますます増大するエクストラネット顧客およびパート ナーを処理する。
- 企業情報システムへのユーザーアクセスをセキュアに承認する。Identity Manager では、組織内外でのアクセス特権の許可、管理、および失効の機能が完 全に統合される。
- データを保持することなくデータの同期を維持する。Identity Manager ソリュー ションは、優れたシステム管理ツールで監視する必要のある 2 つの主要な原則を サポートする。
	- ❍ 管理対象システムへの製品の影響を最低限に抑える必要がある
	- ❍ 製品が別の管理リソースを追加することで、企業環境が複雑になってはならない
- ユーザーアクセス特権のコンプライアンスを管理し、自動是正措置と電子メール 警告で違反を管理する監査ポリシーを定義する。
- 定期的アクセスレビューを行い、ユーザー特権を保証するプロセスを自動化する アテステーションレビューと承認手順を定義する。
- 主要な情報を監視し、ダッシュボードを使用して統計を監査し、レビューする。

### リソースへのユーザーアクセスの定義

拡張された企業内のユーザーとは、企業と関係を持つすべてのユーザーのことであり、 従業員、顧客、パートナー、サプライヤ、買収した会社などが含まれます。Identity Manager システムでは、ユーザーはユーザーアカウントによって表されます。

ビジネスおよびほかのエンティティーとの関係に応じて、ユーザーは、コンピュータ システム、データベースに保存されたデータ、または特定のコンピュータアプリケー ションなど、さまざまなものにアクセスする必要があります。Identity Manager では、 これらを「リソース」と呼びます。

ユーザーはアクセスするリソースごとに 1 つ以上のアイデンティティーを持つ場合が 多いため、Identity Manager では単一の仮想 ID を作成して異種のリソースにマップし ます。これにより、ユーザーを単一のエンティティーとして管理できるようになりま す。図 [1-1](#page-37-0) を参照してください。

<span id="page-37-0"></span>全体像

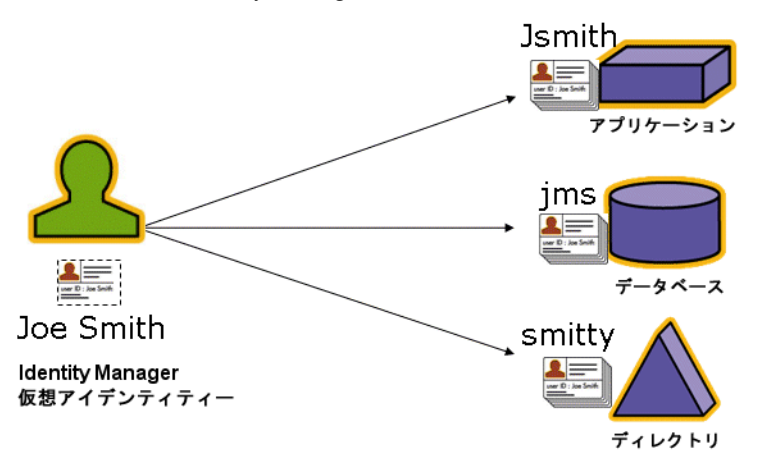

多数のユーザーを効果的に管理するには、ユーザーをグループ化する論理的な方法が 必要です。ほとんどの企業では、ユーザーは職務上の部署または地域的な部門にグ ループ化されています。通常、このような部署はそれぞれ、異なるリソースにアクセ スする必要があります。Identity Manager では、このようなタイプのグループを「組 織」と呼びます。

ユーザーをグループ化するもう 1 つの方法は、企業での関係または職務機能などの類 似した特性でグループ化することです。Identity Manager ではこのようなグループ化 を「ロール」と認識します。

Identity Manager システムでは、ユーザーアカウントにロールを割り当てて、リソー スへのアクセスを効率的に有効化または無効化します。組織にアカウントを割り当て ることにより、管理の役割の委任を効率的に行うことができます。

ポリシーを適用することによって、Identity Manager ユーザーを直接または間接的に 管理することもできます。ポリシーは、規則およびパスワードと、ユーザー認証オプ ションを設定します。

## ユーザータイプ

Identity Manager には、Identity Manager ユーザーと、Identity Manager システムを サービスプロバイダ実装用に設定する場合のサービスプロバイダユーザーという 2 つ のユーザータイプが用意されています。これらのタイプを使用すると、ユーザーと企 業との関係に基づきプロビジョニング要件が異なる可能性のあるユーザーを区別でき ます ( たとえば、エクストラネットユーザーとイントラネットユーザーを区別 )。

サービスプロバイダ実装の一般的なシナリオは、サービスプロバイダ企業が内部ユー ザーと外部ユーザー ( 顧客 ) を Identity Manager で管理するケースです。サービスプ ロバイダを実装するための設定の詳細については、『Identity Manager Service Provider Deployment』を参照してください。

ユーザーアカウントを設定する場合は、Identity Manager ユーザータイプを指定しま す。サービスプロバイダユーザーの詳細については、第 17 [章「サービスプロバイダの](#page-540-0) [管理」](#page-540-0)を参照してください。

### 管理の委任

ユーザーのアイデンティティー管理の責任をうまく分散させるには、柔軟性と管理の バランスを適切にとる必要があります。選択した Identity Manager ユーザーに管理者 特権を与えて管理タスクを委任することにより、管理者のオーバーヘッドが軽減しま す。さらに、人事部長など、ユーザーニーズを熟知したユーザーにアイデンティ ティー管理の役割を与えることにより、効率が向上します。このような拡張特権を持 つユーザーを、Identity Manager 管理者と呼びます。

ただし、委任はセキュアなモデル内でのみ有効です。適切な管理レベルを維持するた めに、Identity Manager は管理者に異なるレベルの機能を割り当てることができます。 機能は、システム内でのさまざまなレベルのアクセスおよび操作を承認します。

また、Identity Manager ワークフローモデルにも、特定の操作に承認が必要かどうか を確認する方法が含まれています。Identity Manager 管理者は、ワークフローを使用 してタスクの管理権限を保有し、その進行状況を追跡できます。ワークフローの詳細 については、『Identity Manager ワークフロー、フォーム、およびビュー』を参照して ください。

## Identity Manager オブジェクト

Identity Manager オブジェクトとその操作の方法を明確に理解することは、システム の管理と導入を成功させるために不可欠です。オブジェクトには次のものがあります。

- [ユーザーアカウント](#page-40-0)
- [ロール](#page-40-1)
- [リソースとリソースグループ](#page-41-0)
- [組織と仮想組織](#page-42-0)
- [ディレクトリジャンクション](#page-43-0)
- [機能](#page-43-1)
- [管理者ロール](#page-44-0)
- [ポリシー](#page-44-1)
- [監査ポリシー](#page-44-2)

注 Identity Manager オブジェクトに名前を付けるときは、次の文字を使用し ないでください。

'(アポストロフィー)、.(ピリオド)、|(パイプ)、[(左角括弧)、](右角 括弧)、,(カンマ)、:(コロン)、\$(ドル記号)、"(二重引用符)、\{(円記 号 )、= ( 等号 )。

また、\_(下線)、%(パーセント記号)、^ (キャレット)、および\*(アス タリスク ) の使用も避けてください。

## <span id="page-40-0"></span>ユーザーアカウント

ユーザーとは、Identity Manager システムアカウントを所持する個人のことです。 Identity Manager には、各ユーザーについての一連のデータが格納されています。こ の情報が集まって、特定のユーザーの Identity Manager ID を形成します。

Identity Manager ユーザーアカウント

- 1 つ以上のリソースにユーザーアクセスを提供し、それらのリソースのユーザー アカウントデータを管理する。
- ロールが割り当てられる。これにより、さまざまなリソースへのユーザーアクセ スが設定されます。
- 組織の一部を構成する。これにより、ユーザーアカウントの管理方法と管理者が 決定されます。

ユーザーアカウントの設定プロセスは動的です。アカウントの設定で選択したロール に応じて、アカウントを作成するためのリソース固有の情報が増減する可能性があり ます。割り当てられたロールに関連付けられたリソースの数とタイプによって、アカ ウント作成時に必要な情報が決まります。

管理者とは、ユーザーアカウント、リソース、およびほかの Identity Manager システ ムオブジェクトとタスクを管理する追加特権を持つユーザーです。Identity Manager 管理者は組織を管理し、管理対象の各組織内のオブジェクトに適用する一連の機能を 割り当てられます。

ユーザーアカウントの詳細については、67 ページの第 3 [章「ユーザーとアカウントの](#page-66-0) [管理」](#page-66-0)を参照してください。管理者アカウントの詳細については、201 [ページの第](#page-200-0) 6 [章「管理」を](#page-200-0)参照してください。

### <span id="page-40-1"></span>ロール

ロールは、リソースアクセス権をグループ化して、効率的にユーザーに割り当てるこ とを可能にする Identity Manager オブジェクトです。ロールは、次の 4 つのロールタ イプに分けられます。

- ビジネスロール
- IT ロール
- アプリケーション
- アセット

ビジネスロールは、組織内で類似のタスクを実行するユーザーがジョブの遂行に必要 とするアクセス権をグループに編成します。通常、ビジネスロールはユーザーの職務 機能を表します。

IT ロール、アプリケーション、およびアセットは、リソースの権利 ( つまりアクセス 権 ) をグループに編成します。ユーザーがリソースにアクセスできるようにするには、 IT ロール、アプリケーション、およびアセットをビジネスロールに割り当てて、ジョ ブの実行に必要なリソースにユーザーがアクセスできるようにします。

IT ロール、アプリケーション、およびアセットは、必須、条件付き、オプションのい ずれかにできます。必須ロールは、常にユーザーに割り当てられます。条件付きロー ルを割り当てるには、条件が true に評価される必要があります。オプションロールは 個別に要求することができ、承認されるとユーザーに割り当てられます。

ロールは条件付きまたはオプションにできるため、職務内容が同じユーザーは、同じ ビジネスロールを持ちながらも、アクセス権が異なる場合もあります。この方法では、 ビジネスロールのデザイナが、リソースへのアクセスを大まかに定義して法規制の順 守をはかり、ユーザーのマネージャーに柔軟性を持たせて、ユーザーのアクセス権を きめ細かく調整できるようにします。この方法では、企業内のアクセスニーズの順列 ごとにビジネスロールを新たに定義する必要がないため、「ロールエクスプロージョ ン」と呼ばれる問題が発生しません。

ユーザーには 1 つ以上のロールを割り当てることも、ロールを割り当てないことも可 能です。

ロールの詳細については、120 [ページの「ロールとその管理について」を](#page-119-0)参照してく ださい。

## <span id="page-41-0"></span>リソースとリソースグループ

Identity Manager は、リソースまたはシステムへの接続方法に関する情報を格納しま す。Identity Manager がアクセスを提供するリソースは、次のとおりです。

- メインフレームセキュリティーマネージャー
- データベース
- ディレクトリサービス (LDAP など )
- アプリケーション
- オペレーティングシステム
- ERP システム (SAPTM など )

各 Identity Manager リソースが格納する情報の種類は、次のとおりです。

- リソースパラメータ
- Identity Manager パラメータ
- アカウント情報 ( アカウント属性とアイデンティティーテンプレートを含む )

リソースをユーザーに割り当てるには、2 つの方法があります。リソースをユーザー に直接割り当てる (個別または直接の割り当てと呼ばれる)ことも、リソースをロー ルに割り当て、そのロールをユーザーに割り当てる ( ロールベースまたは間接の割り 当てと呼ばれる ) こともできます。

- 個別の割り当て 個別のリソースをユーザーアカウントに直接割り当てます。
- ロースベースの割り当て 1つ以上のリソースをロール (アプリケーション、ア セット、または IT ロール ) に割り当てます。次に、アプリケーション、アセッ ト、および IT ロール、あるいはそのいずれかをビジネスロールに割り当てます。 最後に、1 つ以上のビジネスロールをユーザーアカウントに割り当てます。

関連する Identity Manager オブジェクトであるリソースグループを、リソースの割り 当てと同じ方法でユーザーアカウントに割り当てることができます。リソースグルー プは、リソースを相互に関連付けて、アカウントを特定の順序でリソース上に作成で きるようにします。また、複数のリソースのユーザーアカウントへの割り当てプロセ スを簡素化します。

リソースグループの詳細については、171 [ページの「リソースグループ」](#page-170-0)を参照して ください。

### <span id="page-42-0"></span>組織と仮想組織

組織とは、管理の委任を可能にするために使用される Identity Manager コンテナで す。組織は、Identity Manager 管理者が管理するエンティティーの範囲を定義します。

また、組織は、ディレクトリベースのリソースへの直接のリンクも表します。これら は仮想組織と呼ばれます。仮想組織を使用すると、情報を Identity Manager リポジト リに読み込まずに、リソースデータを直接管理できます。Identity Manager では、仮 想組織を使用して既存のディレクトリ構造とメンバーシップをミラー化することによ り、設定タスクの重複と時間の浪費をなくします。

ほかの組織を含む組織は、親組織です。組織はフラットな構造に作成することも、階 層構造として作成することもできます。階層構造は、ユーザーアカウントを管理する ための部署、地域、またはその他の論理的な部門を表します。

組織の詳細については、209 ページの「Identity Manager [の組織について」](#page-208-0)を参照し てください。

## <span id="page-43-0"></span>ディレクトリジャンクション

ディレクトリジャンクションは、階層的に関連する一連の組織で、ディレクトリリ ソースの一連の実際の階層型コンテナをミラー化したものです。ディレクトリリソー スは、階層型コンテナを使用して、階層的な名前空間を使用するリソースです。ディ レクトリリソースの例には、LDAP サーバーおよび Windows Active Directory リソー スがあります。

ディレクトリジャンクション内の各組織は、仮想組織です。ディレクトリジャンク ションの最上位の仮想組織は、リソース内に定義されたベースコンテキストを表すコ ンテナをミラー化したものです。ディレクトリジャンクション内の残りの仮想組織は、 最上位の仮想組織の直接または間接的な子であり、定義済みリソースのベースコンテ キストコンテナの子であるディレクトリリソースコンテナのいずれかをミラー化して います。

Identity Manager ユーザーを、組織と同様の方法で仮想組織のメンバーにして、仮想 組織から使用可能にすることができます。

ディレクトリジャンクションの詳細については、214 [ページの「ディレクトリジャン](#page-213-0) [クションおよび仮想組織について」を](#page-213-0)参照してください。

### <span id="page-43-1"></span>機能

機能、つまり権限のグループが割り当てられたユーザーは、Identity Manager の管理 操作を実行できるようになります。機能によって、管理ユーザーはシステム内で特定 のタスクを実行したり、さまざまな Identity Manager オブジェクトを操作したりする ことができます。

通常、機能は、パスワードのリセットまたはアカウントの承認など、特定のジョブの 役割に従って割り当てられます。個別のユーザーに機能と権限を割り当てることによ り、管理の階層構造が作成され、データの保護をおびやかすことなく、対象を絞った アクセスと特権を提供することができます。

Identity Manager では、一般的な管理機能用の一連のデフォルト機能を提供していま す。また、特定のニーズを満たす機能を作成して割り当てることもできます。

機能の詳細については、217 [ページの「機能とその管理について」を](#page-216-0)参照してくださ い。

### <span id="page-44-0"></span>管理者ロール

Identity Manager 管理者ロールを使用すると、管理ユーザーが管理している組織を組 み合わせて、その組み合わせごとに一意の機能セットを定義できます。管理者ロール に機能および管理する組織を割り当ててから、その管理者ロールを管理ユーザーに割 り当てることができます。

機能および管理する組織は、管理者ロールに直接割り当てることができます。また、 管理ユーザーが Identity Manager にログインしたときに、間接的 ( 動的 ) に割り当て ることもできます。Identity Manager 規則によって、動的に権限が割り当てられます。

管理者ロールの詳細については、220 [ページの「管理者ロールとその管理について」](#page-219-0) を参照してください。

## <span id="page-44-1"></span>ポリシー

アカウント ID、ログイン、およびパスワードの特性に関する制約をポリシーとして設 定することによって、Identity Manager ユーザーに関する制限事項を設定します。<sup>ア</sup> イデンティティーシステム アカウントポリシーは、ユーザー、パスワード、および認 証ポリシーのオプションと制約を設定します。リソースパスワードとアカウント ID ポリシーは、長さ規則、文字タイプ規則、許容される単語や属性値を設定します。辞 書ポリシーを使用すると、Identity Auditor は単語データベースと照合してパスワード をチェックすることができ、単純な辞書攻撃から保護することができます。

ポリシーの詳細については、176 [ページの「ポリシーとは」](#page-175-0)を参照してください。

## <span id="page-44-2"></span>監査ポリシー

ほかのシステムポリシーとは異なり、監査ポリシーは特定のリソースのユーザーグ ループのポリシー違反を定義します。監査ポリシーは、1 つまたは複数の規則を設定 し、これによってユーザーのコンプライアンス違反を評価します。これらの規則は、 リソースによって定義された 1 つまたは複数の属性に基づく条件によって決まります。 システムがユーザーをスキャンする場合、そのユーザーに割り当てられた監査ポリ シーで定義された条件を使用し、コンプライアンス違反が発生しているかどうかを判 断します。

監査ポリシーの詳細については、451 [ページの「監査ポリシーについて」](#page-450-0)を参照して ください。

## オブジェクトの関係

表 [1-1](#page-45-0) は、Identity Manager オブジェクトおよびオブジェクト間の関係を示していま す。

表 1-1 Identity Manager オブジェクトの関係

<span id="page-45-0"></span>

| Identity Manager オブジェクト | 説明                                                                                           | 適用対象                                                                                |
|-------------------------|----------------------------------------------------------------------------------------------|-------------------------------------------------------------------------------------|
| ユーザーアカウント               | Identity Manager および1<br>つ以上のリソース上にある<br>アカウント。                                              | ロール<br>通常、各ユーザーアカウン<br>トには1つ以上のロールが<br>割り当てられます。                                    |
|                         | ユーザーデータをリソース<br>から Identity Manager に読<br>み込むことができます。<br>特別なユーザークラスであ                        | 組織<br>ユーザーアカウントは、組<br>織の一部として階層構造に<br>配置されます。Identity                               |
|                         | る Identity Manager 管理者<br>は拡張特権を持ちます。                                                        | Manager 管理者は、さらに<br>組織を管理します。                                                       |
|                         |                                                                                              | リソース<br>個別のリソースを、ユー<br>ザーアカウントに割り当て<br>ることができます。                                    |
|                         |                                                                                              | 機能<br>管理者には、自分が管理す<br>る組織に対する機能が割り<br>当てられます。                                       |
| ロール                     | ビジネスロールは、組織内<br>で類似のタスクを実行する<br>ユーザーがジョブの遂行に<br>必要なアクセス権をグルー<br>プに編成します。アプリ<br>ケーションおよびITロール | リソースとリソースグルー<br>プ<br>リソースとリソースグルー<br>プは、アセット、アプリ<br>ケーション、およびITロー<br>ルに割り当てられます。    |
|                         | はリソースをグループに編<br>成し、ビジネスロールを<br>使ってリソースをユーザー<br>に割り当てられるようにし<br>ます。ロールベースのリ<br>ソース割り当てにより、大   | ユーザーアカウント<br>類似した特性を持つユー<br>ザーアカウントは、ビジネ<br>スロールに割り当てられま<br>す。                      |
|                         | 規模な組織でのリソース管<br>理が簡単になります。                                                                   | アセット、アプリケーショ<br>ン、およびITロール<br>アセット、アプリケーショ<br>ン、およびITロールは、ビ<br>ジネスロールに割り当てら<br>れます。 |

| Identity Manager オブジェクト | 説明                                                           | 適用対象                                                                                                    |
|-------------------------|--------------------------------------------------------------|----------------------------------------------------------------------------------------------------|
| リソース                    | アカウントが管理するシス<br>テム、アプリケーション、<br>またはほかのリソースにつ<br>いての情報を格納します。 | ロール<br>リソースはアプリケーショ<br>ンおよびIT ロールに割り当<br>てられ、これらのロールは<br>ビジネスロールに割り当て<br>られます。ユーザーアカウ<br>ントは、ビジネスロールの<br>割り当てからリソースアカ<br>ウントをゆるやかに「継<br>承」します。 |
|                         |                                                              | ユーザーアカウント<br>リソースをユーザーアカウ<br>ントに個別に割り当てるこ<br>とができます。                                                                                           |
| リソースグループ                | 順序付けされたリソースの<br>グループ。                                        | ロール<br>リソースグループにはロー<br>ルが割り当てられます。<br>ユーザーアカウントは、ビ<br>ジネスロールの割り当てか<br>らリソースアクセスを「継<br>承」します。                                                   |
|                         |                                                              | ユーザーアカウント<br>リソースグループをユー<br>ザーアカウントに直接割り<br>当てることができます。                                                                                        |

表 1-1 Identity Manager オブジェクトの関係 (続き)

| Identity Manager オブジェクト | 説明                                                                  | 適用対象                                                                                                    |
|-------------------------|---------------------------------------------------------------------|----------------------------------------------------------------------------------------------------|
| 組織                      | 管理者により管理されるエ<br>ンティティーの範囲を階層<br>構造で定義します。                           | リソース<br>ある組織内の管理者は、す<br>べてまたは一部のリソース<br>にアクセスできる可能性が<br>あります。                                             |
|                         |                                                                     | 管理者<br>組織は、管理特権を持つ<br>ユーザーによって管理(制<br>御)されます。管理者は1<br>つ以上の組織を管理できま<br>す。ある組織内の管理特権<br>は、子の組織にも継承され<br>ます。 |
|                         |                                                                     | ユーザーアカウント<br>各ユーザーアカウントは、<br>Identity Manager 組織およ<br>び1つ以上のディレクトリ<br>組織に割り当てることがで<br>きます。                |
| ディレクトリジャンクショ            | 階層的に関連する一連の組<br>織で、ディレクトリリソー<br>スの一連の実際の階層型コ<br>ンテナをミラー化したもの<br>です。 | 組織<br>ディレクトリジャンクショ<br>ン内の各組織は、仮想組織<br>です。                                                                 |
| 管理者ロール                  | 管理者に割り当てられた組<br>織の組み合わせごとに、一<br>意の機能セットを定義しま<br>す。                  | 管理者<br>管理者ロールは管理者に割<br>り当てられます。                                                                           |
|                         |                                                                     | 機能と組織<br>機能と組織は、直接的また<br>は間接的(動的)に管理者<br>ロールに割り当てられま<br>す。                                                |
| 機能                      | システム権限のグループを<br>定義します。                                              | 管理者<br>機能は管理者に割り当てら<br>れます。                                                                               |

表 1-1 Identity Manager オブジェクトの関係 (続き)

| Identity Manager オブジェクト | 説明                                    | 適用対象                                            |
|-------------------------|---------------------------------------|-------------------------------------------------|
| ポリシー                    | パスワードおよび認証の制<br>限を設定します。              | ユーザーアカウント<br>ポリシーはユーザーアカウ<br>ントに割り当てられます。       |
|                         |                                       | 組織<br>ポリシーは組織に割り当て<br>られるか、継承されます。              |
| 監査ポリシー                  | ユーザーのコンプライアン<br>ス違反を評価する規則を設<br>定します。 | ユーザーアカウント<br>監杳ポリシーはユーザーア<br>カウントに割り当てられま<br>す。 |
|                         |                                       | 組織<br>監査ポリシーは組織に割り<br>当てられます。                   |

表 1-1 Identity Manager オブジェクトの関係 (続き)

Identity Manager オブジェクト

# Identity Manager UI 入門

この章では、Identity Manager グラフィカルインタフェースと、Identity Manager を すぐに使用するための方法について説明します。

この章は、次のトピックで構成されます。

- Identity Manager [管理者インタフェース](#page-51-0)
- Identity Manager [管理者インタフェースへのログイン](#page-53-0)
- Identity Manager [エンドユーザーインタフェース](#page-55-0)
- Identity Manager [エンドユーザーインタフェースへのログイン](#page-57-0)
- [ヘルプとガイダンス](#page-58-0)
- [Identity Manager](#page-60-0) デバッグページ
- [Identity Manager IDE](#page-62-0)
- [以降の操作について](#page-63-0)

## <span id="page-51-0"></span>Identity Manager 管理者インタフェース

Identity Manager システムには、エンドユーザーインタフェースと管理者インタ フェースの 2 つの主要なグラフィカルインタフェースがあり、ユーザーはそのインタ フェースを通じてタスクを実行します。エンドユーザーインタフェース ( ユーザーイ ンタフェースとも呼ばれる ) については、この章の 56 [ページで](#page-55-0)説明します。ここで は、管理者インタフェースについて説明します。

Identity Manager 管理者インタフェースは、製品の主要な管理ビューとして機能しま す。Identity Manager 管理者は、このインタフェースを通じてユーザーを管理し、リ ソースの設定および割り当てを行い、権限とアクセスレベルを定義し、Identity Manager システム内のコンプライアンスを監査します。

インタフェースは、次の要素から構成されます。

- ナビゲーションバータブ 各インタフェースページの上部にあります。これらの タブを使用して、主な機能領域に移動できます。
- サブタブまたはメニュー ユーザーの実装方法に応じて、各ナビゲーションバー タブの下に二次的なタブまたはメニューが表示されます。これらのサブタブまた はメニューを選択して、機能領域内のタスクにアクセスできます。

「アカウント」など、一部の領域では、フォーム内をより簡単に移動できるように、長 いフォームがタブ付きのフォームによって 1 ページ以上に分割されています。この画 面を図 [2-1](#page-52-0) に示します。

注 UI を使用して管理タスクを実行するのに役立つクイックリファレンスは、 601 [ページ](#page-600-0)の付録 C[「ユーザーインタフェースクイックリファレンス」](#page-600-0)で 参照できます。

<span id="page-52-0"></span>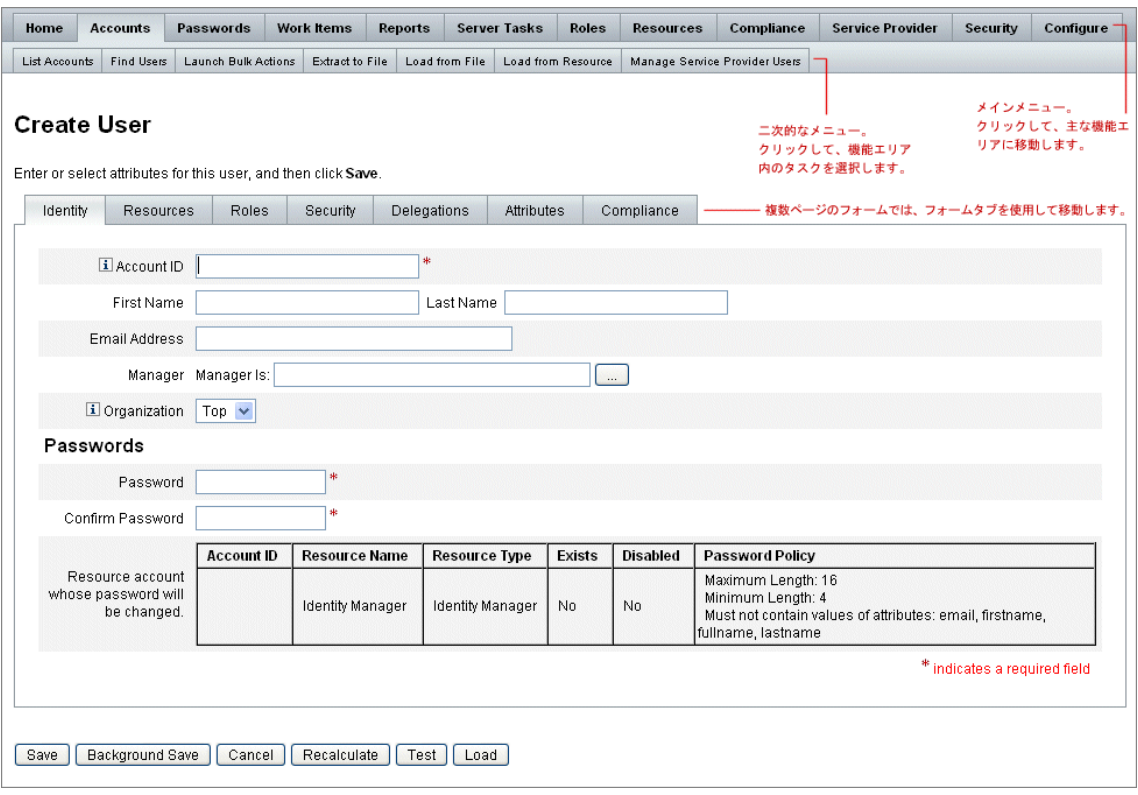

図 2-1 Identity Manager 管理者インタフェース

## <span id="page-53-0"></span>Identity Manager 管理者インタフェースへのログ イン

#### 管理者インタフェースを開くには、次の手順に従います。

- 1. Web ブラウザを開き、次の URL をアドレスバーに入力します。 http://<AppServerHost>:<Port>/idm/login.jsp
- 2. ユーザー ID とパスワードを入力して、「ログイン」をクリックします。

ユーザー ID に機能および管理する組織が割り当てられている場合、管理者インタ フェースが開きます。

### セッション制限と Cookie

管理者の Web ブラウザで Cookie が有効になっている場合、セッション制限で設定さ れた時間まで、管理者が管理者インタフェースにログオンした状態が維持されます。 ブラウザで Cookie が無効になっている場合、特定の操作を行うとセッション中に再 ログインするよう求められます。再ログインが求められる操作には次のものがありま す。

- 管理者、ロール、組織の名前変更のキャンセル
- 組織の削除のキャンセル
- ユーザーログインモジュールおよび管理者ログインモジュールの作成

複数回ログインしなくて済むようにするには、Cookie を有効にします。

### <span id="page-53-1"></span>ユーザー ID を忘れた場合

管理者がユーザー ID を忘れた場合は、ログインページから「ユーザー **ID** をお忘れで すか **?**」をクリックすることで、ユーザー ID を取得できます。問い合わせページが表 示され、姓と名、電子メールアドレス、電話番号など、アカウントに関連付けられた アイデンティティー属性情報を求められます。

Identity Manager は、入力された値に一致する 1 人のユーザーを見つけるクエリーを 作成します。一致するユーザーが見つからない場合、または複数のユーザーが見つ かった場合、「ユーザー ID の問い合わせ」ページにエラーメッセージが表示されま す。

デフォルトで、問い合わせ機能は有効になっています。ただし、次のいずれかの操作 によって無効にすることもできます。

● login.jsp の forgotUserIdMode の値を false に設定します。

• システム設定オブジェクトを編集し、属性 disableForgotUserId の値を、admin 属性または user 属性、あるいはその両方で true に設定します。

システム設定オブジェクトの編集手順については、198 [ページを](#page-197-0)参照してくださ い。

注 Identity Manager の以前のバージョンからバージョン 8.0 にアップグレー ドする場合、「ユーザー ID をお忘れですか ?」機能がデフォルトで無効に なります。 この機能を有効にするには、システム設定オブジェクト内の次の属性を変 更する必要があります (198 [ページ](#page-197-0) )。 ui.web.user.disableForgotUserId = **false** ui.web.admin.disableForgotUserId = **false**

表示されるユーザー属性名は、システム設定属性

security.authn.lookupUserIdAttributes.<Administrator Interface | User Interface> を介して設定されます。指定できる属性は、IDM Schema Configuration 設定オブジェクトの照会可能な属性として定義されているものです。

復元時に、「ユーザー ID の復元」電子メールテンプレートを使用して、復元される ユーザーの電子メールアドレスに電子メールが送信されます。

## <span id="page-55-0"></span>Identity Manager エンドユーザーインタフェース

Identity Manager エンドユーザーインタフェース (「Identity Manager ユーザーインタ フェース」とも呼ばれる ) では、Identity Manager システムの制限されたビューを提 供します。このビューは、管理機能を持たないユーザー用に調整されています。

注 エンドユーザーインタフェースへのログオン方法については、58 [ページの](#page-57-0) 「Identity Manager [エンドユーザーインタフェースへのログイン」を](#page-57-0)参照し てください。

ユーザーは、パスワードの変更、セルフプロビジョニングタスクの実行、作業項目と 委任の管理など、さまざまなアクティビティーをユーザーインタフェースから実行で きます。

ユーザーがエンドユーザーインタフェースのログインページ上のリンクをクリックす ることでアカウントを要求できるように、Identity Manager を設定できます。詳細に ついては、115 [ページの「匿名登録」](#page-114-0)を参照してください。

## エンドユーザーインタフェースの 5 つのタブ

エンドユーザーインタフェースは、「ホーム」、「作業項目」、「リクエスト」、「委任」、 および「プロファイル」の 5 つのセクション ( タブ ) で構成されています。

ホーム

ユーザーが Identity Manager ユーザーインタフェースにログインすると、次の図に示 すように、そのユーザーの保留中の作業項目と委任が「ホーム」タブに表示されます。

図 2-2 ユーザーインタフェース (「ホーム」タブ):

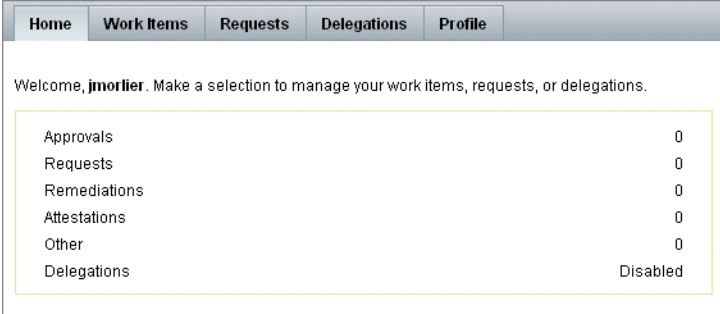

「ホーム」タブを使用すると、保留中の項目にすばやくアクセスできます。ユーザーは リスト内の項目をクリックして、作業項目リクエストへの応答や、ほかの可能な操作 を実行できます。

#### 作業項目

「作業項目」タブは、さらに「承認」、「アテステーション」、「是正」、および「その他」 のタブに分かれています。このユーザーインタフェース領域では、ユーザーは所有し ている、または操作権限を持っている保留中の作業項目を承認または拒否できます。

#### リクエスト

「リクエスト」タブには、「リクエストの起動」と「表示」の2つのサブタブが存在し ます。

「リクエストの起動」タブには、「自分のロールの更新」と「自分のリソースの更新」 の2つの選択肢があります。

• 「自分のロールの更新」ページでは、ユーザーは自分に適した使用可能なロールの リストからリクエストを実行できます。エンドユーザーがロールリクエストを送 信すると、作業項目が生成され、そのロールの指定された承認者に承認通知が送 信されます。エンドユーザーは、1 つ以上のロールからの削除または割り当て解 除もリクエストできます。

エンドユーザーがアクセスをリクエスト可能なオプションロールの作成方法につ いては[、「ロールとリソース」](#page-118-0)の章を参照してください。

• 「自分のリソースの更新」ページでは、ユーザーは自分に適した個別リソースのリ ストからリクエストを実行できます。ロールリクエストの場合と同様、リソース リクエストにより生成される作業項目を処理するには、事前に承認が必要となり ます。

「表示」サブタブには、ユーザーが送信した要求の状態に関する詳細情報が表示されま す。この領域で、ユーザーは、自分の送信したリクエストのプロセスの状態およびタ スク結果を表示できます。

#### 委任

「委任」タブでは、ユーザーは作業項目をほかの Identity Manager ユーザーに委任で きます。たとえば、1 つ以上のロールを割り当てられた承認者であるユーザーは、自 分の休暇中、承認作業項目が一定の期間同僚に送信されるように指定できます。「委 任」ページを使用すれば、ユーザーは、管理者の補助なしで委任を作成および管理で きます。

#### プロファイル

「プロファイル」タブでは、エンドユーザーは Identity Manger のパスワードとアカウ ント属性の設定を管理できます。このタブは、次の 4 つのサブタブに分かれています。

- 「パスワードの変更」- エンドユーザーは選択したリソースまたはすべてのリソー ス上でパスワードを変更できます。
- 「アカウント属性」 ーエンドユーザーは、Identity Manager によるアカウント通知 の送信先のアカウント電子メールアドレスなど、特定の属性を変更できます。
- 「秘密の質問」- ユーザーアカウントの秘密の質問と回答の管理に使用します。
- 「アクセス特権」- 現在割り当てられているユーザーのロールおよびリソース割り 当てを一覧表示します。

## <span id="page-57-0"></span>Identity Manager エンドユーザーインタフェース へのログイン

#### エンドユーザーインタフェースを開くには、次の手順に従います。

- 1. Web ブラウザを開き、次の URL をアドレスバーに入力します。 http://<AppServerHost>:<Port>/idm/user/login.jsp
- 2. ユーザー ID とパスワードを入力して、「ログイン」をクリックします。 エンドユーザーインタフェースが開きます。

## ユーザー ID を忘れた場合

エンドユーザーは、Identity Manager を使用して、忘れてしまったユーザー ID を回復 できます。詳細については、「Identity Manager [管理者インタフェースへのログイン」](#page-53-0) の節にある、54 [ページの「ユーザー](#page-53-1) ID を忘れた場合」を参照してください。

## <span id="page-58-0"></span>ヘルプとガイダンス

タスクを正常に実行するために、ヘルプおよび Identity Manager ガイダンス ( フィール ドレベルの情報および指示 ) を参照しなければならないことがあります。ヘルプとガイ ダンスは、Identity Manager 管理者インタフェースとユーザーインタフェースから使用 可能です。

## Identity Manager ヘルプ

タスクに関するヘルプと情報を表示するには、図 [2-3](#page-58-1) に示すように、管理者インタ フェースおよびユーザーインタフェースの各ページの上部にある「ヘルプ」ボタンを クリックします。

図 2-3 Identity Manager インタフェースの「ヘルプ」ボタン

<span id="page-58-1"></span>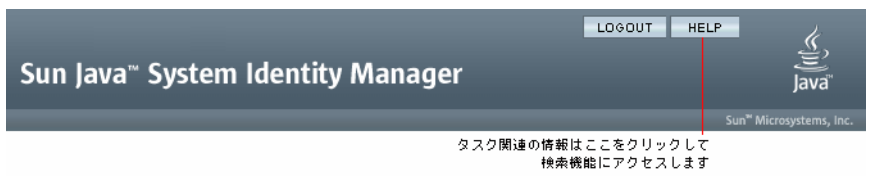

各ヘルプウィンドウの下部には「目次」リンクがあり、ほかのヘルプトピックや Identity Manager 用語の用語集に移動できます。

## Identity Manager ガイダンス

Identity Manager ガイダンスは、簡潔で、対象を絞ったヘルプであり、多くのページ でフィールドの横に表示されます。その目的は、タスクを実行するためにページで情 報を入力および選択する際に、作業を容易にすることです。

ガイダンスのあるフィールドの横には、文字「i」で示された記号が表示されます。こ の記号をクリックすると、ウィンドウが開き、そのフィールドに関する情報が表示さ れます。

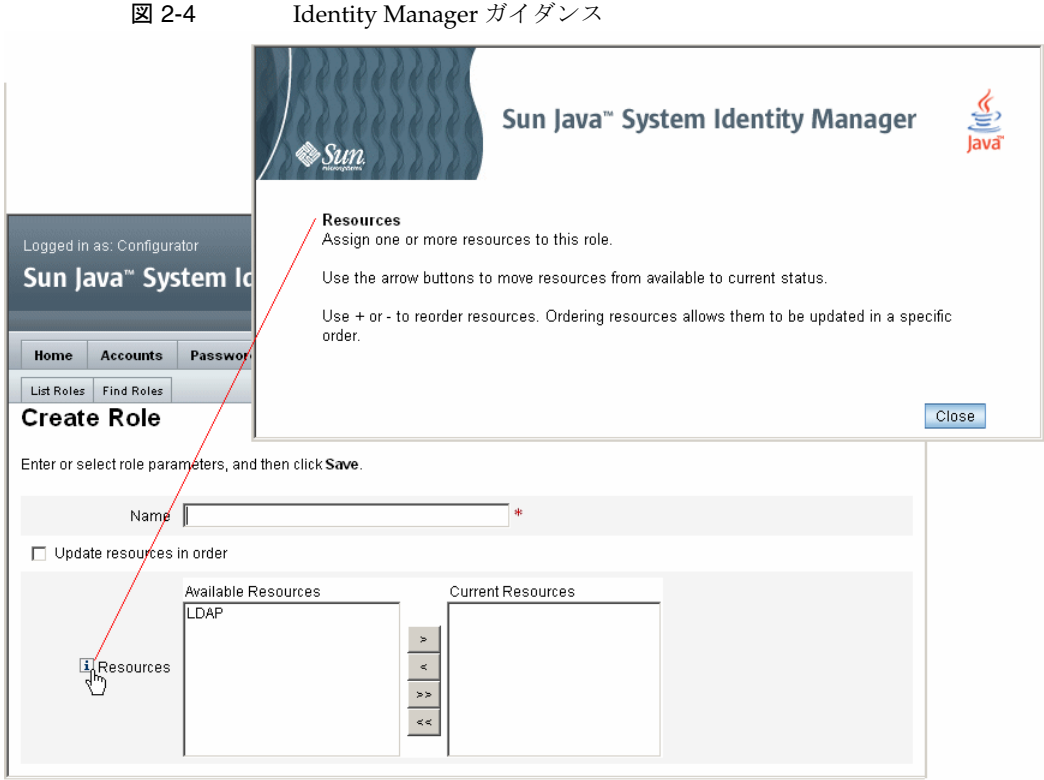

# <span id="page-60-0"></span>Identity Manager デバッグページ

管理者インタフェースに含まれるページは、Identity Manager の最適化やトラブル シューティングを行う必要がある場合に役立ちます。これらのページにアクセスする には、Identity Manager デバッグページを表示します。このページは、システム設定 ページとも呼ばれます。

Identity Manager デバッグページを開くには、次の URL をブラウザに入力します ( プ ラットフォームおよび設定によっては、URL の大文字と小文字が区別される場合があ ります)。

http://<AppServerHost>:<Port>/idm/debug/session.jsp

/idm/debug/ ページを表示するには、ユーザーがデバッグ機能を使用できる必要があ ります。機能の詳細については、220 [ページの「機能の割り当て」を](#page-219-1)参照してくださ い。

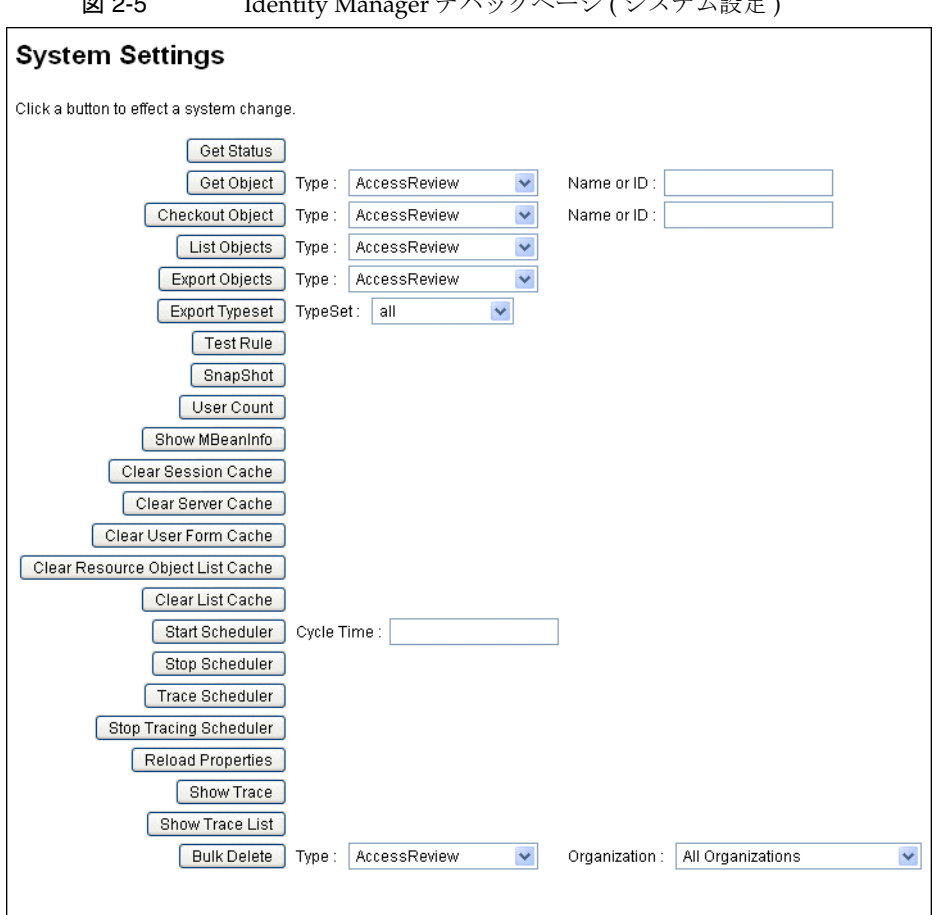

Identity Manager のトラブルシューティングについては、『Identity Manager Tuning, Troubleshooting, and Error Messages』を参照してください。

図 2-5 Identity Manager デバッグページ ( システム設定 )

## <span id="page-62-0"></span>Identity Manager IDE

Identity Manager Integrated Development Environment (IDE) は、Identity Manager のフォーム、規則、およびワークフローをグラフィカルに表示します。これは、 Identity Manager 配布パッケージ内で Identity Manager とともに配布される、完全に 統合された NetBeans プラグインです。

IDE を使用して、Identity Manager の各ページで使用可能な機能を設定するフォーム を作成および編集することができます。また、Identity Manager ワークフローを修正 することもできます。ワークフローには、Identity Manager ユーザーアカウントを使 用するときに適用する一連の処理手順や実行するタスクを定義します。さらに、ワー クフローの動作を定める、Identity Manager で定義した規則も変更できます。

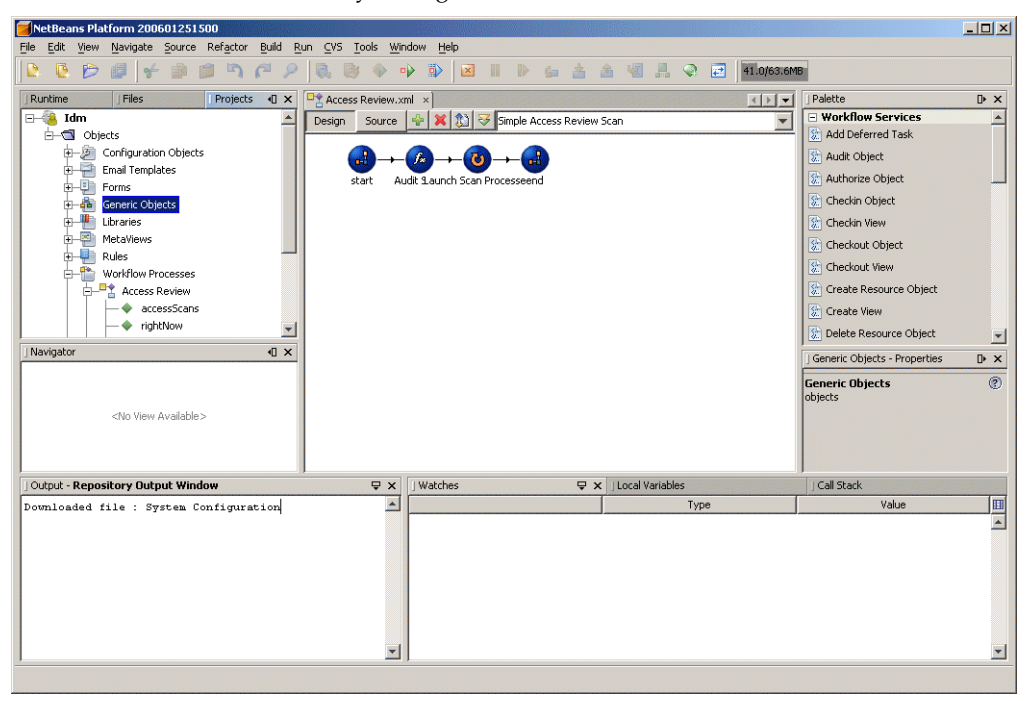

図 2-6 Identity Manager IDE インタフェース

Identity Manager IDE をダウンロードするには、次の Web サイトにアクセスしてくだ さい。

<https://identitymanageride.dev.java.net/>

以前のバージョンの Identity Manager でインストールしている場合は、Business Process Editor (BPE) を使用してカスタマイズを行うこともできます。

## <span id="page-63-0"></span>以降の操作について

Identity Manager のインタフェースおよび情報の検索方法について理解したあとは、 次のリストを参照して、関心のあるトピックに進んでください。

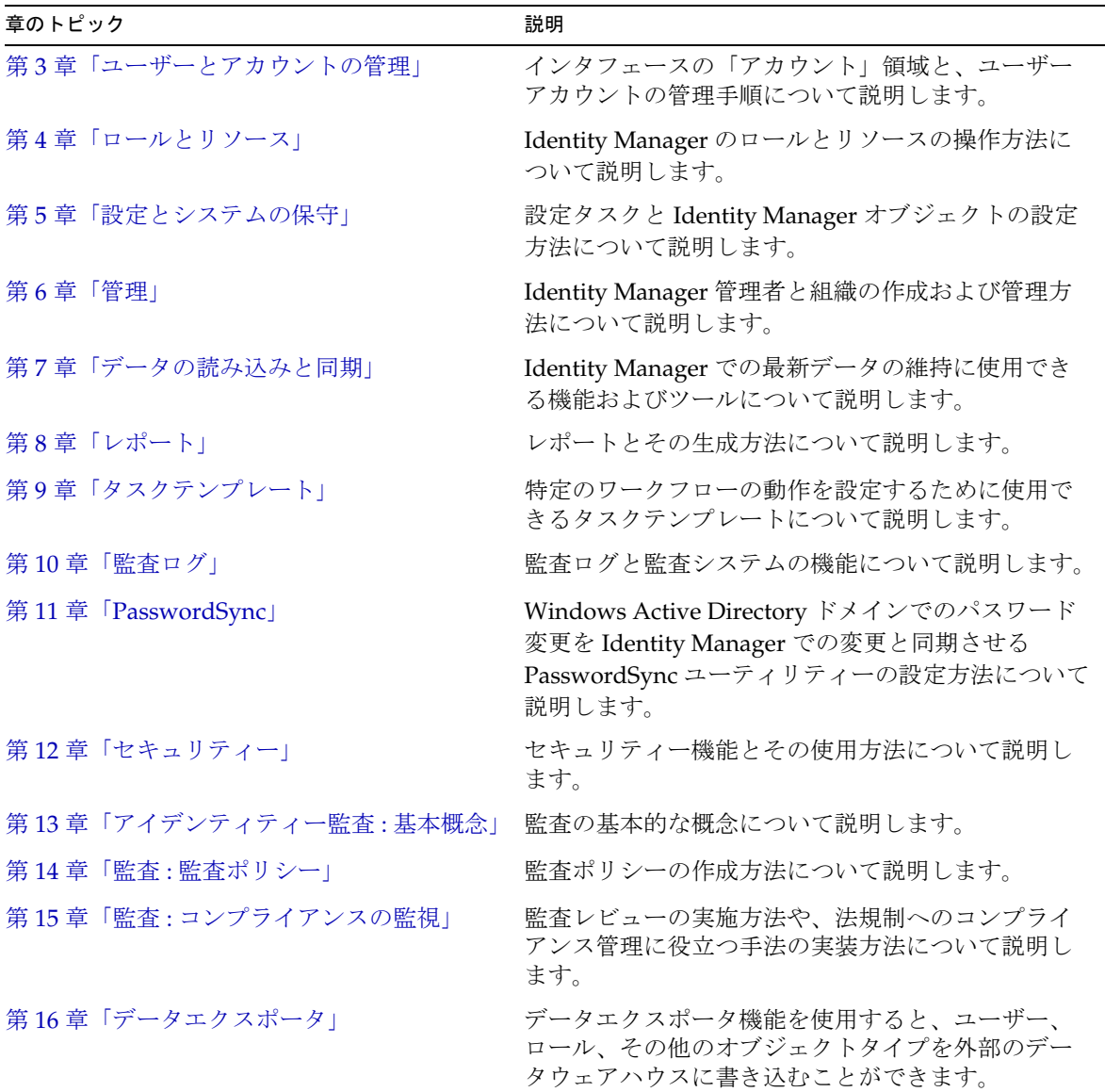

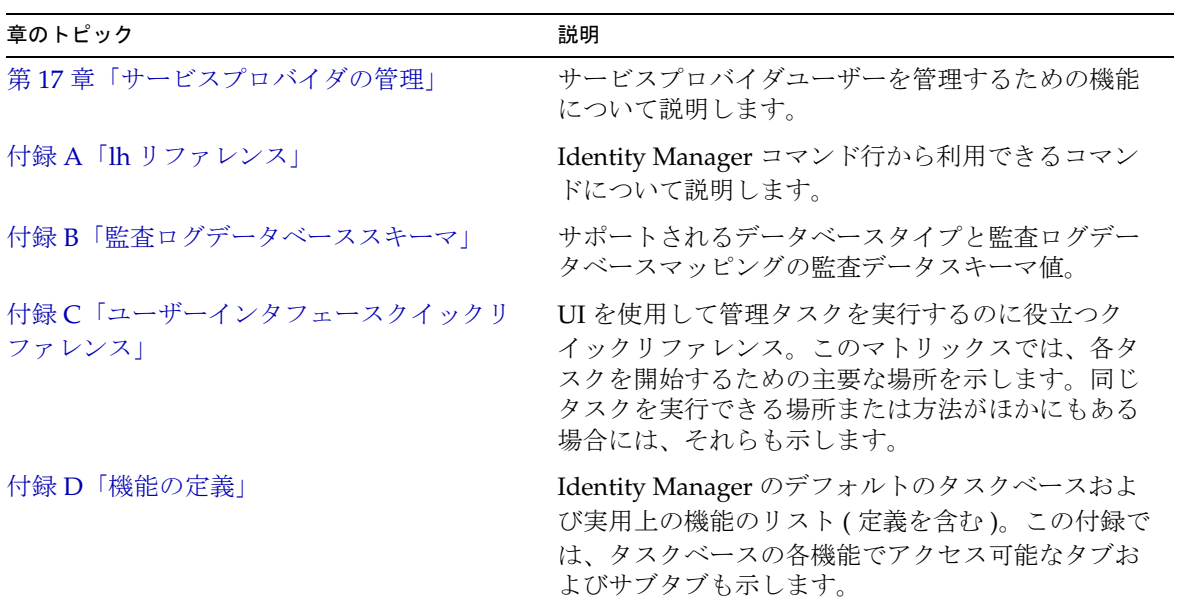

以降の操作について

# <span id="page-66-0"></span>ユーザーとアカウントの管理

この章では、Identity Manager 管理者インタフェースを使用したユーザーの作成と管 理の説明および手順を示します。この情報は、次の節で構成されています。

- [インタフェースの「アカウント」領域](#page-67-0)
- [ユーザーの作成およびユーザーアカウントの操作](#page-75-0)
- [一括アカウントアクション](#page-97-0)
- [アカウントセキュリティーと特権の管理](#page-105-0)
- [ユーザーの自己検索](#page-113-0)
- [匿名登録](#page-114-1)

# <span id="page-67-0"></span>インタフェースの「アカウント」領域

ユーザーとは、Identity Manager システムアカウントを所持する個人のことです。 Identity Manager には、各ユーザーについての一連のデータが格納されています。こ の情報が集まって、特定のユーザーの Identity Manager ID を形成します。

Identity Manager の「アカウント」タブにある「ユーザーリスト」ページで、Identity Manager ユーザーを管理できます。この領域にアクセスするには、管理者インタ フェースメニューバーの「アカウント」をクリックします。

アカウントリストには、Identity Manager ユーザーアカウントがすべて表示されます。 アカウントは組織と仮想組織にグループ化され、階層構造のフォルダで表示されます。

アカウントリストは、フルネーム (「名前」)、ユーザーの姓 (「姓」)、またはユー ザーの名 (「名」) で並べ替えることができます。列で並べ替えるには、ヘッダーバー をクリックします。同じヘッダーバーをクリックすると、昇順と降順が切り替わりま す。フルネーム(「名前」列) で並べ替えると、階層内のすべてのレベルのすべての項 目がアルファベット順に並べ替えられます。

階層表示を展開して組織内のアカウントを表示するには、フォルダの隣にある三角形 のマークをクリックします。表示を折りたたむには、マークをもう一度クリックしま す。

## 「アカウント」領域のアクションリスト

各種アクションを実行するときは、図 [3-1](#page-68-0) に示すように、「アカウント」領域の上部と 下部にあるアクションリストを使用します。アクションリストの選択項目は、次のよ うに分類されています。

- 「新規作成アクション」- ユーザー、組織、およびディレクトリジャンクションを 作成します。
- 「ユーザーアクション」 ユーザーの状態の編集、表示、および変更、パスワード の変更およびリセット、ユーザーの削除、有効化、無効化、ロック解除、移動、 更新、および名前変更、ユーザー監査レポートの実行を行います。
- 「組織アクション」- 組織と組織内のユーザーに対して各種アクションを実行しま す。

<span id="page-68-0"></span>図 3-1 アカウントリスト

Key: @ administrator @ locked administrator @ user @ locked user | i organization a diectory junction | @ disabled @ partially disabled A update needed

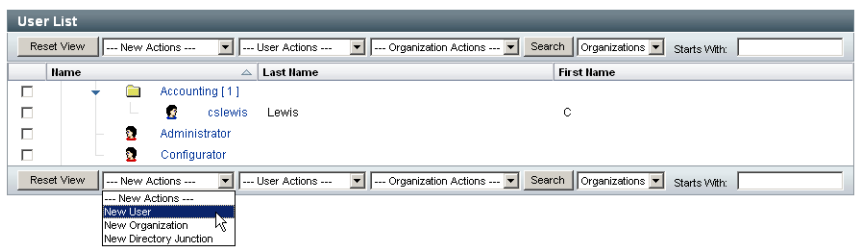

## 「アカウントリスト」領域での検索

ユーザーと組織を検索するときは、「アカウント」領域の検索機能を使用します。リス トから「組織」または「ユーザー」を選択し、そのユーザーまたは組織の名前を先頭 から1文字以上検索領域に入力して、「検索」をクリックします。「アカウント」領域 での検索の詳細については、80 [ページの「ユーザーアカウントの検索と表示」を](#page-79-0)参照 してください。

## ユーザーアカウントの状態

各ユーザーアカウントの隣に表示されるアイコンは、現在割り当てられているアカウ ントの状態を示します。表 [3-1](#page-69-0) に、各アイコンの説明を示します。

注 Identity Manager がリストに示されたマネージャー名に一致する Identity Manager アカウントを見つけられない場合、「マネージャー」列にマネー ジャーのユーザー名が括弧付きで表示されます。

#### <span id="page-69-0"></span>表 3-1 ユーザーアカウントの状態アイコンの説明

#### インジケータ 状態

73

ユーザーの Identity Manager アカウントはロックされています。このアイコンは Identity Manager アカウントがロックされた状態にあることを表すだけで、ユーザー のリソースアカウントの状態を表すものではないことに留意してください。

Identity Manager アカウントのログイン試行の失敗回数が、Identity Manager アカウ ントポリシーで定義された最大数を超えると、ユーザーがロックされます。Identity Manager アカウントへのパスワードまたは質問によるログイン試行の失敗だけが、許 容される最大失敗回数に数えられます。このため、Identity Manager ログインアプリ ケーション ( 管理者インタフェース、エンドユーザーインタフェースなど ) のログイン モジュールグループに Identity Manager ログインモジュールが含まれない場合は、 Identity Manager の失敗パスワードポリシーは適用されません。ただし、特定の Identity Manager ログインアプリケーション用に設定されたログインモジュールのス タックに関係なく、質問によるログインの失敗が Identity Manager アカウントポリ シーで設定された最大回数を超えると、ユーザーがロックされ、このアイコンが表示 されることがあります。

アカウントのロックを解除する方法については、97 [ページの「ユーザーアカウントの](#page-96-0) [ロック解除」](#page-96-0)を参照してください。

٤F 管理者の Identity Manager アカウントはロックされています。このアイコンは Identity Manager アカウントがロックされた状態にあることを表すだけで、管理者の リソースアカウントの状態を表すものではないことに留意してください。詳細は、前 述のユーザーロックアウトアイコンの説明を参照してください。 アカウントは、割り当てられたすべてのリソースおよび Identity Manager で無効に Ω なっています。( アカウントが有効なときは、アイコンは表示されません。) 無効なアカウントを有効にする方法については、96 [ページの「ユーザーアカウントの](#page-95-0) [有効化」](#page-95-0)を参照してください。 ⊘ アカウントは、一部無効になっています。これは、割り当てられた 1 つ以上のリソー スで無効になっていることを示します。

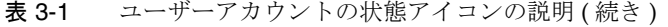

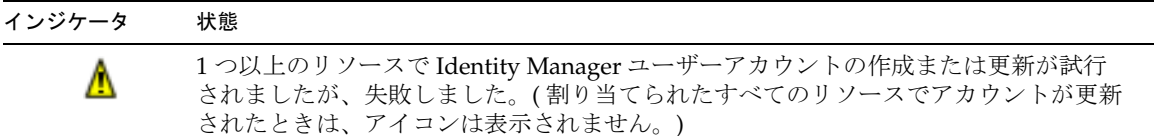

## ユーザーページ (作成 / 編集 / 表示)

この節では、管理者インタフェースで使用可能な「ユーザーの作成」、「ユーザーの編 集」、および「ユーザーの表示」ページについて説明します。これらのページの使用方 法については、この章のあとの部分で説明します。

注 このマニュアルでは、Identity Manager の「ユーザーの作成」、「ユーザー の編集」、および「ユーザーの表示」ページの出荷時のデフォルトセット について説明します。ただし、ビジネスプロセスや特定の管理者機能がよ り適切に反映されるよう、環境に合わせてカスタムのユーザーフォームを 作成してください。ユーザーフォームのカスタマイズの詳細については、 『Identity Manager ワークフロー、フォーム、およびビュー』を参照してく ださい。

Identity Manager のデフォルトユーザーページは、次のタブまたはセクションに分か れています。

- ID
- 割り当て
- セキュリティー
- 委任
- 属性
- コンプライアンス

#### ID

「ID」領域では、ユーザーのアカウント ID、名前、連絡先情報、マネージャー、所属 する組織、および Identity Manager アカウントパスワードを定義します。また、ユー ザーがアクセスできるリソース、および各リソースアカウントに適用されているパス ワードポリシーが示されます。

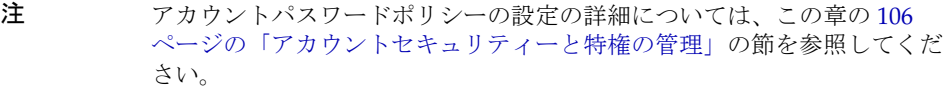

次の図は、「ユーザーの作成」ページの「ID」領域を示します。

図 3-2 「ユーザーの作成」 - 「ID」

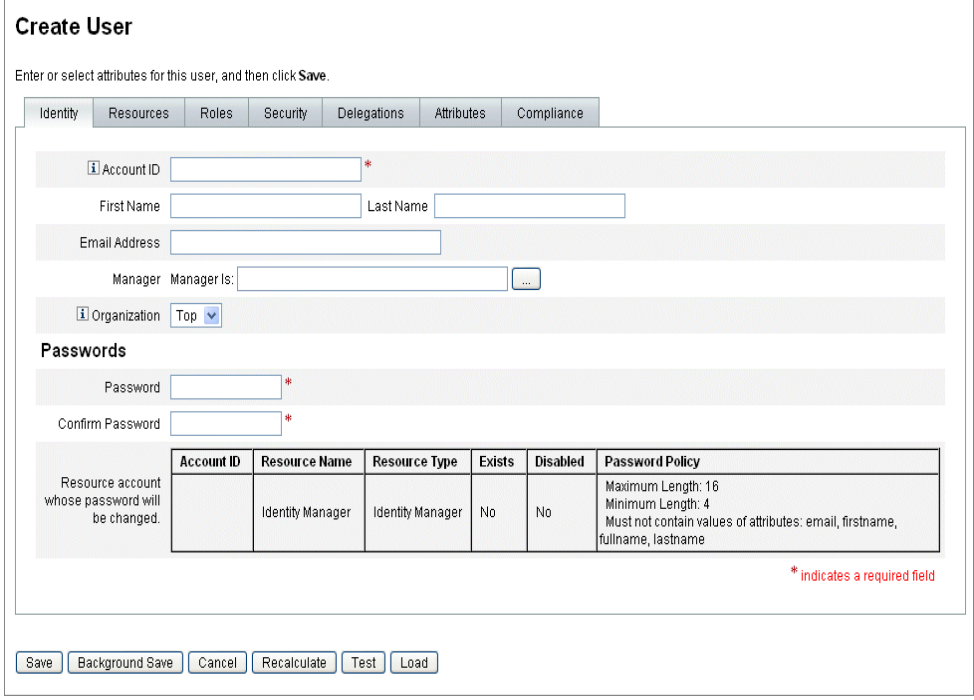

#### リソース

「リソース」領域では、リソースおよびリソースグループをユーザーに直接割り当てる ことができます。除外するリソースを割り当てることもできます。

直接割り当てられるリソースは、ロールの割り当てによってユーザーに間接的に割り 当てられるリソースを補足します。
● ロールの割り当て - ユーザークラスのプロファイルを作成します。ロールは、間 接的な割り当てによってリソースへのユーザーアクセスを定義します。

### ロール

.

「ロール」タブは、ユーザーに1つ以上のロールを割り当てたり、これらのロール割り 当てを管理したりするのに使用します。

このタブについては、145 [ページの「ユーザーへのロールの割り当て」を](#page-144-0)参照してく ださい。

### <span id="page-72-0"></span>セキュリティー

Identity Manager では、拡張機能が割り当てられたユーザーを Identity Manager 管理 者と呼びます。「セキュリティー」タブを使って、ユーザーに管理者特権を割り当てま す。

「セキュリティー」タブを使用した管理者の作成については、203 [ページの「管理者の](#page-202-0) [作成」](#page-202-0)を参照してください。

「セキュリティー」フォームは、次のセクションで構成されます。

- 管理者ロール 1つ以上の管理ロールをユーザーに割り当てます。ロールとは、 機能および管理する組織の特定の組み合わせです。このペアを使用することで、 ユーザーに管理作業を組織的に割り当てることが容易になります。
- 機能 Identity Manager システムでの権限を有効にします。各 Identity Manager 管理者には、多くの場合は職務に応じて、1 つ以上の機能が割り当てられます。

機能の詳細については、217 [ページを](#page-216-0)参照してください。定義を含むタスクベー スの機能リストについては、607 ページの付録 D [「機能の定義」を](#page-606-0)参照してくだ さい。この付録では、各機能でアクセス可能なタブおよびサブタブも示します。

- 管理する組織 ユーザーが管理者として管理する権限を持つ組織を割り当てま す。管理者は、割り当てられた組織のオブジェクト、および階層内でその組織の 下位にあるすべての組織のオブジェクトを管理できます。
- 注 ユーザーに管理者機能を与えるには、少なくとも1つの管理者ロールまた は 1 つ以上の機能および 1 つ以上の管理する組織を割り当てる必要があり ます。Identity Manager 管理者の詳細については、202 [ページの「](#page-201-0)Identity Manager [の管理について」](#page-201-0)を参照してください。
- 「ユーザーフォーム」- ユーザーの作成および編集時に管理者が使用するユーザー フォームを指定します。「なし」を選択すると、管理者は自身の組織に割り当てら れたユーザーフォームを継承します。
- 「ユーザー表示フォーム」ー ユーザーの表示時に管理者が使用するユーザーフォー ムを指定します。「なし」を選択すると、管理者は自身の組織に割り当てられた ユーザー表示フォームを継承します。
- 「アカウントポリシー」- パスワードと認証の制限を設定します。

### <span id="page-73-0"></span>委任

「ユーザーの作成」ページの「委任」タブを使用すると、作業項目をほかのユーザーに 一定期間、委任できます。作業項目の委任の詳細については、233 [ページの「作業項](#page-232-0) [目の委任」を](#page-232-0)参照してください。

### <span id="page-73-1"></span>属性

「ユーザーの作成」ページの「属性」領域では、割り当てられたリソースに関連付けら れるアカウント属性を定義します。リストされる属性は、割り当てられたリソースご とに分類され、割り当てられたリソースによって異なります。

## コンプライアンス

「コンプライアンス」タブ :

- ユーザーアカウントに対して、アテステーション用と是正用のフォームを選択で きます。
- ユーザーの組織割り当てで有効になっているものを含め、ユーザーアカウントに 対して割り当てられた監査ポリシーを指定します。組織を介して割り当てられた ポリシーについては、ユーザーの現在の組織を編集するか、ユーザーを別の組織 に移すことによってのみ変更できます。
- ユーザーアカウントに該当するデータがある場合は、次の図に示すように、ポリ シーのスキャン、違反、および免除の現在の状態も示されます。選択されたユー ザーで最後に実行された監査ポリシースキャンの日時の情報も含まれます。

図 3-3 「ユーザーの作成」ページ ー 「コンプライアンス」タブ

#### **Create User**

Enter or select attributes for this user, and then click Save.

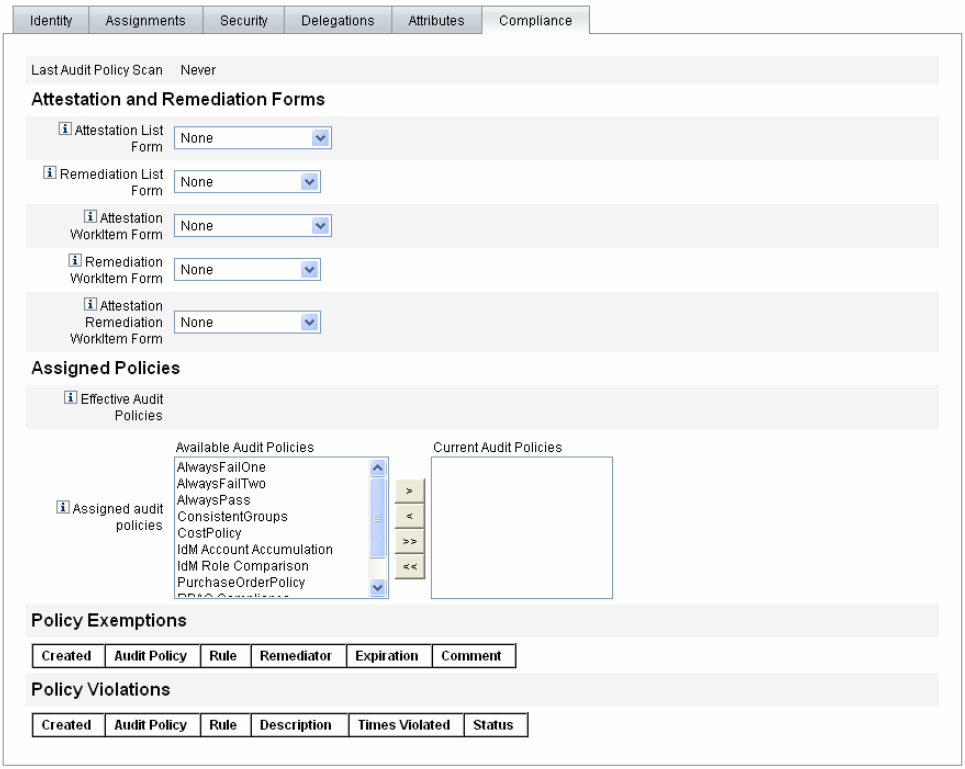

[Save | Background Save | Cancel | Recalculate | Test | Load |

.

監査ポリシーを割り当てるには、選択したポリシーを「利用可能な監査ポリシー」リ ストから「現在の監査ポリシー」リストへ移動します。

注 「ユーザーアクション」リストの「コンプライアンスの状態の表示」を選 択することにより、「コンプライアンス」タブの情報にアクセスすること もできます。あるユーザーに対し特定の期間に記録されたコンプライアン ス違反を表示するには、「ユーザーアクション」リストから「コンプライ アンス違反ログの表示」を選択し、表示するエントリの範囲を指定しま す。

# ユーザーの作成およびユーザーアカウントの操作

管理者インタフェースの「アカウント」タブにある「ユーザーリスト」ページでは、 次のシステムオブジェクトに対する一連の操作を実行できます。

• 管理者とユーザー - 表示、作成、編集、移動、名前変更、プロビジョン解除、有 効化、無効化、更新、ロック解除、削除、割り当て解除、リンク解除、および監 査。

管理者アカウントの作成および編集の詳細は、**202** ページの「**[Identity Manager](#page-201-0)**  [の管理について」](#page-201-0)を参照してください。

● 組織 - 組織のメンバーに対するユーザーアクションの作成、編集、更新、および 実行。

組織の詳細については、209 ページの「Identity Manager [の組織について」](#page-208-0)を参 照してください。

• ディレクトリジャンクション - 作成。

ディレクトリジャンクションの詳細については、214 [ページの「ディレクトリ](#page-213-0) [ジャンクションおよび仮想組織について」](#page-213-0)を参照してください。

## プロセス図の有効化

プロセス図には、ユーザーアカウントの作成時またはユーザーアカウントに対する操 作実行時に Identity Manager が従うワークフローが示されます。有効にすると、 Identity Manager のタスク完了時に作成される結果ページまたはタスクの概要ページ にプロセス図が表示されます。

Identity Manager バージョン 8.0 では、新規インストールとアップグレードインス トールの両方でプロセス図が無効に設定されています。

Identity Manager でプロセス図を使用可能にするには、次の手順に従います。

- 1. 198 [ページ](#page-197-0)の手順に従って、システム設定オブジェクトを編集用に開きます。
- 2. 次の XML 要素を見つけます。

```
<Attribute name='disableProcessDiagrams'>
  <Boolean>true</Boolean>
</Attribute>
```
- 3. 値 true を false に変更します。
- 4. 「Save」をクリックします。
- 5. 変更を有効にするためにサーバーを再起動します。

プロセス図はエンドユーザーインタフェースでも有効にできますが、事前に上述の手 順を実行して管理者インタフェースでプロセス図を有効にする必要があります。詳細 は、193 [ページの「エンドユーザーインタフェースでのプロセスダイアグラムの有効](#page-192-0) [化」](#page-192-0)を参照してください。

## ユーザーの作成

#### **Identity Manager** でユーザーを作成するには、次の手順に従います。

- 1. 管理者インタフェースで、「アカウント」をクリックします。
- 2. 特定の組織内にユーザーを作成するには、組織を選択して、「新規作成アクショ ン」リストから「新規ユーザー」を選択します。

または、最上位の組織にユーザーアカウントを作成するには、「新規作成アクショ ン」リストから「新規ユーザー」を選択します。

- 3. 次のタブまたはセクションに情報を入力します。
	- ❍ 「**ID**」- 名前、組織、パスワード、その他の詳細。(72 [ページを](#page-71-0)参照。)
	- 「リソース」− 個別のリソースおよびリソースグループの割り当て、および除外す るリソース。(72 [ページ](#page-71-1)を参照。)
	- ❍ 「ロール」- ロールの割り当て。ロールの詳細については、120 [ページの「ロール](#page-119-0) [とその管理について」](#page-119-0)を参照してください。「ロール」タブの設定を完了するため の手順については、145 [ページの「ユーザーへのロールの割り当て」を](#page-144-0)参照して ください。
	- 「セキュリティー」ー 管理者ロール、管理する組織および機能、ユーザーフォーム 設定、およびアカウントポリシー。(73 [ページ](#page-72-0)を参照。)
	- 「委任」ー作業項目の委任。(74[ページを](#page-73-0)参照。)
	- 「属性」- 割り当てられたリソースに対する特定の属性。(74[ページ](#page-73-1)を参照。)
	- o 「コンプライアンス」- ユーザーアカウントに対して、アテステーション用と是正 用のフォームを選択します。コンプライアンスを使用すると、ユーザーの組織割 り当てで有効になっているものを含め、ユーザーアカウントに対して割り当てら れた監査ポリシーを指定することもできます。コンプライアンスは、ポリシーの スキャン、違反、および免除の現在の状態を示します。また、ユーザーの前回の 監査ポリシースキャンの情報が含まれます。(74 [ページ](#page-73-1)を参照。)

ある領域で利用可能な選択項目は、別の領域での選択内容により異なることに留 意してください。

- 注 ビジネスプロセスや特定の管理者機能がより適切に反映されるよう、環境 に合わせてユーザーフォームをカスタマイズしてください。ユーザー フォームのカスタマイズの詳細については、『Identity Manager ワークフ ロー、フォーム、およびビュー』を参照してください。
- 4. 選択が完了したら、ユーザーアカウントを保存するための次の 2 つのオプション を選択できます。
	- 「保存」ー ユーザーアカウントを保存します。アカウントに多数のリソースを割り 当てた場合は、このプロセスにしばらく時間がかかります。
	- 「バックグラウンドで保存」 ー このプロセスではユーザーアカウントをバックグラ ウンドタスクとして保存します。この場合は、Identity Manager での作業を引き 続き実行できます。「アカウント」ページ、「ユーザーの検索結果」ページ、およ び「ホーム」ページに、進行中の各保存処理に関するタスクステータスインジ ケータが表示されます。

ステータスインジケータでは、次の表で説明するように、保存プロセスの進捗を 確認できます。

表 3-2 バックグラウンドでの保存タスクのステータスインジケータの説明

ステータスインジケータ ステータス

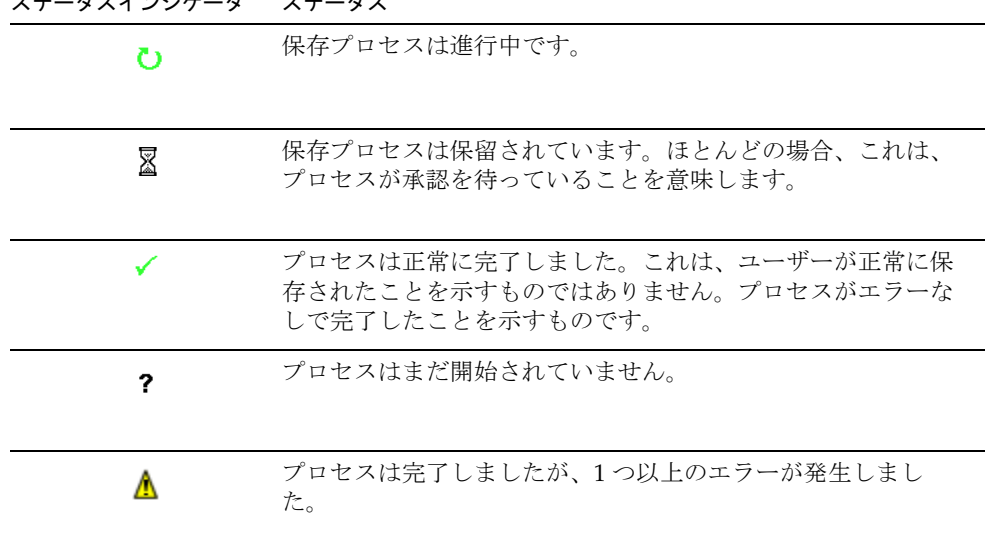

ステータスインジケータ内に表示されるユーザーアイコンの上にマウスを移動す ると、バックグラウンドの保存プロセスについての詳細が表示されます。

注 サンライズが設定されている場合、ユーザーを作成すると、「承認」タブ から表示できる作業項目が作成されます。この項目を承認すると、サンラ イズの日付が上書きされ、アカウントが作成されます。項目を拒否する と、アカウントの作成がキャンセルされます。サンライズの設定の詳細に ついては、334 [ページの「「サンライズとサンセット」タブの設定」を](#page-333-0)参照 してください。

## 1 人のユーザーに対する複数のリソースアカウ ントの作成

Identity Manager では、1 人のユーザーに複数のリソースアカウントを割り当てるこ とができます。これには、各リソースに複数のリソースアカウントタイプまたはアカ ウントタイプを定義することを許可します。リソースアカウントタイプは、必要に応 じ、リソースの実用上の各アカウントタイプに合わせて作成してください ( 例 : *AIX SuperUser*、*AIX BusinessAdmin*)。

### ユーザーに対してリソースごとに複数のアカウントを割り当てる理 由

ある状況では、Identity Manager ユーザーはリソースに対して複数のアカウントを必 要とすることがあります。ユーザーはリソースに関して異なる複数の職務機能を所持 できます。たとえば、ユーザーはリソースのユーザーと管理者の両方になることが可 能です。機能ごとに別個のアカウントを使用することをお勧めします。これにより、 あるアカウントが使用できなくなっても、ほかのアカウントで許可されているアクセ スは引き続き保護されます。

## アカウントタイプの設定

リソースで 1 人のユーザーに対する複数のアカウントをサポートするには、最初に Identity Manager でリソースのアカウントタイプを定義する必要があります。リソー スに対してリソースアカウントタイプを定義するには、リソースウィザードを使用し ます。詳しくは、166 [ページ](#page-165-0)の「アカウントタイプ」を参照してください。

リソースアカウントタイプは、ユーザーに割り当てる前に有効化および設定する必要 があります。

## アカウントタイプの割り当て

定義したアカウントタイプは、リソースに割り当てることができます。Identity Manager は、アカウントタイプの各割り当てを別個のアカウントとして扱います。そ のため、ロール内の各割り当ては、それぞれ異なる属性セットを保持します。

リソースごとに 1 つのアカウントを指定する場合と同様に、特定タイプでの割り当て すべてで、割り当ての数に関係なく、アカウントが 1 つだけ作成されます。

ユーザーを割り当てることができるリソース上の異なるアカウントタイプの数は任意 ですが、各ユーザーにはリソース上の指定したタイプのアカウントを 1 つ割り当てる ことができます。ただし、組み込み型の「デフォルト」タイプは例外です。ユーザー は、リソース上のデフォルトタイプのアカウントを任意の数だけ持つことができます。 ただし、フォームやビューでアカウントを参照する際に多義的になるため、この方法 は推奨されていません。

## ユーザーアカウントの検索と表示

Identity Manager の検索機能を使用して、ユーザーアカウントを検索できます。検索 パラメータを入力および選択すると、Identity Manager では選択した条件を満たすす べてのアカウントが検索されます。

アカウントを検索するには、メニューバーの「アカウント」を選択して、「ユーザーの 検索」を選択します。次の 1 つ以上の検索の種類でアカウントを検索できます。

- ユーザー名、電子メールアドレス、姓、名などのアカウントの詳細。本人が所属 する機関に固有の Identity Manager 実装によって選択は異なります。
- ユーザーのマネージャー。ユーザー名が Identity Manager 内の既存のアカウント と一致しない場合、管理者のユーザー名が括弧内に表示されます。
- リソースアカウントの状態。次のものがあります。
	- 「無効」 ユーザーは Identity Manager または割り当てられたリソースアカウント のどれにもアクセスできません。
	- 「一部無効」 ユーザーは割り当てられたリソースアカウントの1つ以上にアクセ スできません。
	- 「有効」- ユーザーは割り当てられたリソースアカウントのすべてにアクセスでき ます。
- ユーザーアカウントの状態。次のものがあります。
	- 「ロックされている」- パスワードまたは質問によるログイン試行の失敗回数が、 許容される最大回数を超えたため、ユーザーアカウントがロックされています。
	- 「ロックされていない」 ユーザーアカウントは制限されていません。
- 更新の状態。次のものがあります。
	- ❍ 「**0** 個の」- どのリソースでも更新されていないユーザーアカウント。
	- 「一部」 割り当てられたリソースの1つ以上(ただし全部ではない)で更新された ユーザーアカウント。
	- 「すべて」- 割り当てられたすべてのリソースで更新されたユーザーアカウント。
- 割り当てられたリソース
- ロール (153 [ページの「ロールに割り当てられたユーザーの検索」を](#page-152-0)参照。)
- 組織
- 管理する組織
- 機能
- 管理者ロール

検索結果リストには、検索に一致するすべてのアカウントが表示されます。結果ペー ジで次の操作ができます。

- 編集するユーザーアカウントの選択。アカウントを編集するには、検索結果リス トでそのアカウントをクリックするか、またはリストでそのアカウントを選択し て「編集」をクリックします。
- 複数のアカウントに対する操作 ( 有効化、無効化、ロック解除、削除、更新、ま たはパスワードの変更 / リセットなど ) の実行。操作を実行するには、検索結果 リスト内でアカウントを 1 つ以上選択し、該当する操作をクリックします。
- ユーザーアカウントの作成。

図 3-4 ユーザーアカウントの検索結果

#### **User Account Search Results**

Click a name in the search results list to view or edit account information. To sort the list, click a column title.

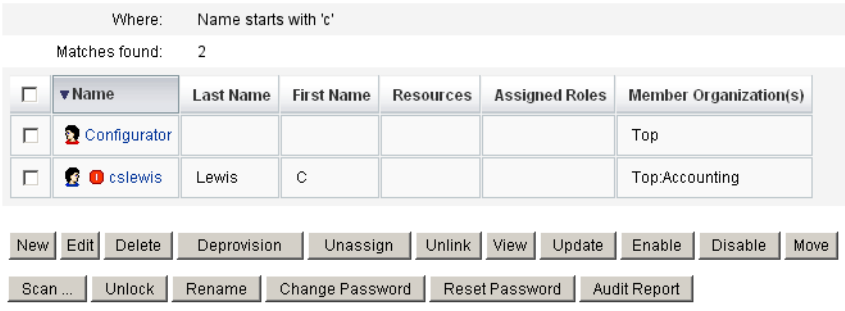

New Search | Cancel

## ユーザーの編集

この節では、ユーザーアカウントの表示、編集、再割り当て、および名前の変更につ いて説明します。

### ユーザーアカウントの表示

「ユーザーの表示」ページを使ってアカウント情報を表示します。

### アカウント情報を表示するには、次の手順に従います。

- 1. 管理者インタフェースで、メニューの「アカウント」をクリックします。 「ユーザーリスト」ページが開きます。
- 2. 表示するアカウントを持つユーザーの横にあるボックスを選択します。
- 3. 「ユーザーアクション」ドロップダウンメニューで、「表示」を選択します。

「ユーザーの表示」ページに、ユーザーの ID、割り当て、セキュリティー、委任、 属性、およびコンプライアンス情報のサブセットが表示されます。「ユーザーの表 示」ページの情報は表示専用であり、編集はできません。

4. アカウントリストに戻るには、「キャンセル」をクリックします。

### ユーザーアカウントの編集

「ユーザーの編集」ページを使ってアカウント情報を編集します。

### アカウント情報を編集するには、次の手順に従います。

- 1. 管理者インタフェースで、メニューの「アカウント」をクリックします。
- 2. 編集対象のアカウントを持つユーザーの横にあるボックスを選択します。
- 3. 「ユーザーアクション」ドロップダウンメニューで、「編集」を選択します。
- 4. 変更を加えて保存します。

Identity Manager に「リソースアカウントの更新」ページが表示されます。この ページには、ユーザーに割り当てられたリソースアカウントと、そのアカウント に適用される変更が表示されます。

- 5. 割り当てられたすべてのリソースに変更を適用する場合は、「すべてのリソースア カウントの更新」を選択します。あるいは、ユーザーに関連付けられた1つ以上 のリソースアカウントを個別に選択して更新するか、どのアカウントも選択しな いこともできます。
- 6. 編集を完了する場合は「保存」をもう一度クリックします。さらに変更を加える 場合は「編集に戻る」をクリックします。

```
図 3-5 ユーザーの編集 ( リソースアカウントの更新 )
```
#### **Update imorlier's Resource Accounts**

Select the accounts to update, then click Save.

Assigned Resource Accounts

 $\triangledown$  Update All resource accounts

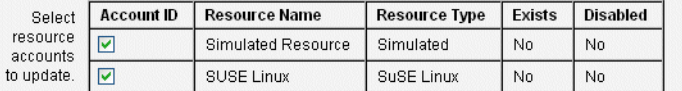

#### Changes

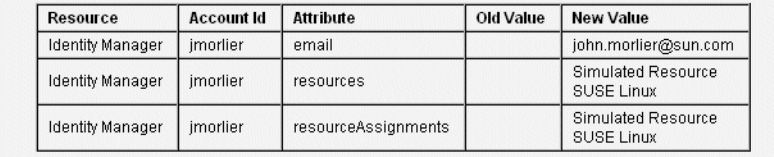

Save | Save in Background | Return to Edit | Cancel

### 別の組織へのユーザーの再割り当て

移動操作を使用すると、1 人以上のユーザーをある組織から削除したり、ユーザーを 新しい組織に再割り当て、または移動したりできます。

### ユーザーを移動するには、次の手順に従います。

- 1. 管理者インタフェースで、メニューの「アカウント」をクリックします。 「ユーザーリスト」ページが開きます。
- 2. 移動するユーザーの横にあるボックスを選択します。
- 3. 「ユーザーアクション」ドロップダウンメニューで、「移動」を選択します。 「ユーザーの組織の変更」タスクページが開きます。
- 4. ユーザーを再割り当てする組織を選択して、「起動」をクリックします。

### ユーザーの名前変更

通常、リソースのアカウント名の変更は複雑な操作です。このため、Identity Manager では、ユーザーの Identity Manager アカウントの名前を変更する機能、およ びそのユーザーに関連付けられた 1 つ以上のリソースアカウントの名前を変更する機 能を別個に用意しています。

名前の変更機能を使用するには、リストでユーザーアカウントを選択し、「ユーザーア クション」リストから「名前の変更」を選択します。

「ユーザーの名前変更」ページでは、ユーザーのアカウント名、関連付けられたリソー スアカウント名、およびそのユーザーの Identity Manager アカウントに関連付けられ たリソースアカウント属性を変更できます。

注 リソースタイプの一部では、アカウントの名前変更をサポートしません。

次の図に示すように、ユーザーには Active Directory リソースが割り当てられていま す。名前の変更プロセスでは、次を変更できます。

- Identity Manager ユーザーアカウント名
- Active Directory リソースアカウント名
- Active Directory リソース属性 (フルネーム)

#### 図 3-6 ユーザーの名前変更

#### **Rename User**

Enter the new account ID, then select the resource accounts on which the ID is to be changed. (Select Change all account names to change the IDs on all accounts.) When finished, click Rename.

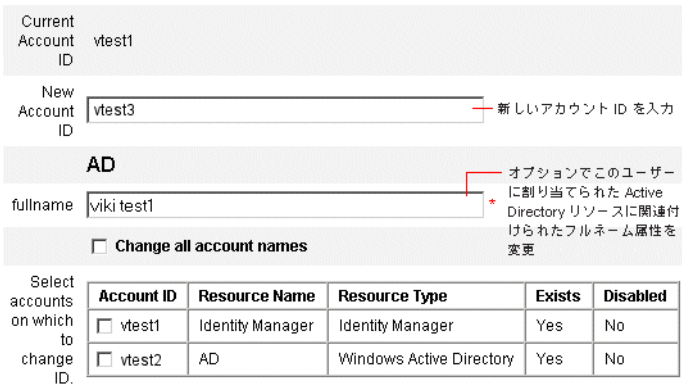

## アカウントに関連付けられたリソースの更新

更新操作では、ユーザーアカウントに関連付けられたリソースが Identity Manager で 更新されます。「アカウント」領域から更新を実行した場合は、以前にユーザーに対し て行われた保留中の変更が、選択されたリソースに送信されます。次の場合にこの状 況が発生する可能性があります。

- 更新の実行時にリソースが利用不可能だった場合
- ロールまたはリソースグループに対して変更が行われたが、それに関連付けられ たすべてのユーザーにその変更を送信する必要がある場合。この場合は、「ユー ザーの検索」ページを使用してユーザーを検索し、更新操作の実行対象とする 1 人以上のユーザーを選択する必要があります。

ユーザーアカウントの更新時には、次のオプションを選択できます。

- 割り当てられたリソースアカウントが更新された情報を受け取るかどうか
- すべてのリソースアカウントを更新するか、リストから個別のアカウントを選択 するか

### 1 つのユーザーアカウントのリソース更新

1 つのユーザーアカウントを更新するには、リストでユーザーアカウントを選択し、 「ユーザーアクション」リストから「更新」を選択します。

「リソースアカウントの更新」ページで、更新するリソースを 1 つ以上選択するか、ま たは割り当てられたリソースアカウントをすべて更新する場合は「すべてのリソース アカウントの更新」を選択します。選択し終えたら、「OK」をクリックして、更新プ ロセスを開始します。または、「バックグラウンドで保存」をクリックして、操作を バックグラウンドプロセスとして実行します。

確認ページで各リソースに送信されるデータを確認します。

図 [3-7](#page-85-0) に「リソースアカウントの更新」ページを示します。

#### <span id="page-85-0"></span>図 3-7 リソースアカウントの更新

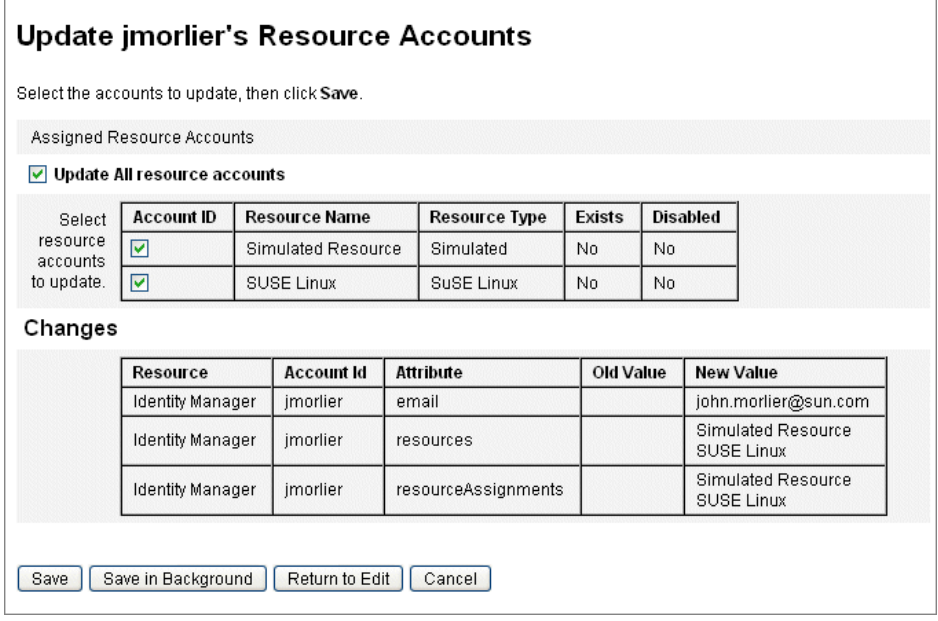

## 複数ユーザーアカウントのリソース更新

複数の Identity Manager ユーザーアカウントを同時に更新できます。リストで複数の ユーザーアカウントを選択し、「ユーザーアクション」リストから「更新」を選択しま す。

注 複数のユーザーアカウントを更新する場合は、各ユーザーアカウントか ら、割り当てられたリソースアカウントを個別に選択することはできませ ん。このプロセスでは、選択したすべてのユーザーアカウントのすべての リソースが更新されます。

## Identity Manager ユーザーアカウントの削除

Identity Manager では、Identity Manager ユーザーアカウントの削除方法は、リモー トアカウントの削除方法と同じです。リソースアカウントを削除する際の手順に従い ますが、削除するリモートリソースアカウントを選択する代わりに、Identity Manager アカウントを選択します。

注 ユーザーが未処理の作業項目を保持しているか、別のユーザーに未処理の 作業項目を委任している場合、そのユーザーの Identity Manager アカウン トを削除することはできません。ユーザーの Identity Manager アカウント を削除する前に、委任された作業項目を解決するか、別のユーザーに転送 する必要があります。

詳細については、88 ページの「1 [つのユーザーアカウントからのリソース削除」](#page-87-0)およ び 89 [ページの「複数のユーザーアカウントからのリソースの削除」を](#page-88-0)参照してくださ い。

## <span id="page-86-0"></span>ユーザーアカウントからのリソースの削除

Identity Manager には、リソースから Identity Manager ユーザーアカウントアクセス を削除する複数の方法が用意されています。

- 「削除」- 選択した各リソースについて、リモートリソース上のユーザーのアカウ ントが Identity Manager で削除されます。(Identity Manager からユーザーを削除 する場合は、Identity Manager をリソースとして選択します。)
	- ❍ 削除されたリソースアカウントは、Identity Manager ユーザーから自動的にリン ク解除されます。
	- ❍ 削除されたリソースアカウントは、ユーザーから割り当て解除されません。また、 「割り当て解除」操作を選択しない限り、リソースはユーザーに割り当てられたま まになります。
- 「割り当て解除」- 選択した各リソースについて、Identity Manager ではリソース が、ユーザーに割り当てられたリソースのリストから削除されます。
	- ❍ 割り当てが解除されたリソースアカウントは、Identity Manager ユーザーから自 動的にリンク解除されます。
	- ❍ リモートリソース上のユーザーアカウントは、削除されません。また、「削除」操 作を選択しない限り、アカウントはそのままになります。
- 「リンク解除」ー選択した各リソースについて、ユーザーのリソースアカウント情 報が Identity Manager から削除されます。
	- 「削除」操作を選択しない限り、リモートリソース上のユーザーのアカウントはそ のままになります。
- 「割り当て解除」操作を選択しない限り、リソースはユーザーの割り当て済みリ ソースのリストに残ります。
- ❍ ロールまたはリソースグループによってユーザーに間接的に割り当てられている アカウントをリンク解除する場合は、ユーザーを更新するとリンクが回復される ことがあります。
- 注 「プロビジョン解除」は、「ユーザーリスト」ページメニューにユーザーア クションとして表示されますが、Identity Manager に実際に存在する削除 操作は、「削除」、「割り当て解除」、「リンク解除」の3つだけです。 リモートリソースのプロビジョンを解除するには、リソース上で「削除」 および「割り当て解除」操作を実行します。

## <span id="page-87-0"></span>1 つのユーザーアカウントからのリソース削除

1 人の Identity Manager ユーザーに対して削除操作を実行するには、次の手順に従い ます。一度に 1 つのユーザーアカウントを操作することで、個別のリソースアカウン トに対して異なる削除、割り当て解除、またはリンク解除あるいはその組み合わせを 指定できます。

### **1** つのユーザーアカウントに対する削除、割り当て解除、またはリンク解除操作を開 始するには、次の手順に従います。

- 1. 管理者インタフェースで、メインメニューの「アカウント」をクリックします。 「アカウントのリスト」タブに「ユーザーリスト」ページが表示されます。
- 2. ユーザーを選択して、「ユーザーアクション」ドロップダウンメニューをクリック します。
- 3. リストからいずれかの「削除」操作(「削除」、「プロビジョン解除」、「割り当て解 除」、または「リンク解除」)を選択します。 「リソースアカウントの削除」ページが表示されます (89 [ページの図](#page-88-1) 3-8)。
- 4. フォームに必要な情報を指定します。「削除」、「割り当て解除」、および「リンク 解除」操作の詳細については、87 [ページの「ユーザーアカウントからのリソース](#page-86-0) [の削除」を](#page-86-0)参照してください。
- 5. 「**OK**」をクリックします。

図 [3-8](#page-88-1) に「リソースアカウントの削除」ページが表示されます。スクリーンショット では、ユーザー jrenfro はリモートリソース (Simulated Resource) 上にアクティブなア カウントを 1 つ保持しています。「削除」操作を選択すると、フォームの送信時にリ ソース上の jrenfro のアカウントが削除されます。削除されたアカウントは自動的にリ ンク解除されるため、このリソースのアカウント情報は Identity Manager から削除さ れます。「割り当て解除」操作は選択されていないため、Simulated Resource は jrenfro に割り当てられたままです。

jrenfro の Identity Manager アカウントを削除するには、Identity Manager で「削除」 操作を選択してください。

```
図 3-8 リソースアカウントの削除ページ
```
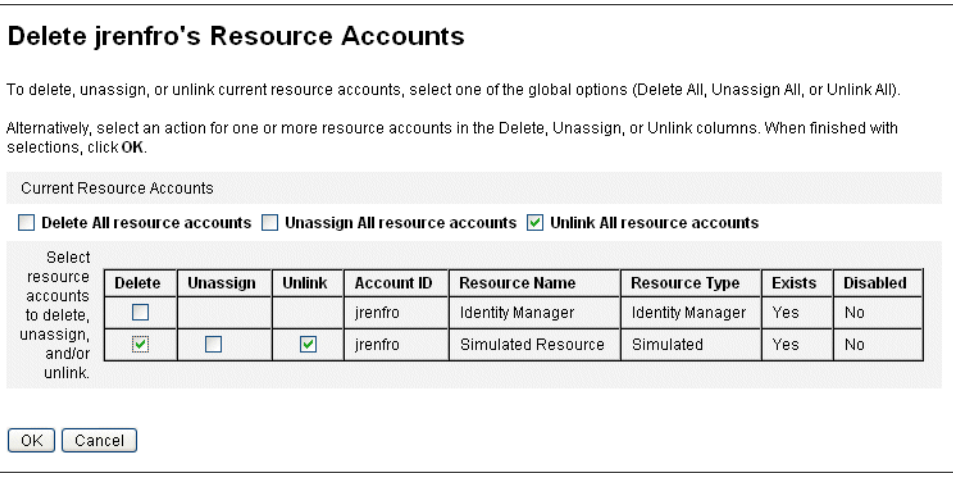

### <span id="page-88-0"></span>複数のユーザーアカウントからのリソースの削除

一度に複数の Identity Manager ユーザーアカウントに対して削除操作を実行できま す。ただし、選択した削除操作を実行できるのは、ユーザーのすべてのリソースアカ ウントに対してのみです。

削除操作は、Identity Manager の一括アカウントアクション機能を使っても実行でき ます。100 ページの「Delete、[DeleteAndUnlink](#page-99-0)、Disable、Enable、Unassign、およ び Unlink [コマンド」を](#page-99-0)参照してください。

### 複数のユーザーに対して削除、割り当て解除、リンク解除操作を開始するには、次の 手順に従います。

1. 管理者インタフェースで、メインメニューの「アカウント」をクリックします。

「アカウントのリスト」タブに「ユーザーリスト」ページが表示されます。

- 2. 1 人以上のユーザーを選択して、「ユーザーアクション」ドロップダウンメニュー をクリックします。
- 3. リストからいずれかの「削除」操作(「削除」、「プロビジョン解除」、「割り当て解 除」、または「リンク解除」)を選択します。

Identity Manager に、「削除、割り当て解除、またはリンク解除の確認」ページが 表示されます (91 [ページの図](#page-90-0) 3-9)。

4. 次のいずれかのオプションを選択します。

- o 「ユーザーのみを削除」ー ユーザーの Identity Manager アカウントを削除します。 このオプションを選択しても、ユーザーのリソースアカウントの削除や割り当て 解除は実行されません。
- o 「ユーザーとリソースアカウントを削除」- ユーザーの Identity Manager アカウン トおよびユーザーのリソースアカウントすべてを削除します。
- 「リソースアカウントのみ削除」 ユーザーのリソースアカウントをすべて削除し ます。このオプションを選択しても、リソースアカウントが割り当て解除される ことも、ユーザーの Identity Manager アカウントが削除されることもありません。
- 「リソースアカウントを削除し、ユーザーに直接割り当てたリソースの割り当てを 解除」- ユーザーのリソースアカウントをすべて削除および割り当て解除します が、ユーザーの Identity Manager アカウントは削除しません。
- 「ユーザーに直接割り当てたリソースアカウントの割り当てを解除」- 直接割り当 てられたリソースアカウントの割り当てを解除します。このオプションを選択し ても、リモートリソース上のユーザーのアカウントは削除されません。ロールま たはリソースグループを介して割り当てられたリソースアカウントは、影響を受 けません。
- 「ユーザーからリソースアカウントのリンクを解除」 ― ユーザーのリソースアカウ ント情報が、Identity Manager から削除されます。リモートリソース上のユー ザーのアカウントは、削除されることも割り当て解除されることもありません。 ロールまたはリソースグループを介して間接的にユーザーに割り当てられたアカ ウントは、ユーザーの更新時に復元されることがあります。
- 5. 「**OK**」をクリックします。

図 [3-9](#page-90-0) に、「削除、割り当て解除、またはリンク解除の確認」ページを示します。ペー ジの上部に、複数のユーザーに実行可能な 6 つの操作が表示されます。ページの下部 には、選択した操作の影響を受けるユーザーが表示されます。

<span id="page-90-0"></span>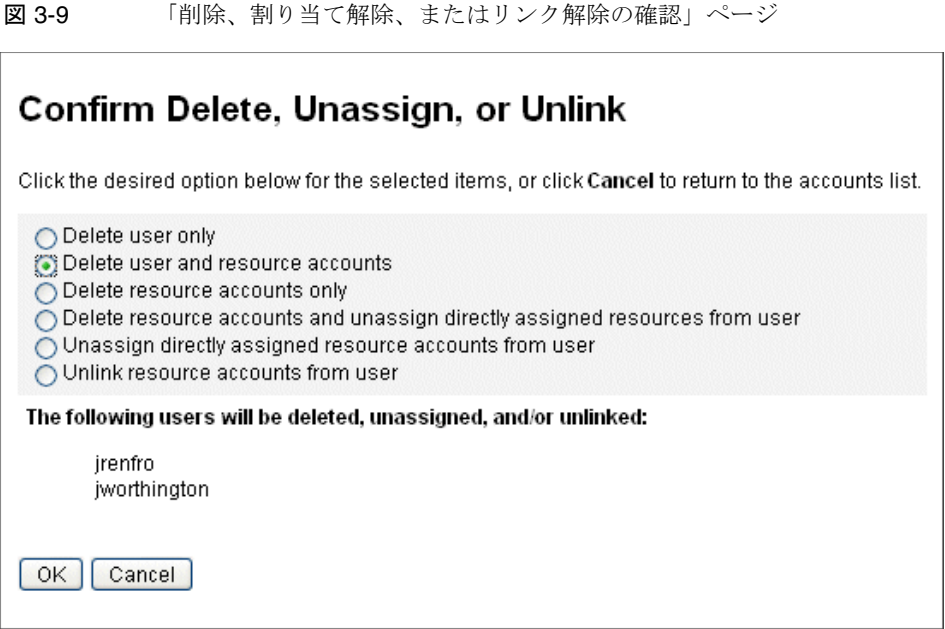

## ユーザーパスワードの変更

すべての Identity Manager ユーザーには、パスワードが割り当てられます。Identity Manager ユーザーパスワードが設定されると、そのパスワードを使用してユーザーの リソースアカウントパスワードが同期されます。1 つ以上のリソースアカウントパス ワードを同期させることができない場合 ( たとえば、必須パスワードポリシーに従う 場合 ) は、個別に設定できます。

注 アカウントパスワードポリシーおよびユーザー認証の一般情報について は、106 [ページの「アカウントセキュリティーと特権の管理」](#page-105-0)を参照して ください。

### 「ユーザーリスト」ページからのパスワードの変更

「ユーザーリスト」ページ (「アカウント」**>**「アカウントのリスト」) から、「パス ワードの変更」ユーザーアクションを実行できます。

### 「ユーザーリスト」ページからユーザーアカウントパスワードを変更するには、次の手 順に従います。

1. 管理者インタフェースで、メインメニューの「アカウント」をクリックします。

「アカウントのリスト」タブに「ユーザーリスト」ページが表示されます。

- 2. ユーザーを選択して、「ユーザーアクション」ドロップダウンメニューをクリック します。
- 3. パスワードを変更するには、「パスワードの変更」を選択します。 「ユーザーパスワードの変更」ページが開きます。
- 4. 新規パスワードを入力して、「パスワードの変更」ボタンをクリックします。

## メインメニューからのパスワード変更 メインメニューからユーザーアカウントパスワードを変更するには、次の手順に従い ます。

1. 管理者インタフェースで、メインメニューの「パスワード」をクリックします。 「ユーザーパスワードの変更」ページがデフォルトで表示されます。

図 3-10 ユーザーパスワードの変更

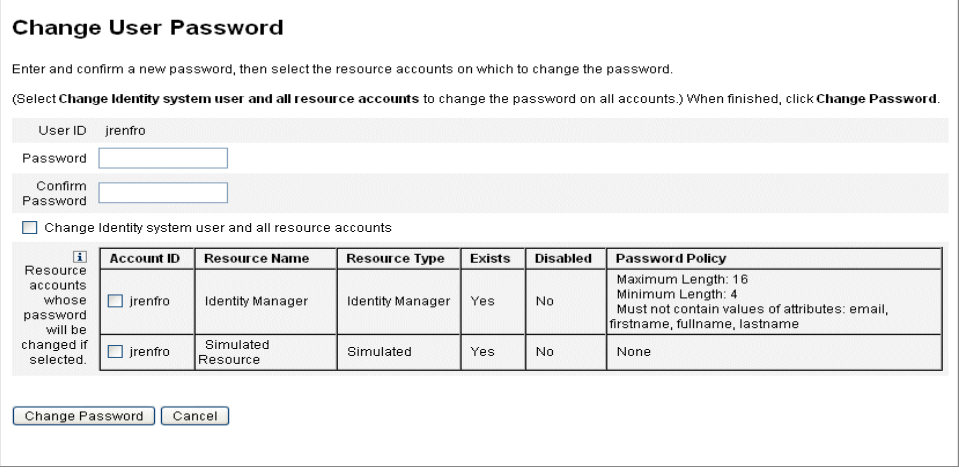

- 2. 検索用語(アカウント名、雷子メールアドレス、名、姓など)を選択してから、検 索タイプ (「が次の文字列で始まる」、「が次の文字列を含む」、または「が次の文 字列と等しい」) を選択します。
- 3. 入力フィールドに検索用語の文字を 1 つ以上入力して、「検索」をクリックしま す。入力した文字が ID に含まれているすべてのユーザーのリストが返されます。 ユーザーをクリックして選択すると、「ユーザーパスワードの変更」ページに戻り ます。

4. 新しいパスワード情報を入力して確認し、「パスワードの変更」をクリックして、 一覧表示されたリソースアカウントのユーザーパスワードを変更します。パス ワードを変更するために実行した一連の操作を示すワークフロー図が表示されま す。

## ユーザーパスワードのリセット

Identity Manager ユーザーアカウントパスワードのリセットプロセスは、変更プロセ スに類似しています。リセットプロセスがパスワードの変更と異なるのは、新しいパ スワードを指定しない点です。代わりに、Identity Manager が、選択した項目とパス ワードポリシーに応じて、ユーザーアカウント、リソースアカウント、またはその組 み合わせの新しいパスワードをランダムに生成します。

直接の割り当てまたはユーザーの組織を通じた割り当てによってユーザーに割り当て られたポリシーは、次のようなリセットオプションを制御します。

- リセットが無効化されるまでにパスワードがリセットされる頻度
- 新しいパスワードを表示または送信する対象。ロールに対して選択した「リセッ ト通知オプション」に応じて、Identity Manager は新しいパスワードを電子メー ルでユーザーに送信するか、リセットをリクエストした Identity Manager 管理者 に結果ページで表示します。

## 「ユーザーリスト」ページからのパスワードのリセット

「パスワードのリセット」ユーザーアクションは、「ユーザーリスト」ページ (「アカ ウント」>「アカウントのリスト」) で実行できます。

#### 「ユーザーリスト」ページからパスワードをリセットするには、次の手順に従います。

- 1. 管理者インタフェースで、メインメニューの「アカウント」をクリックします。 「アカウントのリスト」タブに「ユーザーリスト」ページが表示されます。
- 2. ユーザーを選択して、「ユーザーアクション」ドロップダウンメニューをクリック します。
- 3. パスワードをリセットするには、「パスワードのリセット」を選択します。 「ユーザーパスワードのリセット」ページが開きます。
- 4. 「パスワードのリセット」ボタンをクリックします。

### Identity Manager アカウントポリシーを使用したパスワードの期限 切れ設定

デフォルトでは、ユーザーパスワードをリセットすると、そのパスワードはただちに 期限切れになります。つまり、リセット後にユーザーがはじめてログインするとき、 アクセスするためには新しいパスワードを選択する必要があります。このデフォルト の設定をフォームで無効にし、ユーザーに関連付けられている Identity Manager アカ ウントポリシーで設定された期限切れパスワードポリシーに従ってユーザーのパス ワードを期限切れにすることができます。

パスワード変更要件を無効にするには、「ユーザーパスワードのリセット」フォームを 編集して、次の値を false に設定します。

resourceAccounts.currentResourceAccounts[Lighthouse].expirePassword

Identity Manager アカウントポリシーの「リセットオプション」フィールドを使用す ると、次の 2 つの方法でパスワードを期限切れにすることができます。

- 「半永久」- passwordExpiry ポリシー属性で指定された期間を使用して、パス ワードがリセットされたときに現在の日付からの相対的な日付が計算され、その 日付がユーザーに設定されます。値を指定しない場合、変更またはリセットされ たパスワードは期限切れになりません。
- 「一時」- tempPasswordExpiry ポリシー属性で指定された期間を使用して、パス ワードがリセットされたときに現在の日付からの相対的な日付が計算され、その 日付がユーザーに設定されます。値を指定しない場合、変更またはリセットされ たパスワードは期限切れになりません。tempPasswordExpiry の値が 0 に設定さ れている場合、パスワードはただちに期限切れになります。

tempPasswordExpiry 属性が適用されるのは、パスワードがリセットされる ( ラ ンダムに変更される ) ときだけです。これは、パスワードの変更には適用されま せん。

## ユーザーアカウントの無効化、有効化、および ロック解除

この節では、Identity Manager ユーザーアカウントを無効化および有効化する方法に ついて説明します。また、Identity Manager アカウントがロックアウトされてしまっ たユーザーをサポートする方法についても説明します。

### ユーザーアカウントの無効化

ユーザーアカウントを無効化すると、そのアカウントは変更され、ユーザーは Identity Manager または割り当てられたリソースアカウントにログインできなく なります。

管理者は管理者インタフェースからユーザーアカウントを無効化できますが、 ユーザーアカウントをロックすることはできません。アカウントがロックされる のは、Identity Manager アカウントポリシーで定義されたログイン試行の失敗回 数を超過した場合だけです。

注 割り当てられたリソースがアカウントの無効化をネイティブにサポートし てはいないが、パスワードの変更はサポートしている場合、Identity Manager を使ってランダムに生成される新規パスワードを割り当てること により、そのリソース上のユーザーアカウントを無効にできます。

この機能が正しく動作することを確認するには、次の手順に従います。

- 1. リソースの編集ウィザードで、「アイデンティティーシステムのパラ メータ」ページを開きます。( このウィザードの表示方法については、 169 [ページの「リソースウィザードを使用したリソース編集」](#page-168-0)を参照。)
- 2. 「アカウント機能の設定」テーブルで、「パスワード」機能と「無効化」 機能の両方の「無効化」列にチェックマークが付いていないことを確 認します。(「無効化」機能を表示するには、「すべての機能を表示」を 選択します。)

「無効化」機能の「無効化」列にチェックマークが付いている場合は、リ ソース内のアカウントを無効にすることはできません。

#### *1* つのユーザーアカウントの無効化

ユーザーアカウントを無効にするには、「ユーザーリスト」でユーザーアカウントを選 択して、「ユーザーアクション」ドロップダウンメニューの「無効化」を選択します。

表示された「無効化」ページで、無効化するリソースアカウントを選択し、「OK」を クリックします。Identity Manager ユーザーアカウントと、それに関連付けられたす べてのリソースアカウントを無効化した結果が表示されます。ユーザーアカウントリ ストでは、そのユーザーアカウントが無効であることが示されます。

#### 複数のユーザーアカウントの無効化

.

複数の Identity Manager ユーザーアカウントを同時に無効化できます。リストで複数 のユーザーアカウントを選択し、「ユーザーアクション」リストから「無効化」を選択 します。

注 複数のユーザーアカウントを無効化する場合は、各ユーザーアカウントか ら、割り当てられたリソースアカウントを個別に選択することはできませ ん。このプロセスでは、選択したすべてのユーザーアカウントのすべての リソースが無効化されます。

### ユーザーアカウントの有効化

ユーザーアカウントの有効化は、無効化プロセスとは逆のプロセスです。

選択した通知オプションによっては、管理者の結果ページにもそのパスワードが表示 されることがあります。

ユーザーはそのパスワードをリセットできます ( 認証プロセスが必要 )。または、管理 特権を持つユーザーがこのパスワードをリセットできます。

注 割り当てられたリソースがアカウントの有効化をネイティブにサポートし てはいないが、パスワードの変更はサポートしている場合、Identity Manager でパスワードをリセットすることにより、そのリソース上のユー ザーアカウントを有効にできます。

この機能が正しく動作することを確認するには、次の手順に従います。

- 1. リソースの編集ウィザードで、「アイデンティティーシステムのパラ メータ」ページを開きます。( このウィザードの表示方法については、 169 [ページの「リソースウィザードを使用したリソース編集」](#page-168-0)を参照。)
- 2. 「アカウント機能の設定」テーブルで、「パスワード」機能と「有効化」 機能の両方の「無効化」列にチェックマークが付いていないことを確 認します。(「有効化」機能を表示するには、「すべての機能を表示」を 選択します。)

「有効化」機能の「無効化」列にチェックマークが付いている場合は、リ ソース内のアカウントを有効にすることはできません。

#### *1* つのユーザーアカウントの有効化

1 つのユーザーアカウントを有効化するには、リストでユーザーアカウントを選択し、 「ユーザーアクション」リストから「有効化」を選択します。

表示された「有効化」ページで、有効化するリソースを選択し、「**OK**」をクリックし ます。Identity Manager アカウントと、それに関連付けられたすべてのリソースアカ ウントを有効化した結果が表示されます。

### 複数のユーザーアカウントの有効化

複数の Identity Manager ユーザーアカウントを同時に有効化できます。リストで複数 のユーザーアカウントを選択し、「ユーザーアクション」リストから「有効化」を選択 します。

注 複数のユーザーアカウントを有効化する場合は、各ユーザーアカウントか ら、割り当てられたリソースアカウントを個別に選択することはできませ ん。このプロセスでは、選択したすべてのユーザーアカウントのすべての リソースが有効化されます。

### ユーザーアカウントのロック解除

ユーザーが Identity Manager へのログインに失敗した場合、そのユーザーはロックア ウトされます。ロックアウトされるのは、Identity Manager アカウントポリシーで定 義されたログイン試行の失敗回数を超過した場合です。

**注 Identity Manager** のロックアウトに数えられるのは、Identity Manager ユーザーインタフェースに対するログイン試行だけです (つまり、管理者 インタフェース、エンドユーザーインタフェース、コマンド行インタ フェース、SPML API インタフェースのいずれか )。リソースアカウントへ のログイン試行の失敗はカウントされず、Identity Manager アカウントの ロックアウトの原因にはなりません。

パスワードまたは質問によるログイン試行の最大失敗回数は、Identity Manager アカ ウントポリシーにより設定されます。

- パスワードによるログイン試行の最大失敗回数を超えたユーザーは、秘密の質問 によるログインインタフェースを含む Identity Manager アプリケーションインタ フェースすべてでロックアウトされます。
- 質問によるログイン試行の最大失敗回数を超過したユーザーは、秘密の質問によ るログインを除く任意の Identity Manager アプリケーションインタフェースへの 認証を実行できます。

### パスワードによるログイン試行の失敗

パスワードによるログイン試行の失敗回数の超過のために Identity Manager からロッ クアウトされたユーザーは、管理者がアカウントをロック解除するか、ロックが期限 切れになるまでログインできません。

- 管理者は、ユーザーのメンバー組織、および「ユーザーのロック解除」機能を管 理している場合にアカウントをロック解除できます。
- ロックアウトの有効期限が Identity Manager アカウントポリシーで設定されてい る場合、アカウントに設定されているロックは時間が経過すると期限切れになり ます。パスワードによるログイン試行失敗のロックアウトの有効期限は、「パス ワードログインに失敗したために発生したアカウントロックの有効期間」の値に より設定されます。

### 質問によるログイン試行の失敗

質問によるログイン試行の失敗回数を超過したために秘密の質問によるログインイン タフェースでロックアウトされるユーザーは、管理者がアカウントのロックを解除す るか、ロックされたユーザー ( または該当する機能を持つユーザー ) がユーザーのパ スワードを変更するか、ロックの期限が切れるまで、このインタフェースにログイン できなくなります。

- 管理者は、ユーザーのメンバー組織、および「ユーザーのロック解除」機能を管 理している場合にアカウントをロック解除できます。
- ロックアウトの有効期限が Identity Manager アカウントポリシーで設定されてい る場合、アカウントに設定されているロックは時間が経過すると期限切れになり ます。質問によるログイン試行の失敗のロックアウトの有効期限は、「質問ログイ ンに失敗したために発生したアカウントロックの有効期間」の値により設定され ます。

適切な機能を持つ管理者は、ロックされた状態のユーザーに対して次の操作を実行で きます。

- 更新 ( リソースの再プロビジョンを含む )
- パスワードの変更またはリセット
- 無効化または有効化
- 名前の変更
- ロック解除

アカウントをロック解除するには、リストで 1 つ以上のユーザーアカウントを選択し、 「ユーザーアクション」または「組織アクション」リストから「ユーザーのロック解 除」を選択します。

## 一括アカウントアクション

Identity Manager アカウントに対していくつかの一括アクションを実行できます。こ れにより、複数のアカウントを同時に操作することができます。

次の一括アクションを開始できます。

- 削除 このアクションは、選択したリソースアカウントを削除、割り当て解除、 またはリンク解除します。各ユーザーの Identity Manager アカウントも削除する には、「Identity Manager アカウントをターゲットにする」オプションを選択しま す。
- 削除とリンク解除 このアクションは、選択したリソースアカウントを削除し、 ユーザーからアカウントをリンク解除します。
- 無効化 選択したリソースアカウントをすべて無効化します。各ユーザーの Identity Manager アカウントも無効化するには、「Identity Manager アカウントを ターゲットにする」オプションを選択します。
- 有効化 選択したリソースアカウントをすべて有効化します。各ユーザーの Identity Manager アカウントを有効にするには、「Identity Manager アカウントを ターゲットにする」オプションを選択します。
- 割り当て解除、リンク解除 選択したリソースアカウントをリンク解除し、それ らのリソースに対する Identity Manager ユーザーアカウントの割り当てを削除し ます。割り当て解除によってリソースからアカウントが削除されることはありま せん。ロールまたはリソースグループによって Identity Manager ユーザーに間接 的に割り当てられていたアカウントを割り当て解除することはできません。
- リンク解除 リソースアカウントから、Identity Manager ユーザーアカウントと の関連付け ( リンク) を削除します。リンク解除によってリソースからアカウント が削除されることはありません。ロールまたはリソースグループによって Identity Manager ユーザーに間接的に割り当てられていたアカウントをリンク解 除した場合は、ユーザーを更新するとリンクを回復できます。

一括アクションは、ファイルか、電子メールクライアントやスプレッドシートプログ ラムなどのアプリケーションにユーザーのリストを保存している場合にもっとも役立 ちます。ユーザーのリストをこのインタフェースページのフィールドにコピーして貼 り付けることも、ファイルからユーザーのリストを読み込むこともできます。

これらの操作の大部分を、ユーザーの検索結果に対して実行できます。ユーザーの検 索には、「ユーザーの検索」ページ (「アカウント」**>**「ユーザーの検索」) を使用しま す。

タスクの終了時にタスク結果が表示されたときに「**CSV** のダウンロード」をクリック することにより、一括アカウントアクションの結果を CSV ファイルに保存できます。

### 一括アカウントアクションの起動

### 一括アカウントアクションを起動するには、次の手順に従います。

- 1. 管理者インタフェースで、メインメニューの「アカウント」をクリックします。
- 2. 二次的なメニューで、「一括アクションの起動」をクリックします。
- 3. フォームに必要な情報を指定して、「起動」をクリックします。

Identity Manager はバックグラウンドタスクを起動して一括アクションを実行し ます。

一括アクションタスクの状態を監視するには、メインメニューの「サーバータスク」 をクリックして、「すべてのタスク」をクリックします。

### アクションリストの使用

一括アクションのリストをカンマ区切り値 (comma-separated value; CSV) 形式で指定 できます。これにより、各種操作を 1 つのアクションリストに混在させることができ ます。また、複雑な作成および更新の操作も指定できます。

CSV 形式は、2 行以上の入力行で構成されます。各行は、カンマで区切った値のリス トで構成されます。1 行目にはフィールド名を指定します。以降の各行は、Identity Manager ユーザーまたはユーザーのリソースアカウント、あるいはその両方に対して 実行する操作に対応します。各行に同じ数の値を指定する必要があります。空の値を 指定すると、対応するフィールドの値は変更されないまま残ります。

どの一括アクション CSV にも必須のフィールドが 2 つあります。

- **user** Identity Manager ユーザーの名前を指定します。
- **command** Identity Manager ユーザーに対して実行する操作を指定します。有 効なコマンドを次に示します。
	- ❍ **Delete** リソースアカウントまたは Identity Manager アカウント、あるいはその 両方を削除、割り当て解除、およびリンク解除します。
	- o **DeleteAndUnlink** リソースアカウントを削除してリンク解除します。
	- ❍ **Disable** リソースアカウントまたは Identity Manager アカウント、あるいはそ の両方を無効化します。
	- ❍ **Enable** リソースアカウントまたは Identity Manager アカウント、あるいはそ の両方を有効化します。
	- ❍ **Unassign** リソースアカウントを割り当て解除してリンク解除します。
	- ❍ **Unlink** リソースアカウントをリンク解除します。
	- ❍ **Create** Identity Manager アカウントを作成します。オプションの作業として、 リソースアカウントを作成します。
	- **Update** Identity Manager アカウントを更新します。オプションの作業として、 リソースアカウントを作成、更新、または削除します。
	- **CreateOrUpdate** Identity Manager アカウントが存在しない場合は作成操作を 実行します。存在する場合は更新操作を実行します。

### <span id="page-99-0"></span>*Delete*、*DeleteAndUnlink*、*Disable*、*Enable*、*Unassign*、および *Unlink* <sup>コ</sup> マンド

Delete、DeleteAndUnlink、Disable、Enable、Unassign、または Unlink 操作を実行 する場合、ほかに指定する必要のあるフィールドは resources のみです。resources フィールドは、どのリソースのどのアカウントに影響を与えるかを指定するために使 用します。

resources フィールドには、次の値を指定できます。

- **all** Identity Manager アカウントを含むすべてのリソースアカウントを処理しま す。
- **resonly** Identity Manager アカウントを除くすべてのリソースアカウントを処 理します。

● *resource\_name* [ | *resource\_name ...* ] - 指定されたリソースアカウントを処理します。 Identity Manager アカウントを処理するには、Identity Manager を指定します。

これらの操作のいくつかを、CSV 形式にした例を次に示します。

```
command, user, resources
Delete,John Doe,all
Disable,Jane Doe,resonly
Enable, Henry Smith, Identity Manager
Unlink,Jill Smith,Windows Active Directory|Solaris Server
```
### *Create*、*Update*、および *CreateOrUpdate* コマンド

Create、Update、または CreateOrUpdate コマンドを実行する場合は、user フィール ドと command フィールドのほかに、ユーザー画面のフィールドを指定できます。使 用するフィールド名は、画面の属性のパス表現です。ユーザー画面で使用可能な属性 については、『Identity Manager ワークフロー、フォーム、およびビュー』を参照して ください。カスタマイズしたユーザーフォームを使用している場合は、フォームの フィールド名に、使用可能なパス表現がいくつか含まれています。

一括アクションで使用する一般的なパス表現のいくつかを次に示します。

- **waveset.roles** Identity Manager アカウントに割り当てる 1 つ以上のロール名の リスト。
- **waveset.resources** Identity Manager アカウントに割り当てる 1 つ以上のリソー ス名のリスト。
- **waveset.applications** Identity Manager アカウントに割り当てる 1 つ以上のア プリケーション名のリスト。
- **waveset.organization Identity Manager アカウントを配置する組織名。**
- **accounts**[*resource\_name*]*.attribute\_name* リソースアカウント属性。属性名はリ ソースのスキーマにリストします。

作成および更新操作を、CSV 形式にした例を次に示します。

```
command,user,waveset.resources,password.password,password.confirmPa
ssword,accounts[Windows Active 
Directory].description,accounts[Corporate Directory].location
Create,John Doe,Windows Active Directory|Solaris 
Server,changeit,changeit,John Doe - 888-555-5555,
Create, Jane Smith, Corporate Directory, changeit, changeit, New York
CreateOrUpdate,Bill Jones,,,,,California
```
### 複数の値を持つフィールド

一部のフィールドには複数の値を指定できます。これらは複数値フィールドと呼ばれ ます。たとえば、waveset.resources フィールドでは、ユーザーに複数のリソースを 割り当てることができます。1 つのフィールド内の複数の値を区切るには、縦棒 (|) 文 字 (「パイプ」文字とも呼ばれる ) を使用します。複数値の構文は、次のように指定で きます。

value0 | value1 [ | value2 ... ]

既存のユーザーの複数値フィールドを更新する場合、現在のフィールドの値を 1 つ以 上の新しい値で置き換えても、希望する指定にならないことがあります。値を一部削 除したり、現在の値に追加する場合もあります。フィールド指示を使用すれば、既存 のフィールドの値をどのように処理するかを指定できます。フィールド指示は、次の ように、フィールド値の前に縦棒で囲んで指定します。

|directive [ ; directive ] | field values

選択できる指示は次のとおりです。

- **Replace** 現在の値を指定した値で置き換えます。指示を指定しない場合 ( また は、List 指示のみを指定した場合 ) は、これがデフォルトになります。
- **Merge** 指定した値を現在の値に追加します。重複する値はフィルタされます。
- **Remove** 指定した値を現在の値から削除します。
- **List** フィールドの値が 1 つしかない場合でも、複数の値があるかのように強制 的に処理します。ほとんどのフィールドは値の数に関係なく適切に処理されるた め、通常、この指示は必要ありません。別の指示とともに指定できるのはこの指 示だけです。
- 注 フィールド値は大文字と小文字を区別します。Merge および Remove の指 示を指定する場合はこれが重要です。値を正しく削除したり、マージで複 数の類似した値ができないようにするには、値が正確に一致しなければな りません。

### フィールド値の特殊文字

フィールド値にカンマ (,) または二重引用符 (") 文字を指定する場合、あるいは先行ま たは後続するスペースを維持する場合は、フィールド値を二重引用符で囲む必要があ ります (" フィールド値 ")。さらに、フィールド値の二重引用符は 2 つの二重引用符 (") 文字で置き換える必要があります。たとえば、"John ""Johnny"" Smith" は、フィー ルド値で John "Johnny" Smith という結果になります。

縦棒(I) または円記号(\) 文字をフィールド値に含める場合は、その前に円記号を指定 する必要があります (\| または \\)。

### 一括アクションの表示属性

Create、Update、または CreateOrUpdate 操作を実行する場合は、ユーザー画面に、 一括アクション処理でしか使用しない、または使用できない追加の属性があります。 これらの属性はユーザーフォームで参照可能であり、一括アクションに固有の動作を 可能にします。属性は次のとおりです。

- **waveset.bulk.fields.***field\_name* この属性には、CSV の入力から読み込まれた フィールドの値が含まれます。*field\_name* にはフィールド名を指定します。たとえ ば、command フィールドと user フィールドはそれぞれ、パス表現 waveset.bulk.fields.command および waveset.bulk.fields.user の属性内に あります。
- **waveset.bulk.fieldDirectives.***field\_name* この属性は、指示を指定したフィール ドに対してのみ定義されます。値は指示文字列です。
- **waveset.bulk.abort** 現在の操作をアボートさせるには、このブール属性を true に設定します。
- **waveset.bulk.abortMessage** waveset.bulk.abort が true に設定されているとき に表示するメッセージ文字列を設定します。この属性を設定しない場合は、汎用 的なアボートメッセージが表示されます。

## 相関規則と確認規則

操作の user フィールドに入力できる Identity Manager ユーザー名がわからない場合 は、相関規則および確認規則を使用します。user フィールドの値を指定しない場合 は、一括アクションを開始するときに相関規則を指定する必要があります。user フィールドの値を指定した場合、その操作の相関規則および確認規則は評価されませ  $h<sub>a</sub>$ 

相関規則では、操作フィールドと一致する Identity Manager ユーザーを検索します。 確認規則では、操作フィールドに対して Identity Manager ユーザーをテストし、ユー ザーが一致するかどうかを確認します。この 2 段階のアプローチを使用すると、名前 または属性を基にして可能性のあるユーザーをすばやく検出し、可能性のあるユー ザーに対してのみ負荷が大きいチェックを実行することで、Identity Manager による 相関を最適化することができます。

相関規則または確認規則を作成するには、サブタイプがそれぞれ SUBTYPE\_ACCOUNT\_CORRELATION\_RULE または SUBTYPE\_ACCOUNT\_CONFIRMATION\_RULE の規則オブジェクトを作成します。

相関規則と確認規則の詳細については、『Identity Manager の配備に関する技術情報』 の「データ読み込みと同期」の章を参照してください。

### 相関規則

相関規則の入力は、操作フィールドのマップです。出力は次のいずれかである必要が あります。

- 文字列 ( ユーザー名または ID を含む)
- 文字列要素 ( ユーザー名または ID) のリスト
- WSAttribute 要素のリスト
- AttributeCondition 要素のリスト

一般的な相関規則は、操作のフィールドの値に基づいてユーザー名のリストを生成し ます。相関規則は、ユーザーを選択するために使用される属性条件 (Type.USER のク エリー可能な属性を参照する ) のリストを生成することもできます。

相関規則は比較的負荷がかからず、同時に可能なかぎり選択的である必要があります。 可能な場合、負荷のかかる処理は確認規則に回します。

属性条件は、Type.USER のクエリー可能な属性を参照する必要があります。これらは、 IDM Schema Configuration という名前の Identity Manager 設定オブジェクト内で設 定されます。

拡張属性の相関を行うには特別な設定が必要です。

- 拡張属性は、照会可能として指定する必要があります。拡張属性を照会可能に設 定するには、次の手順に従います。
	- a. IDM Schema Configuration を開きます。IDM Schema Configuration を表 示または編集するには、IDM Schema Configuration 機能を保持している必要 があります。
	- b. <IDMObjectClassConfiguration name='User'> 要素を見つけます。
	- c. <IDMObjectClassAttributeConfiguration name='*xyz*'> 要素を見つけま す。*xyz* は照会可能に設定する属性の名前です。
	- d. queryable='true' を設定します。
	- [コード例](#page-104-0) 3-1 では、email 拡張属性が照会可能として定義されています。

<span id="page-104-0"></span>コード例 3-1 email 拡張属性を照会可能として定義する XML ( 抜粋 )

```
<IDMSchemaConfiguration>
 <IDMAttributeConfigurations>
   <IDMAttributeConfiguration name='email'
                               syntax='STRING'/>
   </IDMAttributeConfiguration>
 </IDMAttributeConfigurations>
 <IDMObjectClassConfigurations>
   <IDMObjectClassConfiguration name='User'
                                 extends='Principal' 
                                 description='User description'>
       <IDMObjectClassAttributeConfiguration name='email' 
                                             queryable='true'/>
   </IDMObjectClassConfiguration>
 </IDMObjectClassConfigurations>
</IDMSchemaConfiguration>
```
• IDM Schema Configuration の変更を有効にするために、Identity Manager アプ リケーション ( またはアプリケーションサーバー ) を再起動する必要があります。

### 確認規則

確認規則の入力は次のとおりです。

- **userview** Identity Manager ユーザーの完全表示。
- **account 操作フィールドのマップ。**

確認規則は、ユーザーが操作フィールドに一致する場合は true、それ以外の場合は false という文字列形式のブール値を返します。

一般的な確認規則は、ユーザー表示の内部値と操作フィールドの値を比較します。相 関処理のオプションの 第 2 段階として、確認規則は相関規則内に設定できないチェッ ク ( または相関規則内で評価するにはコストがかかりすぎるチェック ) を実行します。 一般に、次のような場合にのみ確認規則が必要です。

- 相関規則が複数の一致するユーザーを返す
- 比較する必要があるユーザー値がクエリー可能ではない

確認規則は、相関規則によって返される一致したユーザーごとに 1 回実行されます。

# <span id="page-105-0"></span>アカウントセキュリティーと特権の管理

ここでは、セキュリティー保護されたアクセスをユーザーアカウントに与え、Identity Manager でユーザー特権を管理するために実行できる操作について説明します。

- [パスワードポリシーの設定](#page-105-1)
- [ユーザー認証](#page-108-0)
- [管理特権の割り当て](#page-112-0)

## <span id="page-105-1"></span>パスワードポリシーの設定

リソースパスワードポリシーは、パスワードの制限を設定します。強力なパスワード ポリシーは、セキュリティーを高め、承認されていないログイン試行からリソースを 保護する上で役立ちます。パスワードポリシーを編集して、一連の特性に対する値を 設定または選択することができます。

パスワードポリシーの操作を開始するには、メインメニューの「セキュリティー」を クリックし、「ポリシー」をクリックします。

パスワードポリシーを編集するには、「ポリシー」リストで目的のポリシーをクリック します。パスワードポリシーを作成するには、オプションの「新規」リストから「文 字列の品質ポリシー」を選択します。

注 ポリシーの詳細については、176ページの「[Identity Manager](#page-175-0) ポリシーの [設定」を](#page-175-0)参照してください。

### ポリシーの作成

パスワードポリシーは、文字列の品質ポリシーのデフォルトのタイプです。新しいポ リシーの名前と任意で説明を指定したあとで、ポリシーを定義する規則のオプション とパラメータを選択します。

### 長さ規則

長さ規則は、パスワードの最小および最大必要文字数を設定します。このオプション を選択して規則を有効にし、規則の制限値を入力します。

### 文字タイプ規則

文字タイプ規則は、パスワードに指定できる特定のタイプの文字の最小および最大個 数を設定します。次のものがあります。

- 英字、数字、大文字、小文字、および特殊文字の最小および最大個数
- 挿入される数字の最小および最大個数
- 繰り返し文字および連続文字の最大個数
- 先頭の英字および数字の最小個数

各文字タイプ規則に制限数値を入力します。または、All を入力して、すべての文字 がそのタイプになるように指定します。

文字タイプ規則の最小個数 : 図 [3-11](#page-106-0) に示すように、検証にパスする必要がある、文字タ イプ規則の最小個数も設定できます。パスする必要のある最小個数は 1 です。最大個 数は、有効にした文字タイプ規則の個数を越えることはできません。

```
注 イスする必要のある最小個数を最大値に設定するには、All と入力します。
```
<span id="page-106-0"></span>図 3-11 パスワードポリシー (文字タイプ)規則

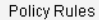

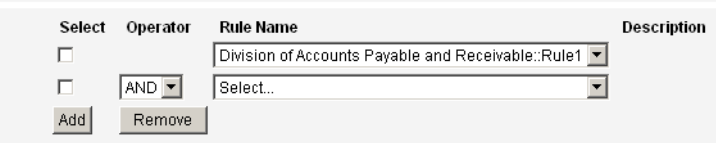

### 辞書ポリシーの選択

単純な辞書攻撃から保護するために、辞書の単語と照合してパスワードをチェックす ることもできます。このオプションを使用するには、次を実行する必要があります。

- 辞書の設定
- 辞書の単語の読み込み

辞書は「ポリシー」ページから設定します。辞書の設定の詳細については、179 [ペー](#page-178-0) [ジの「辞書ポリシー」を](#page-178-0)参照してください。

### パスワード履歴ポリシー

新しく選択されたパスワードの直前に使用されていたパスワードの再利用を禁止する ことができます。

現在および直前のパスワードの再利用を禁止するには、「再使用してはいけない旧パス ワードの個数」フィールドに 1 よりも大きい数値を入力します。たとえば、3 を入力 した場合は、新しいパスワードを、現在のパスワードおよびその直前の 2 個のパス ワードと同じにすることはできません。

以前に使用していたパスワードと類似した文字の再利用を禁止することもできます。 「再使用できない旧パスワードに含まれる類似文字の最大個数」フィールドに、新しい パスワードで繰り返すことのできない、過去のパスワードからの連続文字の最大数を 入力します。たとえば、7 を入力した場合、過去のパスワードが password1 であれば、 新しいパスワードとして password2 や password3 を使用することはできません。

0 を指定した場合、連続性に関係なく、過去のパスワードに含まれるすべての文字を 使用できません。たとえば、過去のパスワードが abcd の場合、新しいパスワードに a、b、c、d の各文字を使用することはできません。

この規則は、過去の 1 つ以上のパスワードに適用できます。チェックの対象となる過 去のパスワードの数は、「再使用してはいけない旧パスワードの個数」フィールドに指 定します。

### 使用禁止単語

パスワードに含むことのできない単語を 1 つ以上入力できます。入力ボックスで、1 行に 1 つずつ単語を入力してください。

また、辞書ポリシーを設定して実装することで、単語を除外することもできます。詳 細については、179 [ページの「辞書ポリシー」](#page-178-0)を参照してください。

### 使用禁止属性

パスワードに含むことのできない属性を 1 つ以上選択します。属性には次のものがあ ります。

- accountID
- email
- firstname
- fullname
- lastname

パスワードに含むことのできる一連の「使用禁止」属性を、UserUIConfig 設定オブ ジェクトで変更できます。詳細については、179 [ページの「ポリシーでの使用禁止属](#page-178-1) [性」](#page-178-1)を参照してください。

## パスワードポリシーの実装

パスワードポリシーは、リソースごとに設定します。パスワードポリシーを特定のリ ソースに割り当てるには、オプションの「パスワードポリシー」リストからポリシー を選択します。このリストは、「リソースの作成または編集ウィザード : Identity Manager パラメータ」ページの「ポリシー設定」領域にあります。
# ユーザー認証

パスワードを忘れたか、パスワードがリセットされた場合、ユーザーは、1 つ以上の アカウントの秘密の質問に答えることにより、Identity Manager へのアクセス権を取 得できます。これらの質問とその管理規則を、Identity Manager アカウントポリシー の一部として設定します。パスワードポリシーとは異なり、Identity Manager アカウ ントポリシーはユーザーに直接割り当てられるか、「ユーザーの作成と編集」ページで ユーザーに割り当てられた組織を通じて割り当てられます。

#### アカウントポリシーで認証を設定するには、次の手順に従います。

- 1. メインメニューの「セキュリティー」をクリックしてから、「ポリシー」をクリッ クします。
- 2. ポリシーのリストから「Default Identity Manager Account Policy」を選択します。 ページの「二次認証ポリシーオプション」領域で認証を選択できます。

重要 ! 最初の設定時に、ユーザーはユーザーインタフェースにログインして、秘密の 質問に対する最初の回答を指定する必要があります。これらの回答を設定しない場合、 ユーザーは自分のパスワードがなければログインできません。

秘密の質問ポリシーにより、ユーザーがログインページの「パスワードをお忘れです か **?**」ボタンをクリックしたとき、または「自分の秘密の質問の回答の変更」ページ にアクセスしたときの動作を決定できます[。表](#page-108-0) 3-3 で、各オプションについて説明し ます。

<span id="page-108-0"></span>表 3-3 秘密の質問ポリシーのオプション

ー<br>オプション 説明

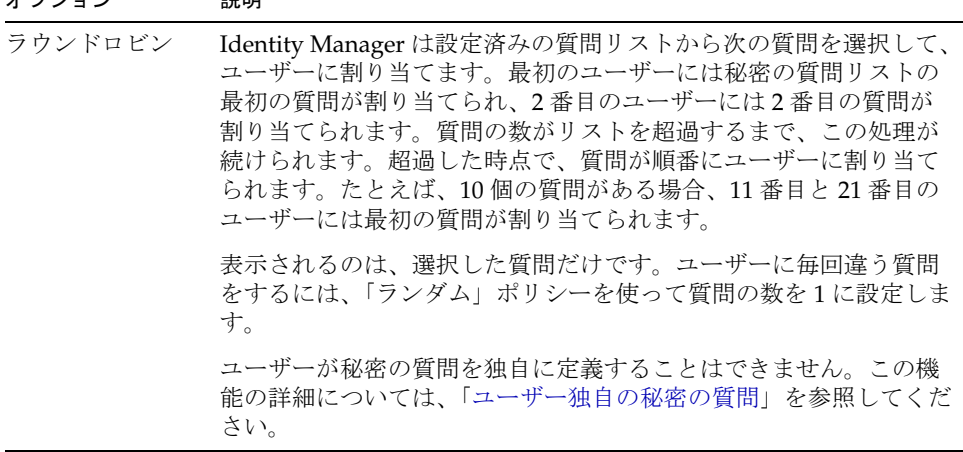

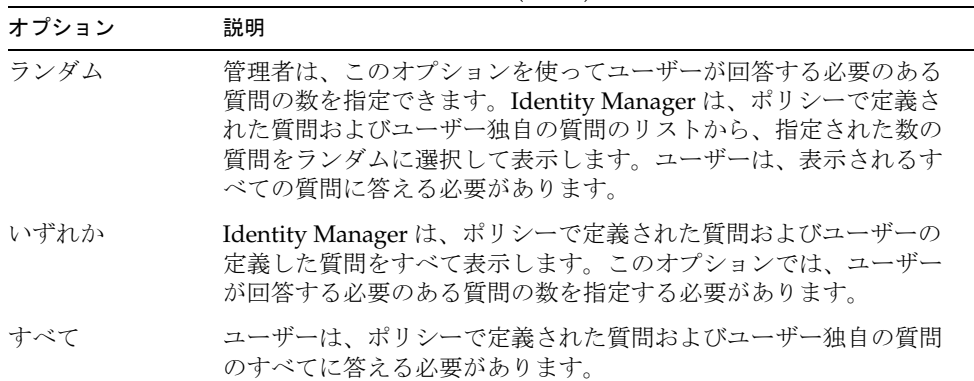

表 3-3 秘密の質問ポリシーのオプション (続き)

Identity Manager ユーザーインタフェースにログインして「パスワードをお忘れです か **?**」をクリックし、表示された質問に回答することで、認証の選択を確認すること ができます。

図 [3-12](#page-109-1) に「ユーザーアカウント認証」画面の例を示します。

#### <span id="page-109-1"></span>図 3-12 ユーザーアカウント認証

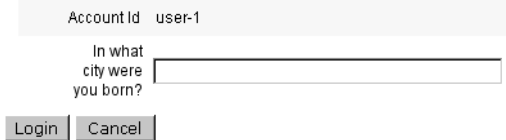

# <span id="page-109-0"></span>ユーザー独自の秘密の質問

Identity Manager アカウントポリシーでは、ユーザーがユーザーインタフェースおよ び管理者インタフェースで独自の秘密の質問を入力できるようにするオプションを選 択できます。また、ユーザー独自の秘密の質問を使用してログインに成功するために ユーザーが入力および回答する必要のある質問の最大数を設定することもできます。

設定後、ユーザーは、「秘密の質問の回答の変更」ページから質問を追加および変更で きます。このページの例は、図 [3-13](#page-110-0) に示されています。

<span id="page-110-0"></span>図 3-13 回答の変更 ー ユーザー独自の秘密の質問

#### **Change Answers to Authentication Questions**

If you forget your password, the system will prompt you for the answers to all authentication questions associated with your account. Enter new answers to one or more of the following questions, and then click Save.

Default

 $\vert \textbf{v} \vert$ 

#### **Authentication Questions**

El For Login Interface

Personalized Authentication Questions. Answers will be automatically converted to upper-case.

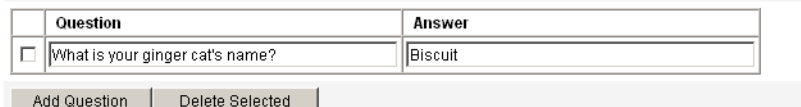

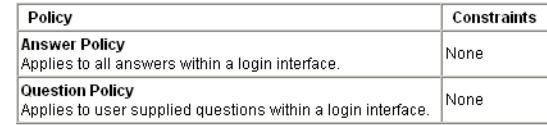

Save Cancel

# 認証後のパスワード変更リクエストのバイパス

ユーザーが 1 つ以上の質問に回答して認証に成功すると、デフォルトでは、システム からユーザーに新しいパスワードの入力がリクエストされます。ただし、 bypassChangePassword システム設定プロパティーを設定することによって、1 つ以 上の Identity Manager アプリケーションでパスワードの変更リクエストをバイパスす るように Identity Manager を設定できます。

システム設定オブジェクトの編集手順については、198 [ページを](#page-197-0)参照してください。

認証に成功したあと、すべてのアプリケーションでパスワードの変更リクエストをバ イパスするには、System Configuration オブジェクトで bypassChangePassword プロ パティーを次のように設定します。

コード例 3-2 イスワード変更リクエストをバイパスするための属性の設定

```
<Attribute name="ui"
<Object>
  <Attribute name="web">
    <Object>
      <Attribute name='questionLogin'>
        <Object>
          <Attribute name='bypassChangePassword'>
            <Boolean>true</Boolean>
          </Attribute>
        </Object>
      </Attribute>
      ...
    </Object>
  ...
```
特定のアプリケーションでこのパスワードリクエストを無効にするには、次のように 設定します。

コード例 3-3 イスワード変更リクエストを無効にするための属性の設定

```
<Attribute name="ui">
<Object>
  <Attribute name="web">
    <Object>
      <Attribute name='user'>
        <Object>
          <Attribute name='questionLogin'>
            <Object>
              <Attribute name='bypassChangePassword'>
                <Boolean>true</Boolean>
              </Attribute>
            </Object>
          </Attribute>
            </Object>
      </Attribute>
      ...
  </Object> ...
```
# 管理特権の割り当て

次のような Identity Manager 管理特権または機能を、ユーザーに割り当てられます。

- 管理者ロール 管理者ロールを割り当てられたユーザーは、このロールで定義さ れた機能および管理する組織を継承します。すべての Identity Manager ユーザー アカウントには、デフォルトでユーザー管理者ロールが作成時に割り当てられます。 管理者ロールと管理者ロールの作成の詳細については[、第](#page-118-0) 4 章の[「リソースとそ](#page-159-0) [の管理について」](#page-159-0)を参照してください。
- 機能 機能は規則によって定義されます。Identity Manager では、機能は実用上 の機能にグループ化され、このグループから選択することができます。機能の割 り当てによって、より細かく管理特権を割り当てることができます。機能と機能 の作成の詳細については[、第](#page-200-0) 6 章[の「機能とその管理について」を](#page-216-0)参照してくだ さい。
- 管理する組織 管理する組織は、指定した組織に対する管理コントロール特権を 与えます。詳細については[、第](#page-200-1) 6 章の「[Identity Manager](#page-208-0) の組織について」を参 照してください。

Identity Manager 管理者と管理作業の詳細については、第 6 [章「管理」を](#page-200-1)参照してく ださい。

# ユーザーの自己検索

Identity Manager エンドユーザーインタフェースによって、エンドユーザーはリソー スアカウントを検索できます。つまり、Identity Manager ID を持つユーザーは、存在 するが、関連付けられていないリソースアカウントを ID に関連付けることができま す。

# 自己検索の有効化

自己検索を有効にするには、特別な設定オブジェクト (エンドユーザーリソース)を 編集して、アカウントの検索を許可される各リソースの名前を追加する必要がありま す。

#### 自己検索を有効にするには、次の手順に従います。

1. End User Resources 設定オブジェクトを編集します。

Identity Manager 設定オブジェクトの編集手順については、198 [ページの](#page-197-0) 「Identity Manager [設定オブジェクトの編集」](#page-197-0)を参照してください。

2. <String>*Resource*</String> を追加します。ここで、図 [3-14](#page-113-0) に示すように、 *Resource* はリポジトリ内のリソースオブジェクトの名前と一致します。

図 3-14 エンドユーザーリソースの設定オブジェクト

Checkout Object: Configuration, #ID#Configuration: EndUserResources

<span id="page-113-0"></span>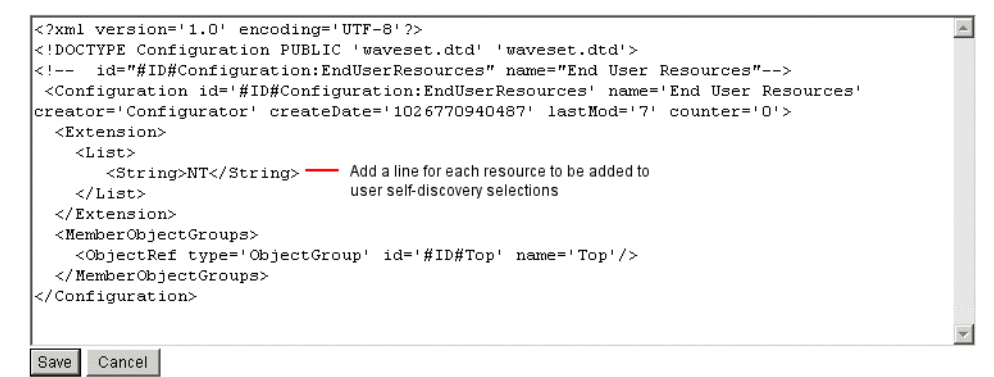

3. 「保存」をクリックします。

自己検索が有効になっている場合、Identity Manager ユーザーインタフェースの「プ ロファイル」メニュータブの下に新しい選択項目が表示されます (「自己検索」)。こ の領域により、ユーザーは、利用可能リストからリソースを選択し、リソースアカウ ント ID とパスワードを入力してアカウントを自分の Identity Manager ID にリンクす ることができます。

注 Identity Manager 設定オブジェクトにエンドユーザーアクセスを提供する ために、管理者は「エンドユーザー」組織も使用できます。詳細は、[230](#page-229-0) [ページの「「エンドユーザー」組織」](#page-229-0)を参照してください。

# 匿名登録

匿名登録機能を使用すると、Identity Manager アカウントを持っていないユーザーが アカウントをリクエストして取得することができます。

# 匿名登録の有効化

デフォルトで、匿名登録機能は無効になっています。

匿名登録機能を有効にするには、次の手順に従います。

- 1. 管理者インタフェースで、「設定」をクリックしてから「ユーザーインタフェー ス」をクリックします。
- 2. 「匿名登録」領域で「有効化」オプションを選択し、「保存」をクリックします。

ユーザーがユーザーインタフェースにログインすると、ログインページに「はじめて のユーザーですか **?**」というテキストと「アカウントのリクエスト」というリンクが 表示されます。

### 注 「はじめてのユーザーですか **?** アカウントのリクエスト」というテキスト は、カスタマイズ可能です。詳細は、『Identity Manager の配備に関する技 術情報』を参照してください。

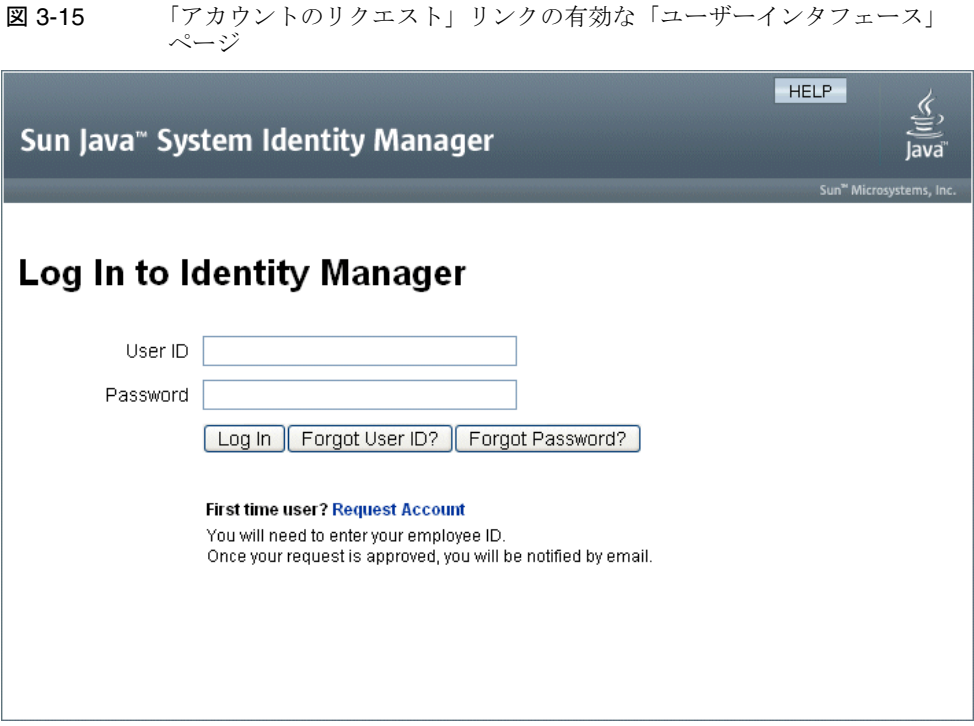

# 匿名登録の設定

「ユーザーインタフェース」ページの「匿名登録」領域から、匿名登録プロセスのオプ ションを設定できます。

- 「通知テンプレート」- アカウントをリクエストしているユーザーへの通知メール の送信に使用される電子メールテンプレートの ID を指定します。
- 「プライバシーポリシーへの同意が必要」- これを選択した場合、ユーザーはアカ ウントをリクエストする前に、プライバシーポリシーを受け入れる必要がありま す。これはデフォルトで有効になっています。
- 「検証の有効化」- これを選択した場合、ユーザーはアカウントをリクエストする 前に、その登録内容を検証する必要があります。これはデフォルトで有効になっ ています。
- 「プロセス開始 **URL**」- URL を入力し、匿名登録プロセスでどのワークフローを 使用するかを指定します。
- 「通知の有効化」- これを選択すると、アカウントが作成されたときに、通知電子 メールがユーザーに送信されます。

● 「電子メールドメイン」 – ユーザーの電子メールアドレスの構築に使用される電子 メールドメインの名前を入力します。

宗了したら、「保存」をクリックします。

# ユーザー登録プロセス

ユーザーはユーザーインタフェースログインページで「アカウントのリクエスト」を クリックすることによってアカウントをリクエストできます。

2 ページの登録ページのうちの最初のページが表示され、姓、名、および従業員 ID を 求められます。「検証の有効化」属性が選択されている場合 ( デフォルト )、ユーザー は次のページに進む前にこの情報を検証する必要があります。

EndUserLibrary の verifyFirstname、verifyLastname、verifyEmployeeId、およ び verifyEligibility 規則がそれぞれの属性の情報を検証します。

注 これらの1つまたは複数の規則の変更が必要になる場合もあります。特に、 従業員 ID を検証する規則を変更し、Web サービス呼び出しや Java クラス を使用して情報を検証するようにしてください。

「検証の有効化」属性が無効になっている場合、最初の登録ページは表示されません。 この場合、「End User Anonymous Enrollment Completion」フォームを変更して、通 常、最初の検証フォームによって取得される情報をユーザーが入力できるようにする 必要があります。

登録ページで提供された情報から、Identity Manager は以下を生成します。

- ユーザー ID ( 名と姓の頭文字のあとに従業員 ID を繋げた文字列 )。
- 次の形式の電子メールアドレス。

*FirstName.LastName*@*EmailDomain*

*EmailDomain* は、匿名登録設定の「電子メールドメイン」属性で設定されたドメイ ンです。

- マネージャー属性 (idmManager)。EndUserRuleLibrary:getIdmManager 規則を変 更することにより、この属性を設定できます。デフォルトでは、マネージャーは Configurator に設定されています。マネージャーとして指定された管理者は、 ユーザーアカウントがプロビジョニングされる前にユーザーのリクエストを承認 する必要があります。
- 組織属性。EndUserRuleLibrary:getOrganization 規則をカスタマイズすること によって、この属性を設定できます。デフォルトでは、ユーザーは組織階層の最 上位 (「Top」) に割り当てられます。

登録ページでユーザーによって入力された情報が正しく検証された場合、2 ページ目 の登録ページがユーザーに表示されます。ユーザーはこのページでパスワードおよび パスワード確認を入力する必要があります。また、「プライバシーポリシーへの同意が 必要」属性が選択されている場合、ユーザーはプライバシーポリシーの条件に同意す るオプションを選択する必要があります。

ユーザーが「登録」をクリックすると、確認ページが表示されます。「通知の有効化」 属性が選択されている場合、アカウントの作成後、ユーザーに電子メールが送信され ることがページに示されます。

ユーザー作成の標準プロセス (idmManager 属性およびポリシー設定が要求する承認を 含む ) の完了後、アカウントが作成されます。

# <span id="page-118-0"></span>ロールとリソース

この章では、Identity Manager のロールとリソースについて説明します。

この章は、次のトピックで構成されています。

- [ロールとその管理について](#page-119-0)
- [リソースとその管理について](#page-159-1)

# <span id="page-119-0"></span>ロールとその管理について

この節では、Identity Manager でのロールの設定について説明します。大規模な組織 では、ロールベースのリソース割り当てにより、リソース管理が大幅に簡略化されま す。

注 ロールと管理者ロールを混同しないようにしてください。ロールは、 外部リソースへのエンドユーザーアクセスの管理に使用されます。一 方、管理者ロールの主な用途は、ユーザー、組織、機能など、内部の Identity Manager オブジェクトへの管理者アクセスの管理です。

> この節では、ロールについて説明します。管理者ロールについては、 220 [ページの「管理者ロールとその管理について」を](#page-219-0)参照してくださ い。

# <span id="page-119-1"></span>ロールとは

ロールは、リソースアクセス権をグループ化して、効率的にユーザーに割り当てるこ とを可能にする Identity Manager オブジェクトです。ロールは、次の 4 つのロールタ イプに分けられます。

- ビジネスロール
- IT ロール
- アプリケーション
- アセット

ビジネスロールは、組織内で類似のタスクを実行するユーザーがジョブの遂行に必要 とするアクセス権をグループに編成します。通常、ビジネスロールはユーザーの職務 機能を表します。たとえば金融機関では、ビジネスロールは出納係、融資担当者、支 店長、窓口担当、経理担当者、管理補佐などに対応します。

<span id="page-120-0"></span>IT ロール、アプリケーション、およびアセットは、リソースエンタイトルメントをグ ループに編成します。エンドユーザーがリソースにアクセスできるようにするには、 IT ロール、アプリケーション、およびアセットをビジネスロールに割り当てて、ジョ ブの実行に必要なリソースにユーザーがアクセスできるようにします。IT ロールに は、アプリケーション、アセット、リソースの特定のセットが含まれます。これには、 割り当て済みリソースに対する特定のエンタイトルメントが含まれます。IT ロールに は、ほかの IT ロールを含めることもできます。

注 ロールタイプは、Identity Manager バージョン 8.0 で追加された新しい 概念です。Identity Manager の以前のバージョンからバージョン 8.0 に アップグレードされた組織では、従来のロールは IT ロールとしてイン ポートされています。詳細については、122 [ページの「バージョン](#page-121-0) 8.0 [より前のバージョンで作成されたロールの管理」を](#page-121-0)参照してください。

IT ロール、アプリケーション、およびアセットは、必須、条件付き、オプションのい ずれかにできます。

- 必須ロールは、常にエンドユーザーに割り当てられます。
- 条件付きロールを割り当てるには、条件が true に評価される必要があります。
- オプションロールは個別にリクエストでき、承認されるとエンドユーザーに割り 当てられます。

ビジネスロールデザイナは、必須、条件付き、およびオプションのロールを使用して、 エンドユーザーの管理者がエンドユーザーのアクセス権をきめ細かく調整できるだけ の柔軟性を確保しつつ、含まれるロールへの詳細なアクセスを定義して法規制へのコ ンプライアンスを達成できます。条件付きまたはオプションのロールを割り当てられ たユーザーも、割り当てられた同じビジネスロールを共有できますが、割り当てられ るアクセス権は異なります。この方法では、組織内のアクセス要件の順列ごとにビジ ネスロールを新たに定義する必要がないため、「ロールエクスプロージョン」と呼ばれ る問題が発生しません。

# <span id="page-121-2"></span>ロールタイプの使用

ここでは、ロールタイプを効果的に使用する方法について説明します。ロールタイプ の説明については、前の節を参照してください。

## <span id="page-121-0"></span>バージョン 8.0 より前のバージョンで作成されたロールの管理

以前のバージョンの Identity Manager からバージョン 8.0 にアップグレードした組織 では、従来のロールが自動的に IT ロールに変換されています。これらの IT ロールは、 ユーザーに直接割り当てられたままになります。アップグレード処理の過程で、従来 のロールにロール所有者が割り当てられることはありません。ただし、あとでロール 所有者を割り当てることは可能です。( ロール所有者については 133 [ページ](#page-132-0)を参照。)

デフォルトでは、バージョン 8.0 にアップグレードされた組織は、IT ロールとビジネ スロールの両方をユーザーに直接割り当てることができます (125 [ページの図](#page-124-0) 4-2 を参 照)。

従来のロールを持つ組織は、次の節に示すガイドラインに基づいて新しいロールを作 成することを検討してください。

# <span id="page-121-1"></span>ロールタイプを使用した柔軟なロールの設計

IT ロール、アプリケーション、およびアセットは、ロールデザイナの構成単位です。 これら 3 つのロールタイプを組み合わせて、ユーザーエンタイトルメント ( アクセス 権 ) が構築されます。次に、IT ロール、アプリケーション、およびアセットがビジネ スロールに割り当てられます。

#### ビジネスロールの設計

Identity Manager では、ユーザーには 1 つ以上のロールを割り当てることも、ロール を割り当てないことも可能です。Identity Manager 8.0 でロールタイプが導入されたた め、ビジネスロールをユーザーに直接割り当てることだけをお勧めします。実際、デ フォルトでは、組織にバージョン 8.0 より前の Identity Manager がインストールされ ていて、バージョン 8.0 以上にアップグレードしたのではない限り、ほかのロールタ イプをユーザーに割り当てることはできません。このデフォルトの制限は、ロール設 定オブジェクトを修正することで変更できます (155 [ページ](#page-154-0) )。

複雑さを軽減するため、ビジネスロールを入れ子にすることはできません。つまり、 ビジネスロールに別のビジネスロールを含めることはできません。また、ビジネス ロールにリソースおよびリソースグループを直接含めることもできません。その代わ り、リソースおよびリソースグループを IT ロールまたはアプリケーションに割り当て てください。そうすると、IT ロールまたはアプリケーションを 1 つ以上のビジネス ロールに割り当てることができます。

#### *IT* ロールの設計

IT ロールには、アプリケーション、アセット、およびほかの IT ロールを含めること ができます。IT ロールに、リソースやリソースグループを含めることもできます。

IT ロールの作成および管理は、組織の IT スタッフ、またはリソース内の特定の特権 の有効化に必要なエンタイトルメントを理解しているリソース所有者により行われる ことが想定されています。

#### アプリケーションとアセットの設計

アプリケーションおよびアセットとは、エンドユーザーがジョブの実行に必要なこと を説明するための、よく使用されるビジネス用語を表すロールタイプです。たとえば、 アプリケーションロールには、「カスタマサポートツール」や「イントラネット HR ツール管理」などの名前を付けることができます。

- アプリケーションにロールを含めることはできませんが、リソースやリソースグ ループを含めることはできます。アプリケーションでは、含まれるリソース上の 特定のアプリケーションへのアクセスを制限する特定のエンタイトルメントを定 義することもできます。
- 通常、アセットは、手動のプロビジョニングを必要とする、携帯電話やポータブ ルコンピュータなどの非接続または非デジタルのリソースです。このため、ア セットにロール、リソース、またはリソースグループを含めることはできません。

アプリケーションおよびアセットは、ビジネスロールおよび IT ロールに割り当てるこ とが想定されています。

#### 注 ロール管理者には、次の機能を1つ以上割り当ててください。

- Asset Administrator
- Application Administrator
- Business Role Administrator
- IT Role Administrator

詳細については、220 [ページの「機能の割り当て」を](#page-219-1)参照してくださ い。

### ロールタイプの概要

図 [4-1](#page-123-0) に、4 つのロールタイプのそれぞれに割り当て可能なロールタイプ、リソース、 およびリソースグループを示します。また、4 つのロールタイプすべてにロールタイ プの除外を割り当て可能であることも示します。( ロールの除外については、128 [ペー](#page-127-0) [ジ](#page-127-0)を参照。)

<span id="page-123-0"></span>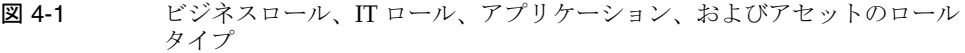

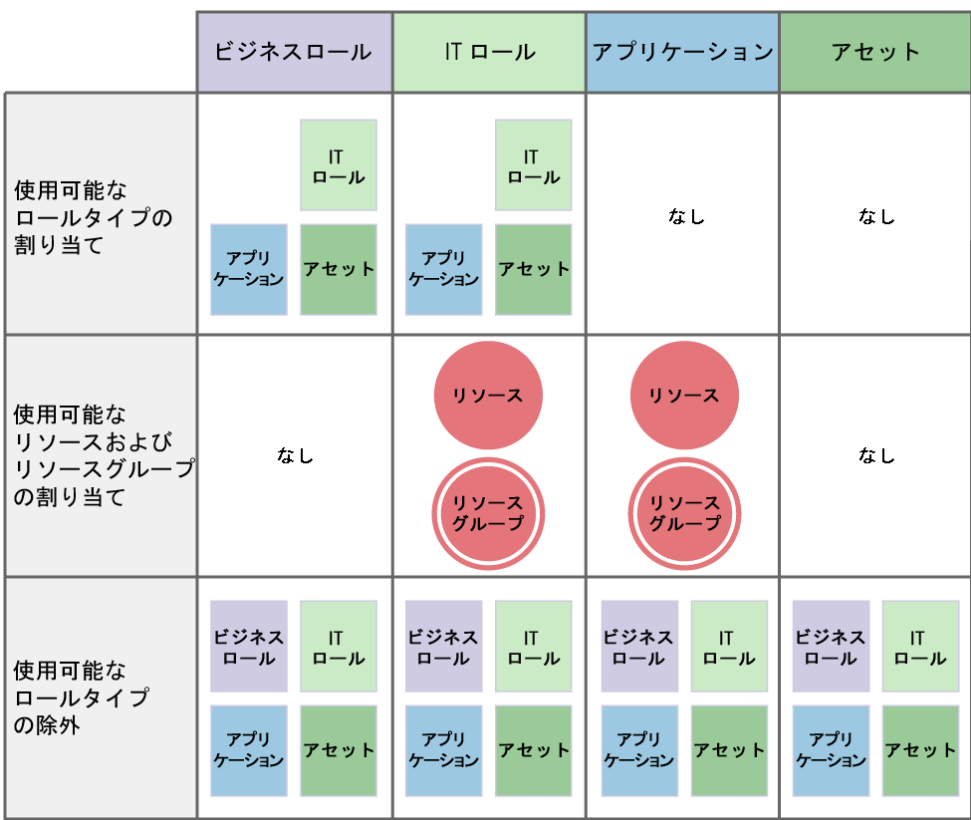

オプション、条件付き、および必須の含まれるロール (121 [ページ](#page-120-0) ) を使用すること で、柔軟性が高まります。柔軟性の高いロール定義により、組織が管理する必要のあ るロールの総数を減らすことができます。

図 [4-2](#page-124-0) に、バージョン 8.0 より前の Identity Manager をバージョン 8.0 以降にアップグ レードすると、ビジネスロールおよび IT ロールをユーザーに直接割り当て可能である ことを示します。アップグレードにより、従来のロールは IT ロールに変換されます。 下位互換性を維持するため、IT ロールはユーザーに直接割り当てられます。Identity Manager が 8.0 以前のバージョンからアップグレードされたのでない場合、ビジネス ロールだけをユーザーに直接割り当てることができます。

<span id="page-124-0"></span>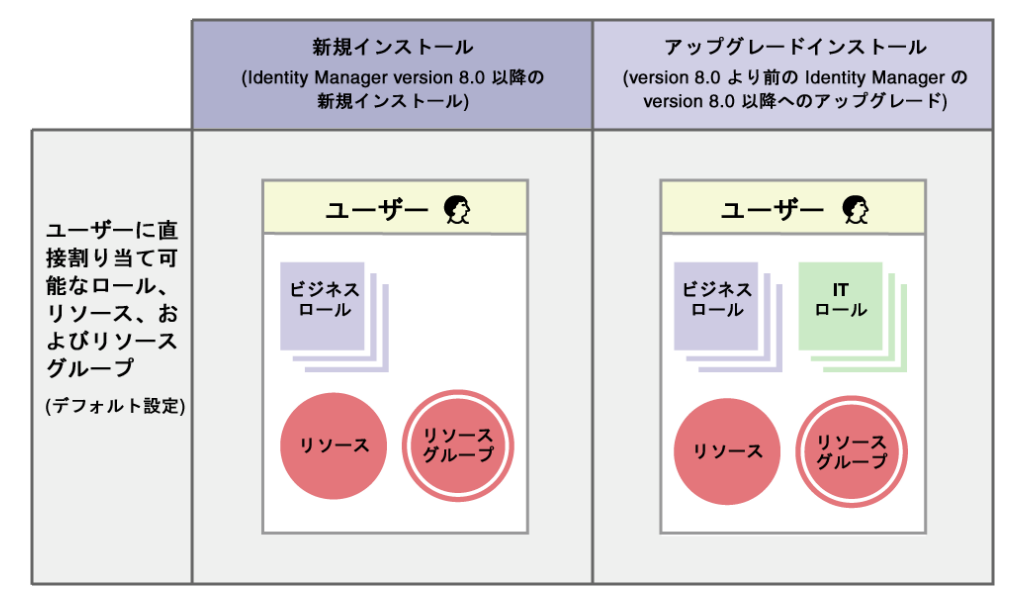

#### 図 4-2 ユーザーに直接割り当て可能なロールおよびリソース

# ロールの作成

この節では、ロールの作成方法について説明します。ロールを設計する上でのヒント については、122 [ページの「ロールタイプを使用した柔軟なロールの設計」を](#page-121-1)参照し てください。

ロールを作成または編集すると、ManageRole ワークフローが開始されます。この ワークフローでは、新しいロールまたは更新されたロールをリポジトリに保存し、 ロールが作成または保存される前に承認などの操作を挿入することができます。

## <span id="page-125-0"></span>「ロールの作成」フォームの完成

#### ロールを作成するには、次の手順に従います。

- 1. 管理者インタフェースで、メインメニューから「ロール」をクリックします。 「ロール」ページ(「ロールのリスト」タブ)が開きます。
- 2. ページ下部にある「新規」をクリックします。

IT ロールの作成ページが開きます。別のタイプのロールを作成するには、「タイ プ」ドロップダウンメニューを使用します。

3. 「**ID**」タブのフォームフィールドに必要な情報を指定します。

127 [ページの図](#page-126-0) 4-3 に、「**ID**」タブを示します。

4. 「**ID**」タブのフォームフィールドに必要な情報を指定します ( 該当する場合 )。こ のタブのフィールドに情報を指定するのに役立つ情報については、オンラインヘ ルプおよび 128 [ページの「リソースとリソースグループの割り当て」](#page-127-0)を参照して ください。

ロールへの拡張属性値の設定については、130 [ページの「割り当てられているリ](#page-129-0) [ソース属性値の編集」を](#page-129-0)参照してください。

129 [ページの図](#page-128-0) 4-4 に、「リソース」タブを示します。

5. 「ロール」タブのフォームフィールドに必要な情報を指定します(該当する場合)。 このタブのフィールドに情報を指定するのに役立つ情報については、オンライン ヘルプおよび 132 [ページの「ロールおよびロールの除外の割り当て」](#page-131-0)を参照して ください。

133 [ページの図](#page-132-1) 4-6 に、「ロール」タブを示します。

6. 「セキュリティー」タブのフォームフィールドに必要な情報を指定します。このタ ブのフィールドに情報を指定するのに役立つ情報については、オンラインヘルプ、 および 133 [ページの「ロール所有者とロール承認者の指定」](#page-132-0)と 136 [ページの「通](#page-135-0) [知の指定」を](#page-135-0)参照してください。

135 [ページの図](#page-134-0) 4-7 に、「セキュリティー」タブを示します。

7. ページ下部にある「保存」をクリックします。

# ロールの名前と説明の入力

ロール名と説明は、「ロールの作成」フォームの「**ID**」タブに入力します。新規ロー ルを作成する場合は、「タイプ」ドロップダウンメニューを使って作成するロールタイ プを選択します。

図 [4-3](#page-126-0) に、「ロールの作成」フォームの「**ID**」タブを示します。このフォームの使用方 法については、オンラインヘルプを参照してください。

#### <span id="page-126-0"></span>図 4-3 「ロールの作成」タブ付きフォームの「ID」部分。

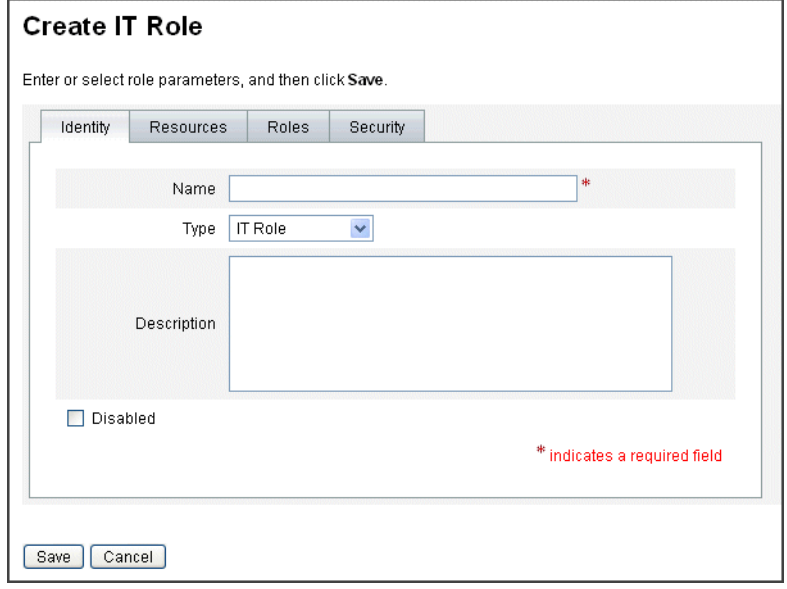

# <span id="page-127-0"></span>リソースとリソースグループの割り当て

リソースとリソースグループは、「ロールの作成」フォームの「リソース」タブを使っ て、IT ロールおよびアプリケーションロールに直接割り当てることができます。リ ソースについては、この章の 160 [ページ](#page-159-1)で説明します。リソースグループについては、 171 [ページの「リソースグループ」の](#page-170-0)節で説明します。

- リソースおよびリソースグループをビジネスロールに直接割り当てることはでき ません。ビジネスロールに割り当てることができるのは、ロールだけです。
- リソースおよびリソースグループをアセットロールに割り当てることはできませ ん。アセットロールは、手動プロビジョニングが必要な非接続または非デジタル のリソース用に予約されています。

ここでは、「ロールの作成」フォームに必要な情報を指定したあとで、リソースおよび リソースグループをロールに割り当てる方法について説明します。情報を指定する方 法については、126 [ページの「「ロールの作成」フォームの完成」を](#page-125-0)参照してくださ い。

#### 「リソース」タブに必要な情報を指定するには、次の手順に従います。

- 1. 「ロールの作成」ページの「リソース」タブをクリックします。
- 2. リソースを割り当てるには、「利用可能なリソース」列でリソースを選択し、矢印 ボタンをクリックして「現在のリソース」列に移動します。
- 3. 複数のリソースを割り当てる場合は、リソースの更新順序を指定できます。「順番 にリソースを更新する」チェックボックスを選択し、「+」および「-」ボタンを 使って「現在のリソース」列内のリソースの順序を変更します。
- 4. このロールにリソースグループを割り当てる場合は、「利用可能なリソースグルー プ」列内でリソースグループを選択し、矢印ボタンをクリックして「現在のリ ソースグループ」列に移動します。リソースグループはリソースの集まりです。 リソースグループを使用することで、リソースアカウントを作成および更新する 順序を別の方法で指定できます。
- 5. このロールのアカウント属性をリソースごとに指定するには、「割り当てられたリ ソース」セクションの「属性値の設定」をクリックします。詳細については、[130](#page-129-0) [ページの「割り当てられているリソース属性値の編集」](#page-129-0)を参照してください。
- 6. 「保存」をクリックしてロールを保存するか、「**ID**」、「ロール」、または「セキュ リティー」タブをクリックしてロールの作成処理を続行します。

図 [4-4](#page-128-0) に、「ロールの作成」フォームの「リソース」タブを示します。

<span id="page-128-0"></span>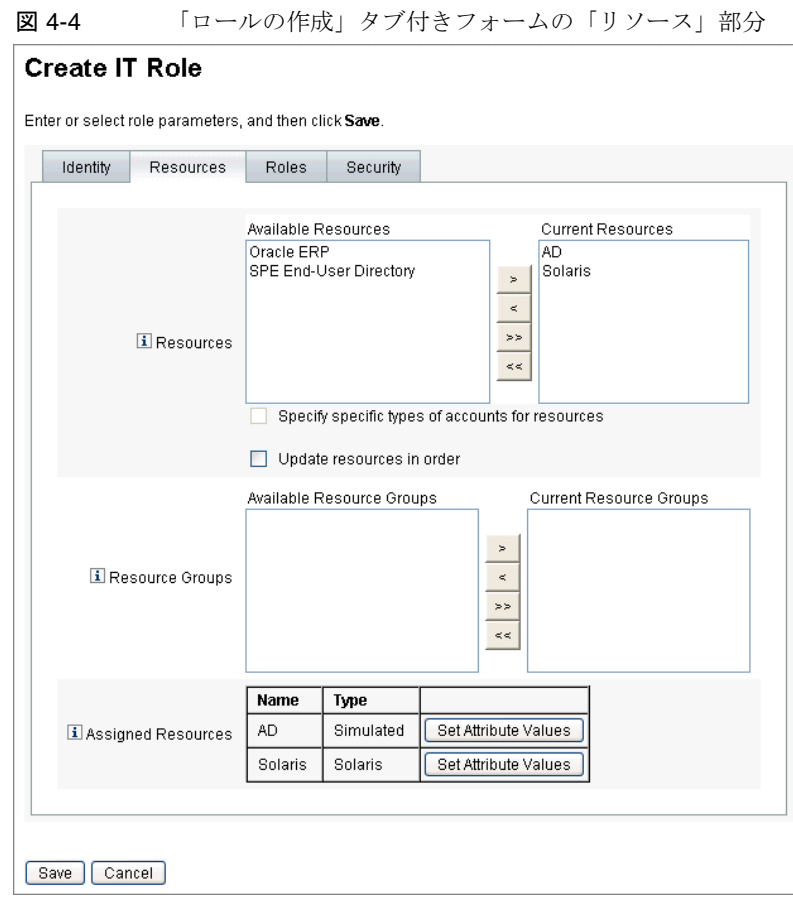

#### <span id="page-129-0"></span>割り当てられているリソース属性値の編集

「割り当てられたリソース」テーブルを使用して、ロールに割り当てられたリソースの リソース属性値を設定または変更します。リソースには、ロールごとに定義された異 なる複数の属性値を含めることができます。「属性値の設定」ボタンをクリックする と、「リソースアカウントの属性」ページが開きます。

131 [ページの図](#page-130-0) 4-5 に、「リソースアカウントの属性」ページを示します。

このページで、各属性の新しい値を指定したり、属性値の設定方法を決定できます。 Identity Manager の値は、直接設定することも、規則を使用して設定することもでき ます。また、既存の値を上書きしたり、既存の値にマージしたりすることもできます。

リソース属性値の一般的な情報については、170 [ページの「アカウント属性の操作」](#page-169-0) を参照してください。

各リソースアカウント属性の値を設定するには、選択を行います。

- 「値の上書き」- 次のいずれかのオプションを選択します。
	- o 「なし」- デフォルトの選択です。値は設定されません。
	- 「規則」- 規則を使用して値を設定します。このオプションを選択した場合、リス トから規則を選択する必要があります。
	- ❍ 「テキスト」- 指定されたテキストを使用して値を設定します。このオプションを 選択した場合、隣接する「テキスト」フィールドにテキストを入力する必要があ ります。
- 「設定方法」- 次のいずれかのオプションを選択します。
	- 「デフォルト値」- 規則またはテキストをデフォルト属性値にします。この値は ユーザーが変更または上書きできます。
	- o 「値を設定」- 規則またはテキストに指定されたように属性値を設定します。値が 設定され、ユーザーの変更は上書きされます。
	- 「値とマージ」ー規則またはテキストに指定された値に現在の属性値をマージしま す。
	- o 「値とマージ、既存の値をクリア」- 現在の属性値を消去し、このロールおよび割 り当てられているその他のロールによって指定されるマージ値を値として設定し ます。
	- o 「値から削除」- 規則またはテキストに指定された値を属性値から削除します。
	- o 「強制的に値を設定」- 規則またはテキストに指定されたように属性値を設定しま す。値が設定され、ユーザーの変更は上書きされます。ロールを削除すると、新 しい値が以前に属性上に存在していても NULL となります。
	- 「強制的に値とマージ」- 規則またはテキストに指定された値に現在の属性値を マージします。ロールを削除すると、新しい属性値が以前に属性上に存在してい ても NULL となります。

複数値属性の場合、カンマ区切り値 (CSV) 文字列を使用することを示すため にリポジトリ内でロールオブジェクトを編集する必要があります。たとえば、 次のようになります。

<RoleAttribute name='attrs role:Database Table:attrs' csv='true>

- o 「強制的に値とマージ、既存の値をクリア」- 現在の属性値を消去し、このロール および割り当てられているその他のロールによって指定されるマージ値を値とし て設定します。ロールが削除されると、属性上に以前に存在していても、この ロールによって指定された属性値はクリアされます。
- 「規則名」- 「値の上書き」領域で「規則」を選んだ場合、リストから規則を選択 します。
- 「テキスト」ー 「値の上書き」領域で「テキスト」を選んだ場合、追加するテキス ト、削除するテキスト、または属性値として使用するテキストを入力します。

「**OK**」をクリックして変更を保存し、「ロールの作成」または「ロールの編集」ペー ジに戻ります。

図 [4-5](#page-130-0) に「リソースアカウントの属性」ページを示します。このページを使って、 ロールに割り当てられたリソースに拡張属性値を設定します。

<span id="page-130-0"></span>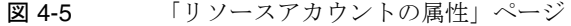

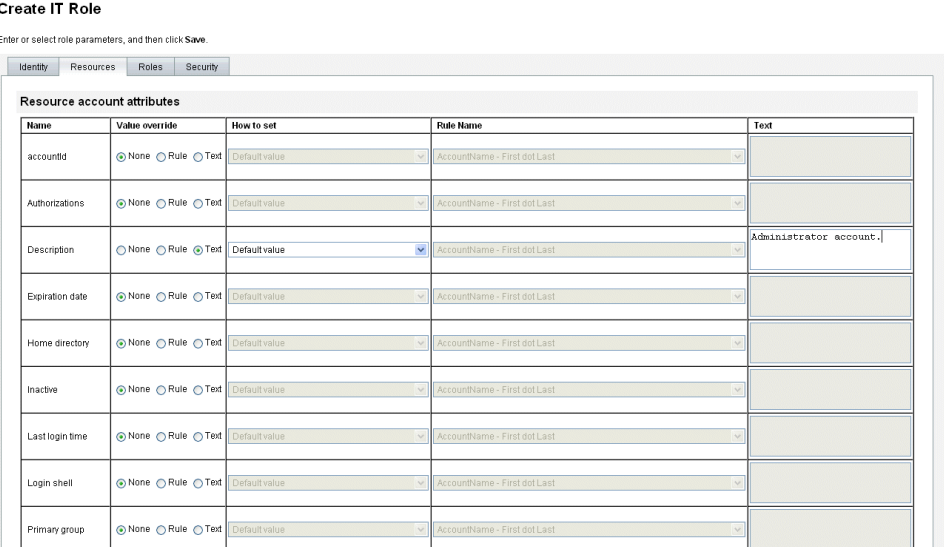

## <span id="page-131-0"></span>ロールおよびロールの除外の割り当て

「ロールの作成」フォームの「ロール」タブを使って、ロールをビジネスロールおよび IT ロールに割り当てることができます。割り当てられたロールは、「含まれるロール」 テーブルに追加されます。

- ロールをアプリケーションロールやアセットロールに割り当てることはできませ  $h<sub>o</sub>$
- ビジネスロールは、どのロールタイプにも割り当てることができません。

「ロールの作成」フォームの「ロール」タブを使って、ロールの除外を4つのロールタ イプすべてに割り当てることができます。ロールの除外を含むロールをユーザーに割 り当てた場合、除外されたロールをそのユーザーに割り当てることはできません。 ロールの除外にテーブルに追加されます。

ここでは、「ロールの作成」フォームに必要な情報を指定したあと、ロールに 1 つ以上 のロールを割り当てる方法について説明します。情報を指定する方法については、[126](#page-125-0) [ページの「「ロールの作成」フォームの完成」を](#page-125-0)参照してください。

#### 「ロール」タブに必要な情報を指定するには、次の手順に従います。

- 1. 「ロールの作成」ページの「ロール」タブをクリックします。
- 2. 「含まれるロール」セクションの「追加」をクリックします。

タブが更新され、「含まれるロールの検索」フォームが表示されます。

3. このロールに割り当てるロールを検索します。最初に必須のロールを割り当てま す。( 条件付きおよびオプションのロールはあとで追加する。) 検索フォームの使用方法については、137 [ページを](#page-136-0)参照してください。ビジネス ロールを入れ子にしたり、ほかのロールタイプに割り当てたりすることはできま

せん。 4. チェックボックスを使って割り当てるロールを選択して、「追加」をクリックしま す。

タブが更新され、「含まれるロールの追加」フォームが表示されます。

5. 「関連付けタイプ」ドロップダウンメニューから「必須」(あるいは必要に応じ 「条件付き」または「オプション」) を選択します。

「**OK**」をクリックします。

- 6. 前の 4 つの手順を繰り返して、条件付きロールを追加します ( 必要な場合 )。前の 4つの手順をもう一度繰り返して、オプションロールを追加します (必要な場合)。
- 7. 「保存」をクリックしてロールを保存するか、「**ID**」、「リソース」、または「セ キュリティー」タブをクリックしてロールの作成処理を続行します。

図 [4-6](#page-132-1) に、「ロールの作成」フォームの「ロール」タブを示します。このフォームの使 用方法については、オンラインヘルプを参照してください。

<span id="page-132-1"></span>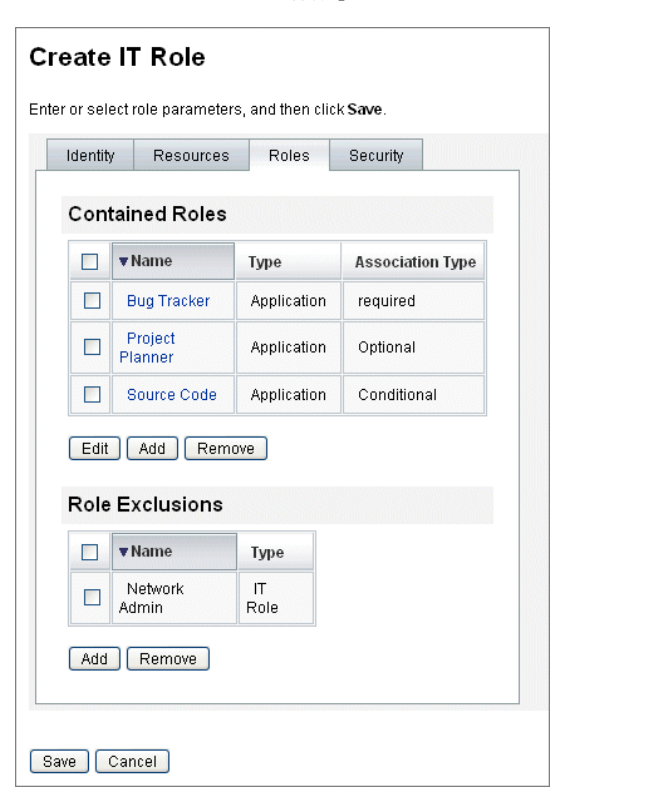

図 4-6 「ロールの作成」タブ付きフォームの「ロール」部分

## <span id="page-132-0"></span>ロール所有者とロール承認者の指定

ロールには、所有者と承認者が指定されています。ロール所有者だけが、ロールを定 義するパラメータの変更を承認できます。また、ロール承認者だけがエンドユーザー へのロールの割り当てを承認できます。

ロール所有者になるということは、ロールを介して割り当てられる、基盤となるリ ソースアカウント権限への責任があるビジネス所有者になることを意味します。管理 者がロールに変更を加える場合、変更を実行するために、ロール所有者が変更を承認 する必要があります。この機能により、変更がビジネス所有者に知らされたり承認さ れたりすることなく、管理者がロールを変更してしまうことを避けられます。ただし、 Role 設定オブジェクト内で変更の承認が無効にされた場合は、ロール所有者の承認な しで変更を実行できます。

ロールの変更承認に加え、ロールの有効化、無効化、および削除もロール所有者の承 認なしに行うことはできません。

所有者および承認者は、ロールに直接追加することも、ロール割り当て規則を使って 動的に追加することもできます。Identity Manager では、所有者や承認者なしでロー ルを作成できます ( ただし、この方法は推奨されていません )。

注 ロール割り当て規則には、RoleUserRule の authType が含まれます。 カスタムのロール割り当て規則を作成する必要がある場合は、デフォ ルトのロール割り当て規則オブジェクト 3 つを参照し、これらのオブ ジェクトをサンプルとして使用してください。

- ❍ ロール承認者
- ❍ ロール通知
- ❍ ロール所有者

作業項目に承認が必要な場合、所有者および承認者に電子メールで通知が送られます。 変更承認作業項目および承認作業項目については、136 [ページの「変更承認作業項目](#page-135-1) [と承認作業項目の開始」の](#page-135-1)節を参照してください。

所有者および承認者は、「ロールの作成」フォーム内の「セキュリティー」タブのロー ルに追加されます。

135 [ページの図](#page-134-0) 4-7 に、「ロールの作成」フォームの「セキュリティー」タブを示しま す。このフォームの使用方法については、オンラインヘルプを参照してください。

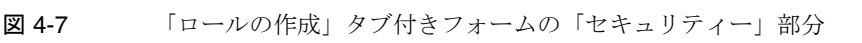

<span id="page-134-0"></span> $\Gamma$ 

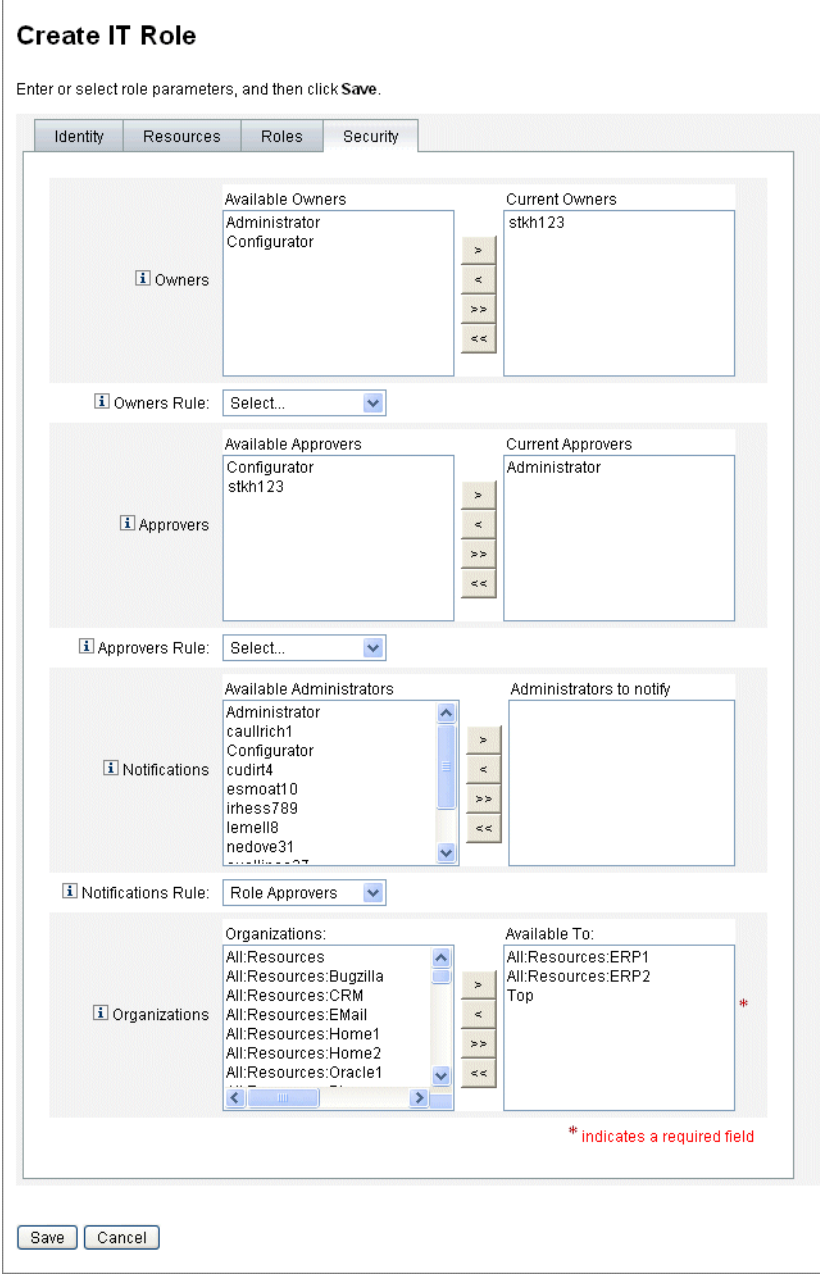

# <span id="page-135-0"></span>通知の指定

ロールがユーザーに割り当てられたときに、通知を 1 人以上の管理者に送信できます。

通知受信者の指定は、省略可能です。ロールがユーザーに割り当てられているときに、 承認を不要に設定すると、管理者への通知を選択できます。また、承認を指定する際、 ある管理者を承認者にして、別の管理者を通知の受信者にすることもできます。

所有者および承認者の場合と同様、通知をロールに直接追加することも、ロール割り 当て規則を使って動的に追加することもできます。ロールがユーザーに割り当てられ ると、通知受信者に電子メールで通知が行われます。ただし、承認が不要なため、作 業項目は作成されません。

ロールへの通知の割り当ては、「ロールの作成」フォームの「セキュリティー」タブで 行います。135 [ページの図](#page-134-0) 4-7 に、「ロールの作成」フォームの「セキュリティー」タ ブを示します。

### <span id="page-135-1"></span>変更承認作業項目と承認作業項目の開始

ロールの変更時に、ロール所有者が変更承認の電子メール、または変更通知の電子 メールを受信するようにできます。また、メールを受信しないようにすることもでき ます。ロールがユーザーに割り当てられると、ロール承認者はロール承認の電子メー ルを受信します。

デフォルトでは、ロール所有者は、所有しているロールが変更されたときは必ず、変 更承認の電子メールを受信します。ただし、この動作はロールタイプごとに設定が可 能です。たとえば、ビジネスロールと IT ロールで変更承認を有効にし、アプリケー ションロールとアセットロールで変更通知を有効にできます。

変更承認および変更通知の電子メールを有効または無効にする方法については、[158](#page-157-0) [ページの「変更承認作業項目および変更通知作業項目の有効化と無効化」を](#page-157-0)参照して ください。

次に、変更承認および変更通知がどのように機能するかを説明します。

• 変更承認が有効な場合、管理者がロールを変更すると、作業項目が生成され、承 認の電子メールがロール所有者に送信されます。変更を実行するには、ロール所 有者が作業項目を承認する必要があります。変更承認の作業項目は委任できます。 詳細については、237 [ページの「承認」を](#page-236-0)参照してください。

変更承認が無効な場合、作業項目は生成されず、変更承認の電子メールはロール 所有者に送信されません。

• 変更通知が有効な場合、管理者がロールを変更すると、変更はただちに実行され、 通知の電子メールがロール所有者に送信されます。

変更通知が無効な場合、通知はロール所有者に送信されません。

ロールがユーザーに割り当てられると、ロール承認者はロール承認の電子メールを受 信します。Identity Manager では、ロール承認の電子メールを無効にすることはでき ません。

次に、ロール承認がどのように動作するかを示します。

• ユーザーにロールが割り当てられると、作業項目が生成され、承認の電子メール がロール承認者に送信されます。ロールをユーザーに割り当てるには、ロール承 認者が作業項目を承認する必要があります。

変更承認および承認の作業項目は委任できます。作業項目の委任の詳細については、 233 [ページの「作業項目の委任」](#page-232-0)を参照してください。

# ロールの編集と管理

大半のロール編集およびロール管理タスクは、「ロールの検索」および「ロールのリス ト」サブタブで実行できます。これらのサブタブは、メインメニューの「ロール」タ ブ内にあります。

この節は次のトピックで構成されています。

- 137[ページの「ロールの検索」](#page-136-0)
- 138[ページの「ロールの表示」](#page-137-0)
- 139 [ページの「ロールの編集」](#page-138-0)
- 140 [ページの「ロールの複製」](#page-139-0)
- 140[ページの「ロールへのロールの割り当て」](#page-139-1)
- 141[ページの「ロールからのロールの削除」](#page-140-0)
- 142[ページの「ロールの有効化と無効化」](#page-141-0)
- 143[ページの「ロールの削除」](#page-142-0)
- 143 [ページの「ロールへのリソースまたはリソースグループの割り当て」](#page-142-1)
- 144 [ページの「ロールからのリソースまたはリソースグループの削除」](#page-143-0)

#### <span id="page-136-0"></span>ロールの検索

指定した検索条件を満たすロールを検索するには、「ロールの検索」タブを使用しま す。

「ロールの検索」タブを使用することで、ロール所有者と承認者、割り当てられたアカ ウントタイプ、含まれるロールなど、さまざまな条件に基づいてロールを検索できま す。

ロールに割り当てられたユーザーの検索については、153 [ページ](#page-152-0)を参照してください。

#### 「ロールの検索」タブを表示するには、次の手順に従います。

1. 管理者インタフェースで、「ロール」タブをクリックします。

「ロールのリスト」タブが開きます。

2. 「ロールの検索」二次タブをクリックします。

図4-8に、「ロールの検索」タブを示します。このフォームの使用方法について は、オンラインヘルプを参照してください。

<span id="page-137-1"></span>図 4-8 「ロールの検索」タブ

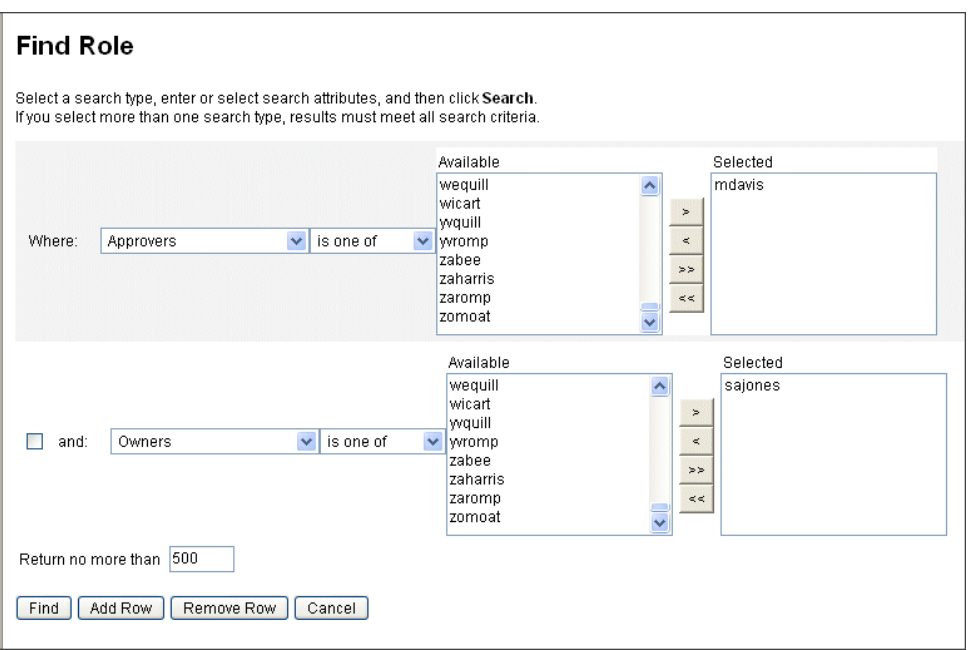

ドロップダウンメニューを使用して、検索用のパラメータを定義します。「行の追加」 ボタンをクリックして、追加のパラメータを指定します。

## <span id="page-137-0"></span>ロールの表示

ロールを表示するには、「ロールのリスト」タブを使用します。「ロールのリスト」 ページの上部にあるフィルタフィールドを使用して、名前またはロールタイプに基づ いてロールを検索します。フィルタは、大文字と小文字を区別しません。

## 「ロールのリスト」タブを表示するには、次の手順に従います。

1. 管理者インタフェースで、「ロール」タブをクリックします。

「ロールのリスト」タブが開きます。

139 [ページの図](#page-138-1) 4-9 に、「ロールのリスト」タブを示します。このフォームの使用方法 については、オンラインヘルプを参照してください。

<span id="page-138-1"></span>図 4-9 「ロールのリスト」タブ

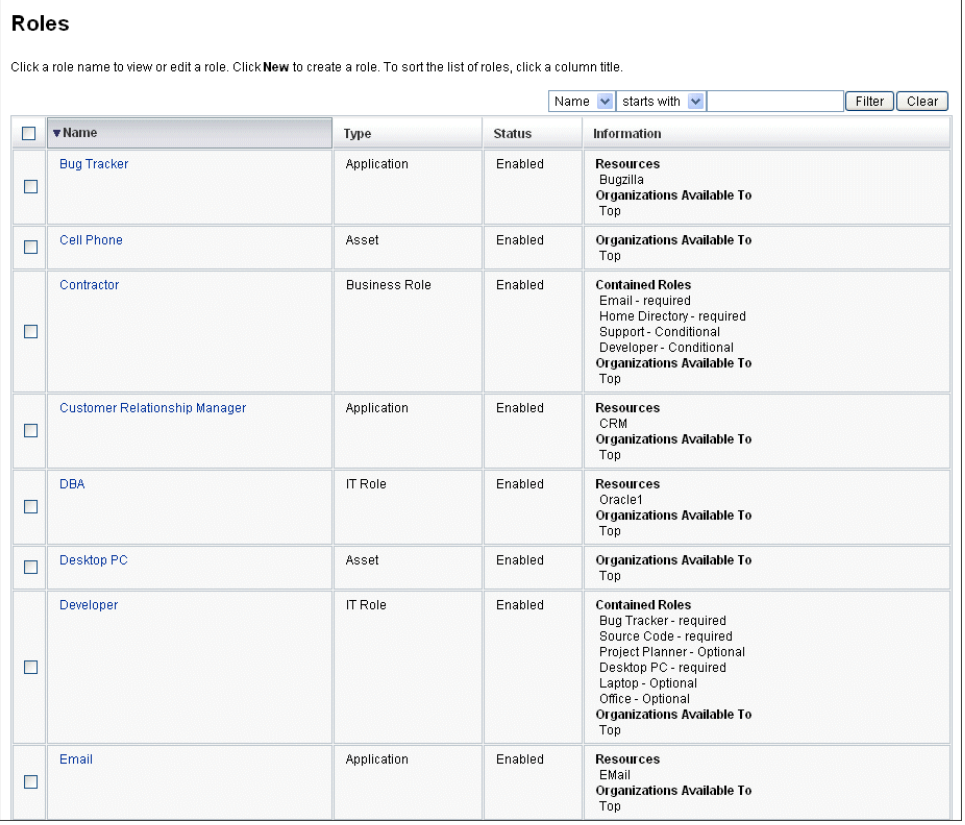

## <span id="page-138-0"></span>ロールの編集

「ロールのリスト」または「ロールの検索」タブを使って、編集するロールを検索しま す。ロールの変更時に変更承認が true に設定されている場合は、変更を実行するため に、ロール所有者が変更を承認する必要があります。

ロールの変更されたユーザーの更新については、149 [ページの「ユーザーに割り当て](#page-148-0) [られたロールの更新」を](#page-148-0)参照してください。

#### ロールを編集するには、次の手順に従います。

- 1. 137 [ページ](#page-136-0)または 138 [ページ](#page-137-0)の手順に従って、編集するロールを検索します。
- 2. 編集するロールの名前をクリックします。

「ロールの編集」ページが開きます。

3. 必要に応じてロールを編集します。「**ID**」、「リソース」、「ロール」、および「セ キュリティー」タブに必要な情報を指定する方法については、126[ページの](#page-125-0) [「「ロールの作成」フォームの完成」の](#page-125-0)手順を参照してください。

「保存」をクリックします。「ロール変更の確認」ページが開きます。

- 4. このロールをユーザーに割り当てる場合は、ロールが変更されたユーザーをいつ 更新するかを選択できます。詳細については、149 [ページの「ユーザーに割り当](#page-148-0) [てられたロールの更新」を](#page-148-0)参照してください。
- 5. 「保存」をクリックして、変更を保存します。

#### <span id="page-139-0"></span>ロールの複製

#### ロールのコピーを作成するには、次の手順に従います。

- 1. 137 [ページ](#page-136-0)または 138 [ページ](#page-137-0)の手順に従って、編集するロールを検索します。
- 2. 複製するロールの名前をクリックします。 「ロールの編集」ページが開きます。
- 3. 「名前」フィールドに新しい名前を入力して、「保存」をクリックします。 「ロール:作成または名前変更?」ページが開きます。
- 4. 「作成」をクリックして、ロールのコピーを作成します。

## <span id="page-139-1"></span>ロールへのロールの割り当て

Identity Manager のロール割り当ての要件については、120 [ページの「ロールとは」](#page-119-1) および 122 [ページの「ロールタイプの使用」を](#page-121-2)参照してください。ロールを割り当て る前にこの情報を理解しておいてください。

Identity Manager は、親ロールのロール所有者が承認すれば、ロールのロール割り当 てを変更します。

#### ロールを別のロールに割り当てるには、次の手順に従います。

- 1. 1 つ以上の「含まれるロール」の割り当て先となるビジネスロールまたは IT ロー ルを検索します。( ロールの割り当て先にできるのはビジネスロールと IT ロール のみです。) 137 [ページ](#page-136-0)または 138 [ページ](#page-137-0)の手順に従い、ロールを検索します。
- 2. ビジネスロールまたは IT ロールをクリックして開きます。

「ロールの編集」ページが開きます。

- 3. 「ロールの編集」ページの「ロール」タブをクリックします。
- 4. 「含まれるロール」セクションの「追加」をクリックします。

タブが更新され、「含まれるロールの検索」フォームが表示されます。

5. このロールに割り当てるロールを検索します。最初に必須ロールを指定します。 ( 条件付きおよびオプションロールはあとで追加します。)

検索フォームの使用方法については、137 [ページを](#page-136-0)参照してください。ビジネス ロールを入れ子にしたり、ほかのロールタイプに割り当てたりすることはできま せん。

6. チェックボックスを使って割り当てるロールを選択して、「追加」をクリックしま す。

タブが更新され、「含まれるロールの追加」フォームが表示されます。

7. 「関連付けタイプ」ドロップダウンメニューから「必須」(あるいは必要に応じ 「条件付き」または「オプション」) を選択します。

「**OK**」をクリックします。

- 8. 前の 4 つの手順を繰り返して、条件付きロールを追加します ( 必要な場合 )。前の 4つの手順をもう一度繰り返して、オプションロールを追加します (必要な場合)。
- 9. 「保存」をクリックして、「ロール変更の確認」ページを開きます。

「ロール変更の確認」ページが開きます。

- 10.「割り当てられたユーザーの更新」セクションで、「割り当てられたユーザーの更 新」メニューオプションを選択します。詳細については、149 [ページの「ユー](#page-148-0) [ザーに割り当てられたロールの更新」を](#page-148-0)参照してください。
- 11.「保存」をクリックして、ロールの割り当てを保存します。

#### <span id="page-140-0"></span>ロールからのロールの削除

Identity Manager は、親ロールのロール所有者が承認すれば、別のロールから含まれ るロールを削除します。ユーザーがロールの更新を受信する際に、削除されたロール がユーザーから削除されます。( 詳細については、149 [ページの「ユーザーに割り当て](#page-148-0) [られたロールの更新」を](#page-148-0)参照してください。) ロールの削除時に、ユーザーはロール により付与されていたエンタイトルメントを失います。

- 1人以上のユーザーに割り当てられているロールの削除については、154[ページの](#page-153-0) [「ユーザーに割り当てられたロールの削除」](#page-153-0)を参照してください。
- ロールの無効化については、142 [ページの「ロールの有効化と無効化」を](#page-141-0)参照し てください。
- Identity Manager からのロールの削除については、143 [ページの「ロールの削除」](#page-142-0) を参照してください。

#### 別のロールに割り当てられているロールを削除するには、次の手順に従います。

- 1. ロールを削除するビジネスロールまたは IT ロールを検索します。137 [ページま](#page-136-0)た は 138 [ページ](#page-137-0)の手順に従い、ロールを検索します。
- 2. ロールをクリックして開きます。

「ロールの編集」ページが開きます。

- 3. 「ロールの編集」ページの「ロール」タブをクリックします。
- 4. 「含まれるロール」セクションで、削除するロールの横のチェックボックスを選択 して、「削除」をクリックします。複数のロールを削除する場合は、複数のチェッ クボックスを選択します。

テーブルが更新され、残りの「含まれるロール」が表示されます。

5. 「保存」をクリックします。

「ロール変更の確認」ページが開きます。

- 6. 「割り当てられたユーザーの更新」セクションで、「割り当てられたユーザーの更 新」メニューオプションを選択します。詳細については、149 [ページの「ユー](#page-148-0) [ザーに割り当てられたロールの更新」を](#page-148-0)参照してください。
- 7. 「保存」をクリックして、変更を確定します。

## <span id="page-141-0"></span>ロールの有効化と無効化

「ロールのリスト」タブで、ロールを有効および無効にできます。ロールの状態が「状 態」列に表示されます。「状態」列ヘッダーをクリックして、ロールの状態でテーブル を並べ替えます。

無効にされたロールは、「作成 / 編集」ユーザーフォームの「ロール」タブには表示 されず、ユーザーに直接割り当てることはできません。無効なロールを含むロールを ユーザーに割り当てることはできますが、無効なロールを割り当てることはできませ  $\lambda$ 

あとで無効にされるロールを割り当てられているユーザーが、エンタイトルメントを 失うことはありません。ロールの無効化により妨げられるのは、将来のロール割り当 てだけです。

ロールを無効にしてから再度有効にするには、ロール所有者のアクセス権が必要です。

割り当てられたユーザーでロールを有効または無効にすると、Identity Manager によ りこれらのユーザーを更新するように求められます。詳細については、149 [ページの](#page-148-0) [「ユーザーに割り当てられたロールの更新」](#page-148-0)を参照してください。

#### ロールを有効または無効にするには、次の手順に従います。

- 1. 137 [ページ](#page-136-0)または 138 [ページ](#page-137-0)の手順に従って、削除するロールを検索します。
- 2. 有効または無効にするロールの横にあるチェックボックスをクリックします。
- 3. 「ロール」テーブルの下部にある「有効化」または「無効化」をクリックします。

#### 「ロールの有効化」または「ロールの無効化」確認ページが開きます。

4. 「**OK**」をクリックして、ロールを有効化または無効化します。

## <span id="page-142-0"></span>ロールの削除

この節では、Identity Manager からロールを削除する手順について説明します。

- 別のロールに割り当てられているロールの削除については、141 [ページの「ロー](#page-140-0) [ルからのロールの削除」を](#page-140-0)参照してください。
- 1人以上のユーザーに割り当てられているロールの削除については、154[ページの](#page-153-0) [「ユーザーに割り当てられたロールの削除」](#page-153-0)を参照してください。

現在ユーザーに割り当てられているロールを削除する場合、ロールを保存しようとす ると Identity Manager により削除が妨げられます。削除を完了するには、ロールに割 り当てられているすべてのユーザーを事前に割り当て解除 ( または再割り当て ) して おく必要があります。また、このロールを、ほかのすべてのロールから削除する必要 もあります。

Identity Manager は、ロールを削除する前にロール所有者の承認を求めます。

#### ロールを削除するには、次の手順に従います。

- 1. 137 [ページ](#page-136-0)または 138 [ページ](#page-137-0)の手順に従って、削除するロールを検索します。
- 2. 削除する各ロールの横にあるチェックボックスを選択します。
- 3. 「削除」をクリックします。

「ロールの削除」確認ページが表示されます。

4. 「**OK**」をクリックしてロールを削除します。

# <span id="page-142-1"></span>ロールへのリソースまたはリソースグループの割り当て

Identity Manager のリソースおよびリソースグループの割り当て要件については、[120](#page-119-1) [ページの「ロールとは」お](#page-119-1)よび 122 [ページの「ロールタイプの使用」](#page-121-2)を参照してくだ さい。リソースをロールに割り当てる前に、この情報を理解しておいてください。

Identity Manager は、ロール所有者が承認すれば、ロールのリソースおよびリソース グループの割り当てを変更します。

#### リソースをロールに割り当てるには、次の手順に従います。

- 1. リソースまたはリソースグループを追加する IT ロールまたはアプリケーションを 検索します。ロールの検索方法については、137 [ページ](#page-136-0)または 138 [ページ](#page-137-0)を参照 してください。
- 2. ロールをクリックして開きます。
- 3. 「ロールの編集」ページの「リソース」タブをクリックします。
- 4. リソースを割り当てるには、「利用可能なリソース」列でリソースを選択し、矢印 ボタンをクリックして「現在のリソース」列に移動します。
- 5. 複数のリソースを割り当てる場合は、リソースの更新順序を指定できます。「順番 にリソースを更新する」チェックボックスを選択し、「+」および「-」ボタンを 使って「現在のリソース」列内のリソースの順序を変更します。
- 6. このロールにリソースグループを割り当てる場合は、「利用可能なリソースグルー プ」列内でリソースグループを選択し、矢印ボタンをクリックして「現在のリ ソースグループ」列に移動します。リソースグループはリソースの集まりです。 リソースグループを使用することで、リソースアカウントを作成および更新する 順序を別の方法で指定できます。
- 7. このロールのアカウント属性をリソースごとに指定するには、「割り当てられたリ ソース」セクションの「属性値の設定」をクリックします。詳細については、[130](#page-129-0) [ページの「割り当てられているリソース属性値の編集」](#page-129-0)を参照してください。
- 8. 「保存」をクリックして、「ロール変更の確認」ページを開きます。 「ロール変更の確認」ページが開きます。
- 9. 「割り当てられたユーザーの更新」セクションで、「割り当てられたユーザーの更 新」メニューオプションを選択します。詳細については、149 [ページの「ユー](#page-148-0) [ザーに割り当てられたロールの更新」を](#page-148-0)参照してください。
- 10.「保存」をクリックして、リソースの割り当てを保存します。

## <span id="page-143-0"></span>ロールからのリソースまたはリソースグループの削除

Identity Manager は、ロール所有者が承認すれば、リソースまたはリソースグループ をロールから削除します。ユーザーがロールの更新を受信する際に、削除されたリ ソースがユーザーから削除されます。( 詳細については、149 [ページの「ユーザーに割](#page-148-0) [り当てられたロールの更新」](#page-148-0)を参照してください。) リソースの削除時に、ユーザー にリソースが直接割り当てられているのでない限り、ユーザーはリソースに対するエ ンタイトルメントを失います。

#### ロールに割り当てられているリソースまたはリソースグループを削除するには、次の 手順に従います。

- 1. リソースまたはリソースグループを削除する IT ロールまたはアプリケーションを 検索します。137 [ページ](#page-136-0)または 138 [ページ](#page-137-0)の手順に従い、ロールを検索します。
- 2. ロールをクリックして開きます。

「ロールの編集」ページが開きます。

- 3. 「ロールの編集」ページの「リソース」タブをクリックします。
- 4. リソースを削除するには、「現在のリソース」列でリソースを選択し、矢印ボタン をクリックして「利用可能なリソース」列に移動します。

リソースグループを削除するには、「現在のリソースグループ」列でリソースを選 択し、矢印ボタンをクリックして「利用可能なリソースグループ」列に移動しま す。
5. 「保存」をクリックします。

「ロール変更の確認」ページが開きます。

- 6. 「割り当てられたユーザーの更新」セクションで、「割り当てられたユーザーの更 新」メニューオプションを選択します。詳細については、149 [ページの「ユー](#page-148-0) [ザーに割り当てられたロールの更新」を](#page-148-0)参照してください。
- 7. 「保存」をクリックして、変更を確定します。

## ユーザーロール割り当ての管理

ロールをユーザーに割り当てるには、Identity Manager の「アカウント」領域を使用 します。

この節は次のトピックで構成されています。

- 145[ページの「ユーザーへのロールの割り当て」](#page-144-0)
- 147[ページの「特定の日付にアクティブ](#page-146-0) / 非アクティブにする」
- 149 [ページの「ユーザーに割り当てられたロールの更新」](#page-148-0)
- 153 [ページの「ロールに割り当てられたユーザーの検索」](#page-152-0)
- 154 [ページの「ユーザーに割り当てられたロールの削除」](#page-153-0)

### <span id="page-144-0"></span>ユーザーへのロールの割り当て

次の手順を実行して、1 つ以上のロールをユーザーに割り当てます。

エンドユーザーは、ロール割り当てリクエストを自分で作成することもできます。( リ クエストできるのは、親ロールがユーザーに割り当て済みのオプションロールのみで す。) エンドユーザーが利用可能なロールをリクエストする方法については、 「Identity Manager [エンドユーザーインタフェース」の](#page-55-0)節の 57 [ページの「リクエスト」](#page-56-0) を参照してください。

#### **1** つ以上のロールをユーザーに割り当てるには、次の手順に従います。

1. 管理者インタフェースで、「アカウント」タブをクリックします。

「アカウントのリスト」サブタブが開きます。

- 2. ロールを既存のユーザーに割り当てるには、次の手順に従います。
	- a. 「ユーザーリスト」でユーザーの名前をクリックします。
	- b. 「ロール」タブをクリックします。

c. 「追加」をクリックして、1 つ以上のロールをユーザーアカウントに追加しま す。

デフォルトでは、ユーザーに直接割り当てることができるのはビジネスロー ルだけです。( 使用している Identity Manager が 8.0 より前のバージョンから アップグレードされたものである場合は、ビジネスロールと IT ロールをユー ザーに直接割り当てることができます。)

d. ロールのテーブルで、ユーザーに割り当てるロールを選択して、「**OK**」をク リックします。

テーブルを、「名前」、「タイプ」、または「説明」でアルファベット順に並べ 替えるには、列ヘッダーをクリックします。もう一度クリックすると、逆順 で並べ替えられます。リストをロールタイプでフィルタするには、「現在」ド ロップダウンメニューから選択します。

テーブルが更新され、選択したロール割り当て、および親ロール割り当てに 関連付けられたすべての必須ロール割り当てが表示されます。

e. 「追加」をクリックして、オプションロール割り当てを表示します。これも、 ユーザーに割り当てることができます。 ユーザーに割り当てるオプションロールを選択して、「**OK**」をクリックしま

す。

f. (オプション)「アクティブになる日」列で、ロールをアクティブにする日付 を選択します。日付を指定しない場合、指定したロール承認者がロール割り 当てを承認するとすぐに、ロール割り当てがアクティブになります。

ー時的にロールを割り当てる場合は、「非アクティブになる日」列でロールを 非アクティブにする日付を選択します。選択した日付に変わると、ロールが 非アクティブになります。

詳細については、147 [ページの「特定の日付にアクティブ](#page-146-0) / 非アクティブに [する」](#page-146-0)を参照してください。

g. 「保存」をクリックします。

## <span id="page-146-0"></span>特定の日付にアクティブ/非アクティブにする

ロールをユーザーに割り当てる際に、「アクティブになる日」と「非アクティブになる 日」を指定できます。ロール割り当て作業項目のリクエストは、割り当ての作成時に 作成されます。ただし、設定されたアクティブ化の日付までにロール割り当てが承認 されない場合、ロールは割り当てられません。ロールのアクティブ化および非アク ティブ化は、指定された日付の午前零時を少し過ぎた時刻 (12:01 AM) に実行されま す。

デフォルトでは、ビジネスロールだけにアクティブ化および非アクティブ化の日付を 設定できます。その他のロールタイプはすべて、ユーザーに直接割り当てられたビジ ネスロールのアクティブ化および非アクティブ化の日付を継承します。Identity Manager を設定することで、ほかのロールタイプに異なるアクティブ化および非アク ティブ化の日付を直接割り当てることができます。詳細については、157 [ページを](#page-156-0)参 照してください。

#### 延期タスクスキャナタスクのスケジュール

延期タスクスキャナは、ユーザーロール割り当てをスキャンし、必要に応じてロール をアクティブおよび非アクティブにします。デフォルトでは、延期タスクスキャナタ スクは1時間ごとに実行されます。

#### 延期タスクスキャナのスケジュールを編集するには、次の手順に従います。

- 1. 管理者インタフェースで、「サーバータスク」をクリックします。
- 2. 二次的なメニューの「スケジュールの管理」をクリックします。
- 3. 「スケジューリング可能なタスク」セクションで、「延期タスクスキャナ」タスク 定義をクリックします。

「Deferred Task Scanner タスクのスケジュールの新規作成」ページが開きます。

4. フォームに必要な情報を指定します。ヘルプについては、i-Help およびオンライ ンヘルプを参照してください。

タスクを実行する日付と時刻は、「**開始日」**に mm/dd/vyyy hh:mm:ss 形式で指定 します。たとえば、タスクを 2008 年 9 月 29 日、午後 7 時に開始するには、 09/29/2008 19:00:00 と入力します。

「結果オプション」ドロップダウンメニューで、「名前の変更」を選択します。「待 機」を選択した場合、このタスクの将来のインスタンスは、以前の結果を削除す るまで実行されません。さまざまな「結果オプション」設定の詳細については、 オンラインヘルプを参照してください。

- 5. 「保存」をクリックしてタスクを保存します。
- 図 [4-10](#page-147-0) に、「延期タスクスキャナ」タスクのスケジュールタスクフォームを示します。

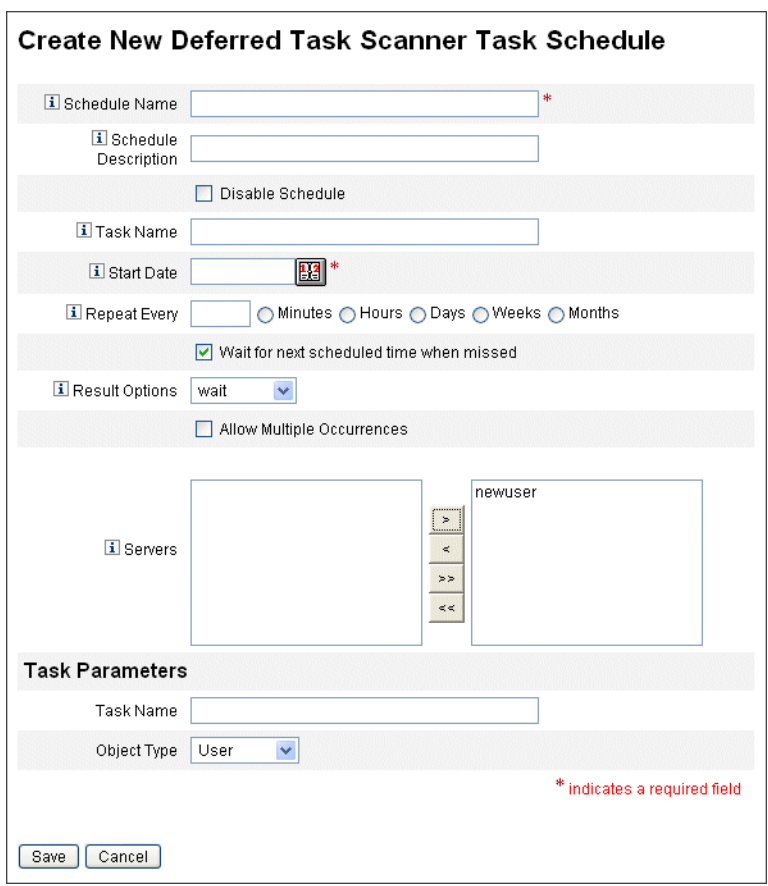

<span id="page-147-0"></span>図 4-10 「延期タスクスキャナ」スケジュールタスクフォーム。

### <span id="page-148-0"></span>ユーザーに割り当てられたロールの更新

ユーザーに割り当てられたロールの編集時に、新しいロール変更に従ってユーザーを ただちに更新することも、スケジュールした保守時間を使ってあとで更新することも できます。

ロールを変更すると、「ロール変更の確認」ページが開きます。「ロール変更の確認」 ページを、150 [ページの](#page-149-0)図 [4-11](#page-149-0) に示します。

- このページの「割り当てられたユーザーの更新」セクションには、ロールが現在 割り当てられているユーザーの数が示されます。
- 「割り当てられたユーザーの更新」メニューを使用して、ユーザーを新しいロール 変更でただちに更新するか(「更新」)、ユーザーの更新を延期するか(「更新しな い」)、スケジュールしたカスタム更新タスクを選択します。
	- 「更新」を選択するとユーザーがただちに更新されるため、多数のユーザーが影響 を受ける場合には、このオプションを選択しないようにしてください。ユーザー の更新には、時間とリソースが集中的に必要になります。このため、多数のユー ザーを更新する必要がある場合には、混雑していない時間帯に更新をスケジュー ルすることをお勧めします。
	- ロールに対して「更新しない」を選択した場合、管理者がユーザーのユーザープ ロファイルを表示するか、「ロールユーザーの更新」タスクによりユーザーが更新 されるまで、ロールに割り当てられているユーザーはロール更新を受信しません。 「ロールユーザーの更新」タスクのスケジュールについては、次の節を参照してく ださい。
	- ❍ 「ロールユーザーの更新」タスクスケジュールを作成すると、メニューからこの機 能を選択できるようになります。選択した「ロールユーザーの更新」タスクは、 タスクに定義されたスケジュールに従って、ロールに割り当てられたユーザーを 更新します。詳細については、次の節を参照してください。

図4-11に、「ロール変更の確認」ページを示します。「割り当てられたユーザーの更 新」セクションには、このロールが現在割り当てられているユーザーの数が示されま す。「割り当てられたユーザーの更新」ドロップダウンメニューには、「更新しない」 と「更新」の2つのデフォルトオプションがあります。スケジュールした「ロール ユーザーの更新」タスクのリストから選択することもできます。スケジュールした 「ロールユーザーの更新」タスクの作成手順については、151 [ページの「「ロールユー](#page-150-0) [ザーの更新」タスクのスケジュール」を](#page-150-0)参照してください。

<span id="page-149-0"></span>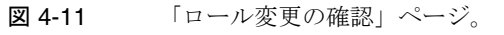

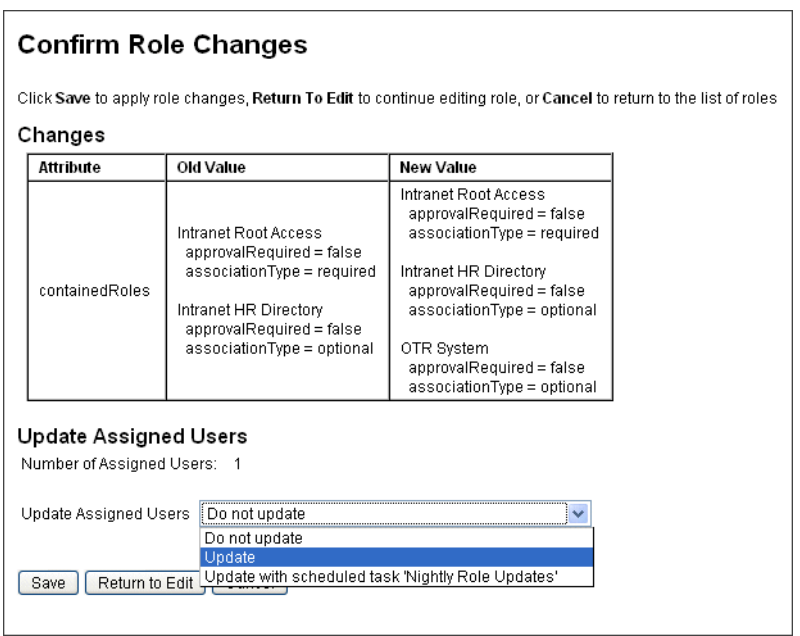

### 割り当てられたユーザーの手動更新

1つ以上のロールを選択して「割り当てられたユーザーの更新」ボタンをクリックす ることで、ロールが割り当てられているユーザーを更新できます。この手順により、 指定したロールの「ロールユーザーの更新」タスクのインスタンスが実行されます。

#### ロールが割り当てられているユーザーの更新を開始するには、次の手順に従います。

- 1. 137 [ページ](#page-136-0)または 138 [ページ](#page-137-0)の手順に従って、更新対象のユーザーが割り当てら れているロールを検索します。
- 2. チェックボックスを使ってロールを選択します。
- 3. 「割り当てられたユーザーの更新」をクリックします。

「ロールが割り当てられているユーザーの更新」ページ ( 図 [4-12\)](#page-150-1) が表示されます。

- 4. 「起動」をクリックして更新を開始します。
- 5. メインメニューの「サーバータスク」をクリックしてから、二次的なメニューの 「すべてのタスク」をクリックして、「ロールユーザーの更新」タスクの状態を確 認します。

<span id="page-150-1"></span>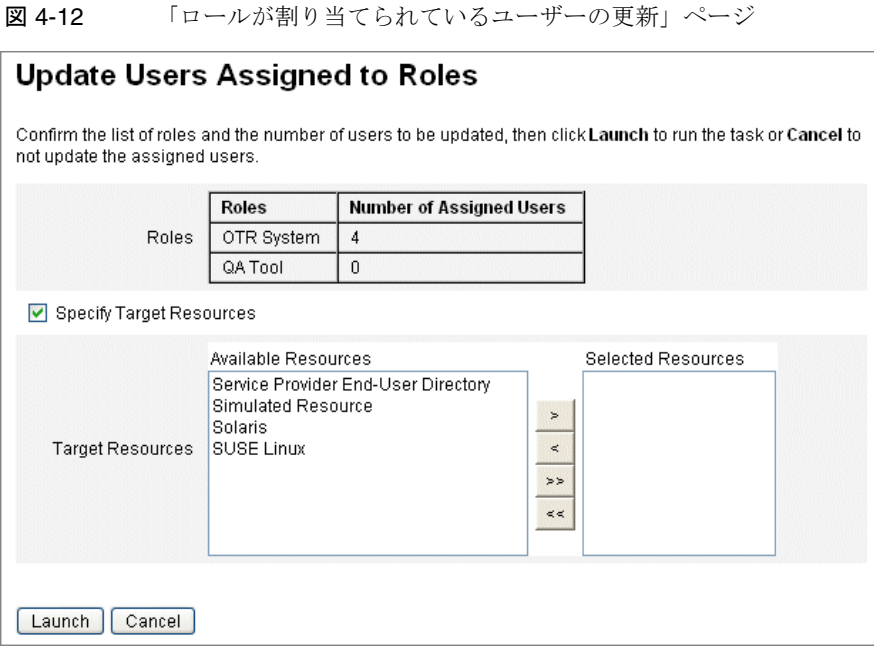

#### <span id="page-150-0"></span>「ロールユーザーの更新」タスクのスケジュール

「ロールユーザーの更新」タスクの定期的な実行をスケジュールすることをお勧めしま す。

### ロールの変更が未処理のユーザーを更新するには、次の手順を実行して、「ロールユー ザーの更新」タスクをスケジュールします。

- 1. 管理者インタフェースで、「サーバータスク」をクリックします。
- 2. 二次的なメニューの「スケジュールの管理」をクリックします。
- 3. 「スケジューリング可能なタスク」セクションで、「ロールユーザーの更新」タス ク定義をクリックします。

「Update Role Users タスクのスケジュールの新規作成」ページが開きます。既存 のタスクを編集している場合は、「タスクスケジュールの編集」ページが開きます (152 [ページの図](#page-151-0) 4-13)。

4. フォームに必要な情報を指定します。ヘルプについては、i-Help およびオンライ ンヘルプを参照してください。

タスクを実行する日付と時刻は、「開始日」に mm/dd/yyyy hh:mm:ss 形式で指定 します。たとえば、タスクを 2008 年 9 月 29 日、午後 7 時に開始するには、 09/29/2008 19:00:00 と入力します。

「結果オプション」ドロップダウンメニューで、「名前の変更」を選択します。「待 機」を選択した場合、このタスクの将来のインスタンスは、以前の結果を削除す るまで実行されません。さまざまな「結果オプション」設定の詳細については、 オンラインヘルプを参照してください。

5. 「保存」をクリックしてタスクを保存します。

図 [4-13](#page-151-0) に、「ロールユーザーの更新」タスクのスケジュールタスクフォームを示しま す。特定の「ロールユーザーの更新」タスクに特定のロールを割り当てることができ ます (「タスクパラメータ」セクションを参照。) 詳細については、149 [ページの](#page-148-0) [「ユーザーに割り当てられたロールの更新」](#page-148-0)を参照してください。

<span id="page-151-0"></span>図 4-13 「ロールユーザーの更新」スケジュールタスクフォーム。

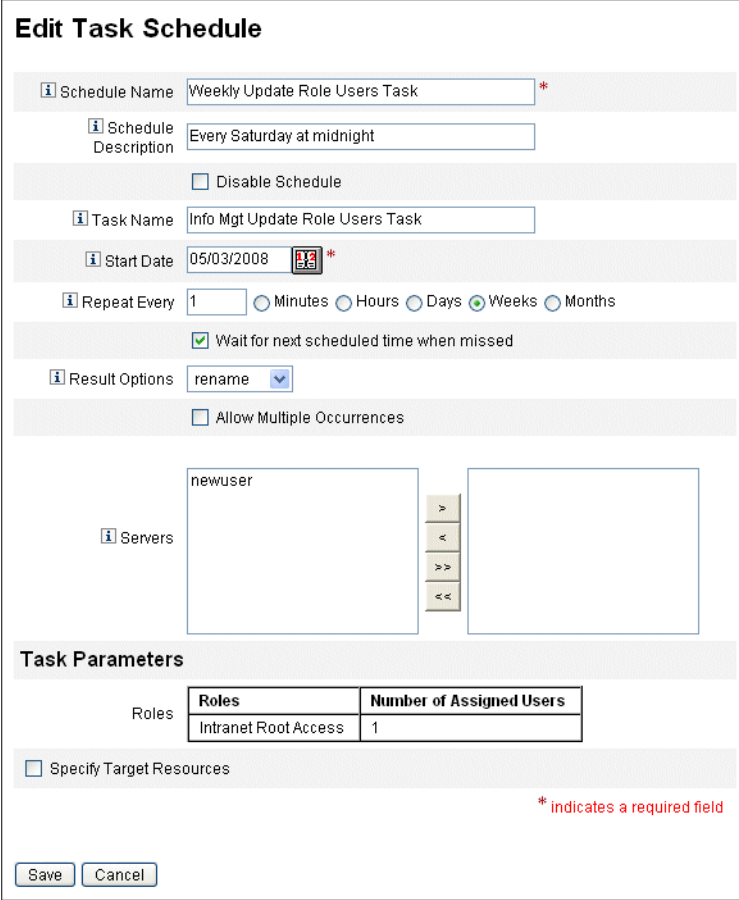

## <span id="page-152-0"></span>ロールに割り当てられたユーザーの検索

特定のロールが割り当てられたユーザーを検索できます。

#### 特定のロールが割り当てられたユーザーを検索するには、次の手順に従います。

- 1. 管理者インタフェースで、「アカウント」をクリックします。
- 2. 二次的なメニューの「ユーザーの検索」をクリックします。「ユーザーの検索」 ページが開きます。
- 3. 検索タイプ「**[** ロールタイプを選択 **]** ロールが割り当てられているユーザー」を見 つけます。
- 4. オプションボックスを選択し、「ロールタイプの選択」ドロップダウンメニューを 使用して利用可能なロールのリストをフィルタします。

二次的なロールメニューが開きます。

- 5. ロールを選択します。
- 6. 検索をさらに絞り込む必要がなければ、その他の検索タイプチェックボックスを 選択解除します。
- 7. 「検索」をクリックします。

#### 図 4-14 「ユーザーの検索」ページを使用した、ロールに割り当てられたユーザーの 検索

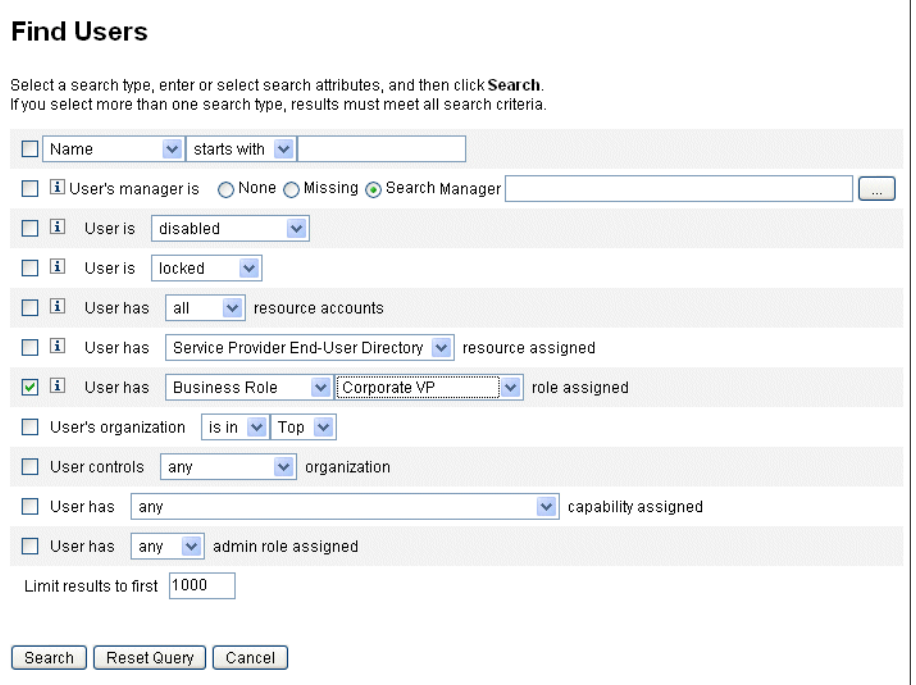

## <span id="page-153-0"></span>ユーザーに割り当てられたロールの削除

「ユーザーの編集」ページを使って、1 つ以上のロールをユーザーアカウントから削除 できます。削除できるのは、直接割り当てられたロールだけです。間接的に割り当て られたロール ( つまり、条件付きまたは必須、あるいはその両方の含まれるロール ) は、親ロールの削除時に削除されます。間接的に割り当てられたロールをユーザーか ら削除する別の方法は、ロールを親ロールから削除することです (141 [ページの「ロー](#page-140-0) [ルからのロールの削除」を](#page-140-0)参照 )。

エンドユーザーは、割り当てられたロールのユーザーアカウントからの削除もリクエ ストできます。「Identity Manager [エンドユーザーインタフェース」](#page-55-0)の節の 57 [ページ](#page-56-0) [の「リクエスト」](#page-56-0)を参照してください。

スケジュールされた非アクティブ化の日付を使用したロールの削除については、[147](#page-146-0) [ページの「特定の日付にアクティブ](#page-146-0) / 非アクティブにする」を参照してください。

#### **1** つ以上のロールをユーザーから削除するには、次の手順に従います。

1. 管理者インタフェースで、「アカウント」タブをクリックします。

「アカウントのリスト」サブタブが開きます。

2. 規則を削除するユーザーをクリックします。

「ユーザーの編集」ページが開きます。

- 3. 「ロール」タブをクリックします。
- 4. ロールのテーブルで、ユーザーから削除するロールを選択して、「**OK**」をクリッ クします。

テーブルを「名前」、「タイプ」、「アクティブになる日」、「非アクティブになる 日」、「親ロール」、または「状態」でアルファベット順に並べ替えるには、列ヘッ ダーをクリックします。もう一度クリックすると、逆順で並べ替えられます。リ ストをロールタイプでフィルタするには、「現在」ドロップダウンメニューから選 択します。

テーブルに、親ロールの割り当て ( これらのロールは選択可能 )、および親ロール の割り当てに関連付けられたすべてのロール割り当て ( これらのロールは選択不 可 ) が表示されます。

5. 「削除」をクリックします。

割り当てられたロールのテーブルが更新され、割り当てられた残りのロールが表 示されます。

6. 「保存」をクリックします。

「リソースアカウントの更新」ページが開きます。削除しないリソースアカウント をすべて選択解除します。

7. 「保存」をクリックして、変更を保存します。

## ロールタイプの設定

ロールタイプ機能は、Role 設定オブジェクトを編集することで変更できます。

#### ロールタイプを設定してユーザーに直接割り当て可能にする

デフォルトでは、特定のロールタイプだけをユーザーに直接割り当てることができま す これらの設定を変更するには、次の手順に従います。

注 最も推奨されるのは、ビジネスロールだけをユーザーに直接割り当て ることです。詳細については、122 [ページの「ロールタイプを使用し](#page-121-0) [た柔軟なロールの設計」](#page-121-0)を参照してください。

ユーザーに直接割り当て可能なロールタイプを変更するには、次の手順に従います。

1. 198 ページの「Identity Manager [設定オブジェクトの編集」の](#page-197-0)手順に従って、Role 設定オブジェクトを編集用に開きます。

- 2. 編集するロールタイプに対応するロールオブジェクトを探します。
	- ❍ IT ロールを編集する場合は、Object name='ITRole' を探します。
	- ❍ アプリケーションロールを編集する場合は、Object name='ApplicationRole' を探します。
	- ❍ アセットロールを編集する場合は、Object name='AssetRole' を探します。
- 3. 設定の更新方法に応じて、次の一連の手順の中から適切なものを実行します。
	- ❍ ロールタイプを変更してユーザーに直接割り当て可能にするには、ロールオブ ジェクト内で次の userAssignment 属性を見つけます。

```
<Attribute name='userAssignment'>
    <Object/>
</Attribute>
```
これを次の属性で置き換えます。

```
<Attribute name='userAssignment'>
    <Object>
       <Attribute name='manual' value='true'/> 
    </Object>
</Attribute>
```
❍ ロールタイプを変更してユーザーへの直接割り当てを不可にするには、ロールオ ブジェクト内で userAssignment 属性を見つけて、次に示すように manual 属性 を削除します。

```
<Attribute name='userAssignment'>
     <Object>
     </Object>
</Attribute>
```
4. Role 設定オブジェクトを保存します。変更を有効にするために、アプリケーショ ンサーバーを再起動する必要はありません。

## <span id="page-156-0"></span>割り当て可能なアクティブ化の日付および非アクティブ化の日付の ロールタイプを有効にする

デフォルトでは、アクティブ化の日付および非アクティブ化の日付を設定できるのは ビジネスロールだけです。これらの日付は、ロールの割り当て時に指定できます。そ の他のロールはすべて、ユーザーに直接割り当てられたビジネスロールのアクティブ 化および非アクティブ化の日付を継承します。

注 最も推奨されるのは、ビジネスロールだけをユーザーに直接割り当て ることです。詳細については、122 [ページの「ロールタイプを使用し](#page-121-0) [た柔軟なロールの設計」](#page-121-0)を参照してください。

別のロールタイプ (IT ロールタイプなど ) をユーザーに直接割り当て可能にする場合 は、そのロールタイプをアクティブにする日付や非アクティブにする日付も割り当て 可能にできます。

#### 割り当て可能なアクティブ化および非アクティブ化の日付を設定できるロールタイプ を変更するには、次の手順に従います。

- 1. 198 ページの「Identity Manager [設定オブジェクトの編集」の](#page-197-0)手順に従って、Role 設定オブジェクトを編集用に開きます。
- 2. 編集するロールタイプに対応するロールオブジェクトを見つけます。
	- ❍ ビジネスロールを編集する場合は、Object name='BusinessRole' を見つけま す。
	- ❍ IT ロールを編集する場合は、Object name='ITRole' を見つけます。
	- ❍ アプリケーションロールを編集する場合は、Object name='ApplicationRole' を見つけます。
	- ❍ アセットロールを編集する場合は、Object name='AssetRole' を見つけます。
- 3. 設定の更新方法に応じて、次の一連の手順の中から適切なものを実行します。
	- ❍ ロールタイプを変更して、直接割り当て可能なアクティブ化および非アクティブ 化の日付を設定可能にするには、ロールオブジェクト内で次の userAssignment 属性を見つけます。

```
<Attribute name='userAssignment'>
     <Attribute name='manual' value='true'/> 
</Attribute>
```
これを次の属性で置き換えます。

```
<Attribute name='userAssignment'>
     <Object>
         <Attribute name='activateDate' value='true'/> 
         <Attribute name='deactivateDate' value='true'/> 
         <Attribute name='manual' value='true'/>
     </Object>
</Attribute>
```
❍ ロールタイプを変更して、直接割り当て可能なアクティブ化および非アクティブ 化の日付を設定できなくするには、ロールオブジェクト内で userAssignment 属 性を見つけて、次に示すように activateDate および deactivateDate 属性を 削除します。

```
<Attribute name='userAssignment'>
     <Object>
     </Object>
</Attribute>
```
4. Role 設定オブジェクトを保存します。変更を有効にするために、アプリケーショ ンサーバーを再起動する必要はありません。

### 変更承認作業項目および変更通知作業項目の有効化と無効化

デフォルトでは、変更承認作業項目はすべてのロールタイプで有効です。このため、 ロールに所有者がいる場合、ロールが変更されるたびに ( ビジネスロール、IT ロール、 アプリケーション、またはアセットのいずれであっても )、変更を実行するために所 有者が変更を承認する必要があります。

変更承認作業項目および変更通知作業項目については、136 [ページの「変更承認作業](#page-135-0) [項目と承認作業項目の開始」](#page-135-0)を参照してください。

### ロールタイプの変更承認作業項目および変更通知作業項目を有効または無効にするに は、次の手順に従います。

- 1. 198 ページの「Identity Manager [設定オブジェクトの編集」の](#page-197-0)手順に従って、Role 設定オブジェクトを編集用に開きます。
- 2. 編集するロールタイプに対応するロールオブジェクトを見つけます。
	- ❍ ビジネスロールを編集する場合は、Object name='BusinessRole' を見つけま す。
	- IT ロールを編集する場合は、Object name='ITRole' を見つけます。
	- ❍ アプリケーションロールを編集する場合は、Object name='ApplicationRole' を見つけます。
	- ❍ アセットロールを編集する場合は、Object name='AssetRole' を見つけます。
- 3. <Attribute name='features'> 要素内の <Object> 要素で、次の属性を検索し ます。

```
<Attribute name='changeApproval' value='true'/> 
<Attribute name='changeNotification' value='true'/>
```
- 4. 必要に応じて、属性値を true または false に設定します。
- 5. 必要に応じ、手順 2 ~ 4 を繰り返して別のロールタイプを設定します。
- 6. Role 設定オブジェクトを保存します。変更を有効にするために、アプリケーショ ンサーバーを再起動する必要はありません。

## ロールリストページで読み込み可能な最大行数の設定

管理者インタフェースの「ロールのリスト」ページには、設定可能な最大行数を表示 できます。デフォルトの数は 500 です。数を変更するには、この節で示す手順を実行 します。

「ロールのリスト」ページに表示可能な最大行数を変更するには、次の手順に従います。

- 1. 198 ページの「Identity Manager [設定オブジェクトの編集」の](#page-197-0)手順に従って、Role 設定オブジェクトを編集用に開きます。
- 2. 次の属性を検索して、値を変更します。

<Attribute name='roleListMaxRows' value='500'/>

3. Role 設定オブジェクトを保存します。変更を有効にするために、アプリケーショ ンサーバーを再起動する必要はありません。

## Identity Manager ロールとリソースロールの同 期

Identity Manager ロールをリソース上でネイティブに作成されたロールと同期するこ とができます。同期すると、デフォルトでリソースはロールに割り当てられます。こ れには、同期タスクを使用して作成されたロール、およびいずれかのリソースロール 名に一致する既存の Identity Manager ロールが該当します。

#### **Identity Manager** ロールをリソースロールと同期させるには、次の手順に従います。

- 1. 管理者インタフェースで、メインメニューから「サーバータスク」をクリックし ます。
- 2. 「タスクの実行」をクリックします。「利用可能なタスク」ページが開きます。
- 3. 「アイデンティティーシステムのロールとリソースのロールの同期」タスクをク リックします。
- 4. フォームに必要な情報を指定します。詳細については、「ヘルプ」をクリックして ください。
- 5. 「起動」をクリックします。

# リソースとその管理について

この節では、Identity Manager リソースの設定の説明および手順を示します。

## リソースとは

Identity Manager リソースには、アカウントが作成されるリソースまたはシステムへ の接続方法についての情報が格納されています。Identity Manager リソースは、リ ソースに関連する属性を定義するものであり、Identity Manager でリソース情報を表 示する方法を指定する際に役立ちます。

Identity Manager では、次のような広範囲なリソースタイプに対応したリソースを提 供します。

- メインフレームセキュリティーマネージャー
- データベース
- ディレクトリサービス
- オペレーティングシステム
- Enterprise Resource Planning (ERP) システム
- メッセージプラットフォーム

## インタフェースの「リソース」領域

既存のリソースに関する情報は、「リソース」ページに表示されます。

リソースにアクセスするには、メニューバーの「リソース」をクリックします。

リソースリスト内のリソースは、タイプごとにグループ化されています。各リソース タイプは、フォルダアイコンで表されます。現在定義されているリソースを表示する には、フォルダの隣にあるインジケータをクリックします。表示を折りたたむには、 マークをもう一度クリックします。

リソースタイプフォルダを展開すると、中に含まれるリソースオブジェクトの数が動 的に更新されて表示されます ( グループをサポートするリソースタイプの場合 )。

リソースの一部には、次のような、管理可能な追加のオブジェクトを持つものがあり ます。

- 品 組織
- 組織単位
- グループ
- ロール

リソースリストからオブジェクトを選択し、次のオプションリストのいずれかから操 作を選択して、管理タスクを開始します。

- 「リソースアクション」- 編集、アクティブな同期、名前変更、削除など各種のア クションを実行し、リソースオブジェクトの操作やリソース接続の管理も行いま す。
- 「リソースオブジェクトアクション」- リソースオブジェクトの編集、作成、削 除、名前変更、別名保存、検索を行います。
- 「リソースタイプアクション」- リソースポリシーの編集、アカウントインデック スの操作、管理するリソースの設定を行います。

リソースを作成または編集すると、ManageResource ワークフローが開始されます。 このワークフローでは、新しいリソースまたは更新されたリソースをリポジトリに保 存し、リソースが作成または保存される前に承認などの操作を挿入することができま す。

## <span id="page-161-1"></span>リソースリストの管理

新しいリソースを作成する前に、管理可能にするリソースタイプを Identity Manager に通知する必要があります。リソースを有効にして、カスタムリソースを作成する場 合は、「管理するリソースの設定」ページを使用します。

## <span id="page-161-0"></span>「管理するリソースの設定」ページを開く

### 「管理するリソースの設定」ページを開くには、次の手順に従います。

- 1. 管理者インタフェースにログインして、「リソース」タブをクリックします。
- 2. 「リソースタイプアクション」ドロップダウンリストを見つけて、「管理するリ ソースの設定」を選択します。

「管理するリソースの設定」ページが開きます。

「管理するリソースの設定」ページには、次の2つのセクションがあります。

- リソース このセクションには、大企業の環境によく見られるリソースタイプが 一覧表示されます。リソースに接続する Identity Manager アダプタのバージョン が、「バージョン」列に示されます。
- カスタムリソース このセクションを使用して、カスタムリソースを「リソー ス」リストに追加します。

## リソースタイプの有効化

「管理するリソースの設定」ページで、リソースタイプを有効にします。

#### リソースタイプを有効にするには、次の手順に従います。

- 1. 「管理するリソースの設定」ページが開いている必要があります。このページが開 いていない場合は、開いてください (162 [ページ](#page-161-0) )。
- 2. 「リソース」セクションで、有効にするリソースタイプの「管理しますか **?**」列の ボックスを選択します。

リスト表示されているすべてのリソースタイプを有効にするには、「すべてのリ ソースを管理しますか ?」を選択します。

3. ページ下部にある「保存」をクリックします。

リソースが「リソース」リストに追加されます。

### カスタムリソースの追加

「管理するリソースの設定」ページで、カスタムリソースを追加します。

#### カスタムリソースを追加するには、次の手順に従います。

- 1. 「管理するリソースの設定」ページが開いている必要があります。このページが開 いていない場合は、開いてください (162 [ページ](#page-161-0) )。
- 2. 「カスタムリソース」セクションの「カスタムリソースの追加」をクリックして、 テーブルに行を追加します。
- 3. リソースのリソースクラスパスを入力するか、独自に開発したリソースを入力し ます。Identity Manager で提供されるアダプタの完全なクラスパスについては、 『Identity Manager リソースリファレンス』を参照してください。
- 4. 「保存」をクリックして、リソースを「リソース」リストに追加します。

## リソースの作成

リソースタイプが有効になると、そのリソースのインスタンスを Identity Manager 内 で作成できるようになります。リソースを作成するには、リソースウィザードを使用 します。リソースウィザードを使用すると、次の項目を手順に従って設定できます。

- 「リソース固有のパラメータ」- これらの値は、このリソースタイプの特定のイン スタンスを作成するときに Identity Manager インタフェースから修正できます。
- 「アカウント属性」- リソースのスキーママップに定義されます。これらによっ て、Identity Manager ユーザー属性がリソースの属性にどのようにマップされる かが決まります。
- 「アカウントの **DN** またはアイデンティティーテンプレート」- ユーザーに対する アカウント名の構文が含まれています。アカウント名の構文は、階層的な名前空 間で特に重要です。
- 「リソースの **Identity Manager** パラメータ」- ポリシーを設定し、リソースの承 認者を設定し、リソースに対する組織のアクセス権を設定します。

### リソースウィザードを使用したリソースの作成

リソースウィザードでは、リソース上のオブジェクトを管理する Identity Manager リ ソースアダプタを設定する手順を、順を追って実行します。

#### リソースを作成するには、次の手順に従います。

- 1. 管理者インタフェースにログインします。
- 2. 「リソース」タブをクリックします。「リソースのリスト」サブタブが選択されて いることを確認します。
- 3. 「リソースタイプアクション」ドロップダウンリストを見つけて、「新規リソース」 を選択します。

「新規リソース」ページが開きます。

- 4. ドロップダウンメニューからリソースタイプを選択します。( 該当するリソースタ イプがリストに表示されない場合は、それを有効にする必要があります。[162](#page-161-1) [ページの「リソースリストの管理」を](#page-161-1)参照してください。)
- 5. 「新規」をクリックして、リソースウィザードの「ようこそ」ページを表示しま す。
- 6. 「次へ」をクリックして、リソースの定義を開始します。リソースウィザードの手 順とページは、次の順序で表示されます。
	- 「リソースパラメータ」- 認証とリソースアダプタの動作を管理するためのリソー ス固有のパラメータを設定します。パラメータを入力して「テスト接続」をク リックし、接続が有効であることを確認します。確認できたら、「次へ」をクリッ クして、アカウント属性を設定します。

図 [4-15](#page-164-0) に、Solaris リソースの「リソースパラメータ」ページを示します。このページ のフォームフィールドは、リソースにより異なります。

<span id="page-164-0"></span>図 4-15 リソースウィザード: リソースパラメータ

#### **Resource Parameters**

Specify the parameters that are specific to this resource. These are parameters for authentication and parameters for controlling the behavior of the resource adapter.

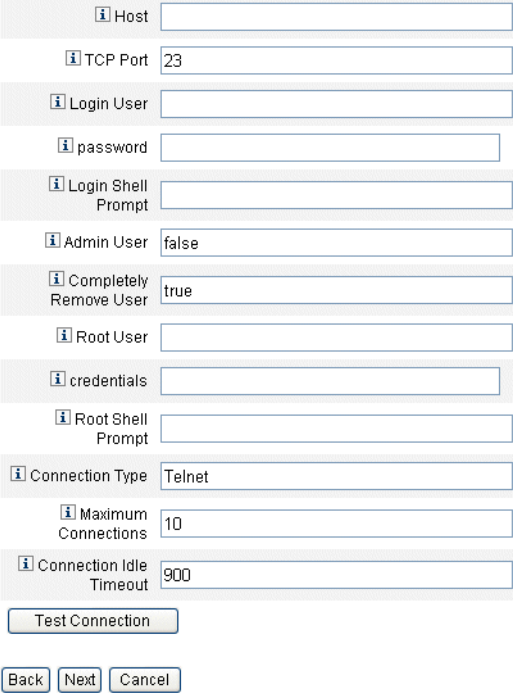

- ❍ 「アカウント属性」**(** スキーママップ **)** Identity Manager アカウント属性をリソー スアカウント属性にマップします。リソースアカウント属性の詳細については、 170 [ページの「アカウント属性の操作」を](#page-169-0)参照してください。
	- o 属性を追加する場合は、「属性の追加」をクリックします。
	- ❍ 1 つ以上の属性を削除するには、属性の横のボックスを選択して「選択して いる属性の削除」をクリックします。

操作が終了したら、「次へ」をクリックしてアイデンティティーテンプレート を設定します。

図 [4-16](#page-165-0) に、リソースウィザードの「アカウント属性」ページを示します。

#### 図 4-16 リソースウィザード:アカウント属性 (スキーママップ)

#### <span id="page-165-0"></span>**Create AIX Resource Wizard**

#### **Account Attributes**

Use the table below to define the account attributes on the resource that you wish to manage and to define the mapping between Identity Manager account attributes and the resource account attributes.

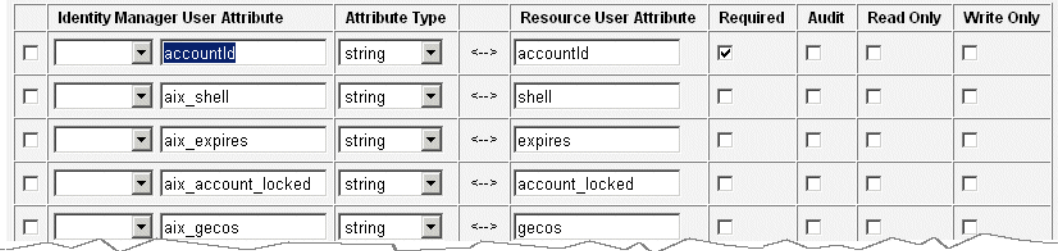

Remove Selected Attribute(s) Add Attribute

Back Next Cancel

- 「アイデンティティーテンプレート」ー ユーザーに対するアカウント名の構文を定 義します。この機能は、階層的な名前空間で特に重要です。
	- 属性をテンプレートに追加するには、「**属性の挿入」**リストから属性を選択し ます。
	- ❍ 属性を削除するには、文字列内でその属性を強調表示して、キーボードの Del キーを押します。属性名と前後の \$ ( ドル記号 ) の両方を削除してくださ い。
	- o 「アカウントタイプ」 Identity Manager では複数のリソースアカウントを1 人のユーザーに割り当てることができます。たとえば、ユーザーが、特定の リソースに対して管理者レベルのアカウントと通常のユーザーアカウントを 必要とする場合があります。このリソースで複数のアカウントタイプをサ ポートするには、「アカウントタイプ」チェックボックスを選択します。

注 : サブタイプ IdentityRule で識別されるアイデンティティー生成規則 を1つ以上作成していない場合、「アカウントタイプ」チェックボックス は選択できません。accountIds は独自でなければならないため、アカウ ントタイプごとに固有の accountIds を生成する必要があります。アイデ ンティティー生成規則は、これら一意の accountIds の作成方法を指定し ます。

サンプルのアイデンティティー規則は、sample/identityRules.xml に あります。

アカウントタイプは、Identity Manager 内のほかのオブジェクトから参 照されなくなるまで削除できません。アカウントタイプの名前を変更す ることはできません。

「アカウントタイプ」フォームに必要な情報を指定する方法については、 オンラインヘルプを参照してください。

ユーザーに複数のリソースアカウントを作成する方法の詳細については、 79 [ページ](#page-78-0)を参照してください。

### 図 4-17 リソースウィザード: アイデンティティーテンプレート

### **Identity Template**

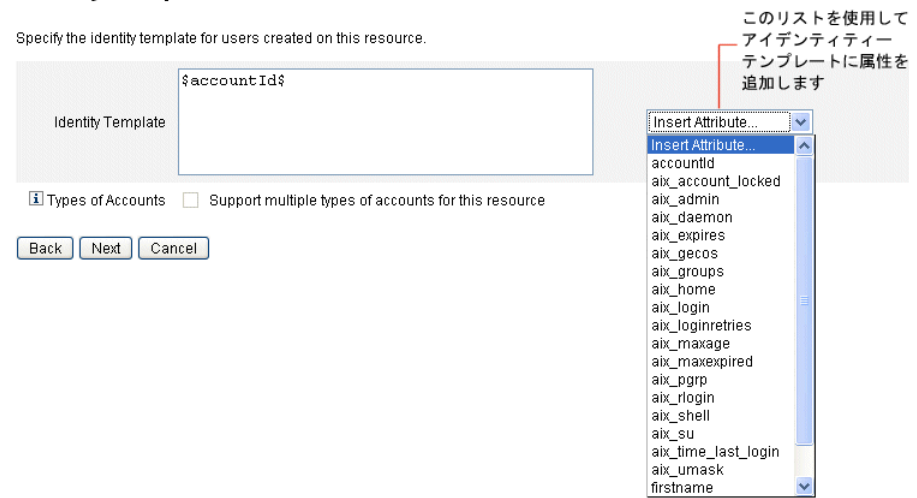

❍ 「**Identity System** パラメータ」- 図 [4-18](#page-167-0) に示すように、リソースに、再試行およ びポリシー設定などの Identity Manager パラメータを設定します。

<span id="page-167-0"></span>図 4-18 リソースウィザード : アイデンティティーシステムのパラメータ

#### **Identity System Parameters**

Specify the parameters for this resource that are used by the Identity system.

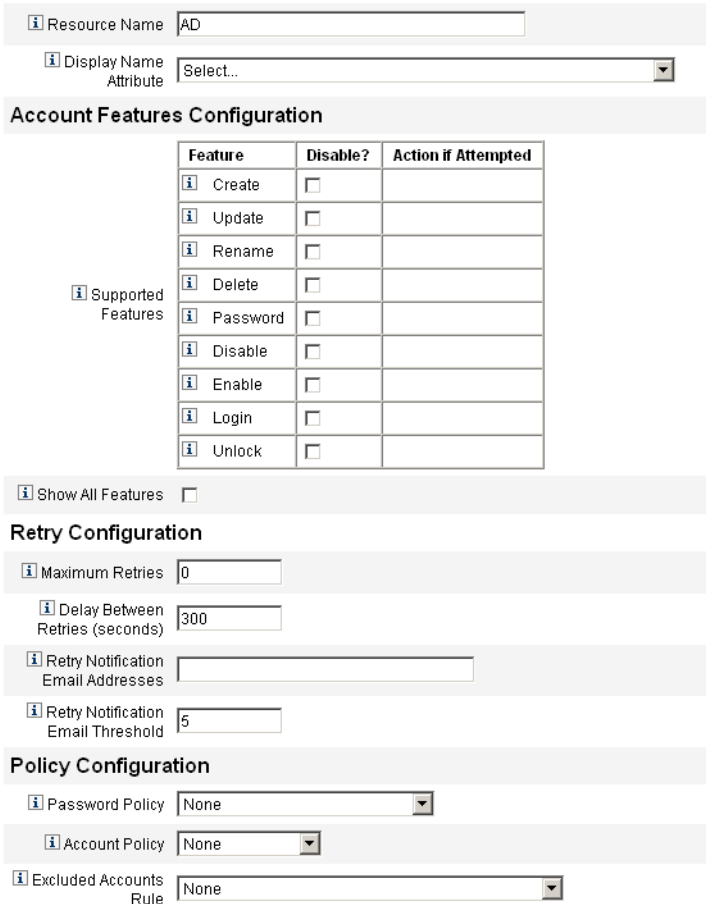

へージ間を移動するには、「次へ」および「戻る」を使用します。選択がすべて終了し たら、「保存」をクリックしてリソースを保存し、リストページに戻ります。

## リソースの管理

この節では、既存のリソースの管理方法について説明します。

#### リソースリストの表示

既存のリソースを表示するには、リソースリストを使用します。「リソースリスト」コ マンドを使用して、リソースに対する一連の編集アクションを実行できます。

#### リソースリストを表示するには、次の手順に従います。

- 1. 管理者インタフェースにログインします。
- 2. メインメニューの「リソース」をクリックします。

「リソースのリスト」サブタブにリソースリストが表示されます。

### リソースウィザードを使用したリソース編集

リソースウィザードを使用して、リソースパラメータ、アカウント属性、およびアイ デンティティーシステムパラメータを編集します。リソース上で作成されたユーザー に使用するアイデンティティーテンプレートを指定することもできます。

#### リソースウィザードを使用してリソースを編集するには、次の手順に従います。

1. Identity Manager 管理者インタフェースで、メインメニューの「リソース」をク リックします。

「リソースのリスト」サブタブにリソースリストが表示されます。

- 2. 編集するリソースを選択します。
- 3. 「リソースアクション」ドロップダウンメニューで、「リソースウィザード」(「編 集」の下)を選択します。

リソースウィザードが起動し、選択したリソースを編集モードで開きます。

## 「リソースリスト」コマンドオプションを使用したリソース編集

リソースの編集ウィザードのほかに、「リソースリスト」コマンドを使用して、リソー スに対する一連の編集アクションを実行できます。

- リソースの削除-1つ以上のリソースを選択して、「リソースアクション」リスト から「削除」を選択します。複数のリソースタイプを同時に選択することができ ます。ロールまたはリソースグループが関連付けられているリソースは削除でき ません。
- リソースオブジェクトの検索 リソースを選択して「リソースオブジェクトアク ション」リストから「検索」を選択すると、オブジェクト特性によってリソース オブジェクト ( 組織、組織単位、グループ、または個人など ) を検索できます。
- リソースオブジェクトの管理 リソースタイプによっては、新しいオブジェクト を作成できるものがあります。リソースを選択して、「リソースオブジェクトアク ション」リストから「リソースオブジェクトの作成」を選択します。
- リソース名の変更 ーリソースを選択して、「リソースアクション」リストから 「名前の変更」を選択します。表示される入力ボックスに新しい名前を入力して、 「名前の変更」をクリックします。
- リソースのクローン作成- リソースを選択して、「リソースアクション」リスト から「名前を付けて保存」を選択します。表示される入力ボックスに新しい名前 を入力します。クローンとして作成されたリソースが、選択した名前でリソース リストに表示されます。
- リソース上での一括アクションの実行 (CSV 形式の入力から) リスト内のすべ てのリソースに適用するリソースおよびアクションのリストを指定します。続い て一括アクションを起動して、一括アクションバックグラウンドタスクを開始し ます。

## <span id="page-169-0"></span>アカウント属性の操作

リソースアカウント属性 ( またはスキーママップ ) は、管理するリソースの属性を参 照する abstract メソッドを提供します。スキーママップを使用すると、Identity Manager 内で属性を参照する方法 ( スキーママップの左側 ) およびその名前を実際の リソース上の属性名にマッピングする方法 ( スキーママップの右側 ) を指定できます。 次に、フォームまたはワークフロー定義内で Identity Manager 属性名を参照したり、 リソース自体の属性を効果的に参照したりできます。

166 [ページの図](#page-165-0) 4-16 に、「リソースアカウントの属性」ページを示します。

Identity Manager の属性と LDAP リソースの属性間のマッピング例を、次に示しま す。

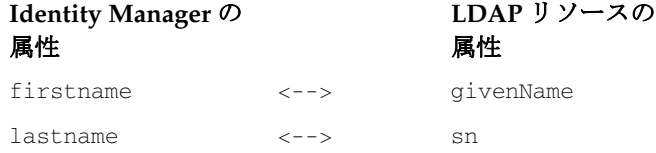

リソースに対してアクションを実行する際、Identity Manager 属性 firstname への参 照はすべて、実際には LDAP 属性 givenName への参照です。

Identity Manager から複数のリソースを管理する際、共通の Identity Manager アカウ ント属性を多数のリソース属性にマッピングすると、リソースの管理が大幅に簡略化 されます。たとえば、Identity Manager fullname 属性を Active Directory リソース属 性 displayName にマッピングできます。一方、LDAP リソース上で、同じ Identity Manager fullname 属性を LDAP 属性 cn にマッピングできます。結果として、管理者 は fullname 値を一度指定するだけで済みます。ユーザーを保存する際、さまざまな 属性値を持つリソースに fullname 値が渡されます。

リソースウィザードの「アカウント属性」ページでスキーママップを設定することに より、次を実行できます。

- 管理するリソースから取得される属性の属性名およびデータ型を定義する
- リソース属性を、企業または組織に必須のもののみに制限する
- 複数のリソースで使用する一般的な Identity Manager 属性名を作成する
- 必須のユーザー属性と属性タイプを識別する

#### リソースアカウント属性の編集

#### リソースアカウント属性を表示または編集するには、次の手順に従います。

- 1. 管理者インタフェースで、「リソース」をクリックします。
- 2. アカウント属性を表示または編集するリソースを選択します。
- 3. 「リソースアクション」リストで、「リソーススキーマの編集」をクリックします。 リソースアカウント属性の編集ページが開きます。

166 [ページの図](#page-165-0) 4-16 に、「リソースアカウントの属性」ページを示します。

スキーママップの左の列 (タイトルは「アイデンティティーシステムのユーザー属性」) には、Identity Manager 管理者インタフェースおよびユーザーインタフェースで使用さ れるフォームで参照される Identity Manager アカウント属性の名前が含まれています。 スキーママップの右の列(タイトルは「リソースユーザー属性」)には、外部ソースの 属性名が含まれています。

## リソースグループ

「リソース」領域は、リソースグループを管理するために使用します。リソースグルー プは、リソースをグループ化して特定の順序で更新できるようにします。グループに リソースを入れて順序付けし、そのグループをユーザーに割り当てることで、その ユーザーのリソースが作成、更新、および削除される順序が決定します。

アクティビティーは、各リソースに対して順番に実行されます。あるリソースで操作 が失敗した場合、残りのリソースは更新されません。このような関係は、関連するリ ソースがある場合に重要です。

たとえば、Exchange Server 2007 のリソースは、既存の Windows Active Directory ア カウントに依存します。つまり、Exchange アカウントを作成するには、その前にこの アカウントが存在している必要があります。Windows Active Directory のリソースと Exchange Server 2007 のリソースを持つリソースグループを ( 順番に ) 作成することに より、正しいユーザー作成順序を保証できます。逆に、この順序により、ユーザーの 削除時には正しい順序でリソースが削除されることが保証されます。

「リソース」を選択して「リソースグループのリスト」を選択すると、現在定義されて いるリソースグループのリストが表示されます。そのページで「新規」をクリックし て、リソースグループを定義します。リソースグループの定義時には、選択領域で選 択を行い、選択したリソースを順序付けするほか、リソースグループを利用可能にす る組織を選択することができます。

## グローバルリソースポリシー

リソースのグローバルリソースポリシー内のプロパティーを編集できます。「グローバ ルリソースポリシー属性の編集」ページから、次のポリシー属性を編集できます。

• デフォルトの収集タイムアウト - アダプタがタイムアウトになるまでに、アダプ タがコマンド行プロンプトを待機する必要のある最大時間を指定する値を、ミリ 秒単位で入力します。この値は、GenericScriptResourceAdapter または ShellScriptSourceBase アダプタにのみ適用されます。コマンドまたはスクリプト の結果が重要であり、アダプタによって解析されるときにこの設定を使用します。

この設定のデフォルト値は 30000 (30 秒 ) です。

- デフォルトの待機タイムアウト スクリプト化されたアダプタが、コマンドに文 字 ( または結果 ) が用意されているかどうかをチェックするまで、ポーリング間で 待機する最大時間を指定する値を、ミリ秒単位で入力します。この値は、 GenericScriptResourceAdapter または ShellScriptSourceBase アダプタにのみ適用 されます。コマンドまたはスクリプトの結果をアダプタが調べない場合に、この 設定を使用します。
- **Wait For Ignore Case** タイムアウトするまでに、コマンド行プロンプトをアダ プタが待機する必要のある最大時間を指定する値を、ミリ秒単位で入力します。 この値は、GenericScriptResourceAdapter または ShellScriptSourceBase アダプタ にのみ適用されます。大文字と小文字を区別しない場合に、この設定を使用しま す。
- リソースアカウントパスワードポリシー 該当する場合、選択したリソースに適 用するリソースアカウントパスワードポリシーを選択します。「なし」がデフォル トの選択です。
- リソースアカウント除外規則 該当する場合、除外されるリソースアカウントを 制御する規則を選択します。「なし」がデフォルトの選択です。

ポリシーに対する変更を保存するには、「保存」をクリックする必要があります。

## 追加タイムアウト値の設定

Waveset プロパティーファイルを編集することにより、maxWaitMilliseconds プロパ ティーを変更できます。maxWaitMilliseconds プロパティーは、操作のタイムアウト を監視する頻度を制御します。この値が指定されていない場合、システムは 50 のデ フォルト値を使用します。

この値を設定するには、Waveset.properties ファイルに次の行を追加します。

com.waveset.adapter.ScriptedConnection.ScriptedConnection.maxwaitMi lliseconds.

# 一括リソースアクション

CSV 形式のファイルを使用するか、操作に適用するデータを作成または指定して、リ ソースに対して一括アクションを実行できます。

図 [4-19](#page-172-0) は、作成アクションを使用した一括アクションの起動ページを示しています。

<span id="page-172-0"></span>図 4-19 「一括リソースアクションの起動」ページ

List Resources | Launch Bulk Actions | List Resource Groups | Examine Account Index | Configure Types

#### **Launch Bulk Resource Actions**

Select resources and the action to perform. Click Launch to begin bulk actions.

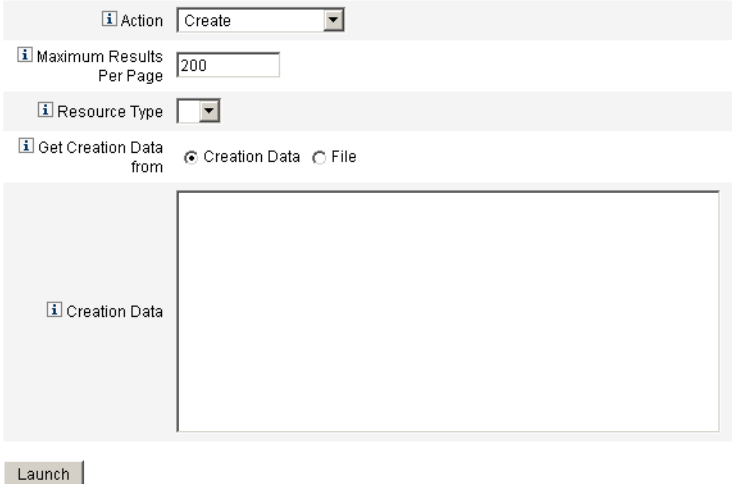

一括リソース操作に使用できるオプションは、操作に選択したアクションによって異 なります。操作に適用するアクションを1つ指定するか、「アクションリストから」を 選択して複数のアクションを指定できます。

• 「アクション」- アクションを 1 つ指定するには、次のオプションの 1 つを選択し ます。作成、複製、更新、削除、パスワードの変更、パスワードのリセット。

アクションを 1 つ選択すると、アクションに関連するリソースを指定するオプ ションが表示されます。作成アクションの場合は、リソースのタイプを指定しま す。

「アクションリストから」を指定した場合は、「アクションリストの取得先」領域 を使用して、アクションを含んだ使用するファイル、または「入力」領域で指定 するアクションのいずれかを指定します。

- 注 ファイル内または入力領域リストに入力したアクションは、カンマ区 切り値 (CSV) 形式にする必要があります。
- 「ページあたりの最大結果数」ー このオプションを使用して、各タスク結果ページ に表示される一括アクション結果の最大数を指定します。デフォルト値は 200 で す。

操作を開始するには、「起動」をクリックします。これはバックグラウンドタスクとし て実行されます。

# 設定とシステムの保守

この章では、管理者インタフェースを使用した Identity Manager オブジェクトとサー バープロセスの設定および保守について説明するとともに、その実行手順を示します。 Identity Manager オブジェクトの詳細については、「概要」の章の 40 [ページの](#page-39-0) 「[Identity Manager](#page-39-0) オブジェクト」を参照してください。

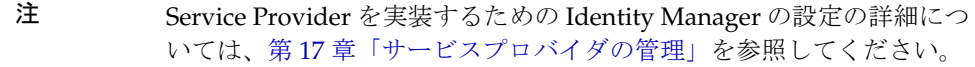

この章は、次のトピックで構成されています。

- [Identity Manager](#page-175-0) ポリシーの設定
- [電子メールテンプレートのカスタマイズ](#page-180-0)
- [監査グループおよび監査イベントの設定](#page-184-0)
- Remedy [との統合](#page-185-0)
- [Identity Manager](#page-186-0) サーバーの設定
- [エンドユーザーインタフェースの設定](#page-192-0)
- [Identity Manager](#page-193-0) の登録
- Identity Manager [設定オブジェクトの編集](#page-197-1)
- [システムログからのレコードの削除](#page-198-0)

# <span id="page-175-0"></span>Identity Manager ポリシーの設定

この節では、ユーザーポリシーの設定の説明および手順を示します。

## ポリシーとは

Identity Manager ポリシーには、Identity Manager アカウント ID、ログイン、および パスワードの特性に制約を設定することによって、Identity Manager ユーザーの制限 を設定します。

## <span id="page-175-1"></span>「ポリシー」ページを開く

Identity Manager ユーザーポリシーの作成と編集は、「ポリシー」ページで行います。

#### 「ポリシー」ページを開くには、次の手順に従います。

- 1. 管理者インタフェースにログインします。
- 2. 「セキュリティー」タブをクリックしてから、「ポリシー」サブタブをクリックし ます。

「ポリシー」ページが開きます。

### ポリシータイプ

「ポリシー」ページを使って、既存のポリシーを編集したり、新規ポリシーを作成した りできます。

ポリシーは、以下のタイプに分類されています。

• アイデンティティーシステムアカウントポリシー - ユーザー、パスワード、およ び認証ポリシーのオプションと制約を設定します。アイデンティティーシステム アカウントポリシー (図 [5-1](#page-176-0) を参照)は、「組織の作成」と「組織の編集」および 「ユーザーの作成」と「ユーザーの編集」ページを使用して組織またはユーザーに 割り当てます。

設定または選択できるオプションは、次のとおりです。

ユーザーポリシーオプション - ユーザーが秘密の質問に正しく回答できない場合 に、Identity Manager がユーザーアカウントをどのように処理するかを指定しま す。

注 Identity Manager には、特にユーザーのコンプライアンスを監査する ように設計された監査ポリシーも用意されています。監査ポリシーに ついては、第 13 [章「アイデンティティー監査](#page-442-0) : 基本概念」を参照して ください。

- パスワードポリシーオプション ー パスワードの有効期限、期限切れ前の警告時 間、およびリセットオプションを設定します。
- o 認証ポリシーオプション 秘密の質問をユーザーにどのように表示するか、およ びユーザーが独自の秘密の質問を設定できるようにするかを決定し、ログイン時 に認証を施行して、ユーザーに表示できる一まとまりの質問を設定します。
- <span id="page-176-0"></span>図 5-1 Identity Manager ポリシー

#### Policy

Enter or select policy parameters, and then click Save.

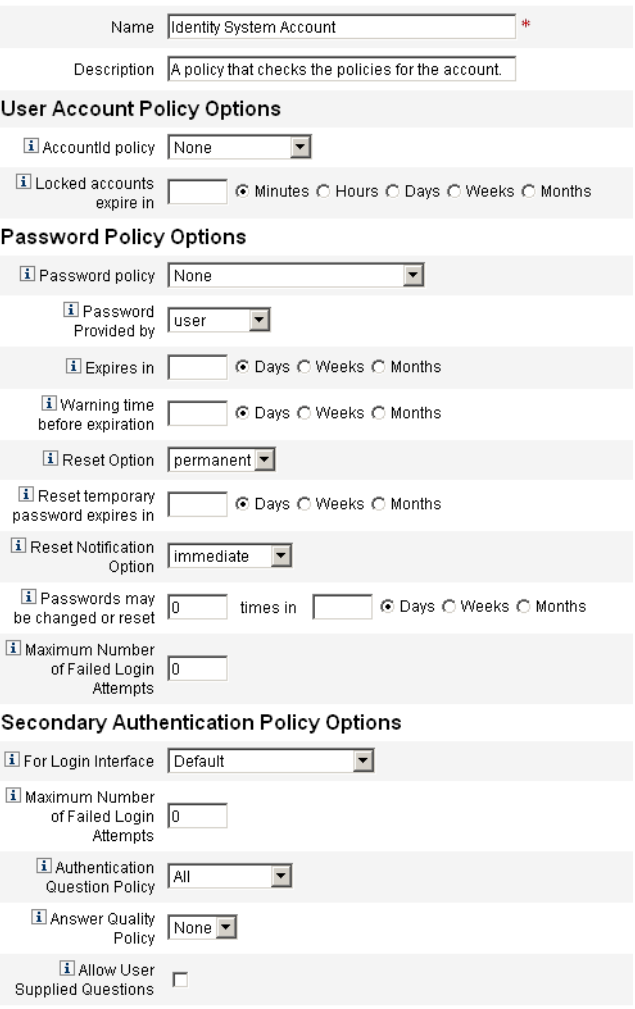

- サービスプロバイダシステムのアカウントポリシー このポリシータイプは、 サービスプロバイダ用に実装されたもので、サービスプロバイダユーザーのユー ザー、パスワード、認証ポリシーのオプションと制約を設定するために使用され ます。このポリシーは、「組織の作成」と「組織の編集」および「サービスプロバ イダユーザーの作成」と「サービスプロバイダユーザーの編集」ページを使用し て組織またはユーザーに割り当てます。
- 文字列の品質ポリシー 文字列の品質ポリシーにはパスワード、AccountID、認 証などのポリシータイプが含まれており、長さ規則、文字タイプ規則、許容され る単語や属性値を設定します。このタイプのポリシーは、各 Identity Manager リ ソースに関連付けられ、各リソースページに設定されます。図 [5-2](#page-177-0) に例を示しま す。
- <span id="page-177-0"></span>図 5-2 パスワードポリシーの作成 / 編集

#### **Edit Policy**

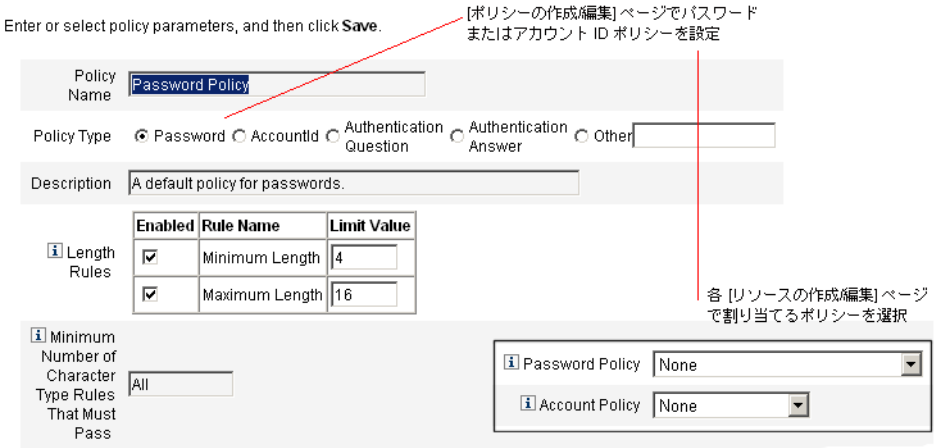

パスワードおよびアカウント ID に設定できるオプションと規則は、次のとおりで す。

- 長さ規則 最大長および最小長を決定します。
- 文字タイプ規則 英字、数字、大文字、小文字、繰り返し、および連続文字に使 用可能な最小値と最大値を設定します。
- パスワードの再利用の制限 現在のパスワードより前に使用されていたパスワー ドのうち、再利用できないようにするパスワードの数を指定します。ユーザーが パスワードを変更しようとすると、新規パスワードがパスワードの履歴と比較さ れ、一意のパスワードであることが確認されます。セキュリティーを確保する目 的で以前のパスワードのデジタル署名が保存され、新規パスワードと比較されま す。

○ 禁止される単語および属性値 - ID またはパスワードとして使用できない単語お よび属性を指定します。

## ポリシーでの使用禁止属性

UserUIConfig 設定オブジェクトでは一連の「使用禁止」属性を変更できます。 UserUIConfig には次のような属性があります。

- <PolicyPasswordAttributeNames> ポリシータイプ「Password」
- <PolicyAccountAttributeNames> ポリシータイプ「AccountId」
- <PolicyOtherAttributeNames> ポリシータイプ「Other」

## 辞書ポリシー

辞書ポリシーを使用すると、Identity Manager は単語データベースと照合してパス ワードをチェックすることができ、単純な辞書攻撃から保護されることが保証されま す。このポリシーをほかのポリシー設定と組み合わせて使用し、パスワードの長さと 構成を強制することにより、Identity Manager がシステム内で生成または変更された パスワードを、辞書を使用して推測することが困難になります。

辞書ポリシーは、ポリシーを使用して設定できるパスワード除外リストを拡張します。 このリストは、管理者インタフェースに含まれるパスワードの「ポリシーの編集」 ページの「使用禁止単語」オプションにより実装されます。

## 辞書ポリシーの設定

辞書ポリシーを設定するには、次を実行する必要があります。

- 辞書サーバーサポートの設定
- 辞書の読み込み

#### 辞書ポリシーを設定するには、次の手順に従います。

- 1. 「ポリシー」ページを開きます (176 [ページ](#page-175-1) )。
- 2. 「辞書の設定」をクリックすると、「辞書の設定」ページが表示されます。
- 3. データベース情報を選択および入力します。
	- 「データベースタイプ」ー 辞書の保存に使用するデータベースタイプ (Oracle、 DB2、SQLServer、または MySQL) を選択します。
	- 「ホスト」- データベースが実行されているホストの名前を入力します。
	- ❍ 「ユーザー」- データベースに接続するときに使用するユーザー名を入力します。
- 「パスワード」- データベースに接続するときに使用するパスワードを入力しま す。
- 「ポート」- データベースがリスニング中のポートを入力します。
- **「接続 URL」** 接続のときに使用する URL を入力します。次のテンプレート変数 を使用することができます。
	- ❍ %h ホスト
	- ❍ %p ポート
	- o %d-データベース名
- o 「ドライバクラス」ーデータベースを操作する際に使用する JDBC ドライバクラス を入力します。
- 「データベース名」ー辞書の読み込み先のデータベースの名前を入力します。
- 「辞書ファイル名」− 辞書を読み込むときに使用するファイルの名前を入力しま す。
- 4. データベース接続をテストするには、「テスト」をクリックします。
- 5. 接続テストが成功したら、「単語の読み込み」をクリックして、辞書を読み込みま す。読み込み作業が完了するまでに、数分かかる場合があります。
- 6. その辞書が正しく読み込まれたかどうかを確認するには、「テスト」をクリックし ます。

#### 辞書ポリシーの実装

#### 辞書ポリシーを実装するには、次の手順に従います。

- 1. 「ポリシー」ページを開きます (176 [ページ](#page-175-1) )。
- 2. 「パスワードポリシー」リンクをクリックして、パスワードポリシーを編集しま す。
- 3. 「ポリシーの編集」ページで、「辞書の単語でパスワードをチェックする」オプ ションを選択します。
- 4. ポリシーの変更を保存するには、「保存」をクリックしてください。

実装すると、変更および生成されたパスワードはすべて、辞書と照合してチェックさ れます。
# 電子メールテンプレートのカスタマイズ

Identity Manager では、電子メールテンプレートを使用して、情報および操作のリク エストをユーザーと承認者に配信します。システムには次のためのテンプレートが用 意されています。

- アクセスレビュー通知 ユーザーのアクセス権をレビューする必要があるという 通知を送信します。アクセスポリシーの違反を是正するか受け入れる必要がある ときに、システムはこの通知を送信します。
- アカウントの作成の承認 新しいアカウントが承認待ちであるという通知を承認 者に送信します。関連付けられているロールの「プロビジョン通知」オプション が「承認」に設定されている場合に、この通知が送信されます。
- アカウントの作成の通知 アカウントが作成され、特定のロールが割り当てられ たという通知を送信します。「ロールの作成」または「ロールの編集」ページの 「通知受信者」フィールドで、1 人以上の管理者が選択されている場合に、この通 知が送信されます。
- アカウントの削除の承認 ユーザーアカウントの削除アクションが承認待ちであ るという通知を承認者に送信します。「ロールの作成」または「ロールの編集」 ページの「通知受信者」フィールドで、1 人以上の管理者が選択されている場合 に、この通知が送信されます。
- アカウントの削除の通知 アカウントが削除されたという通知を送信します。
- アカウントの更新の通知 指定の電子メールアドレスまたはユーザーアカウント へ、アカウントを更新したという通知を送信します。
- パスワードリセット Identity Manager パスワードリセットの通知を送信しま す。関連付けられた Identity Manager ポリシーに対して選択されたリセット通知 オプションの値に応じて、パスワードをリセットした管理者の Web ブラウザにた だちに通知が表示されるか、パスワードがリセットされたユーザーに電子メール が送信されます。
- パスワード同期通知 パスワードの変更がすべてのリソースで正常に完了したこ とをユーザーに通知します。通知には、正常に更新されたリソースが一覧表示さ れ、パスワード変更のリクエスト元が示されます。
- パスワード同期エラー通知 パスワードの変更がすべてのリソースでは成功しな かったことをユーザーに通知します。通知には、エラーが一覧表示され、パス ワード変更のリクエスト元が示されます。
- ポリシー違反通知 アカウントポリシー違反が発生したという通知を送信しま す。
- アカウントイベントの調整、リソースイベントの調整、調整の概要 Notify Reconcile Response、Notify Reconcile Start、および Notify Reconcile Finish デ フォルトワークフローからそれぞれ呼び出されます。通知は、各ワークフローの 設定に基づいて送信されます。
- レポート 生成されたレポートを指定されたリストの受信者に送信します。
- リソースのリクエスト リソースがリクエストされたという通知をリソース管理 者に送信します。管理者が「リソース」領域からリソースをリクエストしたとき に、この通知が送信されます。
- 再試行通知 あるリソースに関する特定の操作の試行が指定回数失敗したという 通知を管理者に送信します。
- リスク分析 リスク分析レポートを送信します。リソーススキャンの一部とし て、1 人以上の電子メール受信者が指定されている場合に、このレポートが送信 されます。
- 一時パスワードリセット アカウントに暫定パスワードが提供されたという通知 をユーザーまたはロール承認者に送信します。関連付けられた Identity Manager ポリシーに対して選択したパスワードリセット通知オプションの値に応じて、 ユーザーの Web ブラウザにただちに通知が表示されるか、ユーザーまたはロール 承認者に電子メールが送信されます。
- ユーザー ID の復元 指定した電子メールアドレスに復元されたユーザー ID を 送信します。

## 電子メールテンプレートの編集

電子メールテンプレートをカスタマイズして、受信者に、タスクの実行方法や結果の 表示方法などの特定の指示を通知することができます。たとえば、「アカウントの作成 の承認」テンプレートをカスタマイズして、次のメッセージを追加することにより、 承認者にアカウント承認ページを表示するとします。

\$(fullname) 用アカウント作成を承認するには、

http://host.example.com:8080/idm/approval/approval.jsp にアクセスしてくださ い。

電子メールテンプレートをカスタマイズするには、例として「アカウントの作成の承 認」テンプレートを使用した次の手順を実行します。

1. 管理者インタフェースで、「設定」タブをクリックしてから「電子メールテンプ レート」サブタブをクリックします。

「電子メールテンプレート」ページが開きます。

2. アカウント作成承認テンプレートをクリックして選択します。

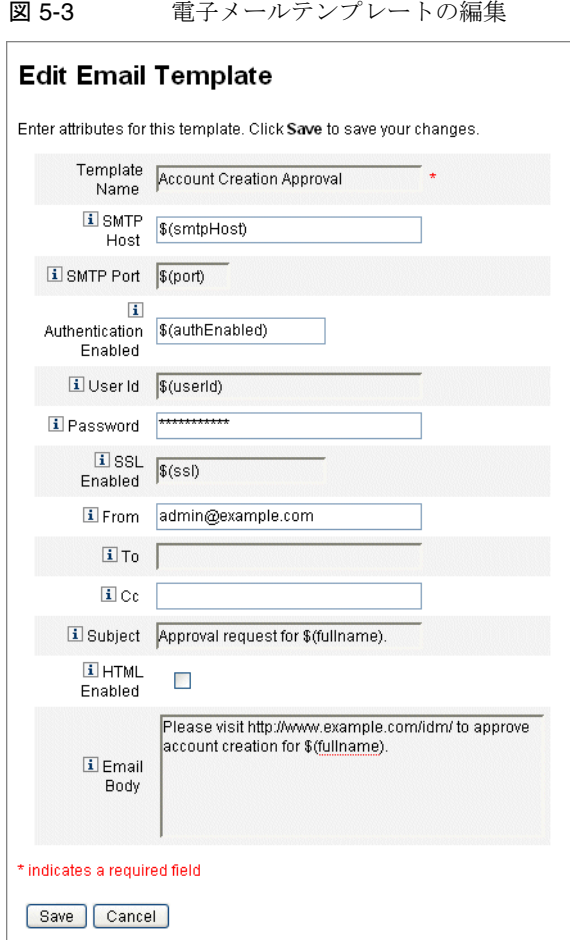

- 3. テンプレートの詳細を入力します。
	- ❍ 「SMTP ホスト」フィールドに SMTP サーバー名を入力して、電子メール通知を送 信できるようにします。
	- ❍ 「送信者」フィールドで、送信元の電子メールアドレスをカスタマイズします。
	- o 「宛先」フィールドと「CC」フィールドに、電子メール通知の受信者になる1つ 以上の電子メールアドレスまたは Identity Manager アカウントを入力します。
	- ❍ 「電子メール本文」フィールドで、Identity Manager の場所を指すように内容をカ スタマイズします。
- 4. 「保存」をクリックします。

.

Identity Manager IDE を使用して電子メールテンプレートを修正することもできます。 IDE については、63 ページの「[Identity Manager IDE](#page-62-0)」を参照してください。

# 電子メールテンプレートでの HTML 形式とリン クの使用

HTML 形式のコンテンツを電子メールテンプレートに挿入して、電子メールメッセー ジの本文に表示することができます。コンテンツには、テキスト、グラフィック、お よび情報への Web リンクを使用できます。HTML 形式のコンテンツを有効化するに は、「HTML 有効」オプションを選択します。

## 電子メール本文で使用できる変数

電子メールテンプレートの本文には、変数の参照を \$(*Name*) の形式で含めることもで きます。例 : パスワード \$(password) が復旧しました。

各テンプレートで使用できる変数を、次の表に定義します。

表 5-1 電子メールテンプレート変数

| テンプレート      | 許容変数                                                                                           |
|-------------|------------------------------------------------------------------------------------------------|
| パスワードリセット   | \$(password) — 新規に生成されたパスワード                                                                   |
| 承認の更新       | \$(fullname) - ユーザーのフルネーム                                                                      |
|             | $$(role)$ — ユーザーのロール                                                                           |
| 通知の更新       | \$(fullname) - ユーザーのフルネーム                                                                      |
|             | $$$ (role) — ユーザーのロール                                                                          |
| レポート        | \$(report) - 生成されたレポート                                                                         |
|             | \$(id) - タスクインスタンスのエンコード ID                                                                    |
|             | \$(timestamp) - 電子メールの送信時刻                                                                     |
| リソースのリクエスト  | \$(fullname) - ユーザーのフルネーム                                                                      |
|             | $$(resource) - J Y - Z 7 7$                                                                    |
| リスク分析       |                                                                                                |
| 一時パスワードリセット | \$(password) - 新規に生成されたパスワード                                                                   |
|             | $$(expr) - \n  ×  ×  ×  ×  ×  ×  ×  ×  ×  ×  ×  ×  ×  ×  ×  ×  ×  ×  ×  ×  ×  ×  ×  ×  ×  ×  $ |

# 監査グループおよび監査イベントの設定

監査設定グループを設定すると、選択したシステムイベントを記録およびレポートす ることができます。

### 「監査設定」ページ

「監査設定」ページを使用して、監査グループを設定します。監査グループを設定する と、あとで AuditLog レポートを実行できるようになります。

#### 「監査設定」ページを開く

#### 「監査設定」ページを開くには、次の手順に従います。

- 1. 管理者インタフェースを開きます。
- 2. 「設定」タブをクリックしてから、「監査」サブタブをクリックします。 「監査設定」ページが開きます。

#### 監査グループの設定

監査グループおよびイベントの設定には、Configure Audit 管理機能が必要になりま す。

これが表示されていない場合は、「監査設定」ページを開きます ( 上の手順を参照 )。

「監査設定」ページに監査グループのリストが表示されます。各グループに 1 つ以上の イベントが含まれています。各グループについて、成功したイベント、失敗したイベ ント、またはその両方を記録することができます。

リスト内の監査グループをクリックすると、「監査設定グループの編集」ページが表示 されます。このページで、監査設定グループの一部としてシステム監査ログに記録す る監査イベントのタイプを選択することができます。

「監査の有効化」チェックボックスが選択されていることを確認します。監査システム を無効にするには、チェックボックスを選択解除します。

注 ーー 監査グループの詳細については、「[監査ログ」](#page-342-0)の 352 [ページの「監査設](#page-351-0) [定」を](#page-351-0)参照してください。

#### 監査設定グループ内のイベントの編集

グループ内のイベントを編集するために、特定のオブジェクトタイプの操作を追加ま たは削除することができます。このためには、そのオブジェクトタイプの「アクショ ン」列の項目を「利用可能」領域から「選択」領域に移動し、「**OK**」をクリックしま す。

#### 監査設定グループへのイベントの追加

グループにイベントを追加するには、「新規」をクリックします。イベントはページの 一番下に追加されます。「オブジェクトタイプ」列でリストからオブジェクトタイプを 選択し、新しいオブジェクトタイプの「アクション」列で、1 つ以上の項目を「利用 可能」領域から「選択」領域に移動します。「**OK**」をクリックしてイベントをグルー プに追加します。

# Remedy との統合

Identity Manager を Remedy サーバーと統合すると、指定されたテンプレートに従っ て Remedy チケットを送信することができます。

Remedy との統合は、管理者インタフェースの次の 2 つの領域で設定します。

- 「**Remedy** サーバーの設定」-「リソース」領域から Remedy リソースを作成す ることにより、Remedy を設定します。(163 [ページの「リソースの作成」](#page-162-0)を参 照。)リソースの設定後、接続をテストして統合が有効であることを確認します。
- 「**Remedy** テンプレート」- Remedy リソースの設定後、Remedy テンプレートを 定義します。そのためには、管理者インタフェースを表示し、「設定」タブをク リックして、「**Remedy** との統合」をクリックします。次に、Remedy スキーマと リソースを選択します。

Remedy チケットの作成は、Identity Manager ワークフローを通じて設定されます。 設定によっては、定義済みのテンプレートを使用して Remedy チケットを開く呼び出 しを適切な時刻に行うこともできます。ワークフローの設定の詳細については、 『Identity Manager ワークフロー、フォーム、およびビュー』を参照してください。

# <span id="page-186-0"></span>Identity Manager サーバーの設定

Identity Manager サーバーが特定のタスクのみを実行するようにサーバー固有の設定 を編集することができます。

サーバー固有の設定を行うには、次の手順に従います。

1. 管理者インタフェースで、メインメニューから「設定」をクリックして、「サー バー」をクリックします。

「サーバーの設定」ページが開きます。

2. 「サーバーの設定」ページのリスト内のサーバーをクリックして、サーバーごとに 設定を編集します。

「サーバー設定の編集」ページが表示され、調整サーバー、スケジューラ、JMX などの設定を編集することができます。

### 調整サーバーの設定

調整サーバーは、調整を実行する Identity Manager コンポーネントです。調整につい ては、252 [ページの「調整」](#page-251-0)を参照してください。

調整サーバーを設定するには、187 ページの「Identity Manager [サーバーの設定」に](#page-186-0) 記載されている手順を実行します。「調整サーバー」タブを選択します。

デフォルトでは、調整サーバーの設定は、「サーバー設定の編集」ページに表示されま す。デフォルト値を使用することも、「デフォルト値を使用する」オプションを選択解 除してカスタムの値を指定することもできます。

注 Identity Manager サーバーでデフォルトの調整サーバー設定を変更す る方法については、192 [ページの「サーバーのデフォルト設定の編集」](#page-191-0) を参照してください。

次の設定を使用して、調整サーバーを設定します。

- 「並列リソースの制限」- 調整サーバーが同時に処理できるリソーススレッドの最 大数を指定します。リソーススレッドは作業項目をワークスレッドに割り当てま す。このため、リソーススレッドを追加する場合、ワークスレッドの最大数を増 やすことが必要になることがあります。新規インストールの場合のデフォルト値 は **3** です。
- 「最小ワークスレッド」- 調整サーバーが常にライブ状熊で維持する処理スレッド の最小数を指定します。新規インストールの場合のデフォルト値は **2** です。

● 「最大ワークスレッド」- 調整サーバーが使用できる処理スレッドの最大数を指定 します。調整サーバーは、作業の負荷に応じて、スレッドを必要な数だけ開始し ます。ここで指定する値でその数が制限されます。ワークスレッドは、短時間ア イドル状態が続くと自動的に閉じます。新規インストールの場合のデフォルト値 は **6** です。

調整サーバーのチューニングとトラブルシューティングについては、『Identity Manager Tuning, Troubleshooting, and Error Messages』を参照してください。

#### Reconciler Status の表示

Reconciler Status 情報を表示するには、「Reconciler Status」デバッグページが表示さ れます。

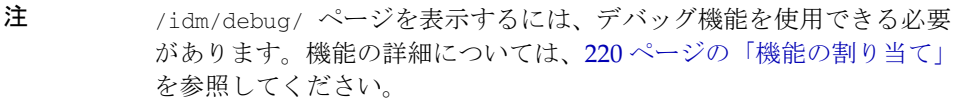

「Reconciler Status」デバッグページを開くには、次の URL をブラウザに入力します。

http://<AppServerHost>:<Port>/idm/debug/Show\_Reconciler.jsp

AppServerHost には、調整サーバーが有効なホストを指定します。

「Reconciler Status」ページを更新して、更新された Reconciler Status 情報を表示しま す。このページの詳細については、「ヘルプ」をクリックします。

# スケジューラの設定

スケジューラコンポーネントは、Identity Manager のタスクスケジュールを制御しま す。

特定のサーバーのスケジューラを設定するには、187 ページの「[Identity Manager](#page-186-0)  [サーバーの設定」](#page-186-0)に記載されている手順を実行します。「スケジューラ」タブを選択し ます。

デフォルト値を使用することも、「デフォルト値を使用する」オプションを選択解除し てカスタムの値を指定することもできます。

- 「スケジューラの起動」- このサーバーのスケジューラの起動モードを選択しま す。
	- 「自動」ー サーバーの起動時に起動します。これがデフォルトの起動モードです。
	- o 「手動」- サーバーの起動時に起動しますが、手動で起動するまで保留状態で維持 されます。

o 「無効」- サーバーの起動時に起動しません。

- 「トレースの有効化」– このオプションを選択すると、このサーバーのスケジュー ラのデバッグトレース結果が標準出力に表示されます。
- 「最大同時タスク数」- スケジューラが一度に実行するデフォルト以外のタスクの 最大数を指定するには、このオプションを選択します。この制限を超える追加タ スクのリクエストは、延期されるか、別のサーバーで実行します。
- 「タスク指定」- サーバーで実行できる一連のタスクを指定します。このために は、利用可能なタスクのリストから 1 つ以上のタスクを選択します。選択したタ スクのリストは、選択したオプションに応じて、追加リストまたは除外リストに なります。リストで選択したタスクを除くすべてのタスクを許可することも ( デ フォルトの動作 )、選択したタスクのみを許可することもできます。

「保存」をクリックして、サーバー設定の変更を保存します。

Identity Manager サーバーのデフォルトスケジューラ設定を変更する方法については、 192 [ページの「サーバーのデフォルト設定の編集」](#page-191-0)を参照してください。

スケジューラのチューニングとトラブルシューティングについては、『Identity Manager Tuning, Troubleshooting, and Error Messages』を参照してください。

# 電子メールテンプレートサーバーの設定

SMTP サーバーを設定するには、187 ページの「Identity Manager [サーバーの設定」](#page-186-0) に記載されている手順を実行します。「電子メールテンプレート」タブを選択します。

デフォルト以外のメールサーバーを使用する場合は、「デフォルト値を使用する」の選 択を解除し、使用するメールサーバーを入力することにより、デフォルトの電子メー ルサーバーを指定します。入力するテキストは、電子メールテンプレートの *smtpHost* 変数の置換に使用されます。

SMTP (Simple Mail Transfer Protocol) は、インターネット経由での電子メール転送の 標準規格です。

Identity Manager サーバーのデフォルト SMTP 設定を変更する方法については、[192](#page-191-0) [ページの「サーバーのデフォルト設定の編集」を](#page-191-0)参照してください。

## JMX

JMX (Java Management Extensions) は、アプリケーション、システムオブジェクト、 デバイス、およびサービス指向ネットワークの管理や監視を可能にする Java テクノロ ジです。管理 / 監視対象のエンティティーは、MBean (Managed Bean) と呼ばれるオ ブジェクトによって表されます。

この節では、Identity Manager サーバー上で JMX を設定して、JMX クライアントから システムの変更を監視できるようにする方法を説明します。(JMX 経由で監査イベント を利用できるように Identity Manager を設定することも可能。詳細については [374](#page-373-0)  [ページ](#page-373-0)を参照。)

### JMX ポーリングの設定 サーバーごとに **JMX** ポーリングを設定するには、次の手順に従います。

- 1. 187 ページの「Identity Manager [サーバーの設定」に](#page-186-0)記載されている手順を実行 します。「**JMX**」タブを選択します。
- 2. JMX クラスタポーリングを有効にし、次のオプションを使ってポーリングスレッ ドの間隔を設定します。
	- ❍ 「**JMX** の有効化」- このオプションを使用して、JMX クラスタ MBean のポーリン グスレッドを有効または無効にします。JMX を有効にするにはデフォルト設定を 選択解除します ( デフォルト値 (false) を使用する)。ポーリングサイクルにシステ ムリソースを使用するため、JMX の使用を計画している場合にのみこのオプショ ンを有効にしてください。
	- ❍ 「ポーリング間隔 **(ms)**」- JMX を有効にしているときに、サーバーがレジストリ をポーリングするデフォルトの間隔を変更するには、このオプションを使用しま す。間隔はミリ秒単位で指定します。

デフォルトポーリング間隔は 60000 ミリ秒に設定されます。これを変更する には、このオプションのチェックボックスを選択解除し、表示される入力 フィールドに新しい値を入力します。

3. 「保存」をクリックして、サーバー設定の変更を保存します。

注 Identity Manager サーバーのデフォルト IMX ポーリング設定の変更方 法については、192 [ページの「サーバーのデフォルト設定の編集」](#page-191-0)を 参照してください。

#### JMX データの表示

JMX クライアントを使用して、JMX が収集したデータを表示します。JDK 1.5 に付属 の JConsole は、JMX クライアントの 1 つです。

#### ローカルでの *JConsole* の使用

サーバーが稼働しているマシンで JConsole を使用する場合は、次のプロパティーを設 定します。

- JAVA\_OPTS を次のように設定します。
	- ❍ -Dcom.sun.management.jmxremote

JConsole は正しい PID を使用して接続します。

#### リモートでの *JConsole* の使用

JConsole をリモートで使用するには、次のプロパティーを設定します。

- JAVA\_OPTS を次のように設定します。
	- ❍ -Dcom.sun.management.jmxremote.port=9004
	- ❍ -Dcom.sun.management.jmxremote.authenticate=false
	- ❍ -Dcom.sun.management.jmxremote.ssl=false
- jre/lib/management ディレクトリ内の jmxremote.access ファイルを編集し、 次の2つの行のコメントを解除します。
	- ❍ monitorRole readonly
	- ❍ controlRole readwrite
- Identity Manager MBeans を表示するには、次のような URL を使ってサーバーに 接続します。

service:jmx:rmi:///jndi/rmi://localhost:9004/jmxrmi

使用する環境によっては、その他の設定が必要になることもあります。詳細は、 JConsole のマニュアルを参照してください。

### 注 JMX データは、Identity Manager デバッグページ (61 [ページ](#page-60-0) ) にアクセ スして、「**Show MBean Info**」ボタンをクリックすると表示できます。

JMX の詳細については、次の Web サイトを参照してください。

[http://java.sun.com/javase/technologies/core/mntr-mgmt/javamanag](http://java.sun.com/javase/technologies/core/mntr-mgmt/javamanagement/docs.jsp) [ement/docs.jsp](http://java.sun.com/javase/technologies/core/mntr-mgmt/javamanagement/docs.jsp)

## <span id="page-191-0"></span>サーバーのデフォルト設定の編集

サーバーのデフォルト設定機能を使用して、すべての Identity Manager サーバーのデ フォルト設定を設定することができます。個別のサーバー設定ページで異なる項目を 選択しないかぎり、サーバーはこれらの設定を継承します。

#### デフォルトのサーバー設定を編集するには、次の手順に従います。

1. 管理者インタフェースで、「設定」**>**「サーバー」をクリックします。

「サーバーの設定」ページが開きます。

2. 「サーバーのデフォルト設定の編集」をクリックします。

「サーバーのデフォルト設定の編集」ページが開きます。

「サーバーのデフォルト設定の編集」ページには、個別のサーバー設定ページと同じオ プションが表示されます。ヘルプについては、個別のサーバー設定ページのマニュア ルを参照してください。

各サーバーのデフォルト設定の変更は、その設定の「デフォルト値を使用する」オプ ションを選択解除しないかぎり、対応する個別のサーバー設定に伝播されます。

「保存」をクリックして、サーバー設定の変更を保存します。

# <span id="page-192-0"></span>エンドユーザーインタフェースの設定

管理者は、管理者インタフェースのフォームを変更することにより、エンドユーザー インタフェースの特定の側面を設定できます。

#### エンドユーザーインタフェース情報の表示用オプションを設定するには、次の手順に 従います。

- 1. 管理者インタフェースで、メインメニューから「設定」をクリックします。
- 2. 二次的なメニューで「ユーザーインタフェース」をクリックします。

「ユーザーインタフェース」ページが開きます。

3. フォームの「エンドユーザーダッシュボード」部分に必要な情報を指定して保存 します。フォームのヘルプを参照するには、「ヘルプ」をクリックします。

フォームの「**匿名登録」**部分への情報の指定については、115 [ページの「匿名登](#page-114-0) [録」](#page-114-0)を参照してください。

# エンドユーザーインタフェースでのプロセスダ イアグラムの有効化

プロセスダイアグラムには、エンドユーザーによる要求の起動時またはプロファイル の更新時に Identity Manager が従うワークフローが示されます。有効にすると、エン ドユーザーによるフォーム送信後の結果ページがプロセスダイアグラムに表示されま す。

プロセスダイアグラムは、エンドユーザーインタフェースで有効にする前に、管理者 インタフェース内で有効にする必要があります。詳細については、76 [ページの「プロ](#page-75-0) [セス図の有効化」](#page-75-0)を参照してください。

#### エンドユーザーインタフェースでプロセスダイアグラムを有効にするには、次の手順 に従います。

- 1. [「エンドユーザーインタフェースの設定」に](#page-192-0)記載されている手順に従い、「ユー ザーインタフェース」設定ページを開きます。
- 2. フォームの「結果ページ」セクション内で「エンドユーザープロセスダイアグラ ムの有効化」オプションを選択します。

「エンドユーザープロセスダイアグラムの有効化」オプションを選択できない場合 は、最初に管理者インタフェースでプロセスダイアグラムを有効にする必要があ ります。76 [ページの「プロセス図の有効化」](#page-75-0)を参照してください。

3. 「保存」をクリックします。

# Identity Manager の登録

管理者の場合は、Identity Manager のインストールを登録することをお勧めします。

登録には、Sun Online アカウントとパスワードが必要です。Sun Online アカウントを 持っていない場合は、次のアドレスでフォームに必要な情報を入力することで登録で きます。

https://reg.sun.com/register

Identity Manager の登録は、コンソールまたは管理者インタフェースを使用して行う ことができます。

コンソールから登録する場合は、Sun Service Tag ソフトウェアで使用可能なローカル サービスタグを作成して、Sun システム、ソフトウェア、およびサービスのインベン トリを追跡できます。サービスタグクライアントパッケージは、ローカルサービスタ グを作成する前にインストールしてください。このパッケージは、次のアドレスにあ る「Download Service Tags」ボタンをクリックしてダウンロードできます。

http://inventory.sun.com/inventory

Identity Manager を登録するには、Identity Manager オブジェクトを設定できる管理 者アカウントにログオンしてください。このアカウントには製品登録機能があります。 機能の詳細については、220 [ページの「機能の割り当て」を](#page-219-0)参照してください。

注 製品登録機能を使用するには、Identity Manager アプリケーション サーバーの Java で SSL が正しく設定されている必要があります。 java.security ファイル ( または同等のファイル ) 内で参照される JAR がすべて存在する必要があります。

# コンソールからの Identity Manager の登録

#### ローカルサービスタグを作成する、またはインターネット経由で **Identity Manager** を **Sun** に登録するには、次の手順に従います。

1. Windows の場合、次のコマンド行を入力して、Identity Manager コンソール ( コ マンド行 ) インタフェースを起動します。

%WSHOME%\bin\lh

Unix の場合、次のコマンド行を入力して、Identity Manager コンソール ( コマン ド行 ) インタフェースを起動します。

#### \$WSHOME/bin/lh

2. ローカルサービスタグを作成するには、次のコマンドを使用します。

register -local

インターネット経由で Identity Manger を Sun に登録するには、次のコマンドを 使用します。

register -remote -u <userid> -p <password> -userSOA <soaUserid> -passSOA <soaPassword> -proxy <proxyHost> -port <proxyPortNumber>

各表記の意味は次のとおりです。

- userid は、登録を実行する権限を与えられた Identity Manager 管理者の Identity Manager ユーザー ID です。
- ❍ password は、登録を実行する権限を与えられた Identity Manager 管理者の Identity Manager パスワードです。
- o soaUserid は、登録に使用する Sun Online アカウントのユーザー ID です。
- o soaPassword は、登録に使用する Sun Online アカウントのパスワードです。
- o proxyHost は、Sun オンライン登録サービスへのアクセスに使用するネットワー クプロキシです。これは、外部のインターネットアドレスへのアクセスにプロキ シを使用するようにネットワークが設定されている場合にのみ必要です。
- o proxyPortNumber は、Sun オンライン登録サービスへのアクセスに使用する ネットワークプロキシのポートです。これは、外部のインターネットアドレスへ のアクセスにプロキシを使用するようにネットワークが設定されている場合にの み必要です。

#### register コマンド

#### 使用法

register -local

```
register -remote [-u <userid> [-p <password>]] [-prompt] -userSOA 
<userid> -passSOA <password> [-proxy <proxyHost> [-port 
<proxyPortNumber>]] register [-help | -?]
```
#### オプション

次のオプションを register コマンドで使用します。

オプション アンス 説明 -local このホスト上にサービスタグを作成します。 -remote <br>
この Identity Manager インストールをネットワーク経由 で Sun に直接登録します。 -u <userid> 登録を実行する権限を与えられた Identity Manager 管理 者の Identity Manager ユーザー ID。

| 表 5-2 | Syslog コマンドオプション |
|-------|------------------|
|-------|------------------|

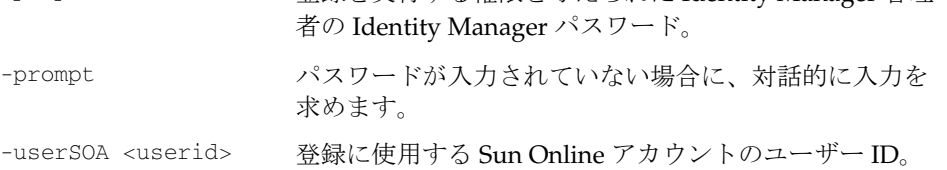

-p <password> 登録を実行する権限を与えられた Identity Manager 管理

-remote オプションを使用して登録する場合に必要です。 -passSOA <password> 登録に使用する Sun Online アカウントのパスワード。

-remote オプションを使用して登録する場合に必要です。 -proxy <proxyHost> Sun オンライン登録サービスへのアクセスに使用する ネットワークプロキシ。登録に -remote オプションを使

用し、かつ外部インターネットアドレスへのアクセスに プロキシを使用するようにネットワークが設定されてい る場合に必要です。

-port <proxyPortNumber> Sun オンライン登録サービスへのアクセスに使用する ネットワークプロキシのポート。登録に -remote オプ ションを使用し、かつ外部インターネットアドレスへの アクセスにプロキシを使用するようにネットワークが設 定されている場合に必要です。

-help | -? このコマンドのヘルプをコンソールに出力します。

## 管理者インタフェースからの Identity Manager の登録

ローカルサービスタグを作成する必要がない場合は、管理者インタフェースから Identity Manager を登録します。

#### 管理者インタフェースから **Identity Manager** を登録するには、次の手順に従います。

- 1. 管理者インタフェースで、「設定」をクリックします。
- 2. 二次的なメニューで「製品登録」をクリックします。 「製品登録」ページが開きます。
- 3. フォームに値を入力し、「今すぐ登録」をクリックします。個別のフォームフィー ルドの情報を表示するには、i-Help をクリックします。

注 アプリケーションサーバーで外部への SSL 接続が許可されていない場 合は、次のエラーメッセージが表示されます。 Sun Online アカウントのユーザー / パスワードが無効であるため、 Sun Connection サーバーへの登録に失敗しました。 この問題を解決するには、適切な信頼できるルート証明書をアプリ ケーションサーバーのキーストアに追加します。詳細については、ア プリケーションサーバーのマニュアルを参照してください。

注 以前のバージョンの xml-apis.jar および xercesImpl.jar がアプリ ケーションサーバーのクラスパスに存在する場合は、次のエラーメッ セージが表示されることがあります。 java.lang.NoSuchMethodError:org.w3c.dom.Node.getTextCon tent()Ljava/lang/String; この問題を解決するには、クラスパスを修正して、最新バージョンの xml-apis.jar および xercesImpl.jar だけが存在するようにします。

# Identity Manager 設定オブジェクトの編集

Identity Manager を管理中に、Identity Manager システム設定オブジェクト (「システ ム設定ファイル」とも呼ばれる ) またはその他の類似オブジェクトを編集するように 求められることがあります。

#### 管理者インタフェースを使用してオブジェクトを編集するには、次の手順に従います。

1. 次の URL をブラウザに入力して、Identity Manager デバッグページを開きます。

http://<AppServerHost>:<Port>/idm/debug/session.jsp

システム設定ページが開きます。

2. 「**List Objects**」ボタンを見つけて、隣接する「**Type**」ドロップダウンリストから 「**Configuration**」を選択します。

「**List Objects**」ボタンをクリックします。

「List Objects of type: Configuration」ページが開きます。

- 3. オブジェクトのリストで、必要なオブジェクトを見つけて「**edit**」をクリックし ます。たとえば、システム設定オブジェクトを編集するには、「**System Configuration**」を検索して「**edit**」をクリックします。
- 4. 指示に従ってオブジェクトを編集します。
- 5. 「**Save**」をクリックします。
- 6. サーバーを再起動するように指示された場合は、再起動します。

注 /idm/debug/ ページを表示するには、デバッグ機能を使用できる必要 があります。

# システムログからのレコードの削除

システムログには、Identity Manager により生成されたエラーが記録されます。シス テムログを定期的に切り捨てて、サイズが大きくなり過ぎないようにしてください。 システムログから古いレコードを削除するには、システムログメンテナンスタスクを 使用します。

システムログから古いレコードを削除するタスクをスケジュールするには、次の手順 に従います。

- 1. 管理者インタフェースで、「サーバータスク」**>**「スケジュールの管理」をクリッ クします。
- 2. 「スケジューリング可能なタスク」セクションで、「システムログメンテナンスタ スク」をクリックします。

「System Log Maintenance Task タスクのスケジュールの新規作成」ページが開き ます。

3. フォームに値を入力し、「保存」をクリックします。

システムログからのレコードの削除

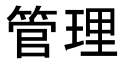

この章では、Identity Manager 管理者と組織の作成と管理など、Identity Manager シ ステムで一連の管理レベルタスクを実行するための説明および手順を示します。また、 Identity Manager でのロール、機能、管理者ロールの使用方法についても説明します。

この章は、次のトピックで構成されています。

- [Identity Manager](#page-201-0) の管理について
- [管理者の作成](#page-202-0)
- [Identity Manager](#page-208-0) の組織について
- [組織の作成](#page-208-1)
- [ディレクトリジャンクションおよび仮想組織について](#page-213-0)
- [機能とその管理について](#page-216-0)
- [管理者ロールとその管理について](#page-219-1)
- [「エンドユーザー」組織](#page-229-0)
- [作業項目の管理](#page-231-0)
- [承認](#page-236-0)

# <span id="page-201-0"></span>Identity Manager の管理について

Identity Manager 管理者は、Identity Manager の拡張特権を持ったユーザーです。 Identity Manager 管理者は次のものを管理します。

- ユーザーアカウント
- ロールやリソースなどのシステムオブジェクト
- 組織

ユーザーとは異なり、Identity Manager の管理者には「機能」と「管理する組織」が 割り当てられます。これらは次のように定義されます。

- 機能。Identity Manager のユーザー、組織、ロール、およびリソースへのアクセ ス権を与えられる一連の権限。
- 管理する組織。組織の管理を割り当てられると、管理者は、その組織内と、階層 内でその組織の子孫であるすべての組織のオブジェクトを管理できます。

## 委任された管理

ほとんどの企業では、管理タスクを実行する従業員は、それぞれ固有の役割を持って います。その結果、これらの管理者が実行可能なアカウント管理タスクの範囲が制限 されます。

たとえば、管理者が Identity Manager ユーザーアカウントの作成の役割しか持たない 場合があります。このように役割の範囲が制限されている場合、管理者には、ユー ザーアカウントを作成するリソースについての特定の情報や、システム内に存在する ロールまたは組織についての情報は必要ないと思われます。

Identity Manager で、管理者の役割を定義済みの特定の範囲内の特定のタスクに限定 することもできます。

Identity Manager は、役割の分離および委任された管理モデルを次のようにサポート します。

- 機能の割り当て。管理者を特定の職務に限定します
- 管理する組織の割り当て。特定の組織とその組織内のオブジェクトの管理のみに 管理者を限定します
- 「ユーザーの作成」および「ユーザーの編集」ページのフィルタ付きビューによ り、職務に関係のない情報が管理者に表示されないようにします

新しいユーザーアカウントを設定したり、ユーザーアカウントを編集したりする場合 に、「ユーザーの作成」ページからユーザーの委任を指定できます。

また、「作業項目」タブから承認リクエストなどの作業項目を委任することもできま す。委任の詳細については、233 [ページの「作業項目の委任」を](#page-232-0)参照してください。

# <span id="page-202-0"></span>管理者の作成

管理者を作成するには、ユーザーに 1 つ以上の機能を割り当て、それらの機能が適用 される組織を指定します。

#### 管理者を作成するには、次の手順に従います。

- 1. 管理者インタフェースで、メニューバーの「アカウント」をクリックします。 「ユーザーリスト」ページが表示されます。
- 2. 既存のユーザーに管理特権を与えるには、ユーザー名をクリックして (「ユーザー の編集」ページが開きます)、「セキュリティー」タブをクリックします。

新しいユーザーアカウントを作成する必要がある場合は、77 [ページの「ユーザー](#page-76-0) [の作成」を](#page-76-0)参照してください。

- 3. 必要に応じて項目を選択し、管理コントロールを設定します。
	- 「機能」- この管理者に割り当てる1つ以上の機能を選択します。この情報は必須 です。詳細については、217 [ページの「機能とその管理について」を](#page-216-0)参照してく ださい。
	- ❍ 「管理する組織」- 管理者に割り当てる 1 つ以上の組織を選択します。管理者は、 割り当てた組織内と、階層内でその組織の下にある任意の組織内のオブジェクト を管理します。この情報は必須です。詳細については、209 [ページの「](#page-208-0)Identity Manager [の組織について」を](#page-208-0)参照してください。
	- o 「ユーザーフォーム」- Identity Manager ユーザーの作成および編集時にこの管理 者が使用するユーザーフォームを選択します ( その機能が割り当てられている場 合 )。ユーザーフォームを直接割り当てない場合、管理者は自分の所属する組織に 割り当てられたユーザーフォームを継承します。ここで選択されたフォームは、 この管理者の組織で選択されたどのフォームよりも優先されます。
	- 「承認リクエスト転送先」- 現在の保留中承認リクエストをすべて転送するユー ザーを選択します。この管理者設定は、「承認」ページからも設定できます。
	- o 「作業項目の委任先」- 使用できる場合は、このオプションを使用してこのユー ザーアカウントへの委任を指定します。1 人または複数の選択したユーザーを管 理者のマネージャーに指定するか、承認委任先規則を使用します。

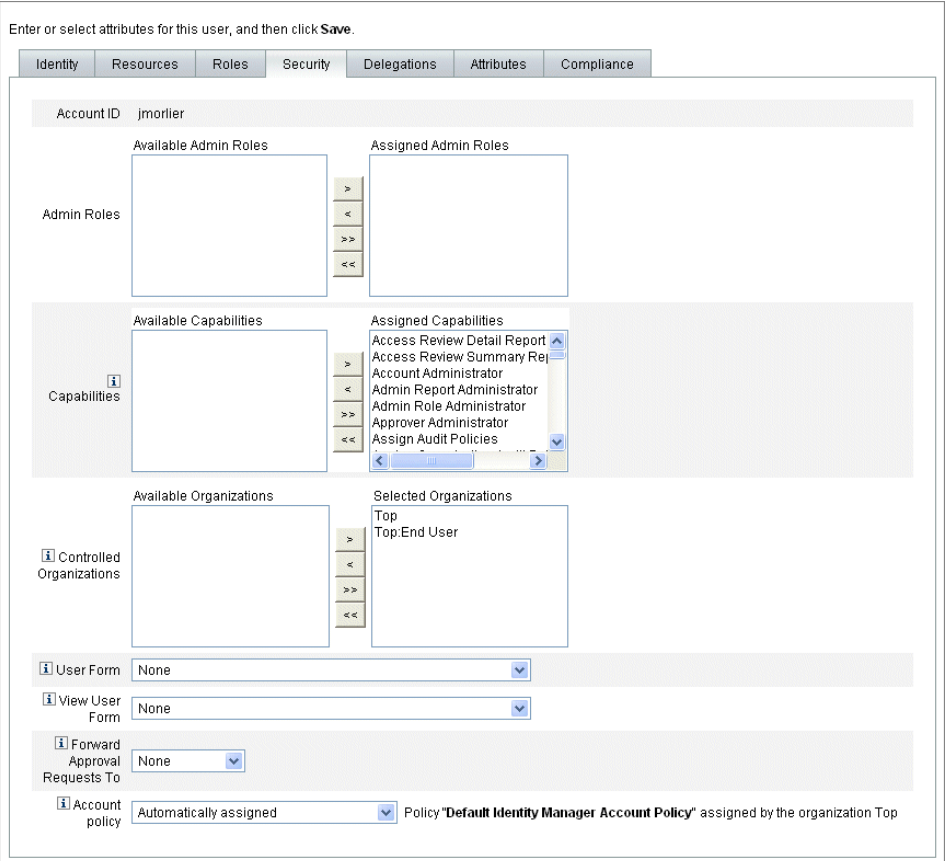

図 6-1 ユーザーアカウントの「セキュリティー」ページ:管理者特権の指定

# 管理者ビューのフィルタ

組織と管理者にユーザーフォームを割り当てることにより、ユーザー情報についての 特定の管理者ビューを設定できます。ユーザー情報へのアクセスは、次の 2 つのレベ ルで設定されます。

- 組織 組織を作成するときには、その組織内のすべての管理者が Identity Manager ユーザーの作成および編集時に使用するユーザーフォームを割り当てま す。管理者レベルで設定されたフォームはすべて、ここで設定したフォームより も優先されます。管理者または組織に対してフォームが選択されていない場合は、 Identity Manager が親組織に対して選択されたフォームを継承します。親組織に 対してフォームが設定されていない場合は、Identity Manager がシステム設定の デフォルトのフォームを使用します。
- 管理者 ユーザー管理機能を割り当てるときには、管理者にユーザーフォームを 直接割り当てることができます。フォームを割り当てない場合、管理者は自分の 組織に割り当てられたフォームを継承します。組織にフォームが設定されていな い場合は、システム設定のデフォルトのフォームになります。

217 [ページの「機能とその管理について」](#page-216-0)で、割り当て可能な Identity Manager 組み 込み機能について説明します。

### 管理者パスワードの変更

管理者パスワードは、管理パスワード変更機能を割り当てられた管理者か、管理者所 有者が変更できます。

管理者は、次のフォームを使用して別の管理者のパスワードを変更できます。

- 「ユーザーパスワードの変更」フォーム このフォームを開く方法は **2** つありま す。
	- メニューの「アカウント」をクリックします。「ユーザーリスト」が開きます。管 理者を選択し、「ユーザーアクション」リストの「パスワードの変更」を選択しま す。「ユーザーパスワードの変更」ページが開きます。
	- メニューの「パスワード」をクリックします。「ユーザーパスワードの変更」ペー ジが開きます。
- タブ付きユーザーフォーム メニューの「アカウント」をクリックします。 「ユーザーリスト」が開きます。管理者を選択し、「ユーザーアクション」メ ニューの「編集」を選択します。「ユーザーの編集」ページ ( タブ付きユーザー フォーム ) が開きます。「**ID**」フォームタブの「パスワード」と「パスワードの確 認」フィールドに新しいパスワードを入力します。

管理者は、「パスワード」領域から自分自身のパスワードを変更できます。メニューの 「パスワード」をクリックし、「自分のパスワードの変更」をクリックします。

注 アカウントに適用された Identity Manager アカウントポリシーは、パス ワードの有効期限、リセットオプション、および通知選択など、パスワー ドの制限を決定します。管理者のリソースにパスワードポリシーを設定す ることにより、パスワード制限を追加設定することができます。

## 管理者のアクションの認証

アカウントの変更処理を行う前に Identity Manager から管理者にパスワードを要求す るように設定できます。認証に失敗すると、アカウントの変更は取り消されます。

管理者がユーザーパスワードの変更に使用できるフォームは 3 つあります。タブ付き ユーザーフォーム、「Change User Password」フォーム、および「Reset User Password」フォームです。Identity Manager でユーザーアカウントの変更が処理され る前に管理者がパスワードの入力を要求されるようにするため、3 つのフォームすべ てを必ず更新してください。

### Tabbed User Form の認証オプションの有効化

#### タブ付きユーザーフォームでパスワード認証を要求するには、次の手順に従います。

1. 管理者インタフェースでブラウザに次の URL を入力し、Identity Manager のデ バッグページを開きます (61 [ページ](#page-60-0) )。( このページを開くにはデバッグ機能が必 要です。)

http://<AppServerHost>:<Port>/idm/debug/session.jsp

システム設定ページ (Identity Manager のデバッグページ ) が開きます。

2. 「List Objects」ボタンのところにあるドロップダウンメニューから「UserForm」 を選択して、「List Objects」ボタンをクリックします。

「List Objects of type: UserForm」ページが開きます。

- 3. 本稼働の「Tabbed User Form」のコピーで「Edit」をクリックします。(Identity Manager で配布される「Tabbed User Form」はテンプレートなので、変更しない でください。)
- 4. <Form> 要素内に次のコードを追加します。

<Properties>

<Property name='RequiresChallenge'>

<List>

<String>password</String>

```
 <String>email</String>
```

```
 <String>fullname</String>
```
 $\langle$ List>

```
 </Property>
```

```
</Properties>
```
プロパティーの値は、次のユーザー表示属性名を 1 つ以上格納できるリストです。

- ❍ applications
- ❍ adminRoles
- o assignedLhPolicy
- ❍ capabilities
- ❍ controlledOrganizations
- ❍ email
- ❍ firstname
- ❍ fullname
- ❍ lastname
- ❍ organization
- ❍ password
- ❍ resources
- ❍ roles
- 5. 変更を保存します。

### 「ユーザーパスワードの変更」および「ユーザーパスワードのリ セット」フォームの認証オプションの有効化

#### 「ユーザーパスワードの変更」および「ユーザーパスワードのリセット」フォームでパ スワード認証を要求するには、次の手順に従います。

1. 管理者インタフェースでブラウザに次の URL を入力し、Identity Manager のデ バッグページを開きます (61 [ページ](#page-60-0) )。( このページを開くにはデバッグ機能が必 要です。)

http://<AppServerHost>:<Port>/idm/debug/session.jsp

システム設定ページ (Identity Manager のデバッグページ ) が開きます。

2. 「List Objects」ボタンのところにあるドロップダウンメニューから「UserForm」 を選択して、「List Objects」ボタンをクリックします。

「List Objects of type: UserForm」ページが開きます。

- 3. 本稼働の「Change User Password Form」のコピーで「Edit」をクリックします。 (Identity Manager で配布される「Change User Password Form」はテンプレート なので、変更しないでください。)
- 4. <Form> 要素を見つけ、<Properties> 要素に移動します。
- 5. <Properties> 要素内に次の行を追加し、変更を保存します。

<Property name='RequiresChallenge' value='true'/>

6. 本稼働の「ユーザーパスワードのリセットフォーム」のコピーの編集を除いて、 手順 3 から 5 を繰り返します。

## 秘密の質問の回答の変更

「パスワード」領域を使用して、アカウントの秘密の質問に設定した回答を変更するこ とができます。メニューバーの「パスワード」を選択し、「自分の秘密の質問の回答の 変更」を選択します。

認証の詳細については、109 [ページの「ユーザー認証」](#page-108-0)を参照してください。

# 管理者インタフェースでの管理者名の表示のカ スタマイズ

次の領域のような、Identity Manager 管理者インタフェースのいくつかのページおよ び領域では、accountId ではなく属性 (email や fullname など ) に基づいて Identity Manager 管理者を表示することができます。

- 「ユーザーの編集」(承認選択リストを転送する)
- ロールテーブル
- 「ロールの作成」/「ロールの編集」
- 「リソースの作成」/「リソースの編集」
- 「組織の作成」/「組織の編集」/「ディレクトリジャンクション」
- 承認

表示名を使用するように Identity Manager を設定するには、次のように UserUIConfig オブジェクトに追加します。

```
<AdminDisplayAttribute>
  <String>attribute_name</String>
</AdminDisplayAttribute>
```
たとえば、email 属性を表示名として使用するには、次の属性名を UserUIconfig に 追加します。

```
<AdminDisplayAttribute>
  <String>email</String>
</AdminDisplayAttribute>
```
# <span id="page-208-0"></span>Identity Manager の組織について

組織を使用して、次のことができます。

- ユーザーアカウントと管理者を論理的かつセキュアに管理する
- リソース、アプリケーション、ロール、およびその他の Identity Manager オブ ジェクトへのアクセスを制限する

組織を作成してユーザーを組織階層内のさまざまな場所に割り当てることで、委任さ れた管理のステージが設定されます。1 つ以上の組織を含む組織は、親組織と呼ばれ ます。

すべての Identity Manager ユーザー ( 管理者を含む ) は、1 つの組織に静的に割り当て られます。ユーザーを別の組織に動的に割り当てることもできます。

Identity Manager 管理者はさらに、管理する組織にも割り当てられます。

# <span id="page-208-1"></span>組織の作成

組織は、「Identity Manager アカウント」領域で作成します。

#### 組織を作成するには、次の手順に従います。

- 1. 管理者インタフェースで、メニューバーの「アカウント」をクリックします。 「ユーザーリスト」ページが開きます。
- 2. 「新規作成アクション」メニューの「新規組織」を選択します。
- ヒント 組織階層内の特定の場所に組織を作成するには、リストで組織を選択して から、「新規作成アクション」メニューの「新規組織」を選択します。

図 [6-2](#page-209-0) は、「組織の作成」ページを示しています。

<span id="page-209-0"></span>図 6-2 「組織の作成」ページ

#### **Create Organization**

Select organization parameters, and then click Save.

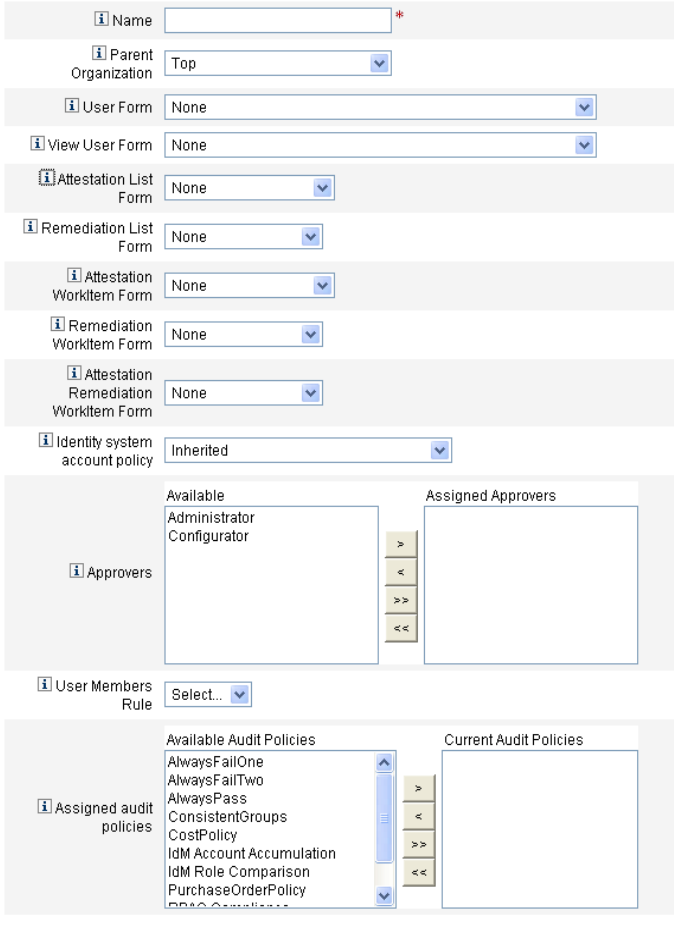

Save Cancel

## 組織へのユーザーの割り当て

各ユーザーは 1 つの組織の静的なメンバーですが、複数の組織の動的なメンバーにな ることもできます。

組織のメンバーシップは次のように定義されます。

- 直接 **(** 静的 **)** 割り当て -「ユーザーの作成」または「ユーザーの編集」ページか ら、ユーザーが組織に直接割り当てられます。「ID」フォームタブを選択して、 「組織」フィールドを表示します。ユーザーは、1 つの組織に直接割り当てる必要 があります。
- 規則に基づく **(** 動的 **)** 割り当て 組織に割り当てられた「ユーザーメンバー規則」 によって、ユーザーが組織に割り当てられます。規則が評価されると、メンバー ユーザーの一覧が返されます。

Identity Manager は、次の場合にユーザーメンバー規則を評価します。

- ❍ 組織内のユーザーの一覧を出力する
- ❍ 「ユーザーの検索」ページでユーザーを検索するときに、ユーザーメンバー規則に よる組織内のユーザーの検索を含める
- ❍ ユーザーへのアクセスをリクエストする (現在の管理者がユーザーメンバー規則を 持つ組織を管理している場合 )

「組織の作成」ページの「ユーザーメンバー規則」フィールドでユーザーメンバー規則 を選択します。図 [6-3](#page-210-0) にユーザーメンバー規則の例を示します。

<span id="page-210-0"></span>図 6-3 組織の作成:ユーザーメンバー規則の選択

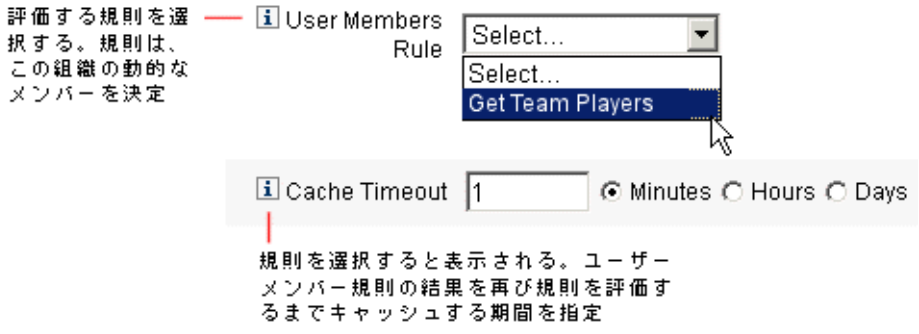

#### ユーザーメンバー規則の例

次の例は、組織のユーザーメンバーシップを動的に管理できるユーザーメンバー規則 を設定する方法を示しています。

注 Identity Manager の規則を作成および操作する方法については、『Identity Manager 配備ツール』を参照してください。

#### キーの定義と取り込み

- 「ユーザーメンバー規則」オプションボックスに規則を表示するには、authType を authType='UserMembersRule' と設定する必要があります。
- コンテキストは、現在認証されている Identity Manager ユーザーのセッションで す。
- 定義された変数 (defvar) の「Team players」は、Windows Active Directory の 「Pro Ball Team」組織単位 (OU) から、そのすべてのメンバーユーザーの識別名 (DN) を取得します。
- メンバーユーザーが検出されると、append ロジックは、「Pro Ball Team」 OUの メンバーユーザーの DN に Identity Manager リソースの名前を連結し、先頭にコ ロンを付加します (「:smith-AD」など )。
- 結果は、Identity Manager リソース名が連結された DN (「*dn*:smith-AD」など ) の リストとして返されます。

#### コード例

次のコード例は、サンプルのユーザーメンバー規則の構文を示しています。

```
コード例 6-1 コーザーメンバー規則の例
```

```
<Rule name='Get Team Players'
     authType='UserMembersRule'>
   <defvar name='Team players'>
      <block>
         <defvar name='player names'>
            <list/>
         </defvar>
   <dolist name='users'>
      <invoke class='com.waveset.ui.FormUtil'
            name='getResourceObjects'>
         <ref>context</ref>
         <s>User</s>
         <s>singleton-AD</s>
         <map>
            <s>searchContext</s>
            <s>OU=Pro Ball Team,DC=dev-ad,DC=waveset,DC=com</s>
            <s>searchScope</s>
            <s>subtree</s>
            <s>searchAttrsToGet</s>
            <list><s>distinguishedName</s>
            \langle/list>
         \langle map\rangle</invoke>
      <append name='player names'>
      <concat>
         <get>
            <ref>users</ref>
            <s>distinguishedName</s>
         </get>
            <s>:sampson-AD</s>
      </concat>
      </append>
   </dolist>
      <ref>player names</ref>
   \langleblock>
   </defvar>
      <ref>Team players</ref>
</Rule>
```
## 管理する組織の割り当て

「ユーザーの作成」または「ユーザーの編集」ページから、1 つ以上の組織の管理を割 り当てます。「セキュリティー」フォームタブを選択すると、「管理する組織」フィー ルドが表示されます。

また、「管理者ロール」フィールドから 1 つ以上の管理者ロールを割り当てる方法で、 管理する組織を割り当てることもできます。

# <span id="page-213-0"></span>ディレクトリジャンクションおよび仮想組織に ついて

「ディレクトリジャンクション」は、階層的に関連する一連の組織で、ディレクトリリ ソースの一連の実際の階層型コンテナをミラー化したものです。「ディレクトリリソー ス」は、階層型コンテナを使用して、階層的な名前空間を使用するリソースです。 ディレクトリリソースの例には、LDAP サーバーおよび Windows Active Directory リ ソースがあります。

ディレクトリジャンクション内の各組織は、仮想組織です。ディレクトリジャンク ションの最上位の仮想組織は、リソース内に定義されたベースコンテキストを表すコ ンテナをミラー化したものです。ディレクトリジャンクション内の残りの仮想組織は、 最上位の仮想組織の直接または間接的な子であり、定義済みリソースのベースコンテ キストコンテナの子であるディレクトリリソースコンテナのいずれかをミラー化して います。この構造を図 [6-4](#page-213-1) に示します。

<span id="page-213-1"></span>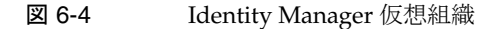

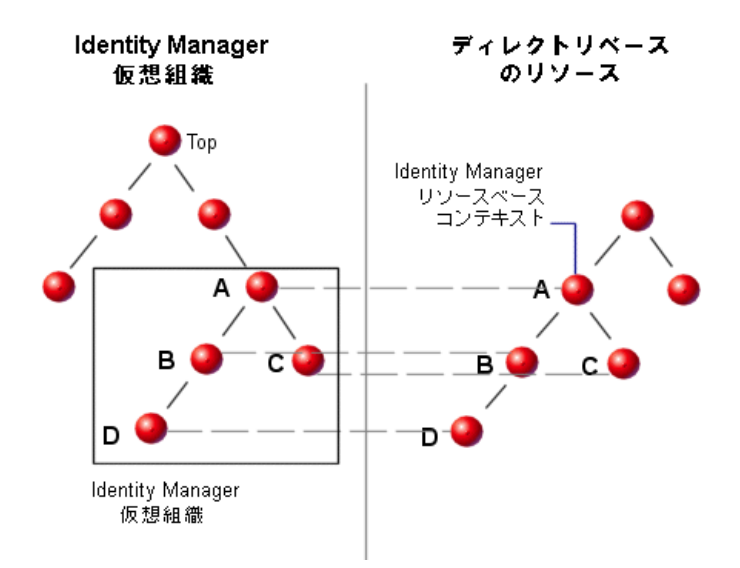

ディレクトリジャンクションは、既存の Identity Manager 組織構造を任意の場所で接 合することができます。ただし、ディレクトリジャンクションは既存のディレクトリ ジャンクション内またはその下で接合することはできません。

ディレクトリジャンクションを Identity Manager 組織ツリーに追加すると、そのディ レクトリジャンクションのコンテキスト内で仮想組織を作成または削除することがで きます。また、ディレクトリジャンクションを構成する一連の仮想組織を任意の時点 で更新して、ディレクトリリソースコンテナと同期しているかどうかを確認できます。 ディレクトリジャンクション内に非仮想組織を作成することはできません。

Identity Manager オブジェクト ( ユーザー、リソース、およびロールなど ) を、 Identity Manager 組織と同様の方法で仮想組織のメンバーにして、仮想組織から使用 可能にすることができます。

## ディレクトリジャンクションの設定

#### ディレクトリジャンクションを設定するには、次の手順に従います。

- 1. 管理者インタフェースでメニューバーの「アカウント」を選択します。 「ユーザーリスト」ページが開きます。
- 2. 「アカウント」リストの Identity Manager 組織を選択します。選択した組織は、 設定する仮想組織の親組織になります。

次に、「新規作成アクション」メニューの「新規ディレクトリジャンクション」を 選択します。

Identity Manager の「ディレクトリジャンクションの作成」ページが開きます。

- 3. 項目を選択して、仮想組織を設定します。
	- 「親組織」- このフィールドには「アカウント」リストから選択した組織が含まれ ています。ただし、リストから異なる親組織を選択することもできます。
	- 「ディレクトリリソース」ー 構造を仮想組織にミラー化する既存のディレクトリを 管理するディレクトリリソースを選択します。
	- 「ユーザーフォーム」ー この組織の管理者に適用するユーザーフォームを選択しま す。
	- o 「Identity Manager アカウントポリシー」- ポリシーを選択します。または、デ フォルトのオプション ( 継承 ) を選択すると親組織からポリシーが継承されます。
	- 「**承認者**」- この組織に関係するリクエストを承認できる管理者を選択します。

## 仮想組織の更新

このプロセスでは、選択した組織の下位にある、関連付けられたディレクトリリソー スを持つ仮想組織を更新して同期し直します。リストで仮想組織を選択し、「組織アク ション」リストから「組織の更新」を選択します。

# 仮想組織の削除

仮想組織を削除する場合は、次の 2 つの削除オプションから選択できます。

- 「Identity Manager 組織のみを削除」 Identity Manager ディレクトリジャンク ションのみを削除します。
- 「Identity Manager 組織とリソースコンテナを削除」 Identity Manager ディレク トリジャンクションと、ネイティブリソース上にある対応する組織を削除します。

いずれかのオプションを選択して、「削除」をクリックします。
# 機能とその管理について

機能は、Identity Manager システム内の権限のグループです。機能は、パスワードの リセットやユーザーアカウントの管理などの管理ジョブの役割を表します。各 Identity Manager 管理ユーザーには、1 つ以上の機能が割り当てられ、データの保護 をおびやかすことなく、一連の特権を提供します。

すべての Identity Manager ユーザーに機能を割り当てる必要はありません。機能を割 り当てる必要があるのは、Identity Manager で 1 つ以上の管理操作を実行するユー ザーだけです。たとえば、ユーザーが自分のパスワードを変更する場合は、機能が割 り当てられている必要はありませんが、別のユーザーのパスワードを変更する場合に は、機能が必要になります。

割り当てられた機能により、Identity Manager 管理者インタフェースのどの領域にア クセスできるかが決まります。すべての Identity Manager 管理ユーザーは、次の Identity Manager 領域にアクセスできます。

- 「ホーム」および「ヘルプ」タブ
- 「パスワード」タブ (「自分のパスワードの変更」および「自分の秘密の質問の回 答の変更」サブタブのみ )
- 「レポート」(管理者の持つ役割に関連するレポートタイプのみ)

注 607 ページの付録 D [「機能の定義」に](#page-606-0)、Identity Manager のデフォルトタ スクベースおよび実用上の機能の一覧 ( 定義を含む ) があります。この付 録では、タスクベースの各機能でアクセス可能なタブおよびサブタブも示 します。

## 機能のカテゴリ

Identity Manager の機能は、次のように分類されています。

- タスクベース。これらはもっとも単純なタスクレベルにある機能です。
- ● 実用上。実用上の機能は、1つ以上の実用上の機能またはタスクベース機能 で構成されます。

組み込み機能 (Identity Manager システムに付属の機能 ) は保護されており、編集する ことができません。ただし、この機能を、自分で作成した機能の中で使用することは できます。

保護された ( 組み込み ) 機能は、赤い鍵 ( または赤い鍵とフォルダ ) のアイコンとして リストに示されます。ユーザーが作成し、編集できる機能は、緑色の鍵 ( または緑色 の鍵とフォルダ)アイコンとして機能リストに示されます。

### 機能の操作

この節では、機能の作成、編集、割り当て、および名前の変更を行う方法について説 明します。これらのタスクは「機能」ページから実行します。

#### 「機能」ページの表示

「機能」ページは「セキュリティー」タブにあります。

#### 「機能」ページを開くには、次の手順に従います。

- 1. 管理者インタフェースでトップメニューの「セキュリティー」をクリックします。
- 2. 二次的なメニューで「機能」をクリックします。

「機能」ページが開き、Identity Manager の機能一覧が表示されます。

#### 機能の作成

機能を作成するには、次の手順に従います。機能の複製については、219 [ページの](#page-218-0) [「機能の保存と名前の変更」を](#page-218-0)参照してください。

#### 機能を作成するには、次を実行します。

- 1. 管理者インタフェースでトップメニューの「セキュリティー」をクリックします。
- 2. 二次的なメニューで「機能」をクリックします。

「機能」ページが開き、Identity Manager の機能一覧が表示されます。

- 3. 「新規」をクリックします。 「機能の作成」ページが開きます。
- 4. 次のようにフォームを設定します。
	- a. 新しい機能に名前を付けます。
	- b. 「機能」セクションの矢印ボタンを使って、ユーザーに割り当てる機能を「割 り当てられた機能」ボックスに移動します。
	- c. 「譲渡者」ボックスで、この機能のほかのユーザーへの割り当てを許可する 1 人以上のユーザーを選択します。ユーザーを選択しなかった場合、この機能 を割り当てることのできるユーザーは、機能を作成したユーザーのみになり ます。機能を作成したユーザーに「ユーザー割り当て機能」が割り当てられ ていない場合、少なくとも 1 人のユーザーがその機能を他のユーザーに割り 当てることができるように、1 人以上のユーザーを選択します。
	- d. 「組織」ボックスで、この機能を使用できるようにする1つ以上の組織を選択 します。

e. 「保存」をクリックします。

注 譲渡者の選択元となる一連のユーザーには、機能の割り当て権限を割り当 てられているユーザーが含まれます。

#### 機能の編集

保護されていない機能は編集できます。

#### 保護されていない機能を編集するには、次の手順に従います。

- 1. 管理者インタフェースでトップメニューの「セキュリティー」をクリックします。
- 2. 二次的なメニューで「機能」をクリックします。

「機能」ページが開き、Identity Manager の機能一覧が表示されます。

- 3. リスト内の機能を右クリックし、「編集」を選択します。「機能の編集」ページが 開きます。
- 4. 変更を行い、「保存」をクリックします。

組み込み機能は編集できません。ただし、それらを別の名前で保存して、独自の機能 を作成することはできます。作成する機能の中で組み込み機能を使用することもでき ます。

#### <span id="page-218-0"></span>機能の保存と名前の変更

#### 既存の機能に新しい名前を付けて保存することにより、新しい機能を作成できます。 この操作は機能の複製とも呼ばれます。

#### 機能を複製するには、次を実行します。

- 1. 管理者インタフェースでトップメニューの「セキュリティー」をクリックします。
- 2. 二次的なメニューで「機能」をクリックします。 「機能」ページが開き、Identity Manager の機能一覧が表示されます。
- 3. リスト内の機能を右クリックし、「名前を付けて保存」を選択します。 新しい機能の名前を入力するダイアログボックスが開きます。
- 4. 名前を入力して「**OK**」をクリックします。

これで新しい機能を編集できるようになります。

#### 機能の割り当て

ユーザーへの機能の割り当ては、「ユーザーの作成」ページ (77 [ページ](#page-76-0) ) または「ユー ザーの編集」ページ (81 [ページ](#page-80-0) ) から行います。インタフェースの「セキュリティー」 領域で設定した管理者ロールを割り当てる方法で、ユーザーに機能を割り当てること もできます。詳細については、220 [ページの「管理者ロールとその管理について」](#page-219-0)を 参照してください。

注 607 ページの付録 D [「機能の定義」に](#page-606-0)、Identity Manager のデフォルトタ スクベースおよび実用上の機能の一覧 ( 定義を含む ) があります。この付 録では、タスクベースの各機能でアクセス可能なタブおよびサブタブも示 します。

# <span id="page-219-0"></span>管理者ロールとその管理について

「管理者ロール」では 2 つのもの、つまり一連の機能と制御の範囲を定義します。「制 御の範囲」という語は、1 つ以上の管理する組織を指します。管理者ロールを定義し てから、それを 1 人以上の管理者に割り当てることができます。

注 ロールと管理者ロールを混同しないようにしてください。ロールは、エン ドユーザーの外部リソースへのアクセスを管理するために使用するのに対 し、管理者ロールは主に、Identity Manager 管理者の Identity Manager オ ブジェクトへのアクセスを管理するために使用します。 この節の情報は、管理者ロールのみに限定されています。ロールについて

は、120 [ページの「ロールとその管理について」](#page-119-0)を参照してください。

1 人の管理者に複数の管理者ロールを割り当て可能です。これによって、管理者は 1 つの制御の範囲内ではある一連の機能を持ち、別の制御の範囲内では別の一連の機能 を持つことができます。たとえば、管理者にある管理者ロールを割り当てて、その管 理者ロールで指定された管理する組織のユーザーの作成および編集の権限を与えます。 次に 2 つ目の管理者ロールを同じ管理者に割り当てますが、そこでは、その管理者 ロールで定義した管理する組織の別個のセット内での「ユーザーのパスワードの変更」 権限のみを与えます。

管理者ロールによって、機能と管理範囲の組み合わせの再利用が可能になります。管 理者ロールで、多数のユーザーに対する管理者特権の管理を簡素化することもできま す。個々のユーザーに機能と管理する組織を直接割り当てるのではなく、管理者ロー ルを使用して管理者特権を付与するようにしてください。

機能または組織 ( またはその両方 ) の管理者ロールへの割り当ては、直接または動的 ( 間接的 ) に行うことができます。

- 直接 この方法を使用して、機能および / または管理する組織を明示的に管理者 ロールに割り当てます。たとえば、管理者ロールに User Report Administrator 機 能と管理する組織 Top を割り当てることが考えられます。
- **動的(間接)** この方法では、機能および管理する組織を割り当てる規則を使用 します。規則は、管理者ロールを割り当てられた管理者がログインするたびに評 価されます。管理者が認証されると、割り当てられる機能および管理する組織 ( ま たはそのいずれか)のセットが、規則に基づいて動的に決定されます。

たとえば、ユーザーがログインする場合、次のようになります。

- ❍ ユーザーの Active Directory (AD) ユーザータイトルが 'manager' ( マネージャー ) である場合には、機能規則は割り当てられる機能として「アカウント管理者」を 返します。
- o ユーザーの Active Directory (AD) ユーザー部署が 'marketing' (マーケティング) で ある場合には、管理する組織規則は割り当てられる管理組織として「マーケティ ング」を返します。

注 管理者ロールのユーザーへの動的割り当ては、ユーザーインタフェース、 管理者インタフェースなどログインインタフェースごとに有効または無効 にできます。これを行うには、次のシステム設定属性を true または false に設定します。 security.authz.checkDynamicallyAssignedAdminRolesAtLoginTo .logininterface

すべてのインタフェースのデフォルトは false です。

システム設定オブジェクトの編集手順については、198 [ページ](#page-197-0)を参照して ください。

### 管理者ロールの規則

Identity Manager には、管理者ロールの規則の作成に使用できるサンプル規則があり ます。これらの規則は、Identity Manager インストールディレクトリの sample/adminRoleRules.xml にあります。

表 [6-1](#page-221-0) は、規則名および各規則に指定する authType を示しています。

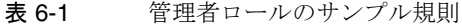

<span id="page-221-0"></span>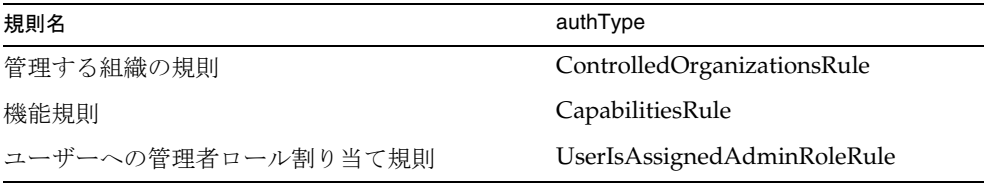

注 サービスプロバイダユーザー管理者ロールのサンプル規則については、 「サービスプロバイダの管理」の章の 562 [ページの「委任された管理」](#page-561-0)を 参照してください。

### ユーザー管理者ロール

Identity Manager には、「ユーザー管理者ロール」という組み込み管理者ロールがあり ます。デフォルトでは、割り当てられた機能や管理する組織の割り当てはありません。 また、このロールを削除することはできません。この管理者ロールは、ログインする インタフェース ( たとえば、ユーザー、管理者、コンソール、または IDE) に関らず、 ログイン時に暗黙的にすべてのユーザー、つまりエンドユーザーと管理者に割り当て られます。

注 サービスプロバイダユーザーの管理者ロールの作成については、「サービ スプロバイダの管理」の章の 562 [ページの「委任された管理」を](#page-561-0)参照して ください。

ユーザー管理者ロールは、管理者インタフェースで「セキュリティー」を選択してか ら「管理者ロール」を選択することによって編集できます。

この管理者ロールによって静的に割り当てられる機能または管理する組織はすべての ユーザーに割り当てられるので、機能および管理する組織の割り当ては規則を通して 行うことをお勧めします。そうすることで、異なるユーザーが異なる機能を持つまた は機能を持たないようにすることができ、ユーザーがだれか、ユーザーがどの部署に 所属するか、またはユーザーが管理者であるかなど、規則のコンテキスト内で問い合 わせ可能な要素に基づいて割り当ての範囲が設定されます。

ユーザー管理者ロールによって、ワークフローで使用される authorized=true フラ グの有用性が低下したり、そのフラグが完全に取って代わられるわけではありません。 ワークフローが実行中である場合を除き、ワークフローがアクセスするオブジェクト に対してユーザーがアクセス権を持っていないときには、依然としてこのフラグのほ うが適しています。基本的には、このときユーザーは「スーパーユーザーとして実行」 モードに入ります。

ただし、ユーザーに、ワークフローの外部 ( および状況によっては内部 ) にある 1 つ 以上のオブジェクトへの特定のアクセス権があるとよい場合も考えられます。そのよ うな場合には、機能および管理する組織を動的に割り当てる規則を使用して、それら のオブジェクトに対するきめ細かい承認を行うことができます。

### 管理者ロールの作成および編集

管理者ロールを作成または編集するには、Admin Role Administrator 機能が必要で す。

管理者ロールにアクセスするには、管理者インタフェースで「セキュリティー」をク リックしてから「管理者ロール」タブをクリックします。「管理者ロール」リストペー ジでは、Identity Manager ユーザーとサービスプロバイダユーザーの管理者ロールを 作成、編集、および削除できます。

既存の管理者ロールを編集するには、リスト内の名前をクリックします。管理者ロー ルを作成するには、「新規」をクリックします。Identity Manager の「管理者ロールの 作成」オプションが表示されます (図 [6-5](#page-223-0) 参照)。「管理者ロールの作成」画面には4 つのタブが表示されます。これらを使用して一般的な属性、機能、新しい管理者ロー ルの範囲、ユーザーへのロールの割り当てを指定します。

図 6-5 「管理者ロールの作成」ページ:「一般」タブ

#### <span id="page-223-0"></span>**Create Admin Role Granting Access to Identity Objects**

Enter or select admin role parameters, and then click Save.

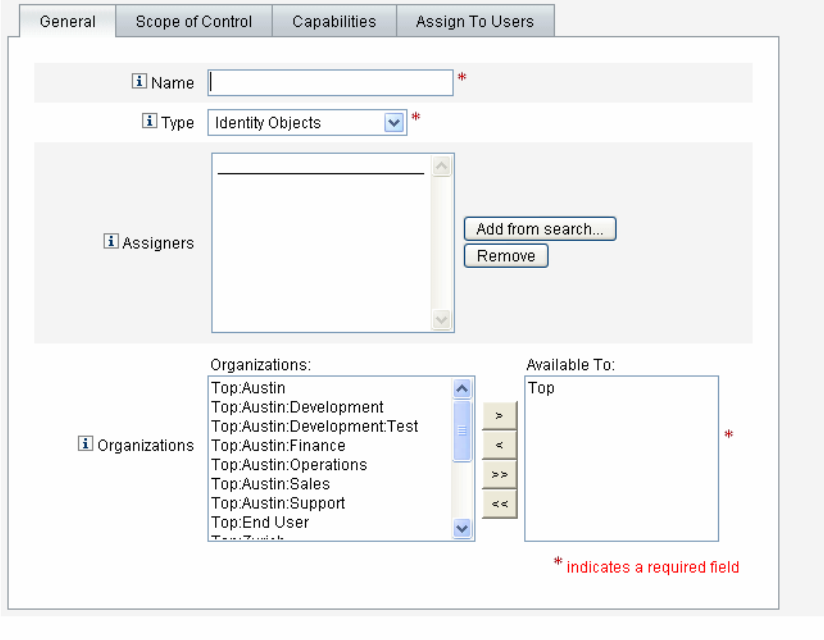

Save Cancel

## 「一般」タブ

「管理者ロールの作成」または「管理者ロールの編集」画面の「General」タブを使用 して、管理者ロールの次の一般的な特性を指定します。

● 「名前」- この管理者ロールの一意の名前。

たとえば、財務部門 ( または組織 ) のユーザーの管理機能を持つユーザーに対して 財務管理者ロールを作成できます。

• 「タイプ」- タイプには「アイデンティティーオブジェクト」または「サービスプ ロバイダユーザー」を選択します。このフィールドは必須です。

Identity Manager ユーザー (またはオブジェクト)の管理者ロールを作成している 場合は、「アイデンティティーオブジェクト」を選択します。サービスプロバイダ ユーザーにアクセス権限を与える管理者ロールを作成している場合は、「サービス プロバイダユーザー」を選択します。

- 注 サービスプロバイダユーザーにアクセス権限を与える管理者ロールの作成 については、「サービスプロバイダの管理」の章の 562 [ページの「委任さ](#page-561-0) [れた管理」を](#page-561-0)参照してください。
- 「譲渡者」- ほかのユーザーにこの管理者ロールを割り当てることのできるユー ザーを選択または検索します。選択できる一連のユーザーには、機能の割り当て 権限を割り当てられているユーザーが含まれます。

ユーザーを選択しなかった場合、管理者ロールを割り当てることのできるユー ザーは、それを作成したユーザーのみになります。管理者ロールを作成したユー ザーに「ユーザーへの機能の割り当て」機能が割り当てられていない場合、少な くとも 1 人のユーザーが管理者ロールをほかのユーザーに割り当てることができ るように、1 人または複数のユーザーを「譲渡者」として選択します。

● 「組織」- この管理者ロールが使用できる組織を1つまたは複数選択します。この フィールドは必須です。

管理者は、割り当てられた組織のオブジェクト、および階層内でその組織の下位 にあるすべての組織のオブジェクトを管理できます。

## 制御の範囲

Identity Manager では、どのユーザーをエンドユーザーの制御の範囲内に置くかを管 理できます。

「制御の範囲」タブ ( 図 [6-6](#page-225-0) を参照 ) を使用して、この組織のメンバーが管理できる組 織を指定するか、または管理者ロールのユーザーによって管理される組織を決定する 規則を指定し、管理者ロールのユーザーフォームを選択します。

<span id="page-225-0"></span>図 6-6 「管理者ロールの作成」: 「制御の範囲」

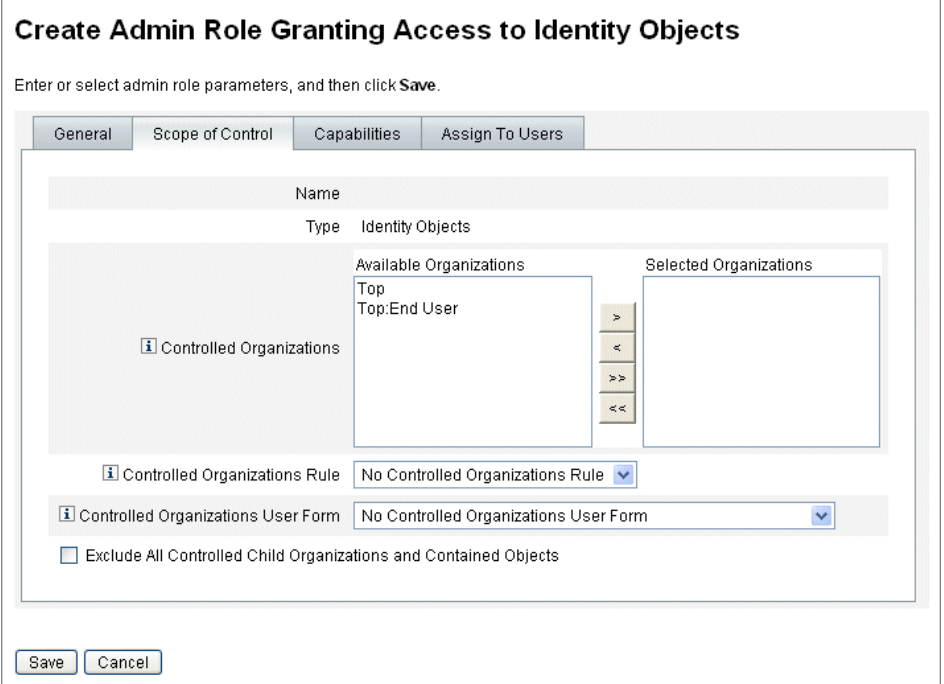

- 「管理する組織」- 「利用可能な組織」リストから、この管理者ロールが管理する 権利をもつ組織を選択します。
- 「管理する組織の規則」- ユーザーログイン時に評価の対象となる、この管理者 ロールが割り当てられたユーザーによって管理される組織に対する規則を選択し ます。選択する規則は、ControlledOrganizationsRule authType を持つ必要が あります。デフォルトで、管理する組織の規則は選択されていません。

```
注 EndUserControlledOrganizations 規則を使用して必要なロジックを定
義し、組織のニーズに応じて委任に適した一連のユーザーを選択可能にす
ることができます。
ユーザーが管理者インタフェース、エンドユーザーインタフェースのどち
 らにログインしていても、管理者に表示されるユーザーリストの範囲が同
 じになるようにするには、EndUserControlledOrganizations 規則を次
のように変更します。
認証中のユーザーが管理者かどうかを最初にチェックするように規則を変
更し、それから次のように設定します。
• ユーザーが管理者でない場合は、そのユーザー自身の組織など、エン
   ドユーザーによって管理される一連の組織を返します (例:
  waveset.organization)。
• ユーザーが管理者である場合はどの組織も返さず、管理者であるため
  に割り当てられた組織のみをそのユーザーが管理するようにします。
次に例を示します。
<Rule protectedFromDelete='true' 
      authType='EndUserControlledOrganizationsRule' 
      id='#ID#End User Controlled Organizations' 
      name='End User Controlled Organizations'>
   <Comments>
    ログイン中のユーザーが IDM 管理者でない場合、
    そのユーザーがメンバーになっている組織を返します。
    それ以外は null を返します。
   </Comments>
   <cond>
     <and>
      <isnull><ref>waveset.adminRoles</ref></isnull>
      <isnull><ref>waveset.capabilities</ref></isnull>
<isnull><ref>waveset.controlledOrganizations</ref></isn
u11 </and>
     <ref>waveset.organization</ref>
   </cond>
   <MemberObjectGroups>
     <ObjectRef type='ObjectGroup' id='#ID#Top' 
name='Top'/>
   </MemberObjectGroups>
</Rule>
```
● 「管理する組織のユーザーフォーム」ー この管理者ロールが割り当てられたユー ザーが、この管理者ロールの管理する組織のメンバーであるユーザーを作成また は編集する場合に使用するユーザーフォームを選択します。デフォルトで、「管理 する組織のユーザーフォーム」は選択されていません。

管理者ロールを介して割り当てられたユーザーフォームは、管理者がメンバーに なっている組織から継承したすべてのユーザーフォームよりも優先されます。た だし、管理者に直接割り当てられたユーザーフォームよりも優先されることはあ りません。

### 機能の割り当て

管理者ロールに割り当てられる機能によって、この管理者ロールが割り当てられた ユーザーの管理権限が決まります。たとえば、この管理者ロールが管理者ロールの管 理する組織のユーザーの作成のみに制限される場合があります。この場合、「ユーザー の作成」機能を割り当てます。

「機能」タブで次のオプションを選択します。

- 「機能」- これらは、管理者ロールのユーザーが管理する組織に対して持つ特定の 機能 ( 管理権限 ) です。利用可能な機能のリストから 1 つ以上の機能を選択して、 「割り当てられた機能」リストに移動します。
- 「機能規則」- ユーザーログインの評価時に、管理者ロールが割り当てられたユー ザーに与えられる機能のリストを決定する規則を選択します。選択する規則は、 CapabilitiesRule authType を持つ必要があります。

# 管理者ロールへのユーザーフォームの割り当て

管理者ロールのメンバーにユーザーフォームを指定することができます。「管理者ロー ルの作成」または「管理者ロールの編集」画面の「ユーザーに割り当てる」タブを使 用して、割り当てを指定します。

管理者ロールを割り当てられた管理者は、その管理者ロールによって管理されている 組織内のユーザーを作成または編集するときにこのユーザーフォームを使用します。 管理者ロールを介して割り当てられたユーザーフォームは、管理者がメンバーになっ ている組織から継承したすべてのユーザーフォームよりも優先されます。ただし、管 理者に直接割り当てられたユーザーフォームよりも優先されることはありません。

ユーザーを編集するときに使用されるユーザーフォームは、次の優先順位で決定され ます。

- ユーザーフォームが管理者に直接割り当てられている場合は、そのユーザー フォームが使用されます。
- 管理者に直接割り当てられているユーザーフォームがなくても、次のような管理 者ロールが管理者に割り当てられる場合があります。
	- ❍ 作成または編集するユーザーがメンバーになっている組織を管理する
	- ❍ その組織に対して、ユーザーフォームが指定されている

この場合は、そのユーザーフォームが使用されます。

- 管理者に直接割り当てられているかまたは管理者ロールを介して間接的に割り当 てられているユーザーフォームがない場合は、管理者のメンバー組織 ( 管理者の メンバー組織から最上位組織のすぐ下の組織まで ) に割り当てられているユー ザーフォームが使用されます。
- 管理者のメンバー組織に割り当てられているユーザーフォームがない場合は、デ フォルトのユーザーフォームが使用されます。

管理者に、同じ組織を管理しながら異なるユーザーフォームを指定している複数の管 理者ロールが割り当てられている場合、その組織内のユーザーを作成または編集しよ うとするとエラーが表示されます。管理者が、同じ組織を管理しながら異なるユー ザーフォームを指定している複数の管理者ロールを割り当てようとすると、エラーが 表示されます。この相反する状況を解決するまで変更は保存できません。

# 「エンドユーザー」組織

エンドユーザー組織は、管理者が、リソースやロールなど特定のオブジェクトをエン ドユーザーが使用できるようにする場合に便利です。エンドユーザーはエンドユー ザーインタフェースを使用して、指定したオブジェクトを表示したり、状況によって 自分自身に割り当てたり ( 承認プロセスを保留 ) することができます (58 [ページ](#page-57-0) )。

注 「エンドユーザー」組織は、Identity Manager version 7.1.1 で導入されまし た。

> 以前は、ロール、リソース、タスク、その他の Identity Manager 設定オブ ジェクトへのアクセス権をエンドユーザーに付与するために、管理者は、 設定オブジェクトを編集してエンドユーザータスク、エンドユーザーリ ソース、エンドユーザー authType を使用していました。

今後は、「エンドユーザー」組織を使用して、エンドユーザーに Identity Manager 設定オブジェクトへのアクセス権を付与することをお勧めしま す。

エンドユーザー組織はすべてのユーザーによって暗黙的に管理され、すべてのユー ザーが、タスク、規則、ロール、リソースなどいくつかのオブジェクトのタイプを表 示できます。ただし、最初は、この組織にメンバーオブジェクトはありません。

エンドユーザー組織は Top 組織のメンバーであり、子組織を持つことはできません。 また、エンドユーザー組織は「アカウント」ページの一覧に表示されません。ただし、 ロール、管理者ロール、リソース、ポリシー、タスク、その他のオブジェクトを編集 する場合は、管理者ユーザーインタフェースを使用して任意のオブジェクトをエンド ユーザー組織で使用できるようにすることができます。

エンドユーザーがエンドユーザーインタフェースにログインすると、次のように処理 されます。

- エンドユーザーに EndUser 組織 (ObjectGroup) の管理権限が付与されます。
- Identity Manager の「エンドユーザーが管理する組織」組み込み規則が評価され ます。この規則により、規則から返される任意の組織名の管理権限がユーザーに 自動的に与えられます。この規則は Identity Manager version 7.1.1 で追加されま した。詳細は、次の節を参照してください。
- エンドユーザーに、EndUser 機能で指定されたオブジェクトタイプに対する権限 が付与されます。

# 「エンドユーザーが管理する組織」規則

「エンドユーザーが管理する組織」規則には、入力引数として認証中のユーザーの ビューを指定します。Identity Manager では、この規則から、エンドユーザーインタ フェースにログイン中のユーザーが管理する 1 つ以上の組織が返されることを想定し ています。返される組織が 1 つの場合は文字列、複数の場合はリストになります。

これらのオブジェクトを管理するには、ユーザーに End User Administrator 機能が必 要です。End User Administrator 機能が割り当てられたユーザーは、「エンドユーザー が管理する組織」規則の内容を表示および変更できます。これらのユーザーは、 EndUser 機能で指定されたオブジェクトタイプの表示と変更も行えます。

End User Administrator 機能は、デフォルトでは Configurator ユーザーに割り当てら れます。リストの変更や「エンドユーザーが管理する組織」規則の評価によって返さ れる組織の変更が、ログイン済みのユーザーに動的に反映されることはありません。 変更を確認するには、ログアウトしてもう一度ログインしてください。

「エンドユーザーが管理する組織規則」から、無効な組織 (Identity Manager に存在し ない組織など ) が返された場合、その問題がシステムログに記録されます。問題に対 処するには、管理者ユーザーインタフェースにログインして、規則を修正します。

# 作業項目の管理

Identity Manager のタスクによって発生した一部のワークフロープロセスでは、アク ションアイテムまたは作業項目が作成されます。これらの作業項目は、承認のリクエ ストや Identity Manager アカウントに割り当てられたその他の操作リクエストである 場合があります。

Identity Manager は、1 か所に保留中のリクエストをすべて表示し、応答できるよう に、作業項目をすべてインタフェースの「作業項目」領域にグループ化します。

# 作業項目のタイプ

作業項目は次のいずれかのタイプである場合があります。

- 「承認」- 新しいアカウントまたはアカウントへの変更の承認リクエスト。
- 「アテステーション」- ユーザーのエンタイトルメントのレビューおよび承認リク エスト。
- 「是正」- ユーザーアカウントポリシー違反の是正または受け入れリクエスト。
- 「その他」ー 標準タイプ以外のアクションアイテムリクエスト。これは、カスタマ イズされたワークフローから発生した操作リクエストである場合があります。

各作業項目タイプの保留中の作業項目を表示するには、メニューの「作業項目」をク リックします。

注 保留中の作業項目 ( または委任された作業項目 ) を持つ作業項目の所有者 である場合は、Identity Manager ユーザーインタフェースにログインする と、作業項目リストが表示されます。

### 作業項目リクエストの操作

作業項目リクエストに応答するには、インタフェースの「作業項目」の作業項目タイ プのうち 1 つをクリックします。リクエストのリストから項目を選択して、使用でき るボタンの 1 つをクリックして、実行する操作を示します。作業項目オプションは、 作業項目タイプによって異なります。

リクエストへの応答の詳細については、次のトピックを参照してください。

- 237 [ページの「承認」](#page-236-0)
- 510[ページの「アテステーション作業の管理」](#page-509-0)
- 483 [ページの「コンプライアンス違反の是正と受け入れ」](#page-482-0)

### 作業項目履歴の表示

「作業項目」領域の「履歴」タブを使用して、以前の作業項目操作の結果を表示できま す。

図 [6-7](#page-232-0) は、作業項目履歴の表示例です。

図 6-7 作業項目履歴の表示

<span id="page-232-0"></span>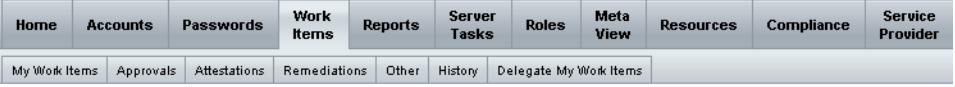

#### **Previous Work Items for Configurator**

#### Wednesday, August 30, 2006 11:12:59 AM CDT

Number of records reported: 2

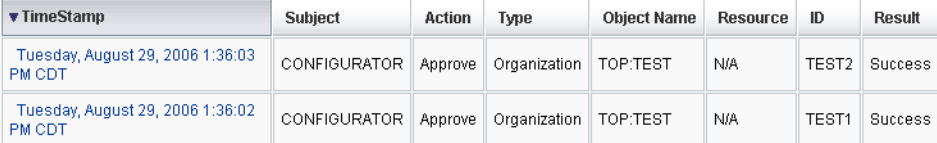

# 作業項目の委任

作業項目の所有者は、作業項目を他のユーザーに一定期間委任して作業負荷を管理で きます。メインメニューから「作業項目」>「自分の作業項目の委任」ページを使用 して、承認のリクエストなど、将来の作業項目を 1 人以上のユーザー ( 被委任者 ) に 委任できます。委任されるユーザーに Approver 機能は必要ありません。

注 李任機能は、将来の作業項目にのみ適用されます。既存の作業項目(「自分の 作業項目」の下に一覧表示される項目 ) は転送機能で選択的に転送されます。

作業項目は、次のようにほかのページからも委任できます。

- 管理者インタフェースの「ユーザーの作成」および「ユーザーの編集」ページか ら作業項目を委任できます (71 [ページ](#page-70-0) )。「委任」フォームタブをクリックしてく ださい。
- エンドユーザーユーザーインタフェース (56 [ページ](#page-55-0) ) の「委任」メニュー項目をク リックできます。

被委任者は有効な委任期間中、作業項目の所有者の代わりに作業項目を承認できます。 委任された作業項目には、被委任者の名前が記されます。

どのユーザーも、自分の将来の作業項目に対する 1 つ以上の委任を作成できます。 ユーザーを編集できる管理者も、そのユーザーに代わって委任を作成できます。ただ し、そのユーザーが委任できないユーザーには、管理者からも委任できません。委任 に関しては、管理者の制御の範囲は、ユーザーに代わって委任が行われる制御の範囲 と同じです。

#### 監査ログエントリ

委任された作業項目が承認または拒否されると、監査ログエントリに委任者の名前が 記録されます。ユーザーが作成または修正されると、ユーザーの委任承認者情報の変 更が監査ログエントリの詳細変更セクションにログ記録されます。

#### 現在の委任の表示

「現在の委任」ページに委任を表示します。

#### 現在の委任を表示するには、次の手順に従います。

- 1. 管理者インタフェースでメインメニューの「作業項目」をクリックします。
- 2. 二次的なメニューで「自分の作業項目の委任」をクリックします。

Identity Manager の「現在の委任」ページが表示され、現在の有効な委任を表示 および編集できます。

#### 以前の委任の表示

「以前の委任」ページに以前の委任を表示します。

#### 以前の委任を表示するには、次の手順に従います。

- 1. 管理者インタフェースでメインメニューの「作業項目」をクリックします。
- 2. 二次的なメニューで「自分の作業項目の委任」をクリックします。 「現在の委任」ページが開きます。
- 3. 「委任履歴 (Previous)」をクリックします。

「以前の委任」ページが開きます。以前に委任された作業項目を利用して、新しい 委任を設定できます。

#### 委任の作成

「新しい委任」ページを使用して委任を作成します。

#### 委任を作成するには、次を実行します。

- 1. 管理者インタフェースでメインメニューの「作業項目」をクリックします。
- 2. 「自分の作業項目の委任」をクリックします。 「現在の委任」ページが開きます。
- 3. 「新規」をクリックします。

「新しい委任」ページが開きます。

- 4. 次のようにフォームを設定します。
	- a. 「委任する作業項目タイプの選択」選択リストから作業項目タイプを選択しま す。すべての作業項目を委任するには、「すべての作業項目タイプ」を選択し ます。

ロールタイプ、組織、またはリソースの作業項目を委任する場合は、矢印を 使って「利用可能」列から「選択」列に項目を移動します。指定した特定の ロール、組織、またはリソース ( いずれも複数可 ) によってこの委任が定義さ れます。

- b. 「作業項目の委任先」-次のいずれかを選択します。
	- 「選択されたユーザー」- 自分の制御の範囲内で、委任するユーザーを名前で 検索して選択します。また、選択した被委任者のうちのだれかがこの作業項 目をさらにほかの人に委任した場合、今後リクエストされる作業項目は被委 任者の被委任者に委任されることになります。
	- ❍ 「選択されたユーザー」領域で 1 人以上のユーザーを選択します。または、 「検索して追加」をクリックし、検索機能を開いてユーザーを検索します。見 つけたユーザーをリストに追加するには、「追加」をクリックします。リスト から被委任者を削除するには、そのユーザーを選択し、「削除」をクリックし ます。
	- 「自分のマネージャー」− 作業項目リクエストを自分のマネージャーに委任す る場合は、これを選択します ( マネージャーが割り当てられている場合 )。
	- **DelegateWorkItemRule** 選択された作業項目タイプを委任できる Identity Manager ユーザー名のリストを返す規則を選択します。
- c. 開始日 作業項目の委任を開始する日付を選択します。デフォルトでは、選 択した日の午前 12:01 に開始します。
- d. 終了日 作業項目の委任が終了する日付を選択します。デフォルトでは、選 択した日付の午後 11:59 に終了します。

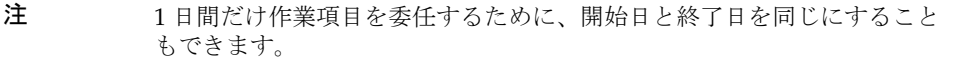

e. 「OK」をクリックして選択を保存し、承認待ち作業項目のリストに戻ります。

注 委任の設定が完了すると、有効な委任期間中に作成されるすべての作業項 目が、被委任者のリストに追加されます。委任を終了するか委任期間が満 了すると、委任された作業項目は委任者のリストに戻ります。そのため、 委任者のリストで作業項目が重複する可能性があります。ただし、作業項 目を承認または拒否すれば、重複は自動的にリストから削除されます。

#### 削除されたユーザーへの委任

保留中の作業項目を所有しているユーザーを削除すると、Identity Manager は次のよ うに動作します。

- 保留中の作業項目が委任されたもので委任者は削除されていない場合、保留中の 作業項目が委任者に戻されます。
- 保留中の作業項目が委任されたものでないか、保留中の作業項目が委任されたも ので委任者が削除されている場合、そのユーザーの保留中の作業項目が解決され るか別のユーザーに転送されるまで、削除操作は成功しません。

#### 委任の終了

「現在の委任」ページで 1 つ以上の委任を終了します。

#### **1** つまたは複数の委任を終了するには、次の手順に従います。

- 1. 管理者インタフェースでメインメニューの「作業項目」をクリックします。
- 2. 二次的なメニューで「自分の作業項目の委任」をクリックします。 「現在の委任」ページが開きます。
- 3. 終了する 1 つまたは複数の委任を選択し、「終了」をクリックします。 選択した委任設定が削除され、選択した委任された作業項目タイプが保留中の作 業項目リストに戻ります。

<span id="page-236-0"></span>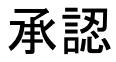

ユーザーが Identity Manager システムに追加された場合、新しいアカウントに対する 承認者として割り当てられている管理者は、アカウント作成を検証する必要がありま す。

Identity Manager では次の 3 つの承認カテゴリをサポートします。

- 組織 組織に追加されるユーザーアカウントに承認が必要です。
- ロール ロールに割り当てられるユーザーアカウントに承認が必要です。
- リソース リソースに対するアクセス権を与えられるユーザーアカウントに承認 が必要です。

加えて、変更承認が有効にされている状態でロールが変更された場合、変更承認作業 項目が、指定されたロール所有者に送信されます。

Identity Manager では、変更承認を次のようにサポートします。

- ロール定義 管理者がロール定義を変更すると、指定されたロール所有者からの 変更承認が必要になります。変更を実行するには、ロール所有者が作業項目を承 認する必要があります。
- 注 Identity Manager では、デジタル署名された承認を設定できます。詳細に ついては、240 [ページの「デジタル署名付き承認およびアクションの設定」](#page-239-0) を参照してください。
- 注 Identity Manager に慣れていない管理者が、「承認」の概念を「アテステー ション」の概念と混同していることがあります。意味は同じように思えま すが、承認とアテステーションでは発生するコンテキストが異なります。 承認は、新しいユーザーアカウントの検証に関連があります。ユーザーが Identity Manager に追加されると、その新しいアカウントの認可を検証す るために、1 つ以上の承認が必要になることがあります。 アテステーションは、既存のユーザーが適切なリソースに対する適切な特 権のみを持っていることの検証に関連があります。定期的アクセスレ ビュープロセスの一環として、ある Identity Manager ユーザー ( アテス ター ) が、別のユーザーのアカウントの詳細 ( つまり、そのユーザーの割 り当て済みリソース ) が有効かつ適切であることを保証するように求めら れる場合があります。このプロセスをアテステーションといいます。

### アカウント承認者の設定

組織、ロール、およびリソースを承認するアカウント承認者の設定は省略可能ですが、 推奨されています。アカウントの作成では、承認者を設定するカテゴリごとに、少な くとも 1 つの承認が必要です。1 人の承認者がリクエストの承認を拒否した場合、ア カウントは作成されません。

各カテゴリに複数の承認者を割り当てることができます。1 つのカテゴリ内で必要な 承認は 1 つのみであるため、複数の承認者を設定して、ワークフローが遅延または停 止していないかどうかを確認できます。1 人の承認者が利用不可能な場合は、ほかの 承認者を利用してリクエストを処理できます。承認は、アカウント作成にのみ適用さ れます。デフォルトでは、アカウントの更新と削除に承認は不要ですが、このプロセ スをカスタマイズして承認を要求することもできます。

Identity Manager IDE を使用すると、承認の流れを変更したり、アカウントの削除を 取得したり、更新を取得したりして、ワークフローをカスタマイズすることができま す。

IDE については、63 ページの「[Identity Manager IDE](#page-62-0)」を参照してください。ワーク フロー、および承認ワークフローの変更を図示した例については、『Identity Manager ワークフロー、フォーム、およびビュー』を参照してください。

Identity Manager 承認者は承認リクエストを承認または拒否できます。

管理者は、Identity Manager インタフェースの「作業項目」領域で、保留中の承認を 表示および管理することができます。保留中の承認を表示するには、「作業項目」ペー ジで「自分の作業項目」をクリックします。承認を管理するには、「承認」タブをク リックします。

デジタル署名を使用して作業項目を承認するには、240 [ページの「デジタル署名付き](#page-239-0) [承認およびアクションの設定」](#page-239-0)の説明に従ってまずデジタル署名を設定してください。

承認に署名するには、次の手順に従います。

- 1. Identity Manager の管理者インタフェースから、「作業項目」を選択します。
- 2. 「承認」タブをクリックします。
- 3. リストから承認を 1 つまたは複数選択します。
- 4. 承認のコメントを入力して、「承認」をクリックします。

Identity Manager はアプレットを信頼するかどうかを確認するようにリクエスト します。

5. 「常時」をクリックします。

Identity Manager は承認の日付入りの概要を表示します。

- 6. キーストアの場所 ( 署名付き承認の設定中に設定した場所。242 [ページの](#page-241-0) 「PKCS12 [を使用した署名付き承認のためのクライアント側の設定」](#page-241-0)の手順 10m で 説明 ) を入力するか、「参照」をクリックして特定します。
- 7. キーストアパスワード ( 署名付き承認の設定中に設定したパスワード。242 [ページ](#page-241-0) の「PKCS12 [を使用した署名付き承認のためのクライアント側の設定」](#page-241-0)の手順 10l で説明 ) を入力します。
- 8. 「署名」をクリックして、リクエストを承認します。

#### その後の承認の署名

承認に署名すると、それ以後の承認アクションでは、キーストアパスワードを入力し て「署名」をクリックするだけで済みます。(Identity Manager は、前回の承認で使用 したキーストアの場所を記憶しています。)

## <span id="page-239-0"></span>デジタル署名付き承認およびアクションの設定

次の情報と手順を使用して、デジタル署名を設定します。次のものにデジタル署名で きます。

- 承認 ( 変更承認を含む )
- アクセスレビューアクション
- コンプライアンス違反の是正

この節では、署名付き承認のために証明書と CRL を Identity Manager に追加するた めに必要なサーバー側とクライアント側の設定について説明します。

## 署名付き承認のためのサーバー側の設定

#### サーバー側の設定を有効にするには、次のようにします。

1. システム設定オブジェクトを開いて、 security.nonrepudiation.signedApprovals=true と設定します。 システム設定オブジェクトの編集手順については、198 [ページを](#page-197-0)参照してくださ い。

PKCS11 を使用している場合は、加えて security.nonrepudiation.defaultKeystoreType=PKCS11 と設定します。

カスタム PKCS11 キープロバイダを使用している場合は、さらに security.nonrepudiation.defaultPKCS11KeyProvider=< プロバイダ名 > と設定 します。

注 カスタムプロバイダを記述する必要がある状況の詳細については、REF キットの次の項目を参照してください。

> com.sun.idm.ui.web.applet.transactionsigner.DefaultPKCS 11KeyProvider (Javadoc)

REF/transactionsigner/SamplePKCS11KeyProvider

REF (Resource Extension Facility) キットは、製品の CD の /REF ディレク トリまたはインストールイメージにあります。

2. 自分の認証局 (CA) の証明書を信頼できる証明書として追加します。そのために は、まず証明書のコピーを取得する必要があります。

たとえば、Microsoft CA を使用している場合には、行う手順は次のようになりま す。

a. http://IPAddress/certsrv にアクセスして、管理特権でログインします。

- b. 「CA 証明書または証明書失効リストの取得」を選択して、「次へ」をクリック します。
- c. CA 証明書をダウンロードして保存します。
- 3. この証明書を Identity Manager に信頼できる証明書として追加します。
	- a. 管理者インタフェースから「セキュリティー」を選択し、「証明書」を選択す ると、Identity Manager は「証明書」ページを表示します。

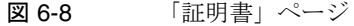

#### **Certificates**

Use this page to manage trusted certificates and certificate revocation lists (CRLs).

#### **Trusted CA Certificates**

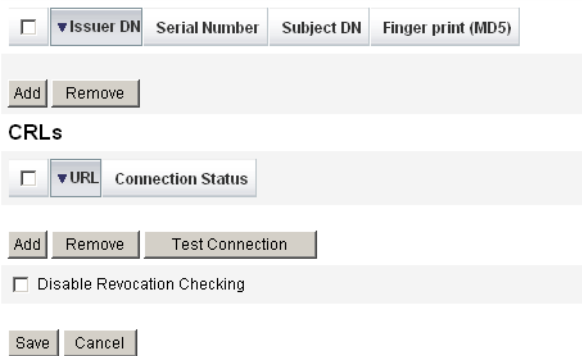

- b. 「信頼できる認証局証明書」領域で、「追加」をクリックします。Identity Manager は「証明書のインポート」ページを表示します。
- c. 信頼できる証明書を参照および選択して、「インポート」をクリックします。 これで、証明書が信頼できる証明書のリストに表示されます。
- 4. 次のようにして、CA の証明書失効リスト (CRL) を追加します。
	- a. 「証明書」ページの「CRL」領域で、「追加」をクリックします。
	- b. CA の CRL の URL を入力します。

注 証明書失効リスト (CRL) は、失効したか有効ではない証明書シリアル番号 のリストです。

CA の CRL の URL は http または LDAP にすることができます。

CRL 配布先の URL は CA ごとに異なりますが、CA 証明書の「CRL 配布 点」拡張を参照して決めることができます。

- 5. 「テスト接続」をクリックして、URL を確認します。
- 6. 「保存」をクリックします。
- 7. jarsigner を使用して applets/ts2.jar に署名します。
- 注 詳細については、 <http://java.sun.com/j2se/1.5.0/docs/tooldocs/windows/jarsigner.html> を参照してください。Identity Manager とともに提供されている ts2.jar ファイルは、自己署名付き証明書を使用して署名されているため、本稼働 システムには使用しないでください。本稼働では、信頼できる CA によっ て発行されたコード署名証明書を使用して、このファイルを署名し直すこ とをお勧めします。

#### <span id="page-241-0"></span>PKCS12 を使用した署名付き承認のためのクライアント側の設定

PKCS12 を使用した署名付き承認のための設定情報は、次のとおりです。クライアン ト側の設定を有効にするには、次のようにします。

#### 前提条件

JRE 1.5 以上が必要になりました。

#### 手順

証明書と非公開鍵を取得して、PKCS#12 キーストアにエクスポートします。

たとえば、Microsoft CA を使用している場合には、行う手順は次のようになります。

- 1. Internet Explorer を使用して、http://IPAddress/certsrv を参照し、管理特権 でログインします。
- 2. 「証明書のリクエスト」を選択して、「次へ」をクリックします。
- 3. 「リクエストの詳細設定」を選択して、「次へ」をクリックします。
- 4. 「次へ」をクリックします。
- 5. 「証明書テンプレート」で「ユーザー」を選択します。
- 6. 次のオプションを選択します。
	- a. エクスポート可能なキーとして指定する
	- b. 秘密キーの強力な保護を有効にする
	- c. ローカルコンピュータストアを使用する
- 7. 「送信」をクリックして、「**OK**」をクリックします。
- 8. 「この証明書のインストール」をクリックします。
- 9. 「ファイル名を指定して実行」**> mmc** を実行して、mmc を起動します。
- 10. 証明書スナップインを追加します。
	- a. 「コンソール」>「スナップインの追加と削除」を選択します。
	- b. 「追加 **...**」をクリックします。
	- c. 「コンピュータアカウント」を選択します。
	- d. 「次へ」をクリックして、「完了」をクリックします。
	- e. 「閉じる」をクリックします。
	- f. 「**OK**」をクリックします。
	- g. 「証明書」**>**「個人」**>**「証明書」の順に進みます。
	- h. 「管理者」を右クリックして、「すべてのタスク」**>**「エクスポート」を選択し ます。
	- i. 「次へ」をクリックします。
	- j. 「次へ」をクリックして、非公開鍵がエクスポートされていることを確認しま す。
	- k. 「次へ」をクリックします。
	- l. パスワードを設定して、「次へ」をクリックします。
	- m. ファイル *CertificateLocation*。
	- n. 「次へ」をクリックして、「完了」をクリックします。「OK」をクリックして 確認します。
- 注 クライアント側の設定の手順 10l (パスワード) と 10m (証明書の場所) で 使用した情報をメモしておいてください。この情報は、承認の署名のため に必要です。

#### PKCS11 を使用した署名付き承認のためのクライアント側の設定

署名付き承認に PKCS11 を使用している場合は、REF キットにある次のリソースを参 照して設定情報を確認します。

com.sun.idm.ui.web.applet.transactionsigner.DefaultPKCS11KeyProvide r (Javadoc)

REF/transactionsigner/SamplePKCS11KeyProvider

REF (Resource Extension Facility) キットは、製品の CD の /REF ディレクトリまたは インストールイメージにあります。

# トランザクション署名の表示

#### 次の手順を実行して、**Identity Manager** の監査ログレポートにトランザクション署名 を表示します。

- 1. Identity Manager の管理インタフェースから、「レポート」を選択します。
- 2. 「レポートの実行」ページで、オプションの「新規 **...**」リストから「監査ログレ ポート」を選択します。
- 3. 「レポートタイトル」フィールドに、「承認」などのタイトルを入力します。
- 4. 「組織」選択領域で、すべての組織を選択します。
- 5. 「アクション」オプションを選択して、「承認」を選択します。
- 6. 「保存」をクリックしてレポートを保存し、「レポートの実行」ページに戻ります。
- 7. 「実行」をクリックして、「承認」レポートを実行します。
- 8. 詳細リンクをクリックして、次に示すトランザクション署名情報を表示します。
	- ❍ 発行者
	- ❍ 主体
	- ❍ 証明書シリアル番号
	- ❍ 署名されたメッセージ
	- ❍ 署名
	- ❍ 署名アルゴリズム

# データの読み込みと同期

この章では、Identity Manager でのデータの読み込みと同期機能の説明および手順を 示します。Identity Manager のデータの同期ツール ( 検索、調整、および同期 ) を使 用してデータを最新に保つ方法がわかります。

- データ同期ツール : [最適なツールの選択](#page-245-0)
- [検索](#page-246-0)
- [調整](#page-251-0)
- [Active Sync](#page-262-0) アダプタ

Identity Manager のデータの読み込みと同期機能の詳細な説明については、『Identity Manager の配備に関する技術概要』の「データ読み込みと同期」の章を参照してくだ さい。

# <span id="page-245-0"></span>データ同期ツール : 最適なツールの選択

Identity Manager には、アカウントデータのインポートと同期に使用できるいくつか のツールがあります。表 [7-1](#page-245-1) を参照して、タスクごとに正しいツールを選択してくだ さい。

表 7-1 各タスクで使用するデータ同期ツール

<span id="page-245-1"></span>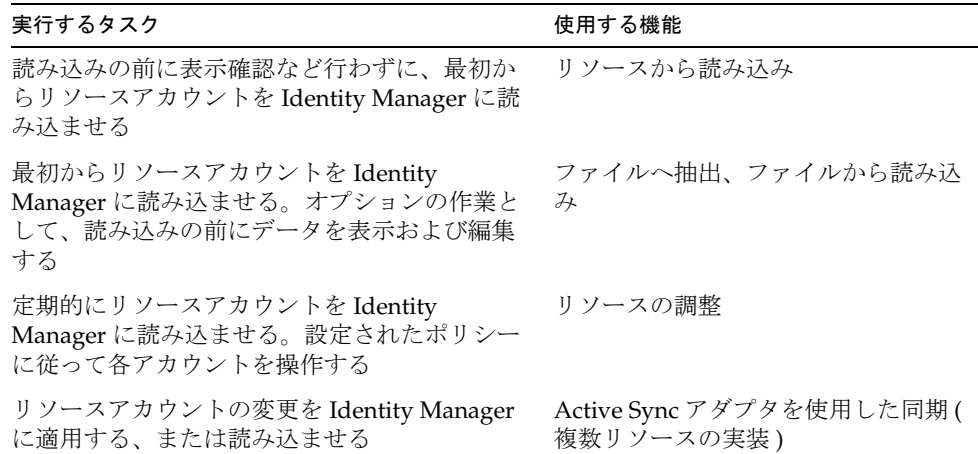

注 Identity Manager のデータの読み込みと同期機能の詳細な説明については、 『Identity Manager の配備に関する技術概要』の「データ読み込みと同期」 の章を参照してください。

<span id="page-246-0"></span>Identity Manager アカウント検出機能を使用すると、導入とアカウント作成タスクの 速度が向上します。これらの機能には次のものがあります。

- 「ファイルへ抽出」- リソースアダプタによって返されたリソースアカウントを ファイル (CSV または XML 形式 ) に抽出します。データを Identity Manager にイ ンポートする前に、このファイルを処理することができます。
- 「ファイルから読み込み」 ファイル (CSV または XML 形式) のアカウントを読 み取り、Identity Manager に読み込みます。
- 「リソースから読み込み」- ほかの 2 つの検索機能を組み合わせたもので、リソー スからアカウントを抽出し、それを Identity Manager に直接読み込みます。

これらのツールを使用して、新しい Identity Manager ユーザーを作成したり、リソー スのアカウントを既存の Identity Manager ユーザーアカウントに相互に関連付けたり することができます。

注 この節では、Identity Manager の検索機能を使用する方法について説明し ます。データの読み込みと同期機能の詳細については、『Identity Manager の配備に関する技術概要』の「データ読み込みと同期」の章を参照してく ださい。

# ファイルへ抽出

この機能は、リソースアカウントをリソースから XML または CSV テキストファイル に抽出するために使用します。これにより、抽出したデータを表示して変更したあと に、Identity Manager にインポートすることができます。

#### アカウントを抽出するには、次の手順に従います。

- 1. メニューバーで「アカウント」を選択し、「ファイルへ抽出」を選択します。
- 2. アカウントの抽出元となるリソースを選択します。
- 3. 出力のアカウント情報のファイル形式を選択します。データを XML ファイルま たはテキストファイルに抽出することができます。アカウント属性はカンマ区切 り値 (CSV) 形式で表示されます。
- 4. 「ダウンロード」をクリックします。Identity Manager は「ファイルのダウンロー ド」ダイアログを表示し、そこで、抽出したファイルを保存するか表示するかを 選択できます。

ファイルを開く場合は、そのファイルを表示するプログラムを選択しなければならな い場合があります。

### <span id="page-247-0"></span>ファイルから読み込み

この機能は、リソースアカウント、つまり Identity Manager を通じてリソースから抽 出されたリソースアカウントか、別のファイルソースから抽出されたリソースアカウ ントを Identity Manager に読み込むために使用します。Identity Manager のファイル へ抽出機能で作成されたファイルは XML 形式です。新しいユーザーのリストを読み 込んだ場合、通常、データファイルは CSV 形式です。

#### CSV ファイル形式について

ほとんどの場合、読み込まれるアカウントはスプレッドシートにリストされ、値をカ ンマで区切った CSV 形式で保存されて、Identity Manager に読み込まれます。CSV ファイルの内容は、次のフォーマットガイドラインに従っている必要があります。

- **1** 行目 各フィールドの列見出しまたはスキーマ属性を、カンマで区切ってリス トします。
- **2** 行目から最後まで 1 行目で定義した各属性の値を、カンマで区切ってリスト します。フィールド値のデータが存在しない場合は、連続するカンマでその フィールドを表します。

たとえば、ファイルの最初の 3 行が次の図のファイルエントリのようになること があります。

firstname,middleinitial,lastname,accountId,asciipassword,EmployeeID ,Department,Phone

John,Q,Example,E1234,E1234,1234,Operations,555-222-1111 Jane, B, Doe, E1111, E1111, 1111, , 555-222-4444

#### 図 7-1 データの読み込みに適切な形式の CSV ファイルの例

firstname,middleinitial,lastname,accountId,asciipassword,EmployeeID,Department,Ph John, Q, Example, E1234, E1234, 1234, Operations, 555-222-1111 Jane, B, Doe, E1111, E1111, 1111, , 555-222-4444

この例では、2 番目のユーザーである Jane Doe には部署がありません。値がない 場合は、連続するカンマ(..) で表します。

#### アカウントを読み込むには、次の手順に従います。

1. 管理者インタフェースで、メニューから「アカウント」をクリックし、「ファイル から読み込み」をクリックします。

Identity Manager の「アカウントのファイルからの読み込み」ページが表示され ます。

2. 「アカウントのファイルからの読み込み」ページで次の読み込みオプションを指定 します。

- o 「ユーザーフォーム」- 読み込み結果により Identity Manager ユーザーが作成され る場合、ユーザーフォームは、ロール、リソース、およびその他の属性と同様に 組織を割り当てます。各リソースアカウントに割り当てるユーザーフォームを選 択してください。
- o 「アカウント相関規則」- アカウント相関規則は、所有者のいない各リソースアカ ウントの所有者候補となる Identity Manager ユーザーを選択します。所有者のい ないリソースアカウントの属性が与えられると、相関規則は、所有者候補のユー ザーを選択するために使用される名前のリストまたは属性条件のリストを返しま す。所有者のいない各アカウントを所有している可能性のある Identity Manager ユーザーを検索するための規則を選択してください。
- o 「アカウント確認規則」- アカウント確認規則は、相関規則が選択した所有者の候 補から所有者でないものを除外します。Identity Manager ユーザーの完全な ビューと所有されていないリソースアカウントの属性が与えられた場合、確認規 則はユーザーがアカウントを所有していれば true を、そうでない場合は false を 返します。リソースアカウントの各所有者候補をテストするための規則を選択し ます。「確認規則なし」を選択した場合、Identity Manager はすべての所有者候補 を確認なしで受け入れます。
	- 注 お使いの環境で、相関規則が各アカウントに対して多くとも1つ の所有者しか選択しない場合、確認規則は必要ありません。
- 「一致のみ読み込み」 一既存の Identity Manager ユーザーと一致するアカウントの みを読み込むことを選択します。このオプションが選択されている場合、不一致 のリソースアカウントはすべて読み込みから破棄されます。
- 「属性の更新」 一 現在の Identity Manager ユーザー属性値を、読み込まれたアカウ ントの属性値で置き換えることを選択します。
- 「属性値のマージ」- その属性値が上書きではなく(重複を除いて)結合されるよう な、1 つ以上の属性名をカンマで区切って入力します。このオプションは、グ ループやメーリングリストなどの、リストタイプの属性にのみ使用できます。ま た、「属性値の更新」オプションも選択する必要があります。
- 「結果レベル」− 読み込みプロセスがアカウントの個々の結果を記録するしきい値 を選択します。
	- 「エラーのみ」- アカウントの読み込みでエラーメッセージが生成されたとき にのみ個々の結果を記録します。
	- 「警告およびエラー」 ーアカウントの読み込みで警告またはエラーメッセージ が生成されたときに個々の結果を記録します。
	- 「**情報以上**」- すべてのアカウントの個々の結果を記録します。これを選択す ると、読み込みの速度が低下します。
- 3. 「アップロードするファイル」フィールドで、読み込むファイルを指定して「アカ ウントの読み込み」をクリックします。
- 注 → 入力ファイルにユーザー列が含まれていない場合は、読み込みを正常 に続行するために確認規則を選択する必要があります。
	- 読み込みプロセスに関連付けられているタスクインスタンス名は、入 力ファイル名に基づいています。そのため、ファイル名を再利用する と、最後の読み込みプロセスに関連付けられているタスクインスタン スによって以前のすべてのタスクインスタンスが上書きされます。

図 [7-2](#page-249-0) に、「ファイルから読み込み」画面で使用できるフィールドとオプションを 示します。

<span id="page-249-0"></span>図 7-2 ファイルから読み込み

#### **Load Accounts from File**

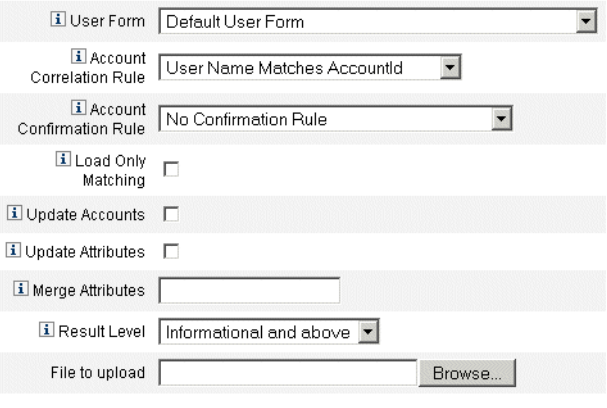

Load Accounts

アカウントが既存のユーザーと一致する ( または相互に関連する ) 場合、読み込みプ ロセスではアカウントがユーザーにマージされます。また、相互に関連しない入力ア カウントから新しい Identity Manager ユーザーも作成されます (「相関は必須」が指 定されていない場合 )。

bulkAction.maxParseErrors 設定変数は、ファイルの読み込み時に検出するエラー の数の制限を設定します。デフォルトでは、エラー数の制限は 10 です。 maxParseErrors の数のエラーが発生した場合、解析が停止します。

### リソースから読み込み

この機能は、指定した読み込みオプションに従ってアカウントを Identity Manager に 直接抽出してインポートするために使用します。

#### アカウントをインポートするには、次の手順に従います。

1. 管理者インタフェースで、メニューから「アカウント」をクリックし、「リソース から読み込み」をクリックします。

「リソースからのアカウントの読み込み」ページが開きます。

2. 「リソースからのアカウントの読み込み」ページで読み込みオプションを指定しま す。

このページの読み込みオプションは、「ファイルから読み込み」ページ (248 [ペー](#page-247-0) [ジ](#page-247-0) ) のオプションと同じです。

# <span id="page-251-0"></span>調整

調整機能を使用して、Identity Manager 内のリソースアカウントをリソース上に実際 に存在するアカウントと定期的に比較できます。調整により、アカウントデータが関 連付けられ、違いが強調表示されます。

注 この節では、管理者インタフェースを使用して調整タスクを実行する方法 について説明します。調整の詳細については、『Identity Manager の配備に 関する技術概要』の「データ読み込みと同期」の章を参照してください。

### 調整の概要

調整は処理の進行中に比較するために設計されており、次の特徴があります。

- 検索プロセスよりも具体的なアカウント状況の診断と、より広範囲な応答のサ ポート
- スケジュール可能 (検索では不可能)
- 差分モードの提供 ( 検索では常に完全モード )
- ネイティブ変更の検出 (検索では不可能)

また、リソース処理の次の各時点で任意のワークフローを起動するように調整を設定 できます。

- アカウントの調整前
- アカウントごと
- すべてのアカウントの調整後

Identity Manager 調整機能には、「リソース」領域からアクセスします。リソースリス トには、各リソースが最後に調整された日時および現在の調整ステータスが表示され ます。

注 調整は、Identity Manager の調停サーバーコンポーネントによって実行さ れます。調停サーバー設定の詳細については、187 [ページの「調整サー](#page-186-0) [バーの設定」を](#page-186-0)参照してください。
調整ポリシーを使用して、調整タスクごとに各リソースに対して一連の応答を設定で きます。ポリシーでは、調整を実行するサーバーを選択し、どのような場合にどのよ うな頻度で調整を実行するかを指定して、調整中に発生した各状況に対する応答を設 定します。また、アカウント属性に対して (Identity Manager を経由せずに ) ネイティ ブに行われた変更を検出するように調整を設定することもできます。

### <span id="page-252-0"></span>調整ポリシーの編集

#### 調整ポリシーを編集するには、次の手順に従います。

- 1. 管理者インタフェースで、メニューから「リソース」をクリックします。
- 2. 「リソースリスト」からリソースを選択します。
- 3. 「リソースアクション」リストから「調整ポリシーの編集」を選択します。

Identity Manager は「調整ポリシーの編集」ページを表示し、ここで、次のようなポ リシーの項目を選択できます。

- 「調停サーバー」ークラスタ環境では、各サーバーが調整を実行できます。ポリ シーで、どの Identity Manager サーバーがリソースに対して調整を実行するのか を指定します。
- 「**調整モード**」- 調整は、いくつかの異なるモードで実行でき、これにより品質を 最適化できます。
	- o 「完全調整」- スピードを犠牲にして徹底的に最適化します。
	- 「差分調整」- ある程度の妥協により速度を最適化します。

ポリシー内で、Identity Manager がリソースに対して調整を実行するモードを選 択します。目的のリソースの調整を無効化する場合は、「調整しない」を選択しま す。

- 「完全調整スケジュール」- 完全調整モードが有効になっている場合、調整は固定 されたスケジュールで自動的に実行されます。ポリシー中で、完全調整がリソー スに対してどのような頻度で実行されるかを指定します。
	- o より高いレベルのポリシーから指示されたスケジュールを継承する場合は、「デ フォルトポリシーを継承」オプションを選択します。
	- o スケジュールを指定する場合は、「デフォルトポリシーを継承」オプションをクリ アします。表示されるフィールドを使用してスケジュールの繰り返しを設定した り、タスクスケジュール繰り返し規則を使用して調整スケジュールをカスタマイ ズしたりすることができます。タスクスケジュール繰り返し規則の作成について は、261 [ページの「タスクスケジュール繰り返し規則の使用」を](#page-260-0)参照してくださ **し**い。
- 「差分調整スケジュール」- 差分調整モードが有効になっている場合、調整は固定 されたスケジュールで自動的に実行されます。
	- ❍ より高いレベルのポリシーからスケジュールを継承する場合は、「デフォルトポリ シーを継承」オプションを選択します。
	- ❍ スケジュールを指定する場合は、「デフォルトポリシーを継承」オプションをクリ アします。表示されるフィールドを使用してスケジュールの繰り返しを設定した り、タスクスケジュール繰り返し規則を使用して調整スケジュールをカスタマイ ズしたりすることができます。タスクスケジュール繰り返し規則の作成について は、261 [ページの「タスクスケジュール繰り返し規則の使用」を](#page-260-0)参照してくださ い。

### 注 差分調整をサポートしないリソースもあります。

- 「**属性レベル調整」** 調整は、アカウント属性に対してネイティブな(つまり、 Identity Manager を介さない ) 変更が加えられたことを検出するように設定でき ます。「調整アカウント属性」で、指定された属性へのネイティブな変更を検出す るかどうかを指定します。
- 「アカウント相関規則」- アカウント相関規則は、所有者のいない各リソースアカ ウントの所有者候補となる Identity Manager ユーザーを選択します。所有者のい ないリソースアカウントの属性が与えられると、相関規則は、所有者候補のユー ザーを選択するために使用される名前のリストまたは属性条件のリストを返しま す。所有者のいない各アカウントを所有している可能性のある Identity Manager ユーザーを検索するための規則を選択してください。
- 「アカウント確認規則」- アカウント確認規則は、相関規則が選択した所有者の候 補から所有者でないものを除外します。Identity Manager ユーザーの完全な ビューと所有されていないリソースアカウントの属性が与えられた場合、確認規 則はユーザーがアカウントを所有していれば true を、そうでない場合は false を 返します。リソースアカウントの各所有者候補をテストするための規則を選択し ます。「確認規則なし」を選択した場合、Identity Manager はすべての所有者候補 を確認なしで受け入れます。

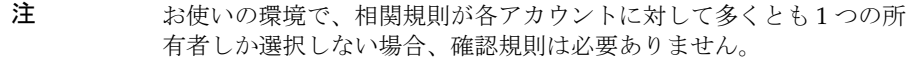

• 「プロキシ管理者」- 調整応答の実行時に使用される管理者を指定します。調整で は、指定されたプロキシ管理者が実行を許可されている操作のみを実行できます。 応答は、( 必要な場合 ) この管理者と関連付けられたユーザーフォームを使用しま す。

「プロキシ管理者なし」オプションを選択することもできます。このオプションを 選択した場合、調整の結果を表示できますが、応答の操作またはワークフローは 実行されません。

- 「状況オプション」(および「応答」)- 調整では、数種類の状況が認識されます。 状況は次のとおりです。「応答」列で、調整が実行する操作を指定します。
	- ❍ 「**CONFIRMED**」- 予想されるアカウントは存在します。

「CONFIRMED」と認識される場合、次の条件が true となっています。

- o Identity Manager で当該アカウントの存在が予想される。
- ❍ 当該アカウントがリソースに存在する。
- ❍ 「**DELETED**」- 予想されるアカウントは存在しません。

「DELETED」と認識される場合、次の条件が true となっています。

- ❍ Identity Manager で当該アカウントの存在が予想される。
- ❍ 当該アカウントがリソースに存在しない。
- ❍ 「**FOUND**」- 調整プロセスは、割り当てられたリソースに対して、一致するアカ ウントを発見しました。

「FOUND」と認識される場合、次の条件が true となっています。

- Identity Manager で当該アカウントは存在するとも存在しないとも予想され る。( リソースがユーザーに割り当て済みだがまだプロビジョニングされてい ない場合は、アカウントはリソースに存在することもしないこともある。)
- ❍ 当該アカウントがリソースに存在する。
- ❍ 「**MISSING**」- ユーザーに割り当てられたリソースに一致するアカウントが存在 しません。

「MISSING」と認識される場合、次の条件が true となっています。

- Identity Manager で当該アカウントは存在するとも存在しないとも予想され る。( リソースがユーザーに割り当て済みだがまだプロビジョニングされてい ない場合は、アカウントはリソースに存在することもしないこともある。)
- ❍ 当該アカウントがリソースに存在しない。
- ❍ 「**COLLISION**」- 2 人以上の Identity Manager ユーザーが、単一のリソースに対 して同じアカウントを割り当てられています。
- ❍ 「**UNASSIGNED**」- 調整プロセスは、このユーザーに割り当てられていないリ ソースに対して、一致するアカウントを発見しました。

「UNASSIGNED」と認識される場合、次の条件が true となっています。

- Identity Manager で当該アカウントの存在が予想されない。(リソースがユー ザーに割り当てられていない場合、Identity Manager ではアカウントが存在 しないと予想される。)
- ❍ 当該アカウントがリソースに存在する。
- ❍ 「**UNMATCHED**」- リソースアカウントはどのユーザーとも一致しません。

❍ 「**DISPUTED**」- リソースアカウントは複数のユーザーと一致しています。

次のいずれかの応答オプションを選択します ( 状況により、選択できるオプションは 異なる )。

- ❍ 「リソースアカウントに基づく新規 **Identity Manager** ユーザーの作成」- リソー スアカウント属性に基づいてユーザーフォームが実行され、新規ユーザーが作成 されます。リソースアカウントは、どのような変更が行われても更新されません。
- o 「Identity Manager ユーザーのリソースアカウントの作成」- ユーザーフォームを 使用してリソースアカウント属性を再生成し、存在しないリソースアカウントを 再作成します。
- 「リソースアカウントの削除」および「リソースアカウントの無効化」- リソース のアカウントを削除 / 無効化します。
- ❍ 「**Identity Manager** ユーザーへリソースアカウントをリンク」および「**Identity Manager** ユーザーからリソースアカウントへのリンク解除」- リソースアカウン ト割り当てをユーザーに追加するか、ユーザーから削除します。フォーム処理は 実行されません。
- ❍ 「何もしない」- このオプションは、調整で修復を実行しない場合に選択します。

調整で見つかったどのアカウント状況も手動で修正できます。メニューで、 「リソース」>「アカウントインデックスの検査」の順にクリックします。そ こから、調整済みのすべてのアカウントに対して記録された状況を閲覧でき ます。アカウントを右クリックすると、有効な修復オプションの一覧が表示 されます。詳細については、260 [ページの「アカウントインデックスの検査」](#page-259-0) を参照してください。

- 「調整前ワークフロー」- 調整は、リソースを調整する前にユーザー指定のワーク フローを実行するように設定できます。調整が実行するワークフローを選択して ください。どのワークフローも実行しない場合は、「ワークフローを実行しない」 を選択してください。
- 「アカウント単位ワークフロー」ー調整がリソースアカウントの状況に応答したあ と、ユーザー指定のワークフローを実行するように設定できます。調整が実行す るワークフローを選択してください。どのワークフローも実行しない場合は、 「ワークフローを実行しない」を選択してください。
- 「調整後ワークフロー」- リソースの調整が完了したあとに、ユーザー指定のワー クフローを実行するように設定できます。調整が実行するワークフローを選択し てください。どのワークフローも実行しない場合は、「ワークフローを実行しな い」を選択してください。
- 「状況を説明する」- このオプションを有効にすると、アカウントの状況がどのよ うに分類されたかを説明する詳細な情報が調整時に記録されます。デフォルトで は、このオプションは無効です。説明を記録すると、調整処理にかかる時間が長 くなるからです。
- 「エラー制限」- このオプションを有効にすると、処理中に発生したエラーの数が ここで指定した数に達した時点で調整が自動的に終了します。0 を指定した場合、 エラーの数に制限はありません。「デフォルトポリシーを継承」オプションの選択 を解除すると、「許容最大エラー数」フィールドが表示され、値を入力できます。
- 「ネイティブに削除されたアカウントの最大数」- このオプションは、リソースで 見つからないアカウントの数を評価する保護手段で、しきい値を超えた場合に、 調停サーバーでアカウントのリンク解除が行われないようにします。

この機能を有効にするには、「デフォルトポリシーを継承」チェックボックスをク リアし、「ネイティブに削除するアカウントの最大数を許可する」フィールドに パーセントを指定します。しきい値には、全体のパーセントを 0 ~ 100 の値で設 定します (0 でこの機能をオフ )。

削除されたアカウントのパーセントがこのしきい値を超えると、見つからないア カウントに関連しないすべての調整処理が続行され、完了時にエラーが返されま す。

ポリシーの変更を保存するには、「保存」をクリックしてください。

### 調整の開始

調整タスクを開始する場合は、次の 2 つのオプションが利用可能です。

● 調整のスケジュール - 定期的に調整を実行する場合は、「調整ポリシーの編集」 ページで調整スケジュールを設定します。

「調整ポリシーの編集」ページを開くには、253 [ページの「調整ポリシーの編集」](#page-252-0) を参照し、その手順に従います。

調整は、ポリシーに設定されたパラメータに従って実行されます。

- 即座に調整 調整をただちに実行する場合は、次の手順に従います。
	- a. 管理者インタフェースで、メニューから「リソース」をクリックします。
	- b. 「リソースリスト」からリソースを選択します。
	- c. 「リソースアクション」リストで次のいずれかを選択します。
		- ❍ ただちに完全調整
		- ❍ ただちに差分調整

調整は、ポリシーに設定されたパラメータに従って実行されます。定期的に調整 を実行するようにポリシーを設定すると、指定どおりに調整が実行されます。

調整のキャンセル

### 調整をキャンセルするには、次の手順に従います。

- 1. 管理者インタフェースで、メニューから「リソース」をクリックします。
- 2. 「リソースリスト」から、調整をキャンセルするリソースを選択します。
- 3. 「リソースアクション」リストから「調整のキャンセル」を選択します。

# 調整ステータスの表示

調整ステータスを表示する主な方法は 2 つあります。詳細な調整ステータスを表示す る場合は、特定のリソースの調整結果の概要ページを開きます。調整ステータスの一 部を「リソースリスト」から直接確認することもできます。

### 詳細な調整ステータスの表示

調整結果の概要ページを使用して、詳細な調整ステータスを表示します。

### 詳細な調整ステータスを表示するには、次の手順に従います。

- 1. 管理者インタフェースで、メニューから「リソース」をクリックします。
- 2. 「リソースリスト」で、調整ステータスを表示するリソースを選択します。
- 3. 「リソースアクション」リストから「調整ステータスの表示」を選択します。 そのリソースの調整結果の概要ページが開きます。

### 「リソースリスト」での調整ステータスの表示

「リソースリスト」から調整ステータスを知ることもできます。(「リソースリスト」 を表示するには、管理者インタフェースを開いて、メニューから「リソース」をク リックします。)

「ステータス」列に、次のような調整ステータスの状態が表示されます。

- 「不明」ーステータスは不明です。最後に実行された調整の結果はわかりません。
- 「無効」- 調整は無効化されています。
- 「失敗」- 直前の調整は正常に完了していません。
- 「成功」- 直前の調整は正常に完了しています。
- 「エラーありで完了」- 直前の調整は完了しましたが、エラーがありました。

注 ステータスの変更を確認するには、このページを更新します。(情報は自 動更新されません。)

# アカウントインデックスの操作

アカウントインデックスは、Identity Manager に認識される各リソースアカウントの 最後の既知の状態を記録します。アカウントインデックスは主に調整によって保守さ れますが、ほかの Identity Manager 機能も、必要に応じてアカウントインデックスを 更新します。

検索ツールはアカウントインデックスを更新しません。

### アカウントインデックスの検索

アカウントインデックスを検索して、リソースアカウントの最後の既知の状態を表示 します。

### アカウントインデックスを検索するには、次の手順に従います。

- 1. 管理者インタフェースで、メニューから「リソース」をクリックします。
- 2. 「リソースリスト」から、アカウントインデックスを検索するリソースを選択しま す。
- 3. 「リソースアクション」リストから「アカウントインデックスの検索」を選択しま す。

「アカウントインデックスの検索」ページが開きます。

- 4. 検索タイプを選択してから、検索属性を入力または選択します。
	- o リソースアカウント名 このオプションを選択した場合は、「が次の文字列で始 まる」、「が次の文字列を含む」、「が次の文字列と等しい」のいずれかの修飾子を 選択してから、アカウント名の一部または全部を入力します。
	- 検索対象リソース このオプションを選択した場合は、リストから1つ以上のリ ソースを選択して、指定したリソース上にある調整済みアカウントを検索します。
	- ❍ 所有者 このオプションを選択した場合は、「が次の文字列で始まる」、「が次の 文字列を含む」、「が次の文字列と等しい」のいずれかの修飾子を選択してから、 所有者名の一部または全部を入力します。所有者のいないアカウントを検索する には、UNMATCHED または DISPUTED 状況のアカウントを検索します。
	- 調整状況 このオプションを選択した場合、リストから1つ以上の状況を選択し て、指定した状況と一致する調整済みアカウントを検索します。
- 5. 「検索」をクリックすると、検索パラメータに従ってアカウントを検索します。検 索結果の数を制限するために、「結果表示を次の件数に限定」フィールドに数を指 定することもできます。デフォルトの制限数は、検出されたアカウントの最初か ら 1000 件目までです。

「クエリーのリセット」をクリックすると、ページがクリアされ、新たに選択を行 えます。

# <span id="page-259-0"></span>アカウントインデックスの検査

すべての Identity Manager ユーザーアカウントを表示することができます。また、オ プションとして、それらをユーザーベースで調整することができます。

### アカウントインデックスを検査するには、次の手順に従います。

- 1. 管理者インタフェースで、メニューから「リソース」をクリックします。
- 2. 二次的なメニューで「アカウントインデックスの検査」をクリックします。

「アカウントインデックスの検査」ページが開きます。

Identity Manager が認識するすべてのリソースアカウントが表形式で表示されます (Identity Manager ユーザーに所有されるアカウントかどうかに関係なく )。この情報 は、リソース別、または Identity Manager の組織別にまとめられます。この表示を変 更するには、「インデックス表示の変更」リストから選択を行います。

### アカウントの操作

リソースのアカウントを操作するには、「リソースごとのグループ」インデックス表示 を選択します。Identity Manager のリソースタイプごとにフォルダが表示されます。 フォルダを展開して特定のリソースに移動します。リソースの隣の **+** または **-** をク リックすると、Identity Manager が認識するリソースアカウントがすべて表示されま す。

リソースに対する最後の調整後に、そのリソースに直接追加されたアカウントは、表 示されません。

アカウントの現在の状況に応じて、いくつかの操作を実行できます。アカウントを右 クリックすると、有効な修復オプションの一覧が表示されます。また、アカウントの 詳細を表示したり、その 1 つのアカウントを調整したりすることを選択できます。

### ユーザーの操作

Identity Manager ユーザーを操作するには、「ユーザーごとのグループ」インデックス 表示を選択します。この表示では、「アカウントのリスト」ページのように、Identity Manager ユーザーおよび組織が階層構造で表示されます。Identity Manager で現在 ユーザーに割り当てられているアカウントを表示するには、ユーザーに移動してユー ザー名の隣のインジケータをクリックします。ユーザーのアカウントと、Identity Manager が認識するそのアカウントの現在のステータスがユーザー名の下に表示され ます。

アカウントの現在の状況に応じて、いくつかの操作を実行できます。また、アカウン トの詳細を表示したり、その 1 つのアカウントを調整したりすることを選択できます。

# <span id="page-260-0"></span>タスクスケジュール繰り返し規則の使用

タスクスケジュール繰り返し規則を使用して、調整スケジュールを設定できます。た とえば、土曜日にスケジュールされている調整を次の月曜日に適用するには、タスク スケジュール繰り返し規則を使用します。

タスクスケジュール繰り返し規則は、完全調整と差分調整の両方のスケジュール設定 に使用できます。

タスクスケジュール繰り返し規則を選択する方法については、253 [ページの「調整ポ](#page-252-0) [リシーの編集」](#page-252-0)を参照してください。

### 調整実行時間のスケジュール方法

調停サーバーコンポーネントは、調整ジョブが完了すると、次の実行スケジュールを チェックします。

調停サーバーは、最初にデフォルトスケジュールをチェックして次の実行時間を取得 します。次に調停サーバーは、適用可能なすべてのタスクスケジュール繰り返し規則 を実行し、スケジュールの調整が必要かどうか確認します。調整が必要な場合、その 調整のデフォルトスケジュールより規則のスケジュールが優先されます。

注 タスクスケジュール繰り返し規則でデフォルトスケジュールを上書きする ことはできません。ジョブごとの開始時間をスケジュールする際に「優先 される」だけです。

### 「すべての日付を受け入れる」サンプル規則

この節では、「すべての日付を受け入れる」という名前の組み込みサンプル規則につい て説明します。

#### 「すべての日付を受け入れる」サンプル規則を表示するには、次の手順に従います。

- 1. テキストエディタで、Identity Manager の sample ディレクトリにある ReconRules.xml を開きます。
- 2. SCHEDULING\_RULE\_ACCEPT\_ALL\_DATES という名前の規則を検索します。

規則を「調整ポリシーの編集」ページの「タスクスケジュール繰り返し規則」ドロッ プダウンメニューのリストに表示するには、規則の subtype 属性を SUBTYPE\_TASKSCHEDULE\_REPETITION\_RULE に設定する必要があります。

<Rule subtype='SUBTYPE\_TASKSCHEDULE\_REPETITION\_RULE' name='SCHEDULING\_RULE\_ACCEPT\_ALL\_DATES'>

前の説明にもあるとおり、タスクスケジュール繰り返し規則でデフォルトの調整スケ ジュールを変更できます。

変数 calculatedNextDate には、デフォルトモードで計算した次の日付を設定するこ とも、別の日付を返すこともできます。サンプル規則に記述されているように、 calculatedNextDate は無条件にデフォルトの日付を受け入れます。

**コード例 7-1** SCHEDULING\_RULE\_ACCEPT\_ALL\_DATES 規則のロジック ( 抜粋 )

```
<RuleArgument name='calculatedNextDate'/>
<block> 
  <ref>calculatedNextDate</ref>
</block>
```
カスタムスケジュールを作成するには、<block> 要素の間にある規則のロジックを書 き換えます。たとえば、調整開始時間を土曜日の午前 10:00 に変更するには、次のよ うな JavaScript を <block> 要素の間に記述します。

<span id="page-261-0"></span>コード例 7-2 サンプルタスクスケジュール繰り返し規則のロジック

```
<block> 
 <script> 
    var calculatedNextDate = env.get('calculatedNextDate');
   // このタスクが土曜日にスケジュールされているかどうかテスト
     // (JavaScript では土曜日は 6 で表される )
   if(calculatedNextDate.getDay() == 6) {
     // もしそうなら、時刻を 10:00:00 に設定
     calculatedNextDate.setHours(10); calculatedNextDate.setMinutes(0);
     calculatedNextDate.setSeconds(0);
   }
   // 変更された日付を返す
   calculatedNextDate;
 </script>
</block>
```
[コード例](#page-261-0) 7-2 では、calculatedNextDate は最初、デフォルトのスケジュール時間に 設定されています。次の実行予定日が土曜日であれば、この規則で調整が 10:00 に開 始されるようにスケジュールされます。次の実行予定日が土曜日でない場合[、コード](#page-261-0) 例 [7-2](#page-261-0) から時刻の調整なしで calculatedNextDate が返され、デフォルトのスケ ジュールが使用されます。

Identity Manager で使用するカスタム規則の作成の詳細については、『Identity Manager 配備ツール』の「規則の操作」の章を参照してください。

# Active Sync アダプタ

Identity Manager の Active Sync 機能を使用すると、アイデンティティー情報の源泉 として信頼性の高い外部リソース ( アプリケーションやデータベースなど ) に格納さ れた情報を、Identity Manager のユーザーデータと同期させることができます。

Identity Manager リソースに対して同期を設定することで、アイデンティティー情報 の源泉として信頼性の高いリソースへの変更をリスニングまたはポールすることがで きます。

適切なターゲットオブジェクトタイプに対するリソースの同期ポリシーの入力フォー ムを指定することにより、リソース属性変更の Identity Manager への伝達方法を設定 できます。

### 同期の設定

Identity Manager は、同期ポリシーを使用してリソースの同期を有効にします。

### <span id="page-262-0"></span>同期ポリシーの編集

各リソースには固有の同期ポリシーがあります。

#### 同期を編集または設定するには、次の手順に従います。

- 1. 管理者インタフェースで、メニューから「リソース」をクリックします。
- 2. 「リソースリスト」から、同期を設定するリソースを選択します。
- 3. 「リソースアクション」リストから「同期ポリシーの編集」を選択します。 そのリソースの「同期ポリシーの編集」ページが開きます。

「同期ポリシーの編集」ページの次のオプションを指定して同期を設定します。

• 「ターゲットオブジェクトタイプ」- ポリシーを適用するユーザーのタイプとし て、Identity Manager ユーザーまたはサービスプロバイダユーザーのいずれかを 選択します。

注 この章では、管理者インタフェースを使用して Active Sync タスクを実行 する方法について説明します。Active Sync の詳細については、『Identity Manager の配備に関する技術概要』の「データ読み込みと同期」の章を参 照してください。

注 これらのユーザーに対してデータの同期を有効にするには、サービ スプロバイダ実装で同期ポリシー ( オブジェクトタイプとしてサー ビスプロバイダユーザーを指定 ) を設定する必要があります。サー ビスプロバイダユーザーの詳細については、第 17 [章「サービスプ](#page-540-0) [ロバイダの管理」](#page-540-0)を参照してください。

**「スケジューリングの設定」**- 起動方法とポーリングスケジュールを指定するに は、このセクションを使用します。

起動タイプには、「手動」、「自動」、「フェイルオーバー付自動」、または「無効」 を指定できます。

- 「自動」または「フェイルオーバー付自動」- アイデンティティーシステムの起動 時に、このソースも起動されます。
- 「手動」- 管理者がこのソースを起動する必要があります。
- o 「無効」 リソースを無効にします。

いつポーリングを開始するかを指定するには、「開始日」および「開始時刻」オプ ションを使用します。間隔を選択し、その間隔の値を入力することにより、ポー リング周期を指定します (秒、分、時間、日、週、月)。

ポーリング開始日と時刻を将来の日時に設定すると、指定した日時にポーリング が開始します。ポーリング開始日と時刻を過去の日時に設定すると、Identity Manager はこの情報とポーリング間隔に基づいて、いつポーリングを開始するか を決定します。次に例を示します。

- ❍ リソースのアクティブな同期を 2005 年 7 月 18 日 ( 火曜 ) に設定
- ❍ リソースのポールを週単位で、開始日を 2005 年 7 月 4 日 ( 月曜 )、時刻を午前 9 時 に設定

この場合、リソースのポーリングは 2005 年 7 月 25 日 ( 次の月曜 ) に開始されま す。

開始日または開始時刻を指定しない場合、ただちにリソースのポーリングが開始 されます。この場合、アプリケーションサーバーを再起動するたびに、アクティ ブな同期を行うよう設定されたリソースすべてのポーリングが、ただちに開始さ れます。一般的には、開始日と開始時刻を設定します。

- 「同期サーバー」ークラスタ環境では、各サーバーが同期を実行できます。いずれ かのオプションを選択して、リソースの同期を実行するために使用するサーバー を指定します。
	- ❍ どこで同期が実行されてもかまわない場合は、「使用可能なサーバーを任意に使 用」を選択します。同期開始時に使用可能なサーバーのうち 1 台のサーバーが選 ばれます。
- 同期の実行に waveset.properties で指定されているサーバーを使用する場合は、 「waveset.properties での設定を使用します」を選択します。( この機能は非推奨 です。)
- ❍ 特定のサーバーを選択して同期を実行する場合は、「指定されたサーバーを使用」 を選択し、「同期サーバー」リストから 1 台以上の使用可能なサーバーを選択しま す。
- 「リソース固有の設定」- 同期で処理すべきリソースのデータを決定する方法を指 定するには、このセクションを使用します。
- 「共通設定」- データ同期アクティビティーの次の一般設定を指定します。
	- ❍ 「プロキシ管理者」- 更新を処理する管理者を選択します。すべての操作は、この 管理者に割り当てられた機能を通して承認されます。ユーザーフォームが空のプ ロキシ管理者を選択する必要があります。
	- 「入力フォーム」- データ更新を処理する入力フォームを選択します。このオプ ション設定項目を使用すると、属性を変換してからアカウントに保存することが できます。
	- o 「規則」- データ同期プロセス中に使用する規則を指定できる次のオプションがあ ります。
		- 「処理規則」- 対象となる各アカウントに対して実行する処理規則を指定する には、この規則を選択します。この選択は、ほかのすべての選択よりも優先 されます。処理規則を指定した場合、このリソースに関するほかの設定に関 係なく、すべての行に対して処理が実行されます。これは、プロセス名か、 またはプロセス名として評価される規則です。
		- 「相関規則」- リソースの調整ポリシーに指定されている相関規則に優先して 適用される相関規則を選択します。相関規則は、リソースアカウントをアイ デンティティーシステムアカウントに相互に関連付けます。
		- 「**確認規則**」- リソースの調整ポリシーに指定されている確認規則に優先して 適用される確認規則を選択します。
		- o 「解決プロセス規則」- データフィード内の複数のレコードと一致した場合に 実行するタスク定義の名前を指定するには、この規則を選択します。これは、 管理者に手動アクションを求めるプロセスである必要があります。これは、 プロセス名か、またはプロセス名として評価される規則です。
		- o 「削除規則」- 削除操作を行うかどうかを決定するために、対象となるユー ザー更新ごとに評価される、true または false を返す規則を選択します。
- 「一致しないアカウントの作成」- このオプションを有効 (true) にすると、アダプ タは Identity Manager システム上に存在しないアカウントの作成を試みます。有 効にしない場合、アダプタは解決プロセス規則が返すプロセスを使用してアカウ ントを実行します。
- 「ログ設定」- 次のログオプションの値を指定します。
- 「ログアーカイブの最大数」- 値が 0 ( ゼロ) より大きい場合、最新の N 個のログ ファイルが保持されます。0 ( ゼロ ) の場合は 1 つのログファイルが繰り返し利用 されます。-1 の場合、ログファイルは破棄されません。
- 「アクティブログの最大有効期間」ー この期間を経過すると、アクティブログは アーカイブされます。期間が 0 ( ゼロ ) の場合、期間ベースのアーカイブは行われ ません。ログアーカイブの最大数が 0 ( ゼロ ) に設定されている場合、この期間が 経過してもアーカイブは行われず、アクティブログは切り捨てられ、再使用され ます。この有効期間条件は、「ログファイルの最大サイズ」に指定される条件とは 別に評価されます。

数値を入力し、次に時間の単位 ( 日、時間、分、月、秒、または週 ) を選択し ます。デフォルトの単位は日です。

- ❍ 「ログファイルパス」- アクティブログとアーカイブされたログのファイルが作成 されるディレクトリへのパスを入力します。ログファイル名はリソース名から開 始します。
- 「ログファイルの最大サイズ」− アクティブログファイルの最大サイズをバイト数 で入力します。指定した最大サイズに達すると、アクティブログファイルはアー カイブされます。ログアーカイブの最大数が 0(ゼロ)に設定されている場合、こ の期間が経過してもアーカイブは行われず、アクティブログは切り捨てられ、再 使用されます。このサイズ条件は、「アクティブログの最大有効期間」に指定され る条件とは別に評価されます。
- o 「ログレベル」- ログのレベルを入力します。
	- $0 \mu$   $\forall$   $\&$   $\cup$
	- $0 1 1 = 7 1$
	- ❍ 2 情報
	- ❍ 3 詳細
	- ❍ 4 デバッグ

「保存」をクリックして、リソースのポリシー設定を保存します。

### Active Sync アダプタの編集

Active Sync アダプタを編集する前に、同期を停止します。

### 同期を停止するには、次の手順に従います。

- 1. 「同期ポリシーの編集」ページを開きます。( 詳細については、263 [ページの「同](#page-262-0) [期ポリシーの編集」を](#page-262-0)参照してください。)
- 2. 「スケジューリングの設定」で「起動タイプ」から「無効」を選択します。

サービスプロバイダユーザーでは、「同期の有効化」オプションを選択解除しま す。

アクティブな同期が無効にされたことを示す警告メッセージが表示されます。

3. 「保存」をクリックします。

リソースに対して同期を無効にすると、変更の保存時に同期タスクが停止されま す。

# Active Sync アダプタのパフォーマンスのチュー ニング

同期はバックグラウンドタスクであるため、Active Sync アダプタ設定によってはサー バーのパフォーマンスが影響を受ける可能性があります。次のタスクを実行して、 Active Sync アダプタのパフォーマンスをチューニングします。

- [ポーリング間隔の変更](#page-266-0)
- [アダプタを実行するホストの指定](#page-266-1)
- [開始と停止](#page-267-0)
- [アダプタログ](#page-267-1)

Active Sync アダプタは、リソースリストを通じて管理します。Active Sync アダプタ を選択し、「リソースアクション」リストの「同期」セクションから処理を制御する実 行、停止、ステータス更新を利用してください。

### <span id="page-266-0"></span>ポーリング間隔の変更

ポーリング間隔は、Active Sync アダプタが新しい情報の処理を開始する時期を決定し ます。ポーリング間隔は、実行するアクティビティーのタイプに基づいて決定する必 要があります。たとえば、アダプタがデータベースから多数のユーザーのリストを読 み込むたびに、Identity Manager の全ユーザーを更新する場合、この処理を毎日早朝 に実行するとします。アダプタによっては処理する新しい項目を即座に検索するため、 毎分実行するよう設定できるかもしれません。

### <span id="page-266-1"></span>アダプタを実行するホストの指定

アダプタを実行するホストを指定するには、waveset.properties ファイルを編集し ます。sources.hosts プロパティーを次のいずれかのオプションに編集します。

● sources.hosts=hostname1.hostname2.hostname3 と設定します。これにより、Active Sync アダプタを実行するマシンのホスト名がリストされます。アダプタは、この フィールドに最初にリストされた利用可能なホスト上で実行されます。

注 入力する *hostname* は、サーバーの Identity Manager リスト内のエント リと一致する必要があります。「設定」タブからサーバーのリストを表 示します。

#### または

● sources.hosts=localhostと設定します。この設定では、アダプタは、そのリ ソースに対して Active Sync を開始しようとする最初の Identity Manager サー バー上で実行します。

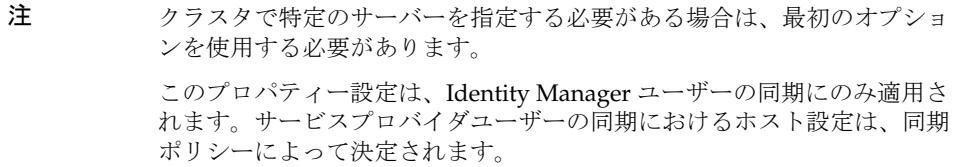

メモリーと CPU サイクルを多く必要とする Active Sync アダプタは、専用のサーバー 上で実行するように設定して、システムの負荷を分散することができます。

### <span id="page-267-0"></span>開始と停止

Active Sync アダプタは、無効化したり、手動で開始したり、自動で開始したりするこ とができます。Active Sync アダプタを起動または停止するには、Active Sync リソー スを変更できる適切な管理者機能が必要です。管理者機能の詳細については、[217](#page-216-0) [ページの「機能のカテゴリ」](#page-216-0)を参照してください。

自動に設定すると、アプリケーションサーバーが再起動したときにアダプタが再起動 されます。アダプタを開始すると、アダプタは指定したポーリング間隔で即座に実行 します。アダプタを停止すると、アダプタは次回に停止フラグを検出したときに停止 します。

### <span id="page-267-1"></span>アダプタログ

アダプタログは、現在処理中のアダプタの情報を取得します。ログが取得する詳細の 量は、設定したログレベルに応じて異なります。アダプタログは、問題のデバッグと アダプタプロセスの進行状況の監視に役立ちます。

各アダプタには独自のログファイル、パス、およびログレベルがあります。適切な ユーザータイプ (Identity Manager またはサービスプロバイダ ) の同期ポリシーの「ロ グ」セクションでこれらの値を指定します。

### アダプタログの削除

アダプタログは、アダプタが停止されたときにのみ削除しなければなりません。ほと んどの場合は、ログを削除する前に、ログをコピーしてアーカイブしておきます。

Active Sync アダプタ

第 8 章

レポート

Identity Manager は、自動化されたシステムアクティビティーと手動によるシステム アクティビティーについてのレポートを作成します。一連の強力なレポート機能によ り、重要なアクセス情報や Identity Manager ユーザーに関する統計をいつでも取得し て表示できます。

この章では、Identity Manager レポートタイプ、レポートの作成、実行、および電子 メールによる送信の方法、レポート情報のダウンロード手順について説明します。

この章は、次の節で構成されています。

- [レポートの操作](#page-271-0)
- [Identity Manager](#page-278-0) レポート
- [監査レポート](#page-288-0)
- [グラフの操作](#page-289-0)
- [ダッシュボードの操作](#page-294-0)
- [システムの監視](#page-297-0)
- [リスク分析](#page-299-0)

# <span id="page-271-0"></span>レポートの操作

Identity Manager では、レポートは特別なタスクカテゴリとみなされます。そのため、 Identity Manager 管理者インタフェースの次の 2 つの領域でレポートを操作します。

- 「レポート」**(**「レポートの実行」**)** 「レポートの実行」領域からレポートを定 義、実行、削除、およびダウンロードできます。レポートを定義、実行、削除、 およびダウンロードできるのは、十分な機能を持つ管理者のみです。詳細につい ては、607 ページの付録 D [「機能の定義」を](#page-606-0)参照してください。
- 「サーバータスク」ーレポートを定義したあとに、「スケジュールされたタスク」 領域に移動して **(**「サーバータスク」**>**「スケジュールの管理」**)**、レポートタスク をスケジュールおよび変更します。TaskDefinition オブジェクトをスケジュール するには、その中に visibility=schedule を含めます。この変更を行うには、 デバッグページを使用します。詳細については、198 ページの「[Identity Manager](#page-197-0)  [設定オブジェクトの編集」](#page-197-0)を参照してください。

# レポートのタイプ

レポートは次の 2 つのカテゴリに分類されます。

- Identity Manager レポート リアルタイム、概要、監査ログ、システムログ、使 用状況レポートなどさまざまなレポートタイプが含まれます。
- 監査レポート- 監査ポリシーで定義された基準に基づいて、ユーザーのコンプラ イアンスを管理するための情報を提供します。

レポートはこれら 2 つのカテゴリからさらに多様なレポートタイプに分類されます。 レポートのタイプについては、この章の後のほうで詳しく説明します。Identity Manager レポートの説明は 279 [ページ](#page-278-0)から、監査レポートの説明は 289 [ページ](#page-288-0)からで す。

Identity Manager レポートおよび監査レポートを表示する手順については、274 [ペー](#page-273-0) [ジの「レポートの表示」を](#page-273-0)参照してください。

## <span id="page-272-1"></span>レポートの実行

### レポートを実行するには、次の手順に従います。

- 1. 管理者インタフェースでメインメニューから「レポート」をクリックします。 「レポートの実行」ページが開きます。
- 2. 利用できる Identity Manager レポートの一覧を表示するには、「レポートタイプ」 ドロップダウンメニューから「Identity Manager レポート」を選択します。( この オプションはデフォルトで選択されています。)

利用できる監査レポートの一覧を表示するには、「レポートタイプ」ドロップダウ ンメニューから「監査レポート」を選択します。詳細については、479 [ページの](#page-478-0) [「監査レポートの操作」を](#page-478-0)参照してください。

図 [8-1](#page-272-0) に、「レポートの実行」ページの例を示します。「レポートタイプ」ドロッ プダウンメニューで「監査レポート」が選択されています。

<span id="page-272-0"></span>図 8-1 「レポートの実行」の選択項目

### **Run Reports**

Select a report type (Identity Manager or Auditor) from the list of options to display available reports. To create or run a report, select a report type from th to run a saved report. To sort the list of reports, click a column title.

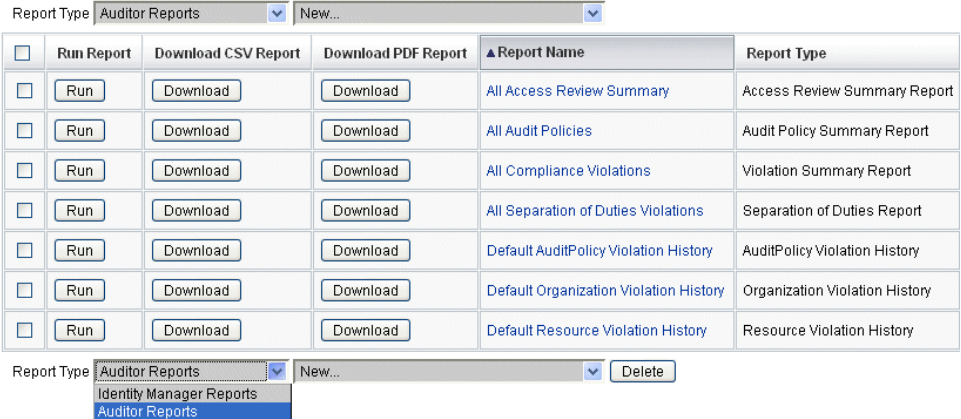

3. 「実行」をクリックして、レポートを実行します。

同じレポートの 2 つ以上のインスタンスを同時に実行すると、レポート名 の後ろ、タイムスタンプの前に管理者の ID が出力されます。

### <span id="page-273-0"></span>レポートの表示

「レポートの実行」ページからレポートを実行したあと、ただちにまたはあとで出力を 表示することができます。

### レポートを表示するには、次の手順に従います。

- 1. 管理者インタフェースでメインメニューから「レポート」をクリックします。 「レポートの実行」ページが開きます。
- 2. 「レポートの表示」タブをクリックします。 「レポートの表示」ページが開きます。
- 3. レポートをクリックして表示します。

注 同じレポートの複数のインスタンスを同時に実行できるようにするには、 レポートを編集して、「レポートの同時実行を許可」オプションを選択し ます。このオプションを有効にすると、複数の管理者が同じレポートを同 時に実行できるようになります。

### <span id="page-274-0"></span>レポートの作成

既存のレポートを変更して新しい名前で保存する場合は、次の節の[「レポートの編集](#page-275-0) [および複製」](#page-275-0)を参照してください。

既存レポートを基にしないで新規に **Identity Manager** レポートまたは監査レポートを 作成するには、次の手順に従います。

1. 管理者インタフェースでメインメニューから「レポート」をクリックします。

「レポートの実行」ページが開きます。

- 2. 「レポートタイプ」ドロップダウンメニューからレポートのカテゴリを選択しま す。次の 2 つのレポートカテゴリがあります。
	- ❍ **Identity Manager** レポート
	- 監査レポート
- 3. 次のドロップダウンメニューで、作成する特定のレポートタイプを選択します。 ( このメニューの一番上が「新規 **...**」です。)

Identity Manager の「レポートの定義」ページが表示されます。ここでオプションを 選択してレポートを作成し、実行するか保存します。

レポートの条件を入力および選択したら、次を実行できます。

- 保存せずにレポートを実行する 「実行」をクリックしてレポートを実行しま す。レポート ( 新しいレポートを定義した場合 ) または変更したレポートの条件 ( 既存のレポートを編集した場合 ) は保存されません。
- レポートを保存する − 「保存」をクリックしてレポートを保存します。保存後 は、「レポートの実行」ページ ( レポートのリスト ) からこのレポートを実行でき ます。

レポートの実行の詳細については、273 [ページの「レポートの実行」](#page-272-1)を参照してくだ さい。

### <span id="page-275-0"></span>レポートの編集および複製

レポートを複製するには、既存のレポートを変更して新しい名前で保存します。

### レポートを編集または複製するには、次の手順に従います。

- 1. 管理者インタフェースでメインメニューから「レポート」をクリックします。 「レポートの実行」ページが開きます。
- 2. 「レポートタイプ」ドロップダウンメニューからレポートのカテゴリを選択しま す。次の 2 つのレポートカテゴリがあります。
	- ❍ **Identity Manager** レポート

#### ○ 監査レポート

レポートの表に、選択したカテゴリ内の既存のレポートが表示されます。

- 3. レポート名をクリックして編集します。
- 4. レポートを編集するには、必要に応じてレポートパラメータを調整し、「保存」を クリックします。

レポートを複製するには、新しいレポート名を入力し、必要に応じてレポートパ ラメータを調整して「保存」をクリックします。レポートは新しい名前で保存さ れます。

### 電子メールによるレポートの送信

レポートを作成または編集するときには、レポートの結果を 1 人または複数の電子 メール受信者に送信するオプションを選択できます。このオプションを選択すると、 ページが更新され、電子メール受信者を指定するようにリクエストされます。アドレ スをカンマで区切り、1 人以上の受信者を入力します。

電子メールに添付するレポートの形式を選択することもできます。

- 「**CSV** 形式のレポートの添付」- カンマ区切り値 (CSV) 形式でレポートの結果を 添付します。
- 「**PDF** 形式のレポートの添付」- PDF (Portable Document Format) 形式でレポー トの結果を添付します。

# レポートのスケジュール

レポートをただちに実行するのか、定期的に実行するようスケジュールするのかに よって、選択は異なります。

- 「レポート」**>**「レポートの実行」- 保存されたレポートをただちに実行できます。 レポートのリストから「実行」をクリックします。Identity Manager によりレ ポートが実行され、結果が要約および詳細形式で表示されます。
- 「サーバータスク」**>**「スケジュールの管理」- 実行するレポートタスクをスケ ジュールします。レポートタスクの選択後、レポートの頻度とオプションを設定 できます。また、レポートの特定の詳細を調整することもできます (「レポートの 定義」ページの「レポート」領域で )。

レポート TaskDefinition がこのリストに表示されるようにするには、 TaskDefinition オブジェクトの visibility 属性を schedule に設定します。

# レポートデータのダウンロード

「レポートの実行」ページからレポート情報をダウンロードして、Acrobat Reader、 StarOffice などのほかのアプリケーションで使用することができます。

「レポートの実行」ページを開き、次のいずれかの列の「ダウンロード」をクリックし ます。

- 「**CSV** レポートのダウンロード」- レポートの出力を CSV 形式でダウンロードし ます。保存したら、StarOffice などの別のアプリケーションでレポートを開いて 操作できます。
- 「**PDF** レポートのダウンロード」- Adobe Reader で表示できる PDF (Portable Document Format) 形式でレポート出力をダウンロードします。

#### 図 8-2 レポートのダウンロード

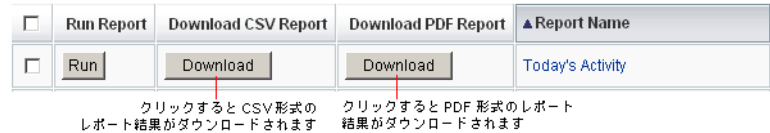

### レポート出力の設定

レポートの出力を設定するには、「レポート」をクリックして「レポートの設定」を選 択します。

「レポートの設定」ページで、次のように設定できます。

• **PDF** レポートオプション

PDF (Portable Document Format) で生成されるレポートについて、レポートで使 用するフォントを決定するための選択を行うことができます。

❍ 「**PDF** フォント名」- PDF レポートを生成するときに使用するフォントを選択し ます。デフォルトでは、すべての PDF ビューアで使用可能なフォントだけが示さ れます。ただし、フォント定義ファイルを製品の fonts/ ディレクトリにコピーし てサーバーを再起動することにより、アジア言語をサポートするために必要な フォントなどの追加フォントをシステムに追加できます ( 手順の詳細については、 リリースノートの「ID-10641/14376」の項目を参照 )。

追加できるフォント定義形式には .ttf、.ttc、.otf、および .afm があります。こ れらのフォントのいずれかを選択する場合、レポートが表示されるコン ピュータシステムでそのフォントが使用可能である必要があります。フォン トが使用できない場合、代わりに「PDF ドキュメントにフォントを埋め込む」 オプションを選択してください。

- ❍ 「**PDF** ドキュメントにフォントを埋め込む」- 生成される PDF レポートにフォン ト定義を埋め込むには、このオプションを選択します。これにより、レポートが どの PDF ビューアでも表示できることが保証されます。
- 注 フォントを埋め込むと、ドキュメントのサイズが非常に大きくなる可能 性があります。
- **CSV** レポートオプション
	- 「文字セット名」- CSV レポートを生成するときに使用する文字セットを選択しま す。CSV ファイルをインポートするすべてのアプリケーションがデフォルトの UTF-8 エンコーディングをサポートするとはかぎりません。必要に応じてほかの 文字セットを選択します。
- 追跡イベント設定
	- o 「イベント収集の有効化」- このオプションはシステム監視用のレポートの設定に 使用され、レポートの出力形式のカスタマイズには適用されません。詳細につい ては、298 [ページの「追跡イベント設定」を](#page-297-1)参照してください。

「保存」をクリックしてレポート設定オプションを保存します。

# <span id="page-278-0"></span>Identity Manager レポート

Identity Manager レポートのタイプは、次の 7 つのカテゴリに分類できます。

- 監査ログ
- 単一ユーザー用の監査ログ
- リアルタイム
- 概要
- システムログ
- 使用状況
- ワークフロー

## 監査ログレポート

監査ログレポートは、システム監査ログに取得されたイベントに基づいています。こ れらのレポートには、生成されたアカウント、承認されたリクエスト、失敗したアク セス試行、パスワードの変更とリセット、セルフプロビジョニングアクティビティー、 ポリシー違反、およびサービスプロバイダ ( エクストラネット ) ユーザーなどについ ての情報が表示されます。

注 監査ログを実行する前に、取得する Identity Manager イベントのタイプを 指定する必要があります。それには、メニューバーの「設定」を選択し、 「監査」を選択します。グループごとに成功したイベントと失敗したイベ ントを記録するために、監査グループ名を 1 つ以上選択します。監査設定 グループの設定の詳細については、185 [ページの「監査グループおよび監](#page-184-0) [査イベントの設定」を](#page-184-0)参照してください。

### 監査ログレポートを定義するには、次の手順に従います。

1. 275 [ページ](#page-274-0)の「レポートの作成」の指示に従います。

最初の「レポートタイプ」メニューから「**Identity Manager** レポート」を選択 し、二次的なメニューから「監査ログレポート」を選択します。

「レポートの定義」ページが開きます。

2. フォームに値を入力し、「保存」をクリックします。 フォームの操作がわからないときは、「ヘルプ」をクリックします。 レポートパラメータを設定して保存したら、「レポートの実行」ページからレポートを 実行します。「実行」をクリックすると、保存した条件を満たすすべての結果を含んだ レポートが作成されます。レポートには、イベントの発生日、実行された操作、およ び操作の結果が表示されます。

## 単一ユーザー用の監査ログレポート

監査ログレポートと同様に、単一ユーザー用の監査ログレポートは、システム監査ロ グに取得されたイベントに基づいています。ただし、このレポートではレポート対象 のユーザーの指定が要求され、そのユーザーが実行したアクティビティーのリストが 返されます。最大の結果を得るため、このレポートでは監査ログの AccountId フィー ルドと ObjectDesc フィールドの両方で、一致するユーザー名を検索します。

返される列のセットを固定することも、列のカスタムセットを選択することもできま す。列は、reporttasks.xml と defaultreports.xml で定義します。これらのファイ ルは両方とも、Identity Manager のインストールディレクトリ内の sample ディレク トリにあります。

### 単一ユーザー用の監査ログレポートを定義するには、次の手順に従います。

1. 275 [ページ](#page-274-0)の「レポートの作成」の指示に従います。

最初の「レポートタイプ」メニューから「**Identity Manager** レポート」を選択 し、二次的なメニューから「単一ユーザー用の監査ログレポート」を選択します。 「レポートの定義」ページが開きます。

2. フォームに値を入力し、「保存」をクリックします。 フォームの操作がわからないときは、「ヘルプ」をクリックします。

# リアルタイムレポート

リアルタイムレポートは、リソースを直接ポーリングしてリアルタイム情報をレポー トします。リアルタイムレポートには次のような種類があります。

- リソースグループレポート ユーザーメンバーシップを含むグループ属性の概要 を表示します。
- リソースステータスレポート 各リソースに対して testConnection メソッドを実 行することにより、1 つ以上の指定されたリソースの接続ステータスをテストし ます。
- リソースユーザーレポート ユーザーリソースアカウントとアカウント属性を一 覧表示します。

### リアルタイムレポートを定義するには、次の手順に従います。

1. 275 [ページ](#page-274-0)の「レポートの作成」の指示に従います。

最初の「レポートタイプ」メニューから「**Identity Manager** レポート」を選択 し、二次的なメニューから「リソースグループレポート」、「リソースステータス レポート」、または「リソースユーザーレポート」を選択します。

「レポートの定義」ページが開きます。

2. フォームに値を入力し、「保存」をクリックします。

フォームの操作がわからないときは、「ヘルプ」をクリックします。

レポートパラメータを設定して保存したら、「レポートの実行」リストページからレ ポートを実行します。「実行」をクリックすると、保存した条件を満たすすべての結果 を含んだレポートが作成されます。

## 概要レポート

概要レポートタイプには、「**Identity Manager** レポート」リストから使用できる、次 のレポートが含まれます。

- アカウントインデックスレポート − 調整状況に従って選択したリソースアカウン トについてレポートします。
- 管理者レポート Identity Manager 管理者、管理者が管理する組織、および管理 者に割り当てられている機能が表示されます。管理者レポートを定義するときに は、レポートに含める管理者を組織によって選択できます。
- 管理者ロールレポート 管理者ロールに割り当てられているユーザーを一覧表示 します。
- ロールレポート ロールとその関連リソースのすべての側面をレポートします。
- タスクレポート 保留中または終了済みのタスクをレポートします。含める情報 の詳細さは、承認者、説明、有効期限、所有者、開始日、状態などの属性のリス トから選択することによって決まります。
- ユーザーレポート ユーザー、ユーザーに割り当てられたロール、およびユー ザーがアクセスできるリソースが表示されます。ユーザーレポートを定義すると きには、レポートに含めるユーザーを名前、割り当てられた管理者、ロール、組 織、またはリソース割り当てによって選択できます。
- ユーザー質問レポート アカウントポリシー要件で指定した秘密の質問の最小個 数を回答していないユーザーを、管理者が検索できるようにします。結果には、 ユーザー名、アカウントポリシー、ポリシーに関連付けられたインタフェース、 および回答が必要な質問の最小個数が示されます。
- 注 デフォルトでは、次のレポートはログイン管理者が管理する組織セットに 対して実行されます。ただし、レポートの実行対象となる組織を 1 つ以上 選択した場合は、その選択が優先されます。
	- 管理者ロールの概要
	- 管理者概要
	- ロールの概要
	- ユーザー質問の概要
	- ユーザー概要

図 [8-3](#page-282-0) に示すように、管理者レポートには、Identity Manager 管理者、管理者が管理 する組織、および管理者に割り当てられている機能と管理者ロールが一覧表示されま す。

<span id="page-282-0"></span>図 8-3 管理者概要レポート

**Report Results** 

#### **Administrator Summary Report**

### Thursday, January 12, 2006 1:34:05 PM CST

Number of administrators reported: 2

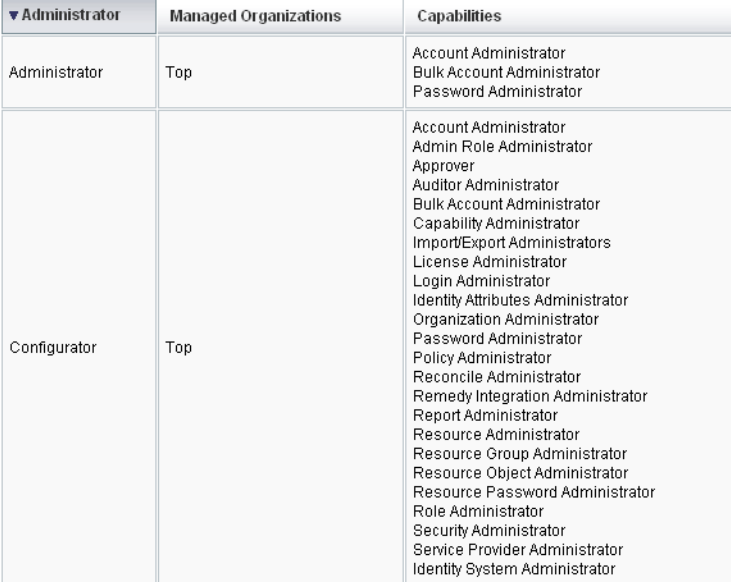

### 概要レポートを定義するには、次の手順に従います。

1. 275 [ページの「レポートの作成」](#page-274-0)の指示に従います。

二次的なメニューから、前の一覧にあるいずれかの概要レポートタイプを選択し ます。

「レポートの定義」ページが開きます。

2. フォームに値を入力し、「保存」をクリックします。

フォームの操作がわからないときは、「ヘルプ」をクリックします。

# システムログレポート

システムログレポートは、リポジトリに記録されるシステムメッセージおよびエラー を示します。このレポートを設定するとき、次の項目を含めるか除外するかを指定で きます。

- システムコンポーネント ( プロビジョニングツール、スケジューラ、サーバーな ど )
- エラーコード
- 重要度レベル (エラー、致命的、または警告)

表示するレコードの最大数 ( デフォルトは 3000) や、表示可能なレコード数が指定さ れた最大値を超えた場合に古いレコードと新しいレコードのどちらを優先して表示す るかも設定できます。

システムログレポートを実行する場合、ターゲットエントリの Syslog ID を指定する ことにより、特定の Syslog エントリを取得することができます。たとえば、「Recent Systems Messages」レポートの特定のエントリを表示するには、レポートを編集し、 「イベント」フィールドを選択します。次に、要求された syslog ID を入力して「実 行」をクリックします。

注 lh syslog コマンドを実行して、システムログからレコードを抽出するこ ともできます。コマンドオプションの詳細については、付録 A 「lh [リファ](#page-582-0) [レンス」の](#page-582-0)「syslog [コマンド」](#page-585-0)を参照してください。

#### システムログレポートを定義するには、次の手順に従います。

1. 275 [ページ](#page-274-0)の「レポートの作成」の指示に従います。

最初の「レポートタイプ」メニューから「**Identity Manager** レポート」を選択 し、二次的なメニューから「システムログレポート」を選択します。 「レポートの定義」ページが開きます。

2. フォームに値を入力し、「保存」をクリックします。

フォームの操作がわからないときは、「ヘルプ」をクリックします。

レポートパラメータを設定して保存したら、「レポートの実行」リストページからレ ポートを実行します。

# 使用状況レポート

使用状況レポートを作成して実行すると、管理者、ユーザー、ロール、リソースなど の Identity Manager オブジェクトに関連するシステムイベントの要約をグラフ形式や 表形式で表示できます。データは使用状況レポートに表形式で表示されます。データ を棒グラフ、円グラフ、または折れ線グラフで表示するように指定することも可能で す。

### 使用状況レポートを定義するには、次の手順に従います。

1. 275 [ページ](#page-274-0)の「レポートの作成」の指示に従います。

最初の「レポートタイプ」メニューから「**Identity Manager** レポート」を選択 し、二次的なメニューから「使用状況レポート」を選択します。

「レポートの定義」ページが開きます。

2. フォームに値を入力し、「保存」をクリックします。

フォームの操作がわからないときは、「ヘルプ」をクリックします。

レポートパラメータを設定して保存したら、「レポートの実行」リストページからレ ポートを実行します。

### 使用状況レポートのグラフ

図 [8-4](#page-285-0) では、一番上の表にレポートを構成するイベントが示され、下のグラフに同じ 情報がグラフ形式で示されています。

<span id="page-285-0"></span>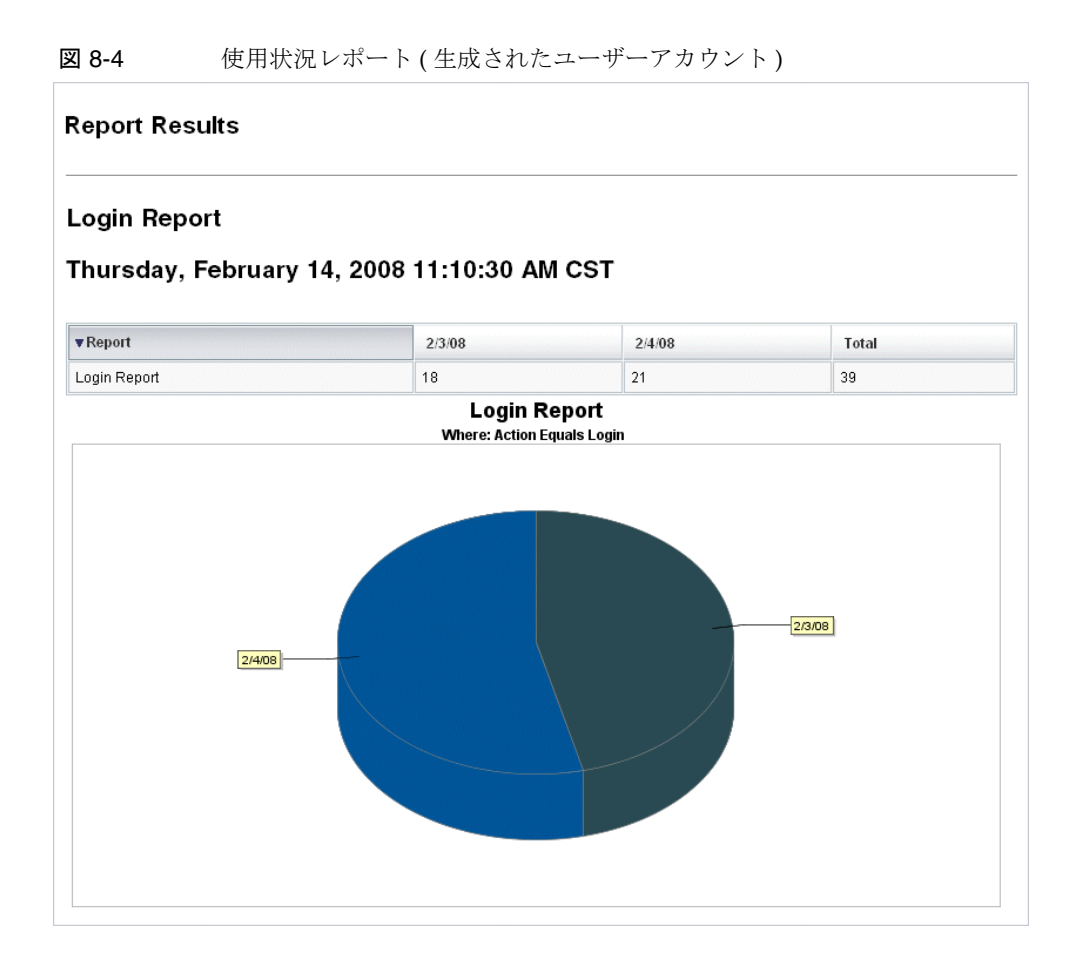

# ワークフローレポート

このレポートはワークフロー名の一覧とともに、次の情報を提供します。

- ワークフローが完了するまでの平均時間
- ワークフローがリクエストされた回数
- 完了したワークフローリクエストの数

さらに、ワークフロー名をクリックするとそのワークフローの詳細表示が開き、ワー クフロー内部に設定された各アクティビティーとそれらが完了するまでの平均時間が わかります。

ワークフローレポートは、サービスレベル契約 (SLA) の目標が達成されているかどう かを確定する助けとなる、パフォーマンス測定基準を得るのに特に役立ちます。

ワークフローレポートを実行する前提条件として、ワークフローの計時測定基準を取 得するように Identity Manager を設定します。詳細については、次の節を参照してく ださい。

### 監査計時イベントを取得するワークフローの設定

ワークフローレポートを実行する前に、まず、レポートの対象となるワークフロータ イプごとにワークフロー監査を有効にします。

注 ワークフロー監査を行うとパフォーマンスが低下するため、ワークフロー レポートを使用する予定のワークフローでのみ、ワークフロー監査を有効 にすることをお勧めします。

ワークフロー監査を有効にする方法は次のとおりです。

- タスクテンプレートを使用して管理者インタフェースで設定できるワークフロー の場合は、タスクテンプレート設定フォームの「監査」タブの「ワークフロー全 体の監査」チェックボックスを選択します。手順については、331 [ページの「「監](#page-330-0) [査」タブの設定」](#page-330-0)を参照してください。
- タスクテンプレートのないワークフローの場合は、349 [ページの「タイミング監](#page-348-0) [査イベントをログするためのワークフローの変更」を](#page-348-0)参照してください。

### <span id="page-287-0"></span>ワークフローレポート用に保存する属性の指定

属性の定義は必須ではありませんが、ワークフローレポートを最大限に活用するため、 あとでレポートのフィルタに使用する予定の属性を保存することは重要です。

ワークフローのタイプごとに保存する一連の属性を定義するには、管理者インタ フェースのタブ付きタスクテンプレート設定フォームを使用します。「監査」タブの 「ワークフロー全体の監査」チェックボックスの下に「属性の監査」セクションがあり ます。手順については、331 [ページの「「監査」タブの設定」を](#page-330-0)参照してください。

### ワークフローレポートの定義

### ワークフローレポートを定義するには、次の手順に従います。

1. 275 [ページ](#page-274-0)の「レポートの作成」の指示に従います。

最初の「レポートタイプ」メニューから「**Identity Manager** レポート」を選択 し、二次的なメニューから「ワークフローレポート」を選択します。

「レポートの定義」ページが開きます。

2. フォームに値を入力し、「保存」をクリックします。監査対象に選んだ任意の属性 を追加することに加え、時間のパラメータを定義できます。( 前の節[の「ワークフ](#page-287-0) [ローレポート用に保存する属性の指定」](#page-287-0)を参照してください。)

結果を絞り込むには、user.global.state のように属性名を指定し、条件を選択 して、属性値を入力します。属性は必要に応じていくつでも入力できます。

フォームの操作がわからないときは、「ヘルプ」をクリックします。

レポートパラメータを設定して保存したら、「レポートの実行」ページからレポートを 実行します。「実行」をクリックすると、保存した条件を満たすすべての結果を含んだ レポートが作成されます。

このレポートではワークフローの名前ごとに、ワークフローが完了するまでの平均時 間、ワークフローがリクエストされた回数、およびそれらのリクエストのうち完了し たものの数がわかります。

ワークフロー名をクリックするとそのワークフローの詳細表示が開き、ワークフロー に設定された各アクティビティーが表示されます。同名のアクティビティーが複数の プロセスに存在する可能性があるため、アクティビティーの範囲はプロセス単位にな ります。
# 監査レポート

監査レポートは、監査ポリシーで定義された基準に基づいて、ユーザーのコンプライ アンスを管理するための情報を提供します。

Identity Manager では次の監査レポートが用意されています。

- アクセスレビュー範囲レポート
- アクセスレビュー詳細レポート
- アクセスレビュー概要レポート
- アクセススキャンユーザー範囲レポート
- 監査ポリシーの概要レポート
- 監査属性レポート
- 監査ポリシー別違反履歴
- ユーザーアクセスレポート
- 組織別違反履歴
- リソース別違反履歴
- 職務分掌レポート
- 違反の概要レポート

監査レポートを定義するには、275 [ページの「レポートの作成」](#page-274-0)の手順に従います。 監査レポートの詳細については、479 [ページの「監査レポートの操作」を](#page-478-0)参照してく ださい。

# グラフの操作

グラフに関する次のアクティビティーを実行することができます。

- [定義済みのグラフの表示](#page-289-0)
- [グラフの作成](#page-290-0)
- [グラフの編集](#page-292-0)
- [グラフの削除](#page-293-0)

# <span id="page-289-0"></span>定義済みのグラフの表示

Identity Manager は、いくつかのサンプルグラフを用意しています。サンプルデータ を使用するものとしないものがあります。それぞれの配備に適したグラフを追加作成 することをお勧めします。

配備を本稼働に移行する前に、サンプルグラフとサンプルダッシュボードを削除して ください。サンプルデータを使用しないサンプルグラフの一部は、該当データが収集 されていない場合に空白として表示される可能性があります。

### 定義済みのグラフを表示するには、次の手順に従います。

- 1. 管理者インタフェースでメインメニューから「レポート」をクリックします。
- 2. 二次的なメニューで「ダッシュボードグラフ」をクリックします。
- 3. 「ダッシュボードグラフの種類の選択」オプションリストから、ダッシュボードグ ラフのカテゴリを選択します。

選択されたカテゴリのすべてのグラフがグラフリストに表示されます。

- 4. グラフ名をクリックします。
- 5. 必要に応じて、「更新を一時停止」をクリックしてダッシュボードの更新を一時停 止します。表示を更新するには、「再開」をクリックします。
- 注 多数のグラフを含むダッシュボードでは、すべてのグラフが最初に読み込 まれるまで更新を停止するとよい場合があります。
- 6. 必要に応じて、「今すぐ更新」をクリックして即座に更新を適用します。
- 7. 「ダッシュボードグラフ」リストページに戻るには、「完了」をクリックします。

注 エラーメッセージが表示されるグラフがある場合は、システム設定オブ ジェクトを開いて (198 [ページ](#page-197-0) )、dashboard.debug=true と設定します。 このプロパティーを設定したら、エラーを生成したグラフに戻り、「問題 をレポートする場合は、このテキストスクリプトを含めてください。」リ ンクを使用してグラフスクリプトを取得します。問題をレポートする場合 は、このグラフスクリプトを含めてください。

# <span id="page-290-0"></span>グラフの作成

#### ダッシュボードグラフを作成するには、次の手順に従います。

- 1. 管理者インタフェースでメインメニューから「レポート」をクリックします。
- 2. 二次的なメニューで「ダッシュボードグラフ」をクリックします。
- 3. 「ダッシュボードグラフの種類の選択」オプションリストから、ダッシュボードグ ラフのカテゴリを選択します。

選択されたカテゴリのすべてのグラフがグラフリストに表示されます。

- 4. 「新規」をクリックすると、「ダッシュボードグラフの作成」ページが表示されま す。
- 5. グラフ名を入力します。グラフは名前でダッシュボードに追加されるため、一意 のわかりやすい名前を選択します。
- 6. レジストリを選択します (IDM または SAMPLE)。

サンプルデータオプションは、システムをはじめて利用する管理者のために用意 されています。追跡するすべてのイベントでサンプルデータが利用できるとは限 らないため、この選択はデモンストレーションやさまざまなグラフオプションを 指定した実験に最適です。本稼働環境への移行前にサンプルデータは削除してく ださい。

- 注 サンプルデータを使用した追跡イベントセットは、実際に追跡されるイベ ントとは異なります。
- 7. リストから「追跡するイベント」の適切なタイプを選択します。

イベントは、メモリー使用状況などのシステムの特性、または履歴値が追跡され、 グラフまたはチャートで視覚的に表示されるリソース操作などのイベントの集ま りです。

IDM レジストリの追跡イベントは、次のとおりです。

- プロビジョニングツールの実行回数 プロビジョニングツール操作の実行回数を 追跡します ( 操作タイプごと )。
- プロビジョニングツールの実行時間 各プロビジョニングツール操作の実行時間 を追跡します ( 操作タイプごと )。
- リソース操作の回数 リソース操作の回数を追跡します。
- o リソース操作期間 リソース操作の期間を追跡します。
- ワークフロー時間 ワークフローの実行時間を追跡します。
- o ワークフロー実行回数 各ワークフローの実行回数を追跡します。
- 8. リストからタイムスケールを選択します。

これは、データ収集の間隔 (1 時間など )、収集データの保管期間 (1 か月など ) を 制御します。システムは追跡されたイベントデータを保存し、期間を変更しなが らシステムの詳細かつ最新の概覧を表示し、履歴上での傾向を把握できるように します。

9. リストから測定基準を選択します。選択している追跡イベントに応じて、デフォ ルトの測定基準 ( カウントまたは平均 ) が選択されます。

グラフごとに測定基準が 1 つ表示されます。使用できる測定基準は、選択した追 跡イベントにより異なります。可能な測定基準は次のとおりです。

- o カウント 期間内に発生したイベントの合計回数
- ❍ 平均 期間中のイベント値の算術平均
- ❍ 最大 期間中のイベントの最大値
- ❍ 最小 期間中のイベントの最小値
- ❍ ヒストグラム 期間中の各範囲のイベント値に対する個別のカウント
- 10. リストから「カウントの表示様式」を選択します。

グラフカウントは、生の合計値として、またはさまざまなタイムスケールによっ てスケールされた値として表示されます。

11. リストからグラフの種類を選択します。

これは、追跡されたイベントデータの表示様式を制御します。使用可能なグラフ の種類は、選択した追跡イベントにより異なり、線グラフ、棒グラフ、円グラフ などがあります。

- 12.「ベース次元」。必要に応じ、リストから次を選択します。
	- ❍ 「リソース名」。選択した場合、すべての次元値がグラフで使用されます。個々の 次元の値をグラフに含める場合は、このオプションの選択を解除します。
	- 「サーバーインスタンス」。選択した場合、すべての次元値がグラフで使用されま す。個々の次元の値をグラフに含める場合は、このオプションの選択を解除しま す。

○ 「操作のタイプ」。選択した場合、すべての次元値がグラフで使用されます。個々 の次元の値をグラフに含める場合は、このオプションの選択を解除します。

次元を選択すると、ページが更新されグラフが表示されます。

13.「グラフオプション」。必要に応じ、グラフのサブタイトルを入力します。

これにより、グラフのメインタイトルの下にサブタイトルが生成されます。

- 14.「詳細なグラフオプション」。必要に応じ、「詳細なグラフオプション」を選択しま す。次を設定したい場合に選択します。
	- グリッドライン
	- フォント
	- カラーパレット
- 15. グラフを作成するには、「保存」をクリックします。

# <span id="page-292-0"></span>グラフの編集

#### ダッシュボードグラフを編集するには、次の手順に従います。

- 1. 管理者インタフェースでメインメニューから「レポート」をクリックします。
- 2. 二次的なメニューで「ダッシュボードグラフ」をクリックします。

「ダッシュボードグラフ」ページが開きます。

3. 「ダッシュボードグラフの種類の選択」ドロップダウンメニューからカテゴリを選 択します。

ダッシュボードグラフの一覧表が開きます。

4. グラフ名をクリックして編集します。

選択したグラフにより、編集できるグラフ属性は異なります。次の 1 つ以上の特 性を編集に使用できます。

- o グラフ名 グラフは名前でダッシュボードに追加されます。
- レジストリ レジストリに定義される追跡するイベントの説明を指定します。現 在は SAMPLE、サービスプロバイダ、および IDM が選択されています。
- 追跡するイベント メモリ使用状況などのシステムの特性、または履歴値が追跡 され、グラフまたはチャートで視覚的に表示されるリソース操作などのイベント の集まりです。
- ❍ タイムスケール データ収集の間隔および収集データの保管期間を制御します。
- **測定基準** グラフごとに測定基準が1つ表示されます。使用できる測定基準は、 選択した追跡イベントにより異なります。選択した測定基準によってその他のオ プションが使用できることもあります。
- グラフの種類 追跡するイベントの表示様式を制御します (線グラフ、棒グラフ など)。
- 次元値を含める 選択した場合、すべての次元値がグラフで使用されます。
- グラフのサブタイトル 一 必要に応じて、グラフのメインタイトルの下にサブタイ トルを入力します。
- o 詳細なグラフオプション 次を設定したい場合に選択します。
	- グリッドライン
	- ❍ フォント
	- カラーパレット
- 5. 「保存」をクリックします。

# <span id="page-293-0"></span>グラフの削除

### 定義済みのグラフを削除するには、次の手順に従います。

- 1. 管理者インタフェースでメインメニューから「レポート」をクリックします。
- 2. 二次的なメニューで「ダッシュボードグラフ」をクリックします。
- 3. 「ダッシュボードグラフの種類の選択」オプションリストから、ダッシュボードグ ラフのカテゴリを選択します。

選択されたカテゴリのすべてのグラフがグラフリストに表示されます。

4. 削除するグラフをチェックボックスで選択し、「削除」をクリックします。

注 グラフは、そのグラフの含まれているすべてのダッシュボードから警告な しで削除されます。

# <span id="page-294-0"></span>ダッシュボードの操作

ダッシュボードは、1 つのページ上に表示される関連グラフの集まりです。グラフと 同様、Identity Manager にはサンプルダッシュボードセットが用意されており、それ ぞれの配備に合わせてこれらをカスタマイズすることをお勧めします。手順について は、296 [ページの「ダッシュボードの作成」を](#page-295-0)参照してください。

#### ダッシュボードを表示するには、次の手順に従います。

- 1. 管理者インタフェースでメインメニューから「レポート」をクリックします。
- 2. 二次的なメニューで「ダッシュボードの表示」をクリックすると、現在定義され ているダッシュボードが表示されます。

「ダッシュボード」ページが開きます。

3. 表示するダッシュボードの横の「表示」をクリックします。

注 多数のグラフを含むダッシュボードでは、すべてのグラフが最初に読み込 まれるまで更新を停止することが役立つ場合があります。 ダッシュボードの更新を停止するには、「更新を一時停止」をクリックし、 表示を更新するには、「今すぐ更新」をクリックします。

続く節では、ダッシュボードの操作手順について説明します。

- [ダッシュボードの作成](#page-295-0)
- [ダッシュボードの編集](#page-295-1)
- [ダッシュボードの削除](#page-296-0)

# <span id="page-295-0"></span>ダッシュボードの作成

### ダッシュボードを作成するには、次の手順に従います。

- 1. 管理者インタフェースでメインメニューから「レポート」をクリックします。
- 2. 二次的なメニューで「ダッシュボードの表示」をクリックします。
- 3. 「新規」をクリックします。
- 4. 新しいダッシュボードの名前を入力します。
- 5. 新しいダッシュボードを説明する概要を入力します。
- 6. リストから、秒、分、時間単位の更新レートを選択します。

## 注 30 秒未満の更新レートを設定した場合、複数のグラフを含むダッシュボー ドで問題が発生する可能性があります。

7. ダッシュボードにグラフスタイルを関連付けるには、リストから適切なエントリ を選択します。

注 1つのグラフを複数のダッシュボードで使用することができます。

- 8. ダッシュボードグラフを削除するには、リストから適切なエントリを選択し、「グ ラフの削除」をクリックします。
- 9. 「保存」をクリックします。

# <span id="page-295-1"></span>ダッシュボードの編集

ダッシュボードを編集するには、「ダッシュボードの作成」で説明した手順に従いま す。ただし、「新規」を選択する代わりに、修正するダッシュボードを選択し、次の属 性を編集します。

- ダッシュボードの名前。
- 新しいダッシュボードを説明する概要。
- リストからの、秒、分、時間単位の更新レート。
- ダッシュボードに関連付けられたグラフの追加または削除。

注 ダッシュボードからグラフを削除してもグラフは削除されません。そのグ ラフは、ほかのダッシュボードで引き続き使用可能です。 1 つのグラフを複数のダッシュボードで使用することができます。

### 図 [8-5](#page-296-1) に、ダッシュボード編集ページの例を示します。

<span id="page-296-1"></span>図 8-5 ダッシュボードの編集

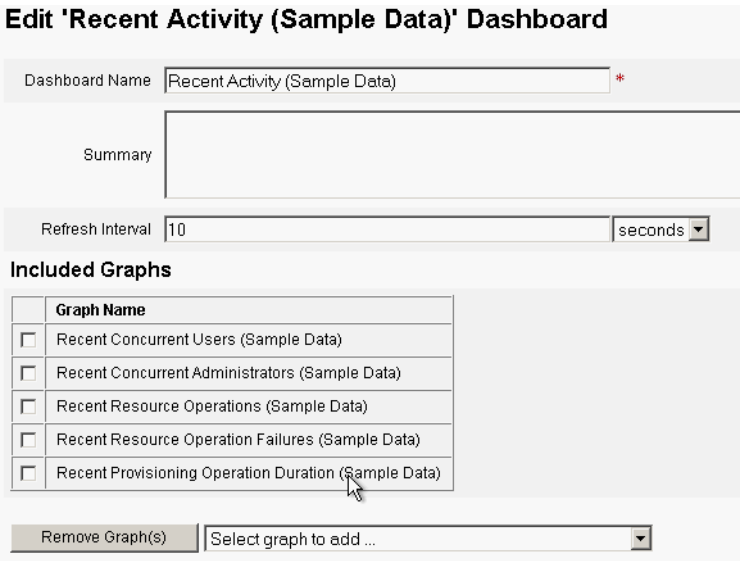

# <span id="page-296-0"></span>ダッシュボードの削除

サービスプロバイダダッシュボードを削除するには、「サービスプロバイダ」領域から 「ダッシュボードの管理」をクリックし、適切なダッシュボードを選択してから「削 除」をクリックします。

注 ダッシュボードに含まれるグラフは、この手順では削除されません。 「ダッシュボードグラフの管理」ページを使用してグラフを削除してくだ さい (「[グラフの削除」](#page-293-0)を参照 )。

# システムの監視

ダッシュボードグラフにイベントを表示してリアルタイムに追跡および監視するよう に Identity Manager を設定できます。ダッシュボードを使用することで、システムリ ソースをすばやく検査して異常を発見し、日時、曜日などに基づいた履歴上のパ フォーマンス傾向を把握し、監査ログを見る前に問題を対話的に特定することができ ます。これらには監査ログほど多くの詳細は含まれませんが、問題を特定するために ログのどこを見ればよいかについてのヒントが得られます。

自動化されたアクティビティーと手動によるアクティビティーを高レベルで追跡する、 グラフィカルなダッシュボード表示を作成することができます。Identity Manager は、 サンプルのリソース操作ダッシュボードグラフを用意しています。リソース操作ダッ シュボードグラフを使用することにより、システムリソースをすばやく監視し、許容 レベルのサービスを維持できるようになります。

リソース操作ダッシュボードのこれらのグラフにはサンプルデータを表示できます。 ダッシュボードの使用の詳細については、295 [ページの「ダッシュボードの操作」](#page-294-0)を 参照してください。

統計はさまざまなレベルで収集および集約され、指定内容に基づいたリアルタイム ビューが提示されます。

# 追跡イベント設定

「レポートの設定」ページの「追跡イベント設定」領域から、追跡イベントの統計収集 が現在有効かどうかを判定したり、有効にしたりできます。追跡イベント設定を有効 にするには、「イベント収集の有効化」をクリックします。

イベント収集の次のオプションを指定します。

● 「タイムゾーン」- 追跡イベントの記録に使用するタイムゾーンを設定します。こ れは主に日付の境界を決定します。

または、タイムゾーンを、サーバーに設定されているデフォルトタイムゾーンに 設定できます。

● 「データ収集を行うタイムスケール」- データ収集の時間間隔 ( つまり、データを 収集し保管する間隔 ) を指定します。たとえば、間隔が 1 分に選択された場合、 データは毎分収集され保管されます。

システムは追跡されたイベントデータを格納し、期間を変更しながらシステムの詳細 かつ最新の概覧を表示し、履歴上での傾向を把握できるようにします。

次のタイムスケールを使用できます。デフォルトではすべてが選択されています。収 集しない間隔に対する選択は解除してください。

• 10 秒間隔

- 1 分間隔
- 1 時間間隔
- 1 日間隔
- 1 週間間隔
- 1 か月間隔

追跡イベントを設定したあと、ダッシュボードを使用して追跡イベントを監視します。 スライダがあれば、それを使ってグラフのセクションを拡大できます。

# リスク分析

Identity Manager リスク分析機能を使用すると、プロファイルが特定のセキュリ ティー制限の外部にあるユーザーアカウントについてレポートを作成できます。リス ク分析レポートは、物理的なリソースをスキャンしてデータを収集し、無効化された アカウント、ロックされたアカウント、および所有者のいないアカウントについての 詳細をリソースごとに表示します。また、リスク分析では期限切れパスワードについ ての詳細も表示されます。レポートの詳細は、リソースタイプによって異なります。

注 標準のレポートは、AIX、HP、Solaris、NetWare NDS、および Windows Active Directory リソースに対して実行可能です。

リスク分析ページは、フォームによって制御され、環境に合わせて設定できます。 フォームのリストは、idm\debug ページ (61 [ページ](#page-60-0) ) の RiskReportTask オブジェクト の下に表示され、Identity Manager IDE (63 [ページ](#page-62-0) ) を使って修正できます。Identity Manager フォームの設定の詳細については、『Identity Manager ワークフロー、 フォーム、およびビュー』を参照してください。

# リスク分析レポートの作成

### リスク分析レポートを作成するには、次の手順に従います。

- 1. 管理者インタフェースでメインメニューから「レポート」をクリックします。
- 2. 二次的なメニューで「リスク分析の実行」をクリックします。
- 3. 「新規 **...**」ドロップダウンメニューで、作成するレポートを選択します。 「リスク分析レポート設定」ページが開きます。
- 4. フォームに必要な情報を指定します。

選択したリソースをスキャンするようにレポートを制限できます。また、リソー スタイプによっては、次の条件に適合するアカウントをスキャンできます。

- ❍ 無効化されているか、期限が切れているか、非アクティブか、ロックされている
- ❍ まったく使用されたことがない
- ❍ フルネームまたはパスワードがない
- ❍ パスワードを必要としない
- ❍ パスワードの期限が切れているか、指定された日数の間変更されていない
- 5. 「保存」をクリックします。

# リスク分析レポートのスケジュール

定義したあとは、リスク分析レポートを指定した間隔で実行するようにスケジュール することができます。

### リスク分析レポートをスケジュールするには、次の手順に従います。

- 1. 管理者インタフェースでメインメニューから「サーバータスク」をクリックしま す。
- 2. 二次的なメニューから「スケジュールの管理」をクリックします。 「スケジュールされたタスク」ページが開きます。
- 3. スケジュールするリスク分析レポートを選択します。 リスク分析タスクスケジュールの新規作成ページが開きます。
- 4. 名前とスケジュール情報を入力し、必要に応じてほかのリスク分析の選択を調整 します。
- 5. 「保存」をクリックして、スケジュールを保存します。

リスク分析

タスクテンプレート

Identity Manager のタスクテンプレートを使用すると、カスタマイズしたワークフ ローを記述する代わりに、管理者インタフェースを使用して特定のワークフローの動 作を設定することができます。

この章は、次の節で構成されています。

- [タスクテンプレートの有効化](#page-303-0) システムでタスクテンプレートを使用可能にする 方法を説明しています。
- [タスクテンプレートの設定](#page-306-0) タスクテンプレートを使用してワークフローの動作 を設定する方法を説明しています。

# <span id="page-303-0"></span>タスクテンプレートの有効化

Identity Manager には、ユーザーによる設定が可能な次のタスクテンプレートが用意 されています。

- ユーザー作成テンプレート ユーザー作成タスクのプロパティーを設定します。
- ユーザー削除テンプレート ユーザー削除タスクのプロパティーを設定します。
- ユーザー更新テンプレート ユーザー更新タスクのプロパティーを設定します。

タスクテンプレートを使用する前に、タスクテンプレートのプロセスをマップする必 要があります。

### プロセスタイプをマップするには、次の手順に従います。

1. 管理者インタフェースのメニューから「サーバータスク」を選択し、「タスクの設 定」を選択します。

図 [9-1](#page-303-1) に「タスクの設定」ページを示します。

#### <span id="page-303-1"></span>図 9-1 タスクの設定

#### **Configure Tasks**

Use task templates to configure tasks. Click a name to edit a task template. To enable a task template, click Enable. To modify system process mappings for a template, click Edit Mapping.

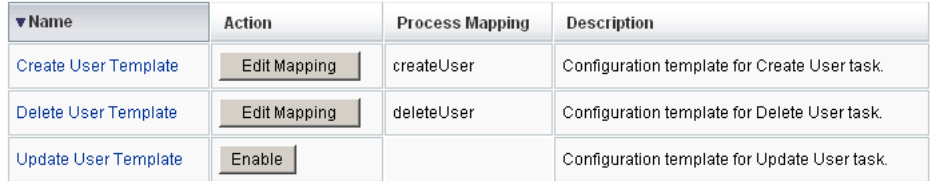

「タスクの設定」ページには、次の列を持つテーブルがあります。

- o 「名前」- ユーザー作成、ユーザー削除、およびユーザー更新の各テンプレートへ のリンクがあります。
- o 「アクション」 一次のいずれかのボタンがあります。
	- 「**有効化**」- テンプレートをまだ有効にしていない場合に表示されます。
	- o 「マッピングの編集」- テンプレートを有効にしたあとで表示されます。

プロセスマッピングを有効化する手順と編集する手順は同じです。

- ❍ 「プロセスマッピング」- 各テンプレートにマップされたプロセスタイプが一覧表 示されます。
- 「説明」- 各テンプレートの簡単な説明です。

2. 「有効化」をクリックして、テンプレートのプロセスマッピングの編集ページを開 きます。

たとえば、ユーザー作成テンプレートに対して次のページ ( 図 [9-2](#page-304-0)) が表示されま す。

<span id="page-304-0"></span>図 9-2 プロセスマッピングの編集ページ

#### **Edit Process Mappings for 'Create User Template'**

This page allows you to set the system process types that invoke the task definition parameterized by this template.

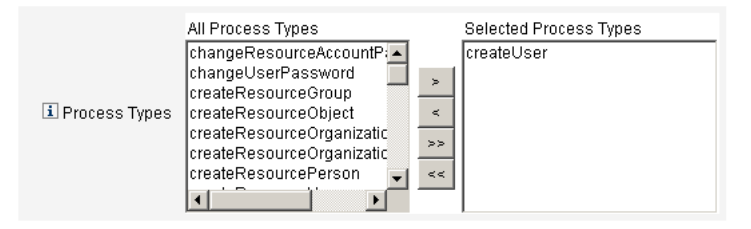

注 「選択したプロセスタイプ」リストには、デフォルトのプロセスタイプ(こ の場合 createUser) が自動的に表示されます。必要に応じて、メニューか ら別のプロセスタイプを選択できます。

- ❍ 一般に、各テンプレートに複数のプロセスタイプをマップすることはありません。
- ❍ 「選択したプロセスタイプ」リストからプロセスタイプを削除し、代わりのプロセ スタイプを選択しない場合、「必須のプロセスマッピング」セクションに、新しい タスクマッピングを選択するように指示が表示されます。

図 9-3 「必須のプロセスマッピング」セクション

#### **Required Process Mappings**

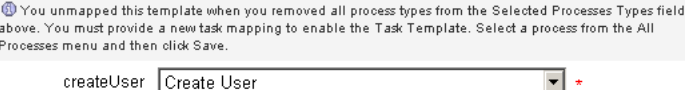

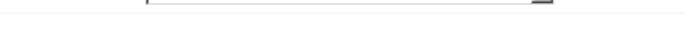

3. 「保存」をクリックして、選択したプロセスタイプをマップし、「タスクの設定」 ページに戻ります。

注 「タスクの設定」ページが再表示されると、「有効化」ボタンが「マッピン グの編集」ボタンに変化し、「プロセスマッピング」列にプロセス名が表 示されます。

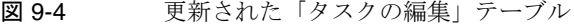

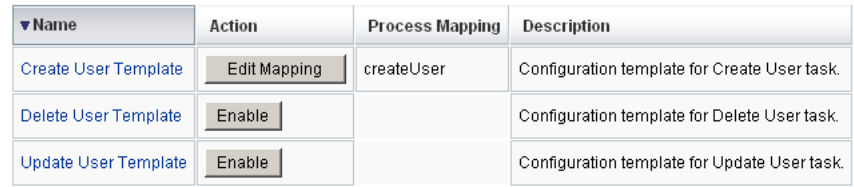

- 4. 残りの各テンプレートに対して、マッピングプロセスを繰り返します。
	- 注 「設定」 >「フォームおよびマッピングプロセス」を選択するこ とにより、マッピングを検証することができます。「フォーム およびプロセスマッピングの設定」ページが表示されたら、下 にスクロールして「プロセスマッピング」テーブルを表示し、 テーブル内に示される「マップされるプロセス名」エントリに 次のプロセスタイプがマップされていることを確認します。

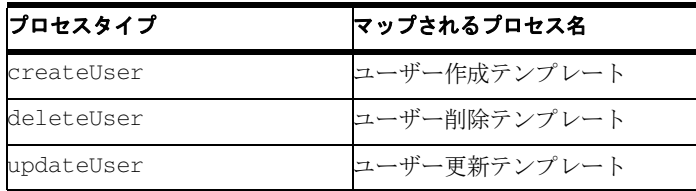

テンプレートが正しく有効化されていれば、すべての「マッ プされるプロセス名」エントリに「Template」という文字列 が含まれています。

• テーブルに示すように「マップされるプロセス名」列に 「**Template**」と入力することで、「フォームおよびプロセス マッピング」ページから直接、これらのプロセスタイプをマッ プすることもできます。

# <span id="page-306-0"></span>タスクテンプレートの設定

テンプレートのプロセスタイプをマップしたら (304 [ページ](#page-303-0) )、タスクテンプレートの 設定に進むことができます。

タスクテンプレートを設定するには、次の手順に従います。

1. 管理者インタフェースのメインメニューで「サーバータスク」をクリックし、「タ スクの設定」をクリックします。

「タスクの設定」ページが開きます。

- 2. 「名前」列のリンクを選択します。次のいずれかのページが表示されます。
	- o 「タスクテンプレート「Create User Template」の編集」- 新しいユーザーアカウ ントの作成に使用するテンプレートを編集する場合に開きます。
	- ❍ 「タスクテンプレート「**Delete User Template**」の編集」- ユーザーアカウントの 削除またはプロビジョニング解除に使用するテンプレートを編集する場合に開き ます。
	- ❍ 「タスクテンプレート「**Update User Template**」の編集」- 既存ユーザーの情報の 更新に使用するテンプレートを編集する場合に開きます。

それぞれのタスクテンプレートの編集ページには、ユーザーワークフローの主な 設定領域に対応する一連のタブがあります。

次の表は、それぞれのタブの名前、目的、そのタブを使用するテンプレートにつ いて説明したものです。

表 9-1 タスクテンプレートのタブ

| タブ名             | 目的                                                                                                    | テンプレート                                    |
|-----------------|----------------------------------------------------------------------------------------------------|-------------------------------------------|
| 一般<br>(デフォルトタブ) | 「ホーム」および「アカウント」の各ページのタ<br>スクバー内と、「タスク」ページ上のタスクイン<br>スタンステーブル内でのタスク名の表示形式を<br>定義します。                        | ユーザー作成タスクテンプ<br>レートとユーザー更新タスク<br>テンプレートのみ |
|                 | ユーザーアカウントの削除 / プロビジョニング<br>解除形式を指定できます。                                                                    | ユーザー削除テンプレートの<br>$\overline{\mathcal{H}}$ |
| 通知              | Identity Manager がプロセスを起動したときに<br>管理者およびユーザーに送信される雷子メール<br>通知を設定できます。                                      | すべてのテンプレート                                |
| 承認              | タイプ別に承認を有効または無効にする、追加<br>の承認者を指定する、Identity Manager が特定<br>のタスクを実行する前にアカウントデータの属<br>性を指定するなどの作業を行うことができます。 | すべてのテンプレート                                |

表 9-1 タスクテンプレートのタブ (続き)

| タブ名             | 目的                                                                                     | テンプレート                                    |
|-----------------|----------------------------------------------------------------------------------------|-------------------------------------------|
| 監査              | ワークフローの監査を有効化および設定できま<br>す。このタブでワークフローを設定し、ワーク<br>フローレポート用の情報を取得します。                   | すべてのテンプレート                                |
| プロビジョニン<br>グ    | バックグラウンドでタスクを実行できるように<br>します。また、タスクが失敗した場合に<br>Identity Manager がタスクを再試行できるよう<br>にします。 | ユーザー作成タスクテンプ<br>レートとユーザー更新タスク<br>テンプレートのみ |
| サンライズとサ<br>ンセット | 指定された日時までの作成タスクの保留(サン<br>ライズ)または指定された日時までの削除タス<br>クの保留(サンセット)についての設定を行うこ<br>とができます。    | ユーザー作成タスクテンプ<br>レート                       |
| データ変換           | プロビジョニング中にユーザーデータがどのよ<br>うに変換されるかを設定することができます。                                         | ユーザー作成タスクテンプ<br>レートとユーザー更新タスク<br>テンプレートのみ |

- 3. いずれかのタブを選択して、テンプレートのワークフロー機能を設定します。 これらのタブでの設定方法については、次の各節を参照してください。
	- ❍ 309 [ページの「「一般」タブの設定」](#page-308-0)
	- ❍ 312 [ページの「「通知」タブの設定」](#page-311-0)
	- ❍ 317 [ページの「「承認」タブの設定」](#page-316-0)
	- o 331 [ページの「「監査」タブの設定」](#page-330-0)
	- ❍ 333 [ページの「「プロビジョニング」タブの設定」](#page-332-0)
	- ❍ 334 [ページの「「サンライズとサンセット」タブの設定」](#page-333-0)
	- ❍ 340 [ページの「「データ変換」タブの設定」](#page-339-0)
- 4. テンプレートの設定を完了したら、「保存」ボタンをクリックして変更を保存しま す。

# <span id="page-308-0"></span>「一般」タブの設定

この節では、タスクテンプレート設定プロセスの一部として利用できる、「一般」タブ の設定手順を説明します。設定プロセスを開始する方法については、307 [ページを](#page-306-0)参 照してください。

注 管理者インタフェースのユーザー作成テンプレートとユーザー更新テンプ レートのページは同一なので、設定手順を 1 つの節で説明します。

# ユーザー作成テンプレートまたはユーザー更新テンプレートの場合

「タスクテンプレート「Create User Template」の編集」フォーム、「タスクテンプ レート「Update User Template」の編集」フォームのいずれかを開くと、デフォルト で「一般」タブページが表示されます。図 [9-5](#page-308-1) に示すように、このページは「タスク 名」テキストフィールドと「属性の挿入」メニューから成ります。設定プロセスを開 始する方法については、307 [ページを](#page-306-0)参照してください。

図 9-5 「一般」タブ・ユーザー作成テンプレート

<span id="page-308-1"></span>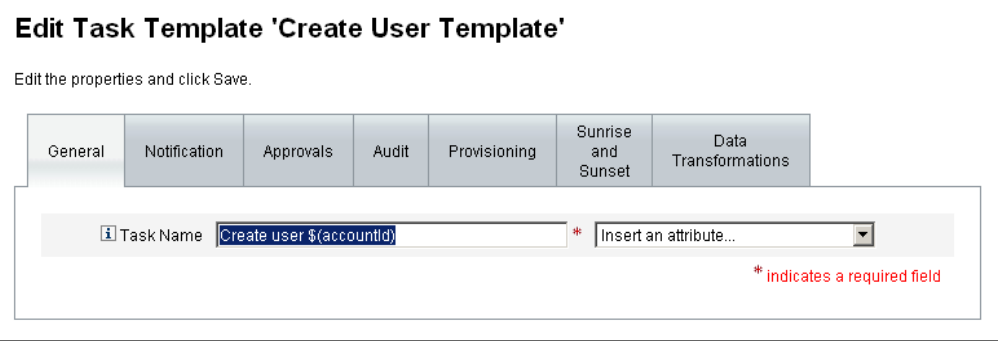

タスク名はリテラルテキストまたはタスク実行時に解決される属性参照、あるいはそ の両方で指定できます。

### デフォルトのタスク名を変更するには、次の手順に従います。

1. 「タスク名」フィールドに名前を入力します。

デフォルトのタスク名を編集することも、完全に別の名前にすることもできます。

2. 「タスク名」メニューには、このテンプレートで設定するタスクと関連付けられた ビューに対して現在定義されている属性のリストが表示されます。メニューから 属性を選択します (省略可能)。

Identity Manager によって、「タスク名」フィールド内のエントリに属性名が追加 されます。次に例を示します。

Create user \$(accountId) \$(user.global.email)

- 3. 終了したら、次の処理を実行できます。
	- ❍ 別のタブを選択して、テンプレートの編集を続けます。
	- ❍ 「保存」をクリックして変更を保存し、「タスクの設定」ページに戻ります。
	- 新しいタスク名が Identity Manager のタスクバーに表示されます。タスクバーは 「ホーム」タブおよび「アカウント」タブの最下部にあります。
	- ❍ 「キャンセル」をクリックして変更を破棄し、「タスクの設定」ページに戻ります。

## ユーザー削除テンプレートの場合

「タスクテンプレート「Delete User Template」の編集 :」ページを開くと、「一般」タ ブページがデフォルトで表示されます。( 設定プロセスを開始する方法については、 307 [ページ](#page-306-0)を参照してください。)

## ユーザーアカウントの削除 **/** プロビジョニング解除形式を指定するには、次の手順に 従います。

- 1. 「Identity Manager アカウントの削除」ボタンを使用して、削除操作の間に Identity Manager アカウントを削除できるかどうかを指定します。
	- 「なし」ーアカウントが削除されるのを防ぐ場合に選択します。
	- ❍ 「プロビジョニング解除後にユーザーがリンクされたアカウントを持っていない場 合のみ」- プロビジョニング解除後にリンクされたリソースアカウントがない場 合にのみユーザーアカウントの削除を許可する場合に選択します。
	- 「常時」- 割り当てられたリソースアカウントがまだ存在する場合も含めてユー ザーアカウントの削除を常に許可する場合に選択します。
- 2. 「リソースアカウントのプロビジョニング解除」ボックスを使用して、すべてのリ ソースアカウントを対象にリソースアカウントのプロビジョニング解除を制御し ます。
	- 「すべて削除」ー すべての割り当て済みリソース上の、ユーザーを表すすべてのア カウントを削除するには、このボックスを有効にします。
	- 「すべて割り当て解除」- すべてのリソースアカウントをユーザーから割り当て解 除するには、このボックスを有効にします。リソースアカウントは削除されませ ん。
	- ❍ 「すべてをリンク解除」- Identity Manager システムからリソースアカウントへの すべてのリンクを解除するには、このボックスを有効にします。割り当てられて いるがリンクされていないアカウントを持つユーザーは、更新が必要なことを示 すバッジのマークとともに表示されます。
- 注 これらの制御設定は、「個々のリソースアカウントのプロビジョニング解 除」テーブルでの動作よりも優先されます。
- 3. 「個々のリソースアカウントのプロビジョニング解除」ボックスを使用すると、次 のように、リソースアカウントのプロビジョニング解除と比較して、ユーザーの プロビジョニング解除をさらにきめ細かく行えます。
	- 「削除」ーリソース上のユーザーを表すアカウントを削除するには、このボックス を有効にします。
	- 「割り当て解除」ー このボックスを有効にすると、ユーザーをリソースに直接割り 当てられなくなります。リソースアカウントは削除されません。
	- o 「リンク解除」- Identity Manager システムからリソースアカウントへのリンクを 解除するには、このボックスを有効にします。割り当てられているがリンクされ ていないアカウントを持つユーザーは、更新が必要なことを示すバッジのマーク とともに表示されます。
- 注 「個々のリソースアカウントのプロビジョニング解除」オプションは、複 数の異なるリソースに対してプロビジョニング解除ポリシーを個別に指定 したい場合に便利です。たとえば、個々の Active Directory ユーザーは削 除後に再生成できないグローバル ID を持つため、ほとんどの顧客は Active Directory ユーザーを削除したくないと考えます。

一方、プロビジョニング解除設定は新しいリソースを追加するたびに更新 しなければならないため、新しいリソースが追加される環境ではこのオプ ションを使用しないほうが適している場合もあります。

# <span id="page-311-0"></span>「通知」タブの設定

この節では、タスクテンプレート設定プロセスの一部として利用できる、「通知」タブ の設定手順を説明します。設定プロセスを開始する方法については、307 [ページを](#page-306-0)参 照してください。

すべてのタスクテンプレートは、Identity Manager がプロセスを起動したとき ( 通常 はプロセスの完了後 ) に、管理者およびユーザーに電子メールで通知を送信する動作 をサポートします。「通知」タブを使用してこれらの通知を設定できます。

注 Identity Manager では、電子メールテンプレートを使用して、情報および 操作のリクエストを管理者、承認者、およびユーザーに配信します。 Identity Manager の電子メールテンプレートの詳細については、このガイ ドの「電子メールテンプレートの理解」の節を参照してください。

図 [9-6](#page-311-1) は、ユーザー作成テンプレートの「通知」ページを示したものです。

<span id="page-311-1"></span>図 9-6 「通知」タブ:ユーザー作成テンプレート

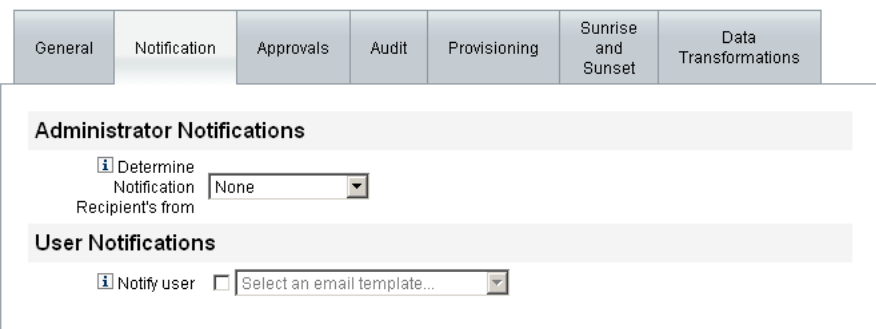

# ユーザー通知の設定

通知を受けるユーザーを指定するとき、通知のための電子メールを生成するために使 われる電子メールテンプレートの名前も指定する必要があります。

作成、更新、または削除中のユーザーに通知するには、図 [9-7](#page-312-0) に示すように、「ユー ザーへの通知」チェックボックスをオンにし、リストから電子メールテンプレートを 選択します。

```
図 9-7 電子メールテンプレートの指定
```
#### **User Notifications**

```
El Notify user D Select an email template.
                                   ∏∽∣
```
#### 管理者通知の設定

管理者通知の受信者を Identity Manager で決定する方法を指定するには、「**通知の受** 信者を決定する方法」メニューからオプションを選択します。

使用できるオプションは次のとおりです。

- 「なし」 (デフォルト) 管理者への通知を行いません。
- 「属性」- 通知の受信者のアカウント ID を、ユーザービューで指定された属性か ら取得する場合に選択します。詳細については、313 [ページの「属性による管理](#page-312-1) [者通知の受信者の指定」を](#page-312-1)参照してください。
- 「規則」- 指定された規則を評価することによって通知の受信者のアカウント ID を取得する場合に選択します。詳細については、314 [ページの「規則による管理](#page-313-0) [者通知の受信者の指定」を](#page-313-0)参照してください。
- 「クエリー」- 特定のリソースへのクエリーを作成することによって通知の受信者 のアカウント ID を取得する場合に選択します。詳細については、315 [ページの](#page-314-0) [「クエリーによる管理者通知の受信者の指定」を](#page-314-0)参照してください。
- 「管理者リスト」- 通知の受信者をリストから直接選ぶ場合に選択します。詳細に ついては、316 [ページの「管理者リストからの管理者通知の受信者の指定」を](#page-315-0)参 照してください。

## <span id="page-312-1"></span>属性による管理者通知の受信者の指定

## 指定された属性から通知の受信者のアカウント **ID** を取得するには、次の手順に従い ます。

- 注 属性は単一のアカウント ID を表す文字列、またはアカウント ID を要素と するリストに解決する必要があります。
- 1. 「通知の受信者を決定する方法」メニューから「属性」を選択します。次の新しい オプションが表示されます。

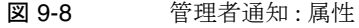

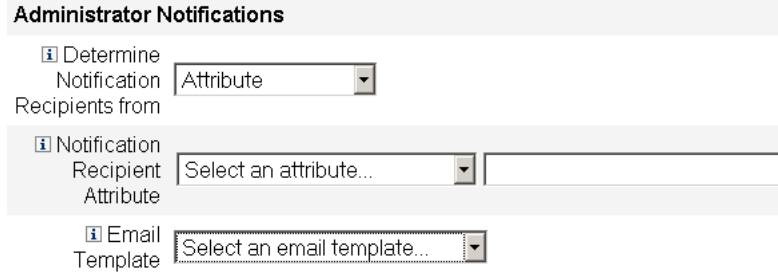

- 「通知の受信者の属性」- 受信者のアカウント ID を決定するために使われる属性( このテンプレートで設定するタスクと関連付けられたビューに対して現在定義さ れている ) のリストが提示されます。
- o 「電子メールテンプレート」- 電子メールテンプレートのリストが提示されます。
- 2. 「通知の受信者の属性」メニューから属性を選択します。

メニューの隣にあるテキストフィールドに属性名が表示されます。

3. 「電子メールテンプレート」メニューからテンプレートを選択して、管理者の通知 電子メールの形式を指定します。

#### <span id="page-313-0"></span>規則による管理者通知の受信者の指定

## 指定された規則から通知の受信者のアカウント **ID** を取得するには、次の手順に従い ます。

- 注 評価されたとき、規則は単一のアカウント ID を表す文字列、またはアカ ウント ID を要素とするリストを返す必要があります。
- 1. 「通知の受信者を決定する方法」メニューから「規則」を選択します。「通知」 フォームに次の新しいオプションが表示されます。

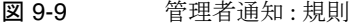

#### **Administrator Notifications**

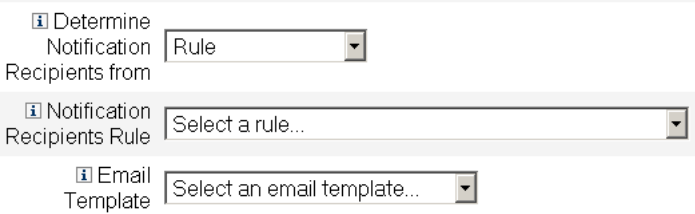

- 「通知の受信者の規則」- 評価されたときに受信者のアカウント ID を返す規則 (シ ステムに対して現在定義されているもの ) のリストが提示されます。
- 「電子メールテンプレート」ー 電子メールテンプレートのリストが提示されます。
- 2. 「通知の受信者の規則」メニューから規則を選択します。
- 3. 「電子メールテンプレート」メニューからテンプレートを選択して、管理者の通知 電子メールの形式を指定します。

#### <span id="page-314-0"></span>クエリーによる管理者通知の受信者の指定

## 指定されたリソースを問い合わせることで通知の受信者のアカウント **ID** を取得する には、次の手順に従います。

- 注 現時点では、LDAP および Active Directory リソースのクエリーのみがサ ポートされています。
- 1. 「通知の受信者を決定する方法」メニューから「クエリー」を選択します。図 [9-10](#page-314-1) に示すように、「通知」フォームに次の新しいオプションが表示されます。
	- 図 9-10 管理者通知:クエリー

<span id="page-314-1"></span>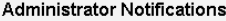

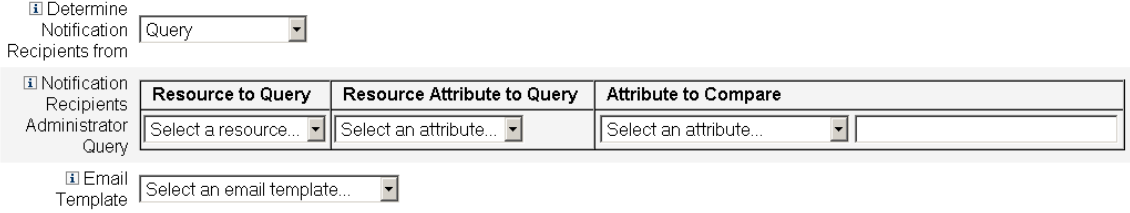

「通知受信者の管理者クエリー」- 次のメニューで構成されるテーブルが提示され ます。このテーブルを使用してクエリーを作成できます。

- 「問い合わせ先のリソース」 ー システムに対して現在定義されているリソースのリ ストが提示されます。
- 「問い合わせ先のリソース属性」— システムに対して現在定義されているリソース 属性のリストが提示されます。
- 「**比較対象の属性**」- システムに対して現在定義されている属性のリストが提示さ れます。
- 「電子メールテンプレート」ー 電子メールテンプレートのリストが提示されます。
- 2. これらのメニューからリソース、リソース属性、および比較対象の属性を選択し、 クエリーを作成します。
- 3. 「電子メールテンプレート」メニューからテンプレートを選択して、管理者の通知 電子メールの形式を指定します。

# <span id="page-315-0"></span>管理者リストからの管理者通知の受信者の指定

## 管理者リストから管理者通知の受信者を指定するには、次の手順に従います。

- 1. 「通知の受信者を決定する方法」メニューから「管理者リスト」を選択します。 「通知」フォームに次の新しいオプションが表示されます。
- 図 9-11 管理者通知: 管理者リスト

#### **Administrator Notifications El** Determine Notification | Administrator List | Recipients from Available Administrators **Selected Administrators** Administrator Configurator  $\bar{\mathbf{z}}$ 国 Administrators  $\prec$ to Notify  $\bar{\nu}$  $<\,$ 国 Email Select an email template...  $\blacktriangledown$ Template

- 「通知する管理者」- 通知可能な管理者のリストと選択ツールが提示されます。
- 「電子メールテンプレート」- 雷子メールテンプレートのリストが提示されます。
- 2. 「利用可能な管理者」リストから 1 人以上の管理者を選択し、「選択された管理者」 リストに移動します。

3. 「電子メールテンプレート」メニューからテンプレートを選択して、管理者の通知 電子メールの形式を指定します。

# <span id="page-316-0"></span>「承認」タブの設定

この節では、タスクテンプレート設定プロセスの一部として利用できる、「承認」タブ の設定手順を説明します。設定プロセスを開始する方法については、307 [ページを](#page-306-0)参 照してください。

Identity Manager がユーザーの作成、削除、または更新の各タスクを実行する前に、 「承認」タブを使用して、追加の承認者やタスク承認フォームの属性を指定することが できます。

従来の方式では、特定の組織、リソース、またはロールと関連付けられた管理者は、 実行前に特定のタスクを承認する必要があります。Identity Manager では、追加の承 認者 ( タスクを承認する必要がある追加の管理者 ) を指定することもできます。

注 ワークフローに対して追加の承認者を設定する場合、従来からの承認者に よる承認に加えて、テンプレートで指定された追加の承認者による承認も リクエストすることになります。

図 [9-12](#page-317-0) は、初期状態の「承認」ページの管理者ユーザーインタフェースの例です。

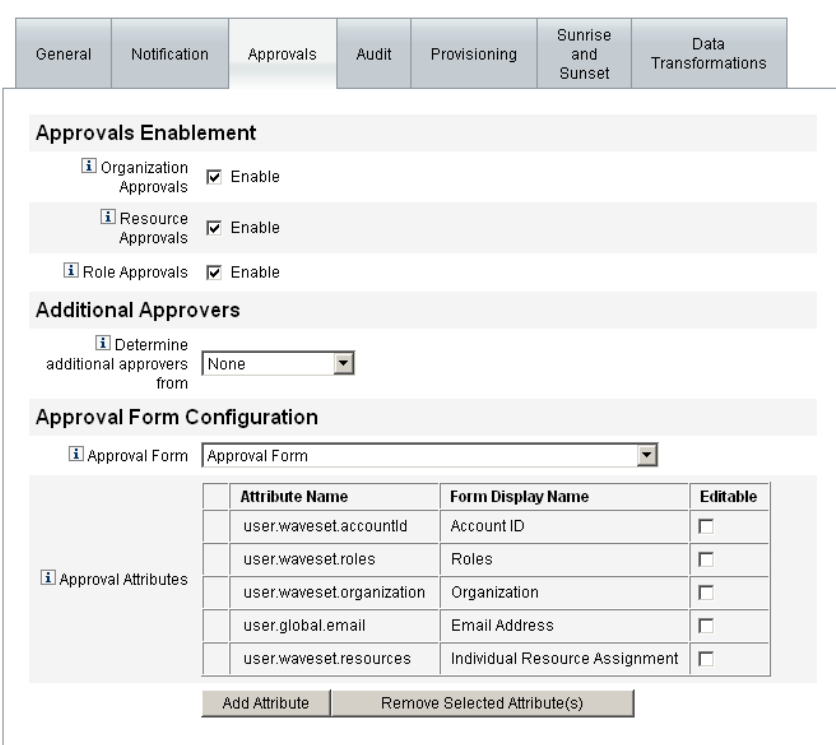

#### <span id="page-317-0"></span>図 9-12 「承認」タブ : ユーザー作成テンプレート

### 承認を設定するには、次の手順に従います。

- 1. 「承認の有効化」セクションを設定します (319 [ページの「承認の有効化](#page-318-0) (「承認」 [タブ、「承認の有効化」セクション](#page-318-0) )」を参照 )。
- 2. 「追加の承認者」セクションを設定します (319 [ページの「追加の承認者の指定](#page-318-1) (「承 [認」タブ、「追加の承認者」セクション](#page-318-1))」を参照)。
- 3. ユーザー作成テンプレートおよびユーザー更新テンプレートのみを対象に、「承 認フォーム設定」セクションを設定します (328 [ページの「承認フォームの設定](#page-327-0) ([「承認」タブ、「承認フォーム設定」セクション](#page-327-0) )」を参照 )。
- 4. 「承認」タブの設定を完了したら、次の処理を実行できます。
	- ❍ 別のタブを選択して、テンプレートの編集を続けます。
	- ❍ 「保存」をクリックして変更を保存し、「タスクの設定」ページに戻ります。
	- 「キャンセル」をクリックして変更を破棄し、「タスクの設定」ページに戻ります。

# <span id="page-318-0"></span>承認の有効化 (「承認」タブ、「承認の有効化」セクション )

次のそれぞれの「承認の有効化」チェックボックスを使用して、ユーザー作成、ユー ザー削除、またはユーザー更新の各タスクの実行前に承認をリクエストするように設 定します。

- 注 デフォルトでは、これらのチェックボックスはユーザー作成テンプレート およびユーザー更新テンプレートに対しては有効になっていますが、ユー ザー削除テンプレートに対しては「無効」になっています。
- 「組織の承認」- 設定済みの任意の組織承認者による承認を必須とするには、この チェックボックスをオンにします。
- 「リソースの承認」- 設定済みの任意のリソース承認者による承認を必須とするに は、このチェックボックスをオンにします。
- 「ロールの承認」ー設定済みの任意のロール承認者による承認を必須とするには、 このチェックボックスをオンにします。

<span id="page-318-1"></span>追加の承認者の指定 (「承認」タブ、「追加の承認者」セクション )

「追加の承認者を決定する方法」メニューを使用して、Identity Manager がユーザー作 成、ユーザー削除、またはユーザー更新の各タスクに対して追加の承認者を決定する 方法を指定します。

このメニューのオプションを表 [9-2](#page-318-2) に示します。

<span id="page-318-2"></span>表 9-2 「追加の承認者を決定する方法」メニューのオプション

| オプション     | 説明                                            |
|-----------|-----------------------------------------------|
| なし(デフォルト) | タスク実行のために追加の承認者は必要ありません。                      |
| 属性        | 承認者のアカウントIDは、ユーザーのビューで指定された属性の内部から取得<br>されます。 |
| 規則        | 承認者のアカウント ID は、指定された規則を評価することで取得されます。         |
| クエリー      | 承認者のアカウントIDは、特定のリソースを問い合わせることで取得されます。         |
| 管理者リスト    | 承認者はリストから明示的に選択されます。                          |

(「なし」を除く ) これらのオプションのいずれかを選択すると、管理者ユーザーイン タフェースに追加のオプションが表示されます。

以下の各節の指示に従って、追加の承認者を決定する方法を指定します。

- 属性から (320 [ページ](#page-319-0))
- 規則から (321 [ページ](#page-320-0))
- クエリーから (322 [ページ](#page-321-0))
- 管理者リストから (323[ページ](#page-322-0))

# <span id="page-319-0"></span>属性からの追加の承認者の決定 属性から追加の承認者を決定するには、次の手順に従います。

1. 「追加の承認者を決定する方法」メニューから「属性」を選択します。

注 属性は単一のアカウント ID を表す文字列、またはアカウント ID を要素と するリストに解決する必要があります。

次の新しいオプションが表示されます。

図 9-13 追加の承認者 : 属性

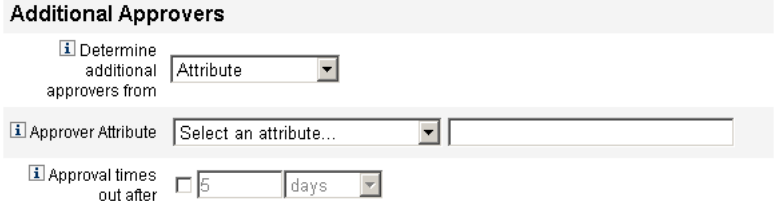

- 「**承認者の属性**」- 承認者のアカウント ID を決定するために使われる属性(このテ ンプレートで設定するタスクと関連付けられたビューに対して現在定義されてい るもの ) のリストが提示されます。
- 「承認がタイムアウトになるまでの時間」- 承認がいつタイムアウトするかを指定 できます。

## 注 「承認がタイムアウトになるまでの時間」の設定は、最初の承認とエスカ レーションされた承認の両方に影響します。

- 2. 「承認者の属性」メニューを使用して属性を選択します。 選択した属性が隣のテキストフィールドに表示されます。
- 3. 指定された時間が経過したら承認リクエストをタイムアウトさせるかどうかを決 定します。
- ❍ タイムアウト時間を指定する場合は、324 [ページの「承認のタイムアウトの設定](#page-323-0) ( [「承認がタイムアウトになるまでの時間」セクション](#page-323-0) )」の手順に進みます。
- ❍ タイムアウト時間を指定しない場合、328 [ページの「承認フォームの設定](#page-327-0) (「承認」 [タブ、「承認フォーム設定」セクション](#page-327-0) )」に進むか、または変更を保存して別の タブの設定に移ることができます。

## <span id="page-320-0"></span>規則からの追加の承認者の決定 承認者のアカウント **ID** を指定された規則から取得するには、次の手順に従います。

- 1. 「追加の承認者を決定する方法」メニューから「規則」を選択します。
- 注 評価されたとき、規則は単一のアカウント ID を表す文字列、またはアカ ウント ID を要素とするリストを返す必要があります。

次の新しいオプションが表示されます。

図 9-14 追加の承認者:規則

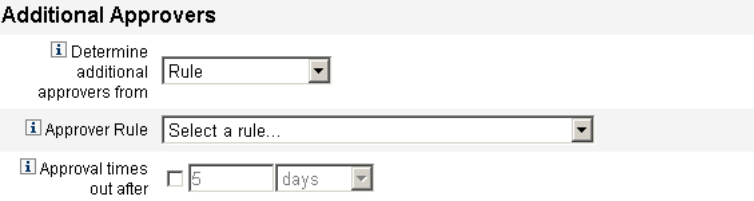

- 「承認者の規則」 評価されたときに受信者のアカウント ID を返す規則 (システム に対して現在定義されているもの ) のリストが提示されます。
- 「承認がタイムアウトになるまでの時間」ー 承認がいつタイムアウトするかを指定 できます。

## 注 「承認がタイムアウトになるまでの時間」の設定は、最初の承認とエスカ レーションされた承認の両方に影響します。

- 2. 「承認者の規則」メニューから規則を選択します。
- 3. 指定された時間が経過したら承認リクエストをタイムアウトさせるかどうかを決 定します。
	- ❍ タイムアウト時間を指定する場合は、324 [ページの「承認のタイムアウトの設定](#page-323-0) ( [「承認がタイムアウトになるまでの時間」セクション](#page-323-0))」の手順に進みます。

○ タイムアウト時間を指定しない場合、328 [ページの「承認フォームの設定](#page-327-0)(「承認」 [タブ、「承認フォーム設定」セクション](#page-327-0) )」に進むか、または変更を保存して別の タブの設定に移ることができます。

## <span id="page-321-0"></span>クエリーからの追加の承認者の決定

注 現時点では、LDAP および Active Directory リソースのクエリーのみがサ ポートされています。

## 指定されたリソースを問い合わせることで承認者のアカウント **ID** を取得するには、 次の手順に従います。

- 1. 「追加の承認者を決定する方法」メニューから「クエリー」を選択します。次の新 しいオプションが表示されます。
	- 図 9-15 追加の承認者 : クエリー

**Additional Approvers** 

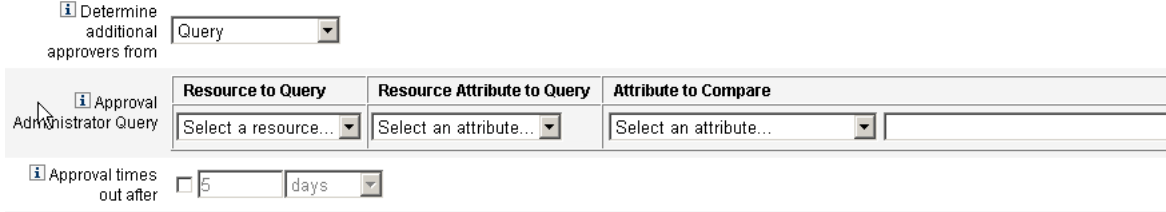

- 「承認の管理者のクエリー」ー次のメニューで構成されるテーブルが提示されま す。このテーブルを使用してクエリーを作成できます。
	- 「**問い合わせ先のリソース」** システムに対して現在定義されているリソース のリストが提示されます。
	- 「問い合わせ先のリソース属性」- システムに対して現在定義されているリ ソース属性のリストが提示されます。
	- o 「比較対象の属性」- システムに対して現在定義されている属性のリストが提 示されます。
- 「承認がタイムアウトになるまでの時間」ー 承認がいつタイムアウトするかを指定 できます。

注 「承認がタイムアウトになるまでの時間」の設定は、最初の承認とエスカ レーションされた承認の両方に影響します。

- 2. 次のようにしてクエリーを作成します。
	- d. 「問い合わせ先のリソース」メニューからリソースを選択します。
	- e. 「問い合わせ先のリソース属性」メニューおよび「比較対象の属性」メニュー から属性を選択します。
- 3. 指定された時間が経過したら承認リクエストをタイムアウトさせるかどうかを決 定します。
	- ❍ タイムアウト時間を指定する場合は、324 [ページの「承認のタイムアウトの設定](#page-323-0) ( [「承認がタイムアウトになるまでの時間」セクション](#page-323-0) )」の手順に進みます。
	- タイムアウト時間を指定しない場合、328 [ページの「承認フォームの設定](#page-327-0)(「承認) [タブ、「承認フォーム設定」セクション](#page-327-0) )」に進むか、または変更を保存して別の タブの設定に移ることができます。

## <span id="page-322-0"></span>管理者リストからの追加の承認者の決定 追加の承認者を管理者リストから明示的に選択するには、次の手順に従います。

1. 「追加の承認者を決定する方法」メニューから「管理者リスト」を選択します。次 の新しいオプションが表示されます。

図 9-16 追加の承認者:管理者リスト

#### **Additional Approvers**

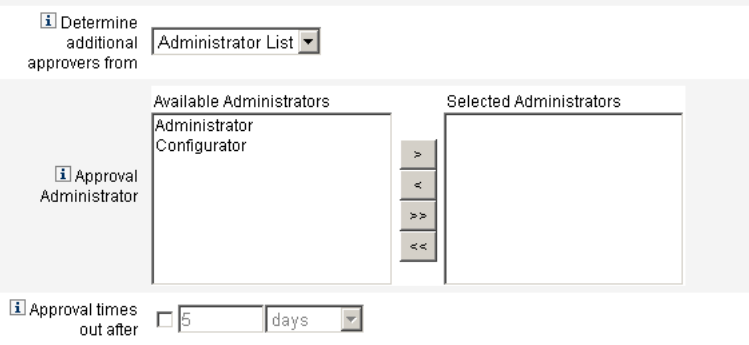

- o 「通知する管理者」- 通知可能な管理者のリストと選択ツールが提示されます。
- 「承認フォーム」 一 追加の承認者が承認リクエストを承認または拒否するために使 用できるユーザーフォームのリストが提示されます。

○ 「承認がタイムアウトになるまでの時間」- 承認がいつタイムアウトするかを指定 できます。

- 2. 「利用可能な管理者」リストから 1 人以上の管理者を選択し、選択した名前を「選 択された管理者」リストに移動します。
- 3. 指定された時間が経過したら承認リクエストをタイムアウトさせるかどうかを決 定します。
	- ❍ タイムアウト時間を指定する場合は、324 [ページの「承認のタイムアウトの設定](#page-323-0) ( [「承認がタイムアウトになるまでの時間」セクション](#page-323-0) )」の手順に進みます。
	- ❍ タイムアウト時間を指定しない場合は、328 [ページの「承認フォームの設定](#page-327-0) (「承 [認」タブ、「承認フォーム設定」セクション](#page-327-0) )」に進むことができます。

<span id="page-323-0"></span>承認のタイムアウトの設定 *(*「承認がタイムアウトになるまでの時間」セ クション *)*

#### 承認のタイムアウトを設定するには、次の手順に従います。

1. 「承認がタイムアウトになるまでの時間」チェックボックスを選択します。

次の図に示すように、隣接するテキストフィールドとメニューがアクティブにな り、「タイムアウトのアクション」オプションが表示されます。

図 9-17 承認のタイムアウトのオプション

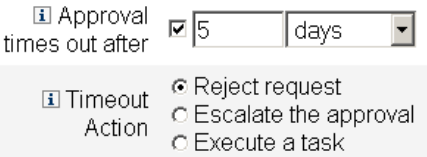

- 2. 次のように、「承認がタイムアウトになるまでの時間」のテキストフィールドとメ ニューを使用してタイムアウト時間を指定します。
	- a. メニューから「秒」、「分」、「時間」、または「日」を選択します。
	- b. テキストフィールドに数値を入力して、タイムアウトの秒数、分数、時間数、 または日数を指定します。
- 注 「承認がタイムアウトになるまでの時間」の設定は、最初の承認とエスカ レーションされた承認の両方に影響します。

注 「承認がタイムアウトになるまでの時間」の設定は、最初の承認とエスカ レーションされた承認の両方に影響します。
- 3. 「タイムアウトのアクション」のいずれかのラジオボタンを選択して、承認リクエ ストがタイムアウトしたときの動作を選択します。
	- o 「リクエストの拒否」- 指定されたタイムアウト時間までにリクエストが承認され ない場合、Identity Manager は自動的にそのリクエストを拒否します。
	- 「承認のエスカレーション」- 指定されたタイムアウト時間までにリクエストが承 認されない場合、Identity Manager はそのリクエストを別の承認者に自動的にエ スカレーションします。

このラジオボタンを選択すると、エスカレーションされた承認の承認者を Identity Manager が決定する方法を指定する必要があるため、新しいオプ ションが表示されます。続きの手順については、325 [ページの「「エスカレー](#page-324-0) [ション承認者を決定する方法」セクションの設定」を](#page-324-0)参照してください。

「タスクの実行」- 指定されたタイムアウト時間までに承認リクエストが承認され ない場合、Identity Manager は自動的に代替のタスクを実行します。

このラジオボタンを選択すると、承認リクエストがタイムアウトした場合に 実行するタスクを指定するための「承認のタイムアウト時のタスク」メ ニューが表示されます。続きの手順については、327 [ページの「「承認のタイ](#page-326-0) [ムアウト時のタスク」セクションの設定」](#page-326-0)を参照してください。

### <span id="page-324-0"></span>「エスカレーション承認者を決定する方法」セクションの設定

「タイムアウトのアクション」セクション (324 [ページ](#page-323-0) ) の「承認のエスカレーション」 を選択すると、「エスカレーション承認者を決定する方法」メニュー(図9-18)が表示 されます。

<span id="page-324-1"></span>図 9-18 「エスカレーション承認者を決定する方法」メニュー

**I** Determine

escalation Administrator List approvers from

このメニューから次のいずれかのオプションを選択して、エスカレーションされた承 認の承認者を決定する方法を指定します。

「属性」- 新しいユーザーのビューで指定された属性の内部から承認者のアカウン ト ID を決定します。

注 属性は単一のアカウント ID を表す文字列、またはアカウント ID を要 素とするリストに解決する必要があります。

「エスカレーション管理者属性」メニュー ( 図 [9-19\)](#page-325-0) が表示されたら、リストから 属性を選択します。選択した属性が隣のテキストフィールドに表示されます。

<span id="page-325-0"></span>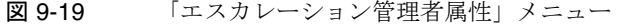

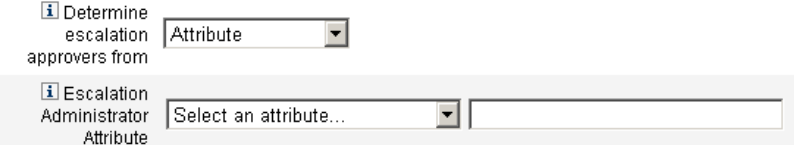

● 「規則」- 指定された規則を評価することによって承認者のアカウント ID を決定 します。

注 評価されたとき、規則は単一のアカウント ID を表す文字列、またはアカ ウント ID を要素とするリストを返す必要があります。

「エスカレーション管理者規則」メニュー (図 [9-20\)](#page-325-1) が表示されたら、リストから 規則を選択します。

<span id="page-325-1"></span>図 9-20 「エスカレーション管理者規則」メニュー

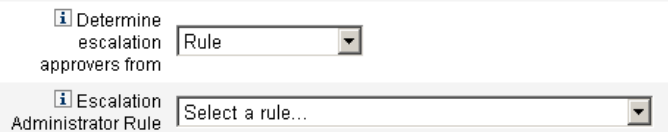

● 「クエリー」- 特定のリソースを問い合わせることで承認者のアカウント ID を決 定します。

「エスカレーション管理者クエリー」メニュー (図 [9-21\)](#page-325-2) が表示されたら、次のよ うにしてクエリーを作成します。

- a. 「問い合わせ先のリソース」メニューからリソースを選択します。
- b. 「問い合わせ先のリソース属性」メニューから属性を選択します。
- c. 「比較対象の属性」メニューから属性を選択します。

図 9-21 「エスカレーション管理者クエリー」メニュー

<span id="page-325-2"></span>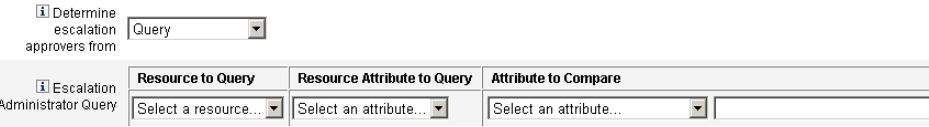

● 「管理者リスト」(デフォルト)- リストから承認者を明示的に選択します。

「エスカレーション管理者」選択ツール (図 [9-22](#page-326-1)) が表示されたら、次のようにし て承認者を選択します。

<span id="page-326-1"></span>図 9-22 「エスカレーション管理者」選択ツール

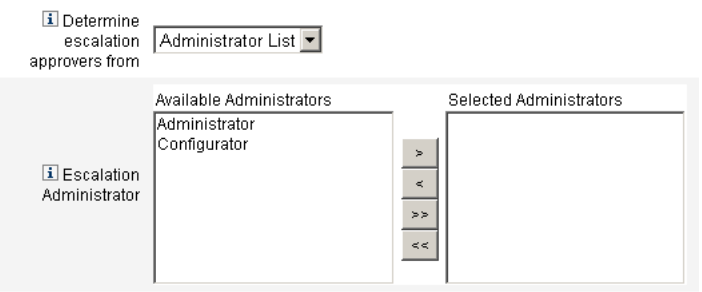

- a. 「利用可能な管理者」リストから、1 人または複数の管理者の名前を選択しま す。
- b. 選択した名前を「選択された管理者」リストに移動します。

#### <span id="page-326-0"></span>「承認のタイムアウト時のタスク」セクションの設定

「タイムアウトのアクション」セクション (324[ページ](#page-323-0))の「タスクの実行」オプショ ンを選択すると、「承認のタイムアウト時のタスク」メニュー (図 [9-23](#page-326-2)) が表示されま す。

<span id="page-326-2"></span>図 9-23 「承認のタイムアウト時のタスク」メニュー

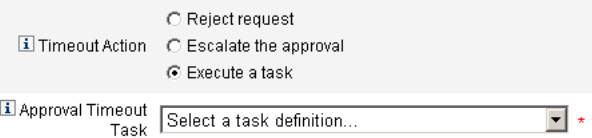

承認リクエストがタイムアウトした場合に実行するタスクを指定します。たとえば、 リクエスト者がヘルプデスクリクエストを送信したり、レポートを管理者に送信した りすることを許可できます。

## 承認フォームの設定 (「承認」タブ、「承認フォーム設定」セクション )

#### 注 ユーザー削除テンプレートには「承認フォーム設定」セクションは含まれ ません。このセクションはユーザー作成テンプレートおよびユーザー更新 テンプレートに対してのみ設定できます。

「承認フォーム設定」セクションの機能を使用して、承認フォームの選択や、属性の承 認フォームへの追加 ( または承認フォームからの削除 ) を行うことができます。

図 9-24 承認フォームの設定

#### **Approval Form Configuration**

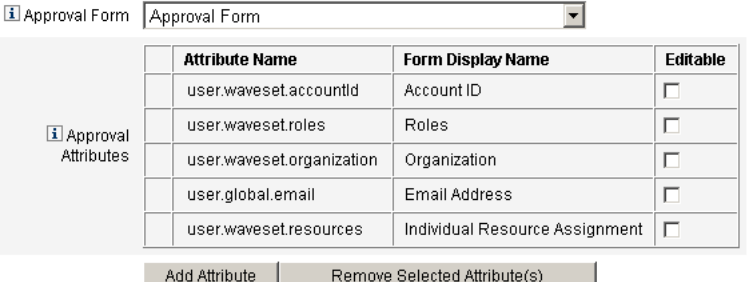

デフォルトでは、「承認時に表示する属性」テーブルには次の標準属性が含まれます。

- user.waveset.accountId
- user.waveset.roles
- user.waveset.organization
- user.global.email
- user.waveset.resources
- 注 デフォルトの承認フォームは、承認属性の表示を許可するように設定され ています。デフォルトフォーム以外の承認フォームを使用する場合、「承 認時に表示する属性」テーブルで指定された承認属性を表示するように フォームを設定する必要があります。

#### 追加の承認者のための承認フォームを設定するには、次の手順に従います。

1. 「承認フォーム」メニューからフォームを選択します。

承認者はこのフォームを使用して承認リクエストを承認または拒否します。

2. 承認者による属性値の編集を許可する場合、「承認時に表示する属性」テーブル で、各属性の「編集可能」列のチェックボックスをオンにします。

たとえば、user.waveset.accountId 属性のチェックボックスをオンにすると、 承認者はユーザーのアカウント ID を変更できます。

注 承認フォーム内でアカウント固有の属性値を変更すると、ユーザーが実際 にプロビジョニングされるときに、同じ名前のグローバル属性値もすべて オーバーライドされます。

> たとえば、スキーマ属性 description を持つリソース R1 がシステムに存 在し、user.accounts[R1].description 属性を編集可能な属性として 承認フォームに追加する場合、承認フォーム内で description 属性の値 を変更すると、リソース R1 のみを対象に、global.description から伝 播された値がオーバーライドされます。

- 3. 「属性の追加」または「選択している属性の削除」ボタンをクリックして、新しい ユーザーのアカウントデータ内の属性のうち承認フォームに表示するものを指定 します。
	- ❍ 属性をフォームに追加する方法については、329 [ページの「属性の追加」](#page-328-0)を参照し てください。
	- ❍ 属性をフォームから削除する方法については、330 [ページの「属性の削除」](#page-329-0)を参照 してください。
	- 注 XML ファイルを変更しない限り、デフォルトの属性を承認フォーム から削除することはできません。

#### <span id="page-328-0"></span>属性の追加

#### 承認フォームに属性を追加するには、次の手順に従います。

1. 「承認時に表示する属性」テーブルの下にある「属性の追加」ボタンをクリックし ます。

次の図に示すように、「承認時に表示する属性」テーブルの「属性名」列内で選択 メニューがアクティブになります。

#### 図 9-25 承認属性の追加

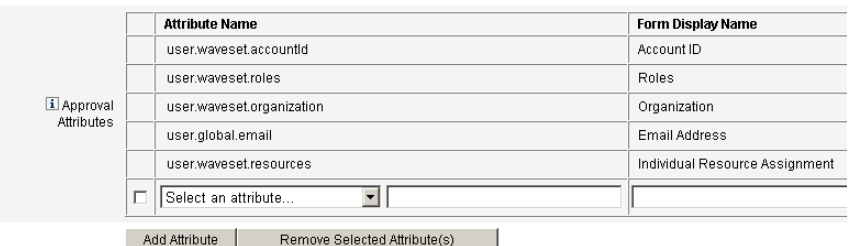

2. メニューから属性を選択します。

選択された属性名が隣のテキストフィールドに表示され、属性のデフォルトの表 示名が「フォーム表示名」列に表示されます。

たとえば、user.waveset.organization 属性を選択した場合、表には次の情報 が含まれます。

- ❍ 必要に応じて、それぞれのテキストフィールドに新しい名前を入力することに よって、デフォルトの属性名またはデフォルトのフォーム表示名を変更できます。
- ❍ 承認者による属性値の変更を許可する場合、「編集可能」チェックボックスをオン にします。

たとえば、あらかじめ定義されているユーザーの電子メールアドレスなどの 情報を承認者が変更したい場合があります。

3. これらの手順を繰り返して、必要な属性を指定します。

#### <span id="page-329-0"></span>属性の削除

注 XML ファイルを変更しない限り、デフォルトの属性を承認フォームから削 除することはできません。

#### 承認フォームから属性を削除するには、次の手順に従います。

- 1. 「承認時に表示する属性」テーブルの左端の列で、1つ以上のチェックボックスを オンにします。
- 2. 「選択している属性の削除」ボタンをクリックすると、選択した属性が「承認時に 表示する属性」テーブルからただちに削除されます。

たとえば、次の状態のテーブルで「選択している属性の削除」ボタンをクリック すると、user.global.firstname および user.waveset.organization がテーブ ルから削除されます。

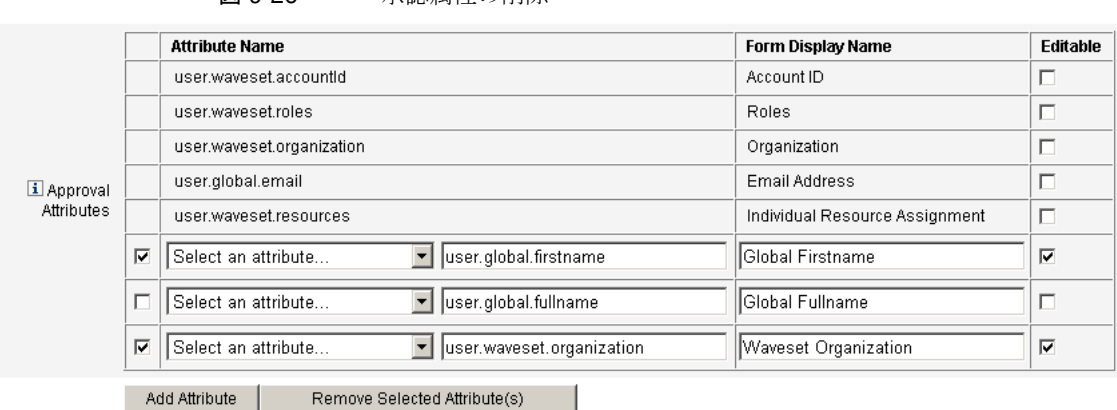

#### 図 9-26 承認属性の削除

# <span id="page-330-0"></span>「監査」タブの設定

この節では、タスクテンプレート設定プロセスの一部として利用できる、「監査」タブ の設定手順を説明します。設定プロセスを開始する方法については、307 [ページを](#page-306-0)参 照してください。

設定可能なすべてのタスクテンプレートで、特定のタスクを監査するためのワークフ ローを設定することができます。特に、「監査」タブを設定することにより、ワークフ ローイベントの監査の有無や、レポート対象として記録する属性を指定することがで きます。

図 9-27 ユーザー作成テンプレートの監査設定

#### **Edit Task Template 'Create User Template'**

Edit the properties and click Save.

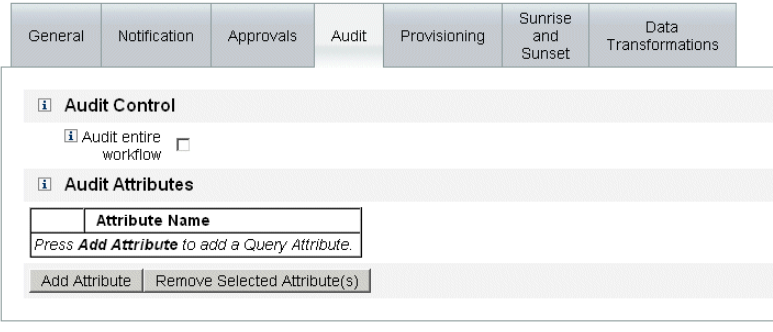

Save Cancel

#### ユーザーテンプレートの「監査」タブから監査を設定するには、次の手順に従います。

- 1. 「ワークフロー全体の監査」チェックボックスを選択して、ワークフローの監査機 能を有効にします。ワークフロー監査については、345 [ページの「ワークフロー](#page-344-0) [からの監査イベントの作成」](#page-344-0)を参照してください。ワークフローの監査を行うと パフォーマンスは低下します。
- 2. 「属性の監査」セクションの「属性の追加」ボタンをクリックして、レポート対象 として監査する属性を選択します。
- 3. 「属性の監査」テーブルに「属性の選択 **...**」メニューが表示されたら、リストから 属性を選択します。

選択した属性名が隣のテキストフィールドに表示されます。

図 9-28 属性の追加

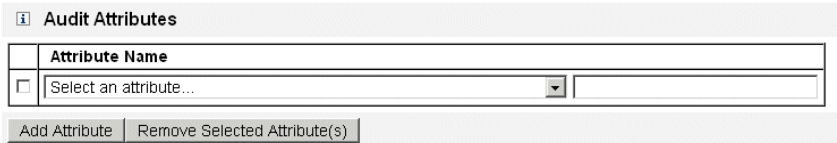

### 「属性の監査」テーブルから属性を削除するには、次の手順に従います。

1. 削除する属性の隣にあるチェックボックスを有効にします。

図 9-29 user.global.email 属性の削除

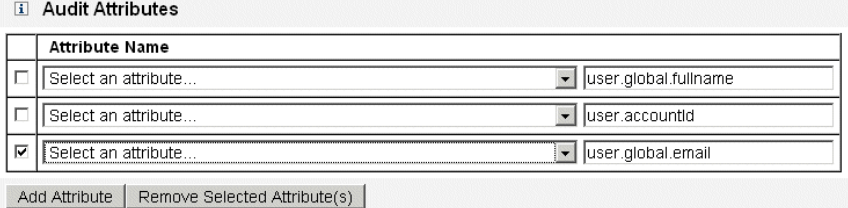

2. 「選択している属性の削除」ボタンをクリックします。

## 「プロビジョニング」タブの設定

この節では、タスクテンプレート設定プロセスの一部として利用できる、「プロビジョ ニング」タブの設定手順を説明します。設定プロセスを開始する方法については、307 [ページを](#page-306-0)参照してください。

注 このタブはユーザー作成テンプレートおよびユーザー更新テンプレートに 対してのみ使用できます。

図 9-30 「プロビジョニング」タブ: ユーザー作成テンプレート

#### **Edit Task Template 'Create User Template'**

Edit the properties and click Save.

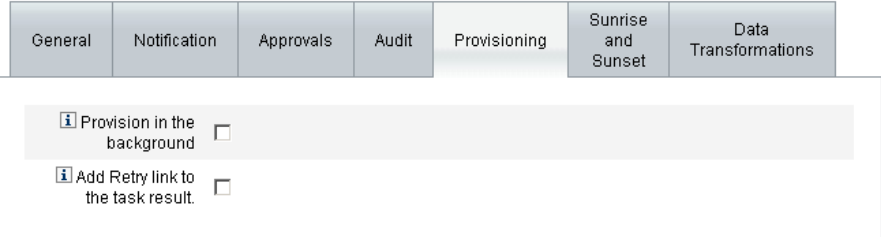

Save | Cancel |

「プロビジョニングに関連する次のオプションを設定で きます。

• 「バックグラウンドでプロビジョニング」- 作成、削除、または更新タスクを同期 的に実行するのではなくバックグラウンドで実行するには、このチェックボック スをオンにします。

バックグラウンドでプロビジョニングを行うことにより、タスクの実行中も Identity Manager での作業を継続できます。

• 「再試行リンクをタスク結果に追加します」- タスク実行の結果としてプロビジョ ニングエラーが発生したときに再試行リンクをユーザーインタフェースに追加す る場合は、このチェックボックスをオンにします。再試行リンクにより、ユー ザーは最初の試行でタスクが失敗した場合にタスクを再試行できます。

## 「サンライズとサンセット」タブの設定

この節では、タスクテンプレート設定プロセスの一部として利用できる、「サンライズ とサンセット」タブの設定手順を説明します。設定プロセスを開始する方法について は、307 [ページ](#page-306-0)を参照してください。

注 このタブはユーザー作成タスクテンプレートのみに対して使用できます。

「サンライズとサンセット」タブでは、次のアクションが行われる日時を決定するため の方法を選択できます。

- 新しいユーザーのプロビジョニングが行われる (サンライズ)。
- 新しいユーザーのプロビジョニング解除が行われる (サンセット)。

たとえば、6 ヶ月後に契約が終了する派遣社員に対してサンセット日付を指定できま す。

図 [9-31](#page-333-0) に「サンライズとサンセット」タブでの設定を示します。

<span id="page-333-0"></span>図 9-31 「サンライズとサンセット」タブ : ユーザー作成テンプレート

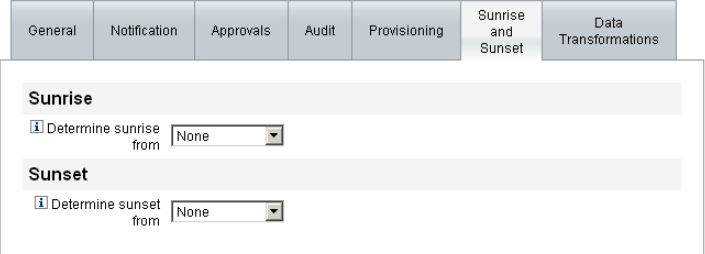

Save | Cancel |

以下のトピックでは、「サンライズとサンセット」タブの設定手順を説明します。

#### サンライズの設定

新しいユーザーのプロビジョニングを行う日時を指定し、サンライズの作業項目を所 有するユーザーを指定して、サンライズの設定を行います。

#### サンライズを設定するには、次の手順に従います。

- 1. 「サンライズを決定する方法」メニューから次のいずれかのオプションを選択し て、Identity Manager がプロビジョニングの日時を決定する方法を指定します。
	- 指定された経過時間 指定された時間が経過するまでプロビジョニングを保留し ます。続きの手順については、336 [ページを](#page-335-0)参照してください。
	- 指定された日 将来の指定された日付までプロビジョニングを保留します。続き の手順については、336 [ページを](#page-335-1)参照してください。
	- 属性の指定 ユーザーのビューでの属性値に基づいて、指定された日時までプロ ビジョニングを保留します。属性には日付 / 時刻文字列が含まれている必要があ ります。日付 / 時刻文字列を含むように属性を指定するとき、データが従うべき データ形式を指定できます。

続きの手順については、337 [ページを](#page-336-0)参照してください。

○ 規則の指定 - 評価されたときに日付 / 時刻文字列を生成する規則に基づいてプロ ビジョニングを保留します。属性を指定するとき、データが従うべきデータ形式 を指定できます。

続きの手順については、338 [ページを](#page-337-0)参照してください。

- 注 「サンライズを決定する方法」メニューのデフォルトでは、プロビジョニ ングをただちに行うようにする「なし」が選択されています。
- 2. 「作業項目の所有者」メニューからユーザーを選択して、サンライズの作業項目を 所有する人物を指定します。
- 注 サンライズ作業項目は「承認」タブから利用可能です。

<span id="page-335-0"></span>指定された経過時間

指定された時間が経過するまでプロビジョニングを保留するには、次の手順に従いま す。

- 1. 「サンライズを決定する方法」メニューから「指定された経過時間」を選択しま す。
- 2. 「サンライズを決定する方法」メニューの右側に新しいテキストフィールドとメ ニューが表示されたら、空のテキストフィールドに数値を入力し、メニューから 時間の単位を選択します。

たとえば、新しいユーザーを 2 時間後にプロビジョニングしたい場合、次のよう に指定します。

図 9-32 新しいユーザーを 2 時間後にプロビジョニングする設定

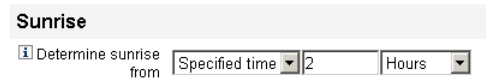

### <span id="page-335-1"></span>日付の指定

### 指定された日付までプロビジョニングを保留するには、次の手順に従います。

- 1. 「サンライズを決定する方法」メニューから「指定された日」を選択します。
- 2. 表示されるメニューオプションを使用して、プロビジョニングを実行する週、曜 日、および月を指定します。

たとえば、新しいユーザーを 9 月の第 2 月曜日にプロビジョニングしたい場合、 次のように指定します。

図 9-33 日付による新しいユーザーのプロビジョニング

#### Sunrise

Determine Specified day v Second V Monday V September v sunrise from

#### 属性の指定

#### <span id="page-336-0"></span>ユーザーアカウントデータ内の属性値に基づいてプロビジョニング日時を決定するに は、次の手順に従います。

- 1. 「サンライズを決定する方法」メニューから「属性」を選択します。次のオプショ ンがアクティブになります。
	- o 「サンライズの属性」メニュー このテンプレートで設定するタスクと関連付け られたビューに対して現在定義されている属性のリストが提示されます。
	- 「特定の日付形式」チェックボックスおよびメニュー 必要に応じて、属性値の 日付形式文字列を指定できます。

- 2. 「サンライズの属性」メニューから属性を選択します。
- 3. 必要な場合、「特定の日付形式」チェックボックスをオンにし、アクティブになっ た「特定の日付形式」フィールドに日付形式文字列を入力します。

たとえば、ユーザーの waveset.accountId 属性値に基づき、日、月、および年の 形式を使用して新しいユーザーをプロビジョニングするには、次のように指定し ます。

図 9-34 属性による新しいユーザーのプロビジョニング

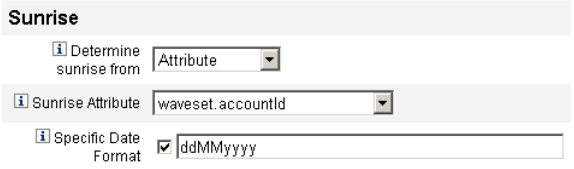

注 「特定の日付形式」チェックボックスをオンにしない場合、日付文字列 は FormUtil メソッドの convertDateToString に対して使用できる 形式に従う必要があります。サポートされている日付形式の完全な一 覧については、製品ドキュメントを参照してください。

<span id="page-337-0"></span>規則の指定

#### 指定された規則を評価することでプロビジョニング日時を決定するには、次の手順に 従います。

- 1. 「サンライズを決定する方法」メニューから「規則」を選択します。次のオプショ ンがアクティブになります。
	- 「サンライズの規則」メニュー ー システムに対して現在定義されている規則の一 覧が提示されます。
	- 「特定の日付形式」チェックボックスおよびメニュー 必要に応じて、規則の戻 り値の日付形式文字列を指定できます。

- 2. 「サンライズの規則」メニューから規則を選択します。
- 3. 必要な場合、「特定の日付形式」チェックボックスをオンにし、アクティブになっ た「特定の日付形式」フィールドに日付形式文字列を入力します。

たとえば、「電子メール」規則に基づき、年、月、日、時、分、および秒の形式を使用 して新しいユーザーをプロビジョニングするには、次の手順に従います。

図 9-35 規則による新しいユーザーのプロビジョニング

#### **Sunrise**

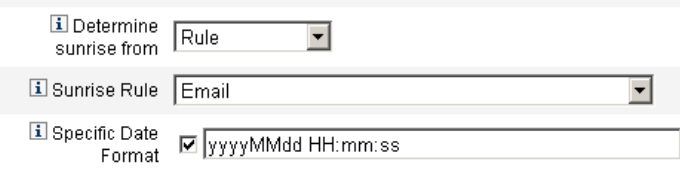

注 「特定の日付形式」チェックボックスをオンにしない場合、日付文字列は FormUtil メソッドの convertDateToString に対して使用できる形式に 従う必要があります。サポートされている日付形式の完全な一覧について は、製品ドキュメントを参照してください。

#### サンセットの設定

サンセット ( プロビジョニング解除 ) を設定するためのオプションおよび手順は基本 的に、「サンライズの設定」で説明した、サンライズ ( プロビジョニング ) の設定に使 用するものと同じです。

唯一の違いは、「サンセット」セクションには「サンセットタスク」メニューがある点 です。このメニューを使用して、指定された日時にユーザーをプロビジョニング解除 するためのタスクを指定する必要があります。

#### サンセットを設定するには、次の手順に従います。

1. 「サンセットを決定する方法」メニューを使用して、プロビジョニング解除がいつ 行われるかを決定するための方法を指定します。

### 注 「サンセットを決定する方法」メニューでは、プロビジョニング解除をた だちに行える「なし」オプションがデフォルトによって選択されます。

- 「指定された経過時間」- 指定された時間が経過するまでプロビジョニング解除を 保留します。手順については、336 [ページの「指定された経過時間」を](#page-335-0)参照して ください。
- 「指定された日」− 将来の指定された日付までプロビジョニング解除を遅らせま す。手順については、336 [ページの「日付の指定」を](#page-335-1)参照してください。
- 「属性」- ユーザーのアカウントデータ内の属性の値に基づいて、指定された日時 までプロビジョニング解除を保留します。属性には日付 / 時刻文字列が含まれて いる必要があります。日付 / 時刻文字列を含むように属性を指定するとき、デー タが従うべき日付形式を指定できます。手順については、337 [ページの「属性の](#page-336-0) [指定」を](#page-336-0)参照してください。
- 「規則」- 評価されたときに日付 / 時刻文字列を生成する規則に基づいてプロビ ジョニング解除を保留します。属性を指定するとき、データが従うべき日付形式 を指定できます。

手順については、338 [ページの「規則の指定」](#page-337-0)を参照してください。

2. 「サンセットタスク」メニューを使用して、指定された日時にユーザーをプロビ ジョニング解除するためのタスクを指定します。

## 「データ変換」タブの設定

この節では、タスクテンプレート設定プロセスの一部として利用できる、「データ変 換」タブの設定手順を説明します。設定プロセスを開始する方法については、[307](#page-306-0)  [ページを](#page-306-0)参照してください。

ワークフローの実行時にユーザーアカウントデータを変更したい場合、「データ変換」 タブを使用して、Identity Manager がプロビジョニング中にデータを変換する方法を 指定できます。

例としては、企業のポリシーに準拠した電子メールアドレスをフォームまたは規則に 生成させたい場合や、サンライズまたはサンセット日付を生成したい場合があります。 「データ変換」タブを選択すると、次のページが表示されます。

図 9-36 「データ変換」タブ: ユーザー作成テンプレート

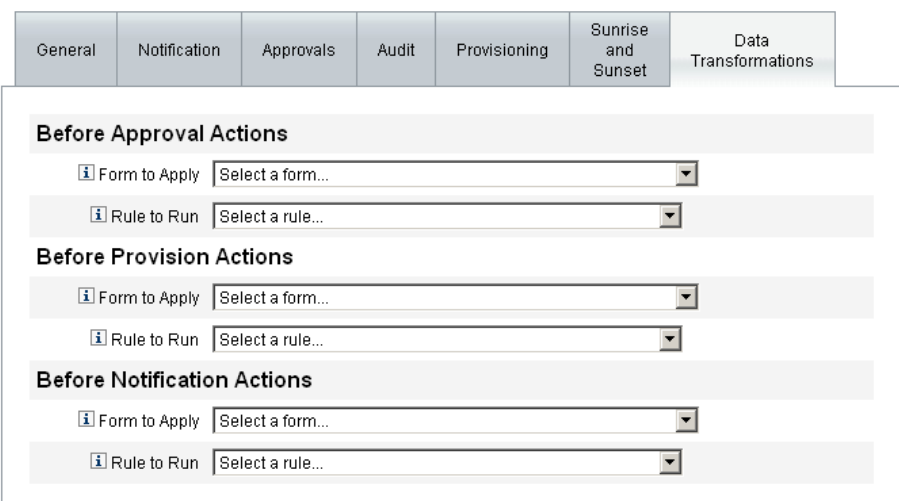

Save | Cancel |

このページは次のセクションで構成されます。

● 「承認アクション前」ー指定された承認者に承認リクエストを送信する前にユー ザーアカウントデータを変換したい場合、このセクションのオプションを設定し ます。

注 このタブはユーザー作成テンプレートおよびユーザー更新テンプレートに 対してのみ使用できます。

- 「プロビジョニングアクション前」- プロビジョニングアクションの前にユーザー アカウントデータを変換したい場合、このセクションのオプションを設定します。
- 「通知アクション前」ー 指定された受信者に通知が送信される前にユーザーアカウ ントデータを変換したい場合、このセクションのオプションを設定します。

各セクションで、次のオプションを設定できます。

- 「適用するフォーム」メニュー ー システムに対して現在設定されているフォーム のリストが提示されます。これらのメニューを使用して、ユーザーアカウントか らのデータを変換するために使われるフォームを指定します。
- 「実行する規則」メニュー システムに対して現在設定されている規則のリスト が提示されます。これらのメニューを使用して、ユーザーアカウントからのデー タを変換するために使われる規則を指定します。

タスクテンプレートの設定

## 第 10 章

監査ログ

この章では、監査システムでのイベントの記録方法について説明します。 この章は、次の節で構成されています。

- [概要](#page-343-0)
- [Identity Manager](#page-343-1) 監査の機能
- [ワークフローからの監査イベントの作成](#page-344-1)
- [監査設定](#page-351-0)
- [データベーススキーマ](#page-362-0)
- [監査ログ設定](#page-366-0)
- [監査ログからのレコードの削除](#page-367-0)
- [監査ログの改ざんの防止](#page-367-1)
- [カスタム監査パブリッシャーの使用](#page-370-0)
- [カスタム監査パブリッシャーの開発](#page-379-0)

<span id="page-343-0"></span>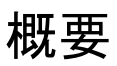

Identity Manager 監査の目的は、誰が何をいつどの Identity Manager オブジェクトに 対して行なったかを記録することです。

監査イベントは、1 つ以上のパブリッシャーによって処理されます。デフォルトでは、 Identity Manager はリポジトリパブリッシャーを使用してリポジトリに監査イベント を記録します。管理者は、監査グループを使用してフィルタすることにより、記録す る監査イベントのサブセットを選択できます。各パブリッシャーには、最初に有効に された 1 つ以上の監査グループを割り当てることができます。

# <span id="page-343-1"></span>Identity Manager 監査の機能

ほとんどのデフォルトの監査は、内部 Identity Manager コンポーネントにより実行さ れます。ただし、ワークフローまたは Java コードからイベントを生成できるようにし ているインタフェースもあります。

デフォルトの Identity Manager 監査インストゥルメンテーションでは、次の 4 つの主 要領域に焦点が当てられます。

- プロビジョニングツール プロビジョニングツールと呼ばれる内部コンポーネン トは監査イベントを生成します。
- ビューハンドラ ビューアーキテクチャーでは、ビューハンドラが監査レコード を生成します。ビューハンドラは常に、オブジェクトの作成または変更時に監査 を行います。
- セッション セッションメソッド (checkinObject、createObject、runTask、 login、logout など ) は、監査処理の終了後に監査レコードを作成します。ほと んどのインストゥルメンテーションはビューハンドラにプッシュされます。
- ワークフロー デフォルトでは、承認ワークフローだけが監査レコードを生成す るように設定されています。これらは、リクエストが承認または拒否されたとき に、監査イベントを生成します。ワークフロー機能は、 com.waveset.session.WorkflowServices アプリケーションを介して、監査ロ ガーとやり取りします。詳細については、次の節を参照してください。

注 ユーザーの違反の監視および管理の詳細については、第13[章「アイデン](#page-442-0) [ティティー監査](#page-442-0) : 基本概念」を参照してください。

# <span id="page-344-1"></span><span id="page-344-0"></span>ワークフローからの監査イベントの作成

デフォルトでは、承認ワークフローだけが監査レコードを生成するように設定されて います。この節では、com.waveset.session.WorkflowServices アプリケーション を使用して、任意のワークフロープロセスから追加の監査イベントを生成する方法に ついて説明します。

追加の監査イベントは、カスタムワークフローのレポートで必要になる場合がありま す。ワークフローへの監査イベントの追加の詳細については、346 [ページの「標準監](#page-345-0) [査イベントをログするためのワークフローの変更」を](#page-345-0)参照してください。

ワークフローレポートのサポートとして、特別監査イベントをワークフローに追加す ることもできます (287 [ページ](#page-286-0) )。ワークフローレポートでは、ワークフローが完了す るまでの時間をレポートします。特別監査イベントは、時間計算で使用するデータの 格納に必要です。ワークフローへのタイミング監査イベントの追加の詳細については、 349 [ページの「タイミング監査イベントをログするためのワークフローの変更」を](#page-348-0)参 照してください。

# <span id="page-344-3"></span>com.waveset.session.WorkflowServices アプリ ケーション

com.waveset.session.WorkflowServices アプリケーションは、任意のワークフ ロープロセスから監査イベントを生成します。表 [10-1](#page-344-2) では、このアプリケーションで 利用できる引数について説明しています。

| 引数        | 種類     | 説明                                                                                                    |
|-----------|--------|----------------------------------------------------------------------------------------------------|
| <b>OD</b> | String | WorkflowServices の操作。 <b>audit</b> または <b>auditWorkflow</b> に設定<br>します。標準ワークフロー監査には audit を使用します。時間計算<br>に必要なタイミング監査イベントの格納には auditWorkflow を使<br>用します。必須。 |
| type      | String | 監査対象のオブジェクトタイプの名前。監査可能なオブジェクトタ<br>イプについては、594 ページの表 B-5 を参照してください。標準監査<br>イベントのログに必須。                                                                      |
| action    | String | 実行されるアクションの名前。監査可能なアクションについては、<br>597ページの表 B-6を参照してください。必須。                                                                                                |
| status    | String | 指定されたアクションの状熊名。状熊については、599 ページの表<br>B-7の「結果」列を参照してください。標準監査イベントのログに必<br>須。                                                                                 |

<span id="page-344-2"></span>表 10-1 com.waveset.session.WorkflowServices の引数

| 引数                 | 種類            | 説明                                                                                                    |
|--------------------|---------------|----------------------------------------------------------------------------------------------------|
| name               | String        | 指定されたアクションの影響を受けるオブジェクトの名前。標準監<br>杳イベントのログに必須。                                                                                                    |
| resource           | String        | (オプション)変更されるオブジェクトが置かれているリソースの名<br>前。                                                                                                    |
| accountId          | <b>String</b> | (オプション)変更されるアカウント ID。<br>これはネイティブなリソースアカウント名にします。                                                                                                    |
| error              | <b>String</b> | (オプション)障害の発生時に付けられるローカライズされたエラー<br>文字列。                                                                                                    |
| reason             | String        | (オプション)ReasonDenied オブジェクトの名前。これは一般的な<br>障害の原因を説明する、国際化されたメッセージにマップされてい<br>ます。                                                                                   |
| attributes         | Map           | (オプション)追加または変更された属性の名前および値のマップ。                                                                                                    |
| parameters         | Map           | (オプション)イベントに関連する追加の名前または値を最高5つま<br>でマップします。                                                                                                    |
| organizations      | List          | (オプション)このイベントが配置される組織の名前または ID のリ<br>スト。これは、組織での監査ログの範囲設定に使用されます。この<br>リストが存在しない場合、ハンドラは、種類と名前に基づいて組織<br>を解決しようと試みます。組織を解決できない場合、イベントは最<br>上位(組織階層の最高レベル)に置かれます。 |
| originalAttributes | Map           | (オプション)古い属性値のマップ。この名前は、attributes 引数でリ<br>ストされた名前に一致している必要があります。値は、監査ログに<br>保存したいと考える任意の以前の値になります。                                                               |

表 10-1 com.waveset.session.WorkflowServicesの引数 (続き)

# <span id="page-345-0"></span>標準監査イベントをログするためのワークフ ローの変更

ワークフロー内に標準監査イベントを作成するには、ワークフローに次の <Activity> 要素を追加します。

<Activity name='createEvent'>

次に、<Activity> 要素の入れ子として、com.waveset.session.WorkflowServices アプリケーションを参照する <Action> 要素を記述します。

<Action class='com.waveset.session.WorkflowServices'>

<Action> 要素の入れ子として、必須およびオプションの <Argument> 要素を記述し ます。引数の一覧については、345 [ページの表](#page-344-2) 10-1 を参照してください。

標準監査イベントをログするには、op 引数を audit に設定します。 [コード例](#page-346-0) 10-1 は、標準監査イベントの作成に必要な最小限のコードです。

#### 例

[コード例](#page-346-0) 10-1 は単純なワークフローアクティビティーを示します。ここでは、 ResourceAdministrator が実行した ADSIResource1 という名前のリソース削除アク ティビティーのログを記録するイベントが生成されます。

<span id="page-346-0"></span>コード例 10-1 単純なワークフローアクティビティー

```
<Activity name='createEvent'> 
   <Action class='com.waveset.session.WorkflowServices'>
     <Argument name='op' value='audit'/> 
     <Argument name='type' value='Resource'/> 
     <Argument name='action' value='Delete'/> 
     <Argument name='status' value='Success'/> 
     <Argument name='subject' value='ResourceAdministrator'/> 
     <Argument name='name' value='ADSIResource1'/> 
   </Action> 
   <Transition to='end'/> 
</Activity>
```
348 [ページのコード例](#page-347-0) 10-2 では、承認プロセスで各ユーザーが適用した変更を詳細な レベルまで追跡するワークフローに、特定の属性を追加する方法を示しています。こ の追加は通常、ユーザーからの入力をリクエストする ManualAction のあとに行われ ます。

ACTUAL\_APPROVER は、実際に承認を実行した人物に基づいて、フォームおよびワーク フロー ( 承認テーブルから承認する場合 ) で設定されます。APPROVER は、それが割り 当てられた人物を識別します。

コード例 10-2 承認プロセスでの変更追跡への属性の追加

```
<Action name='Audit the Approval' 
   application='com.waveset.session.WorkflowServices'>
     <Argument name='op' value='audit'/>
     <Argument name='type' value='User'/>
     <Argument name='name' value='$(CUSTOM_DESCRIPTION)'/>
     <Argument name='action' value='approve'/>
     <Argument name='accountId' value='$(accountId)'/>
     <Argument name='status' value='success'/>
     <Argument name='resource' value='$(RESOURCE_IF_APPLICABLE)'/>
     <Argument name='loginApplication' value='$(loginApplication)'/>
     <Argument name='attributes'>
       <map>
          <s>fullname</s><ref>user.accounts[Lighthouse].fullname</ref>
          <s>jobTitle</s><ref>user.accounts[Lighthouse].jobTitle</ref>
          <s>location</s><ref>user.accounts[Lighthouse].location</ref>
          <s>team</s><ref>user.waveset.organization</ref>
          <s>agency</s><ref>user.accounts[Lighthouse].agency</ref>
      \langle map\rangle</Argument>
    <Argument name='originalAttributes'> 
      <map> 
         <s>fullname</s> 
        <s>User's previous fullname</s> 
        <s>jobTitle</s> 
        <s>User's previous job title</s> 
        <s>location</s> 
        <s>User's previous location</s> 
        <s>team</s> 
        <s>User's previous team</s> 
        <s>agency</s> 
         <s>User's previous agency</s>
      </map>
    </Argument> 
    <Argument name='attributes'> 
      <map> 
         <s>firstname</s> 
         <s>Joe</s> 
         <s>lastname</s>
```
コード例 10-2 承認プロセスでの変更追跡への属性の追加 (続き)

```
<s>New</s> 
      \langle map\rangle</Argument>
    <Argument name='subject'>
      \langleor><ref>ACTUAL_APPROVER</ref>
           <ref>APPROVER</ref>
      \langleor></Argument>
    <Argument name='approver' value='$(APPROVER)'/>
</Action>
```
# <span id="page-348-0"></span>タイミング監査イベントをログするためのワー クフローの変更

ワークフローレポートのサポートとして、計時イベントをログに記録するようにワー クフローを変更できます (287 [ページ](#page-286-0) )。標準監査イベントではイベントが発生したこ とのみをログしますが、タイミング監査イベントではイベントの開始時刻と停止時刻 を記録して、時間計算の実行を可能にします。計時イベントデータに加えて、標準監 査イベントでログに記録される情報の大部分が格納されます。詳細については、[351](#page-350-0) [ページの「タイミング監査イベントで格納される情報」](#page-350-0)を参照してください。

- 注 タイミング監査イベントをログするには、まず、監査を行う予定のワーク フロータイプごとにワークフローの監査を有効にします。
	- タスクテンプレートを使用して管理者インタフェースで設定できる ワークフローの場合は、最初に、監査するワークフローに対応するタ スクテンプレートを有効にします。手順については、304 [ページの「タ](#page-303-0) [スクテンプレートの有効化」](#page-303-0)を参照してください。 次に、「ワークフロー全体の監査」チェックボックスを選択して、ワー クフローの監査を有効にします。手順については、331 [ページの「「監](#page-330-0) [査」タブの設定」](#page-330-0)を参照してください。
	- タスクテンプレートのないワークフローの場合は、そうする代わりに、 auditWorkflow という名前の変数を定義してその値を true に設定し ます。

ワークフローの監査を行なうとパフォーマンスは低下します。

[コード例](#page-349-0) 10-3 は、タイミング監査イベントの作成に必要なコードです。タイミング監 査イベントをログするには、op 引数を auditWorkflow に設定します。

action 引数も必須で、次のいずれかの値に設定します。

- StartWorkflow
- EndWorkflow
- StartProcess
- EndProcess
- StartActivity
- EndActivity

auditconfig.xml にそのほかの action 引数も定義できます。

#### 例

[コード例](#page-349-0) 10-3 では、ワークフローでタイミング監査イベントを有効にしています。 ワークフローを設定するには、ワークフロー、プロセス、アクティビティーの最初と 最後に auditWorkflow イベントを追加してください。

auditWorkflow の処理は com.waveset.session.WorkflowServices で定義されてい ます。詳細については、345 [ページを](#page-344-3)参照してください。

<span id="page-349-0"></span>コード例 10-3 ワークフローでのタイミング監査イベントの開始

<Action application='com.waveset.session.WorkflowServices'> <Argument name='op' value='auditWorkflow'/> <Argument name='action' value='StartWorkflow'/> </Action>

ワークフローでのタイミング監査イベントのログを停止するには、ワークフローの終 わりのほうで pre-end アクティビティー[にコード例](#page-350-1) 10-4 のコードを追加します。ワー クフローまたはプロセスの設定時には、end アクティビティーには何も追加できませ ん。最後の auditWorkflow イベントの実行後、無条件に end イベントに移行する pre-end アクティビティーを作成してください。

<span id="page-350-1"></span>コード例 10-4 ワークフローでのタイミング監査イベントの停止

<Action application='com.waveset.session.WorkflowServices'> <Argument name='op' value='auditWorkflow'/> <Argument name='action' value='EndWorkflow'/> </Action>

### <span id="page-350-0"></span>タイミング監査イベントで格納される情報

デフォルトでは、タイミング監査イベントは、次に示す属性など通常の監査イベント で保存されるほとんどの情報をログに記録します。

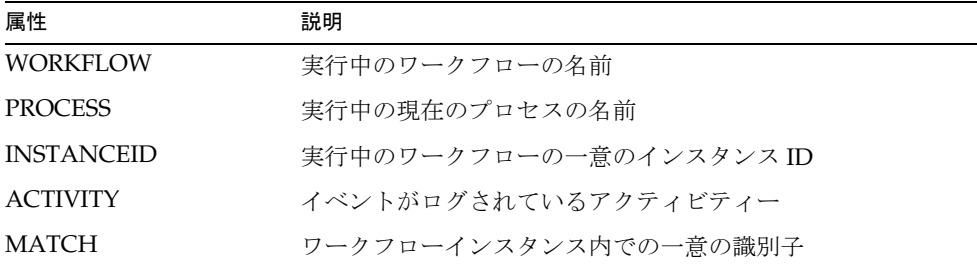

これらの属性は auditableAttributesList にあり、logattr テーブルに格納されま す。workflowAuditAttrConds 属性が定義されているかどうかも Identity Manager で チェックされます。

プロセスまたはワークフローの 1 つのインスタンス内でアクティビティーを複数回呼 び出すことができます。監査イベントを特定のアクティビティーインスタンスと対応 させるため、Identity Manager により、ワークフローインスタンス内で一意の識別子 が logattr テーブルに格納されます。

ワークフローの logattr テーブルに追加の属性を格納するには、

workflowAuditAttrConds リストを定義します。これは GenericObjects のリストと 見なされます。workflowAuditAttrConds リスト内に attrName 属性を定義すると、 Identity Manager はコード内のオブジェクトから attrName を引き出します。その際、 まず attrName をキーとして使用し、それから attrName 値を格納します。すべての キーと値は大文字の値として格納されます。

# <span id="page-351-0"></span>監査設定

監査設定は、1 つ以上のパブリッシャーと定義済みの複数のグループから構成されま す。

監査グループは、オブジェクトタイプ、アクション、アクションの結果に基づいて、 すべての監査イベントのサブセットを定義します。各パブリッシャーには 1 つ以上の 監査グループが割り当てられます。デフォルトで、すべての監査グループにリポジト リパブリッシャーが割り当てられます。

監査パブリッシャーは、特定の監査出力先に監査イベントを配信します。デフォルト のリポジトリパブリッシャーは、監査レコードをリポジトリに書き込みます。それぞ れの監査パブリッシャーには、実装専用のオプションを指定できます。監査パブリッ シャーには、テキストフォーマッタを割り当てることができます。( テキストフォー マッタは監査イベントのテキスト表現を提供します。)

監査設定 (#ID#Configuration:AuditConfiguration) オブジェクトは、 sample/auditconfig.xml ファイルで定義されます。この設定オブジェクトには、汎 用オブジェクトである拡張機能があります。その最上位には次の属性があります。

- [filterConfiguration](#page-352-0)
- [extendedTypes](#page-358-0)
- [extendedActions](#page-360-0)
- [extendedResults](#page-361-0)
- [publishers](#page-362-1)

# <span id="page-352-0"></span>filterConfiguration

filterConfiguration 属性は、1 つ以上のイベントがイベントフィルタを通過できる ようにするために使用されるイベントグループをリストします。

filterConfiguration 属性にリストされたそれぞれのグループには、表 [10-2](#page-352-1) にリス トした属性が含まれます。

表 10-2 filterConfiguration 属性

<span id="page-352-1"></span>

| 属性            | 種類     | 説明                                                                                                    |
|---------------|--------|----------------------------------------------------------------------------------------------------|
| groupName     | String | イベントグループ名                                                                                               |
| displayName   | String | グループ名を示すメッセージカタログキー                                                                                     |
| enabled       | String | グループ全体が有効か無効かを示すブール型のフラグ。こ<br>の属性は、フィルタリングを行うオブジェクトを最適化し<br>ます。                                         |
| enabledEvents | List   | グループがどのイベントを有効にするかを示す汎用オブ<br>ジェクトのリスト。ログを有効にするには、イベントをリ<br>ストする必要があります。リストされた各オブジェクトに<br>は次の属性が必要になります。 |
|               |        | • objectType (String) – objectType の名前。                                                                 |
|               |        | actions (List) - 1 つ以上のアクションのリスト。                                                                       |
|               |        | results (List) - 1つ以上の結果のリスト。                                                                           |

[コード例](#page-353-0) 10-5 に、デフォルトのリソース管理グループを示します。

```
<Object name='Resource Management'>
 <Attribute name='enabled' value='true'/>
 <Attribute name='displayName'
             value='UI_RESOURCE_MGMT_GROUP_DISPLAYNAME'/>
 <Attribute name='enabledEvents'>
   <List>
     <Object>
       <Attribute name='objectType' value='Resource'/>
        <Attribute name='actions' value='ALL'/>
        <Attribute name='results' value='ALL'/>
      </Object>
     <Object>
        <Attribute name='objectType' value='ResourceObject'/>
        <Attribute name='actions' value='ALL'/>
        <Attribute name='results' value='ALL'/>
     </Object>
   \langleList>
 </Attribute>
</Object>
```
Identity Manager には、次のデフォルトの監査イベントグループが用意されています。

- [アカウント管理](#page-354-0)
- [コンプライアンス管理](#page-355-0)
- [設定管理](#page-355-1)
- [イベント管理](#page-356-0)
- ログイン / [ログオフ](#page-356-1)
- [パスワード管理](#page-356-2)
- [リソース管理](#page-357-0)
- [ロール管理](#page-357-1)
- [セキュリティー管理](#page-357-2)
- [タスク管理](#page-358-1)
- [アイデンティティーシステム外部での変更](#page-354-1)
- [Service Provider Edition](#page-358-2)

Identity Manager 管理者インタフェースの「監査設定」ページから各グループを設定 できます (「設定」>「監査」)。185 [ページの「監査グループおよび監査イベントの設](#page-184-0) [定」](#page-184-0)を参照してください。

「監査設定」ページでは、成功のイベントや失敗のイベントをグループごとに設定でき ます。グループで有効にされたイベントの追加や変更はこのインタフェースではサ ポートされていませんが、Identity Manager デバッグページ (61 [ページ](#page-60-0) ) を使用して行 うことができます。

デフォルトのイベントグループと、それによって有効にされるイベントについては、 以降の節で説明します。

## <span id="page-354-0"></span>アカウント管理

このグループはデフォルトで有効になっています。

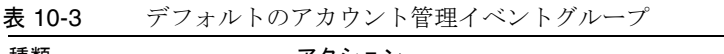

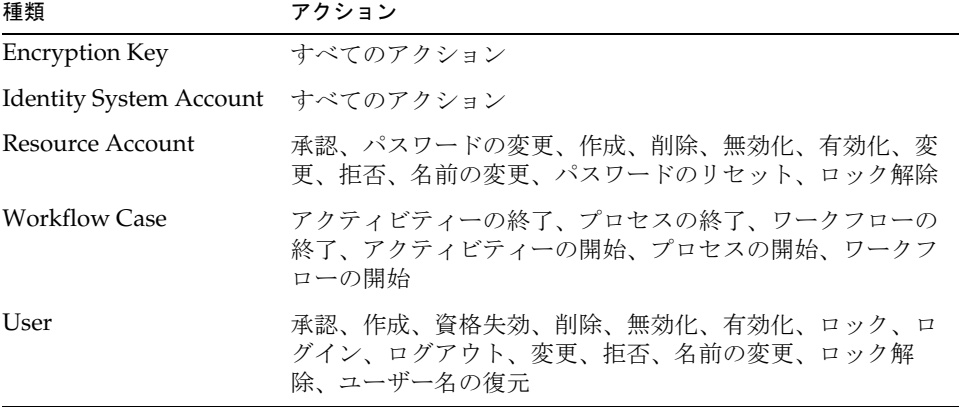

## <span id="page-354-1"></span>アイデンティティーシステム外部での変更

このグループはデフォルトで無効になっています。

表 10-4 Identity Manager 外部での変更イベントグループとイベント

| 種類              | アクション               |
|-----------------|---------------------|
| ResourceAccount | <b>NativeChange</b> |

## <span id="page-355-0"></span>コンプライアンス管理

このグループはデフォルトで有効になっています。

表 10-5 デフォルトのコンプライアンス管理イベントグループ

| 種類                        | アクション                                                 |
|---------------------------|-------------------------------------------------------|
| AuditPolicy               | すべてのアクション                                             |
| AccessScan                | すべてのアクション                                             |
| ComplianceViolation       | すべてのアクション                                             |
| Data Exporter             | すべてのアクション                                             |
| UserEntitlement           | アテスターによる承認、アテスターによる拒否、リクエスト<br>された是正、リクエストされた再スキャン、終了 |
| Access Review<br>Workflow | すべてのアクション                                             |
| Remediation Workflow      | すべてのアクション                                             |

## <span id="page-355-1"></span>設定管理

このグループはデフォルトで有効になっています。

表 10-6 デフォルトの設定管理イベントグループ

| 種類             | アクション     |  |
|----------------|-----------|--|
| Configuration  | すべてのアクション |  |
| UserForm       | すべてのアクション |  |
| Rule           | すべてのアクション |  |
| EmailTemplate  | すべてのアクション |  |
| LoginConfig    | すべてのアクション |  |
| Policy         | すべてのアクション |  |
| <b>XmlData</b> | インポート     |  |
| Log            | すべてのアクション |  |

### <span id="page-356-0"></span>イベント管理

このグループはデフォルトで有効になっています。

表 10-7 デフォルトのイベント管理イベントグループ

| 種類               | アクション |
|------------------|-------|
| Email            | 通知    |
| TestNotification | 通知    |

## <span id="page-356-1"></span>ログイン / ログオフ

このグループはデフォルトで有効になっています。

表 10-8 デフォルトの Identity Manager ログイン / ログオフイベントグループ 種類 アクション User 資格失効、ロック、ログイン、ログアウト、ロック解除、 ユーザー名の復元

### <span id="page-356-2"></span>パスワード管理

このグループはデフォルトで有効になっています。

表 10-9 デフォルトのパスワード管理イベントグループとイベント

| 種類               | アクション               |
|------------------|---------------------|
| Resource Account | パスワードの変更、パスワードのリセット |

### <span id="page-357-0"></span>リソース管理

このグループはデフォルトで有効になっています。

表 10-10 デフォルトのリソース管理イベントグループとイベント

| 種類                    | アクション                                                               |
|-----------------------|---------------------------------------------------------------------|
| Resource              | すべてのアクション                                                           |
| Resource Object       | すべてのアクション                                                           |
| ResourceForm          | すべてのアクション                                                           |
| <b>ResourceAction</b> | すべてのアクション                                                           |
| AttrParse             | すべてのアクション                                                           |
| <b>Workflow Case</b>  | アクティビティーの終了、プロセスの終了、ワークフローの<br>終了、アクティビティーの開始、プロセスの開始、ワークフ<br>ローの開始 |

### <span id="page-357-1"></span>ロール管理

このグループはデフォルトで無効になっています。

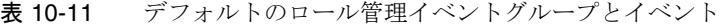

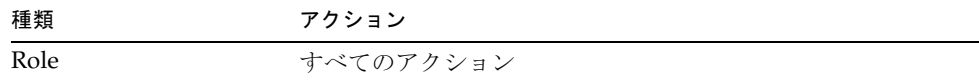

### <span id="page-357-2"></span>セキュリティー管理

このグループはデフォルトで有効になっています。

表 10-12 デフォルトのセキュリティー管理イベントグループとイベント

| 種類            | アクション     |
|---------------|-----------|
| Capability    | すべてのアクション |
| EncryptionKey | すべてのアクション |
| Organization  | すべてのアクション |
| Admin Role    | すべてのアクション |

#### <span id="page-358-2"></span>Service Provider Edition

このグループはデフォルトで有効になっています。

表 10-13 サービスプロバイダイベントグループとイベント

| 種類             | アクション                                                             |
|----------------|-------------------------------------------------------------------|
| Directory User | チャレンジ応答、作成、削除、変更、操作後コールアウト、<br>操作前コールアウト、秘密の質問の回答の更新、ユーザー名<br>の復元 |

### <span id="page-358-1"></span>タスク管理

このグループはデフォルトで無効になっています。

表 10-14 タスク管理イベントグループとイベント

| 種類               | アクション     |
|------------------|-----------|
| TaskInstance     | すべてのアクション |
| TaskDefinition   | すべてのアクション |
| TaskSchedule     | すべてのアクション |
| TaskResult       | すべてのアクション |
| ProvisioningTask | すべてのアクション |

## <span id="page-358-0"></span>extendedTypes

com.waveset.object.Type クラスに追加する新しいタイプをそれぞれ監査できます。 新しいタイプには一意の 2 文字のデータベースキーが割り当てられ、このキーはデー タベースに格納されます。新しいタイプはすべて、さまざまな監査レポートインタ フェースに追加されます。フィルタされずにデータベースにログされる新しいタイプ は、監査イベントグループの enabledEvents 属性にそれぞれ追加する必要があります (enabledEvents 属性の説明を参照 )。

関連付けられた com.waveset.object.Type を持たない対象を監査したり、既存のタ イプをさらに細かく表したりする必要が生じる場合があります。

たとえば、WSUser オブジェクトは、ユーザーのアカウント情報をすべてリポジトリに 格納します。監査プロセスは、各イベントを USER タイプとしてマークを付けるので はなく、WSUser オブジェクトを 2 つの異なる監査タイプ (Resource Account および Identity Manager Account) に分割します。このようにオブジェクトを分割することに より、監査ログでの特定のアカウント情報が検索しやすくなります。

extendedObjects 属性に追加することによって、拡張された監査タイプを追加しま す。それぞれの拡張されたオブジェクトには、次の表にリストした属性が必要になり ます。

| 引数                       | 種類     | 説明                                                                                                    |
|--------------------------|--------|----------------------------------------------------------------------------------------------------|
| name.                    | String | タイプの名前。これは AuditEvents の作成時とイベントフィルタ<br>リング中に使用されます。                                                                                      |
| displayName              | String | タイプの名前を表すメッセージカタログキー。                                                                                                    |
| logDbKey                 | String | ログテーブルにこのオブジェクトを格納するときに使用する2文<br>字のデータベースキー。予約済みの値については、594 ページの<br>「監査ログデータベースマッピング」を参照してください。                                           |
| supportedActions         | List   | オブジェクトタイプがサポートするアクション。この属性は、<br>ユーザーインタフェースから監査クエリーを作成するときに使用<br>されます。この値が NULL である場合、すべてのアクションが、<br>このオブジェクトタイプのクエリーで取り得る値として表示され<br>ます。 |
| mapsToType               | String | (オプション)該当する場合、このタイプにマップされる<br>com.waveset.object.Typeの名前。この属性は、イベントで<br>まだ指定されていない場合、オブジェクトの組織のメンバーシッ<br>プを解決しようとするときに使用されます。             |
| organizationalMembership | List   | (オプション)このタイプのイベントにまだ組織のメンバーシッ<br>プが割り当てられていない場合、このイベントを配置する組織<br>ID のデフォルトのリスト。                                                           |

表 10-15 拡張されたオブジェクトの属性

すべての顧客固有のキーには # の記号を先頭に付け、新しい内部キーが追加されたと きにキーが重複するのを防止します。

[コード例](#page-360-1) 10-6 に、拡張タイプの Identity Manager アカウントを示します。
コード例 10-6 拡張タイプの Identity Manager アカウント

```
<Object name='LighthouseAccount'>
   <Attribute name='displayName' value='LG_LIGHTHOUSE_ACCOUNT'/>
   <Attribute name='logDbKey' value='LA'/>
   <Attribute name='mapsToType' value='User'/>
   <Attribute name='supportedActions'>
      <List>
         <String>Disable</String>
         <String>Enable</String>
         <String>Create</String>
         <String>Modify</String>
         <String>Delete</String>
         <String>Rename</String>
      \langleList>
   </Attribute>
</Object>
```
### extendedActions

監査アクションは通常、com.waveset.security.Right オブジェクトにマップしま す。新しい Right オブジェクトを追加するときに、一意の 2 文字の logDbKey を指定 する必要があります。これはデータベースに格納されます。監査する必要のある特定 のアクションに対応する権利がない状況に遭遇することがあります。 extendedActions 属性のオブジェクトのリストに追加することにより、アクションを

拡張できます。

それぞれの extendedActions オブジェクトは、表 [10-16](#page-360-0) で示した属性を含んでいる必 要があります。

表 10-16 extendedAction の属性

<span id="page-360-0"></span>

| 属性          | 種類     | 説明                                                     |
|-------------|--------|--------------------------------------------------------|
| name        | String | - アクションの名前。これは AuditEvents の作成時とイベン<br>トのフィルタ中に使用されます。 |
| displayName | String | アクションの名前を表すメッセージカタログキー。                                |

| $2x - 10 - 10$ |        | $\alpha$ externated $\alpha$ and $\alpha$ is $\alpha$ is $\alpha$ is $\alpha$ is $\alpha$ is $\alpha$ is $\alpha$ is $\alpha$ is $\alpha$ is $\alpha$ is $\alpha$ is $\alpha$ is $\alpha$ is $\alpha$ is $\alpha$ is $\alpha$ is $\alpha$ is $\alpha$ is $\alpha$ is $\alpha$ is $\alpha$ is $\alpha$ is $\alpha$ is $\alpha$ is $\alpha$ |
|----------------|--------|----------------------------------------------------------------------------------------------------|
| 属性             | 種類     | 説明                                                                                                    |
| logDbKey       | String | ログテーブルにこのアクションを格納するときに使用する<br>2 文字のデータベースキー。                                                                                                    |
|                |        | 予約済みの値については、594 ページの「監査ログデータ<br>ベースマッピング」を参照してください。                                                                                                    |

 $\pm$  10-16 extended Action の届性 ( 結キ)

すべての顧客固有のキーには # の記号を先頭に付け、新しい内部キーが追加されたと きにキーが重複するのを防止します。

[コード例](#page-361-0) 10-7 に、ログアウトのアクションを追加する例を示します。

<span id="page-361-0"></span>コード例 10-7 ログアウトのアクションの追加

```
<Object name='Logout'>
 <Attribute name='displayName' value='LG_LOGOUT'/>
  <Attribute name='logDbKey' value='LO'/>
</Object>
```
## extendedResults

監査のタイプおよびアクションを拡張する以外に、結果を追加できます。デフォルト で、成功と失敗の 2 つの結果があります。extendedResults 属性のオブジェクトのリ ストに追加することにより、結果を拡張できます。

それぞれの extendedResults オブジェクトは、表 [10-17](#page-361-1) で示した属性を含んでいる必 要があります。

<span id="page-361-1"></span>表 10-17 extendedResults の属性

| 属性          | 種類     | 説明                                                                                  |
|-------------|--------|-------------------------------------------------------------------------------------|
| name        | String | 結果の名前。これは AuditEvents での状態の設定時とイベ<br>ントのフィルタ中に使用されます。                               |
| displayName | String | 結果の名前を表すメッセージカタログキー。                                                                |
| logDbKey    | String | ログテーブルにこの結果を格納するときに使用する1文字<br>のデータベースキー。予約済みの値については、「データ<br>ベースキー」のタイトルの節を参照してください。 |

すべての顧客固有のキーには 0 ~ 9 の範囲を使用して、新しい内部キーを追加すると きにキーの重複を防止します。

## publishers

パブリッシャーリストの各項目は汎用オブジェクトです。各パブリッシャーには次の 属性があります。

表 10-18 Publishers の属性

| 属性          | 種類     | 説明                                                                                                    |
|-------------|--------|----------------------------------------------------------------------------------------------------|
| class       | String | パブリッシャークラスの名前。                                                                                                    |
| displayName | String | パブリッシャーの名前を表すメッセージカタログキー。                                                                                                    |
| description | String | パブリッシャーの説明。                                                                                                    |
| filters     | List   | このパブリッシャーに割り当てられた監査グループのリス<br>ħ.                                                                                                    |
| formatter   | String | テキストフォーマッタの名前 (存在する場合)。                                                                                                    |
| options     | List   | パブリッシャーオプションのリスト。これらのオプション<br>はパブリッシャーに固有のものです。このリストの各項目<br>は、PublisherOption のマップ表現です。例については、<br>sample/auditconfig.xml を参照してください。 |

<span id="page-362-0"></span>データベーススキーマ

監査データの格納に使用する Identity Manager リポジトリには次の 2 つのテーブルが あります。

- waveset.log イベントのほとんどの詳細を格納します。
- waveset.logattr 各イベントが所属する組織の ID を格納します。

これらのテーブルについてはこの節で説明します。

監査ログデータがこれらのテーブルに指定された列の長さの制限を超えると、制限内 になるよう Identity Manager でデータが切り捨てられます。監査ログの切り捨ての詳 細については、366 [ページを](#page-365-0)参照してください。

監査ログには、列の長さ制限を変更できる列がいくつかあります。これらの列および その長さ制限を変更する方法については、367 [ページの「監査ログ設定」](#page-366-0)を参照して ください。

### waveset.log

ここでは、waveset.log テーブルで使用されるさまざまな列名とデータ型をリストし ます。データ型は、Oracle データベース定義から取得され、データベースごとに若干 異なります。サポートされるすべてのデータベースのデータスキーマ値のリストにつ いては、付録 B [「監査ログデータベーススキーマ」を](#page-586-0)参照してください。

いくつかの列値は、領域を最適化するために、キーとしてデータベースに格納されま す。キー定義については、594 [ページの「監査ログデータベースマッピング」](#page-593-0)の節を 参照してください。

- objectType **CHAR(2)** 監査されているオブジェクトタイプを表す 2 文字の キー。
- **action CHAR(2) 実行されたアクションを表す2文字のキー。**
- actionStatus **CHAR(1)** 実行されたアクションの結果を表す 1 文字のキー。
- reason **CHAR(2)** 障害が発生した場合に、ReasonDenied オブジェクトを記述 するための 2 文字のデータベースキー。ReasonDenied は、メッセージカタログエ ントリをラップするクラスで、無効な資格や不十分な特権などの一般的なエラー に使用されます。
- actionDateTime **VARCHAR(21)** 上記のアクションが行われた日時。この値は グリニッジ標準時で格納されます。
- objectName **VARCHAR(128)** 操作中に影響を受けたオブジェクトの名前。
- resourceName VARCHAR(128) 該当する場合、操作中に使用されたリソース 名。リソースを参照しないイベントもありますが、多くの場合、操作の実行で使 用したリソースをログすると、より詳しい詳細が得られます。
- accountName **VARCHAR(255)** 該当する場合、影響を受けているアカウント ID。
- server **VARCHAR(128)** アクションが実行されるサーバー ( イベントロガーに より自動的に割り当て )。
- message **VARCHAR(255\*)** または **CLOB** エラーメッセージなど、アクション に関連するローカライズされたメッセージ。テキストはローカライズして格納さ れます。したがって国際化されません。この列の長さ制限は設定可能です。デ フォルトのデータ型は VARCHAR、デフォルトのサイズ制限は 255 です。サイズ 制限を調整する方法については、367 [ページの「監査ログ設定」](#page-366-0)を参照してくだ さい。
- interface **VARCHAR(50)** 操作が実行された Identity Manager インタフェー ス ( 管理者、ユーザー、IVR、SOAP インタフェースなど )。

● acctAttrChanges VARCHAR(4000) - 作成および更新中に変更されたアカウン ト属性を格納します。属性変更フィールドは常に、リソースアカウントまたは Identity Manager アカウントオブジェクトの作成または更新中に設定されます。 アクション中に変更されたすべての属性は、文字列としてこのフィールドに格納 されます。データは NAME=VALUE NAME2=VALUE2 の形式です。このフィールドは、 名前または値に対して "contains" SQL 文を実行して問い合わせることができま す。

[コード例](#page-364-0) 10-8 に acctAttrChanges 列の値を示します。

#### <span id="page-364-0"></span>**コード例 10-8** acctAttrChanges 列の値

COMPANY="COMPANY" DEPARTMENT="DEPT" DESCRIPTION="DSMITH DESCRIPTION" FAX NUMBER="5122222222" HOME ADDRESS="12282 MOCKINGBIRD LANE" HOME CITY="AUSTIN" HOME PHONE="5122495555" HOME STATE="TX" HOME ZIP="78729" JOB TITLE="DEVELOPER" MOBILE PHONE="5125551212" WORK PHONE="5126855555" EMAIL="someone@somecompany.COM" EXPIREPASSWORD="TRUE" FIRSTNAME="DANIEL" FULLNAME="DANIEL SMITH" LASTNAME="SMITH"

- acctAttr01label**-**acctAttr05label **VARCHAR(50)** これらの 5 つの追加 NAME スロットは、最高 5 つの属性名を、大きな塊 ( ブロブ ) ではなく独立した列に格納 されるように格上げできる列です。属性の格上げを行うには、「リソーススキーマ 設定」ページの「監査」列のチェックを有効にします。これにより、属性がデー タマイニングに使用できるようになります。
- acctAttr01value**-**acctAttr05value **VARCHAR(128)** ブロブ列ではなく、個 別の列に格納されるように最高 5 つの属性値を格上げできる 5 つの追加 VALUE ス ロット。
- parm01label**-**parm05label **VARCHAR(50)** イベントに関連するパラメータの 格納に使用される 5 つのスロット。例として、Client IP 名と Session ID 名があり ます。
- parm01value**-**parm05value **VARCHAR(128\*)** または **CLOB** イベントに関連す るパラメータの格納に使用される 5 つのスロット。例として、Client IP 値と Session ID 値があります。これらの列の長さ制限は設定可能です。デフォルトの データ型は VARCHAR、デフォルトのサイズ制限は 128 です。サイズ制限を調整 する方法については、367 [ページの「監査ログ設定」を](#page-366-0)参照してください。
- id VARCHAR(50) waveset.logattr テーブルで参照されるリポジトリによっ て各レコードに割り当てられた一意の ID。
- name **VARCHAR(128)** 各レコードに割り当てられた生成名。
- xml **BLOB** Identity Manager 内部で使用。

### waveset.logattr

waveset.logattr テーブルは、イベントごとに組織のメンバーシップの ID を格納す るために使用されます。このテーブルを使用して、組織別に監査ログの範囲が設定さ れます。

- id  $VARCHAR(50)$  waveset.log  $V = -\check{F} \oslash \text{ID}_0$
- attrname **VARCHAR(50)** 現在は常に MEMBEROBJECTGROUPS です。
- attrval VARCHAR(255) イベントが所属する MemberObject グループの ID。

## <span id="page-365-0"></span>監査ログの切り捨て

監査ログデータの 1 つ以上の列が、指定された列の長さの制限を超えると、その列 データは制限内になるように切り捨てられます。具体的には、切り捨て後のデータは 指定された制限値より 3 文字短くなります。次に列データに省略記号 (...) が付加され、 データが切り捨てられたことを示します。

さらに、切り捨てられたレコードを見つけやすいように、その監査レコードの NAME 列の先頭に #TRUNCATED# という文字列が付加されます。

注 Identity Manager では、UTF8 エンコーディングを想定して、メッセージ を切り捨てる位置を計算します。UTF8 以外のエンコーディングを使用す る設定では、切り捨て後のデータがデータベース内の実際の列サイズをま だ超過する可能性があります。こうした状態が発生すると、切り捨て後の メッセージは監査ログに表示されず、エラーがシステムログに出力されま す。

# <span id="page-366-0"></span>監査ログ設定

監査ログには、リポジトリに大容量のデータを格納するように設定できる列がありま す。

### 列の長さ制限の変更

監査ログのいくつかの列では、列の長さの制限を変更できます。長さの制限を変更で きる列は次のとおりです。

- message 列
- parmNNvalue の各列 (NN = 01、02、03、04、または 05)
- <sub>xml</sub> 列

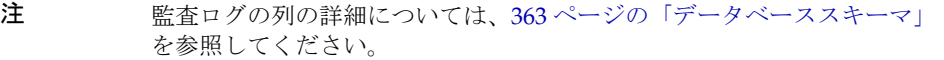

列の長さ制限は、RepositoryConfiguration オブジェクトを編集することで変更で きます。RepositoryConfiguration オブジェクトの編集の手順については、198 [ペー](#page-197-0) ジの「Identity Manager [設定オブジェクトの編集」](#page-197-0)を参照してください。

- message 列の長さ制限を変更するには、maxLogMessageLength 値を変更します。
- parmNNvalue 列の長さ制限を変更するには、maxLogParmValueLength 値を変更 します。5 つの列すべてに同じ制限値が適用されます。( 列ごとに長さの値を定義 することはできません。)
- xml 列の長さ制限を変更するには、maxLogXmlLength 値を変更します。

新しい値を有効にするには、サーバーの再起動が必要です。

RepositoryConfiguration オブジェクト内の列の長さ制限の設定値によって、列に 格納できるデータの最大量が決まります。格納されるデータがこれらの設定値を超え る場合は、Identity Manager でデータが切り捨てられます。詳細については、[366](#page-365-0) [ページの「監査ログの切り捨て」](#page-365-0)を参照してください。

RepositoryConfiguration オブジェクト内の列の長さの設定値を大きくする場合は、 データベースの列サイズの設定値が RepositoryConfiguration オブジェクトで設定 されるサイズ以上であることも確認してください。

# 監査ログからのレコードの削除

監査ログは、サイズが大きくなりすぎないよう定期的に切り捨てるようにしてくださ い。監査ログ保守タスクを使用して、監査ログから古いレコードを削除します。

監査ログから古いレコードを削除するタスクをスケジュールするには、次の手順に従 います。

- 1. 管理者インタフェースで、「サーバータスク」>「スケジュールの管理」をクリッ クします。
- 2. 「スケジューリング可能なタスク」セクションで「監査ログメンテナンスタスク」 をクリックします。

「AuditLog Maintenance Task タスクのスケジュールの新規作成」ページが開きま す。

3. フォームに値を入力し、「保存」をクリックします。

# 監査ログの改ざんの防止

Identity Manager を設定して、次の形式の監査ログの改ざんを防止できます。

- 監査ログレコードの追加または挿入
- 既存の監査ログレコードの変更
- 監査ログレコードまたは監査ログ全体の削除
- 監査ログの切り捨て

すべての Identity Manager 監査ログレコードには、サーバー単位の一意のシーケンス 番号と、レコードおよびシーケンス番号の暗号化ハッシュが記録されています。改ざ ん検出レポートを作成するときに、サーバーごとに監査ログが走査され、次の点が調 べられます。

- シーケンス番号の欠如(削除されたレコードを示す)
- ハッシュの不一致 ( 変更されたレコードを示す)
- 重複したシーケンス番号 ( コピーされたレコードを示す )
- 予想より小さな最後のシーケンス番号 ( 切り捨てられたログを示す )

## 改ざん防止ログの設定

#### 改ざん防止ログを設定するには、次の手順に従います。

- 1. 「レポート」>「新規」>「監査ログの改ざんレポート」を選択して、改ざんレ ポートを作成します。
- <span id="page-368-0"></span>2. 改ざんレポート用の定義ページが表示されたら ( 図 [10-1](#page-368-0) 参照 )、レポートのタイ トルを入力し、「保存」をクリックします。

図 10-1 監査ログの改ざんレポートの設定

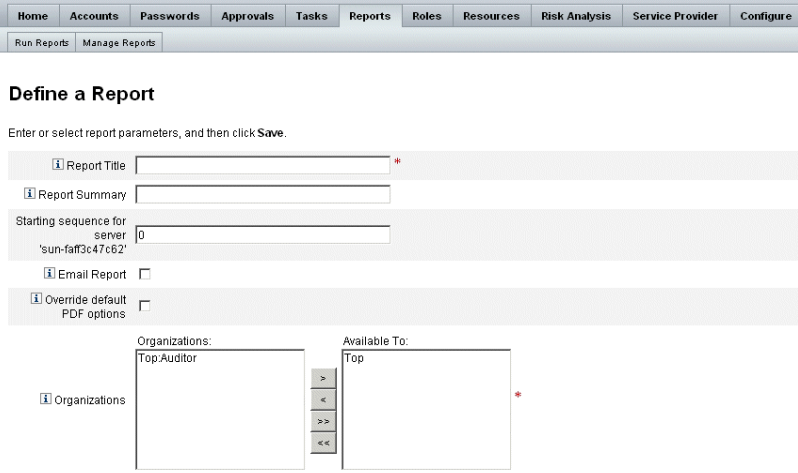

次のオプションパラメータも指定できます。

- o 「レポートの概要」- レポートの概要をわかりやすく記述します。
- 「サーバー「<server\_name>」の開始シーケンス」- サーバーの開始シーケンス番 号を入力します。
- ❍ このオプションを使用すると、改ざんのフラグを付けることなく古いログエント リを削除でき、パフォーマンスが低下しないようにレポートの範囲を制限できま す。
- 「レポート結果を送信」ー指定した電子メールアドレスへレポート結果を電子メー ルで送信できるようにします。
- ❍ このオプションを選択すると、ページが更新され、電子メールアドレスを指定す るようにリクエストされます。ただし、電子メールはテキストコンテンツにとっ て安全ではないことに留意してください。機密情報 ( アカウント ID やアカウント 履歴など)が漏洩する可能性があります。
- 「デフォルトの PDF オプションを上書き」 このレポートのデフォルトの PDF オ プションに優先して適用します。
- o 「組織」- このレポートにアクセスできる組織を選択します。
- <span id="page-369-0"></span>3. 次に、「設定」>「監査」を選択して、「監査設定」ページを開きます ( 図 [10-2](#page-369-0) 参 照)。

図 10-2 改ざん防止監査ログ設定

#### **Audit Configuration**

Click a box next to an audit group name to record successful and failed events in that group. Click All Successes or All Failures to store successful or failed events for all groups. To edit which events are enabled by a group, click the group name. To use custom publishers, check the Use Custom Publishers option and use the drop-down list to configure new audit publishers.

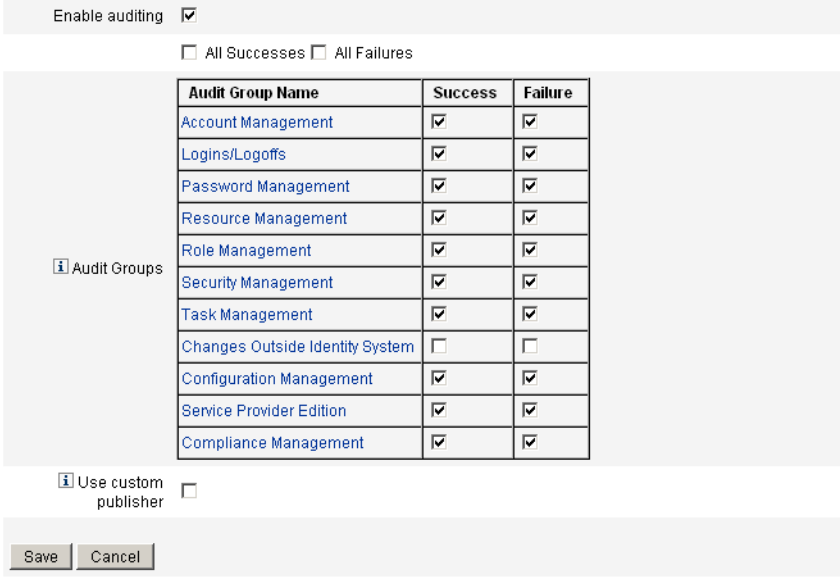

- 4. 「カスタムパブリッシャーの使用」を選択し、「リポジトリ」パブリッシャーリン クをクリックします。
- 5. 「改ざん防止監査ログ」のチェックボックスを選択し、「OK」をクリックします。
- 6. 「保存」をクリックして、設定を保存します。

このオプションをもう一度選択解除できますが、解除したエントリには、監査ロ グの改ざんレポートで、解除されていることを示すフラグが付けられます。これ らのエントリを無視するようにレポートを再設定する必要があります。

# カスタム監査パブリッシャーの使用

Identity Manager では、カスタム監査パブリッシャーへ監査イベントを送信できます。 次のカスタムパブリッシャーが提供されています。

- コンソール 標準出力または標準エラーに監査イベントを出力します。
- ファイル フラットファイルへ監査イベントを書き込みます。
- IDBC IDBC データストアに監査イベントを記録します。
- IMS IMS キューかトピックに監査イベントを記録します。
- JMX JMX (Java Management Extensions) クライアントで Identity Manager の監 査ログアクティビティーを監視できるように、監査イベントをパブリッシュしま す。
- スクリプト − カスタムスクリプトで監査イベントを保存できるようにします。

独自のパブリッシャーを作成する場合は、380 [ページの「カスタム監査パブリッ](#page-379-0) [シャーの開発」](#page-379-0)を参照してください。

## <span id="page-370-0"></span>カスタム監査パブリッシャーの有効化

カスタム監査パブリッシャーは「監査設定」ページから有効にします。

#### カスタム監査パブリッシャーを有効にするには、次の手順に従います。

1. 管理者インタフェースのメインメニューで「設定」をクリックし、二次的なメ ニューで「監査」をクリックします。

「監査設定」ページが開きます。

- 2. ページの下にある「カスタムパブリッシャーの使用」オプションを選択します。 現在設定されている監査パブリッシャーの一覧表が表示されます。
- 3. 新しい監査パブリッシャーを設定するには、「新規パブリッシャー」ドロップダウ ンメニューからカスタムパブリッシャータイプを選択します。 「新規監査パブリッシャーの設定」フォームに入力します。「OK」をクリックしま す。
- 4. 重要!「保存」をクリックして、新しい監査パブリッシャーを保存してください。

# コンソール、ファイル、JDBC、およびスクリ プトのパブリッシャータイプ

コンソール、ファイル、JDBC、またはスクリプトの監査パブリッシャーを有効にする には、371 [ページの「カスタム監査パブリッシャーの有効化」の](#page-370-0)手順に従います。「新 規パブリッシャー」ドロップダウンメニューから適切なパブリッシャータイプを選択 します。

「新規監査パブリッシャーの設定」フォームに入力します。このフォームの詳細につい ては、i-Helps およびオンラインヘルプを参照してください。

- コンソール監査パブリッシャーは、監査イベントを標準出力または標準エラーに 出力します。
- ファイル監査パブリッシャーは、監査イベントをフラットファイルに書き込みま す。
- JDBC 監査パブリッシャーは、監査イベントを JDBC データストアに記録します。
- スクリプト監査パブリッシャーでは、JavaScript または BeanShell で記述したカス タムスクリプトで監査イベントを格納できます。

## JMS パブリッシャータイプ

JMS 監査ログカスタムパブリッシャーでは、JMS (Java Message Service) キューまたは トピックに監査イベントレコードをパブリッシュできます。

### JMS の利点

JMS にパブリッシュすると、Identity Manager サーバーが複数ある環境でより柔軟な 相関を実現できます。加えて、JMS はファイル監査ログパブリッシャーの使用が制限 される状況でも使用できます。たとえば、Windows 環境では、サーバーの稼動中にク ライアントのレポートツールからログにアクセスできない場合があります。

複数サーバー環境での JMS の利点は次のとおりです。

- JMS のメッセージストアにより、メッセージ記憶領域と検索が一元化および単純 化される。
- JMS アーキテクチャーは、サービスにアクセス可能なクライアント数に制限がな い。
- JMS プロトコルはファイアウォールその他のネットワークインフラストラク チャーを通過しやすい。

### ポイントツーポイントとパブリッシュ / サブスクライブ

Java Message System は 2 つのメッセージングモデルを提供します。ポイントツーポイ ントのキューイングモデルと、パブリッシュ / サブスクライブのトピックモデルで す。Identity Manager は両方のモデルをサポートします。

ポイントツーポイントモデルでは、「プロデューサ」が特定のキューにメッセージを送 信し、「コンシューマ」がキューからメッセージを読み取ります。この場合、プロ デューサはメッセージの宛先を知っており、メッセージをコンシューマのキューに直 接送信します。

ポイントツーポイントモデルの特性は次のとおりです。

- 1つのコンシューマのみがメッセージを取得する。
- プロデューサは受信側がメッセージを読み取るときに稼動している必要はなく、 受信側もメッセージの送信時に稼動している必要はない。
- 正常に処理されたすべてのメッセージの確認応答が受信側で行われる。

これに対し、パブリッシュ / サブスクライブモデルでは、特定のメッセージ「トピッ ク」へのメッセージのパブリッシュをサポートします。0 個以上のサブスクライバが、 特定のメッセージトピックのメッセージを受信対象とするための登録を行えます。こ のモデルでは、パブリッシャーもサブスクライバも互いを認識しません。このモデル の例として、匿名の掲示板があります。

パブリッシュ / サブスクライブモデルの特性は次のとおりです。

- 複数のコンシューマがメッセージを受信できる。
- パブリッシャーとサブスクライバの間に時間的な依存関係が存在する。クライア ントがサブスクライブする前に、パブリッシャーでサブスクリプションを作成す る必要があります。一度サブスクライブすると、永続サブスクリプションが確立 されないかぎり、サブスクライバはメッセージを受信するためにアクティブであ り続けます。永続サブスクリプションの場合は、サブスクライバが未接続の間に パブリッシュされたメッセージが、サブスクライバの再接続時に再配信されます。

注 IMS の詳細については、 http://www.sun.com/software/products/message\_queue/index.xml を参照 してください。

### JMS パブリッシャータイプの設定

JMS パブリッシャーでは、監査イベントが JMS テキストメッセージにフォーマットさ れます。次にこれらのテキストメッセージが、設定に応じてキューまたはトピックに 送信されます。テキストメッセージは、設定に応じて XML または ULF (Universal Logging Format) としてフォーマットできます。

JMS パブリッシャータイプを有効にするには、371 [ページの「カスタム監査パブリッ](#page-370-0) [シャーの有効化」](#page-370-0)の手順に従い、「新規パブリッシャー」ドロップダウンメニューから 「JMS」を選択します。

JMS パブリッシャータイプを設定するには、「新規監査パブリッシャーの設定」 フォームに入力します。このフォームの詳細については、i-Helps およびオンラインヘ ルプを参照してください。

# JMX パブリッシャータイプ

JMX 監査ログパブリッシャーは、JMX (Java Management Extensions) クライアントで Identity Manager の監査ログアクティビティーを監視できるように、監査イベントを パブリッシュします。

### JMX の説明

JMX (Java Management Extensions) は、アプリケーション、システムオブジェクト、 デバイス、およびサービス指向ネットワークの管理や監視を可能にする Java テクノロ ジです。管理 / 監視対象のエンティティーは、MBean (Managed Bean) と呼ばれるオ ブジェクトによって表されます。

### Identity Manager の JMX パブリッシャー実装

Identity Manager の JMX 監査ログパブリッシャーでは、イベントの監査ログを監視し ます。イベントが検出されると、監査イベントレコードが JMX パブリッシャーによっ て MBean でラップされ、メモリーに保持されている一時履歴も更新されます。JMX クライアントには、イベントごとに個別の短い通知が送信されます。そのイベントが 処理対象の場合、JMX クライアントから監査イベントをラップしている MBean に問 い合わせを行なって詳細な情報を取得できます。

注 監査イベントレコードの詳細については、 com.waveset.object.AuditEvent Javadoc を参照してください。 Javadoc は REF キットから入手できます。このキットについては、[380](#page-379-0) [ページの「カスタム監査パブリッシャーの開発」](#page-379-0)を参照してください。

適切な MBean から情報を取得するには、履歴シーケンス番号が必要です。この番号 はイベント通知に含まれています。

各イベント通知に含まれる情報は次のとおりです。

- 種類 イベントの種類を示す文字列。この文字列の形式は、 AuditEvent.<ObjectType>.<Action> で、ObjectType と Action は com.waveset.AuditEvent から返されます。たとえば、ロック解除イベントが送 信されると、種類は AuditEvent.LighthouseAccount.Unlock となります。
- シーケンス番号 MBean への情報の問い合わせに使用する履歴バッファーキー。

### JMX パブリッシャータイプの設定 **JMX** パブリッシャータイプを設定するには、次の手順に従います。

- 1. JMX パブリッシャータイプを有効にするには、371 [ページの「カスタム監査パブ](#page-370-0) [リッシャーの有効化」の](#page-370-0)手順に従い、「新規パブリッシャー」ドロップダウンメ ニューから「JMX」を選択します。
- 2. JMX パブリッシャータイプを設定するには、「新規監査パブリッシャーの設定」 フォームに入力します。このフォームの詳細については、i-Helps およびオンライ ンヘルプを参照してください。

「パブリッシャー名」- JMX 監査イベントパブリッシャーの一意の名前を入力しま す。

「履歴制限」- パブリッシャーがメモリーに保持するイベント項目の数です。デ フォルトは 100 です。この制限を変更するには、別の値を入力します。

- 3. 「テスト」をクリックして、「パブリッシャー名」が使用可能であることを確認し ます。
- 4. 「OK」をクリックします。「新規監査パブリッシャーの設定」フォームが閉じま す。
- 5. 重要 !「保存」をクリックします。

### JMX クライアントを使用した監査イベントの表示

JMX パブリッシャーの表示には JMX クライアントを使用します。次のスクリーン ショットは、JDK 1.5 に含まれている JConsole を使用して作成されました。

JConsole を使用する場合は、IDM:type=AuditLog MBean を表示するプロセスへの接 続を指定します。JConsole を JMX クライアントとして使用する設定の詳細について は、191 ページの「JMX [データの表示」](#page-190-0)を参照してください。

JConsole の「通知」タブをクリックして監査イベントを表示します。通知のシーケン ス番号に注意してください。シーケンス番号は、MBean に詳細な情報を問い合わせる 際に必要です。

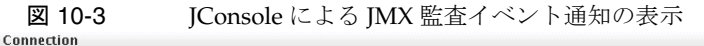

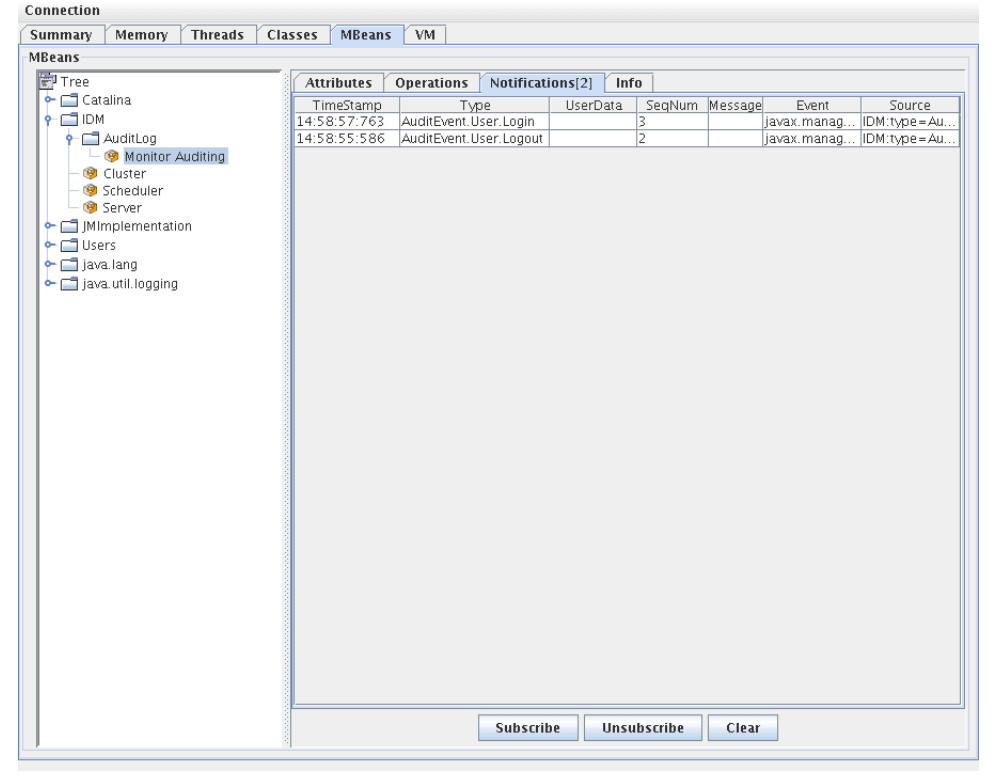

### MBean への詳細情報の問い合わせ

JConsole の「Operations」タブをクリックします。通知のシーケンス番号を使用し て、イベントの詳細を MBean に照会します。各操作の先頭に 'get' が付き、「シーケン ス」番号が唯一のパラメータになります。

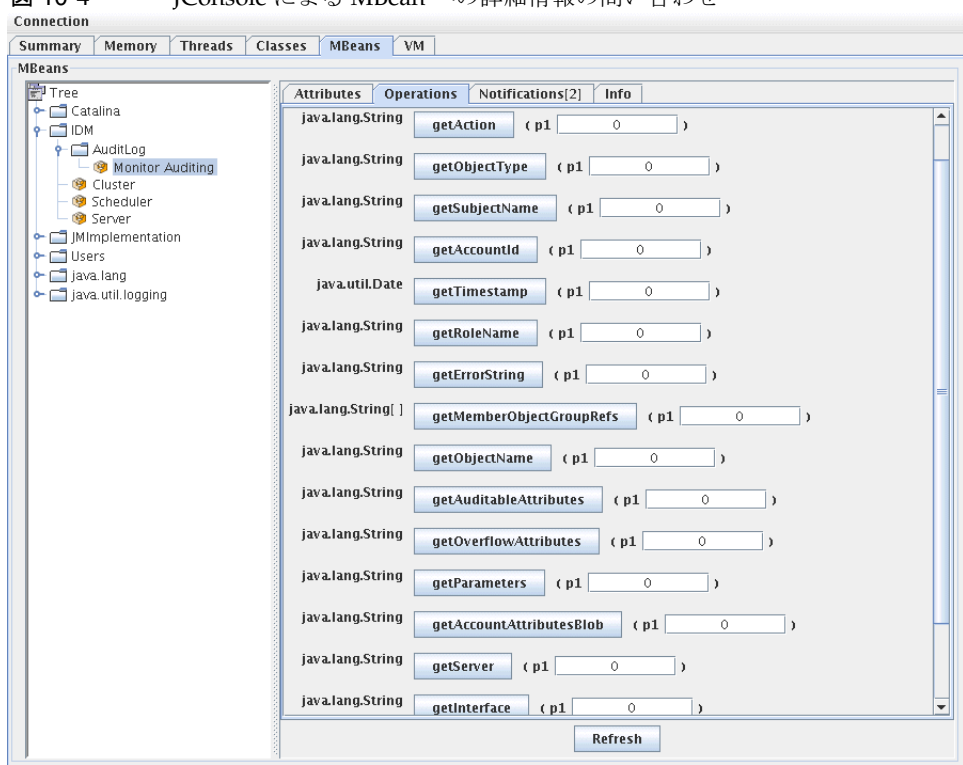

図 10-4 JConsole によろ MBean への詳細情報の問い合わせ

MBean は実質的には com.waveset.object.AuditEvent クラスへの 1 対 1 マッピング です。表 [10-19](#page-377-0) に MBean が提供する属性と操作ごとの説明を示します。

<span id="page-377-0"></span>表 10-19 MBeanInfo 属性 / 操作の説明

| 属性 / 操作               | 説明                   |
|-----------------------|----------------------|
| AccountAttributesBlob | 変更された属性のリスト          |
| AccountId             | イベントと関連する AccountId  |
| Action                | イベント中に実行されたアクション     |
| AuditableAttributes   | 監査可能な属性              |
| ErrorString           | エラー文字列               |
| Interface             | 監杳インタフェース            |
| MemberObjectGroupRefs | メンバーオブジェクトグループ参昭     |
| ObjectName            | オブジェクト名              |
| ObjectType            | オブジェクトタイプ            |
| OverflowAttributes    | すべてのオーバーフロー属性        |
| Parameters            | すべてのパラメータ            |
| Reason                | イベントの理由              |
| ResourceName          | イベントと関連するリソース        |
| RoleName              | イベントと関連するロール         |
| SubjectName           | イベントと関連するユーザーまたはサービス |
| Server                | イベントの発生元サーバーの名前      |
| Status                | 監杳イベントのステータス         |
| Timestamp             | 監杳イベントの日付と時刻         |

JConsole の「属性」タブをクリックします。属性の先頭に Current が付加され、シス テムに送信された最新の監査イベントがその属性に含まれていることを示します。

図 10-5 JConsole による MBean 属性の表示

| MBeans                          |                                                            |                                                 |
|---------------------------------|------------------------------------------------------------|-------------------------------------------------|
| F <sup>1</sup> Tree             | <b>Attributes</b><br>Notifications[2]<br><b>Operations</b> | Info                                            |
| $\leftarrow \Box$ Catalina      | Name                                                       | Value                                           |
| $9 - 1$ IDM                     | CurrentAccountAttributesBlob                               |                                                 |
| $\leftarrow$ $\Box$ AuditLog    | CurrentAccountId                                           |                                                 |
| - <sup>9</sup> Monitor Auditing | CurrentAction                                              | Login                                           |
| Cluster                         | CurrentAuditableAttributes                                 |                                                 |
| Scheduler                       | CurrentErrorString                                         |                                                 |
| – <sup>®</sup> Server           | CurrentInterface                                           | Administrator Interface                         |
| ← □ Mimplementation             | CurrentMemberObjectGroupRefs                               | java.lang.String[1]                             |
| $\leftarrow$ $\Box$ Users       | CurrentObjectName                                          | Configurator                                    |
| $\leftarrow \Box$ java.lang     | CurrentObjectType                                          | User                                            |
| o- ava.util.logging             | CurrentOverflowAttributes                                  |                                                 |
|                                 | CurrentParameters                                          | (Session ID = #SESS#E7C3715527AF6E61: -145AB3E: |
|                                 | CurrentReason                                              |                                                 |
|                                 | CurrentResourceName                                        |                                                 |
|                                 | CurrentRoleName                                            |                                                 |
|                                 | CurrentServer                                              | dhcp-uaus09-147-108                             |
|                                 | CurrentStatus                                              | Success                                         |
|                                 | CurrentSubjectName                                         | Configurator                                    |
|                                 | CurrentTimestamp                                           | Tue Dec 12 14:58:57 CST 2006                    |
|                                 |                                                            |                                                 |
|                                 |                                                            | Refresh                                         |

# <span id="page-379-0"></span>カスタム監査パブリッシャーの開発

この節では、新しいカスタム監査パブリッシャーを Java で作成する方法を説明しま す。

Identity Manager が提供するコンソール、ファイル、および JDBC のカスタムパブ リッシャーは、AuditLogPublisher インタフェースを実装します。これらのパブリッ シャーのソースコードは REF キットにあります。REF キットでは、Javadoc 形式で記 されたインタフェースのマニュアルも用意されています。( インタフェースの詳細に ついては、Javadoc を参照してください。)

注 REF (Resource Extension Facility) キットは、製品の CD の /REF ディレク トリまたはインストールイメージにあります。

開発者には、AbstractAuditLogPublisher クラスを拡張するようにお勧めします。こ のクラスは設定を解析し、すべての必要なオプションがパブリッシャーに用意されてい ることを確認します。(REF キットのパブリッシャーの例を参照してください。)

パブリッシャーには引数なしコンストラクタが必要になります。

## ライフサイクル

パブリッシャーのライフサイクルを、次の手順で説明します。

- 1. オブジェクトがインスタンス化されます。
- 2. setFormatter() メソッドを使用して、フォーマッタ ( 存在する場合 ) が設定され ます。
- 3. configure(*Map*) メソッドを使用して、オプションが指定されます。
- 4. publish(*Map*、*LoggingErrorHandler*) メソッドを使用して、イベントがパブリッ シュされます。
- 5. shutdown() メソッドを使用して、パブリッシャーが終了します。

手順 1 ~ 3 は、Identity Manager の起動時と監査設定の更新ごとに実行されます。 シャットダウンが呼び出される前に監査イベントが生成されていない場合には、手順 4 は行われません。

configure(*Map*) は、同一のパブリッシャーオブジェクトでは 1 度だけ呼び出されま す。パブリッシャーは、実行時の設定変更に備える必要はありません。監査設定が更 新されると、まず現在のパブリッシャーが停止され、新しいパブリッシャーが作成さ れます。

手順 3 の configure() メソッドは WavesetException をスローする場合があります。 この場合、パブリッシャーは無視され、パブリッシャーに対してほかの呼び出しは行 われません。

### 設定

パブリッシャーにはオプションを付けないことも、1 つ以上のオプションを付けるこ ともできます。getConfigurationOptions() メソッドは、パブリッシャーがサポー トするオプションのリストを返します。オプションは、PublisherOption クラス ( この クラスの詳細については Javadoc を参照 ) を使用してカプセル化されます。監査設定 ビューアは、パブリッシャー用の設定インタフェースを構築するときに、このメソッ ドを呼び出します。

Identity Manager は、サーバーの起動時および監査設定の変更後に、configure(Map) メソッドを使用してパブリッシャーを設定します。

### フォーマッタの開発

REF キットには、次のフォーマッタのソースコードが収められています。

- XmlFormatter 監査イベントを XML 文字列としてフォーマットします。
- UlfFormatter 汎用ログ形式 (ULF) に従って、監査イベントをフォーマットしま す。Sun Application Server はこの形式を使用します。

フォーマッタは、AuditRecordFormatter インタフェースを実装する必要があります。 さらに、フォーマッタには引数なしコンストラクタが必要になります。詳細について は、REF キットに収録された Javadoc を参照してください。

# パブリッシャー / フォーマッタの登録

#ID#Configuration:SystemConfiguration オブジェクトの監査属性は、登録済みの パブリッシャーとフォーマッタをすべて一覧表示します。これらのパブリッシャーと フォーマッタだけが、監査設定ユーザーインタフェースで使用できます。

カスタム監査パブリッシャーの開発

第 11 章

# PasswordSync

PasswordSync は Windows ドメインで開始されたユーザーパスワードの変更を検出 し、それらの変更を Identity Manager に転送します。Identity Manager は次に、パス ワードの変更を、Identity Manager で定義されているほかのリソースと同期します。

この章で説明する内容は次のとおりです。

- [PasswordSync](#page-383-0) の概要
- [インストールの前提条件](#page-386-0)
- Windows での PasswordSync [のインストール](#page-388-0)
- [PasswordSync](#page-389-0) の設定
- Windows での [PasswordSync](#page-395-0) のデバッグ
- Windows での PasswordSync [のアンインストール](#page-395-1)
- [アプリケーションサーバーへの](#page-396-0) PasswordSync の配備
- Sun JMS [サーバーを使用した](#page-403-0) PasswordSync の設定
- PasswordSync [についてのよくある質問](#page-414-0)
- PasswordSync [についてのよくある質問](#page-414-0)

# <span id="page-383-0"></span>PasswordSync の概要

PasswordSync 機能は、Windows Active Directory ドメイン上で行われたユーザーパ スワードの変更を、Identity Manager で定義されているほかのリソースと同期された 状態に保ちます。PasswordSync は、Identity Manager と同期されるドメイン内の各 ドメインコントローラにインストールする必要があります。PasswordSync は、 Identity Manager とは別にインストールする必要があります。

PasswordSync は、各ドメインコントローラに置かれている DLL (lhpwic.dll) で構成 されます。この DLL が Windows からパスワードの更新の通知を受け取り、それを暗 号化して HTTPS 経由で PasswordSync サーブレットに送信します。PasswordSync サーブレットは、Identity Manager を実行しているアプリケーションサーバーに置か れています。

注 Sun では、HTTPS を使用することをお勧めします。ただし、HTTP もサ ポートされています。

PasswordSync サーブレットは、Identity Manager が認識できる形式に通知を変換し ます。次に、次のいずれかの方法を使用して、まだ暗号化されているパスワードの変 更を Identity Manager に送信します。

• 直接の方法 - サーブレットは Identity Manager のネイティブクラスを使用して、 パスワードの変更を直接 Identity Manager に送信します。(385 [ページの図](#page-384-0) 11-1 を 参照。)

直接接続する方法は、メッセージを配信する必要があるシステムが 1 つだけで、 メッセージ配信を保証する必要がない、小規模で複雑でない環境にのみ使用する ことをお勧めします。( 何らかの理由で直接のメッセージ配信が失敗すると、メッ セージが失われます。バックアップの配信を行うことはできません。)

• JMS による方法 - サーブレットは JMS (Java Message Service) を使用して、パス ワードの情報を Identity Manager に送信します。JMS を使用して、サーブレット はパスワードの変更を JMS Message Queue に送信します。それとは別に、 Identity Manager の JMS リスナーリソースアダプタが、新しいメッセージがない かキューをチェックします。キューで待機しているパスワードの変更のメッセー ジが見つかると、JMS リスナーアダプタはメッセージをキューから取り出し、 Identity Manager にインポートします。(385 [ページの図](#page-384-1) 11-2 を参照。)

JMS による方法は、複数のシステムにメッセージを配信し、メッセージ配信を保 証する必要がある、より複雑な環境のために使用することをお勧めします。(JMS Message Queue の可用性を高くすることができます。そのようにすると、メッ セージの配信が失敗した場合、Identity Manager への配信が可能になるまで キューに変更が保管されます。)

ただし、JMS は別個にインストールして設定する必要があります。

図 [11-1](#page-384-0) に、直接接続の図を示します。この構成では、PasswordSync サーブレット は更新メッセージを直接 Identity Manager に送信します。

<span id="page-384-0"></span>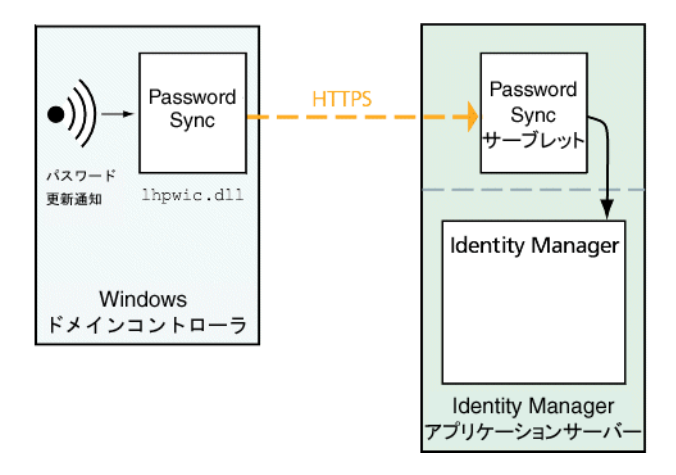

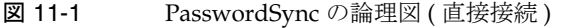

図 [11-2](#page-384-1) に、JMS 接続の図を示します。この構成では、PasswordSync サーブレットは更 新メッセージを JMS Message Queue に送信します。Identity Manager の JMS リスナーリ ソースアダプタは、新しいメッセージがないかキューを定期的にチェックします ( 図では 明るい青色の矢印で示されている )。キューはメッセージを Identity Manager に送信して 応答します ( 濃い青色の矢印で示されている )。

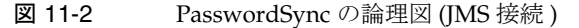

<span id="page-384-1"></span>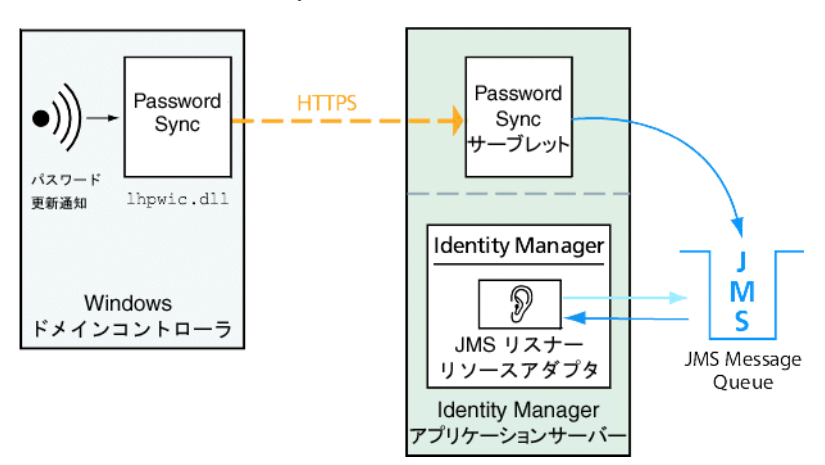

Identity Manager はパスワードの変更の通知を受信すると、通知を復号化し、ワーク フロータスクを使用して変更を処理します。ユーザーに割り当てられたすべてのリ ソース上でパスワードが更新され、SMTP サーバーがユーザーに電子メールを送信し、 パスワード変更の状態をユーザーに通知します。

注 Windows が更新の通知を送信するのは、パスワードの変更が成功した場 合のみです。パスワード変更リクエストがドメインのパスワードポリシー を満たさない場合、Windows はリクエストを拒否し、同期データは Identity Manager に送信されません。

図11-3は、パスワードの更新の通知を受信した後にワークフローを開始し、ユーザー に電子メールを送信する Identity Manager を示しています。

<span id="page-385-0"></span>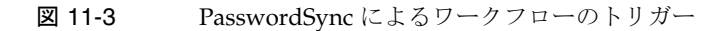

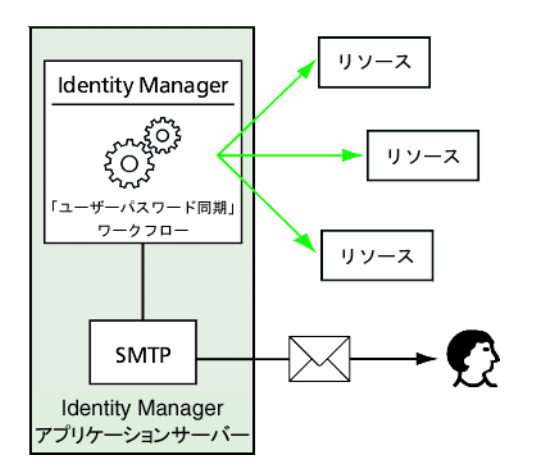

注 PasswordSync は、\$(ドル記号)で終わるアカウント名に対するアカウン トの変更の通知をすべて破棄します。\$ で終わるアカウント名は、 Windows コンピュータアカウントとみなされます。ドル記号で終わる ユーザーアカウント名はいずれも Identity Manager に転送されません。

# <span id="page-386-0"></span>インストールの前提条件

PasswordSync 機能は、Windows 2003 および Windows 2000 のドメインコントローラ 上でのみ設定できます。(Windows NT ドメインコントローラのサポートはバージョン 8.0 の Identity Manager で打ち切られました。) Identity Manager と同期されるドメイ ン内のプライマリおよびバックアップのドメインコントローラそれぞれに、 PasswordSync をインストールする必要があります。HTTPS を使用するよう PasswordSync を設定することを強くお勧めします。

注 すべてのドメインコントローラで、バージョン 7.1.1 より古いバージョンの PasswordSync をバージョン 7.1.1 以上に更新する必要があります。 rpcrouter2 サーブレットのサポートはバージョン 8.0 で打ち切られました。 将来のリリースでは削除されます。PasswordSync の 7.1.1 以降のバージョ ンは新しいプロトコルをサポートしています。

JMS を使用する場合、PasswordSync は JMS サーバーと接続できる必要があります。 JMS システムの要件の詳細については、『Sun Identity Manager リソースリファレン ス』の JMS リスナーリソースアダプタに関する節を参照してください。

加えて、PasswordSync には次の要件があります。

- 各ドメインコントローラに Microsoft .NET 1.1 以降がインストールされている
- 以前のバージョンの PasswordSync は削除する

これらの要件については、以降の各節で詳しく説明します。

# Microsoft .NET 1.1 のインストール

PasswordSync を使用するには、Microsoft .NET Framework 1.1 をインストールする必 要があります。このフレームワークは、Windows 2003 ドメインコントローラを使用 している場合にはデフォルトでインストールされています。Windows 2000 ドメイン コントローラを使用している場合、次の場所の Microsoft Download Center からツー ルキットをダウンロードできます。

http://www.microsoft.com/downloads

- 注 → フレームワークツールキットをすばやく見つけるには、「キーワード」 検索フィールドに「**NET Framework 1.1 Redistributable**」と入 力してください。
	- ツールキットにより .NET Framework 1.1 がインストールされます。

# SSL に関する PasswordSync の設定

機密データは Identity Manager サーバーに送信される前に暗号化されますが、セキュ リティー保護された SSL 接続 ( つまり HTTPS 接続 ) を使用するように PasswordSync を設定することをお勧めします。

インポートした SSL 証明書をインストールする方法については、マイクロソフトサ ポート技術情報の次の [HOWTO] 記事を参照してください。

<http://support.microsoft.com/kb/816794>

PasswordSync をインストールしたら、PasswordSync 設定ダイアログに HTTPS の URL を指定して、SSL 接続が正しく設定されているかをテストできます。手順につい ては、412 [ページの「設定のテスト」](#page-411-0)を参照してください。

# PasswordSync の以前のバージョンのアンイン ストール

新しいバージョンをインストールする前に、以前にインストールした PasswordSync のインスタンスをすべて削除する必要があります。

- 以前にインストールしたバージョンの PasswordSync が IdmPwSync.msi インス トーラをサポートする場合、Windows の「プログラムの追加と削除」標準ユー ティリティーを使用してプログラムを削除できます。
- 以前にインストールしたバージョンの PasswordSync が IdmPwSync.msi インス トーラをサポートしない場合、InstallAnywhere アンインストーラを使用してプ ログラムを削除します。

# <span id="page-388-0"></span>Windows での PasswordSync のインストール

ここでは、PasswordSync 設定アプリケーションをインストールする手順について説 明します。

注 Identity Manager と同期されるドメイン内の各ドメインコントローラに PasswordSync をインストールする必要があります。 以前にインストールしたバージョンの PasswordSync があれば、必ずアン

インストールしてから続行してください。

#### **PasswordSync** をインストールするには、次の手順に従います。

1. Identity Manager のインストールメディアから、pwsync\IdmPwSync\_x86.msi を ダブルクリックして 32 ビットバージョンの Windows にインストールを行うか、 pwsync\IdmPwSync\_x64.msi をダブルクリックして 64 ビットバージョンの Windows にインストールを行います。

「Welcome」ウィンドウが表示されます。

インストールウィザードには、次のナビゲーションボタンがあります。

- ❍ 「Cancel」: このボタンをクリックすると、変更を保存せずにいつでもウィザード を終了できます。
- o 「Back」:1つ前のダイアログボックスに戻る場合にクリックします。
- o 「Next」:次のダイアログボックスに進む場合にクリックします。
- 2. 「Welcome」画面の情報を読み、「**Next**」をクリックして「Setup Type PasswordSync Configuration」ウィンドウを表示します。
- 3. PasswordSync のフルパッケージをインストールする場合は「**Typical**」または 「**Complete**」をクリックします。インストールするパッケージ内容を変更する場 合は「**Custom**」をクリックします。
- 4. 「**Install**」をクリックして製品をインストールします。

PasswordSync が正常にインストールされたかどうかを示すメッセージが表示さ れます。

5. 「**Finish**」をクリックしてインストールプロセスを終了します。

PasswordSync の設定を開始できるように、「**Launch Configuration Application**」 を必ず選択してください。このプロセスの詳細については、390 [ページの](#page-389-0) 「[PasswordSync](#page-389-0) の設定」を参照してください。

注 変更を有効にするにはシステムを再起動する必要がある、というメッ セージがダイアログボックスに表示されます。PasswordSync の設定 を完了するまでは再起動の必要はありませんが、PasswordSync を実 装する前にドメインコントローラを再起動する必要があります。

表 [11-1](#page-389-1) に、各ドメインコントローラにインストールされるファイルを示します。

<span id="page-389-1"></span>表 11-1 ドメインコントローラのファイル

| インストールされるコンポーネント                         | 説明                                                                    |
|------------------------------------------|-----------------------------------------------------------------------|
| %\$INSTALL_DIR\$%\configure.exe          | PasswordSync 設定プログラム                                                  |
| %\$INSTALL_DIR\$%\configure.exe.manifest | 設定プログラムのデータファイル                                                       |
| %\$INSTALL_DIR\$%\passwordsyncmsgs.dll   | PasswordSync メッセージを処理する DLL                                           |
| %SYSTEMROOT%\SYSTEM32\lhpwic.dll         | パスワード通知 DLL。この DLL は Windows<br>の PasswordChangeNotify() 関数を実装し<br>主す |

# <span id="page-389-0"></span>PasswordSync の設定

インストーラから設定アプリケーションを実行する場合、ウィザード形式の設定画面 が表示されます。ウィザードを終了し、以後 PasswordSync 設定アプリケーションを 実行するときは、タブの選択によって設定画面を切り替えることができます。

#### **PasswordSync** を設定するには、次の手順に従います。

1. まだ実行されていない場合、PasswordSync 設定アプリケーションを開始します。

デフォルトでは、設定アプリケーションは、「Program Files」>「Sun Identity Manager PasswordSync」>「Configuration」でインストールされます。

JMS を使用する予定がない場合は、コマンド行から設定アプリケーションを起動 します。必ず -direct フラグを追加してください。

C:\InstallDir\Configure.exe -direct

PasswordSync 設定ダイアログが表示されます (図 [11-4](#page-390-0) 参照)。

<span id="page-390-0"></span>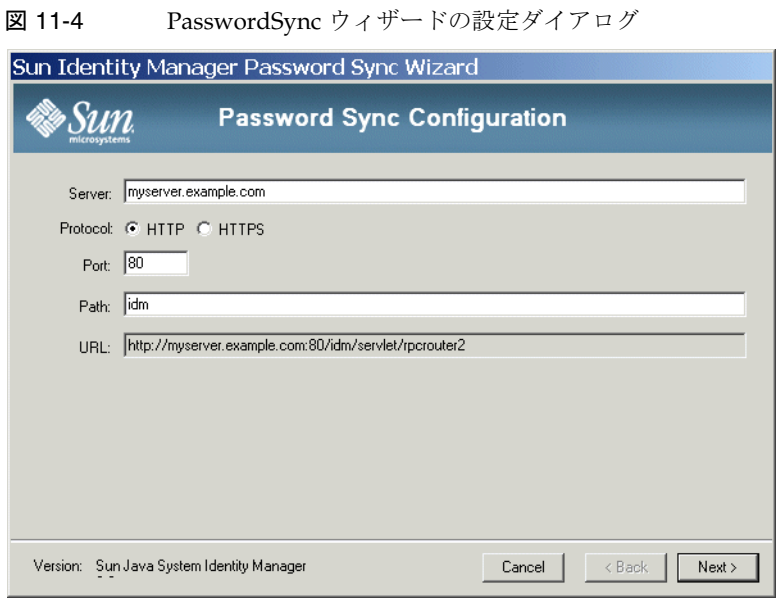

必要に応じてフィールドを編集します。

- ❍ 「**Server**」は、Identity Manager がインストールされた完全修飾ホスト名または IP アドレスと置き換える必要があります。
- ❍ 「**Protocol**」では、Identity Manager へのセキュア接続を行うかどうかを指定しま す。「HTTP」を選択した場合、デフォルトのポートは 80 です。「HTTPS」を選択 した場合、デフォルトのポートは 443 です。
- ❍ 「**Path**」には、アプリケーションサーバー上の Identity Manager へのパスを指定 します。
- ❍ 「**URL**」の値はほかのフィールドの値を基に生成されます。「URL」フィールドの 値は編集できません。
- 2. 「Next」をクリックして、プロキシサーバーの設定ページを表示します (図 [11-5\)](#page-391-0)。

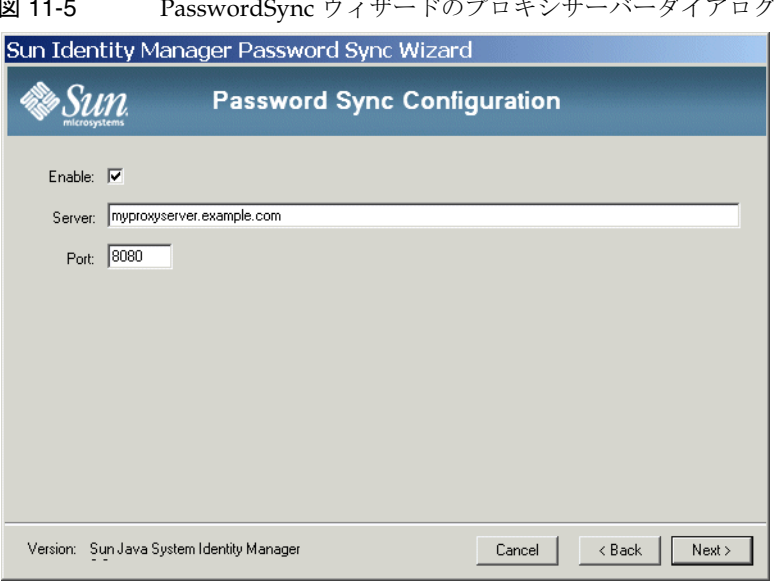

<span id="page-391-0"></span>図 11-5 PasswordSync ウィザードのプロキシサーバーダイアログ

必要に応じてフィールドを編集します。

- ❍ プロキシサーバーが必要な場合は「**Enable**」を選択します。
- ❍ 「**Server**」は、プロキシサーバーの完全修飾ホスト名または IP アドレスと置き換 える必要があります。
- ❍ 「**Port**」: サーバーに対して使用可能なポート番号を指定します。 ( デフォルトのプロキシポートは 8080、デフォルトの HTTPS ポートは 443。)
- 3. 「Next」をクリックして、JMS 設定ダイアログ (図 [11-6\)](#page-392-0) を表示します。

または、JMS を使用する予定がなく、-direct フラグを指定して設定ウィザード を起動した場合は、「**Next**」をクリックしてユーザーダイアログを表示します。 394 [ページの手順](#page-393-0) 5 に進みます。

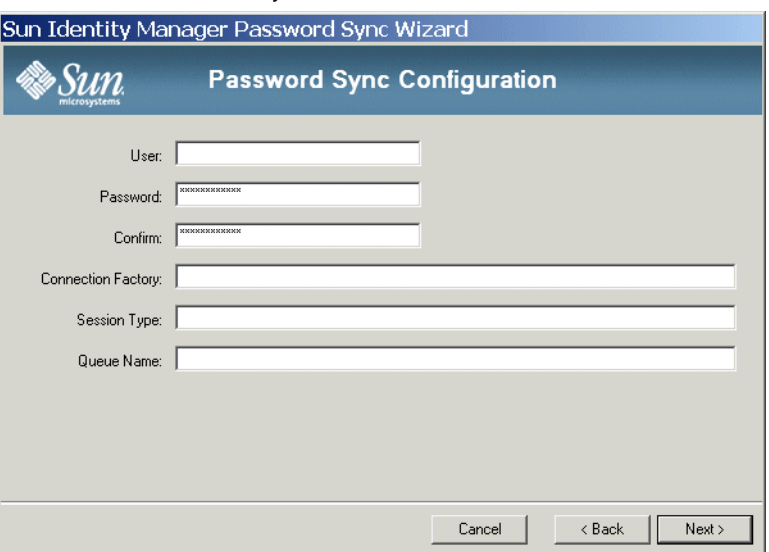

<span id="page-392-0"></span>図 11-6 PasswordSync ウィザードの JMS 設定ダイアログ

必要に応じてフィールドを編集します。

- ❍ 「**User**」には、新しいメッセージをキューに送る JMS ユーザー名を指定します。
- ❍ 「**Password**」と「**Confirm**」では、JMS ユーザーのパスワードを指定します。
- ❍ 「**Connection Factory**」には、使用する JMS 接続ファクトリの名前を指定します。 JMS システム上にすでに存在しているファクトリを指定する必要があります。
- ❍ 「**Session Type**」はほとんどの場合、ローカルセッショントランザクションが使わ れることを表す LOCAL に設定することが推奨されます。セッションは各メッセー ジの受信後にコミットされます。指定できるその他の値は AUTO、CLIENT、およ び DUPS\_OK です。
- ❍ 「**Queue Name**」には、パスワード同期イベントのデスティネーションルックアッ プ名を指定します。
- 4. 「Next」をクリックして、JMS プロパティーダイアログ ( 図 [11-7\)](#page-393-1) を表示します。

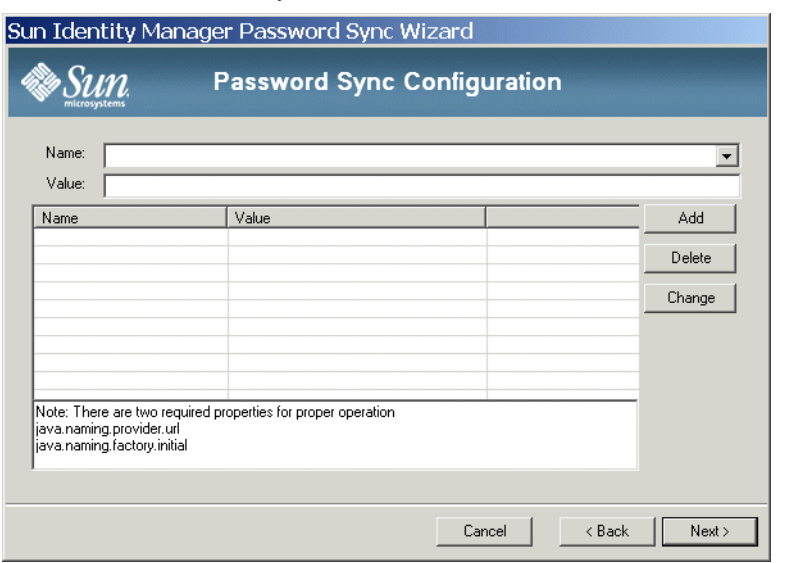

<span id="page-393-1"></span>図 11-7 PasswordSync ウィザードの JMS プロパティーダイアログ

JMS プロパティーダイアログでは、初期 JNDI コンテキストの構築に使われる一 連のプロパティーを定義します。次の名前と値のペアを定義する必要があります。

- o java.naming.provider.url 値は INDI サービスを実行しているマシンの URL に設定する必要があります。
- o java.naming.factory.initial 値は JNDI サービスプロバイダの初期コンテ キストファクトリのクラス名 ( パッケージを含む ) に設定する必要があります。

「名前」プルダウンメニューの内容は、java.naming パッケージのクラスの一覧で す。クラス名としてクラスまたは型を選択し、「Value」フィールドにその対応す る値を入力します。

<span id="page-393-0"></span>5. JMS を使用する予定がなく、-direct フラグを指定して設定ウィザードを起動し た場合は、「User」タブを設定します。その他の場合は、この手順をスキップして 次の手順に進みます。

「User」タブを設定するには、必要に応じてフィールドを編集します。

- ❍ 「アカウント **ID**」には、Identity Manager に接続するために使用するユーザー名 を指定します。
- 「パスワード」には、Identity Manager に接続するために使用するパスワードを指 定します。
- 6. 「Next」をクリックして、電子メールダイアログ ( 図 [11-8\)](#page-394-0) を表示します。

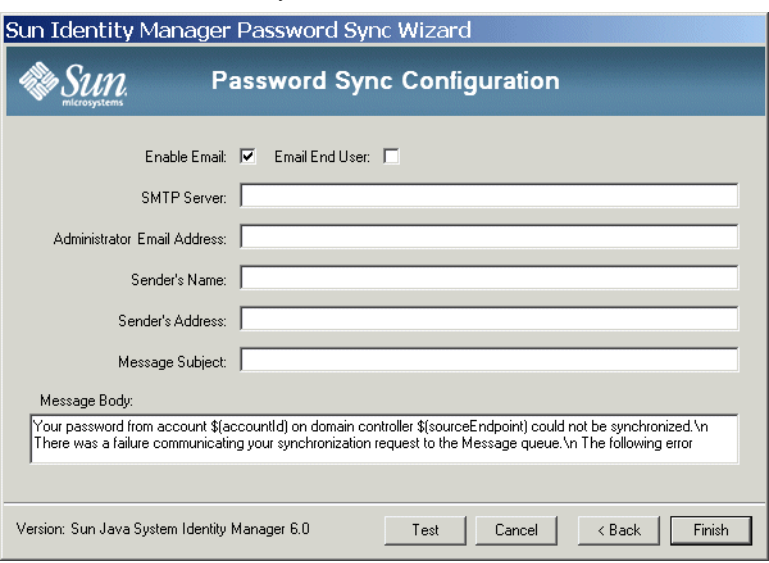

<span id="page-394-0"></span>図 11-8 PasswordSync ウィザードの電子メールダイアログ

電子メールダイアログでは、通信エラーや Identity Manager の外部で発生したそ の他のエラーが原因でユーザーのパスワード変更が正しく同期されない場合に、 電子メール通知を送信するかどうかを設定できます。

必要に応じてフィールドを編集します。

- ❍ この機能を有効にするには「**Enable Email**」を選択します。ユーザーが通知を受 け取る場合は「**Email End User**」を選択します。このオプションを選択しない場 合、管理者だけが通知を受け取ります。
- ❍ 「**SMTP Server**」は、障害通知の送信時に使われる SMTP サーバーの完全修飾名 または IP アドレスです。
- ❍ 「**Administrator Email Address**」は、通知の送信に使われる電子メールアドレス です。
- ❍ 「**Sender's Name**」は送信者の「フレンドリーネーム」です。
- ❍ 「**Sender's Address**」は送信者の電子メールアドレスです。
- ❍ 「**Message Subject**」には、すべての通知に共通する件名行を指定します。
- ❍ 「**Message Body**」には通知のテキストを指定します。

メッセージの本文には次の変数を含めることができます。

o \$(accountId) - パスワードを変更しようとしているユーザーのアカウント ID。

- \$(sourceEndpoint) パスワード通知ツールがインストールされたドメイ ンコントローラのホスト名。この情報は、トラブルが発生したマシンの特定 に役立ちます。
- s(errorMessage) エラーが発生したことを説明するエラーメッセージ。
- 7. 「**Finish**」をクリックして変更を保存します。

設定アプリケーションの 2 回目以降の実行時には、ウィザードではなく一連のタブで 構成される画面が表示されます。設定アプリケーションをウィザード形式で表示した い場合、コマンド行から次のコマンドを入力します。

C:\InstallDir\Configure.exe -wizard

PasswordSync の設定をテストするには、412 [ページの「設定のテスト」](#page-411-0)を参照してく ださい。

# <span id="page-395-0"></span>Windows での PasswordSync のデバッグ

Windows での PasswordSync のトラブルシューティングについては、『Identity Manager Tuning, Troubleshooting, and Error Messages』を参照してください。

## エラーログ

PasswordSync はすべての障害情報を Windows イベントビューアに書き込みます。 ( イベントビューアの使用法のヘルプについては、Windows ヘルプを参照してくださ い。) エラーログエントリのソース名は *PasswordSync* です。

# <span id="page-395-1"></span>Windows での PasswordSync のアンインストール

PasswordSync アプリケーションをアンインストールするには、Windows のコント ロールパネルから「アプリケーションの追加と削除」を選択します。次に、「**Sun Identity Manager PasswordSync**」を選択して「削除」をクリックします。

注 PasswordSync は、Identity Manager のインストールメディアをロード し、pwsync\IdmPwSync.msi アイコンをクリックしてアンインストール (または再インストール)することもできます。

アンインストールを完了するにはシステムを再起動する必要があります。
# <span id="page-396-1"></span>アプリケーションサーバーへの PasswordSync の配備

PasswordSync が Windows ドメインコントローラにインストールされたら、Identity Manager を実行しているアプリケーションサーバーで追加の手順を実行する必要があ ります。

アプリケーションサーバーに PasswordSync サーブレットをインストールする必要は ありません。Identity Manager をインストールしたときに自動的にインストールされ ています。

しかし、PasswordSync の配備を終えるためには、Identity Manager で次の操作を実 行する必要があります。

- JMS リスナーアダプタを追加して設定します (JMS 使用時 )。
- 「ユーザーパスワード同期」ワークフローを実装します。
- 通知を設定します。

## <span id="page-396-0"></span>JMS リスナーアダプタの追加と設定

PasswordSync サーブレットが JMS を使用して Identity Manager にメッセージを送信 している場合は、Identity Manager の JMS リスナーリソースアダプタを追加する必要 があります。JMS リスナーリソースアダプタは、PasswordSync サーブレットによっ て置かれたメッセージがないか、定期的に JMS Message Queue をチェックします。 キューに新しいメッセージが含まれている場合、メッセージは処理のために Identity Manager に送信されます。

#### **JMS** リスナーリソースアダプタを追加するには、次の手順に従います。

- 1. Identity Manager 管理者インタフェースにログオンします (52 [ページ](#page-51-0) )。
- 2. 「リソース」をクリックします。
- 3. 二次的なメニューから「タイプの設定」をクリックします。

「管理するリソースの設定」ページが開きます。

4. 「**JMS** リスナー」の「管理しますか **?**」列のチェックボックスが選択されているこ とを確認します。(398 [ページの図](#page-397-0) 11-9 を参照。)

選択されていない場合はチェックボックスを選択し、「保存」をクリックします。 その他の場合は次の手順に進みます。

図 [11-9](#page-397-0) は、「管理するリソースの設定」ページを示しています。「**JMS** リスナー」が選択 されていることを確認します。

<span id="page-397-0"></span>図 11-9 「管理するリソースの設定」ページ

### **Configure Managed Resources**

Choose the resources to manage, and then click Save.

#### **Resources**

Manage all resources?

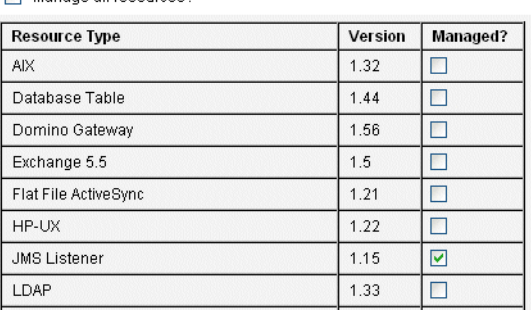

- 5. 二次的なメニューから「リソースのリスト」をクリックします。
- 6. 「リソースタイプアクション」ドロップダウンメニューを見つけて、「新規リソー ス」を選択します。

「新規リソース」ページが開きます。

7. ドロップダウンメニューから「**JMS** リスナー」を選択し、「新規」をクリックし ます。(398 [ページの図](#page-397-1) 11-10 を参照。)

JMS リスナーリソースの作成ウィザードの「ようこそ」ページが開きます。「次 へ」をクリックして設定ウィザードを開始します。

図 [11-10](#page-397-1) は新規リソースウィザードを示しています。JMS リスナーリソースアダプタを追 加するには、「**JMS** リスナー」をリストから選択します。

<span id="page-397-1"></span>図 11-10 新規リソースウィザード

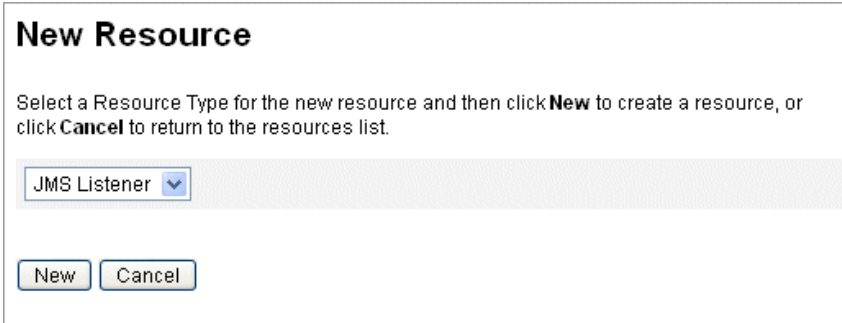

8. 「リソースパラメータ」ウィザードページのフォームを完成させます。終了した ら、「次へ」をクリックします。

次の設定を行う必要があります。

- 「宛先タイプ」- 通常、この値は「キュー」に設定されます。(1人の加入者が存在 し、また複数の発行者が存在する可能性があるため、トピックは通常は関係しま せん。)
- 「初期コンテキスト **JNDI** のプロパティー」- このテキストボックスでは、初期 JNDI コンテキストの構築に使われる一連のプロパティーを定義します。次の名前 と値のペアを定義する必要があります。
	- java.naming.factory.initial 値は JNDI サービスプロバイダの初期コンテ キストファクトリのクラス名 ( パッケージを含む ) に設定する必要があります。
	- o java.naming.provider.url 値は INDI サービスを実行しているマシンの URI に設定する必要があります。

追加のプロパティーの定義が必要な場合があります。プロパティーと値のリスト は、JMS サーバーの JMS 設定ページで指定するものと一致することが推奨されま す。

たとえば、資格およびバインドメソッドを提供するため、次のサンプルプロパ ティーを指定することが必要な場合があります。

- ❍ java.naming.security.principal: Bind DN ( 例 : cn=Directory manager)
- ❍ java.naming.security.authentication: Bind method ( 例 : simple)
- ❍ java.naming.security.credentials: Password
- 「接続ファクトリの **JNDI** 名」- 接続ファクトリの名前 (JMS サーバー上で定義さ れたもの )。
- 「宛先の **JNDI** 名」- 宛先の名前。(JMS サーバー上で定義されたもの )。
- 「ユーザー」および「パスワード」- キューから新しいイベントをリクエストする 管理者のアカウント名とパスワード。
- 「**Reliable Messaging** サポート」- LOCAL ( ローカルトランザクション ) を選択し ます。それ以外のオプションはパスワード同期には使用しません。
- 「メッセージマッピング」-

java:com.waveset.adapter.jms.PasswordSyncMessageMapper を入力します。 このクラスは、JMS サーバーからのメッセージを、ユーザーパスワード同期ワー クフローで使用できる形式に変換します。

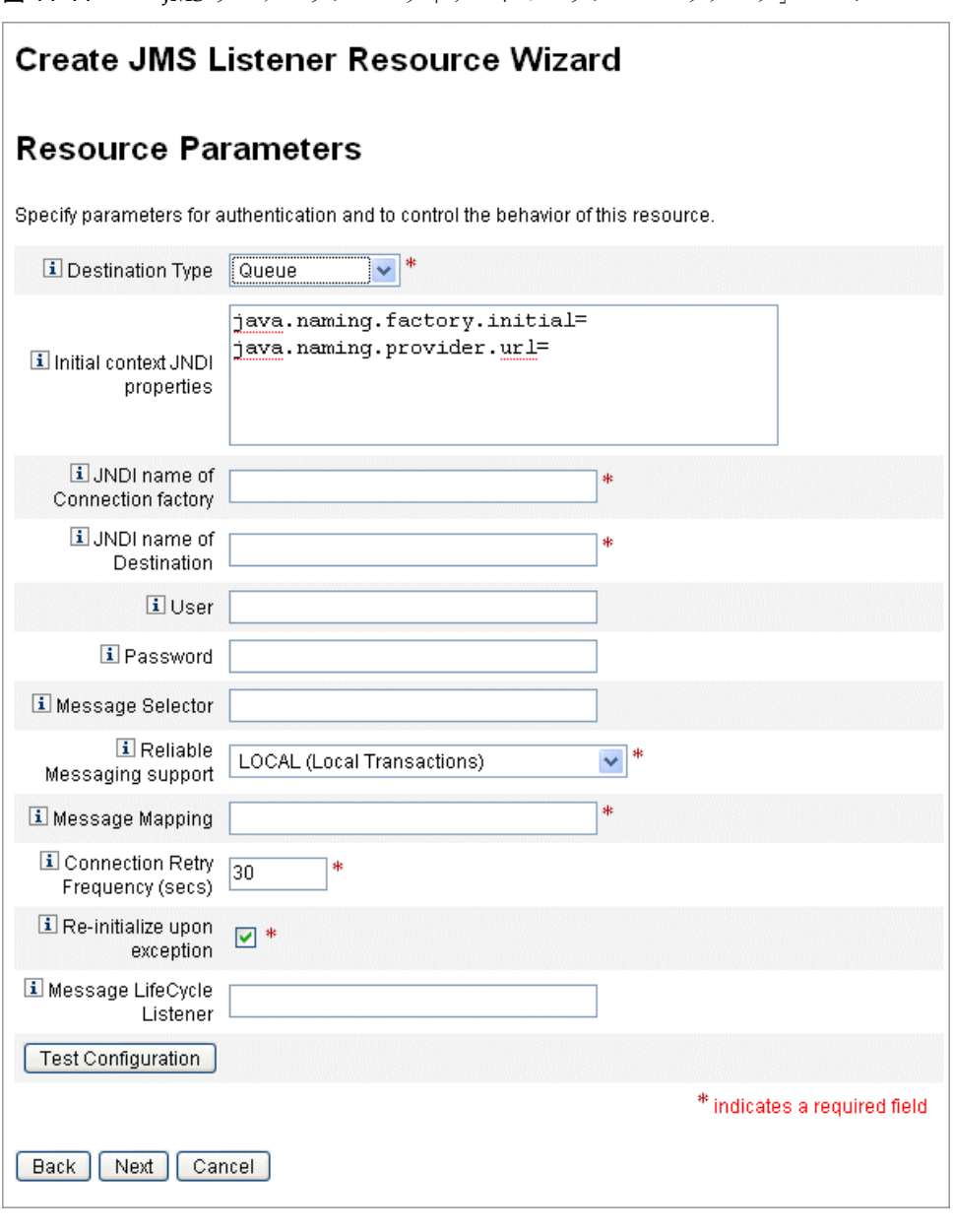

図 11-11 JMS リスナーリソースウィザードの「リソースパラメータ」ページ

9. 「アカウント属性」ウィザードページで、「属性の追加」をクリックします。

図 11-12 JMS リスナーリソースの作成ウィザードの「アカウント属性」ページ

#### <span id="page-400-0"></span>Create JMS Listener Resource Wizard

#### **Account Attributes**

Define the account attributes on the resource you want to manage, and define the mapping between Identity system account attributes and the resource account attributes

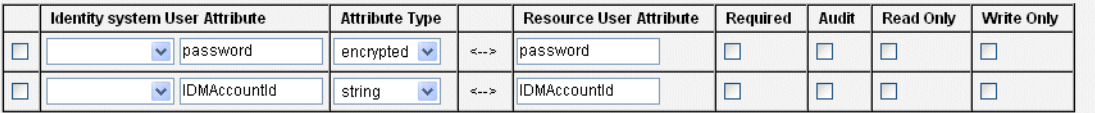

Remove Selected Attribute(s) | Add Attribute

Back Next Cancel

- 10. 次の属性をマップします。これらの属性は、PasswordSyncMessageMapper に よって JMS リスナーアダプタで使用可能になります。図 [11-12](#page-400-0) を参照してくださ い。終了したら、「次へ」をクリックします。
	- ❍ IDMAccountId: この属性は、JMS メッセージで渡される resourceAccountId 属 性と resourceAccountGUID 属性に基づいて、PasswordSyncMessageMapperに よって解釈処理されます。
	- o password: 暗号化パスワードは IMS メッセージで転送されます。

「次へ」をクリックします。

11.「アイデンティティーテンプレート」ウィザードページが開きます。

前の手順で追加した属性は、リソースウィザードの「属性マッピング」セクショ ン ( 図 [11-13](#page-400-1)) で使用できることに注意してください。

「次へ」をクリックします。

<span id="page-400-1"></span>図 11-13 IMS リスナーリソースウィザードの属性マッピング

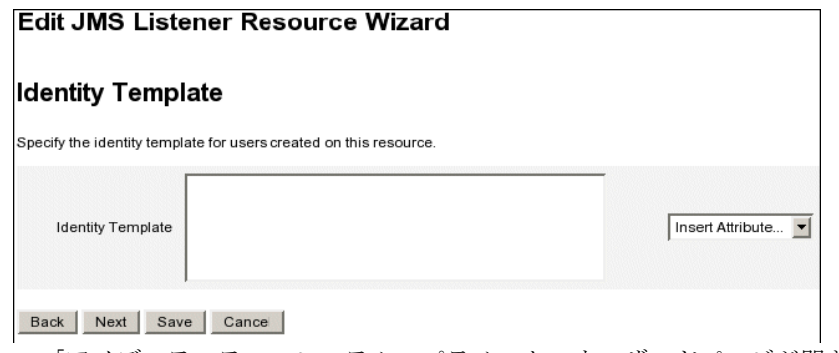

12.「アイデンティティーシステムのパラメータ」ウィザードページが開きます。

必要に応じてこのページ上のオプションを設定します。

JMS リスナーリソースアダプタの設定の詳細については、『Sun Identity Manager リ ソースリファレンス』を参照してください。

## ユーザーパスワード同期ワークフローの実装

Identity Manager はパスワードの変更の通知を受信すると、「ユーザーパスワード同 期」ワークフローを開始します。デフォルトの「ユーザーパスワード同期」ワークフ ローは、ChangeUserPassword ビューアをチェックアウトしてから、 ChangeUserPassword ビューアを再度チェックインします。次に、ワークフローは ( 最初にパスワードの変更の通知を送信した Windows リソースを除く ) すべてのリ ソースアカウントを処理します。最後に、Identity Manager は、すべてのリソースに 対してパスワード変更が成功したかどうかを示す電子メールをユーザーに送信します。 「ユーザーパスワード同期」ワークフローのデフォルト実装を使用する場合、JMS リ

スナーアダプタインスタンスの処理規則にその実装を割り当てます。処理規則は、同 期のために JMS リスナーを設定するときに割り当てることができます (410 [ページの](#page-409-0) 「[Active Sync](#page-409-0) の設定」を参照 )。

ワークフローを変更したい場合、\$WSHOME/sample/wfpwsync.xml ファイルをコピー して変更を行います。その後、変更したワークフローを Identity Manager にインポー トします。

デフォルトのワークフローに対して行うことが考えられる変更には、次のようなもの があります。

- パスワードが変更されたときに通知を受けるエントリ
- Identity Manager アカウントが見つからない場合に行う処理
- ワークフロー内でリソースを選択する方法
- Identity Manager からのパスワード変更を許可するかどうか

ワークフローの使用方法の詳細については、『Sun Identity Manager ワークフロー、 フォーム、およびビュー』を参照してください。

## 通知の設定

Identity Manager には、すべてのリソースにわたってパスワードの変更が成功したか どうかをユーザーに知らせることができる電子メールテンプレートが 2 種類用意され ています。次のテンプレートです。

• パスワード同期通知

• パスワード同期エラー通知

さらに補助が必要な場合にユーザーが従うべき手順について、企業ごとに異なる情報 を提供するために、どちらのテンプレートも更新することが推奨されます。詳細につ いては、181 [ページの「電子メールテンプレートのカスタマイズ」を](#page-180-0)参照してくださ い。

# Sun JMS サーバーを使用した PasswordSync の 設定

Identity Manager は Java Message Service (JMS) を使用して、PasswordSync サーブ レットからパスワードの変更の通知を受信できます。配信の保証に加えて、JMS は メッセージを複数のシステムに配信できます。

注 このアダプタの詳細については、『Sun Identity Manager リソースリファレ ンス』を参照してください。

この節では、シナリオ例を使用しながら、Sun JMS サーバーを使用した PasswordSync の設定手順について説明します。説明する内容は次のとおりです。

- [概要](#page-403-0)
- [管理オブジェクトの作成と格納](#page-404-0)
- このシナリオに対する JMS [リスナーアダプタの設定](#page-409-1)
- [Active Sync](#page-409-0) の設定
- [設定のテスト](#page-411-0)

### <span id="page-403-0"></span>概要

ここでは、シナリオ例、Windows PasswordSync ソリューション、および JMS ソ リューションについて説明します。

### シナリオ例

JMS サーバーを使用して PasswordSync を設定する一般的な ( 単純な ) 方法は、ユー ザーが Windows 上で自身のパスワードを変更して、Identity Manager で新しいパス ワードを発行し、Sun Directory Server 上で新しいパスワードを使用してユーザーアカ ウントを更新するというものです。

このシナリオで構成された環境は次のとおりです。

- Windows Server 2003 Enterprise Edition  $-$  Active Directory
- Sun Identity Manager 6.0 2005O4M3
- Suse Linux 10.0 上で稼働する MySQL
- Suse Linux 10.0 上で稼働する Tomcat 5.0.28
- Suse Linux 10.0 上で稼働する Sun Message Queue 3.6 SP3 2005Q4
- Suse Linux 10.0 上で稼働する Sun Directory Server 5.2 SP4
- Iava  $1.5$  (Iava  $5.0$ )

JMS と JNDI を有効にするために、次のファイルが Tomcat の common/lib ディレクト リにコピーされました。

- jms.jar (Sun Message Queue から)
- fscontext.jar (Sun Message Queue から )
- imq.jar (Sun Message Queue から)
- $\text{indi.}$  jar (Java JDK $\psi$ )

## <span id="page-404-0"></span>管理オブジェクトの作成と格納

ここでは、次の管理オブジェクトの作成および格納手順について説明します。この手 順はシナリオ例が正しく機能するために必要です。

- 接続ファクトリオブジェクト
- デスティネーションオブジェクト

管理オブジェクトは LDAP ディレクトリ内またはファイル内に格納できます。ファイ ルを使用する場合、ファイルのすべてのインスタンスが同じである必要があります。

最初に、LDAP ディレクトリに管理オブジェクトを格納することについて説明します。 ファイルに管理オブジェクトを格納する手順については、408 [ページ](#page-407-0)に進んでくださ い。

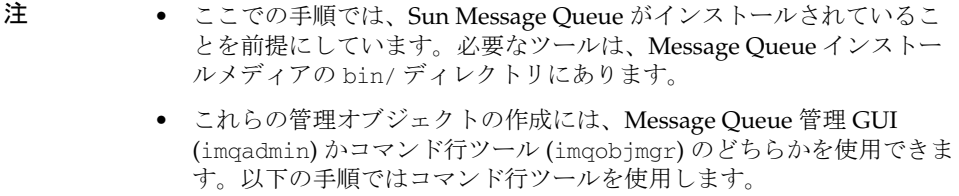

### <span id="page-404-1"></span>LDAP ディレクトリへの管理オブジェクトの格納

PasswordSync と JMS リスナーは、LDAP ディレクトリに格納されている管理オブ ジェクトを使用するように設定できます。図 [11-14](#page-405-0) は、この処理を示しています。 PasswordSync サーブレットと JMS リスナーアダプタはどちらも、メッセージを送受 信するために、LDAP ディレクトリから接続ファクトリとデスティネーション設定を 取得する必要があります。

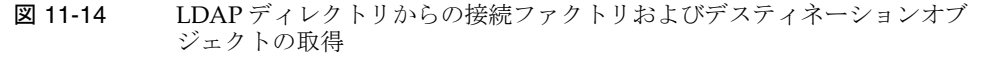

<span id="page-405-0"></span>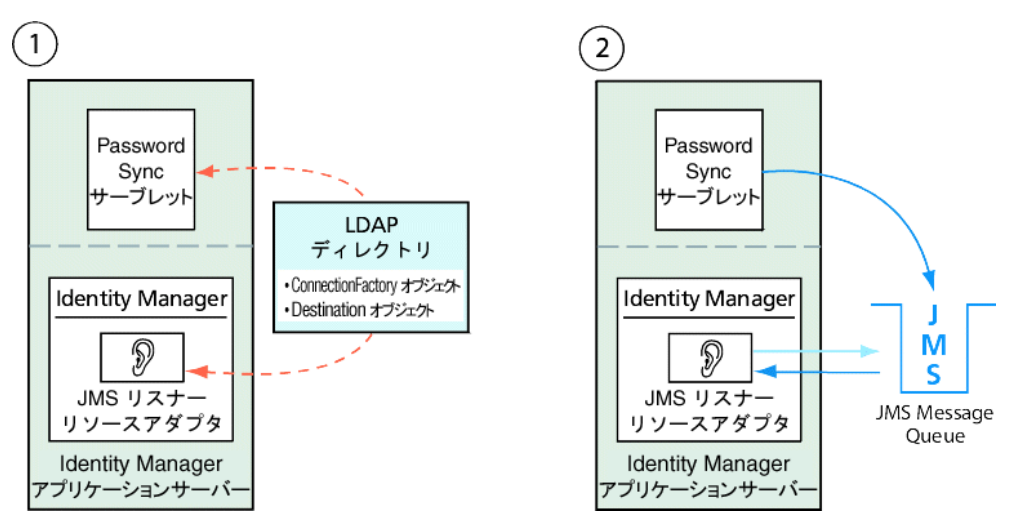

ここでは、Message Queue コマンド行ツール (imqobjmgr) を使用して、LDAP ディレ クトリに管理オブジェクトを格納する方法について説明します。

### 接続ファクトリオブジェクトの格納

Message Queue コマンド行ツール (imqobjmgr) を開き[、コード例](#page-405-1) 11-1 のコマンドを入 力して接続ファクトリオブジェクトを格納します。

<span id="page-405-1"></span>コード例 11-1 接続ファクトリオブジェクトの格納

```
#> ./imqobjmgr add -l "cn=mytestFactory"
-j "java.naming.factory.initial=com.sun.jndi.ldap.LdapCtxFactory"
-j "java.naming.provider.url=ldap://gwenig.coopsrc.com:389/ou=sunmq,dc=coopsrc,dc=com"
-j "java.naming.security.principal=cn=directory manager"
-j "java.naming.security.credentials=password"
-j "java.naming.security.authentication=simple"
-t qf
-o "imqAddressList=mq://gwenig.coopsrc.com:7676/jms" 
Adding a Queue Connection Factory object with the following attributes:
imqAckOnAcknowledge [Message Service Acknowledgement of Client Acknowledgements]
...
imqSetJMSXUserID [Enable JMSXUserID Message Property] false
Using the following lookup name:
cn=mytestFactory
The object's read-only state: false
To the object store specified by:
java.naming.factory.initial com.sun.jndi.ldap.LdapCtxFactory
java.naming.provider.url ldap://gwenig.coopsrc.com:389/ou=sunmq,dc=coopsrc,dc=com
```
#### コード例 11-1 接続ファクトリオブジェクトの格納 (続き)

java.naming.security.authentication simple java.naming.security.credentials netscape java.naming.security.principal cn=directory manager Object successfully added. #> ./imqobjmgr add -l "cn=mytestFactory"

[コード例](#page-405-1) 11-1 の imqAddressList では、JMS サーバー / ブローカのホスト名

(gwenig.coopsrc.com)、ポート (7676)、およびアクセスの方法 (jms) を定義していま す。

### デスティネーションオブジェクトの格納

Message Queue コマンド行ツール (imqobjmgr) を開き[、コード例](#page-406-0) 11-2 のコマンドを入 力してデスティネーションオブジェクトを格納します。

<span id="page-406-0"></span>コード例 11-2 デスティネーションオブジェクトの格納

#> ./imqobjmgr add -l "cn=mytestDestination" -j "java.naming.factory.initial=com.sun.jndi.ldap.LdapCtxFactory" -j "java.naming.provider.url=ldap://gwenig.coopsrc.com:389/ou=sunmq,dc=coopsrc,dc=com" -j "java.naming.security.principal=cn=directory manager" -j "java.naming.security.credentials=password" -j "java.naming.security.authentication=simple" -t q -o "imqDestinationName=mytestDestination" Adding a Queue object with the following attributes: imqDestinationDescription [Destination Description] A Description for the Destination Object imqDestinationName [Destination Name] mytestDestination Using the following lookup name: cn=mytestDestination The object's read-only state: false To the object store specified by: java.naming.factory.initial com.sun.jndi.ldap.LdapCtxFactory java.naming.provider.url ldap://gwenig.coopsrc.com:389/ ou=sunmq,dc=coopsrc,dc=com java.naming.security.authentication simple java.naming.security.credentials netscape java.naming.security.principal cn=directory manager Object successfully added.

注 ldapsearch または LDAP ブラウザを使用して、新たに作成したオブジェ クトをチェックできます。

LDAP サーバーに管理オブジェクトを格納することについての節はこれで終了です。 ファイルに管理オブジェクトを格納する方法について説明する次の節をスキップし、 410 [ページの「このシナリオに対する](#page-409-1) JMS リスナーアダプタの設定」の節に進んでく ださい。

### <span id="page-407-0"></span>ファイルへの管理オブジェクトの格納

PasswordSync と JMS リスナーは、ファイルに格納されている管理オブジェクトを使 用するように設定できます。管理オブジェクトを LDAP サーバーに格納する予定 [\(405](#page-404-1)  [ページ](#page-404-1) ) でなければ、この節の手順に従ってください。

#### 接続ファクトリオブジェクトの格納

Message Queue コマンド行ツール (imqobjmgr) を開き[、コード例](#page-407-1) 11-3 のコマンドを入 力して接続ファクトリオブジェクトを格納し、ルックアップ名を指定します。

<span id="page-407-1"></span>コード例 11-3 接続ファクトリオブジェクトの格納とルックアップ名の指定

```
#> ./imqobjmgr add -l "mytestFactory" -j "java.naming.factory.initial=
com.sun.jndi.fscontext.RefFSContextFactory" 
-j "java.naming.provider.url=file:///home/gael/tmp" -t qf -o 
"imqAddressList=mq://gwenig.coopsrc.com:7676/jms"
Adding a Queue Connection Factory object with the following attributes: 
imqAckOnAcknowledge [Message Service Acknowledgement of Client Acknowledgements]
... 
imqSetJMSXUserID [Enable JMSXUserID Message Property] false 
Using the following lookup name: 
mytestFactory
The object's read-only state: false 
To the object store specified by: 
java.naming.factory.initial com.sun.jndi.fscontext.RefFSContextFactory 
java.naming.provider.url file:///home/gael/tmp 
Object successfully added.
To specify a destination:
#> ./imqobjmgr add -l "mytestQueue" -j 
"java.naming.factory.initial=com.sun.jndi.fscontext.RefFSContextFactory"
-j "java.naming.provider.url=file:///home/gael/tmp" -t q -o 
   "imqDestinationName=myTestQueue" 
Adding a Queue object with the following attributes:
imqDestinationDescription [Destination Description] A Description for the Destination Object 
imqDestinationName [Destination Name] myTestQueue
Using the following lookup name: 
mytestQueue
The object's read-only state: false 
To the object store specified by: 
java.naming.factory.initial com.sun.jndi.fscontext.RefFSContextFactory 
java.naming.provider.url file:///home/gael/tmp
Object successfully added.
```
#### ブローカでのデスティネーションの作成

Sun Message Queue ブローカでは、デフォルトでキューデスティネーションの自動作 成が有効になっています (config.properties を参照。ただし、 imq.autocreate.queue のデフォルト値は true)。

キューデスティネーションが自動的に作成されない場合[、コード例](#page-408-0) 11-4 に示すコマン ドを使用して、ブローカ上でデスティネーションオブジェクトを作成する必要があり ます ( ただし、*myTestQueue* はデスティネーション )。

<span id="page-408-0"></span>コード例 11-4 ブローカでのデスティネーションオブジェクトの作成

```
name (Queue name):
#> cd /opt/sun/mq/bin 
#>./imqcmd create dst -t q -n mytestQueue
Username: <admin>
Password: <admin>
Creating a destination with the following attributes:
Destination Name mytestQueue
Destination Type Queue
On the broker specified by:
-------------------------
Host Primary Port
-------------------------
localhost 7676
Successfully created the destination.
```
ディレクトリまたはファイルに管理オブジェクトを格納できます。

• ディレクトリの場合 : ディレクトリを使用した方法により、接続ファクトリオブ ジェクトとデスティネーションオブジェクトを一元的に格納することができます。

ディレクトリを使用する場合、これらの管理オブジェクトはディレクトリエント リとして格納されます。

- 注 Identity Manager PasswordSync サーブレットと Identity Manager サーバーが同一のマシンに置かれていない場合は、それぞれから .bindings ファイルにアクセスできる必要があります。管理オブ ジェクトの作成をそれぞれのマシンで繰り返すことも、.bindings ファイルを各マシンの適切な場所にコピーすることもできます。
- ファイルの場合 : Identity Manager PasswordSync サーブレットと Identity Manager サーバーの両方が同一のサーバー上で実行しているか、ディレクトリが 使用可能でない場合は、ファイルに管理オブジェクトを格納できます。

ファイルを使用する場合、両方の管理オブジェクトは、java.naming.provider.url に対して指定したディレクトリ ( たとえば Windows では file:///c:/temp、 Unix では file:///tmp) の下の、単一のファイル (Windows と Unix のどちらで も .bindings という名前 ) に格納されます。

## <span id="page-409-1"></span>このシナリオに対する JMS リスナーアダプタの 設定

アプリケーションサーバーで JMS リスナーアダプタを設定します。397 [ページの](#page-396-0) 「JMS [リスナーアダプタの追加と設定」の](#page-396-0)手順に従ってください。

### <span id="page-409-0"></span>Active Sync の設定

次に、同期のために JMS リスナーを設定します。Active Sync は、JMS を使用する場 合は必要ですが、直接接続の場合は使用されません。

#### 同期のために **JMS** リスナーを設定するには、次の手順に従います。

- 1. 管理者インタフェースで、メニューから「リソース」をクリックします。
- 2. 「リソースリスト」で、「**JMS** リスナー」チェックボックスを選択します。
- 3. 「リソースアクション」リストで、「同期ポリシーの編集」を選択します。

JMS リスナーリソースの同期について編集するページが開きます ( 図 [11-15\)](#page-410-0)。

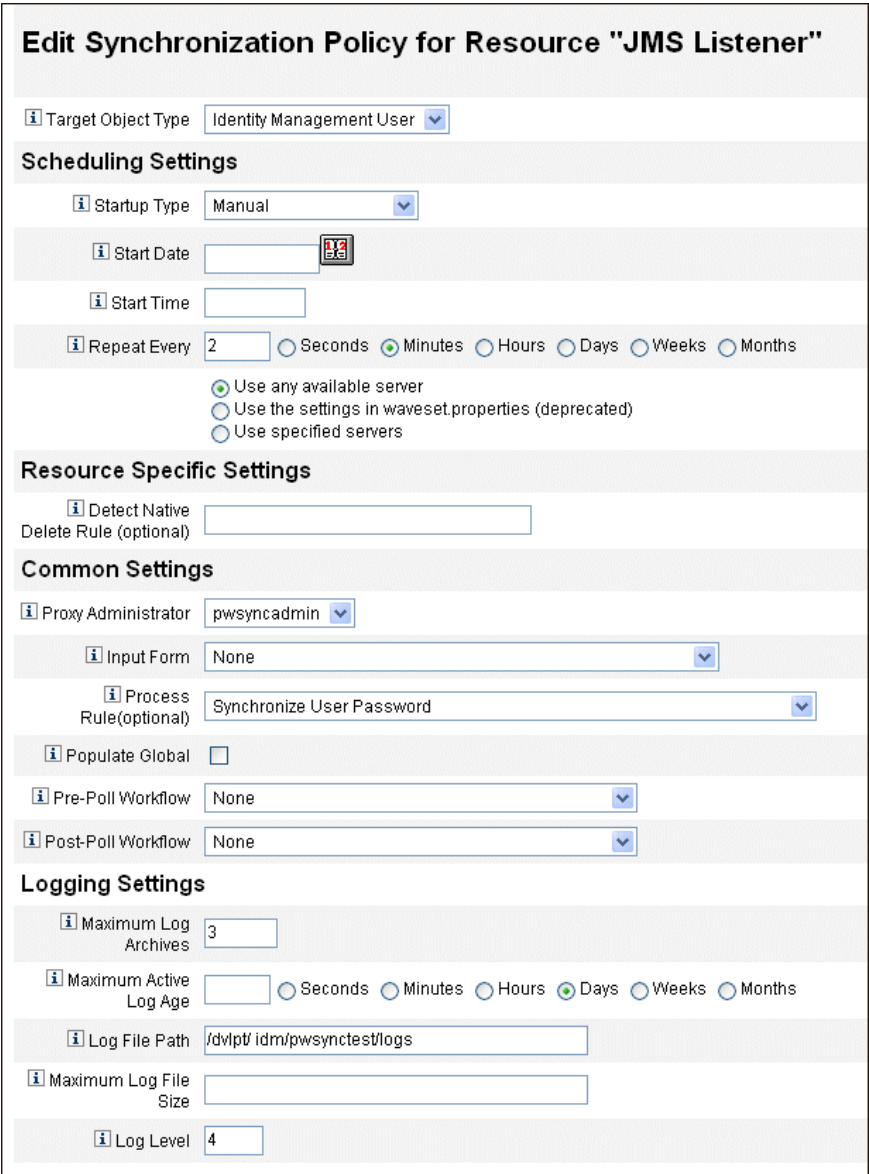

### <span id="page-410-0"></span>図 11-15 JMS リスナーの Active Sync の設定

4. 「共通設定」の下で、「プロキシ管理者」を見つけ、pwsyncadmin を選択します。 ( この管理者は、空のフォームと関連付けられています。)

- 5. 「共通設定」の下で、「処理規則」を見つけ、リストから「**Synchronize User Password**」を選択します。デフォルトのユーザーパスワード同期ワークフロー は、JMS リスナーアダプタから送られてくる個々のリクエストを受け取って、 ChangeUserPassword ビューアをチェックアウトしてから、 ChangeUserPassword ビューアに再度チェックインします。
- 6. 「ログファイルパス」ボックスで、アクティブログとアーカイブされるログのファ イルを作成するディレクトリへのパスを指定します。
- 7. デバッグ目的であれば、「ログレベル」を **4** に設定し、詳細なログを生成します。
- 8. 「保存」をクリックします。

# <span id="page-411-0"></span>設定のテスト

Windows 側の設定のデバッグに、Windows PasswordSync 設定アプリケーションを 使用できます。

#### **PasswordSync** 設定をテストするには、次の手順に従います。

- 1. まだ実行されていない場合、PasswordSync 設定アプリケーションを開始します。 デフォルトでは、設定アプリケーションは「Program Files」>「Sun Identity Manager PasswordSync」 >「Configuration」でインストールされます。
- 2. PasswordSync 設定ダイアログが表示されたら、「テスト」ボタンをクリックしま す。
- 3. JMS を使用している場合は、テスト接続ダイアログ (図 [11-16\)](#page-412-0) が表示され、テス ト接続が正しく行われたかどうかを示すメッセージが示されます。

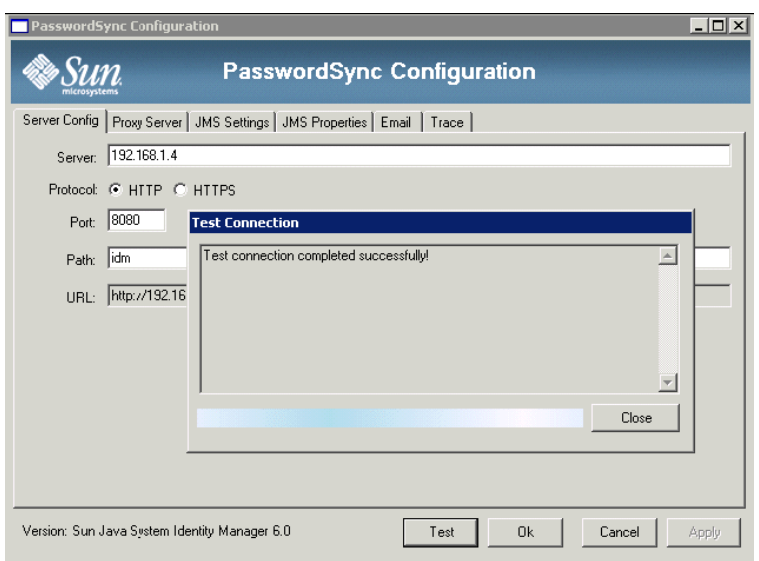

### <span id="page-412-0"></span>図 11-16 テスト接続ダイアログ

- 4. 「閉じる」をクリックしてテスト接続ダイアログを閉じます。
- 5. 「**OK**」をクリックして、PasswordSync 設定ダイアログを閉じます。

続いて、JMS リスナーアダプタがデバッグモードで実行し、図 [11-17](#page-413-0) と同様のデ バッグ情報をファイルに生成します。

図 11-17 デバッグ情報ファイル

<span id="page-413-0"></span>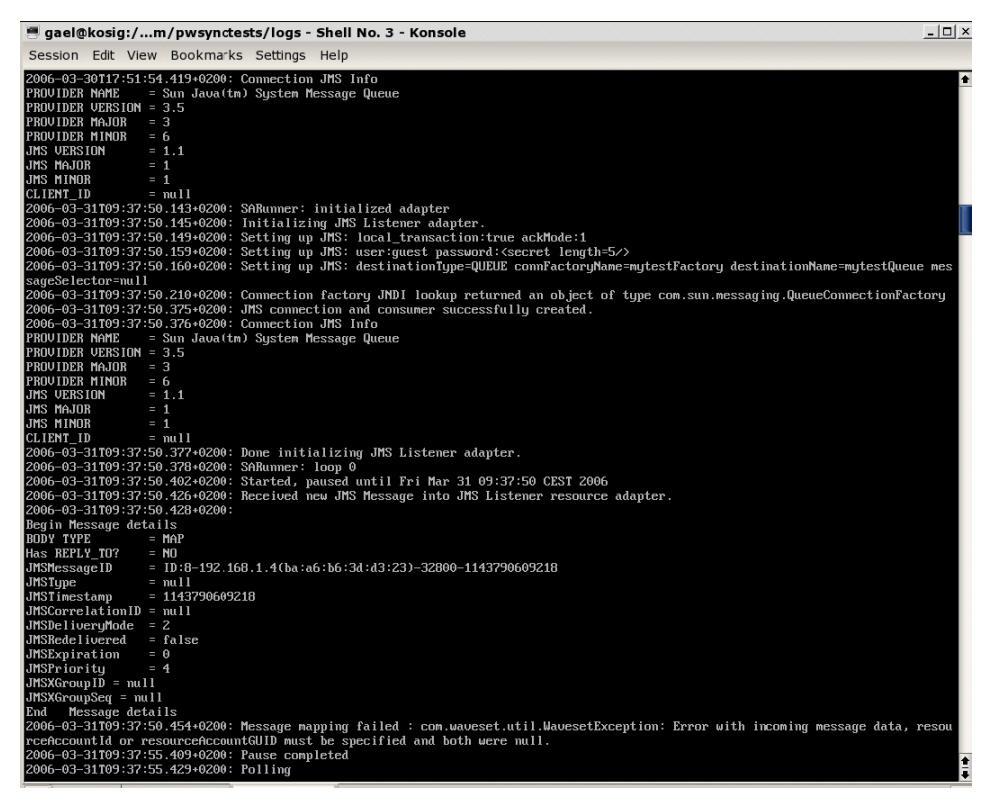

# PasswordSync についてのよくある質問

Java Messaging Service なしで PasswordSync を実装することはで きますか。

はい。ただし、この場合、JMS を使用したパスワード変更イベントの追跡を行えなく なります。

JMS なしで PasswordSync を実装するには、次のフラグを指定して設定アプリケー ションを実行します。

Configure.exe -direct

-direct フラグを指定すると、設定アプリケーションは「User」タブを表示します。

JMS なしで PasswordSync を実装する場合、JMS リスナーアダプタを作成する必要は ありません。したがって、397 [ページの「アプリケーションサーバーへの](#page-396-1) [PasswordSync](#page-396-1) の配備」で説明した手順を省くようにしてください。通知を設定した い場合、ユーザーパスワード変更ワークフローを変更する必要がある場合があります。

注 -direct フラグを指定せずに、引き続き設定アプリケーションを実行する 場合は、PasswordSync で JMS が設定されている必要があります。 -direct フラグを指定してアプリケーションを再実行すると、ふたたび、 JMS を使わずに PasswordSync を使用できます。

### PasswordSync は、カスタムパスワードポリシーを施行するために 使われるほかの Windows パスワードフィルタと組み合わせて使用 できますか。

はい。PasswordSync はほかの \_WINDOWS パスワードフィルタと組み合わせて使用 できます。ただし PasswordSync は、レジストリの「Notification Package」エントリ の値で列挙されるパスワードフィルタのうち最後のフィルタである必要があります。

次のレジストリパスを使用する必要があります。

HKEY\_LOCAL\_MACHINE\SYSTEM\CurrentControlSet\Control\Lsa\Notification Packages ( 種類 REG\_MULTI\_SZ の値 )

デフォルトでは、インストーラは Identity Manager のパスワードインターセプトをリ ストの最後に置きますが、インストール後にカスタムのパスワードフィルタをインス トールした場合、lhpwic を「Notification Packages」リストの最後に移動する必要が あります。

PasswordSync はほかの Identity Manager パスワードポリシーと組み合わせて使用で きます。Identity Manager サーバーの側でポリシーがチェックされるとき、パスワー ド同期をほかのリソースにプッシュするために、すべてのリソースのパスワードポリ シーが基準を満たす必要があります。結果として、Windows のネイティブパスワード ポリシーの制約度を、Identity Manager で定義される最も制約的なパスワードポリ シーと同じくらいにすることが推奨されます。

注 パスワードインターセプト DLL はパスワードポリシーを一切施行しませ  $h<sub>o</sub>$ 

### PasswordSync サーブレットを、Identity Manager と異なるアプリ ケーションサーバー上にインストールできますか。

はい。PasswordSync サーブレットは、JMS アプリケーションが必要とするすべての JAR ファイルに加えて、spml.jar および idmcommon.jar の各 JAR ファイルを必要と します。

### PasswordSync サービスは lh サーバーにクリアテキストでパスワー ドを送信しますか。

Sun では PasswordSync を SSL 上で実行することを推奨しますが、すべての重要な データは Identity Manager サーバーに送信される前に暗号化されます。

詳細については、388 ページの「SSL に関する [PasswordSync](#page-387-0) の設定」を参照してくだ さい。

### パスワード変更の結果、com.waveset.exception.ItemNotLocked が 発生することがありますが、それはどうしてですか。

PasswordSync を有効にすると、( ユーザーインタフェースから開始されたものも含め た ) パスワード変更の結果としてリソース上でパスワード変更が発生し、それによっ てリソースが Identity Manager と通信するからです。

passwordSyncThreshold ワークフロー変数が正しく設定されている場合、Identity Manager はユーザーオブジェクトを検証し、パスワード変更が処理済みかどうかを判 定します。しかしながら、ユーザーまたは管理者が同じユーザーに対して同時に別の パスワード変更を行う場合、ユーザーオブジェクトがロックされている可能性があり ます。

# セキュリティー

この章では、Identity Manager セキュリティー機能と、セキュリティー上のリスクを 軽減するための手順について詳しく説明します。

以下のトピックで、Identity Manager でのシステムセキュリティーの管理について詳 細に説明します。

- [セキュリティー機能](#page-417-0)
- [同時ログインセッションの制限](#page-417-1)
- [パスワード管理](#page-418-0)
- [パススルー認証](#page-419-0)
- [共通リソースの認証の設定](#page-425-0)
- X509 [証明書認証の設定](#page-426-0)
- [暗号化の使用と管理](#page-430-0)
- [サーバー暗号化の管理](#page-436-0)
- [認可タイプを使用したオブジェクトのセキュリティー保護](#page-438-0)
- [セキュリティーの実装](#page-440-0)

# <span id="page-417-0"></span>セキュリティー機能

Identity Manager では、次の機能によってセキュリティー上のリスクを軽減します。

- アカウントアクセスの即時無効化 Identity Manager では、1回の操作で組織ま たは個々のアクセス権限を無効にすることができます。
- ログインセッションの制限 並行して行われるログインセッション数に制限を設 定できます。
- アクティブリスク分析 Identity Manager では、非アクティブなアカウントや疑 わしいパスワードのアクティビティーなどのセキュリティー上のリスクを絶えず スキャンします。
- 包括的なパスワード管理 完全で柔軟性に富んだパスワード管理機能によって、 完全なアクセス管理が保証されます。
- 監査およびレポートによるアクセスのアクティビティーの監視 一連のレポート を実行して、アクセスのアクティビティーについての対象を絞った情報を提供し ます。( レポート機能の詳細については、第 8 [章「レポート」](#page-270-0)を参照。)
- 管理特権の詳細な制御 ユーザーに、または管理者ロールで定義された一定範囲 の管理作業に単一の機能を割り当てることにより、Identity Manager での管理コ ントロールを付与し管理できます。
- サーバーキーの暗号化 Identity Manager では、「タスク」領域でサーバー暗号 化キーを作成および管理できます。

また、システムアーキテクチャーによってセキュリティー上のリスクを可能な限り軽 減するようにしています。たとえば、一度ログアウトすると、ブラウザの「戻る」機 能を使用しても、以前にアクセスしたページにアクセスすることはできません。

# <span id="page-417-1"></span>同時ログインセッションの制限

デフォルトでは、Identity Manager ユーザーは同時ログインセッションを行えます。 ただし、変更のために System Configuration オブジェクトを開き (198 [ページ](#page-197-0) )、 security.authn.singleLoginSessionPerApp 設定属性の値を編集すれば、並行セッ ションをログインアプリケーションごとに 1 つに制限できます。この属性は、管理者 インタフェース、ユーザーインタフェース、Identity Manager IDE などのそれぞれの ログインアプリケーション名に対応した 1 つの属性を含んだオブジェクトです。この 属性の値を true に変更すると、強制的に各ユーザーのログインセッションが 1 つに 制限されます。

制限された場合、ユーザーは複数のセッションにログインできますが、最後にログイ ンしたセッションだけがアクティブで有効になります。無効なセッションでアクショ ンを実行すると、ユーザーは自動的にセッションから強制的にログオフされ、セッ ションが終了します。

# <span id="page-418-0"></span>パスワード管理

Identity Manager は、複数のレベルでパスワード管理を実行します。

- 変更の管理
	- コーザーのパスワードを複数の場所から変更する ( 「ユー**ザーの編集」、「ユーザー** の検索」、または「パスワードの変更」ページ)
	- ❍ リソースを細分化して選択することにより、ユーザーの任意のリソースでパス ワードを変更する
- **•** パスワードリセットの管理
	- ❍ ランダムなパスワードを生成する
	- ❍ パスワードをエンドユーザーまたは管理者に表示する
- **•** ユーザーによるパスワードの変更
	- ❍ 次のサイトで、エンドユーザーは自己管理機能によりパスワードを変更できる http://localhost:8080/idm/user
	- ❍ オプションとして、エンドユーザーの環境に適するように自己管理ページをカス タマイズする
- **•** ユーザーによるデータの更新
	- ❍ エンドユーザーが管理するユーザーのスキーマ属性を設定する
- **•** ユーザーによるアクセスの復旧
	- ❍ 秘密の質問を使用して、自分のパスワードを変更するアクセス権をユーザーに与 える
	- ❍ パススルー認証を使用して、いくつかのパスワードのうちの 1 つを使ってアクセ ス権をユーザーに与える
- **•** パスワードポリシー
	- ❍ パスワードパラメータを定義する規則を使用する

# <span id="page-419-0"></span>パススルー認証

パススルー認証を使用して、1 つ以上の異なるパスワードによるアクセス権をユー ザーと管理者に与えます。Identity Manager は、次のものを実装することによって認 証を管理します。

- ログインアプリケーション ( ログインモジュールグループの集まり )
- ログインモジュールグループ ( 順序づけされた一連のログインモジュール )
- ログインモジュール ( 割り当てられたリソースごとに認証を設定し、認証の成功 条件を複数ある中から1つ指定する)

## ログインアプリケーションについて

ログインアプリケーションはログインモジュールグループの集まりを定義し、さらに ログインモジュールグループはユーザーが Identity Manager にログインするときに使 用する一連のログインモジュールと順序を定義します。各ログインアプリケーション は 1 つ以上のログインモジュールグループで構成されます。

ログインアプリケーションは、ログイン時に一連のログインモジュールグループを チェックします。設定されているログインモジュールグループが 1 つだけの場合は、 そのログインモジュールグループが使用され、それに含まれるログインモジュールが グループ内で定義された順序で処理されます。ログインアプリケーションに複数のロ グインモジュールグループが定義されている場合には、Identity Manager が各ログイ ンモジュールに適用されるログイン制約規則をチェックして、処理するグループを決 定します。

### ログイン制約規則

ログイン制約規則は、ログインモジュールグループに適用されます。ログインアプリ ケーションのログインモジュールグループの各セットの中で、1 つのログインモ ジュールグループだけは適用されるログイン制約を持つことができません。

セットの中のどのログインモジュールグループを処理するかを決めるにあたって、 Identity Manager は最初のログインモジュールグループの制約規則を評価します。評 価が成功した場合は、そのログインモジュールグループが処理されます。評価に失敗 すると、制約規則が成功するかまたは制約規則を持たないログインモジュールグルー プが評価された後に使用されるまで、各ログインモジュールグループが次々に評価さ れます。

注 ログインアプリケーションに複数のログインモジュールグループが含まれ る場合には、ログイン制約規則を持たないログインモジュールグループを セットの最後の位置に置くようにしてください。

#### ログイン制約規則の例

次に示す場所に基づいたログイン制約規則の例では、規則が HTTP ヘッダーからリク エスト側の IP アドレスを取得し、そのアドレスが 192.168 ネットワーク上にあるかど うかをチェックします。IP アドレスに 192.168. が検出されると、規則は true の値を返 し、そのログインモジュールグループが選択されます。

コード例 12-1 場所に基づいたログイン制約規則

```
<Rule authType='LoginConstraintRule' name='Sample On Local Network'>
 <match>
   <ref>remoteAddr</ref>
   <s>192.168.</s>
  </match>
 <MemberObjectGroups>
   <ObjectRef type='ObjectGroup' name='All'/>
 </MemberObjectGroups>
</Rule>
```
# ログインアプリケーションの編集

メニューバーで、「セキュリティー」を選択してから「ログイン」を選択して、「ログ イン」ページにアクセスします。

ログインアプリケーションリストには次の内容が表示されます。

- 定義済みの各 Identity Manager ログインアプリケーション (インタフェース)
- ログインアプリケーションを構成するログインモジュールグループ
- 各ログインアプリケーションに設定された Identity Manager セッションのタイム アウト制限

「ログイン」ページから次の操作を行えます。

- カスタムログインアプリケーションの作成
- カスタムログインアプリケーションの削除
- ログインモジュールグループの管理

ログインアプリケーションを編集するには、リストからログインアプリケーションを 選択します。

### Identity Manager セッション制限の設定

「ログインアプリケーションの修正」ページから、Identity Manager ログインセッショ ンごとのタイムアウト値 ( 制限 ) を設定できます。時間、分、および秒を選択して、 「保存」をクリックします。設定した制限が、ログインアプリケーションリストに表示 されます。

各 Identity Manager ログインアプリケーションにセッションタイムアウトを設定でき ます。ユーザーが Identity Manager アプリケーションにログインすると、現在のタイ ムアウト設定値を使用し、ユーザーセッションが未使用時にタイムアウトされる将来 の日時が計算されます。こうして計算された日付はユーザーの Identity Manager セッ ションとともに格納されるため、リクエストが実行されるたびにチェックできます。

ログイン管理者がログインアプリケーションのセッションタイムアウト値を変更した 場合、その値は将来のすべてのログインに影響します。既存のセッションは、ユー ザーがログインしたときに適用されていた値に基づいてタイムアウトします。

HTTP タイムアウトの設定値はすべての Identity Manager アプリケーションに影響し、 ログインアプリケーションのセッションタイムアウト値よりも優先されます。

### アプリケーションへのアクセスの無効化

「ログインアプリケーションの作成」ページと「ログインアプリケーションの修正」 ページで、「無効化」オプションを選択してログインアプリケーションを無効化し、 ユーザーがログインできないようにすることができます。ユーザーが無効化されたア プリケーションにログインしようとすると、ユーザーはアプリケーションが現在無効 にされていることを伝える代替ページにリダイレクトされます。カスタムカタログを 編集することで、このページに表示されるメッセージを編集することができます。

このオプションの選択を解除するまで、ログインアプリケーションは無効にされたま まになります。安全措置として、管理者ログインは無効化できません。

## ログインモジュールグループの編集

ログインモジュールグループリストには次の内容が表示されます。

- 各ログインモジュールグループ
- ログインモジュールグループを構成する個々のログインモジュール
- ログインモジュールグループに制約規則が含まれるかどうか

「ログインモジュールグループ」ページから、ログインモジュールグループを作成、編 集、削除できます。リストからログインモジュールグループを選択して編集します。

## ログインモジュールの編集

詳細を入力するか、ログインモジュールに関して次のように選択します。( すべての オプションがどのログインモジュールにも選択できるとは限りません。)

- **「ログイン成功条件」-** このモジュールに適用する条件を選択します。次の中から 選択できます。
	- 「必須」- 成功するにはそのログインモジュールが必要です。成功か失敗かに関係 なく、認証はリスト内の次のログインモジュールに進みます。ログインモジュー ルが 1 つしかない場合、管理者は正常にログインします。
	- 「**必要条件**」- 成功するにはそのログインモジュールが必要です。成功すると、認 証はリスト内の次のログインモジュールに進みます。失敗した場合、認証は続行 しません。
	- 「十分条件」ー 成功するためにそのログインモジュールが必要ではありません。成 功すると、認証は次のログインモジュールに進まず、管理者は正常にログインし ます。失敗した場合、認証はリスト内の次のログインモジュールに進みます。
	- 「オプション」ー 成功するためにそのログインモジュールが必要ではありません。 成功か失敗かに関係なく、認証はリスト内の次のログインモジュールに進みます。
- 「ログイン検索属性」- (LDAP のみ ) 関連する LDAP サーバーへのバインド ( ログ イン ) 試行時に使用する、LDAP ユーザー属性名の順序付けられたリストを指定 します。指定したユーザーのログイン名とともに、指定された LDAP ユーザー属 性を使用して、一致する LDAP ユーザーを順番に検索します。これによりユー ザーは、LDAP の cn 属性または電子メールアドレス属性を使用して Identity Manager にログインできます (Identity Manager で LDAP へのパススルーが設定 されている場合 )。

たとえば、次のように指定するとします。

cn

mail

そして、ユーザーは gwilson としてログインしようとするとします。このとき LDAP リソースはまず cn=gwilson という条件で LDAP ユーザーの検索を試行し ます。これに成功すると、そのユーザーによって指定されたパスワードでバイン ドを試みます。成功しない場合、LDAP リソースは mail=gwilson という条件で LDAP ユーザーを検索します。これにも失敗すると、ログインが失敗します。

値を指定しない場合のデフォルト LDAP 検索属性は次のとおりです。

uid

cn

• 「ログイン相関規則」- ユーザーが提供したログイン情報と Identity Manager ユー ザーのマッピングに使用されるログイン相関規則を選択します。この規則では、 規則で指定されたロジックを使用して Identity Manager ユーザーが検索されま す。この規則は 1 つ以上の AttributeConditions を含むリストを返します。このリ

ストは、一致する Identity Manager ユーザーを検索するために使用されます。選 択する規則は、LoginCorrelationRule authType を持つ必要があります。認証 されたユーザー ID を Identity Manager ユーザーにマッピングするために Identity Manager が実行する手順の説明については、424 [ページの「ログインモジュール](#page-423-0) [の処理ロジック」](#page-423-0)を参照してください。

● 「新規ユーザー命名規則」ー ログインの一環として新規 Identity Manager ユーザー を自動的に作成する場合に使用される、新規ユーザー命名規則を選択します。

「保存」をクリックして、ログインモジュールを保存します。一度保存すると、このモ ジュールをログインモジュールグループ内のほかのすべてのモジュールと関連づけて 配置できます。

**警告 Identity Manager** ログインが複数のシステムから認証を受けるよう設定す る場合は、Identity Manager の認証のターゲットとなるすべてのシステム で、アカウントのユーザー ID とパスワードを同じにします。 ユーザー ID とパスワードの組み合わせが異なる場合、ユーザー ID および パスワードが「Identity Manager ユーザーログイン」フォームに入力され たユーザー ID およびパスワードと一致しないシステムで、ログインが失 敗します。 これらのシステムの中には、ログイン試行回数が一定数を超えるとアカウ ントを強制的にロックするロックアウトポリシーを持つものもあります。 このようなシステムでは、Identity Manager によるユーザーのログインが 成功し続けた場合でも、ユーザーアカウントは最終的にロックされます。

### <span id="page-423-0"></span>ログインモジュールの処理ロジック

[コード例](#page-423-1) 12-2 には、認証されたユーザー ID を Identity Manager ユーザーにマッピン グするために Identity Manager が実行する手順を説明する擬似コードが含まれていま す。

<span id="page-423-1"></span>コード例 12-2 ログインモジュールの処理ロジックを説明する擬似コード

**if** 既存の IDM ユーザーの ID が指定したユーザー ID と同じ

**if** その IDM ユーザーにリンクされたリソースがあり、そのリソースのリソース名と 認証されたリソースが一致しており、リソースの accountId が、成功した認証 (dn など ) によって返されたリソース accountId と一致している場合は、正しい IDM ユーザーを見つけたことになる

**otherwise** 設定されたログインモジュールと関連付けられた LoginCorrelationRule がある場合

コード例 12-2 ログインモジュールの処理ロジックを説明する擬似コード

**evaluate** ログインクレデンシャルを単一の IDM ユーザーにマッピングしてい るかどうか LoginCorrelationRule を評価する **otherwise** ログインが失敗する **otherwise** ログインが失敗する **if** 指定したユーザー ID が既存の IDM ユーザーの ID に一致しない場合 **try** リンクされたリソースがあり、そのリソースのリソース名が、成功した認証に よって返されたリソースの accountID と一致する IDM ユーザーの検索を試みる **if** 見つかった場合は正しい IDM ユーザーを見つけたことになる **otherwise** 設定されたログインモジュールと関連付けられた LoginCorrelationRule がある場合 **evaluate** ログインクレデンシャルを単一の IDM ユーザーにマッピングし ているかどうか LoginCorrelationRule を評価する **otherwise** ログインが失敗する **otherwise** ログインが失敗する

[コード例](#page-423-1) 12-2 では、システムはユーザーのリンクされたリソース ( リソース情報 ) を 使用して、一致する Identity Manager ユーザーを見つけようとします。ただし、リ ソース情報による方法が失敗し、loginCorrelationRule が設定されている場合、シス テムは loginCorrelationRule を使用して、一致するユーザーを見つけようとします。

# <span id="page-425-0"></span>共通リソースの認証の設定

論理的に同一のリソースが複数ある ( たとえば、信頼関係を共有する Active Directory ドメインサーバーが複数ある ) 場合や、複数のリソースがすべて同一物理ホスト上に 置かれている場合、これらのリソースは「共通リソース」であることを指定できます。

リソースのグループを一度だけ試行して認証すればよいことが Identity Manager に認 識されるように、共通リソースを宣言してください。そのようにしないと、ユーザー が誤ったパスワードを入力した場合、Identity Manager は同じパスワードを各リソー スに対して試行します。これにより、ユーザーが誤ったパスワードを 1 回入力しただ けでも、ログインが複数回失敗するためにユーザーのアカウントがロックされること になる場合があります。

共通リソースを使用すると、ユーザーは 1 つの共通リソースに対して認証を行うこと ができ、Identity Manager は自動的に、共通リソースグループ内の残りのリソースに 対して、ユーザーの試行とマッピングを行います。たとえば、ある Identity Manager ユーザーアカウントが、リソース AD-1 のリソースアカウントにリンクされていると します。しかし、ログインモジュールグループでは、ユーザーがリソース AD-2 に対 して認証を行う必要があると定義されています。

AD-1 と AD-2 が、共通リソースとして定義されている場合 ( この場合、同じ信頼でき るドメイン内にある )、ユーザーが AD-2 に対して正常に認証されると、Identity Manager はリソース AD-1 で同じユーザーの accountId を持つユーザーを見つけるこ とによって、そのユーザーを AD-1 にマップすることができます。

注 共通リソースグループ内にリストされるすべてのリソースは、ログインモ ジュールの定義にも含まれている必要があります。共通リソースの完全な リストがログインモジュールの定義にも記載されていない場合、共通リ ソース機能は正しく動作しません。

共通リソースは、次の形式を使用して System Configuration オブジェクト (198 [ページ](#page-197-0) ) で定義できます。

コード例 12-3 共通リソースの認証の設定

```
<Attribute name='common resources'>
    <Attribute name='Common Resource Group Name'>
        <List>
            <String>Common Resource Name</String>
            <String>Common Resource Name</String>
        </List
    </Attribute>
</Attribute>
```
# <span id="page-426-0"></span>X509 証明書認証の設定

次の情報と手順を使用して、Identity Manager の X509 証明書認証を設定します。

## 前提条件

Identity Manager で X509 証明書ベースの認証をサポートするには、クライアントと サーバーの 2 方向の SSL 認証が正しく設定されているかを確認します。クライアント の観点では、これは、X509 準拠のユーザー証明書がブラウザにインポートされ ( また はスマートカードリーダーで利用可能で )、ユーザー証明書に署名するために使用さ れた信頼できる証明書が、Web アプリケーションサーバーの信頼できる証明書のキー ストアにインポートされている必要があることを意味します。

さらに、使用したクライアント証明書がクライアント認証のために選択されている必 要があります。

#### クライアント証明書のクライアント認証オプションが選択されていることを確認する には、次の手順に従います。

- 1. Internet Explorer を使用して、「ツール」を選択し、「インターネット オプション」 を選択します。
- 2. 「コンテンツ」タブを選択します。
- 3. 「証明書」領域で、「証明書」をクリックします。
- 4. クライアント証明書を選択し、「詳細」をクリックします。
- 5. 「証明書の目的」領域で、「クライアント認証」オプションが選択されていること を確認します。

## Identity Manager での X509 証明書認証の設定

#### **X509** 証明書の認証について **Identity Manager** を設定するには、次の手順に従います。

- 1. 管理者インタフェースに Configurator ( または同等の権限を持つユーザー ) として ログインします。
- 2. 「設定」を選択し、「ログイン」を選択して、「ログイン」ページを表示します。
- 3. 「ログインモジュールグループの管理」をクリックし、「ログインモジュールグ ループ」ページを表示します。
- 4. リストからログインモジュールグループを選択します。
- 5. 「ログインモジュールの割り当て」リストから「Identity Manager X509 証明書ロ グインモジュール」を選択します。「ログインモジュールグループの修正」ページ が表示されます。
- 6. ログインの成功条件を設定します。使用可能な値は次のとおりです。
	- o 「必須」- 成功するにはそのログインモジュールが必要です。成功か失敗かに関係 なく、認証はリスト内の次のログインモジュールに進みます。ログインモジュー ルが 1 つしかない場合、管理者は正常にログインします。
	- 「必要条件」- 成功するにはそのログインモジュールが必要です。成功すると、認 証はリスト内の次のログインモジュールに進みます。失敗した場合、認証は続行 しません。
	- 「十分条件」 成功するためにそのログインモジュールが必要ではありません。成 功すると、認証は次のログインモジュールに進まず、管理者は正常にログインし ます。失敗した場合、認証はリスト内の次のログインモジュールに進みます。
	- 「オプション」- 成功するためにそのログインモジュールが必要ではありません。 成功か失敗かに関係なく、認証はリスト内の次のログインモジュールに進みます。
- 7. ログイン相関規則を選択します。組み込み規則またはカスタム相関規則を選択で きます。( カスタム相関規則の作成については、次の節を参照してください。)
- 8. 「保存」をクリックして、「ログインモジュールグループの修正」ページに戻りま す。
- 9. オプションの作業として、ログインモジュールの順序を変更し(複数のログイン モジュールがログインモジュールグループに割り当てられている場合)、「保存」 をクリックします。
- 10. ログインモジュールグループがログインアプリケーションに割り当てられていな い場合はここで割り当てます。「ログインモジュールグループ」ページで、「ログ インアプリケーションに戻る」をクリックし、ログインアプリケーションを選択 します。ログインモジュールグループをログインアプリケーションに割り当てた ら、「保存」をクリックします。

注 waveset.properties ファイルで allowLoginWithNoPreexistingUser オ プションの値が true に設定されている場合、「Identity Manager X509 証 明書ログインモジュール」を設定するときに、新規ユーザー命名規則を選 択するようにリクエストされます。この規則は、関連付けられたログイン 相関規則によってユーザーが検出されないときに作成される新しいユー ザーの命名方法を決定するために使用されます。

> 新規ユーザー命名規則では、ログイン相関規則と同じ入力引数を使用でき ます。この規則は、1 つの文字列を返し、これが新しい Identity Manager ユーザーアカウントを作成するためのユーザー名として使用されます。

> サンプルの新規ユーザー命名規則が、NewUserNameRules.xml という名 前で idm/sample/rules にあります。

## ログイン相関規則の作成とインポート

ログイン相関規則は、Identity Manager X509 証明書ログインモジュールによって、証 明書データを適切な Identity Manager ユーザーにマップする方法を決定するために使 用されます。Identity Manager には、「X509 証明書 subjectDN を使用した相関」とい う名前の組み込み相関規則が 1 つ用意されています。

独自の相関規則を追加することもできます。例として、idm/sample/rules ディレク トリにある LoginCorrelationRules.xml を参照してください。各相関規則は、次の ガイドラインに従っている必要があります。

- authType 属性は LoginCorrelationRule に設定する必要があります。
- 相関規則は、関連付けられた Identity Manager ユーザーを検出するためにログイ ンモジュールが使用する AttributeConditions のリストのインスタンスを返す 必要があります。たとえば、ログイン相関規則は、関連付けられた Identity Manager ユーザーを電子メールアドレスによって検索する AttributeCondition を返す場合があります。

次の引数がログイン相関規則に渡されます。

- 標準の X509 証明書フィールド (subjectDN、issuerDN、有効な日付など )
- 重要な拡張プロパティーと重要ではない拡張プロパティー

次の証明書引数の命名規則がログイン相関規則に渡されます。

cert.field name.subfield name

次の例のような引数名を規則で使用できます。

- cert.subjectDN
- cert.issuerDN
- cert.notValidAfter
- cert.notValidBefore
- cert.serialNumber

ログイン相関規則は、渡された引数を使用して、1 つ以上の AttributeConditions の リストを返します。Identity Manager X509 証明書ログインモジュールは、これらを使 用して関連付けられた Identity Manager ユーザーを検出します。

サンプルのログイン相関規則が、LoginCorrelationRules.xml という名前で、 idm/sample/rules にあります。

カスタム相関規則を作成したら、その規則を Identity Manager にインポートする必要 があります。管理者インタフェースで、「設定」を選択し、「交換ファイルのインポー ト」を選択して、ファイルインポート機能を使用します。

## SSL 接続のテスト

SSL 接続をテストするには、SSL を介して、設定済みのアプリケーションインタ フェースの URL ( 例 : https//idm007:7002/idm/user/login.jsp) にアクセスしま す。セキュアなサイトに入ったことを知らせるメッセージが表示され、Web サーバー に送信する個人用証明書を指定するようにリクエストされます。

## 問題の診断

X509 証明書を使用した認証に関する問題は、ログインフォーム上でエラーメッセージ として報告されます。詳しい診断情報を得るには、Identity Manager サーバーで次の クラスとレベルのトレースを有効にします。

- com.waveset.session.SessionFactory 1
- com.waveset.security.authn.WSX509CertLoginModule 1
- com.waveset.security.authn.LoginModule 1

HTTP リクエスト内のクライアント証明書の属性が

javaxservlet.request.X509Certificate 以外である場合、この属性が HTTP リク エスト内に見つからないことを知らせるメッセージが表示されます。

これを解決するには、次を実行します。

- 1. SessionFactory のトレースを有効にして、HTTP 属性の完全なリストを表示し、 X509Certificate の名前を特定します。
- 2. Identity Manager デバッグ機能 (61 [ページ](#page-60-0) ) を使用して、LoginConfig オブジェク トを編集します。
- 3. Identity Manager X509 証明書ログインモジュールの <LoginConfigEntry> 内の <AuthnProperty> の名前を正しい名前に変更します。
- 4. 保存して、もう一度試します。

さらに、Identity Manager X509 証明書ログインモジュールをログインアプリケーショ ンから削除して、もう一度追加することが必要な場合があります。

# <span id="page-430-0"></span>暗号化の使用と管理

暗号化は、メモリーおよびリポジトリ内のサーバーデータだけでなく、サーバーと ゲートウェイの間で送信されるすべてのデータの機密性と完全性を保証するために使 用されます。

続く節では、Identity Manager サーバーとゲートウェイで暗号化が使用および管理さ れる方法を詳しく説明し、サーバーとゲートウェイの暗号化キーに関する質問を検討 します。

## 暗号化によって保護されるデータ

次の表は、Identity Manager 製品で暗号化によって保護されるデータの種類と、各 データの種類を保護するために使用される暗号を示したものです。

表 12-1 暗号化によって保護されるデータの種類

| データの種類                    | <b>RSA</b><br>MD <sub>5</sub> | <b>NIST</b><br>トリプル DES<br>168 ビットキー<br>(DESede/ECB/NoPadding) | PKCS#5<br>パスワードベースの暗号化<br>56 ビットキー<br>(PBEwithMD5andDES) |
|---------------------------|-------------------------------|----------------------------------------------------------------|----------------------------------------------------------|
| サーバー暗号化キー                 |                               | デフォルト                                                          | 設定オプション1                                                 |
| ゲートウェイ暗号化キー               |                               | デフォルト                                                          | 設定オプション1                                                 |
| ポリシー辞書単語                  | はい                            |                                                                |                                                          |
| ユーザーパスワード                 |                               | はい                                                             |                                                          |
| ユーザーパスワード履歴               |                               | はい                                                             |                                                          |
| ユーザーの回答                   |                               | はい                                                             |                                                          |
| リソースパスワード                 |                               | はい                                                             |                                                          |
| リソースパスワード履歴               | はい                            |                                                                |                                                          |
| サーバーゲートウェイ間<br>のすべてのペイロード |                               | はい                                                             |                                                          |

1. pbeEncrypt 属性または「サーバー暗号化の管理」タスクにより System Configuration オブジェクト (198 [ページ](#page-197-0) ) 経由で設定し ます。

## サーバー暗号化キーに関する質問と答え

続く節では、サーバー暗号化キーのソース、場所、保守、使用についてよく尋ねられ る質問に答えていますのでご覧ください。

### サーバー暗号化キーとは何ですか ?

サーバー暗号化キーはトリプル DES 168 ビットの対称キーです。サーバーでサポート されるキーには 2 つのタイプがあります。

- デフォルトキー このキーはコンパイル時にサーバーコードに組み込まれます。
- ランダムに生成されるキー このキーは、サーバーの最初の起動時、または現在 のキーのセキュリティーに不安がある場合にいつでも生成することができます。

### サーバー暗号化キーはどこで維持管理されますか ?

サーバー暗号化キーはリポジトリで維持管理されるオブジェクトです。どのリポジト リにも多数のデータ暗号化キーがある可能性があります。

### 暗号化されたデータの復号化や再暗号化にどのキーを使用するか を、サーバーはどのようにして認識するのですか ?

リポジトリに格納された各暗号化データの先頭には、そのデータを暗号化する際に使 用したサーバー暗号化キーの ID が付加されます。暗号化データを含むオブジェクト がメモリーに読み込まれると、Identity Manager はその暗号化データ の ID プレ フィックスに関連づけられたサーバー暗号化キーを使用して復号化し、データが変更 されている場合には同じキーで再暗号化します。

### サーバー暗号化キーはどのようにして更新しますか ?

Identity Manager には「サーバー暗号化の管理」というタスクが用意されています。 このタスクを使用することにより、承認されたセキュリティー管理者は次のような キー管理タスクを実行することができます。

- 新しい現在のサーバーキーの生成
- 現在のサーバーキーを使用して暗号化したデータを含む既存オブジェクトに対す る、タイプ別の再暗号化

このタスクの使用法の詳細については、この章の「[サーバー暗号化の管理」](#page-436-0)を参照し てください。
### 現在のサーバーキーが変更された場合、既存の暗号化データはどう なりますか ?

何も問題はありません。既存の暗号化データは、引き続き、暗号化データの ID プレ フィックスで参照されているキーを使用して復号化や再暗号化されます。新しいサー バー暗号化キーが生成され、そのキーが現在のキーに設定された場合、新たに暗号化 されるデータには新しいサーバーキーが使用されます。

複数のキーがあることによる問題を回避するため、またデータの完全性のレベルを高 い状態に保つために、「サーバー暗号化の管理」タスクを使用して、現在のサーバー暗 号化キーで既存の暗号化データをすべて再暗号化してください。

### 暗号化キーを使用できない暗号化データをインポートした場合、ど のようなことが起こりますか ?

暗号化データを含むオブジェクトをインポートする際、読み込み先となるリポジトリ にないキーでデータが暗号化されている場合、データはインポートされますが、復号 化されません。

## <span id="page-432-0"></span>サーバーキーはどのように保護されますか ?

サーバーがパスワードベースの暗号化 (PBE) - PKCS#5 暗号化を使用するよう pbeEncrypt 属性または「サーバー暗号化の管理」タスクによって System Configuration オブジェクトで設定されていない場合には、デフォルトキーを使用して サーバーキーが暗号化されます。デフォルトキーはすべての Identity Manager インス トールで同じです。

サーバーが PBE 暗号化を使用するよう設定されている場合は、サーバーを起動するた びに PBE キーが生成されます。PBE キーは、サーバー固有の秘密キーから生成される パスワードを PBEwithMD5andDES 暗号に渡すことによって生成されます。PBE キー はメモリー内にのみ保持され、それが持続させられることは決してありません。また、 共通リポジトリを共有するすべてのサーバーの PBE キーは同じです。

サーバーキーの PBE 暗号化を有効化するには、暗号 PBEwithMD5andDES が使用でき なければなりません。この暗号は Identity Manager にはデフォルトでパッケージされ ていませんが、Sun や IBM が提供する実装をはじめ、多くの JCE プロバイダ実装で使 用可能な PKCS#5 標準です。

## <span id="page-432-1"></span>サーバーキーを安全な外部記憶装置にエクスポートしてもよいです か ?

はい。サーバーキーが PBE 暗号化されている場合、エクスポートの前に、サーバー キーは復号化されてデフォルトキーで再暗号化されます。これにより、それ以後ロー カルサーバー PBE キーに依存することなく、同じサーバーまたは別のサーバーにサー バーキーをインポートできるようになります。サーバーキーがデフォルトキーで暗号 化されている場合は、エクスポート前の事前処理は行われません。

サーバーキーをサーバーにインポートするときには、サーバーが PBE キー用に設定さ れていればキーが復号化され、次いで、そのサーバーが PBE キー暗号化用に設定され ていればローカルサーバーの PBE キーで再暗号化されます。

## どのデータがサーバーとゲートウェイの間で暗号化されますか ?

サーバーとゲートウェイの間で送信されるすべてのデータ ( ペイロード ) が、ランダ ムに生成されたサーバーゲートウェイセッション対称 168 ビットキーを使用してトリ プル DES で暗号化されます。

# ゲートウェイキーに関する質問と答え

続く節では、ゲートウェイのソース、記憶装置、配布、保護についてよく尋ねられる 質問に答えていますのでご覧ください。

## データの暗号化または復号化に使用するゲートウェイキーとは何で すか ?

Identity Manager サーバーがゲートウェイに接続するたびに、初期ハンドシェークに よって新規のランダム 168 ビットのトリプル DES セッションキーが生成されます。そ れ以降サーバーとゲートウェイの間で送信されるすべてのデータは、このキーを使用 して暗号化または復号化されます。サーバー / ゲートウェイのペアごとに一意のセッ ションキーが生成されます。

## ゲートウェイキーはどのようにしてゲートウェイに配布されますか ?

セッションキーはサーバーによってランダムに生成された後、初期サーバーゲート ウェイ間ハンドシェークの一環として共有秘密マスターキーによって暗号化されるこ とにより、サーバーとゲートウェイの間でセキュアに交換されます。

初期ハンドシェーク時に、サーバーはゲートウェイに問い合わせて、ゲートウェイが サポートするモードを判別します。ゲートウェイは次の 2 つのモードで作動します。

- 「デフォルト」モード サーバーゲートウェイ間の初期プロトコルハンドシェー クは、コンパイル時にサーバーコードに組み込まれている、デフォルトの 168 ビットトリプル DES キーで暗号化されます。
- 「セキュア」モード 共有リポジトリを使用する、ランダムな168 ビットキーで あるトリプル DES ゲートウェイキーが生成され、初期ハンドシェークプロトコル の一環としてサーバーからゲートウェイに送信されます。このゲートウェイキー は他の暗号化キーと同様にサーバーリポジトリに格納され、ゲートウェイにより ゲートウェイ自身のローカルレジストリにも格納されます。

セキュアモードでかつサーバーがゲートウェイに接続している場合、サーバーは テストデータをゲートウェイキーで暗号化してゲートウェイに送信します。ゲー トウェイはテストデータの復号化を試み、テストデータにゲートウェイ固有の データを追加してから、元のデータと追加したデータの両方を再暗号化してサー バーに送り返します。サーバーがテストデータとゲートウェイ固有のデータを正 常に復号化できた場合、サーバーはサーバーゲートウェイ間用に一意のセッショ ンキーを生成し、それをゲートウェイキーで暗号化してゲ―トウェイに送信しま す。ゲートウェイはセッションキーを受け取ると、すぐに復号化し、サーバー ゲートウェイ間のセッションが持続する間そのキーを保持して使用します。サー バーがテストデータとゲートウェイ固有のデータを正常に復号化できない場合、 サーバーはデフォルトキーを使用してゲートウェイキーを暗号化し、ゲートウェ イに送信します。ゲートウェイはコンパイル時に組み込まれたデフォルトキーを 使用してゲートウェイキーを復号化し、そのゲートウェイキーをレジストリに格 納します。その後、サーバーはそのゲートウェイキーを使ってサーバーゲート ウェイ間で一意のセッションキーを暗号化し、セッションキーをゲートウェイに 送信して、サーバーゲートウェイ間のセッションが持続する間そのセッション キーを使用します。

それ以後、ゲートウェイは自身のゲートウェイキーでセッションキーを暗号化し たサーバーからのリクエストのみを受け入れます。ゲートウェイは、起動時に キーのレジストリをチェックします。キーのレジストリがあれば、そのキーを使 用します。ない場合は、デフォルトキーを使用します。いったんゲートウェイが レジストリにキーを設定してしまうと、デフォルトキーを使用してセッションを 確立することはできなくなります。それにより、だれかが不正なサーバーを設定 してゲートウェイに接続することを防げます。

### サーバーゲートウェイ間ペイロードの暗号化や復号化に使用する ゲートウェイキーを更新できますか ?

Identity Manager には「サーバー暗号化の管理」というタスクが用意されており、承 認されたセキュリティー管理者はいろいろなキー管理タスクを実行することができま す。そのタスクには、新しい現在のゲートウェイキーの生成や生成された現在のゲー トウェイキーによるすべてのゲートウェイの更新などが含まれます。このキーはサー バーゲートウェイ間で送信されるすべてのペイロードを保護する、セッション単位の キーを暗号化するために使用されます。新たに生成されるゲートウェイキーは、シス テム設定 (198 [ページ](#page-197-0) ) の pbeEncrypt 属性の値に基づいて、デフォルトキーまたは PBE キーで暗号化されます。

### ゲートウェイキーはサーバー上とゲートウェイ上のどこに格納され ますか ?

サーバー上では、ゲートウェイキーはサーバーキーとまったく同じようにリポジトリ に格納されます。ゲートウェイ上では、ローカルレジストリキー内に格納されます。

### ゲートウェイキーはどのように保護されますか ?

ゲートウェイキーはサーバーキーの場合と同じように保護されます。サーバーが PBE 暗号化を使用するように設定されている場合、ゲートウェイキーは PBE が生成する キーで暗号化されます。このオプションが false に設定されている場合には、ゲート ウェイキーはデフォルトキーで暗号化されます。詳細については、前述の「[サーバー](#page-432-0) [キーはどのように保護されますか](#page-432-0) ?」の節を参照してください。

## ゲートウェイキーを安全な外部記憶装置にエクスポートしてもよい ですか ?

ゲートウェイキーは、サーバーキーの場合と同じく、「サーバー暗号化の管理」タスク を使用してエクスポートできます。詳細については、前述の「[サーバーキーを安全な](#page-432-1) [外部記憶装置にエクスポートしてもよいですか](#page-432-1) ?」の節を参照してください。

## サーバーキーやゲートウェイキーはどのようにして破棄されますか ?

サーバーキーとゲートウェイキーは、サーバーリポジトリからそれらを削除すること によって破棄されます。あるキーを使用して暗号化されたサーバーデータがある間や、 そのキーに依存するゲートウェイがある間は、そのキーを削除しないように注意して ください。「サーバー暗号化の管理」タスクを使用して、現在のサーバーキーですべて のサーバーデータを再暗号化し、現在のゲートウェイキーをすべてのゲートウェイで 同期することによって、古いキーを削除する前に、確実にどの古いキーも使用されて いない状態になるようにしてください。

# サーバー暗号化の管理

次の図に示すように、Identity Manager のサーバー暗号化機能を使用して、新しい 3DES サーバー暗号化キーを作成してから、3DES または PKCS#5 暗号化を使ってこれ らのキーを暗号化できます。サーバー暗号化の管理タスクは、Security Administrator 機能を持つユーザーだけが実行でき、「サーバータスク」タブからアクセスします。

図 12-1 「サーバー暗号化の管理」タスク

#### **Manage Server Encryption**

Enter task information, then click Launch to run the task or Cancel to return to the task list.

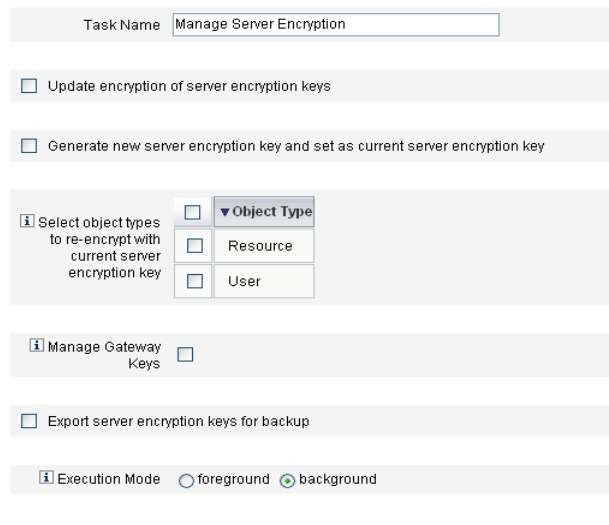

Launch | Cancel

「タスクの実行」を選択し、リストから「サーバー暗号化の管理」を選択して、タスク に関する次の情報を設定します。

- 「サーバー暗号化キーの暗号化の更新」- サーバー暗号化キーの暗号化を、デフォ ルトの 3DES 方式または PKCS#5 方式のどちらを使用して行うかを選択します。 このオプションを選択すると、2 つの暗号化方式 (「デフォルト」と「PKCS#5」) が表示されるので、どちらかを選択します。
- 「新しいサーバー暗号化キーを生成し、現在のサーバー暗号化キーとして設定す る」- 新しいサーバー暗号化キーを生成する場合に選択します。このオプション を選択した場合は、それ以降に生成される暗号化データでは、このキーが使用さ れます。新しいサーバー暗号化キーを生成しても、既存の暗号化データに適用さ れているキーはそのまま使用できます。
- 「現在のサーバー暗号化キーを使用して再暗号化するオブジェクトタイプを選択」 - 1 つ以上の Identity Manager オブジェクトタイプ ( リソースやユーザーなど ) を 選択し、現在の暗号化キーを使用して再度暗号化します。
- 「ゲートウェイ鍵の管理」- 選択すると、ページに次のゲートウェイキーオプショ ンが表示されます。
	- 「新しい鍵を生成し、すべてのゲートウェイを同期させる」
		- 最初からセキュリティー保護されたゲートウェイ環境を有効にする場合は、この オプションを選択します。このオプションは、新しいゲートウェイキーを生成し、 それをすべてのゲートウェイに送信します。
	- 「現在のゲートウェイ鍵を使用して、すべてのゲートウェイを同期させる」 新しいゲートウェイ、または新しいゲートウェイキーが送信されていないゲート ウェイを同期させる場合に選択します。すべてのゲートウェイが現在のゲート ウェイキーを使用して同期されている状況で 1 つのゲートウェイが停止した場合、 または新規ゲートウェイにキーを更新させる場合は、このオプションを選択しま す。
- 「バックアップ用にサーバー暗号化キーをエクスポート」– 既存のサーバー暗号化 キーを XML 形式のファイルにエクスポートする場合に選択します。このオプ ションを選択すると、追加フィールドが表示され、キーをエクスポートするため のパスおよびファイル名を指定できます。
- 注 PKCS#5 暗号化を使用しているときに、新しいサーバー暗号化キーを生成 および設定することを選択した場合には、このオプションも選択する必要 があります。さらに、エクスポートしたキーは、リムーバブルメディアに 保存した上で、ネットワークに接続されていない安全な場所に保管する必 要があります。
- 「実行モード」— このタスクをバックグラウンド(デフォルトオプション)または フォアグラウンドのどちらで実行するかを選択します。新しく生成したキーを使 用して 1 つ以上のオブジェクトタイプを再暗号化する場合には、時間がかかるこ とがあるため、バックグラウンドで実行することをお勧めします。

# 認可タイプを使用したオブジェクトのセキュリ ティー保護

通常は AdminGroup 機能で指定した権限を使用して、設定、規則、TaskDefinition などの Identity Manager objectType に対するアクセス権を付与します。ただし、1 つ 以上の管理する組織内にある Identity Manager objectType のすべてのオブジェクトに 対してアクセス権を付与するのは範囲が広すぎます。

認可タイプ (AuthType) を使用すると、特定の Identity Manager objectType に関して、 オブジェクトのサブセットに対するアクセスの範囲を指定したり、制限したりするこ とができます。たとえば、ユーザーフォームでの選択元になる規則を作成している場 合、ユーザーの管理範囲内にあるすべての規則に対しては、ユーザーにアクセスを付 与したくない場合があります。

新しい認可タイプを定義するには、Identity Manager リポジトリで AuthorizationTypes 設定オブジェクトを編集し、新しい <AuthType> 要素を追加し ます。この要素には次の 2 つのプロパティーが必要です。

- 新しい認可タイプの名前
- 新しい要素で拡張または範囲の指定を行う、既存の認可タイプまたは objectType

たとえば、Rule を拡張する Marketing Rule という名前の新しい Rule 認可タイプを 追加する場合は、次のように定義します。

<AuthType name='Marketing Rule' extends='Rule'/>

次に、使用するために認可タイプを有効にするには、その認可タイプを 2 つの場所で 参照する必要があります。

- 新しい認可タイプに対する権限を 1 つ以上与えるカスタム AdminGroup 機能の内 部
- このタイプであるべきオブジェクトの内部

以下に、両方の参照の例を示します。

最初の例は、Marketing Rule に対するアクセス権を与える AdminGroup 機能の定義 を示しています。

#### コード例 12-4

<AdminGroup name='Marketing Admin'> <Permissions> <Permission type='Marketing Rule' rights='View,List,Connect,Disconnect/> </Permissions> <AdminGroups> <ObjectRef type='AdminGroup' id='#ID#Account Administrator'/> </AdminGroups> </AdminGroup>

次の例は、Rule または Marketing Rule に対するアクセス権を付与されているため、 ユーザーがオブジェクトにアクセスできるようになる Rule 定義を示しています。

<Rule name='Competitive Analysis Info' authType='Marketing Rule'> </Rule>

注 親の認可タイプに対して、または認可タイプによって拡張された静的タイ プに対してアクセス権を付与されたすべてのユーザーは、子であるすべて の認可タイプに対して同じ権限を持つことになります。このため、前の例 を使用すると、Rule に対する権限を付与されたユーザーはすべて、 Marketing Rule に対しても同じ権限を持つことになります。ただしその 逆は成り立ちません。

# セキュリティーの実装

Identity Manager 管理者は、設定時とそれ以降に以下の推奨事項に従うことで、保護 されたアカウントおよびデータに対するセキュリティー上のリスクをさらに軽減でき ます。

# 設定時

以下の操作を実行する必要があります。

- HTTPS を使用するセキュアな Web サーバーを通じて Identity Manager にアクセ スする。
- デフォルトの Identity Manager 管理者アカウント (Administrator と Configurator) 用のパスワードをリセットする。これらのアカウントのセキュリティーをさらに 向上させるには、アカウント名を変更します。
- Configurator のアカウントへのアクセス権を制限する。
- 管理者の機能セットをその職務権限に必要な操作のみに制限し、組織階層を設定 して管理者の機能を制限する。
- Identity Manager インデックスリポジトリのデフォルトパスワードを変更する。
- Identity Manager アプリケーションでのアクティビティーの追跡の監査をオンに する。
- Identity Manager ディレクトリのファイルに対する権限を編集する。
- 承認またはほかのチェックポイントを挿入してワークフローをカスタマイズする。
- 復旧手順を作成して、緊急の際に Identity Manager 環境を復旧する方法を記述し ておく。

## 実行時

以下の操作を実行する必要があります。

- デフォルトの Identity Manager 管理者アカウント (Administrator と Configurator) 用のパスワードを定期的に変更する。
- システムをあまり使用していないときには Identity Manager からログアウトす る。
- Identity Manager セッションのデフォルトのタイムアウト期間を設定する、ある いは既存の設定値を知っておく。セッションタイムアウト値は各ログインアプリ ケーションに別々に設定できるため、異なる可能性があります。

アプリケーションサーバーが Servlet 2.2 準拠の場合、Identity Manager のインストー ルプロセスでは、HTTP セッションのタイムアウトをデフォルトの 30 分に設定しま す。この値はプロパティーを編集して変更できますが、セキュリティーを向上させる ため、この値を低く設定する必要があります。30 分を超える値を設定しないでくださ い。

### セッションのタイムアウト値を変更するには、次の手順に従います。

- 1. web.xml ファイルを変更します。 このファイルは、アプリケーションサーバーのディレクトリツリーの idm/WEB-INF ディレクトリにあります。
- 2. 次の行の数値を変更します。

```
<session-config>
 <session-timeout>30</session-timeout>
</session-config>
```
# アイデンティティー監査 : 基本概念

この章では、アイデンティティー監査と監査の管理の背景にある概念について紹介し ます。監査の管理を使用すると、企業情報システムおよびアプリケーション全体にわ たり、監査とコンプライアンスを監視および管理できます。

この章では、次の概念およびタスクについて説明します。

- [アイデンティティー監査について](#page-442-0)
- [アイデンティティー監査の目的](#page-443-0)
- [アイデンティティー監査について](#page-444-0)
- [管理者インタフェースでのアイデンティティー監査の操作](#page-447-0)
- [監査ログの有効化](#page-449-0)
- [監査ポリシーについて](#page-450-0)

# <span id="page-442-0"></span>アイデンティティー監査について

Identity Manager では、社内外のポリシーと規制に対するコンプライアンスを確保す るために、企業全体のアイデンティティーデータを体系的に捉えて、分析し、必要な 処理を行う ( 応答する ) ことを監査と定義します。

アカウンティングおよびデータプライバシーの法律へのコンプライアンスは簡単な作 業ではありません。Identity Manager の監査機能は柔軟な方法で、各企業に有効なコ ンプライアンスソリューションを実装できます。

大半の環境で、内部および外部の監査チーム ( 監査が最も重要と考える ) と監査以外 のスタッフ ( 監査を迷惑と考えていることもある) のさまざまなグループがコンプラ イアンスにかかわっています。IT もコンプライアンスにかかわることが多く、内部監 査チームの要件を、選択されたソリューションの実装に移行する支援を行います。監 査ソリューションの実装の成功に重要なのが、監査以外のスタッフの知識、コント ロール、プロセスを正確に把握し、その情報の利用を自動化することです。

# <span id="page-443-0"></span>アイデンティティー監査の目的

アイデンティティー監査により、監査のパフォーマンスは以下のように向上します。

• アイデンティティー監査により、コンプライアンス違反が自動的に検出され、す ぐに通知が行われることで迅速な是正が促進される

Identity Manager の監査ポリシー機能で、違反の「規則」( つまり条件 ) を定義で きます。定義後は、承認されていないアクセス変更や誤ったアクセス特権など、 設定されたポリシーに違反する条件がシステムによってスキャンされます。違反 が検出されると、定義されたエスカレーションチェーンに従って適切な人物に通 知されます。その後、ユーザーが呼び出したタスク、またはポリシー違反によっ て自動的に呼び出されたワークフローで、その違反を是正 ( 訂正 ) できます。

• 内部監査管理の効果に関する主要な情報がオンデマンドで提供される

監査レポートに、違反や例外に関する状態情報の概要が表示され、危険な状態を すばやく分析できます。「レポート」タブにも、違反に関するグラフ形式のレポー トが表示されます。定義したレポート特性に従って各グラフをカスタマイズし、 リソース別、組織別、またはポリシー別に違反を表示できます。

• アイデンティティー管理のアテステーションレビューの自動化によって操作上の リスクが減少する

ワークフロー機能で、選択したレビューアにポリシー違反およびアクセス違反を 自動通知できます。

• ユーザーアクティビティーの詳細を示し、法的要件を満たす包括的なレポートを 作成できる

「レポート」領域で、アクセスの履歴、特権およびその他のポリシー違反に関する 情報を表示する詳細レポートおよびグラフを定義できます。セキュリティー保護 された包括的なアイデンティティー監査証跡がシステムに維持され、レポート機 能を使用してアクセスデータやユーザープロファイルの更新について調べること ができます。

• セキュリティーおよび法規制のコンプライアンスを維持するための定期的なレ ビューのプロセスが簡素化される

定期的アクセスレビューを実施することで、ユーザーエンタイトルメントレコー ドを収集し、レビューが必要なエンタイトルメントを判断できます。さらに、こ のプロセスは指定されたアテスターに保留中のリクエストを通知し、アテスター がリクエストに対する操作を完了した場合はそのステータスまたは保留中のリク エストを更新します。

• 利益相反する可能性があるユーザーアカウントの機能を特定できる

Identity Manager では、職務分掌レポートを使用して、利益相反する可能性があ る特定の機能または特権を持つユーザーを特定することができます。

# <span id="page-444-0"></span>アイデンティティー監査について

Identity Manager は、ユーザーアカウントの特権とアクセス権を監査するための機能 と、コンプライアンスを維持および保証するための別個の機能を備えています。それ らの機能は、ポリシーベースのコンプライアンスと、定期的アクセスレビューです。

# ポリシーベースのコンプライアンス

Identity Manager の監査ポリシー機能を用いることで、管理者はすべてのユーザーア カウントについて、会社が設定した要件に対するコンプライアンスを維持できます。

監査ポリシーを使用して、継続的コンプライアンスと定期的コンプライアンスという 2 とおりの相補的な方法でコンプライアンスを確保できます。

この 2 つの方法を相補的に使用することは、Identity Manager 以外でプロビジョニン グ操作が実行される可能性がある環境では特に有用です。既存の監査ポリシーを実行 または遵守しないプロセスによってアカウントが変更される可能性がある場合は、定 期的コンプライアンスが必要です。

## 継続的コンプライアンス

継続的コンプライアンスでは、現在のポリシーに準拠しない方法でアカウントを修正 できないように、すべてのプロビジョニング操作にポリシーが適用されます。

継続的コンプライアンスを有効にするには、組織またはユーザー、あるいはその両方 に監査ポリシーを割り当てます。ユーザーに対して実行されるプロビジョニング操作 では、ユーザーに割り当てられたポリシーが評価されます。ポリシー評価の結果、違 反が検出されると、プロビジョニング操作が中断されます。

組織ベースのポリシーセットは階層構造で定義されます。各ユーザーに有効な組織ポ リシーセットは 1 つだけです。もっとも下位レベルにある組織に対して割り当てられ たポリシーセットが、実際に適用されます。次に例を示します。

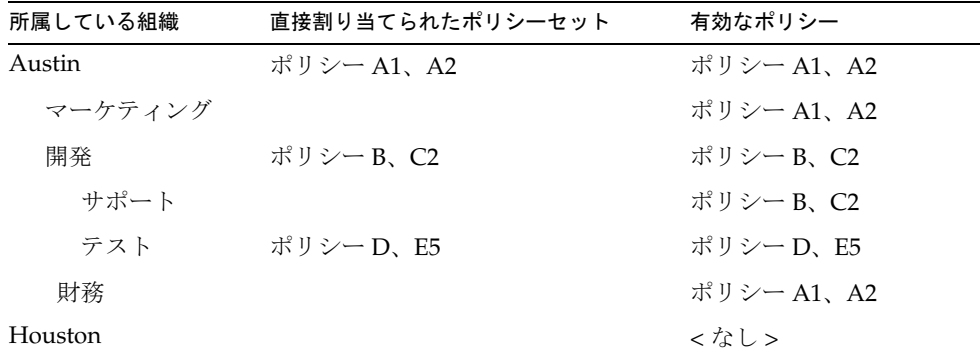

### 定期的コンプライアンス

定期的コンプライアンスでは、リクエストがあったときに Identity Manager によって ポリシーが評価されます。準拠しない状況があればコンプライアンス違反として取得 されます。

定期的コンプライアンスのスキャンを実行するときに、スキャンに使用するポリシー を選択できます。スキャンプロセスでは、直接割り当てられたポリシー ( ユーザーに 割り当てられたポリシーと組織に割り当てられたポリシー ) と、任意に選択したポリ シーセットが併用されます。

Auditor Administrator 機能を持つ Identity Manager ユーザーは、監査ポリシーを作成 し、定期的なポリシースキャンとポリシー違反のレビューによってそれらのポリシー のコンプライアンスを監視することができます。違反は、是正手順と受け入れ手順に よって管理できます。

Auditor Administrator 機能の詳細については、217 [ページの「機能とその管理につい](#page-216-0) [て」](#page-216-0)を参照してください。

Identity Manager による監査では、ユーザーの定期的なスキャンが可能です。これら のスキャンでは監査ポリシーが実行され、設定されているアカウント制限からの逸脱 が検出されます。違反が検出されると、是正のアクティビティーが開始されます。規 則には、Identity Manager に付属する標準の監査ポリシー規則、またはカスタマイズ されたユーザー定義の規則を使用できます。

## ポリシーベースのコンプライアンスの論理タスクフロー

447 [ページの図](#page-446-0) 13-1 は、ポリシーベースの監査の管理を設定するための論理タスクフ ローを示しています。

# 定期的アクセスレビュー

Identity Manager の定期的アクセスレビューを使用すると、マネージャーおよびその 他の責任者は、そのつど、または定期的に、ユーザーアクセス特権のレビューと検証 を行うことができます。この機能の詳細については、494 [ページの「定期的アクセス](#page-493-0) [レビューとアテステーション」](#page-493-0)を参照してください。

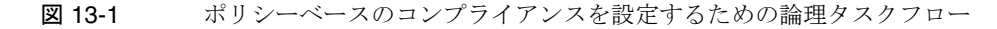

<span id="page-446-0"></span>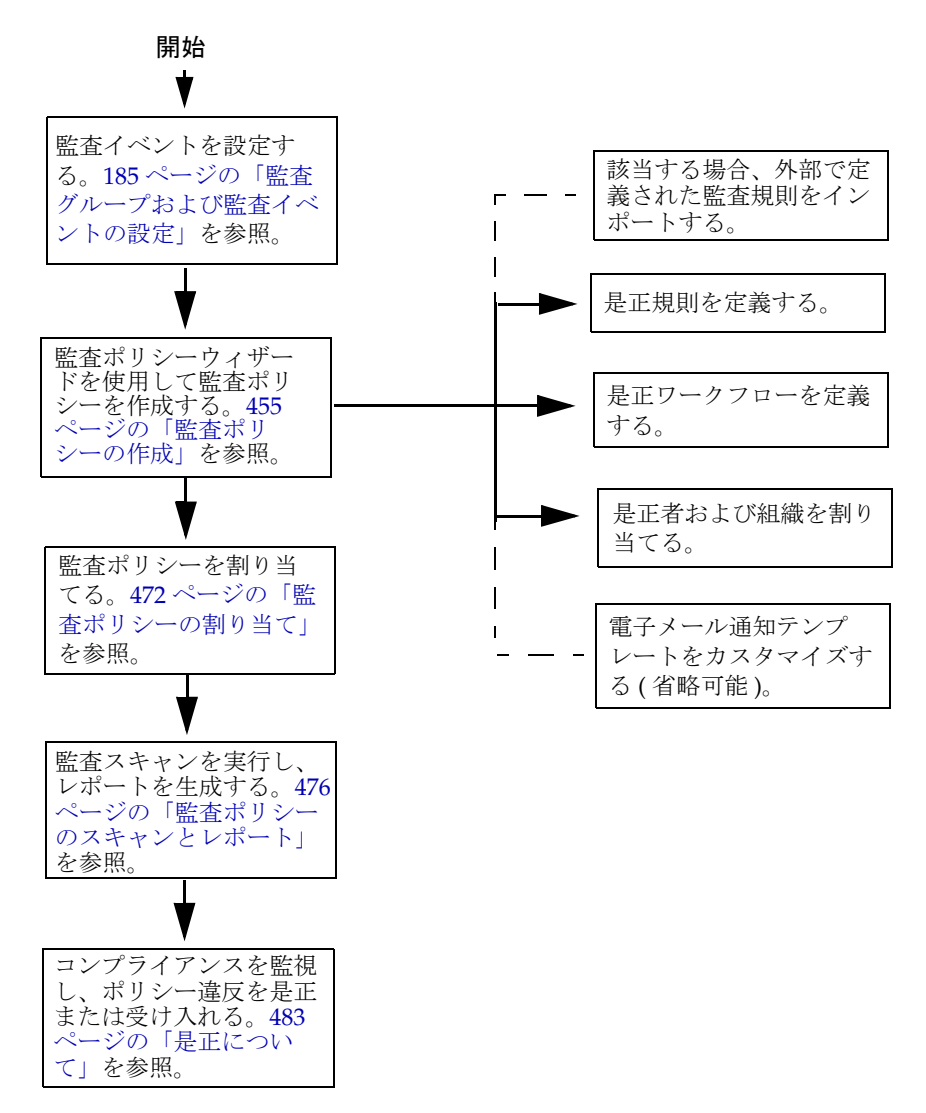

# <span id="page-447-0"></span>管理者インタフェースでのアイデンティティー 監査の操作

この節では、管理者インタフェースでアイデンティティー監査機能にアクセスする方 法について説明します。アイデンティティー監査で使用される電子メール通知テンプ レートについても説明します。

# インタフェースの「コンプライアンス」セク ション

監査ポリシーの作成と管理を行うには、Identity Manager 管理者インタフェースの 「コンプライアンス」セクションを使用します。

### 監査ポリシーの作成と管理を行う「コンプライアンス」セクションに移動するには、 次の手順に従います。

- 1. 管理者インタフェースにログインします (58 [ページ](#page-57-0) )。
- 2. メニューバーの「コンプライアンス」をクリックします。

「コンプライアンス」セクションでは、次の3つのサブタブ (またはメニュー項目) を使用できます。

- ❍ ポリシーの管理
- ❍ アクセススキャンの管理
- ❍ アクセスレビュー

### ポリシーの管理

「ポリシーの管理」ページには、表示と編集の権限を持っているポリシーのリストが表 示されます。また、アクセススキャンもこの領域で管理できます。

「ポリシーの管理」ページでは、監査ポリシーを操作して次のタスクを実行できます。

- 監査ポリシーの作成
- 表示または編集するポリシーの選択
- ポリシーの削除

これらのタスクの詳細については、452 [ページの「次の節の「監査ポリシーの操作」](#page-451-0) [では、監査ポリシーウィザードを使用して監査ポリシーを作成する方法について説明](#page-451-0) [します。」を](#page-451-0)参照してください。

### アクセススキャンの管理

アクセススキャンを作成、変更、および削除するには、「アクセススキャンの管理」タ ブを使用します。ここから、定期的アクセスレビューで実行またはスケジュールする スキャンを定義できます。この機能の詳細については、494 [ページの「定期的アクセ](#page-493-0) [スレビューとアテステーション」](#page-493-0)を参照してください。

### アクセスレビュー

「アクセスレビュー」タブでは、アクセスレビューの起動、終了、削除、および進行状 況の監視を実行できます。このタブには、スキャン結果の概要レポートと情報リンク が表示され、情報リンクからレビューのステータスおよび保留中のアクティビティー に関するさらに詳細な情報にアクセスできます。

この機能の詳細については、506 [ページの「アクセスレビューの管理」を](#page-505-0)参照してく ださい。

# アイデンティティー監査タスクのインタフェー スリファレンス

管理者インタフェースでその他のアイデンティティー監査を実行する方法を調べるに は、601 [ページの付録](#page-600-0) C を参照してください。このクイックリファレンスを参照する と、さまざまな監査タスクを開始するためにはどこに移動すればよいかがわかります。

# 電子メールテンプレート

アイデンティティー監査では、多くの操作で電子メールベースの通知が使われます。 これらの各通知には、電子メールテンプレートオブジェクトが使われます。電子メー ルテンプレートでは、電子メールメッセージのヘッダーと本文をカスタマイズできま す。

表 13-1 アイデンティティー監査電子メールテンプレート

| テンプレート名                                           | 目的                                                         |
|---------------------------------------------------|------------------------------------------------------------|
| <b>Access Review</b><br><b>Remediation Notice</b> | ユーザーエンタイトルメントが最初に是正状態で作成された<br>場合に、アクセスレビューによって是正者に送信されます。 |
| <b>Bulk Attestation Notice</b>                    | 保留中のアテステーションがある場合に、アクセスレビュー<br>によってアテスターに送信されます。           |
| <b>Policy Violation Notice</b>                    | 違反が発生した場合に、監査ポリシースキャンによって是正<br>者に送信されます。                   |
| Access Scan Begin Notice                          | アクセスレビューのスキャンが開始されると、アクセスス<br>キャン所有者に送信されます。               |

| 衣  3*  ノイノンノイノイ□監宜电丁ノ□ルノンノレ□下(就さ) |                                        |
|-----------------------------------|----------------------------------------|
| テンプレート名                           | 目的                                     |
| Access Scan End Notice            | アクセススキャンが完了すると、アクセススキャン所有者に<br>送信されます。 |

表 13-1 アイデンティティー監査電子メールテンプレート ( 続き )

# <span id="page-449-0"></span>監査ログの有効化

コンプライアンス管理およびアクセスレビューを開始するには、Identity Manager 監 査ログシステムを有効にし、監査イベントを収集するように設定する必要があります。 デフォルトで、監査システムは有効になっています。「Configure Audit」機能を持つ Identity Manager 管理者が監査を設定できます。

Identity Manager には、Compliance Management 監査設定グループが用意されていま す。

### コンプライアンス管理グループに格納されたイベントを表示または修正するには、次 の手順に従います。

- 1. 管理者インタフェースにログインします (58 [ページ](#page-57-0) )。
- 2. メニューバーの「設定」を選択し、「監査」をクリックします。
- 3. 「監査設定」ページで、「**Compliance Management**」という監査グループ名を選 択します。

監査設定グループの設定の詳細については、「設定」の章の 185 [ページの「監査グルー](#page-184-0) [プおよび監査イベントの設定」](#page-184-0)を参照してください。

監査システムでのイベントの記録方法については、第 10 [章「監査ログ」を](#page-342-0)参照してく ださい。

# <span id="page-450-0"></span>監査ポリシーについて

監査ポリシーは、1 つ以上のリソースのユーザーのセットに対するアカウント制限を 定義します。監査ポリシーは、ポリシーの制限を定義する「規則」と、発生した違反 を処理する「ワークフロー」から構成されます。監査スキャンでは、監査ポリシーに 定義された条件を使用して、組織内で違反が発生しているかどうかを評価します。

監査ポリシーは次のコンポーネントで構成されます。

- ポリシー規則は特定の違反を定義します。ポリシー規則には、XPRESS、XML オ ブジェクト、または JavaScript 言語で作成された関数を含めることができます。
- 是正ワークフローは、監査スキャンでポリシー規則違反が検出されたときに(オプ ションとして)起動されます。
- 是正者は、ポリシー違反に応答することが許可されている、指定されたユーザー です。是正者は、個別のユーザーでもユーザーグループでもかまいません。

# <span id="page-450-1"></span>監査ポリシー規則を使用したポリシーの作成

監査ポリシー内では、規則によって、属性に基づいた競合の可能性を定義します。1 つの監査ポリシーに、広範囲のリソースを参照する多数の規則を含めることができま す。規則の評価時に、規則は 1 つ以上のリソースからのユーザーアカウントデータに アクセスします。監査ポリシーで、規則に使用できるリソースを制限できます。

1 つのリソースの 1 つの属性のみをチェックする規則、または複数のリソースの複数 の属性をチェックする規則を設定できます。

## 是正ワークフローによるポリシー違反への対応

ポリシー違反を定義する規則を作成した後は、監査スキャンで違反が検出されたとき に起動するワークフローを選択します。Identity Manager には、監査ポリシースキャ ンのデフォルトの是正処理を提供するデフォルトの標準是正ワークフローが用意され ています。たとえば、このデフォルトの是正ワークフローでは、レベル 1 是正者とし て指定された各是正者に対して通知電子メールが生成され、必要な場合はそれ以下の レベルの是正者にも生成されます。

注 Identity Manager ワークフロープロセスとは異なり、是正ワークフローには AuthType=AuditorAdminTask および SUBTYPE\_REMEDIATION\_WORKFLOW のサブタイプを割り当てる必要があります。監査スキャンで使用するワーク フローをインポートする場合は、この属性を手動で追加する必要がありま す。詳細については、457 ページの「( 省略可能 ) [ワークフローを](#page-456-0) Identity Manager [にインポートする」](#page-456-0)を参照してください。

# 是正者の指定

是正ワークフローを割り当てる場合は、1 人以上の是正者を指定する必要があります。 3 レベルまでの監査ポリシーの是正者を指定できます。是正の詳細については、[483](#page-482-1) [ページの「コンプライアンス違反の是正と受け入れ」](#page-482-1)を参照してください。

是正者を割り当てるには、その前に是正ワークフローを割り当てる必要があります。

## 監査ポリシーのシナリオ例

買掛金と売掛金の責任者であり、経理部で働く従業員が担当する金額の総計が危険な 額に達しないようにするための措置を講じる必要があると仮定します。このポリシー では、買掛金の担当者が売掛金の担当も兼ねていないかどうかを確認する必要があり ます。

監査ポリシーには、次のものが含まれます。

- 一連の規則。それぞれ、ポリシー違反となる条件を指定します。
- 是正タスクを起動するワークフロー
- 前述の規則で作成されたポリシー違反を参照し、それに応答する権限を持つ、指 定された管理者 ( 是正者 ) のグループ

規則によってポリシー違反 ( この例では、過剰な権限を持つユーザー ) が検出される と、関連付けられたワークフローで特定の是正関連タスク ( 指定された是正者への自 動通知など ) を起動することができます。

レベル 1 是正者は、監査スキャンでポリシー違反が検出されたときに連絡される最初 の是正者です。監査ポリシーで 2 レベル以上の是正者が指定されている場合、この領 域で指定されたエスカレーション期間を過ぎると、Identity Manager は次のレベルの 是正者に通知します。

<span id="page-451-0"></span>次の節の「監査ポリシーの操作」では、監査ポリシーウィザードを使用して監査ポリ シーを作成する方法について説明します。

## 第 14 章

# 監査:監査ポリシー

この章では、監査ポリシーウィザードを使用して監査ポリシーの作成、編集、削除、 および割り当てを行う方法について説明します。

この章では、次の概念およびタスクについて説明します。

- [監査ポリシーの操作](#page-453-0)
- [監査ポリシーの作成](#page-454-1)
- [監査ポリシーの編集](#page-465-0)
- [監査ポリシーの削除](#page-470-0)
- [監査ポリシーのトラブルシューティング](#page-470-1)
- [監査ポリシーの割り当て](#page-471-1)

# <span id="page-453-0"></span>監査ポリシーの操作

監査ポリシーを作成するには、Identity Manager の監査ポリシーウィザードを使用し ます。監査ポリシーの定義後、そのポリシーに対して、変更や削除など、さまざまな アクションを実行できます。

## 監査ポリシー規則

監査ポリシー規則は特定の違反を定義します。ポリシー規則には、XPRESS、XML オ ブジェクト、または JavaScript 言語で作成された関数を含めることができます。

監査ポリシーウィザードを使用して簡単な規則を作成することや、Identity Manager IDE または XML エディタを使用してより高度な規則を作成することが可能です。

- 規則の subType は SUBTYPE\_AUDIT\_POLICY\_RULE である必要があります。監査ポ リシーウィザードで生成される規則には、自動的にこの subType が割り当てられ ます。
- 規則の authType は AuditPolicyRule である必要があります。監査ポリシーウィ ザードで生成される規則には、自動的にこの authType が割り当てられます。

監査ポリシーウィザードを使用して作成された規則は、true または false の値を返し ます。true の値を返すポリシー規則がポリシー違反となります。ただし、Identity Manager IDE を使用すると、監査スキャンやアクセスレビューの間はユーザーをス キップする規則を作成できます。ignore の値を返す監査ポリシー規則は、そのユー ザーに対する規則の処理を停止し、次の対象ユーザーに進みます。

監査ポリシー規則の作成については、『Identity Manager 配備ツール』の「規則の操 作」を参照してください。

# <span id="page-454-2"></span><span id="page-454-1"></span><span id="page-454-0"></span>監査ポリシーの作成

監査ポリシーを作成するには、監査ポリシーウィザードを使用します。

# 監査ポリシーウィザードの開始

監査ポリシーウィザードでは、監査ポリシーの作成手順を、順を追って説明します。

#### 監査ポリシーウィザードにアクセスするには、次の手順に従います。

- 1. 管理者インタフェースにログインします (58 [ページ](#page-57-0) )。
- 2. 「コンプライアンス」タブをクリックします。

「ポリシーの管理」サブタブまたはメニューが開きます。

3. 新しい監査ポリシーを作成するには、「新規」をクリックします。

## 監査ポリシーの作成 : 概要

ウィザードでは、次のタスクを実行して監査ポリシーを作成します。

- ポリシー制限の定義に使用する規則の選択または作成
- 承認者の割り当てとエスカレーション制限の設定
- 是正ワークフローの割り当て

各ウィザード画面に表示されたタスクを完了したら、「次へ」をクリックして次の手順 に進みます。

## 開始する前に

十分に計画してから監査ポリシーを作成してください。開始する前に、以下のタスク を完了したことを確認します。

- 監査ポリシーウィザードでポリシーの作成に使用する規則を特定する。選択する 規則は、作成するポリシーのタイプと、定義する特定の制限によって決まります。 詳細については、次の節の[「必要な規則の特定」](#page-455-0)を参照してください。
- 新しいポリシーに含める是正ワークフローまたは規則をインポートする。詳細に ついては、下の「( 省略可能 ) ワークフローを [Identity Manager](#page-456-1) にインポートす [る](#page-456-1)」を参照してください。
- 監査ポリシーの作成に必要な機能を持っていることを確認する。必要な機能につ いては、217 [ページの「機能とその管理について」](#page-216-0)を参照してください。

## <span id="page-455-0"></span>必要な規則の特定

ポリシーで指定する制限は、作成またはインポートする一連の規則に実装されます。 監査ポリシーウィザードを使用して規則を作成する場合、次の操作を行います。

- 1. 操作する特定のリソースを指定します。
- 2. リソースで有効な属性のリストからアカウント属性を選択します。
- 3. その属性に課す条件を選択します。
- 4. 比較用の値を入力します。

監査ポリシーウィザードを使用しない監査ポリシー規則の作成については、『Identity Manager 配備ツール』を参照してください。

### ( 省略可能 ) 職務分掌規則を Identity Manager にインポートする

監査ポリシーウィザードでは、職務分掌規則を作成できません。それらの規則は、 Identity Manager 以外で作成し、「設定」タブの「交換ファイルのインポート」を使用 してインポートする必要があります。

## <span id="page-456-1"></span><span id="page-456-0"></span>( 省略可能 ) ワークフローを Identity Manager にインポートする

現在 Identity Manager から利用できない是正ワークフローを使用するには、外部ワー クフローをインポートします。XML エディタまたは Identity Manager IDE (*63* [ページ](#page-62-0) ) を使用して、カスタムワークフローを作成できます。

### 外部ワークフローをインポートするには、次の手順に従います。

- 1. authType='AuditorAdminTask' を設定し、 subtype='SUBTYPE\_REMEDIATION\_WORKFLOW' を追加します。これらの設定オブ ジェクトを設定するには、Identity Manager IDE または任意の XML エディタを使 用します。
- 2. 「交換ファイルのインポート」オプションを使用してワークフローをインポートし ます。
	- a. 管理者インタフェースにログインします (58 [ページ](#page-57-0) )。
	- b. 「設定」タブをクリックし、次に「交換ファイルのインポート」サブタブまた はメニューをクリックします。

「交換ファイルのインポート」ページが開きます。

c. アップロードするワークフローファイルを参照し、「インポート」をクリック します。

ワークフローが正常にインポートされると、監査ポリシーウィザード (455 [ページ](#page-454-2) ) の 「是正ワークフロー」のオプションリストに、そのワークフローが表示されます。

# 監査ポリシーの名前と説明の指定

監査ポリシーウィザード ( 図 [14-1](#page-457-0) を参照 ) で、新しいポリシーの名前と簡単な説明を 入力します。

<span id="page-457-0"></span>図 14-1 監査ポリシーウィザード:名前と説明の入力画面

#### **Audit Policy Wizard**

Enter the name and description for this new audit policy.

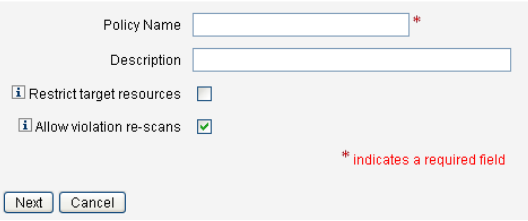

注 監査ポリシー名には、次の文字を含めることはできません。 '(アポストロフィー)、.(ピリオド)、|(パイプ)、|(左角括弧)、|(右角括 弧)、, (カンマ)、: (コロン)、\$ (ドル記号)、" (二重引用符)、= (等号)。

> また、\_(下線)、%(パーセント記号)、^(キャレット)、\*(アスタリスク) の使用も避けてください。

スキャンの実行時のアクセス対象を、選択したリソースだけに制限する場合は、「ター ゲットリソースを制限」オプションを選択します。

違反の是正として、ただちにユーザーを再スキャンさせる場合は、「違反の再スキャン を許可」オプションを選択します。

注 ーー 監査ポリシーでリソースを制限しない場合、スキャンでは、ユーザーがア カウントを持つすべてのリソースがアクセスされます。規則で使用するリ ソースが少ない場合は、ポリシーの適用をそれらのリソースに限定するほ うが効率的です。

「次へ」をクリックして次のページに進みます。

# 規則のタイプの選択

このページで、ポリシーの規則を定義または追加するプロセスを開始します。ポリ シー作成時の作業の大部分は、規則の定義と作成です。

図 [14-2](#page-458-0) に示すように、Identity Manager の規則ウィザードを使用して独自の規則を作 成するか、または既存の規則を組み込むことができます。規則ウィザードでは、1 つ の規則で使用できるリソースは1つだけです。インポートした規則では、必要なだけ の数のリソースを参照できます。

デフォルトでは、「規則ウィザード」オプションが選択されています。

<span id="page-458-0"></span>図 14-2 監査ポリシーウィザード:規則のタイプの選択画面

#### **Audit Policy Wizard**

Would you like to create a new rule by using the rule wizard, or by using an existing rule?

Back | Next | Cancel |

「既存の規則」をクリックしたら、「次へ」をクリックし、Identity Manager IDE (63 [ページ](#page-62-0) ) を使用して作成した規則を選択します。次の節「既存の規則の選択」の手順 に従います。

その他の場合は、「規則ウィザード」をクリックし、「次へ」をクリックします。「規則 ウィザードを使用した新しい規則の作成」の手順に従います。

### <span id="page-458-1"></span>既存の規則の選択

新しいポリシーに既存の規則を含めるには、「規則の種類の選択」画面 (図 [14-2](#page-458-0)) で 「既存の規則」を選択し、「次へ」をクリックします。次に、「既存の規則の選択」ド ロップダウンメニューから既存の監査ポリシー規則を選択します。

注 以前に Identity Manager にインポートした規則の名前が表示されない場合 は、451 [ページの「監査ポリシー規則を使用したポリシーの作成」](#page-450-1)で説明 した追加属性をその規則に追加したことを確認してください。

「次へ」をクリックします。

463 [ページの「ほかの規則の追加」の](#page-462-0)節に進みます。

## <span id="page-458-2"></span>規則ウィザードを使用した新しい規則の作成

監査ポリシーウィザードで「規則ウィザード」を選択して規則を作成する場合は、次 の節で説明するページに情報を入力していきます。

### 新しい規則の名前と説明の指定

オプションの作業として新しい規則に名前を付けて説明します。このページでは、 Identity Manager で規則が表示されるときに規則名の横に表示される説明テキストを 入力します。規則の内容を示す簡潔でわかりやすい説明を入力します。この説明は、 Identity Manager の「ポリシー違反のレビュー」ページ内に表示されます。

### 図 14-3 監査ポリシーウィザード:規則の説明の入力画面

#### **Audit Policy Wizard**

Enter a name, comment and a description for this new rule.

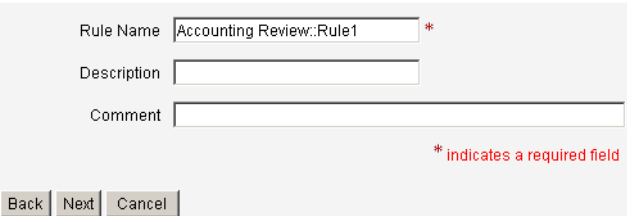

たとえば、Oracle ERP responsibilityKey の Payable User 属性値と Receivable User 属性値の両方を持つユーザーを検出する規則を作成する場合であれば、「説明」フィー ルドに「**Payable User** と **Receivable User** の両方の役割を持つユーザーを検出す る」のようにテキストを入力します。

規則に関する追加情報を入力する場合は、「コメント」フィールドを使用します。

### 規則で参照するリソースの選択

このページでは、規則で参照するリソースを選択します。各規則変数は、このリソー スの属性に対応している必要があります。このオプションリストには、表示アクセス 権を持つすべてのリソースが表示されます。この例では、「Oracle ERP」が選択されて います。

図 14-4 監査ポリシーウィザード:リソースの選択画面

### **Audit Policy Wizard**

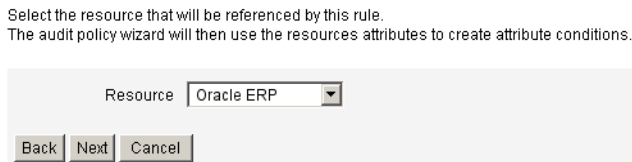

注 使用可能な各リソースアダプタのほとんどの属性(ただし全部ではない) がサポートされています。使用可能な個々の属性については、『Identity Manager リソースリファレンス』を参照してください。

「次へ」をクリックして次のページに進みます。

### 規則式の作成

この画面では、新しい規則の規則式を入力します。この例では、Oracle ERP responsibilityKey の Payable User 属性値を持つユーザーは Receivable User 属性値 を同時に持つことができないという規則を作成します。

- 1. 使用可能な属性のリストからユーザー属性を選択します。この属性は、規則変数 に直接対応します。
- 2. リストから論理条件を選択します。有効な条件には、「=」( 等しい )、「!=」( 等し くない )、「<」( より小さい )、「<=」( より小さいまたは等しい )、「>」( より大き い )、「>=」( より大きいまたは等しい )、「が true である」、「が null である」、「が null でない」、「が空の文字列である」、および「が右の文字列を含む」がありま す。この例では、使用できる属性条件のリストから「contains」を選択します。
- 3. 式の値を入力します。たとえば、「Payable user」と入力した場合は、 responsibilityKeys 属性の Payable user 値を持つ Oracle ERP ユーザーを指定し たことになります。
- 4. ( 省略可能 ) 「**AND**」または「**OR**」演算子をクリックし、行を追加して、別の式 を作成します。

図 14-5 監査ポリシーウィザード:規則式の選択画面

### **Audit Policy Wizard**

Using the attributes defined on the resource, create a list of attribute conditions. The rule will return a Boolean value that, if equal TRUE, will cause a policy violation. Conditions can be AND or ORed together using the AND and OR buttons.

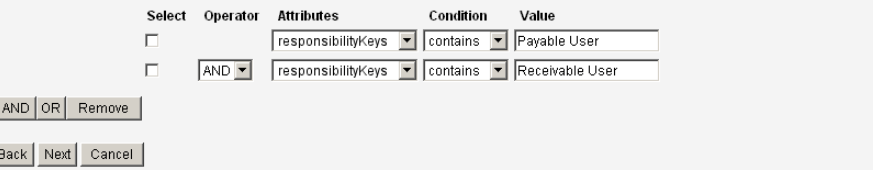

この規則はブール値を返します。両方のステートメントが true の場合、ポリシー規則 は、ポリシー違反となる TRUE の値を返します。

注 Identity Manager では、入れ子になった規則の制御はサポートされません。 また、監査ポリシーウィザードを使用して、規則間で異なるブール演算子 を使用したポリシーを作成すると、評価の順序が指定されていないため、 予期しない結果が生成されます。 複雑な規則式の場合は、監査ポリシーウィザードを使用するのではなく、

XML エディタを使用して規則を作成してください。XML エディタを使用 すると、必要な場所で否定を指定し、ルール間で 1 つのブール演算子のみ を使用するようにできます。

次のコード例は、この画面で作成した規則の XML を示しています。

#### コード例 14-1 新しく作成した規則の XML 構文の例

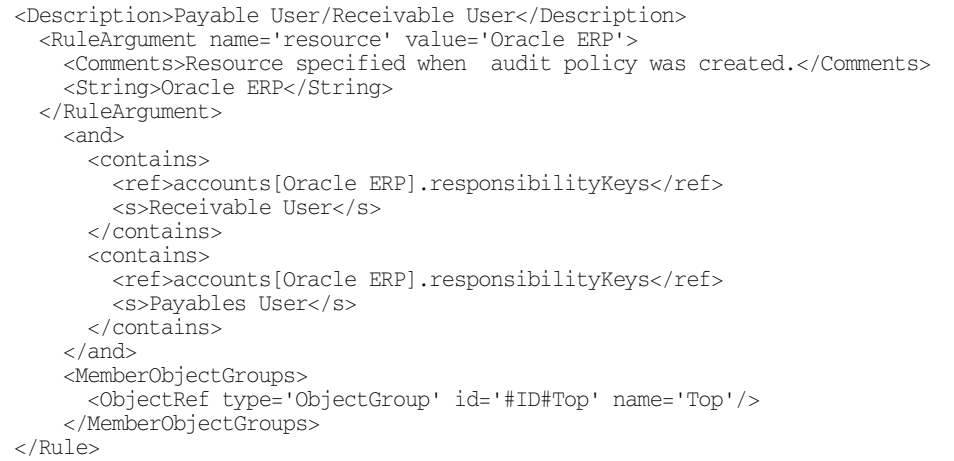

規則から式を削除するには、属性条件を選択して「削除」をクリックします。

「次へ」をクリックして監査ポリシーウィザードを続行します。既存の規則を追加する か、もう一度ウィザードを使用して、より多くの規則を追加することができます。

## <span id="page-462-0"></span>ほかの規則の追加

既存の規則をインポートする (459 [ページ](#page-458-1) ) か、ウィザードを使用 (459 [ページ](#page-458-2) ) して、 追加の規則を作成することができます。

必要な場合は、「**AND**」または「**OR**」をクリックして、規則の追加を続行します。規 則を削除するには、規則を選択して「削除」をクリックします。

ポリシー違反が発生するのは、すべての規則のブール式が true と評価した場合だけで す。AND/OR 演算子で規則をグループ化すると、すべての規則が true でなくても、 ポリシーが true と評価される可能性があります。Identity Manager では、true と評価 された規則についてのみ、およびポリシー式が true と評価された場合にのみ違反が発 生します。監査ポリシーウィザードでは、入れ子になったブール式を明示的に制御し ないため、深い式を作成しないことをお勧めします。

注 Identity Manager では、入れ子になった規則の制御はサポートされません。 また、監査ポリシーウィザードを使用して、入れ子になったブール演算子 を使用したポリシーを作成すると、予期しない結果が生成される場合があ ります。

> 複雑な規則式の場合は、XML エディタを使用して、使用したいすべての規 則を参照する別個の XPRESS 規則を作成してください。

## 是正ワークフローの選択

この画面で、このポリシーに関連付ける是正ワークフローを選択します。ここで割り 当てたワークフローによって、監査ポリシー違反が検出されたときに Identity Manager で実行されるアクションが決まります。

注 違反が検知された監査ポリシーごとに1つのワークフローが起動します。 各ワークフローには、特定のポリシーのポリシースキャンによって作成さ れたコンプライアンス違反ごとに、1 つまたは複数の作業項目が含まれま す。

#### 図 14-6 監査ポリシーウィザード: 是正ワークフローの選択画面

#### **Audit Policy Wizard**

Select the remediation workflow that will be executed if there is a policy violation.

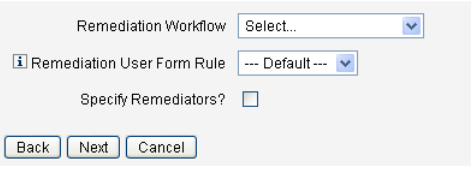

注 XML エディタまたは Identity Manager Integrated Development Environment (IDE) を使用して作成したワークフローのインポートについ ては、457 ページの「( 省略可能 ) ワークフローを [Identity Manager](#page-456-1) にイン [ポートする」を](#page-456-1)参照してください。

「是正ユーザーフォーム規則」ドロップダウンメニューを使用して、是正によるユー ザーの編集時に適用する必要があるユーザーフォームを判定する規則を選択します。 デフォルトでは、是正作業項目に対応してユーザーを編集する是正者は、是正者に割 り当てられたユーザーフォームを使用します。監査ポリシーで是正ユーザーフォーム を指定すると、このフォームが代わりに使用されます。これにより、監査ポリシーで 対応する特定の問題を示す場合に、厳密に限定されたフォームを使うことができます。

この是正ワークフローに関連付ける是正者を指定する場合は、「是正者の指定」チェッ クボックスを選択します。このオプションを選択して「次へ」をクリックすると、是 正者の割り当てページが表示されます。このオプションを選択しなかった場合は、次 に、監査ポリシーウィザードの組織の割り当て画面が表示されます。

## 是正者と是正タイムアウトの選択

是正者を指定した場合、この監査ポリシーの違反が検出されると、このポリシーに割 り当てられた是正者に通知されます。さらに、デフォルトのワークフローで是正作業 項目が是正者に割り当てられます。すべての Identity Manager ユーザーが是正者にな ることができます。

1 人以上のレベル 1 是正者、すなわち、指定されたユーザーを割り当てることができ ます。レベル 1 是正者は、ポリシー違反が検出されたときに、是正ワークフローに よって送信される電子メールで最初に連絡を受けます。指定されたエスカレーション タイムアウト時間に達するまでにレベル 1 是正者が応答しなかった場合、Identity Manager は次に、ここに指定されたレベル 2 是正者に連絡します。エスカレーション 期間が経過するまでにレベル 1 是正者もレベル 2 是正者も応答しなかった場合にのみ、 Identity Manager がレベル 3 是正者に連絡します。

注 選択した最高レベルの是正者に対してエスカレーションタイムアウト値を 指定した場合、エスカレーションがタイムアウトすると、リストから作業 項目が削除されます。デフォルトでは、エスカレーションタイムアウトは 0 の値に設定されています。この場合、作業項目は期限切れにならず、是 正者リストに残ります。

是正者の割り当ては省略可能です。このオプションを選択する場合は、「是正者の指 定」チェックボックスを有効にして、次の画面に進みます。

是正者の利用可能リストにユーザーを追加するには、ユーザー ID を入力して、「追 加」をクリックします。または、「**...**」ボタンをクリックして、ユーザー ID を検索し ます。「が次の文字列で始まる」フィールドに 1 文字以上入力して、「検索」をクリッ クします。検索リストからユーザーを選択したら、「追加」をクリックして、是正者の リストに追加します。「閉じる」をクリックして、検索領域を閉じます。

是正者のリストからユーザー ID を削除するには、リストのユーザー ID を選択して、 「削除」をクリックします。

#### 図 14-7 監査ポリシーウィザード:レベル1 是正者の選択領域

#### **Audit Policy Wizard**

Select administrators and timeouts for remediators who will be notified for each policy violation. If the timeout occurs, then the violation will be escalated to the next level of remediators, beginning with Level 1.

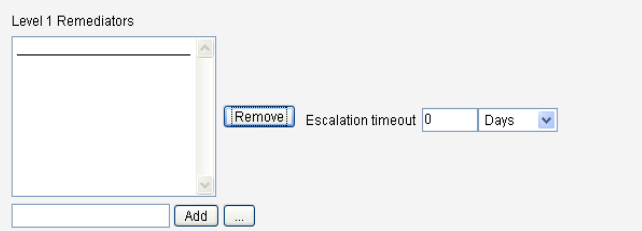

# このポリシーにアクセスできる組織の選択

図 [14-8](#page-465-1) に示すように、この画面では、このポリシーを表示および編集できる組織を選 択します。

<span id="page-465-1"></span>図 14-8 監査ポリシーウィザード:閲覧を許可された組織の割り当て画面

#### **Audit Policy Wizard**

Select the organizations that will have visibility to this audit policy.

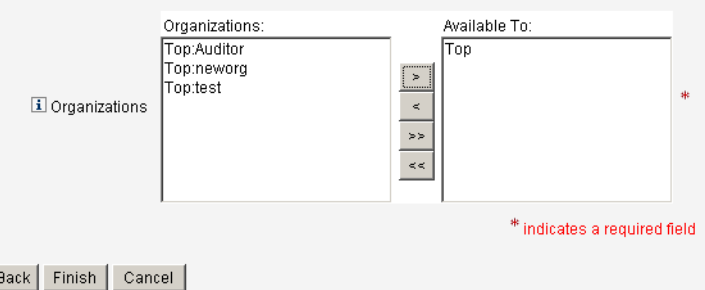

組織を選択したら、「完了」をクリックして監査ポリシーを作成し、「ポリシーの管理」 ページに戻ります。新しく作成したポリシーがこのリストに表示されます。

# <span id="page-465-0"></span>監査ポリシーの編集

監査ポリシーに関する一般的な編集タスクは次のとおりです。

- 規則を追加または削除する
- ターゲットリソースを変更する
- ポリシーにアクセスできる組織のリストを調整する
- 各レベルの是正に関連付けられたエスカレーションタイムアウトを変更する
- ポリシーに関連付けられた是正ワークフローを変更する

# ポリシーの編集ページ

監査ポリシー名の列でポリシーの名前をクリックして「監査ポリシーの編集」ページ を開きます。このページでは、監査ポリシーに関する情報が次の領域に分類されてい ます。

- 識別と規則の領域
- 是正者とエスカレーションタイムアウトの領域
- ワークフローと組織の領域

図 14-9 「監査ポリシーの編集」ページ: 識別と規則の領域

#### **Edit Audit Policy**

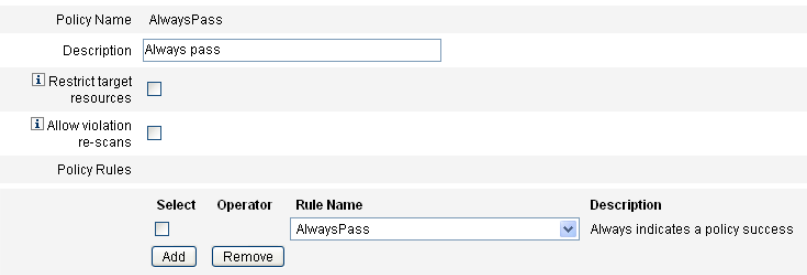

ページのこの領域では、次の操作を行うことができます。

- ポリシーの説明の編集
- 規則の追加または削除
- 注 この製品で既存の規則を直接編集することはできません。Identity Manager IDE または XML エディタを使用して規則を編集してから、 Identity Manager にインポートします。その後、以前のバージョンの規則 を削除して、改訂バージョンの規則を追加します。

### 監査ポリシーの説明の編集

監査ポリシーの説明を編集するには、「説明」フィールド内のテキストを選択し、新し いテキストを入力します。

### オプションの編集

オプションの作業として、「ターゲットリソースを制限」オプションまたは「違反の再 スキャンを許可」オプションを選択するか、選択解除します。

### ポリシーの規則の削除

ポリシーの規則を削除するには、規則名の前にある「選択」ボタンをクリックし、「削 除」をクリックします。

### ポリシーへの規則の追加

「追加」をクリックして新しいフィールドを追加し、そのフィールドで、追加する規則 を選択します。

### ポリシーで使用する規則の変更

「規則名」列で、選択リストから別の規則を選択します。

## 「是正者」領域

図 [14-10](#page-467-0) に、レベル 1、レベル 2、レベル 3 のポリシーの是正者を割り当てるための 「是正者」領域の一部を示します。

<span id="page-467-0"></span>図 14-10 「監査ポリシーの編集」ページ: 是正者の割り当て

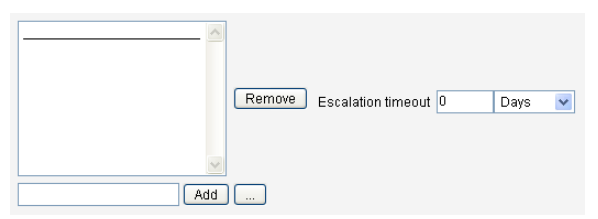

ページのこの領域では、次の操作を行うことができます。

- ポリシーの是正者の削除または割り当て
- エスカレーションタイムアウトの調整

## 是正者の削除または割り当て

1 つまたは複数の是正レベルの是正者を選択するには、ユーザー ID を入力して、「追 加」をクリックします。ユーザー ID を検索するには、「**...**」ボタンをクリックします。 少なくとも 1 人の是正者を選択する必要があります。

是正者を削除するには、リストのユーザー ID を選択して、「削除」をクリックしま す。
### エスカレーションタイムアウトの調整

.

タイムアウト値を選択し、新しい値を入力します。デフォルトでは、タイムアウト値 は設定されていません。

注 選択した最高レベルの是正者に対してエスカレーションタイムアウト値を 指定した場合、エスカレーションがタイムアウトすると、リストから作業 項目が削除されます。

# 是正ワークフローと組織の領域

図 [14-11](#page-468-0) に、監査ポリシーの是正ワークフローと組織を指定する領域を示します。

<span id="page-468-0"></span>図 14-11 「監査ポリシーの編集」ページ : 是正ワークフローと組織

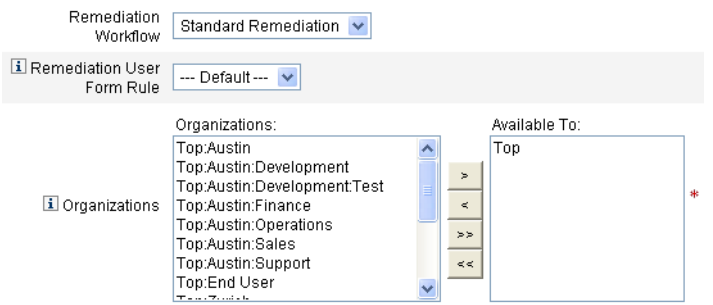

ページのこの領域では、次の操作を行うことができます。

- ポリシー違反の発生時に起動する是正ワークフローを変更する
- 是正ユーザーフォーム規則を選択する
- このポリシーにアクセスできる組織を調整する

#### 是正ワークフローの変更

ポリシーに割り当てられたワークフローを変更するには、オプションリストから別の ワークフローを選択します。デフォルトでは、ワークフローは監査ポリシーに割り当 てられません。

注 監査ポリシーにワークフローが割り当てられていない場合、違反はどの是 正者にも割り当てられません。

リストから是正ワークフローを選択し、「保存」をクリックします。

### 是正ユーザーフォーム規則の選択

オプションの作業として、是正によってユーザーを編集する際に適用されるユーザー フォームを生成する規則を選択します。

## 組織の閲覧許可の割り当てまたは削除

この監査ポリシーを使用できる組織を調整し、「保存」をクリックします。

# サンプルポリシー

Identity Manager には、「監査ポリシー」リストからアクセス可能な次のサンプルポリ シーが用意されています。

- IDM Role Comparison Policy
- IDM Account Accumulation Policy

## IDM Role Comparison Policy

このサンプルポリシーを使用して、Identity Manager ロールで指定されている属性と、 ユーザーの現在の属性を比較できます。このポリシーは、ロールに指定されたすべて のリソース属性がユーザーに設定されていることを確認するためのものです。

このポリシーは次の場合に違反を検知します。

- ロールに指定されたリソース属性がユーザーに含まれていない
- ユーザーのリソース属性が、ロールに指定されているものと異なる

### IDM Account Accumulation Policy

このサンプルポリシーでは、ユーザーが保有するすべてのアカウントが、そのユー ザーによって保有されている少なくとも 1 つのロールによって参照されていることを 確認します。

ユーザーに割り当てられているリソースアカウントのうち、いずれか 1 つでも現在 ユーザーに割り当てられているどのロールからも明示的に参照されていない場合、こ のポリシーに違反します。

# 監査ポリシーの削除

監査ポリシーを Identity Manager から削除すると、そのポリシーを参照する違反もす べて削除されます。

「ポリシーの管理」をクリックしてポリシーを表示した時に、インタフェースの「コン プライアンス」領域からポリシーを削除できます。監査ポリシーを削除するには、ポ リシーのリストからポリシー名を選択し、「削除」をクリックします。

# 監査ポリシーのトラブルシューティング

通常、監査ポリシーに関する問題に対処するにはポリシー規則のデバッグが最善の方 法です。

# 規則のデバッグ

規則をデバッグするには、規則コードに次のトレース要素を追加します。

```
<block trace='true'>
<and>
   <contains>
      <ref>accounts[AD].firstname</ref>
      <s>Sam</s>
   </contains>
    <contains>
      <ref>accounts[AD].lastname</ref>
      <s>Smith</s>
   </contains>
</and>
</block>
```
#### 問題

自分のワークフローが Identity Manager インタフェースに表示されない

#### 解決方法

次のことを確認します。

- ワークフローに subtype='SUBTYPE\_REMEDIATION\_WORKFLOW' 属性を追加した。 このサブタイプが指定されていないワークフローは Identity Manager 管理者イン タフェースに表示されません。
- authType AuditorAdminTask に対する権限が設定されている機能を持っている。
- ワークフローが含まれる組織を管理している。

### 問題

規則をインポートしましたが、監査ポリシーウィザードに表示されません。

### 解決方法

次のことを確認します。

- 各規則が subtype='SUBTYPE\_AUDIT\_POLICY\_RULE' または subtype='SUBTYPE\_AUDIT\_POLICY\_SOD\_RULE' である。
- authType AuditPolicyRule に対する権限が設定されている機能を持っている。
- ワークフローが含まれる組織を管理している。

# 監査ポリシーの割り当て

組織に監査ポリシーを割り当てるには、少なくとも「Assign Organization Audit Policies」機能を持っている必要があります。ユーザーに監査ポリシーを割り当てるに は、「Assign User Audit Policies」機能を持っている必要があります。「Assign Audit Policies」機能を持つユーザーは、これらの両方の機能を持ちます。

組織レベルのポリシーを割り当てるには、「アカウント」タブで「組織」を選択し、 「割り当てられた監査ポリシー」リストでポリシーを選択します。

#### ユーザーレベルのポリシーを割り当てるには、次の手順に従います。

- 1. 「アカウント」領域でユーザーをクリックします。
- 2. ユーザーフォームで「コンプライアンス」を選択します。
- 3. 「割り当てられた監査ポリシー」リストでポリシーを選択します。

注 ユーザーに直接割り当てられている (ユーザーアカウントや組織の割り当 てによって割り当てられている ) 監査ポリシーは、そのユーザーの違反の 是正時に常に再評価されます。

## 監査機能制限の解決

デフォルトでは、監査タスクを実行するために必要な機能は最上位 (Top) 組織 ( オブ ジェクトグループ ) に含まれています。このため、最上位 (Top) を管理する管理者の みが、これらの機能をほかの管理者に割り当てることができます。

別の組織に機能を追加することによって、この制限を解決できます。Identity Manager には、このタスクをサポートするユーティリティーが 2 つ用意されており、 これらは sample/scripts ディレクトリに置かれています。

監査タスクを実行するために必要な機能を、最上位 (Top) 以外の組織に追加するには、 次の手順に従います。

- 1. 次のコマンドを実行し、すべての機能 (AdminGroups) およびそれらに関連する組 織 ( オブジェクトグループ ) をリスト表示します。 beanshell objectGroupUpdate.bsh -type AdminGroup -action list -csv このコマンドは、カンマ区切り値 (CSV) ファイルへの出力を取得します。
- 2. CSV ファイルを編集し、組織上の機能の場所を必要に応じて調整します。
- 3. 次のコマンドを実行して Identity Manager を更新します。

beanshell objectGroupUpdate.bsh -data *CSVFileName* -action add -groups *NewObjectGroup*

監査ポリシーの割り当て

# 監査:コンプライアンスの監視

この章では、監査レビューの実施方法と、法規制へのコンプライアンスを管理する上 で役立つ手法の実装方法を中心に説明します。

この章では、次の概念およびタスクについて説明します。

- [監査ポリシーのスキャンとレポート](#page-475-0)
- [コンプライアンス違反の是正と受け入れ](#page-482-0)
- [定期的アクセスレビューとアテステーション](#page-493-0)
- [アクセスレビュー是正](#page-514-0)

# <span id="page-475-0"></span>監査ポリシーのスキャンとレポート

この節では、監査ポリシースキャンについて、および監査スキャンの実行と管理の手 順について説明します。

# ユーザーおよび組織のスキャン

スキャンは、選択した監査ポリシーを個々のユーザーまたは組織に対して実行します。 特定の違反についてユーザーまたは組織をスキャンしたり、ユーザーまたは組織に割 り当てられていないポリシーを実行したりできます。インタフェースの「アカウント」 領域からスキャンを起動します。

注 「サーバータスク」タブから監査ポリシースキャンを起動またはスケ ジュールすることもできます。

### 「アカウント」領域からユーザーアカウントまたは組織のスキャンを開始するには、次 の手順に従います。

- 1. 管理者インタフェースで、メインメニューから「アカウント」をクリックします。
- 2. 「アカウント」リストで、次のいずれかの操作を行います。
	- a. 1 人以上のユーザーを選択し、「ユーザーアクション」オプションリストから 「スキャン」を選択します。
	- b. 1 つ以上の組織を選択し、「組織アクション」オプションリストから「スキャ ン」を選択します。

タスクの起動ダイアログが表示されます。図 [15-1](#page-476-0) は、監査ポリシーユーザース キャンの「タスクの起動」ページの例です。

<span id="page-476-0"></span>図 15-1 タスクの起動ダイアログ

#### **Launch Task**

Enter task information, then click Launch to run the task or Cancel to return to the task list.

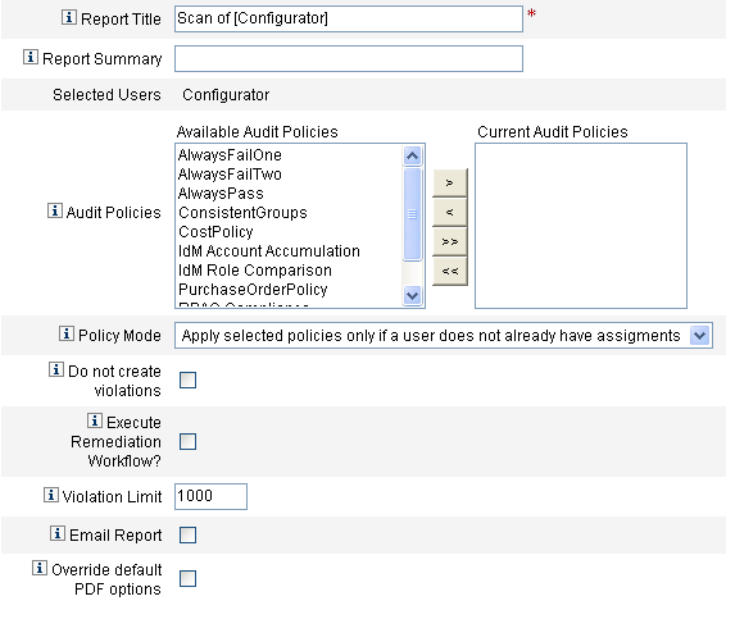

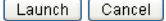

- 3. 「レポートタイトル」フィールドにスキャンのタイトルを指定します。このフィー ルドは必須です。任意で、「レポートの概要」フィールドにスキャンの説明を指定 できます。
- 4. 実行する監査ポリシーを 1 つ以上選択します。少なくとも 1 つのポリシーを選択 する必要があります。
- 5. 「ポリシーモード」を選択します。これにより、ポリシーが割り当てられている ユーザーに対して、選択したポリシーをどのように適用するかが決まります。こ こで、ユーザーに割り当てられているポリシーとは、ユーザーに直接割り当てら れたポリシーと、ユーザーが所属している組織に割り当てられたポリシーの両方 が該当します。
- 6. オプションの作業として「違反を作成しない」オプションを選択します。このオ プションを有効にすると、監査ポリシーが評価され、違反が報告されますが、コ ンプライアンス違反の作成または更新が行われないため、是正ワークフローも実 行されません。ただし、スキャンによるタスク結果で、違反が発生したことが示 されるため、監査ポリシーのテスト時にこのオプションが役立ちます。
- 7. 監査ポリシーに割り当てられた是正ワークフローを実行する場合は、「是正ワーク フローを実行しますか **?**」を選択します。監査ポリシーに是正ワークフローが定 義されていない場合は、是正ワークフローは実行されません。
- 8. 「違反数の最大値」の値を編集して、スキャンが強制終了する前にスキャンが発行 できるコンプライアンス違反の最大数を設定します。この値は、チェックが厳し すぎる可能性のある監査ポリシーを実行する場合に、リスクを制限するための安 全措置です。空の値は制限を設定しないことを意味します。
- 9. レポートの受信者を指定する場合は、「レポート結果を送信」を選択します。ま た、Identity Manager が CSV ( カンマ区切り値 ) 形式のレポートを格納したファ イルを添付するように設定することもできます。
- 10. デフォルトの PDF オプションに優先して適用する場合は、「デフォルトの **PDF** オ プションを上書き」オプションを有効にします。
- 11.「起動」をクリックしてスキャンを開始します。

監査スキャンの結果のレポートを見るには、「監査レポート」を表示します。

# 監査レポートの操作

Identity Manager には、さまざまな監査レポートが用意されています。次の表で、そ れらのレポートについて説明します。

<span id="page-478-0"></span>表 15-1 監査レポートの説明

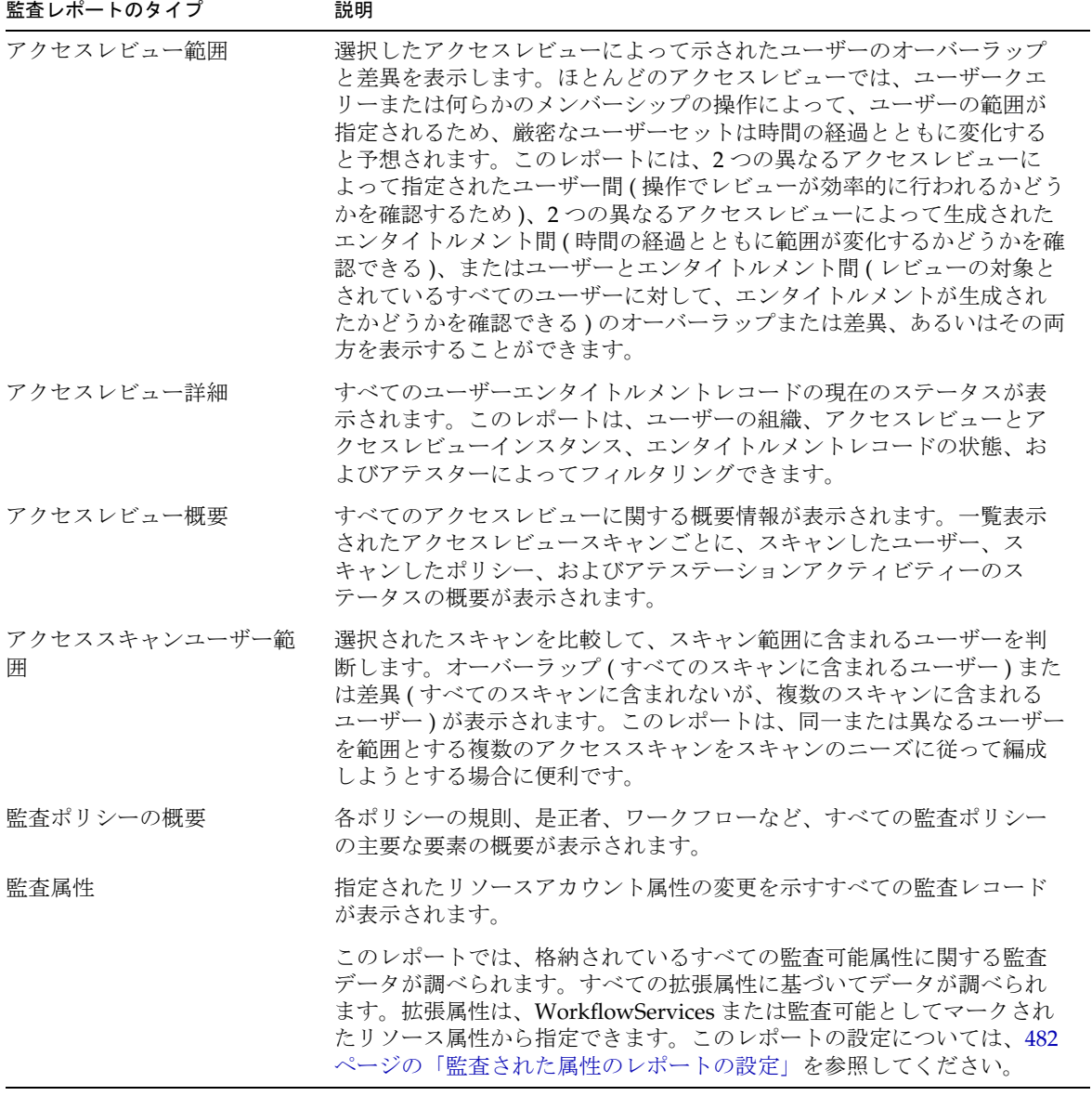

表 15-1 監査レポートの説明 ( 続き )

| 監査レポートのタイプ  | 説明                                                                                                    |
|-------------|----------------------------------------------------------------------------------------------------|
| 監査ポリシー別違反履歴 | 指定された期間中に作成されたすべてのコンプライアンス違反がポリ<br>シー別にグラフ形式で表示されます。このレポートは、ポリシーでフィ<br>ルタリングしたり、日、週、月、または四半期ごとにグループ化したり<br>できます。 |
| ユーザーアクセス    | 指定されたユーザーの監査レコードとユーザー属性が表示されます。                                                                                  |
| 組織別違反履歴     | 一定期間中に作成されたすべてのコンプライアンス違反が組織別にグラ<br>フ形式で表示されます。組織でフィルタリングしたり、日、週、月、ま<br>たは四半期ごとにグループ化したりできます。                    |
| リソース別違反履歴   | 指定された期間中に作成されたすべてのコンプライアンス違反がリソー<br>ス別にグラフ形式で表示されます。                                                             |
| 職務分掌        | 競合テーブルに配置された職務分掌違反が表示されます。Web ベースイ<br>ンタフェースでは、リンクをクリックすると追加情報にアクセスできま<br>す。                                     |
|             | このレポートは、組織でフィルタリングしたり、日、週、月、または四<br>半期ごとにグループ化したりできます。                                                           |
| 違反の概要       | 現在のコンプライアンス違反がすべて表示されます。このレポートは、<br>是正者、リソース、規則、ユーザー、またはポリシーによってフィルタ<br>リングできます。                                 |

これらのレポートは、Identity Manager インタフェースの「レポート」タブから利用 できます。

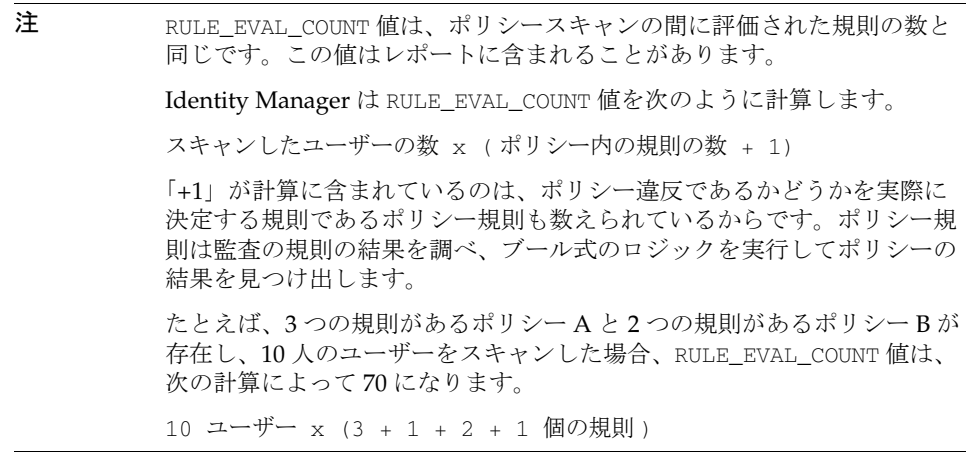

### 監査レポートの作成

レポートを実行するには、まず、レポートテンプレートを作成する必要があります。 レポートでは、レポート結果を受け取る電子メール受信者など、さまざまな条件を指 定できます。レポートテンプレートを作成して保存すると、「レポートの実行」ページ からそのレポートを使用できるようになります。

図 [15-2](#page-480-0) に、定義済み監査レポートのリストが表示された「レポートの実行」ページの 例を示します。

#### <span id="page-480-0"></span>図 15-2 「レポートの実行」ページの選択項目

#### **Run Reports**

Select a report type (Identity Manager or Auditor) from the list of options to display available reports. To create or run a report, select a report type from the New... list of options. To edit a saw to run a saved report. To sort the list of reports, click a column title.

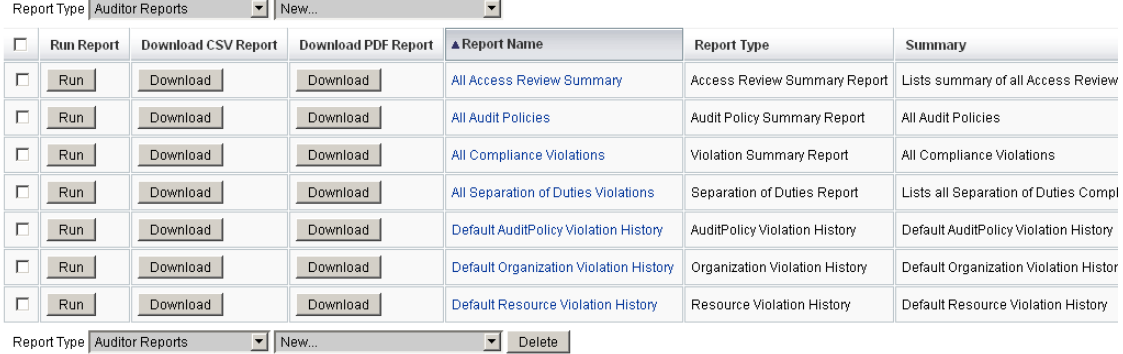

#### 監査レポートを作成するには、次の手順に従います。

- 1. 管理者インタフェースで、メインメニューから「レポート」をクリックします。 「レポートの実行」ページが開きます。
- 2. レポートタイプとして「監査レポート」を選択します。
- 3. レポートの「新規」リストからレポートを選択します。

「レポートの定義」ページが表示されます。レポートダイアログに表示されるフィール ドやレイアウトは、レポートのタイプによって異なります。レポートの条件の指定に ついては、Identity Manager ヘルプを参照してください。

レポートの条件を入力および選択したら、次を実行できます。

❍ 保存せずにレポートを実行する - 「実行」をクリックしてレポートの実行を開始 します。Identity Manager はレポート ( 新しいレポートを定義した場合 ) または変 更したレポート条件 ( 既存のレポートを編集した場合 ) を保存しません。

○ レポートを保存する - 「**保存**」をクリックしてレポートを保存します。保存後 は、「レポートの実行」ページ ( レポートのリスト ) からそのレポートを実行でき ます。

「レポートの実行」ページからレポートを実行したあとは、「レポートの表示」タブで、 ただちにまたはあとで出力を表示することができます。

• レポートのスケジュールについては、277 [ページの「レポートのスケジュール」](#page-276-0) を参照してください。

### <span id="page-481-0"></span>監査された属性のレポートの設定

監査された属性のレポート (479 [ページの表](#page-478-0) 15-1 を参照 ) は、Identity Manager のユー ザーおよびアカウントに対する属性レベルの変更を報告できます。しかし標準の監査 ログでは、完全なクエリー式をサポートするのに十分な監査ログデータが生成されま せん。

標準の監査ログでも、変更された属性が監査ログの acctAttrChanges フィールドに 書き込まれます。しかしこの場合、レポートクエリーでは変更された属性の名前に基 づいたレコードの照合のみが可能な方法で、変更された属性が書き込まれます。レ ポートクエリーでは、属性の値を正確に照合することができません。

次のパラメータを指定することで、lastname 属性に対する変更を含むレコードを照合 するようにこのレポートを設定できます。

Attribute Name = 'acctAttrChanges'

Condition = 'contains'

Value = 'lastname'

注 Condition='contains' を使用することが必要なのは、データが acctAttrChanges フィールドに格納される方法のためです。これは複数値の フィールドではありません。これは基本的に、変更されたすべての属性の before/after 値を、attrname=value の形式で格納するデータ構造です。結果 として、前の設定では、lastname=*xxx* であるすべてのインスタンスを照合するレ ポートクエリーが可能です。

特定の属性に特定の値を持つ監査レコードのみを収集することもできます。それを実 行するには、331 [ページの「「監査」タブの設定」](#page-330-0)の節に示した手順に従います。 「ワークフロー全体の監査」チェックボックスを選択し、「属性の追加」ボタンをク リックしてレポート対象として記録する属性を選択し、「**保存**」をクリックします。

次に、まだ有効になっていない場合は、タスクテンプレートの設定を有効にします。 それを実行するには、304 [ページの「タスクテンプレートの有効化」](#page-303-0)の節に示した手 順に従います。「選択したプロセスタイプ」リストのデフォルト値は変更せずに、「保 存」をクリックするだけにしてください。

これでワークフローでは、属性の名前と値の両方の照合に適した監査レコードを提供 できるようになりました。このレベルの監査を有効にするとより多くの情報を得られ ますが、パフォーマンスの負荷も非常に大きく、ワークフローの実行速度が低下する ことに注意してください。

# <span id="page-482-0"></span>コンプライアンス違反の是正と受け入れ

この節では、Identity Manager の是正機能を使用して重要な資産を保護する方法につ いて説明します。以下のトピックで、Identity Manager 是正プロセスの要素について 説明します。

- [是正について](#page-482-1)
- [是正電子メールテンプレート](#page-485-0)
- [「是正」ページの操作](#page-485-1)
- [ポリシー違反の表示](#page-486-0)
- [ポリシー違反の受け入れ](#page-488-0)
- [ポリシー違反の是正](#page-490-0)
- [是正リクエストの転送](#page-491-0)

# <span id="page-482-1"></span>是正について

Identity Manager は、未解決の ( 受け入れられていない ) 監査ポリシーコンプライアン ス違反を検出すると、是正リクエストを作成します。このリクエストは「是正者」に よって処理される必要があります。是正者とは、監査ポリシー違反の評価と応答を許 可されている、指定されたユーザーです。

### 是正者のエスカレーション

Identity Manager では、3 レベルの是正者のエスカレーションを定義できます。是正 リクエストは、まず、レベル 1 是正者に送信されます。タイムアウト時間が経過する までにレベル 1 是正者が是正リクエストに応答しなかった場合、Identity Manager は その違反をレベル 2 是正者にエスカレーションし、新しいタイムアウト時間を開始し ます。タイムアウト時間が経過するまでにレベル 2 是正者が応答しなかった場合、そ のリクエストはさらにレベル 3 是正者にエスカレーションされます。

是正を実行するには、そのシステムで少なくとも 1 人の是正者を指定する必要があり ます。任意設定ですが、各レベルに 2 人以上の是正者を指定することをお勧めします。 複数の是正者を指定すると、ワークフローの遅延や停止を防ぐことができます。

### 是正セキュリティーアクセス

これらの権限付与オプションは、authType RemediationWorkItem の作業項目用のも のです。

- 是正作業項目の所有者
- 是正作業項目の所有者の直属または直属以外のマネージャー
- 是正作業項目の所有者が所属する組織を管理する管理者

デフォルトでは、権限付与に関するチェックは次のようにして行い、いずれかの条件 を満たす作業項目に対して、ユーザーに是正権限が付与されます。

- 作業項目は、アクションを実行しようとしているユーザー自身が所有者となって いる
- 作業項目は、アクションを実行しようとしているユーザーが管理する組織に属す ユーザーが所有している
- 作業項目は、アクションを実行しようとしているユーザーの部下が所有している

2番目および3番目のチェックを別個に設定するには、次のオプションを変更します。

- **controlOrg** 有効な値は true または false。
- **subordinate** 有効な値は true または false。
- **lastLevel** 結果に含める最後の従属レベル。-1 はすべてのレベルを意味する。 lastLevel の整数値は、デフォルトでは -1 に設定され、これは直属の部下と直属で はない部下を含むことを意味します。

これらのオプションは、次のファイルで追加または変更できます。

UserForm: Remediation List

### 是正ワークフローのプロセス

Identity Manager では、監査ポリシースキャンの是正処理を行う標準是正ワークフ ローが提供されます。

標準是正ワークフローでは、コンプライアンス違反に関する情報を含む是正リクエス ト ( レビュータイプの作業項目 ) が生成され、監査ポリシーで指定された各レベル 1 是正者に電子メール通知が送信されます。是正者が違反を受け入れると、ワークフ ローによって既存のコンプライアンス違反オブジェクトの状態が変更され、有効期限 が割り当てられます。

コンプライアンス違反は、ユーザー、ポリシー名、および規則名の組み合わせによっ て一意に識別されます。監査ポリシーで true と評価されたときに、このユーザー / ポ リシー / 規則の組み合わせによる既存の違反が存在していなければ、その組み合わせ による新しいコンプライアンス違反が作成されます。その組み合わせでの違反が存在 し、その違反が受け入れられた状態になっている場合は、ワークフロープロセスによ る処理は行われません。既存の違反が受け入れられていない場合、その再発回数が加 算されます。

是正ワークフローの詳細については、451 [ページの「監査ポリシーについて」](#page-450-0)を参照 してください。

### 是正応答

デフォルトでは、各是正者は次の 3 つの応答オプションから選択できます。

● 「**是正」** - 是正者は、何らかの処理を行なってリソースの問題を修正したことを示 します。

コンプライアンス違反が修正されると、Identity Manager は監査イベントを作成 して是正をログに記録します。さらに、Identity Manager は、是正者の名前およ び入力されたコメントを保存します。

- 注 また後、違反は、次の監査スキャンまで削除されません。監査ポリシーが 再スキャンを許可するように設定されている場合、違反が是正されるとた だちにユーザーが再スキャンされます。
	- 「受け入れる」 是正者は、ユーザーが一定期間その違反を免除されるように違反 の内容を受け入れます。

違反が意図的なものである場合 ( たとえば、業務上 2 つのグループに所属する必 要がある場合など ) は、長期間にわたって違反を受け入れることができます。ま た、リソースのシステム管理者が休暇中で問題の修正方法がわからない場合など には、短期間だけ違反を受け入れることもできます。

Identity Manager は、違反を受け入れた是正者の名前を、免除に割り当てた有効 期限および入力したコメントとともに保存します。

- 注 Identity Manager は、期限切れになった免除を検出すると、違反を受け入 れた状態から保留中の状態に戻します。
- 「転送」 是正者は、違反を解決する役割を別の人物に再割り当てします。

### 是正の例

ユーザーが買掛金と売掛金の両方を担当できないようにする規則を設定した企業で、 あるユーザーがこの規則に違反しているという通知を受け取ったとします。

- 会社がその職位に別の従業員を雇用するまでの間、そのユーザーがスーパーバイ ザとして両方の役割を受け持つ場合は、その違反を受け入れ、最長で 6 か月間の 免除を与えることができます。
- ユーザーが規則に違反している場合、競合を修正し、そのリソースで問題が解決 されたときに違反を是正するように Oracle ERP 管理者に依頼することもできま す。または、是正リクエストを Oracle ERP 管理者に転送することができます。

# <span id="page-485-0"></span>是正電子メールテンプレート

Identity Manager には、「ポリシー違反通知」電子メールテンプレートが用意されてい ます。これを利用するには、「設定」タブを選択し、次に「電子メールテンプレート」 サブタブを選択します。このテンプレートを、保留中の違反を是正者に通知するよう に設定できます。詳細については、181 [ページの「電子メールテンプレートのカスタ](#page-180-0) [マイズ」を](#page-180-0)参照してください。

# <span id="page-485-1"></span>「是正」ページの操作

「是正」ページにアクセスするには、「作業項目」を選択し、「是正」タブを選択しま す。

このページでは、次の操作を行うことができます。

- 保留中の違反を表示する
- ポリシー違反の優先度を設定する
- 1つ以上のポリシー違反を受け入れる
- 1 つ以上のポリシー違反を是正する
- 1つ以上の違反を転送する
- 是正作業項目のユーザーを編集する

# <span id="page-486-0"></span>ポリシー違反の表示

「是正」ページでは、違反に対するアクションを実行する前に、違反に関する詳細を表 示できます。

割り当てられている機能または Identity Manager 機能の階層の位置によっては、ほか の是正者の違反を表示してアクションを実行できる場合もあります。

以下のトピックは、違反の表示に関するものです。

- 487[ページの「保留中のリクエストの表示」](#page-486-1)
- 488 [ページの「完了したリクエストの表示」](#page-487-0)
- 488 [ページの「テーブルの更新」](#page-487-1)

### <span id="page-486-1"></span>保留中のリクエストの表示

デフォルトでは、割り当てられている保留中のリクエストは「是正」テーブルに表示 されます。「右の者に対する是正リクエスト一覧」オプションを使用すると、別の是正 者に対する保留中の是正リクエストを表示できます。

- 直接報告された組織内のユーザーの保留中のリクエストを表示するには、「自分の 直属の部下」を選択します。
- 保留中のリクエストを表示したい 1 人以上のユーザーを入力するか、検索するに は、「ユーザーの検索」を選択します。ユーザー ID を入力して、「適用」をクリッ クすると、そのユーザーの保留中のリクエストが表示されます。または、「**...**」ボ タンをクリックして、ユーザーを検索します。ユーザーを見つけて選択したら、 「閉じる」をクリックして、「検索」領域を閉じます。

結果のテーブルには、リクエストごとに次の情報が表示されます。

- 「是正者」 割り当てられた是正者の名前。この列は、ほかの是正者の是正リクエ ストを表示する場合にのみ表示されます。
- 「ユーザー」— リクエストが作成されたユーザー。
- 「監査ポリシー **/** リクエスト」- 是正者にリクエストされるアクション。
- 「監査ポリシー **/** 説明」- リクエストの是正コメント。
- 「違反の状態」- 違反の現在の状態。
- 「重要度」- リクエストに割り当てられた重要度 ( なし、低、中、高、クリティカ  $1/\nu$ )。
- 「優先度」- リクエストに割り当てられた優先度 ( なし、低、中、高、緊急 )。
- 「リクエスト日」ー 是正リクエストが発行された日時。

注 各ユーザーは、その特定の是正者に関連する是正データを表示するカスタ ムフォームを選択できます。カスタムフォームを割り当てるには、ユー ザーフォームの「コンプライアンス」タブを選択します。

### <span id="page-487-0"></span>完了したリクエストの表示

完了した是正リクエストを表示するには、「自分の作業項目」タブをクリックし、次に 「履歴」タブをクリックします。以前に是正した作業項目のリストが表示されます。

結果のテーブル (AuditLog レポートで生成される ) には、是正リクエストごとに次の 情報が表示されます。

- 「タイムスタンプ」- リクエストが是正された日時
- 「主体」- リクエストを処理した是正者の名前
- 「アクション」- 是正者がリクエストを受け入れたのか是正したのかを示す
- 「タイプ」- ComplianceViolation やユーザーエンタイトルメントなど
- 「オブジェクト名」- 違反した監査ポリシーの名前
- 「リソース」- 是正者のアカウント ID (「なし」と表示されることもある )
- **ID** ポリシー違反に関連するアカウント ID
- 「結果」- 常に「成功」と表示される

テーブルのタイムスタンプをクリックすると、「監査イベントの詳細」ページが開きま す。

この情報には、是正または受け入れに関する情報、イベントパラメータ ( 該当する場 合 )、監査可能属性などが含まれます。

## <span id="page-487-1"></span>テーブルの更新

「是正」テーブルに表示された情報を更新するには、「更新」をクリックします。新し い是正リクエストがあれば、「是正」ページのテーブルが更新されます。

## ポリシー違反の優先度の設定

ポリシー違反に優先度、重要度、またはその両方を割り当てて、ポリシー違反の優先 度を設定することができます。「是正」ページから違反の優先度を設定します。

#### 違反の優先度または重要度を編集するには、次の手順に従います。

- 1. リストの違反を 1 つまたは複数選択します。
- 2. 「優先度の設定」をクリックします。

「ポリシー違反の優先度設定」ページが表示されます。

- 3. オプションの作業として違反の重要度を設定します。選択項目は、「なし」、「低」、 「中」、「高」、「クリティカル」です。
- 4. オプションの作業として違反の優先度を設定します。選択項目は、「なし」、「低」、 「中」、「高」、「緊急」です。
- 5. 選択が完了したら、「**OK**」をクリックします。Identity Manager は是正者のリス トに戻ります。
- 注 重要度と優先度の値は、タイプ CV (コンプライアンス違反)の是正項目に のみ設定できます。

# <span id="page-488-0"></span>ポリシー違反の受け入れ

「是正」ページまたは「ポリシー違反のレビュー」ページで、ポリシー違反を受け入れ ることができます。

### 「是正」ページでの操作

#### 「是正」ページで保留中のポリシー違反を受け入れるには、次の手順に従います。

- 1. テーブルの行を選択して、受け入れるリクエストを指定します。
	- 1つまたは複数のリクエストを受け入れ対象に指定するには、それぞれのオプ ションを有効にします。
	- ❍ テーブルに一覧表示されたすべてのリクエストを受け入れるには、テーブルヘッ ダーのオプションを有効にします。

注 Identity Manager では、受け入れアクションを説明するコメントは1セッ トしか入力できません。関連する違反であるためコメントが 1 つで十分な 場合を除いては、一括受け入れを実行しないでください。 受け入れ可能なリクエストは、コンプライアンス違反を含むリクエストの みです。ほかの是正リクエストは受け入れることができません。

#### 2. 「受け入れる」をクリックします。

次のような「ポリシー違反を受け入れる」ページ(または「複数のポリシー違反 を受け入れる」ページ)が表示されます。

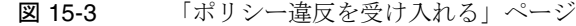

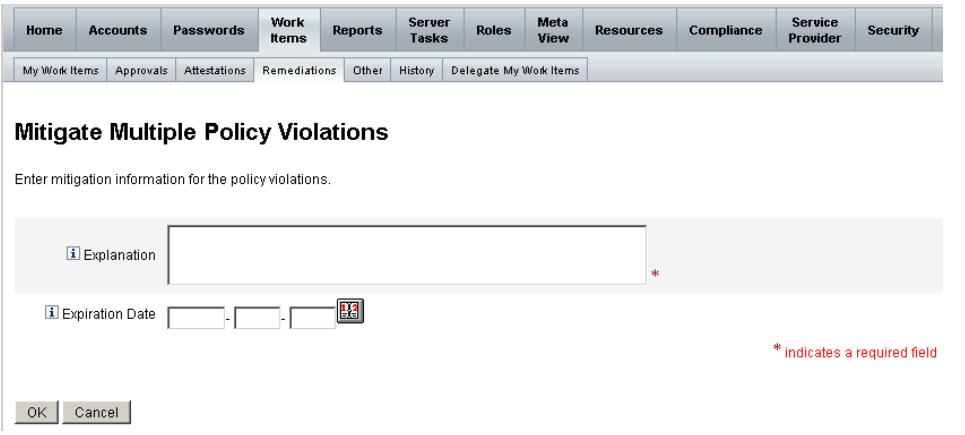

3. 「説明」フィールドに、受け入れに関するコメントを入力します。このフィールド は必須です。

コメントは、このアクションの監査証跡として利用されるので、ひととおりの有 用な情報を入力する必要があります。たとえば、ポリシー違反を受け入れる理由、 日付、免除期間の選択理由などを説明します。

4. 免除の有効期限を指定します。「有効期限」フィールドに日付 (**YYYY-MM-DD** 形式 ) を直接入力するか、日付の 图 ボタンをクリックしてカレンダから日付を選択し ます。

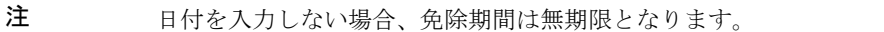

5. 「**OK**」をクリックして変更を保存し、「是正」ページに戻ります。

# <span id="page-490-0"></span>ポリシー違反の是正

#### **1** つ以上のポリシー違反を是正するには、次の手順に従います。

- 1. テーブル内のチェックボックスを使用して、是正するリクエストを指定します。
	- ❍ 1 つまたは複数のリクエストを是正対象に指定するには、それぞれのチェック ボックスを有効にします。
	- ❍ テーブルに一覧表示されたすべてのリクエストを是正するには、テーブルヘッ ダーのチェックボックスを有効にします。

複数のリクエストを選択した場合、Identity Manager では、是正アクション を説明するコメントは1セットしか入力できません。関連する違反であるた めコメントが 1 つで十分な場合を除いては、一括是正を実行しないでくださ い。

- 2. 「是正」をクリックします。
- 3. 「ポリシー違反の是正」ページ (または「複数のポリシー違反の是正」ページ)が 表示されます。
- 4. 「コメント」フィールドに、是正に関するコメントを入力します。
- 5. 「**OK**」をクリックして変更を保存し、「是正」ページに戻ります。
- 注 ユーザーに直接割り当てられている (ユーザーアカウントや組織の割り当 てによって割り当てられている ) 監査ポリシーは、そのユーザーの違反の 是正時に常に再評価されます。

# <span id="page-491-0"></span>是正リクエストの転送

1 つ以上の是正リクエストをほかの是正者に転送できます。

#### 是正リクエストを転送するには、次の手順に従います。

- 1. テーブル内のチェックボックスを使用して、転送するリクエストを指定します。
	- ❍ テーブルに一覧表示されたすべてのリクエストを転送するには、テーブルヘッ ダーのチェックボックスを有効にします。
	- ❍ 1 つまたは複数のリクエストを転送するには、それぞれのチェックボックスを有 効にします。
- 2. 「転送」をクリックします。

「転送先の選択と確認」ページが表示されます。

図 15-4 「転送先の選択と確認」ページ

#### **Select and Confirm Forwarding**

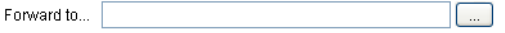

OK Cancel

3. 「転送先」フィールドに是正者の名前を入力して、「**OK**」をクリックします。また は、「**...**」ボタンをクリックして、是正者の名前を検索します。検索リストから名 前を選択し、「設定」をクリックして、「転送先」フィールドにその名前を入力し ます。「閉じる」をクリックして、検索領域を閉じます。

「是正」ページが再表示され、テーブルの「是正者」列に新しい是正者の名前が表示さ れます。

# 是正作業項目のユーザーの編集

適切なユーザー編集機能を持つ場合、関連付けられたエンタイトルメント履歴に説明 されているとおり、是正作業項目から、ユーザーを編集して問題を是正できます。

ユーザーを編集するには、「是正リクエストのレビュー」ページから、「ユーザーの編 集」をクリックします。表示される「ユーザーの編集」ページには、次の項目が表示 されます。

- この作業項目について、ユーザーに関連付けられているエンタイトルメント履歴
- ユーザーの属性。ここに表示されるオプションは、「アカウント」領域から使用で きる「ユーザーの編集」フォームのオプションと同じです。

コーザーを変更したら、「保存」をクリックします。

注 ユーザーを編集し、保存すると、ユーザーの更新ワークフローが実行され ます。このワークフローに承認プロセスが含まれている場合があるため、 ユーザーアカウントを変更し、保存してもしばらくの間、有効にならない 可能性があります。監査ポリシーで再スキャンが許可されており、ユー ザーの更新ワークフローが完了していない場合、後続のポリシースキャン で同じ違反が検出されることがあります。

# <span id="page-493-0"></span>定期的アクセスレビューとアテステーション

Identity Manager では、アクセスレビューを実行するプロセスによって、マネー ジャーなどの責任者がユーザーアクセス特権のレビューと検証を行うことができます。 このプロセスは、時間の経過とともに蓄積されたユーザー特権を識別および管理し、 米国企業改革 (SOX) 法、GLBA、および米国で義務付けられているその他の規制に対 するコンプライアンスを維持するのに役立ちます。

アクセスレビューは、必要に応じて実行できます。また、四半期ごとなど、定期的に 実行されるようにスケジュールすることもできます。定期的アクセスレビューを実行 することで、正しいレベルのユーザー特権を維持できます。アクセスレビューにオプ ションの作業として監査ポリシースキャンを含めることもできます。

# 定期的アクセスレビューについて

定期的アクセスレビューは、一連の従業員が特定の時点で適切なリソースに対する適 切な特権を持っていることをアテストする定期的プロセスです。

定期的アクセスレビューでは次のアクティビティーを行います。

- アクセスレビュースキャン このスキャンでは、「ユーザーエンタイトルメント」 について規則ベースの評価を実行して、アテステーションが必要かどうかを決定 します。
- アテステーション ユーザーエンタイトルメントを承認または拒否することに よってアテステーションリクエストに応答するプロセスです。

「ユーザーエンタイトルメント」は、特定のリソースセットについての、ユーザーのア カウントの詳細なレコードです。

### アクセスレビュースキャン

定期的アクセスレビューを開始するには、まず、1 つ以上のアクセススキャンを定義 する必要があります。

アクセススキャンには、スキャン対象のユーザー、スキャンに含めるリソース、ス キャンで評価するオプションの監査ポリシー、および手動でアテストするエンタイト ルメントレコードを決定する規則とその実行者を定義します。

### アクセスレビューのワークフロープロセス

一般に、Identity Manager のアクセスレビューワークフローは次のようになります。

- ユーザーのリストを作成し、各ユーザーのアカウント情報を取得し、オプション の監査ポリシーを評価する
- ユーザーエンタイトルメントレコードを作成する
- 各ユーザーエンタイトルメントレコードについて、アテステーションが必要かど うかを判断する
- 作業項目を各アテスターに割り当てる
- すべてのアテスターによる承認または最初の拒否を待つ
- 指定された時間内にリクエストへの応答を受け取らなかった場合は、次のアテス ターにエスカレーションする
- 解決したユーザーエンタイトルメントレコードを更新する

是正機能については、515 [ページの「アクセスレビュー是正」を](#page-514-0)参照してください。

#### 必要な管理者機能

定期的アクセスレビューを実行してレビュープロセスを管理するユーザーは、 「Auditor Periodic Access Review Administrator」機能を持っている必要があります。 「アクセススキャン監査管理者」機能を持つユーザーは、アクセススキャンの作成と管 理を行うことができます。

これらの機能を割り当てるには、ユーザーアカウントを編集してセキュリティー属性 を変更します。これらの機能およびその他の機能の詳細については、217 [ページの](#page-216-0) [「機能とその管理について」を](#page-216-0)参照してください。

### アテステーション

アテステーションは、特定の日付に存在しているユーザーエンタイトルメントを確認 するために、1 人以上の指定されたアテスターが実行するアテステーションプロセス です。アクセスレビュー中に、アテスターは電子メール通知によってアクセスレ ビューアテステーションリクエストの通知を受け取ります。アテスターは、Identity Manager ユーザーである必要がありますが、Identity Manager 管理者である必要はあ りません。

### アテステーションワークフロー

Identity Manager は、レビューを必要とするエンタイトルメントレコードがアクセス スキャンで検出されたときに起動されるアテステーションワークフローを使用します。 アクセススキャンは、アクセススキャンで定義された規則に基づいてこの判断を行い ます。

アクセススキャンで評価される規則によって、ユーザーエンタイトルメントレコード を手動でアテストする必要があるか、あるいは自動的に承認または拒否できるか決ま ります。ユーザーエンタイトルメントレコードを手動でアテストする必要がある場合 は、2 番目の規則を使用して適切なアテスターが決定されます。

手動でアテストする各ユーザーエンタイトルメントレコードは、1 人のアテスターに つき 1 つの作業項目でワークフローに割り当てられます。これらの作業項目のアテス ターへの通知を、アテスターごと、スキャンごとに項目を 1 つの通知にまとめる ScanNotification ワークフローを使用して送信できます。ScanNotification ワークフ ローが選択されていない場合は、ユーザーエンタイトルメントごとの通知になります。 この場合、1 人のアテスターが同じスキャンで複数の通知を受け取ることになり、ス キャンするユーザー数によっては多数の通知になる可能性があります。

### アテステーションセキュリティーアクセス

これらの権限付与オプションは、authType AttestationWorkItem の作業項目用のも のです。

- 作業項目の所有者
- 作業項目の所有者の直属または直属以外のマネージャー
- 作業項目の所有者が所属する組織を管理する管理者
- 認証チェックで検証済みのユーザー

デフォルトでは、権限付与に関するチェックは次のようにして行い、いずれかの条件 を満たす作業項目に対して、ユーザーに是正権限が付与されます。

- 作業項目は、アクションを実行しようとしているユーザー自身が所有者となって いる
- 作業項目は、アクションを実行しようとしているユーザーが管理する組織に属す ユーザーが所有している
- 作業項目は、アクションを実行しようとしているユーザーの部下が所有している 2番目および3番目のチェックを別個に設定するには、次のフォームプロパティーを 変更します。
- controlOrg 有効な値は「true」または「false」
- subordinate 有効な値は「true」または「false」
- lastLevel 結果に含める最後の従属レベル。-1 はすべてのレベルを意味する

lastLevel の整数値は、デフォルトでは -1 に設定され、これは直属の部下と直属では ない部下を含むことを意味します。

これらのオプションは、次のファイルで追加または変更できます。

UserForm: AccessApprovalList

.

注 アテステーションのセキュリティーが組織管理に設定されている場合 (controlOrg が true)、ほかのユーザーが所有しているアテステーションを 変更するには Auditor Attestor 機能も必要です。

### 委任されたアテステーション

デフォルトの動作として、アクセススキャンワークフローは、アクセスレビューアテ ステーション作業項目およびアクセスレビュー是正作業項目に対して、アテステー ション作業項目およびその通知用にユーザーが作成した委任設定に従います。しかし、 アクセススキャンの管理者が、「委任に従う」オプションを選択解除して委任設定を無 視する場合があります。アテスターがすべての作業項目を別のユーザーに委任してい る場合でも、アクセスレビュースキャンで「委任に従う」オプションが設定されてい なければ、委任を割り当てたユーザーではなく、そのアテスターがアテステーション リクエスト通知と作業項目を受け取ることになります。

# 定期的アクセスレビューの計画

アクセスレビューは、どの企業でも多くの労働力と時間を要するプロセスです。 Identity Manager の定期的アクセスレビュープロセスを使用すると、プロセスの多く の部分が自動化されるため、必要なコストと時間を最小限にできます。ただし、それ でも時間のかかるプロセスがいくつかあります。たとえば、いくつもの場所から多数 のユーザーのユーザーアカウントデータを取得するプロセスには、かなりの時間を要 する場合があります。レコードを手動でアテストする作業も、時間がかかる場合があ ります。適切な計画を行えば、プロセスの効率を高め、必要な手間を大幅に減らすこ とができます。

定期的アクセスレビューの計画では、次のことを考慮する必要があります。

• スキャン時間は、ユーザー数および関連するリソースの数によって大きく異なる 場合があります。

大規模な組織で 1 回の定期的アクセスレビューを行う場合、スキャンに 1 日以上 かかることがあり、手動アテステーションを完了するのに 1 週間以上かかること もあります。

たとえば、50,000 人のユーザーと 10 のリソースを持つ組織では、次の計算による と、アクセススキャンの完了にほぼ 1 日かかる可能性があります。

1 秒 / リソース \* 50000 ユーザー \* 10 リソース / 5 同時スレッド = 28 時間

リソースが各地域に散在している場合は、ネットワークの待ち時間が処理時間に 加わることがあります。

• 複数の Identity Manager サーバーを使用して並行処理を行うと、アクセスレ ビュープロセスをスピードアップできます。

各スキャンでリソースが共通していない場合は、並列スキャンの実行がもっとも 効果的です。アクセスレビューを定義するときに、複数のスキャンを作成し、リ ソースを特定のリソースセットに制限して、スキャンごとに異なるリソースを使 用するようにします。そして、タスクの起動時に、複数のスキャンを選択し、た だちに実行するようにスケジュールします。

• アテステーションワークフローおよび規則をカスタマイズすることにより、管理 を強化して効率を高めることができます。

たとえば、アテスター規則を、複数のアテスターにアテステーション作業を分散 させるようにカスタマイズします。そうすれば、アテステーションプロセスで、 その規則に従って作業項目が割り当てられ通知が送信されます。

• アテスターエスカレーション規則を使用すると、アテステーションリクエストに 対する応答時間を短くできます。

デフォルトのエスカレーションアテスター規則を設定するか、またはカスタマイ ズした規則を使用して、アテスターのエスカレーションチェーンを設定します。 エスカレーションタイムアウト値も指定します。

- レビュー決定規則の使用方法を理解し、手動レビューが必要なエンタイトルメン トレコードの判別を自動化することで時間を節約します。
- スキャンレベルの通知ワークフローを指定して、スキャンごとにアテステーショ ンリクエストの通知をまとめます。

### スキャンタスクのチューニング

スキャンプロセス時に、複数のスレッドがユーザーのビューにアクセスし、ユーザー がアカウントを持つリソースにアクセスする可能性があります。ビューへのアクセス 後、複数の監査ポリシーと規則が評価され、コンプライアンス違反が生成されること があります。

2 つのスレッドが同じユーザービューを同時に更新することを避けるため、プロセス はユーザー名にメモリー内ロックを設定します。このロックがデフォルトで 5 秒以内 に設定できない場合、スキャンタスクにエラーが書き込まれ、ユーザーはスキップさ れるため、同じユーザーセットを処理する同時スキャンが防止されます。

スキャンタスクへのタスク引数として提供されるいくつかの「チューニング可能パラ メータ」の値を編集できます。

- clearUserLocks ( ブール型 ) true の場合、スキャンの開始前に、現在のすべて のユーザーロックが解除されます。
- userLock ( 整数 ) ユーザーをロックしようとして待つ時間 ( ミリ秒 )。デフォル ト値は 5 秒です。負の値を設定すると、スキャン中にユーザーのロックは行いま せん。
- scanDelay ( 整数 ) スキャンスレッドのディスパッチ間でスリープする時間 ( ミリ 秒 )。デフォルト値は 0 ( 遅延なし ) です。この引数の値を指定すると、スキャンは 遅くなりますが、システムのほかの操作の応答が速くなります。
- maxThreads ( 整数 ) スキャンの処理に使用する同時スレッド数。デフォルト値は 5 です。リソースの応答が極めて遅い場合は、この数値を大きくすると、スキャ ンのスループットが向上する可能性があります。

これらのパラメータの値を変更するには、対応する「タスク定義」フォームを編集し ます。このタスクの詳細については、『Identity Manager ワークフロー、フォーム、お よびビュー』を参照してください。

# アクセススキャンの作成

#### アクセスレビュースキャンを定義するには、次の手順に従います。

- 1. 「コンプライアンス」を選択し、「アクセススキャンの管理」を選択します。
- 2. 「新規」をクリックして、「新規アクセススキャンの作成」ページを表示します。
- 3. アクセススキャンに名前を割り当てます。

注 アクセススキャン名には、次の文字を含めることはできません。

'(アポストロフィー)、.(ピリオド)、|(パイプ)、|(左角括弧)、](右角 括弧)、, (カンマ)、: (コロン)、\$ (ドル記号)、" (二重引用符)、\{ (円記 号 )、= ( 等号 )。 また、\_ ( 下線 )、% ( パーセント記号 )、^ ( キャレット )、および \*( アス タリスク ) の使用も避けてください。

- 4. 必要に応じて、そのスキャンを特定する説明を追加します。
- 5. オプションの作業として「動的エンタイトルメント」オプションを有効にします。 有効にした場合、アテスターは、次の追加オプションから選択できます。
	- ❍ 保留中のアテステーションをすぐに再スキャンして、エンタイトルメントデータ を更新し、アテステーションの必要性を再評価できます。
	- ❍ 保留中のアテステーションを別のユーザーに配信して是正を求めることができま す。是正後、エンタイトルメントデータは更新および再評価され、アテステー ションの必要性が判断されます。
- 6. 「ユーザー範囲タイプ」で、次のいずれかのオプションを選択します。このフィー ルドは必須です。
	- o 「属性条件規則に従う」 選択したユーザー範囲規則に従って、ユーザーをスキャ ンする場合は、このオプションを選択します。Identity Manager では次のデフォ ルトの規則を使用できます。
		- ❍ 「All Administrators」
		- ❍ 「All My Reports」
		- ❍ 「All Non-Administrators」
		- ❍ 「My Direct Reports」
		- ❍ 「Users without a Manager」
- 注 ユーザーの範囲を指定する規則を追加するには、Identity Manager Integrated Development Environment (IDE) を使用します。IDE について は、63 ページの「[Identity Manager IDE](#page-62-0)」を参照してください。
	- 「リソースに割り当て」一 選択した1つ以上のリソースにアカウントを持つすべて のユーザーをスキャンする場合は、このオプションを選択します。このオプショ ンを選択した場合、ページにユーザー範囲リソースが表示され、リソースを指定 できます。
- 「特定のロールに従う」− 指定したロールを少なくとも1つ、またはすべて持つメ ンバーをすべてスキャンする場合は、このオプションを選択します。
- 「組織のメンバー」 選択した1つ以上の組織のすべてのメンバーをスキャンする 場合は、このオプションを選択します。
- 「特定のマネージャーの部下」ー 選択したマネージャーに直属するすべてのユー ザーをスキャンする場合は、このオプションを選択します。マネージャーの階層 は、ユーザーの Lighthouse アカウントの Identity Manager 属性によって決まりま す。

ユーザー範囲タイプが「組織のメンバー」または「特定のマネージャーの部下」 の場合は、「範囲を再帰的に計算 ?」オプションを使用できます。このオプション を使用すると、管理する一連のメンバーを通して再帰的にユーザー選択が行われ るようにできます。

7. アクセスレビュースキャンで監査ポリシーもスキャンして違反を検出する場合は、 このスキャンに適用する監査ポリシーを「利用可能な監査ポリシー」リストから 選択し、「現在の監査ポリシー」リストに移動させます。

アクセススキャンに監査ポリシーを追加した場合の動作は、同じユーザーセット に対して監査スキャンを実行するのと同じ結果になります。ただし、それに加え て、監査ポリシーによって検出された違反がユーザーエンタイトルメントレコー ドに格納されます。この情報により、ユーザーエンタイトルメントレコード内に 違反が存在するかどうかを規則のロジックの一部として使用できるので、自動承 認または自動拒否が容易になります。

- 8. 前の手順でスキャンする監査ポリシーを選択した場合は、「ポリシーモード」オプ ションを使用して、アクセススキャンされる各ユーザーに対してどの監査ポリ シーを実行するかを指定することができます。ユーザーレベルまたは組織レベル、 あるいはその両方でユーザーにポリシーを割り当てることができます。デフォル トのアクセススキャンでは、ユーザーにまだポリシーが割り当てられていない場 合にのみ、アクセススキャンで指定されたポリシーが適用されます。
	- a. 選択されたポリシーを適用し、それ以外の割り当ては無視する
	- b. ユーザーにまだ割り当てられていない場合にのみ、選択されたポリシーを適 用する
	- c. ユーザーの割り当てに加えて、選択されたポリシーを適用する
- 9. (省略可能)「レビュープロセスの所有者」を指定します。定義しているアクセス レビュータスクの所有者を指定する場合は、このオプションを使用します。レ ビュープロセスの所有者を指定すると、アテステーションリクエストへの応答で 競合が起こる可能性があるアテスターは、ユーザーエンタイトルメントを承認ま たは却下する代わりに「拒否」できます。その場合、アテステーションリクエス トはレビュープロセスの所有者に転送されます。選択 ( 省略記号 ) ボックスをク リックして、ユーザーアカウントを検索し、選択を行います。
- 10.「委任に従う」-アクセススキャンの委任を有効にする場合は、このオプションを 選択します。このオプションを選択した場合、アクセススキャンでは委任設定の みが遵守されます。「委任に従う」は、デフォルトで有効になっています。
- 11.「ターゲットリソースを制限」 ターゲットのリソースのみにスキャンを制限する 場合は、このオプションを選択します。

この設定は、アクセススキャンの効率に直接関係します。ターゲットリソースを 制限しない場合、各ユーザーエンタイトルメントレコードには、そのユーザーが 関連付けられているすべてのリソースのアカウント情報が含まれます。つまり、 そのスキャンでは、各ユーザーに割り当てられたすべてのリソースが問い合わせ を受けます。このオプションを使用してリソースのサブセットを指定すると、 Identity Manager がユーザーエンタイトルメントレコードを作成するために必要 な処理時間を大幅に減らすことができます。

12.「違反の是正を実行する」 - 違反が検出された場合に監査ポリシーの是正ワークフ ローを有効にする場合は、このオプションを選択します。

このオプションを選択すると、割り当てられた監査ポリシーのいずれかに対する 違反が検出されると、その監査ポリシーの是正ワークフローが実行されます。

特別に必要な場合を除いて、このオプションは選択しないようにしてください。

13.「アクセス承認ワークフロー」 - デフォルトの Standard Attestation ワークフローを 選択するか、またはカスタマイズしたワークフロー ( 使用可能な場合 ) を選択しま す。

このワークフローは、レビュー用のユーザーエンタイトルメントレコードを適切 なアテスター ( アテスター規則によって決まる ) に提示するために使用されます。 デフォルトの Standard Attestation ワークフローでは、1 人のアテスターに対して 1 つの作業項目が作成されます。アクセススキャンにエスカレーションが指定さ れている場合、このワークフローでは、保留状態の時間が長すぎる作業項目のエ スカレーションが行われます。ワークフローが指定されていない場合、ユーザー アテステーションは無期限に保留状態のままになります。

- 注 『Identity Manager 配備ツール』というマニュアルには、Identity Auditor 規則についての詳細な説明と、規則をどのようにカスタマイズできるか、 およびカスタマイズを行う理由についての説明が記載されています。「規 則の操作」の章の、「デフォルト規則および規則ライブラリのカスタマイ ズ」節で、「監査規則」というトピックを参照してください。
- 14.「アテスター規則」 「Default Attestor」規則を選択するか、またはカスタマイズ したアテスター規則 ( 使用可能な場合 ) を選択します。

アテスター規則は、ユーザーエンタイトルメントレコードを入力として受け取り、 アテスター名のリストを返します。「委任に従う」が選択されている場合、アクセ ススキャンでは、元の名前リストにある各ユーザーが設定した委任情報に従って、 名前リストが適切なユーザー名のリストに変換されます。Identity Manager ユー ザーの委任がルーティングサイクルになった場合、その委任情報は破棄され、作 業項目は最初のアテスターに配信されます。「Default Attestor」規則では、エ ンタイトルメントレコードに示されたユーザーのマネージャー (idmManager) が アテスターとなり、そのユーザーの idmManager が null の場合は Configurator ア カウントがアテスターとなります。マネージャーだけでなくリソースの所有者も アテステーションに携わる必要がある場合は、カスタム規則を使用する必要があ ります。アテスター規則のカスタマイズの詳細については、『Identity Manager 配 備ツール』を参照してください。

15.「アテスターエスカレーション規則」 - 「Default Escalation Attestor」規則を指定 する場合、またはカスタマイズした規則 ( 使用可能な場合 ) を選択する場合は、こ のオプションを使用します。また、規則のエスカレーションタイムアウト値を指 定することもできます。デフォルトのエスカレーションタイムアウト値は 0 日で す。

この規則は、エスカレーションタイムアウト時間が経過した作業項目のエスカ レーションチェーンを指定します。「Default Escalation Attestor」規則では、割り 当てられたアテスターのマネージャー (idmManager) にエスカレーションされる か、または、アテスターの idmManager の値が null の場合は Configurator にエス カレーションされます。

エスカレーションタイムアウト値は、分単位、時間単位、または日単位で指定で きます。

『Identity Manager 配備ツール』には、アテスターエスカレーション規則に関する 追加の情報が含まれています。

- 16.「レビュー決定規則」 スキャンプロセスがエンタイトルメントレコードの処置を 決定する方法を指定する場合は、次のいずれかの規則を選択します。このフィー ルドは必須です。
	- ❍ 「**Reject Changed Users**」 同じアクセススキャン定義による最後のユーザーエン タイトルメントと異なっていて、最後のユーザーエンタイトルメントが承認され ているユーザーエンタイトルメントレコードを自動的に拒否します。これを選択 しない場合は、以前に承認されたユーザーエンタイトルメントから変更されたす べてのユーザーエンタイトルメントを手動でアテステーションおよび承認する必 要があります。デフォルトでは、この規則に対して、ユーザービューの「アカウ ント」部分のみが比較されます。
	- ❍ 「**Review Changed Users**」 同じアクセススキャン定義による最後のユーザーエン タイトルメントと異なっていて、最後のユーザーエンタイトルメントが承認され ているすべてのユーザーエンタイトルメントレコードの手動アテステーションを 強制します。以前に承認されたユーザーエンタイトルメントから変更されていな いユーザーエンタイトルメントはすべて承認します。デフォルトでは、この規則 に対して、ユーザービューの「アカウント」部分のみが比較されます。
- ❍ 「**Review Everyone**」 すべてのユーザーエンタイトルメントレコードの手動アテ ステーションを強制します。
- 注 「Reject Changed Users」規則と「Review Changed Users」規則では、ユー ザーエンタイトルメントを、そのエンタイトルメントレコードが承認され たアクセススキャンの最後のインスタンスと比較します。 この動作を変更するには、規則をコピーし、ユーザーデータの特定の部分 のみを比較するように修正します。規則のカスタマイズについては、 『Identity Manager 配備ツール』を参照してください。

#### この規則は次の値を返します。

- ❍ -1 アテステーションを必要としない
- ❍ 0 アテステーションを自動的に拒否する
- ❍ 1 手動のアテステーションが必要
- 2-アテステーションを自動的に承認する
- ❍ 3 アテステーションを自動的に是正する ( 自動是正 )

『Identity Manager 配備ツール』には、レビュー決定規則に関する追加の情報が含 まれています。

17.「是正者規則」- 自動是正の場合に、特定のユーザーエンタイトルメントを是正す るユーザーを特定するときに使用する規則を選択します。この規則により、ユー ザーの現在のユーザーエンタイトルメントと違反を調査できます。規則は是正す べきユーザーのリストを返す必要があります。規則を指定しない場合、是正は行 われません。この規則は一般的に、エンタイトルメントにコンプライアンス違反 がある場合に使用します。

『Identity Manager 配備ツール』には、是正者規則に関する追加の情報が含まれて います。

18.「是正ユーザーフォーム規則」- ユーザーの編集時に、アテステーション是正者に 適切なフォームを選択する場合に使用する規則を選択します。是正者は独自の フォームを設定でき、このフォームより優先されます。このフォーム規則は、ス キャンでカスタムフォームに一致する厳密に限定されたデータを収集する場合に 設定します。

『Identity Manager 配備ツール』には、レビュー決定規則に関する追加の情報が含 まれています。

19.「通知ワークフロー」 - 作業項目ごとに通知動作を指定する場合は、次のオプショ ンのいずれかを選択します。
- o 「なし」 これがデフォルトの選択です。これを選択すると、アテスターは、アテ ステーションの必要があるユーザーエンタイトルメントごとに電子メール通知を 受け取ります。
- ❍ 「**ScanNotification**」 これを選択すると、アテステーションリクエストが 1 つの通 知にまとめられます。通知には、その受信者に何件のアテステーションリクエス トが割り当てられたかが示されます。

アクセススキャンで「レビュープロセスの所有者」が指定されている場合、 ScanNotification ワークフローでは、スキャンの開始時と終了時に、レビュー プロセスの所有者にも通知が送信されます[。手順](#page-500-0) 9 を参照してください。

ScanNotification ワークフローでは、次の電子メールテンプレートを使用しま す。

- ❍ Access Scan Begin Notice
- ❍ Access Scan End Notice
- ❍ Bulk Attestation Notice

ScanNotification ワークフローはカスタマイズできます。

20.「違反の最大値」 - このオプションを使用すると、コンプライアンス違反の数がこ こで設定した数値に達した時点で、スキャンを強制終了します。デフォルトの制 限は 1000 です。フィールドの値を空にした場合は、制限なしと同じです。

通常、監査スキャンまたはアクセススキャンでは、ポリシー違反の数はユーザー 数に比べると少ないですが、この値を設定すると、欠陥のあるポリシーによって 違反数が大幅に増えた場合の保護対策になります。たとえば、次のようなシナリ オを考えてみます。

50,000 ユーザーのアクセススキャンで、ユーザーあたり 2 ~ 3 個の違反が発生す ると、各コンプライアンス違反の是正にかかるコストは Identity Manager システ ムに有害な影響を及ぼす可能性があります。

- 21.「組織」 このアクセススキャンオブジェクトで使用可能な組織を選択します。こ れは必須フィールドです。
- 「保存」をクリックしてスキャン定義を保存します。

## アクセススキャンの削除

1 つ以上のアクセススキャンを削除できます。アクセススキャンを削除するには、「コ ンプライアンス」タブで「アクセススキャンの管理」を選択し、スキャンの名前を選 択して「削除」をクリックします。

## アクセスレビューの管理

アクセススキャンを定義したあと、そのスキャンをアクセスレビューの一部として使 用またはスケジュールすることができます。アクセスレビューの開始後、いくつかの オプションを使用してレビュープロセスを管理できます。詳細については、次のセク ションを参照してください。

- [アクセスレビューの起動](#page-505-0)
- [アクセスレビュータスクのスケジュール](#page-506-0)
- [アクセスレビューの進行状況の管理](#page-506-1)
- [スキャン属性の変更](#page-507-0)
- [アクセスレビューのキャンセル](#page-508-0)

### <span id="page-505-0"></span>アクセスレビューの起動

管理者インタフェースからアクセスレビューを起動するには、次のいずれかの方法を 使用します。

- 「コンプライアンス」**>**「アクセスレビュー」ページから、「レビューの起動」をク リックします。
- 「サーバータスク」**>**「タスクの実行」ページでアクセスレビュータスクを選択し ます。

表示された「タスクの起動」ページで、アクセスレビューの名前を指定します。「利用 可能なアクセススキャン」リストでスキャンを選択し、「選択されたアクセススキャ ン」リストに移動させます。複数のスキャンを選択した場合は、次のいずれかの起動 オプションを選択できます。

- 「すぐに起動」- 「起動」ボタンをクリックすると、ただちにスキャンの実行が開 始されます。起動タスクで複数のスキャンに対してこのオプションを選択した場 合は、各スキャンが並行して実行されます。
- 「起動までの **(** 待機時間 **)**」 アクセスレビュータスクを起動した時間を基準とし て、スキャンを起動するまでの待機時間を指定することができます。

注 1つのアクセスレビューセッションで複数のスキャンを開始できます。た だし、各スキャンのユーザー数が多いと、スキャンプロセスの完了に長時 間かかる可能性があることを考慮してください。それぞれの状況に応じた 方法でスキャンを管理することをお勧めします。たとえば、1 つのスキャ ンをただちに実行し、その他のスキャンは時間をずらしてスケジュールす ることもできます。

アクセスレビュープロセスを開始するには、「起動」をクリックします。

アクセスレビューを起動すると、プロセスの手順を示すワークフロープロセス図が表 示されます。

## <span id="page-506-0"></span>アクセスレビュータスクのスケジュール

アクセスレビュータスクは、「サーバータスク」領域でスケジュールできます。たとえ ば、定期的にアクセスレビューを行う場合は、「スケジュールの管理」を選択し、スケ ジュールを定義します。毎月、または四半期ごとにタスクを実行するようにスケ ジュールできます。

スケジュールを定義するには、「タスクのスケジュール」ページでアクセスレビュータ スクを選択し、タスクスケジュールの作成ページに情報を入力します。

「保存」をクリックして、スケジュールしたタスクを保存します。

注 Identity Manager では、アクセスレビュータスクの結果は、デフォルトで 1 週間維持されます。1 週間に 1 回よりも短い間隔でレビューをスケジュー ルする場合は、「結果オプション」を「削除」に設定します。「結果オプ ション」が「削除」に設定されていない場合は、前のタスク結果がまだ存 在しているため新しいレビューは実行されません。

## <span id="page-506-1"></span>アクセスレビューの進行状況の管理

アクセスレビューの進行状況を監視するには、「アクセスレビュー」タブを使用しま す。この機能には「コンプライアンス」タブからアクセスします。

「アクセスレビュー」タブから、すべてのアクティブなアクセスレビューおよび以前に 処理されたアクセスレビューの概要をレビューできます。一覧表示されるアクセスレ ビューごとに、次の情報が表示されます。

注 アクセスレビューに割り当てる名前は重要です。同じ名前で定期的に実行 されたアクセスレビューを、いくつかのレポートで比較できます。

- 「ステータス」 レビュープロセスの現在のステータス。初期化中、終了中、終了、 進行中のスキャンの数、スケジュールされているスキャンの数、アテステーショ ンを待機中、完了のいずれかになります。
- 「起動日」 アクセスレビュータスクが開始された日付 ( タイムスタンプ )。
- 「全ユーザー数」 スキャン対象のユーザーの総数。
- 「エンタイトルメントの詳細」 テーブルの追加の列に、ステータス別のエンタイ トルメントの総数を表示します。これには、保留中、承認済み、拒否済み、終了、 是正済みのエンタイトルメントの詳細と、エンタイトルメント総数が含まれます。

是正済みの列は、現在 REMEDIATING 状態のエンタイトルメント数が示されま す。エンタイトルメントの是正後、PENDING 状態に移行するため、アクセスレ ビューの終了時、この列の値はゼロになります。

レビューの詳細情報を表示するには、そのレビューを選択して概要レポートを開きま す。

図 [15-5](#page-507-1) に、アクセスレビュー概要レポートの例を示します。

図 15-5 「アクセスレビュー概要レポート」ページ

#### <span id="page-507-1"></span>**Access Review Summary Test\_Access\_Scan**

#### Access Scan Summary

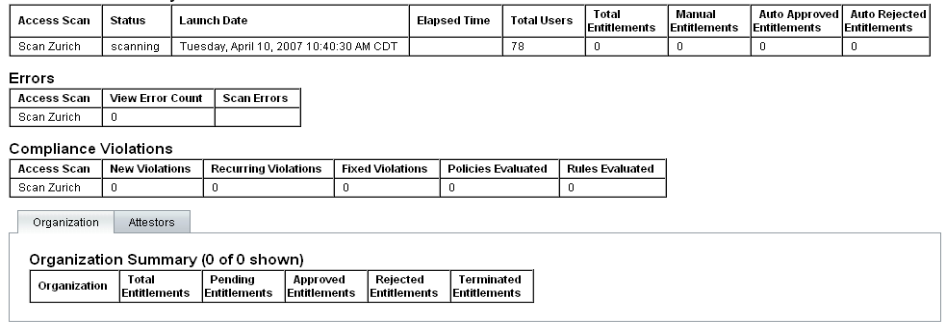

 $\boxed{OK}$ 

「組織 **(Organization)**」または「アテスター **(Attestors)**」フォームタブをクリックし て、それらのオブジェクト別に分類されたスキャン情報を表示します。

「アクセスレビュー概要レポート」を実行することにより、レポートのこの情報をレ ビューおよびダウンロードすることもできます。

## <span id="page-507-0"></span>スキャン属性の変更

アクセススキャンの設定後、スキャンを編集して新しいオプションを指定できます。 たとえば、スキャンするターゲットリソースの指定、アクセススキャンの実行中に違 反をスキャンする監査ポリシーの指定などを行うことができます。

スキャン定義を編集するには、「アクセススキャン」リストから目的のスキャンを選択 し、「アクセスレビュースキャンの編集」ページで属性を変更します。

スキャン定義の変更を保存するには、「保存」をクリックする必要があります。

注 アクセススキャンの範囲を変更すると、レビュー決定規則でユーザーエン タイトルメントを以前のユーザーエンタイトルメントレコードと比較して いる場合、その規則に影響する可能性があるため、新しく獲得されるユー ザーエンタイトルメントレコードの情報が変わることがあります。

## <span id="page-508-0"></span>アクセスレビューのキャンセル

「アクセスレビュー」ページで「終了」をクリックすると、選択された進行中のレ ビューを停止します。レビューを終了すると、次のアクションが発生します。

- スケジュールされたスキャンがすべてスケジュール解除される
- アクティブなスキャンがすべて停止される
- 保留中のすべてのワークフローと作業項目が削除される
- 保留中のすべてのアテステーションにキャンセルのマークが付けられる
- ユーザーが完了したすべてのアテステーションが変更されないままになる

### アクセスレビューの削除

「アクセスレビュー」ページで「削除」をクリックして、選択されたレビューを削除し ます。

アクセスレビューのタスクのステータスが「TERMINATED」または 「COMPLETED」の場合、そのアクセスレビューを削除できます。進行中のアクセス レビュータスクは、終了させなければ削除できません。

アクセスレビューを削除すると、そのレビューで生成されたすべてのユーザーエンタ イトルメントレコードも削除されます。削除アクションは監査ログに記録されます。

アクセスレビューを削除するには、「アクセスレビュー」ページから、「削除」をク リックします。

注 アクセスレビューをキャンセルし、削除すると、大量の Identity Manager オブジェクトやタスクを更新する可能性があるため、完了するまでに数分 かかることがあります。処理の進行状況は、「サーバータスク」**>**「すべて のタスク」でタスクの結果を表示して確認できます。

## アテステーション作業の管理

アテステーションリクエストの管理は、Identity Manager の管理者インタフェースま たはユーザーインタフェースで行うことができます。この節では、アテステーション リクエストへの応答、およびアテステーションに必要な作業について説明します。

## アクセスレビューの通知

スキャン中、アテステーションリクエストの承認が必要になると、Identity Manager からアテスターに通知が送信されます。アテスターの役割が委任されている場合、そ のリクエストは委任者に送信されます。複数のアテスターが定義されている場合は、 それぞれのアテスターが電子メール通知を受け取ります。

Identity Manager インタフェースでは、リクエストは「アテステーション」作業項目 として表示されます。保留中のアテステーション作業項目は、割り当てられたアテス ターが Identity Manager にログインしたときに表示されます。

## 保留中のリクエストの表示

インタフェースの「作業項目」領域からアテステーション作業項目を表示します。「作 業項目」領域の「アテステーション」タブを選択すると、承認を必要としているすべ てのエンタイトルメントレコードが一覧表示されます。「アテステーション」ページで は、すべての直属の部下のエンタイトルメントレコードや、直接または間接的に管理 している特定のユーザーのエンタイトルメントレコードも表示できます。

## エンタイトルメントレコードの操作

アテステーション作業項目には、レビューを必要とするユーザーエンタイトルメント レコードが含まれます。エンタイトルメントレコードは、ユーザーアクセス特権、割 り当てられたリソース、およびポリシー違反に関する情報を提供します。

アテステーションリクエストに想定される応答を次に示します。

- 「承認」ーエンタイトルメントレコードに記録された日付において適切なエンタイ トルメントであることを認証します。
- 「拒否」- エンタイトルメントレコードに現時点では検証または是正できない矛盾 がある可能性があることを示します。
- 「再スキャン」- 再スキャンをリクエストし、ユーザーのエンタイトルメントを再 評価します。
- 「転送」- 別の受信者がレビューするように指定できます。

● 「拒否」 - このレコードのアテステーションを適切に行えない場合、あるいは、よ り適切なアテスターがわからない場合にこのオプションを選びます。アテステー ション作業項目は、レビュープロセスの所有者に転送されます。このオプション は、アクセスレビュータスクにレビュープロセスの所有者が定義されている場合 にのみ使用できます。

指定されたエスカレーションタイムアウト時間までにアテスターがこれらのアクショ ンのいずれかを実行することでリクエストに応答しなかった場合は、エスカレーショ ンチェーン内の次のアテスターに通知が送信されます。通知プロセスは、応答がログ に記録されるまで続行されます。

「コンプライアンス」**>**「アクセスレビュー」タブで、アテステーションステータスを 監視できます。

## クローズループ是正

ユーザーエンタイトルメントを拒否する前に、次の手順を実行できます。

• 修正が必要なエンタイトルメントに対して、ほかのユーザーに修正をリクエスト すること ( 是正のリクエスト ) ができます。この場合、新しい是正作業項目が作成 されるので、その作業項目に対して 1 人以上の是正者を割り当てます。

新しい是正者は、Identity Manager を使用して、または別の方法でユーザーを編 集し、違反している箇所を是正できた場合には作業項目を是正済みとしてマーク します。その時点で、ユーザーエンタイトルメントは再スキャンされ、再評価さ れます。

• エンタイトルメントの再評価 ( 再スキャン ) をリクエストします。この場合、ユー ザーエンタイトルメントは再スキャンされ、再評価されます。元のアテステー ション作業項目はクローズされます。アクセススキャンに定義された規則により エンタイトルメントにまだアテステーションが必要と判断された場合は、新しい アテステーション作業項目が作成されます。

### 是正のリクエスト

アクセススキャンで定義されている場合、保留中のアテステーションを別のユーザー に配信して是正してもらうことができます。

注 「アクセススキャンの作成」ページまたは「アクセススキャンの編集」 ページの「動的エンタイトルメント」オプションで、この機能を有効にし ます。

### 別のユーザーから是正をリクエストするには、次の手順に従います。

1. アテステーションのリストから1つ以上のエンタイトルメントを選択し、「**是正の** リクエスト」をクリックします。

「是正のリクエストの選択と確認」ページが表示されます。

- 2. ユーザー名を入力して、「追加」をクリックし、そのユーザーを「転送先」フィー ルドに追加します。または、「**...**」ボタンをクリックして、ユーザーを検索しま す。検索リストのユーザーを選択して、「追加」をクリックし、そのユーザーを 「転送先」リストに追加します。「閉じる」をクリックして、検索領域を閉じます。
- 3. 「コメント」フィールドにコメントを入力して、「続行」をクリックします。

Identity Manager はアテステーションのリストを返します。

注 各ユーザーエンタイトルメントの「履歴」領域に是正リクエストの詳細が 表示されます。

### アテステーションの再スキャン

アクセススキャンで定義されている場合、保留中のアテステーションを再スキャンし、 再評価することができます。

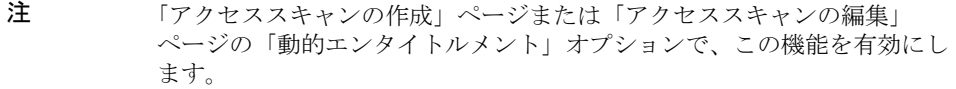

### 保留中のアテステーションを再スキャンするには、次の手順に従います。

1. アテステーションのリストから1つ以上のエンタイトルメントを選択し、「再ス キャン」をクリックします。

「ユーザーエンタイトルメントの再スキャン」ページが表示されます。

2. 「コメント」領域に再スキャンアクションに関するコメントを入力して、「続行」 をクリックします。

### アテステーション作業項目の転送

1 つ以上のアテステーション作業項目をほかのユーザーに転送できます。

### アテステーションを転送するには、次の手順に従います。

1. アテステーションのリストから1つ以上の作業項目を選択し、「転送」をクリック します。

「転送先の選択と確認」ページが表示されます。

- 2. 「転送先」フィールドにユーザー名を入力します。または、「**...**」ボタンをクリッ クして、ユーザー名を検索します。
- 3. 「コメント」フィールドに、転送アクションに関するコメントを入力します。
- 4. 「続行」をクリックします。

Identity Manager はアテステーションのリストを返します。

注 各ユーザーエンタイトルメントの「履歴」領域に転送アクションの詳細が 表示されます。

## アクセスレビューアクションのデジタル署名

アクセスレビューアクションを処理するデジタル署名を設定できます。デジタル署名 の設定については、239 [ページの「承認の署名」を](#page-238-0)参照してください。その節では、 署名付き承認のために証明書と CRL を Identity Manager に追加するために必要な サーバー側とクライアント側の設定について説明しています。

## アクセスレビューレポート

Identity Manager では、次のレポートでアクセスレビューの結果を評価できます。

- 「アクセスレビュー範囲レポート」- このレポートでは、レポートがどのように定 義されているかに応じて、以下の情報を表形式で提供できます。
	- ❍ 「名前」- ユーザーのリストと、ユーザーエンタイトルメントのオーバーラップ、 差異、またはそれらの両方が示されます。

このレポートには、どのアクセスレビューにオーバーラップや差異が含まれてい るかを示す追加の列が含まれる場合もあります。

- 「アクセスレビュー詳細レポート」- このレポートには、以下の情報が表形式で表 示されます。
	- 「名前」 ユーザーエンタイトルメントレコードの名前
	- 「ステータス」 レビュープロセスの現在のステータス。初期化中、終了中、終了、 進行中のスキャンの数、スケジュールされているスキャンの数、アテステーショ ンを待機中、完了のいずれかになります。
	- ❍ 「アテスター」 そのレコードのアテスターとして割り当てられた Identity Manager ユーザー
	- 「スキャン日」 スキャンが行われた日付として記録されたタイムスタンプ
	- 「処理日」 エンタイトルメントレコードがアテストされた日付 ( タイムスタンプ)
	- o 「組織」 エンタイトルメントレコード内のユーザーの組織
	- o 「マネージャー」 スキャンされたユーザーのマネージャー
	- o 「リソース」 このユーザーエンタイトルメントに取得された、ユーザーがアカウ ントを持つリソース
	- 「違反」 レビューで検出された違反の数

ユーザーエンタイトルメントレコードを開くには、レポート内で名前をクリックしま す。図 [15-6](#page-513-0) は、ユーザーエンタイトルメントレコードの情報の表示例を示します。

図 15-6 ユーザーエンタイトルメントレコード

## <span id="page-513-0"></span>**View User Entitlement**

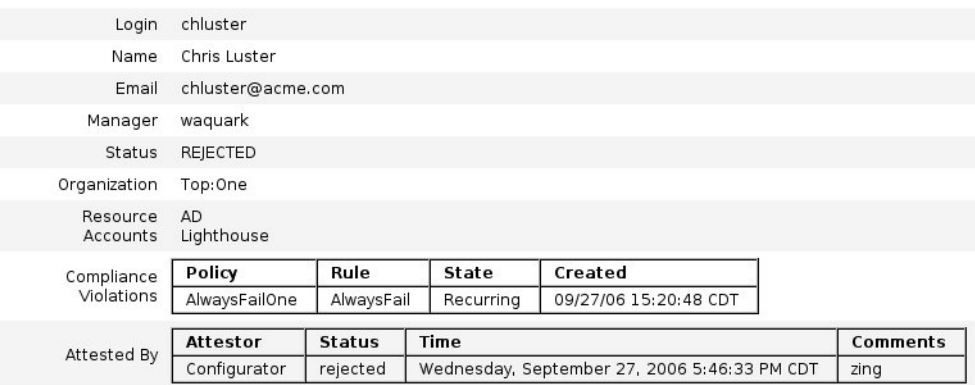

 $ok$ 

- 「アクセスレビュー概要レポート」 このレポートは、507 [ページの「アクセスレ](#page-506-1) [ビューの進行状況の管理」で](#page-506-1)も説明されており、図 [15-5](#page-507-1) にも示されています。こ のレポートには、レポート用に選択したアクセススキャンに関する以下の概要情 報が表示されます。
	- 「名前」-アクセススキャンの名前
	- o 「日付」 レビューが起動された時のタイムスタンプ
	- 「ユーザー数」 レビューでスキャンされたユーザーの数
	- 「エンタイトルメント数」 生成されたエンタイトルメントレコードの数
	- 「承認済み」 承認されたエンタイトルメントレコードの数
	- 「拒否済み」 拒否されたエンタイトルメントレコードの数
	- 「保留中」 まだ保留中のエンタイトルメントレコードの数
	- 「キャンセル済み」 キャンセルされたエンタイトルメントレコードの数

これらのレポートは、「レポートの実行」ページから PDF (Portable Document Format) 形式または CSV ( カンマ区切り値 ) 形式でダウンロードできます。

# アクセスレビュー是正

コンプライアンス違反の是正と受け入れ、およびアクセスレビューの是正は、「作業項 目」タブの「是正」領域から管理します。ただし、この 2 つの是正タイプには違いが あります。この節では、アクセスレビューの是正の一意の動作、483 [ページの「コン](#page-482-0) [プライアンス違反の是正と受け入れ」で](#page-482-0)説明している是正タスクおよび情報との違い を説明します。

## アクセスレビュー是正について

アテスターがユーザーエンタイトルメントを是正するように要求する場合、Standard Attestation ワークフローによって、是正リクエストを作成します。このリクエストは 「是正者」によって処理される必要があります。

是正者とは、是正リクエストの評価と応答を許可されている、指定されたユーザーで す。問題は是正のみ可能で、受け入れることはできません。

問題が解決されるまで、アテステーションを続行できません。アクセスレビューに よって是正者が指定された場合、アクセスレビューダッシュボードで、レビューにか かわるすべてのアテスターと是正者が追跡されます。

## 是正者のエスカレーション

アクセスレビューの是正リクエストは、最初の是正者より上にエスカレーションされ ません。

## 是正ワークフローのプロセス

アクセスレビューの是正のロジックは、Standard Attestation ワークフローに定義しま す。

アテスターがユーザーエンタイトルメントの是正をリクエストした場合、Standard Attestation ワークフローは次のようになります。

- 是正が必要なユーザーエンタイトルメントに関する情報を含む是正リクエスト ( タイプ accessReviewRemediation) を生成します。
- リクエストされた是正者に電子メールを送信します。

新しい是正者は、Identity Manager を使用して、または別の方法でユーザーを編集し、 違反している箇所を是正できた場合には作業項目を是正済みとしてマークします。そ の時点で、ユーザーエンタイトルメントは再スキャンされ、再評価されます。

## 是正応答

デフォルトでは、アクセスレビュー是正者は次の 3 つの応答オプションから選択でき ます。

● 「是正」ー是正者は、何らかの処理を行なって問題を修正したことを示します。

ユーザーエンタイトルメントは再スキャンされ、再評価されます。ユーザーエン タイトルメントに是正が必要であると再度マークされると、そのユーザーエンタ イトルメントが元のアテスターのアテステーション作業項目リストに再表示され ます。

各ユーザーエンタイトルメントの「履歴」領域に是正リクエストアクションの詳 細が表示されます。

● 「転送」- 是正者は、是正リクエストを解決するために別の人物に再割り当てしま す。

各ユーザーエンタイトルメントの「履歴」領域に転送アクションの詳細が表示さ れます。

● 「ユーザーの編集」ー 是正者は、問題を是正するためにユーザーを直接編集しま す。

このボタンは、是正者がユーザーを変更する権限を持つ場合にのみ表示されます。 コーザーを変更し、「保存」をクリックすると、是正者は是正の確認ページに移動 し、ユーザーの変更について説明するコメントを入力します。

ユーザーエンタイトルメントは再スキャンされ、再評価されます。ユーザーエン タイトルメントに是正が必要であると再度マークされると、そのユーザーエンタ イトルメントが元のアテスターのアテステーション作業項目リストに再表示され ます。

各ユーザーエンタイトルメントの「履歴」領域に是正リクエストアクションとし て編集の詳細が表示されます。

## 「是正」ページの操作

アクセスレビュー是正作業項目であるすべての是正作業項目の「タイプ」列に、UE ( ユーザーエンタイトルメント ) と表示されます。

# サポートされないアクセスレビュー是正アク ション

アクセスレビュー是正では、優先度と受け入れ機能がサポートされません。

アクセスレビュー是正

第 16 章

データエクスポータ

データエクスポータ機能を使用すると、ユーザー、ロール、その他のオブジェクトタ イプを外部のデータウェアハウスに書き込むことができます。

この章では、データエクスポータの設定と維持に役立つ説明および手順を示します。 データエクスポータの計画と実装の詳細については、『Identity Manager の配備に関す る技術情報』を参照してください。

この章で説明する内容は次のとおりです。

- [データエクスポータの概要](#page-519-0)
- [データエクスポータの実装計画](#page-520-0)
- [データエクスポータの設定](#page-521-0)
- [データエクスポータのテスト](#page-530-0)
- [フォレンジッククエリーの設定](#page-531-0)
- [データエクスポータの維持](#page-536-0)

# <span id="page-519-0"></span>データエクスポータの概要

Identity Manager は、分散したシステムおよびアプリケーション全体にわたってアイ デンティティーを管理することに関連するデータを格納し、処理します。全体のパ フォーマンスを向上させるため、Identity Manager は、通常のプロビジョニングおよ びその他の日常アクティビティーの間に生成するデータの一部を保持しません。たと えば Identity Manager では、デフォルトで、中間ステータスのワークフローアクティ ビティーとタスクインスタンスは持続されません。Identity Manager が通常は破棄す るデータのすべてまたは一部を収集する必要がある場合は、データエクスポータ機能 を有効にすることができます。

データエクスポータ機能が有効にされると、Identity Manager は、指定のオブジェク ト ( データタイプ ) に対する変更が検出されるたびに、それらをリポジトリ内のテー ブルのレコードとして格納します。これらのイベントはキューに入れられ、その後、 タスクがそれらを外部のデータウェアハウスに書き込みます。( 各タイプのデータを エクスポートする頻度を設定することができます。) エクスポートしたデータはさら に、市販の変換ツール、レポートツール、および分析ツールを使用して、処理を行っ たりクエリーや変換の基盤として利用したりできます。

データウェアハウスにデータをエクスポートすることは、Identity Manager サーバー のパフォーマンスに悪影響を及ぼすため、エクスポートされたデータに対するビジネ スニーズがある場合以外、この機能は有効にしないでください。

Identity Manager では、フォレンジッククエリーの作成と実行も可能です。フォレン ジッククエリーは、データウェアハウスを検索して、指定された条件を満たすユー ザーオブジェクトやロールオブジェクトを特定します。詳細については、532 [ページ](#page-531-0) [の「フォレンジッククエリーの設定」を](#page-531-0)参照してください。

## <span id="page-520-0"></span>データエクスポータの実装計画

データエクスポータはデフォルトでは無効にされるため、操作可能になるよう設定す る必要があります。データエクスポータの設定では、設定を開始する前にいくつかの 決定を行う必要があります。

- エクスポートするデータタイプ
- 各データタイプのデータを収集するために使用する方法
- 各タイプのデータをエクスポートする頻度
- 各タイプのエクスポートされるスキーマに何を含めるか
- カスタムのウェアハウスインタフェースコード (WIC) ファクトリクラスが必要か

データエクスポータが有効にされると、デフォルトの設定では、すべてのデータタイ プのすべての属性がエクスポートされます。これにより、使用されないはずのウェア ハウスの記憶領域が消費されて、Identity Manager とウェアハウスで不必要な処理負 荷が発生する可能性があります。データウェアハウスは保存力が高く、後でデータが 使用される可能性がある場合にはデータを収集する傾向があります。エクスポートで きるデータをすべてエクスポートする必要はありません。エクスポートするデータタ イプを設定し、一部のイベントがエクスポートされないように制限することができま す。

上記の点について決定したら、以下の手順に従ってデータエクスポータを実装します。

- 1. (省略可能)選択したタイプのエクスポートスキーマをカスタマイズし、ウェアハ ウス DLL を再作成します。詳細については、『Identity Manager の配備に関する 技術情報』を参照してください。
- 2. ウェアハウスの RDBMS にユーザーアカウントを作成し、そのシステムでウェア ハウス DDL を読み込みます。詳細については、『Identity Manager の配備に関す る技術情報』を参照してください。
- 3. 522 [ページの「データエクスポータの設定」で](#page-521-0)説明するようにデータエクスポー タを設定します。
- 4. データエクスポータをテストして正しく設定されたことを確認します。詳細につ いては、531 [ページの「データエクスポータのテスト」](#page-530-0)を参照してください。
- 5. ( 省略可能 ) データウェアハウスに書き込まれるデータを検索できるフォレンジッ ククエリーを作成します。詳細については、532 [ページの「フォレンジッククエ](#page-531-0) [リーの設定」](#page-531-0)を参照してください。
- 6. JMX を使用し、ログファイルを監視して、データエクスポータを維持します。詳 細については、537 [ページの「データエクスポータの維持」](#page-536-0)を参照してください。

# <span id="page-521-0"></span>データエクスポータの設定

データエクスポータの設定ページでは、保持するデータのタイプを定義し、エクス ポートする属性を指定して、データをいつエクスポートするかをスケジュールできま す。各データタイプは別個に設定できます。

### データエクスポータを設定するには、次の手順に従います。

1. 管理者インタフェースで、メインメニューから「設定」をクリックします。「ウェ アハウス」二次タブをクリックします。「データエクスポータの設定」ページが開 きます。

図 16-1 データエクスポータの設定

#### **Data Exporter Configuration**

#### Warehouse Connection Information

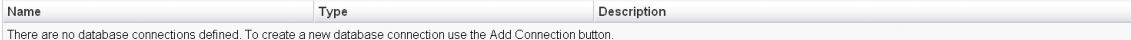

#### Add Connection | Remove Connection

#### Warehouse Configuration Information

Edit

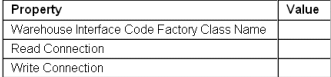

#### Warehouse Model Configuration

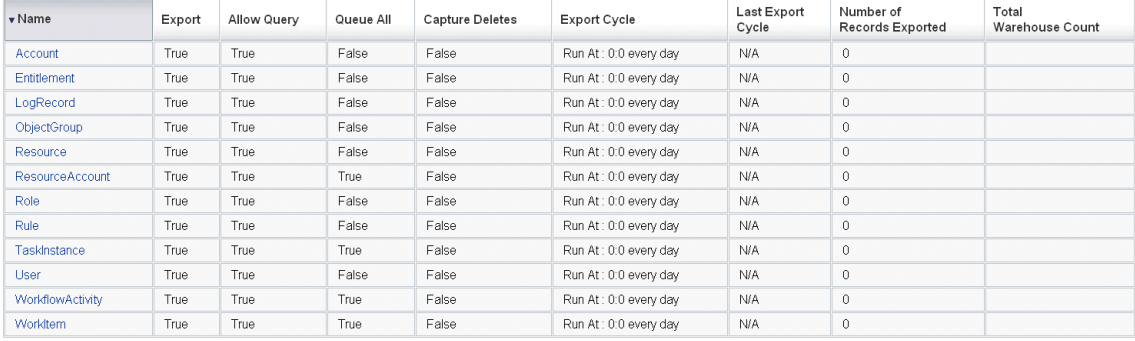

2. 読み取り接続と書き込み接続を定義するには、「接続の追加」ボタンをクリックし ます。「データベース接続の編集」ページが開きます。

このページにあるフィールドの設定を完了し、「保存」をクリックして「データエ クスポータの設定」ページに戻ります。詳細については、524 [ページの「読み取](#page-523-0) [り接続と書き込み接続の定義」](#page-523-0)を参照してください。

3. WIC クラスとデータベース接続を割り当てるには、「ウェアハウスの設定情報」 セクションにある「編集」リンクをクリックします。「データエクスポータウェア ハウスの設定」ページが開きます。

このページにあるフィールドの設定を完了し、「保存」をクリックして「データエ クスポータの設定」ページに戻ります。詳細については、526 [ページの「ウェア](#page-525-0) [ハウスの設定情報の定義」](#page-525-0)を参照してください。

4. 「ウェアハウスのモデル設定」テーブルで、データタイプのリンクをクリックしま す。「データエクスポータタイプの設定」ページが開きます。

このページにある「エクスポート」タブ、「属性」タブ、および「スケジュール」 タブの設定を完了し、「保存」をクリックして「データエクスポータの設定」ペー ジに戻ります。詳細については、527 [ページの「ウェアハウスモデルの設定」](#page-526-0)を 参照してください。

すべてのデータタイプについてこの手順を繰り返します。

5. エクスポートタスクデーモンを設定するには、「ウェアハウスのタスク設定」セク ションにある「編集」リンクをクリックします。「データエクスポータウェアハウ スの設定」ページが開きます。

このページにあるフィールドの設定を完了し、「保存」をクリックして「データエ クスポータの設定」ページに戻ります。詳細については、528 [ページの「ウェア](#page-527-0) [ハウスタスクの設定」を](#page-527-0)参照してください。

- 注 これらの手順が完了すると、エクスポートの操作がすべて可能になりま す。エクスポートが有効にされると、エクスポートのためにデータレコー ドのキューイングが開始されます。エクスポートタスクを有効にしない と、キューテーブルがいっぱいになり、キューイングが中断されます。一 般に、大きなバッチよりも小さなバッチを ( より頻繁に ) エクスポートす る方が効率的ですが、エクスポートはウェアハウス自体での書き込みが可 能かどうかに左右されるため、別の理由による制約を受けることがありま す。
- 6. オプションの作業として、最大キューサイズを設定します。詳細については、[530](#page-529-0) [ページの「設定オブジェクトの変更」を](#page-529-0)参照してください。

## <span id="page-523-0"></span>読み取り接続と書き込み接続の定義

Identity Manager は、エクスポートサイクル中に書き込み接続を使用します。読み取 り接続は、ウェアハウス内に現在いくつのレコードがあるかを ( ウェアハウスの設定 中に ) 示し、フォレンジッククエリーインタフェースにサービスを提供するために使 用されます。

ウェアハウスの接続は、アプリケーションサーバーのデータソース、JDBC 接続、ま たはデータベースリソースへの参照として定義できます。JDBC 接続またはデータ ベースリソースが定義された場合、データのエクスポートでは、書き込み操作中に少 数の接続が集中的に使用され、その後、すべての接続が閉じられます。データエクス ポータが読み取り接続を使用するのは、ウェアハウスの設定中、およびフォレンジッ ククエリーの実行中のみで、それらの接続は操作が完了するとすぐに閉じられます。

エクスポータは、書き込み接続と読み取り接続に同じスキーマを使用するので、同じ 接続情報を両方のために使用できます。ただし、別個の接続がある場合、配備時には、 ウェアハウスのステージングテーブルのセットに対して書き込みを行い、それらの テーブルを実際のウェアハウスに変換し、ウェアハウステーブルを Identity Manager の読み込み元になるデータマートに変換することができます。

Identity Manager がウェアハウスから読み込みを行えないように、「データエクスポー タの設定」フォームを編集できます。このフォームには、includeWarehouseCount プ ロパティーが含まれています。これは、Identity Manager がウェアハウスに問い合わ せて各データタイプのレコード数を表示するようにするプロパティーです。この機能 を無効にするには、「データエクスポータの設定」フォームをコピーし、 includeWarehouseCount プロパティーの値を true に変更して、カスタマイズした フォームをインポートします。

### 読み取り接続と書き込み接続を定義するには、次の手順に従います。

- 1. 「データエクスポータの設定」ページから、「接続の追加」ボタンをクリックしま す。
- 図 16-2 データエクスポータの設定

#### **Edit Database Connection**

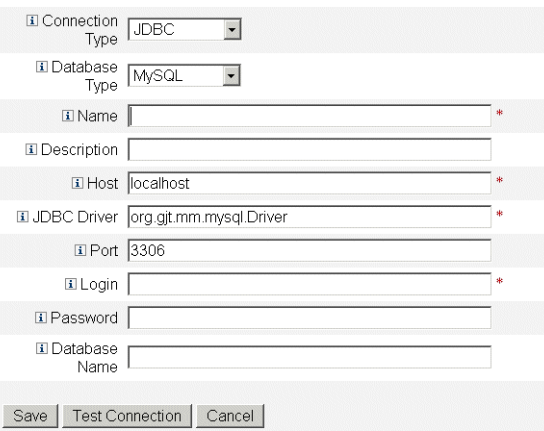

- 2. 「接続タイプ」ドロップダウンメニューからオプションを選択し、Identity Manager でデータウェアハウスに対する読み取り接続または書き込み接続を作成 する方法を指定します。
	- ❍ 「**JDBC**」- Java Database Connectivity (JDBC) アプリケーションプログラミング インタフェースを使用してデータベースに接続します。ウェアハウスインタ フェースコードによって接続プールが提供されます。
	- 「リソース」- リソースで定義されている接続情報を使用します。ウェアハウスイ ンタフェースコードによって接続プールが提供されます。
	- o 「データソース」- 接続の管理とプールのため、基盤となるアプリケーションサー バーを使用します。このタイプの接続では、アプリケーションサーバーからの接 続が必要とされます。

ページのフィールドに表示されるフィールドは、「接続タイプ」ドロップダウンメ ニューから、どのオプションを選択したかに応じて変化します。データベース接 続の設定の詳細については、オンラインヘルプを参照してください。

3. 「保存」をクリックして設定の変更を保存し、「データエクスポータの設定」ペー ジに戻ります。

別個の読み取り接続と書き込み接続を使用する場合は、この手順を繰り返します。

## <span id="page-525-0"></span>ウェアハウスの設定情報の定義

ウェアハウスを設定するには、読み取り接続と書き込み接続を選択し、ウェアハウス インタフェースコードのファクトリクラスを指定する必要があります。WIC ファクト リクラスは、Identity Manager とウェアハウスの間のインタフェースを提供します。 Identity Manager には、コードのデフォルトの実装が用意されていますが、独自の ファクトリクラスを作成することもできます。カスタムファクトリクラスの作成につ いては、『Identity Manager の配備に関する技術情報』を参照してください。

ファクトリクラスおよびサポート用のいずれかの JAR ファイルを含む JAR ファイル は、エクスポートタスクを実行する Identity Manager サーバー上と、データエクス ポータを設定しているすべてのサーバー上の \$WSHOME/exporter ディレクトリに存在 する必要があります。任意の時点で、データをエクスポートできるのは 1 つの Identity Manager サーバーのみです。

### ウェアハウスの設定情報を定義するには、次の手順に従います。

1. 「データエクスポータの設定」ページで、「ウェアハウスの設定情報」セクション にある「編集」リンクをクリックします。

図 16-3 データエクスポータの設定

Data Exporter Warehouse Configuration

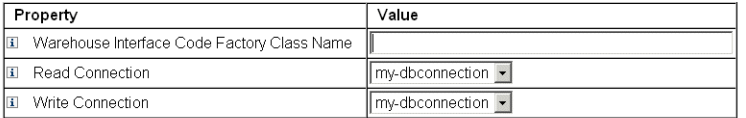

Save | Cancel |

- 2. 「ウェアハウスインタフェースのコードファクトリクラス名」フィールドで値を指 定します。インテグレータがカスタムクラスを作成していない場合は、値として com.sun.idm.warehouse.base.Factory と入力します。
- 3. 「接続の読み取り」および「接続の書き込み」ドロップダウンメニューの両方から オプションを選択し、接続を指定します。
- 4. 「保存」をクリックして設定の変更を保存し、「データエクスポータの設定」ペー ジに戻ります。

## <span id="page-526-0"></span>ウェアハウスモデルの設定

エクスポート可能な各データタイプには、そのタイプが、エクスポートされるかどう か、どのようにエクスポートされるか、およびいつエクスポートされるかの制御に使 用される一連のオプションがあります。データのエクスポートによって Identity Manager サーバーでの負荷が増加するため、ビジネス上の利点があるデータタイプに ついてのみ、エクスポートを有効にしてください。

次の表に、エクスポート可能な各データタイプの説明を示します。

| データタイプ                 | 説明                                         |
|------------------------|--------------------------------------------|
| Account                | User と ResourceAccount の間のリンクを含むレコード       |
| Entitlement            | 特定の User のアテステーションのリストを含むレコード              |
| LogRecord              | 1つの監杳レコードを含れレコード                           |
| ObjectGroup            | 組織としてモデルになっているセキュリティコンテナ                   |
| Resource               | アカウントがプロビジョニングされる場所としてのシステム<br>またはアプリケーション |
| <b>ResourceAccount</b> | 特定の Resource でアカウントを構成している一連の属性            |
| Role                   | アクセス用の論理コンテナ                               |
| Rule                   | Identity Manager で実行できるロジックのブロック           |
| TaskInstance           | 実行中のプロセスまたは完了したプロセスを示すレコード                 |
| User                   | 0個以上のアカウントを含む論理ユーザー                        |
| WorkflowActivity       | Identity Manager ワークフローの1つのアクティビティー        |
| WorkItem               | Identity Manager ワークフローからの手動アクション          |

表 16-1 サポートされるデータタイプ

### ウェアハウスモデルを設定するには、次の手順に従います。

- 1. 「データエクスポータの設定」ページから、データタイプのリンクをクリックしま す。
- 2. 「エクスポート」タブで、このデータタイプをエクスポートするかどうかを指定し ます。このデータタイプをエクスポートしない場合は、「エクスポート」チェック ボックスを選択解除して「保存」をクリックします。エクスポートする場合はこ の「エクスポート」タブで、必要に応じて残りのオプションを選択します。
	- 「クエリーを許可」- モデルを照会可能にするかどうかを制御します。
- 「すべてをキューに入れる」− このタイプのオブジェクトに対する変更をすべて収 集します。このオプションを選択すると、エクスポータに大きな処理負荷がかか る可能性があります。このオプションは慎重に使用してください。
- 「削除結果を収集」- このタイプの削除済みオブジェクトをすべて記録します。こ のオプションを選択すると、エクスポータに大きな処理負荷がかかる可能性があ ります。このオプションは慎重に使用してください。
- 3. 「属性」タブでは、フォレンジッククエリーの一部として指定することができる属 性と、クエリー結果に表示することができる属性を選択できます。管理者インタ フェースからデフォルトの属性を削除することはできません。デフォルトの属性 の変更については、『Identity Manager の配備に関する技術情報』を参照してくだ さい。

新しい属性名には次の特性があります。

- ❍ *attrName* この属性は最上位で、スカラーです。
- ❍ *attrName***[]** この属性はリスト値がある最上位属性で、リスト内の要素はスカ ラーです。
- ❍ *attrName***['** キー **']** この属性にはマップ値が格納され、指定されたキーを持つ マップの値が必要です。
- ❍ *attrName***[]**.*name2* この属性はリスト値がある最上位属性で、リスト内の要素は 構造体です。*name2* は、構造体内にあるアクセス対象の属性です。
- 4. 「スケジュール」タブで、このデータタイプと関連付けられている情報をエクス ポートする頻度を指定します。サイクルの基準は、サーバーでの午前零時です。 20 分ごとのサイクルであれば、指定の時間と、その時間の 20 分後および 40 分後 にエクスポートが行われます。エクスポートがスケジュールされたサイクルより 長くかかった場合は、次のサイクルがスキップされます。たとえば、サイクルが 20 分と定義され、午前零時に開始される場合、エクスポートの完了まで 25 分か かると、次のエクスポートは 12:40 に開始されます。もともと 12:20 にスケジュー ルされていたエクスポートは行われません。

## <span id="page-527-0"></span>ウェアハウスタスクの設定

専用サーバーでエクスポートタスクを実行することは必須ではありませんが、大量の データをエクスポートする予定であれば、専用サーバーの利用を検討してください。 エクスポートタスクでは、データが効率的に Identity Manager からウェアハウスに転 送されますが、エクスポート操作中には CPU が最大限に使用されます。専用サー バーを利用しない場合は、サーバーでの対話型のトラフィックの処理を制限する必要 があります。これは、大量のデータのエクスポート中には応答時間が大幅に増加する ためです。

### ウェアハウスの設定情報を設定するには、次の手順に従います。

1. 「データエクスポータの設定」ページで、「ウェアハウスのタスク設定」セクショ ンにある「編集」リンクをクリックします。

```
図 16-4 データウェアハウスのスケジュール設定
```
Data Exporter Warehouse Schedule Configuration

#### Warehouse Task Configuration

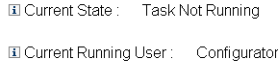

**El Current User:** Configurator

El Startup Mode: Disabled -

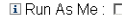

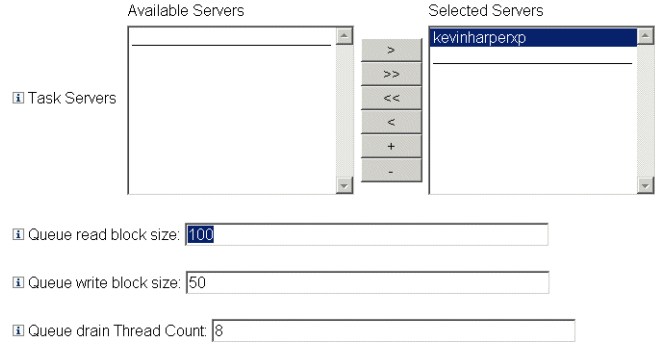

### Save | Cancel |

- 2. 「起動モード」ドロップダウンメニューからオプションを選択し、Identity Manager の起動時にウェアハウスタスクを自動的に開始するかどうかを指定しま す。「無効」を選択すると、タスクを手動で開始する必要があることになります。
- 3. 自分の管理アカウントでエクスポータタスクが実行されるようにする場合は、「自 分でタスクを実行」チェックボックスをオンにします。
- 4. タスクを実行できるサーバーを選択します。複数のサーバーを指定できますが、 任意の時点で実行できるウェアハウスタスクは 1 つだけです。タスクを実行する サーバーが停止している場合、スケジューラは自動的に、リストに含まれる別の サーバーでタスクを再開します ( リストがある場合 )。
- 5. 「キュー読み取りブロックのサイズ」フィールドでは、書き込みの前にキューから メモリーバッファーに読み取るレコードの数を指定します。このフィールドのデ フォルト値は、ほとんどのエクスポートで適切です。Identity Manager リポジト リサーバーがウェアハウスサーバーに比べて低速である場合は、この値を大きく します。
- 6. 「キュー書き込みブロックのサイズ」フィールドでは、1 つのトランザクションで ウェアハウスに書き込むレコードの数を指定します。
- 7. 「キュードレインスレッドの数」フィールドでは、キューにあるレコードの読み取 りに使用する Identity Manager スレッドの数を指定します。キューテーブルに異 なるタイプのレコードが多数ある場合には、この数を増やします。キューテーブ ルのデータタイプの数が少ない場合はこの値を減らします。
- 8. 「保存」をクリックして設定の変更を保存し、「データエクスポータの設定」ペー ジに戻ります。

## <span id="page-529-0"></span>設定オブジェクトの変更

データエクスポータが設定されて動作可能になると、キューに入れるよう設定された すべてのデータタイプが、内部キューテーブルに収集されます。デフォルトではこの テーブルに上限はありませんが、Data Warehouse Configuration 設定オブジェクト を編集することで設定が可能です。このオブジェクトには、warehouseConfig という 名前の入れ子になったオブジェクトがあります。次の行を warehouseConfig オブ ジェクトに追加します。

<Attribute name='maxQueueSize' value='*YourValue*'/>

maxQueueSize の値は、231 より小さい任意の正の整数です。データエクスポータは、 制限に達するとキューを無効にします。生成されたデータは、キューが空にされるま でエクスポートできません。

通常の Identity Manager の動作では、変更されたレコードが 1 時間に数千生成される こともあるため、キューテーブルが急速に拡大する場合があります。キューテーブル は Identity Manager リポジトリ内にあるため、このテーブルの拡大によって RDBMS 内の表スペースが使われ、表スペースが使い尽くされる可能性があります。表スペー スの容量に限度がある場合は、キューに上限を設定することが必要になる場合があり ます。

キューテーブルのサイズを監視するには、データキュー JMX Mbean を使用します。 詳細については、537 [ページの「データエクスポータの監視」を](#page-536-1)参照してください。

# <span id="page-530-0"></span>データエクスポータのテスト

データエクスポータは、正しく設定された後、バックグラウンドプロセスとして動作 し、設定された間隔でウェアハウスにデータを送信します。エクスポータをオンデマ ンドで実行するには、「データウェアハウスエクスポータ起動ツール」のタスクを使用 します。

### データウェアハウスエクスポータ起動ツールを起動するには、次の手順に従います。

- 1. ウェアハウスタスクを無効にします。詳細については、528 [ページの「ウェアハ](#page-527-0) [ウスタスクの設定」を](#page-527-0)参照してください。
- 2. メインメニューの「サーバータスク」をクリックします。次に、「タスクの実行」 二次タブをクリックします。「利用可能なタスク」ページが開きます。
- 3. 「データウェアハウスエクスポータ起動ツール」リンクをクリックします。「タス クの起動」ページが開きます。
- 4. 「デバッグオプション」チェックボックスを選択して追加のオプションを表示しま す。
- 5. 「初期 **LastMods** を無視」チェックボックスを選択し、Identity Manager リポジト リ内のどのレコードがすでにエクスポート済みであるかを判別するためにエクス ポータが使用している、「最後にポーリングされた」タイムスタンプを無視するよ うにします。このオプションが選択されると、Identity Manager リポジトリ内に ある、選択したタイプのレコードがすべてエクスポートされます。
- 6. 「一度エクスポートする」リストから、どのタイプのデータをエクスポートするか を選択します。「一度エクスポートする」リストでどのタイプも選択しないと、エ クスポートタスクはデーモンとして実行され、前に定義されたスケジュールに基 づいてエクスポートを行います。1 つ以上のデータタイプを選択すると、Identity Manager はそれらのタイプをただちにエクスポートし、エクスポートタスクが終 了します。
- 7. ページのほかのフィールドの値を必要に応じて設定します。
- 8. 「起動」をクリックしてタスクを開始します。

# <span id="page-531-0"></span>フォレンジッククエリーの設定

フォレンジッククエリーを使用すると、データウェアハウスに格納されていたデータ を Identity Manager で読み取ることができます。このクエリーは、ユーザー、ロー ル、または関連するデータタイプの現在値または履歴値に基づいて、ユーザーやロー ルを特定できます。フォレンジッククエリーは「ユーザーの検索」や「ロールの検索」 のレポートと似ていますが、履歴値に対して一致条件を評価できる点が異なります。 また、照会しようとしているユーザーやロールとはデータタイプが異なる属性を検索 できる点が異なります。

フォレンジッククエリーの目的は、Identity Manager を使用して結果に対するアク ションを実行することです。フォレンジッククエリーは汎用のレポートツールではあ りません。

フォレンジッククエリーでは次のような質問をすることができます。

- 時間 A と時間 B の間にシステム X にアクセスしたのはどのユーザーか。そのアク セスを承認したのはだれか。
- 過去 48 時間でいくつのプロビジョニングリクエストが処理されたか。各リクエス トの所要時間はどれだけだったか。

フォレンジッククエリーの結果は、保存することができません。ウェアハウスのデー タに関する汎用のレポートは、市販のレポートツールを使用して作成してください。

## クエリーの作成

フォレンジッククエリーでは、ユーザーオブジェクトやロールオブジェクトを検索で きます。クエリーは非常に複雑にすることができ、作成者は関連するデータタイプに ついて 1 つ以上の属性の条件を選択できます。ユーザーのフォレンジッククエリーで は、データタイプが User、Account、ResourceAccount、Role、Entitlement、および WorkItem である属性を検索できます。ロールのフォレンジッククエリーでは、デー タタイプが Role、User、および WorkItem である属性を検索できます。

1 つのデータタイプ内で、すべての属性条件の論理積が求められるため、一致と判定 されるにはすべての条件が満たされる必要があります。デフォルトでは、データタイ プ全体にわたる一致の論理積が求められますが、「**OR** の使用」チェックボックスを選 択すると、データタイプ全体にわたる一致の論理和が求められます。

ウェアハウスでは、1 つのユーザーオブジェクトまたはロールオブジェクトについて 複数のレコードが含まれていることがあり、1 つのクエリーで、同一のユーザーまた はロールについて複数の一致が返される可能性があります。これらの一致を区別する 助けになるように、日付の範囲によって各データタイプに制約を設定できます。その ようにすると、指定した日付の範囲にあるレコードのみが一致だと見なされます。関 連するデータタイプはそれぞれ日付の範囲で制約を設定できるため、次の形式のクエ リーを発行することができます。

2005 年 5 月から 7 月の間に ERP1 上にリソースアカウントを持っていて、2005 年 7 月から 8 月の間に Fred Jones によってアテストされたすべてのユーザーを検索す る

日付の範囲は午前零時から午前零時です。たとえば、範囲が 2007 年 5 月 3 日から 2007 年 5 月 5 日であれば 48 時間です。2007 年 5 月 5 日からのレコードは含まれませ  $h_{\alpha}$ 

各属性条件のオペランド ( 比較対象の値 ) は、クエリー定義の一部として指定する必 要があります。スキーマでは、一部の属性で可能な値のセットが限定されるよう制限 が設定されており、その他の属性には制限がありません。たとえば、ほとんどのデー タフィールドは、YYYY-MM-DD HH:mm:ss の形式で入力する必要があります。

### フォレンジッククエリーを作成するには、次の手順に従います。

1. 管理者インタフェースで、メインメニューの「コンプライアンス」をクリックし ます。

「監査ポリシー」ページ (「ポリシーの管理」タブ ) が開きます。

2. 「フォレンジッククエリー」二次タブをクリックします。

「データウェアハウスの検索」ページが開きます。

注 ウェアハウス内のデータ量が多い可能性があり、クエリーが複雑であるた め、クエリーの結果が生成されるまで長い時間がかかることがあります。 フォレンジッククエリーの実行中にクエリーページから移動すると、クエ リーの結果を確認することができません。

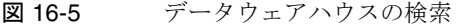

#### Search Data Warehouse

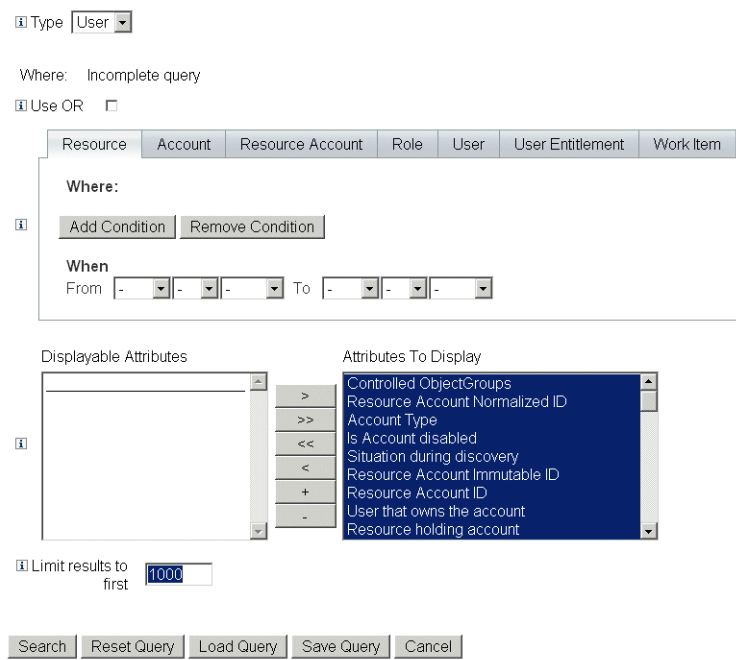

- 3. 「タイプ」ドロップダウンメニューから、ユーザーレコードとロールレコードのど ちらを検索するかを選択します。
- 4. 「**OR** の使用」チェックボックスを選択し、Identity Manager で、照会した各デー タタイプの結果の論理和が求められるようにします。デフォルトでは、結果の論 理積を求める処理が実行されます。
- 5. フォレンジッククエリーに含める予定のデータタイプが示されているタブを選択 します。
	- a. 「条件の追加」をクリックします。一連のドロップダウンメニューが表示され ます。
	- b. 左側のドロップダウンメニューからオペランド ( チェックする条件 ) を選択 し、右側のドロップダウンメニューから実行する比較のタイプを選択します。 次に、検索する文字列または整数を入力します。使用できるオペランドのリ ストは外部のスキーマで定義されています。各オペランドの説明については、 オンラインヘルプを参照してください。
	- c. オプションの作業として、日付の範囲を選択してクエリーの範囲を絞り込み ます。

必要に応じて、現在選択されているデータタイプにさらに条件を追加します。 フォレンジッククエリーの定義の一部になるすべてのデータタイプについて、こ の手順を繰り返します。

- 6. 選択可能な属性から、フォレンジッククエリーの結果に表示する属性を選択しま す。
- 7. 「結果表示を次の件数に限定」フィールドに値を指定します。複数のデータタイプ からの条件を使用する場合、各タイプのサブクエリーに制限が適用され、最終結 果はすべてのサブクエリーの共通部分になります。そのため、サブクエリーの制 限が原因で、最終結果から一部のレコードが除外される場合があります。
- 8. 「検索」をクリックしてフォレンジッククエリーをただちに実行するか、クエリー を再利用するため「クエリーの保存」をクリックします。フォレンジッククエ リーの再利用については、535 [ページの「フォレンジッククエリーの保存」を](#page-534-0)参 照してください。

## <span id="page-534-0"></span>フォレンジッククエリーの保存

クエリーを設定 ( オプションの作業として、クエリーを実行して必要な結果が生成さ れることを確認 ) したら、後で実行するためにクエリーを保存できます。

### フォレンジッククエリーを保存するには、次の手順に従います。

- 1. 「データウェアハウスの検索」ページから、「クエリーの保存」をクリックします。 「フォレンジッククエリーの保存」ページが開きます。
- 2. クエリーの名前を説明を指定します。
- 3. 「条件値の保存」チェックボックスを選択し、「データウェアハウスの検索」ペー ジで入力した条件の値 ( 文字列と整数 ) を保存します。このチェックボックスを選 択しない場合、保存したフォレンジッククエリーはテンプレートとして機能し、 クエリーを実行するたびに値を入力する必要があります。
- 4. 保存されたクエリーはだれでも実行できますが、デフォルトでは、クエリーを変 更できるのはクエリーの作成者のみです。ほかのユーザーがクエリーを変更でき るようにするには、「ほかのユーザーがこのクエリーを変更することを許可」 チェックボックスを選択します。
- 5. クエリーではユーザーオブジェクトまたはロールオブジェクトが返されるため、 結果にオブジェクトのどちらのオブジェクトの属性を表示するかを選択できます。 「表示する属性」リストに含まれない属性を表示する場合は、「データエクスポー タの設定」ページに移動し、表示可能な新しい属性を User または Role のタイプ に追加することができます。

## クエリーの読み込み

どのユーザーが保存したクエリーでも読み込みは可能ですが、変更できるクエリーは 自分が作成したもの、またはほかのユーザーがだれでも変更できるとマークを付けた ものだけです。

### フォレンジッククエリーを読み込むには、次の手順に従います。

- 1. 「データウェアハウスの検索」ページから、「クエリーの読み込み」をクリックし ます。「フォレンジッククエリーの読み込み」ページが開きます。クエリーがテン プレートとして保存された場合は、「クエリーの概要」列に「未完了のクエリー」 と表示されます。
- 2. クエリーの左側にあるチェックボックスを選択し、「クエリーの読み込み」をク リックします。

# <span id="page-536-0"></span>データエクスポータの維持

この節では、データエクスポータのステータスを追跡できる方法を説明します。

- [データエクスポータの監視](#page-536-1)
- [監視ログ](#page-537-0)

## <span id="page-536-1"></span>データエクスポータの監視

エクスポータが設定されて動作可能になったら、継続的な動作の確認のためにエクス ポータの監視を行うことを選択できます。エクスポータには、エクスポータがどのよ うに動作しているかを判断する場合に役立つ JMX Beans がいくつか用意されていま す。これらの JMX Beans には、エクスポータの平均読み取り / 書き込みレート、内部 メモリーキューの現在 / 最大のサイズ、および持続的なキューのサイズについての統 計情報が含まれます。エクスポート中に監査レコードも作成され ます。各データタイプの 1 サイクルごとに 1 つのレコードが作成されます。監査レ コードには、そのタイプのレコードがエクスポートされた数や、エクスポートの所要 時間が含まれます。

データエクスポータには、エクスポータの監視を行う次の JMX 管理 Beans が用意され ています。

表 16-2 JMX 管理 Beans

| Beans の名前        | 説明                                                                                                    |
|------------------|----------------------------------------------------------------------------------------------------|
| DataExporter     | 現在キューにあるエクスポートの数と、キューの上限についての<br>情報を格納しています。                                                                       |
| <b>DataOueue</b> | 現在キューにありキャッシュされているエクスポートの数と、<br>キャッシュへの到着レートについての情報を格納しています。                                                       |
| ExporterTask     | エクスポートの読み取り数 (Identity Manager から)、書き込み数<br>(ウェアハウスに対して)、読み取りと書き込みのレート(レコー<br>ド数 / 秒)、およびエラーの数についての情報を格納していま<br>す。 |

通常の Identity Manager 操作中に、エクスポートレコードをキューテーブルに入れる ようにデータエクスポータを設定できます。キューは、場合によっては大量のレコー ド数に応じて拡張し、サーバーの再起動後も保持される必要があるため、Identity Manager リポジトリ内のテーブルによって保持されます。リポジトリへの書き込みは 一般的に、通常の Identity Manager 操作の速度を低下させるため、レコードがリポジ トリ内で持続可能になるまで、キューは小さなメモリーキャッシュを使用してメモ リー内にレコードをバッファーします。

DataQueue MBean 属性は、1 台の Identity Manager サーバー上でメモリーのキューに 入れられたレコードの最大数を表示するように計画できます。バランスのとれたシス テムでは、メモリーキャッシュ内のレコード数が少なく、数がすばやくゼロに向かう はずです。この数が大きくなったり ( 数千単位 )、数秒以内にゼロに戻らなかったりす ることが観察される場合、リポジトリの書き込みパフォーマンスを調査する必要があ ります。

ExportTask MBeans には、2 種類のエラー数の情報が含まれています。1 つが読み取 り、もう 1 つが書き込みのエラーです。これらの数はゼロであるべきですが、特に書 き込み中には、エラーが発生することがある理由がいくつか存在します。もっともよ くある書き込みエラーは、エクスポートされたデータがウェアハウスのテーブル列内 に入らないことから発生します。これは一般的に、文字列のオーバーフローです。エ クスポートされる文字列データにはサイズの限度がないものがあります。この場合、 エクスポートテーブル列に上限が設定されている必要があります。

## <span id="page-537-0"></span>監視ログ

Identity Manager には、限度なく大きくなる 2 セットのオブジェクトがあります。監 査ログとシステムログです。データエクスポータは、ログテーブルに関連するメンテ ナンスの問題のいくつかに対処しています。

## 監査ログ

Identity Manager は、実行する操作の監査証跡の履歴として役立てるため、不変の監 査レコードを監査ログに書き込みます。Identity Manager はこれらのレコードを特定 のレポートで使用します。レコードのデータは、管理者インタフェースに表示される ことがあります。しかし、監査ログは限度なく拡大しますが、あまり速くない速度で 拡大するため、配備担当者はいつ監査ログの切り捨てを行うかを判断する必要があり ます。データエクスポータの前に、切り捨てに先立ってレコードを保持したい場合は、 リポジトリからテーブルをダンプする必要があります。データエクスポータが有効に されていて、ログレコードをエクスポートするよう設定されている場合、古いレコー ドはウェアハウスに保持され、Identity Manager が必要に応じて監査テーブルを切り 捨てることがあります。

## システムログ

システムログは、監査ログと同じ不変のプロパティーを持っていますが、通常、監査 ログと同じ頻度では生成されません。データエクスポータはシステムログをエクス ポートしません。システムログを切り捨てて古いレコードを保持するには、リポジト リ内のテーブルをダンプする必要があります。

データエクスポータの維持
# サービスプロバイダの管理

この章では、Sun Identity Manager のサービスプロバイダ機能を管理するために知っ ておく必要がある情報を提供します。この情報を利用するには、Lightweight Directory Access Protocol (LDAP) ディレクトリおよび連携管理についての知識が役に 立ちます。サービスプロバイダ実装に関するより広範な解説については、『Identity Manager Service Provider Deployment』を参照してください。

この章は次のトピックで構成されています。

- [サービスプロバイダ機能の概要](#page-541-0)
- [初期設定](#page-542-0)
- [トランザクション管理](#page-552-0)
- [委任された管理](#page-561-0)
- [サービスプロバイダユーザーの管理](#page-566-0)
- [同期](#page-577-0)
- [サービスプロバイダ監査イベントの設定](#page-580-0)

# <span id="page-541-0"></span>サービスプロバイダ機能の概要

サービスプロバイダ環境では、イントラネットユーザーだけでなくエクストラネット ユーザーも含むすべてのエンドユーザーのユーザープロビジョニングを管理できる必 要があります。Identity Manager サービスプロバイダ機能を利用すると、企業の管理 者は、ID アカウントを Identity Manager ユーザーとサービスプロバイダユーザーの 2 種類に分類することができます。Identity Manager のサービスプロバイダユーザーは、 タイプに「サービスプロバイダユーザー」が設定されているユーザーアカウントです。

Identity Manager のユーザープロビジョニング機能と監査機能は、次の機能を提供す ることにより、サービスプロバイダ実装にも拡張されます。

### 拡張エンドユーザーページ

サービスプロバイダ実装用にカスタマイズ可能な拡張エンドユーザーページが用意さ れています。

### パスワードとアカウント ID のポリシー

ほかの Identity Manager ユーザーと同じように、サービスプロバイダユーザーとリ ソースアカウントについても、アカウント ID ポリシーとパスワードポリシーを定義 できます。

ポリシーテーブルに追加されている「サービスプロバイダシステムのアカウントポリ シー」により、サービスプロバイダユーザーに対するポリシーチェックコードが作動 します。

## Identity Manager とサービスプロバイダの同期

Identity Manager アカウントとサービスプロバイダアカウントの同期は、すべての Identity Manager サーバーで実行するか、または選択したサーバーだけで実行するよ うに設定できます。

サービスプロバイダ同期は、Identity Manager 同期と同様に、「リソース」ページの 「リソースアクション」オプションで簡単に停止および開始できます。579 [ページの](#page-578-0) [「同期の開始と停止」](#page-578-0)を参照してください。

Identity Manager ユーザー同期とサービスプロバイダユーザー同期では、入力フォー ムが異なります。575 [ページの「エンドユーザーインタフェース」を](#page-574-0)参照してくださ い。

### Access Manager との統合

サービスプロバイダのエンドユーザーページでの認証に Sun Access Manager 7 2005Q4 を使用できます。Access Manager との統合を設定すると、Access Manager は、認証されたユーザーだけがエンドユーザーページにアクセスできるようにします。

サービスプロバイダは、監査のためのユーザー名を必要とします。 AMAgent.properties ファイルを更新して、ユーザーの ID を HTTP ヘッダーに追加 します。その例を次に示します。

com.sun.identity.agents.config.response.attribute.mapping[uid] = HEADER\_speuid

エンドユーザーページ認証フィルタによって、残りのコード部分で想定されている HTTP ヘッダー値が HTTP セッションに割り当てられます。

# <span id="page-542-0"></span>初期設定

サービスプロバイダ機能を設定するには、次の手順に従って、ディレクトリサーバー の Identity Manager 設定オブジェクトを編集します。

- メイン設定の編集
- ユーザー検索設定の編集

注 続行する前に、次のことを確認してください。

- LDAP リソースが定義されている。デフォルトで、Service Provider End-User Directory という名前のサンプルリソースがインポートされま す。ユーザー情報と設定情報を異なるディレクトリに格納する場合は、 複数のリソースを設定できます。
	- ❍ スキーマを XML オブジェクトのマッピングに含める必要がありま す。
	- ❍ ディレクトリリソース用に設定されたベースコンテキストは、そ のディレクトリに格納されたユーザーのみに適用されます。
- 必要に応じて、サービスプロバイダアカウントポリシーを設定します。

## メイン設定の編集

### サービスプロバイダ実装の設定オブジェクトを編集するには、次の手順に従います。

- 1. 管理者インタフェースで、メニューから「サービスプロバイダ」をクリックしま す。
- 2. 「メイン設定の編集」をクリックします。

「サービスプロバイダ設定」ページが開きます。

- 3. 必要に応じて、「サービスプロバイダ設定」フォームに記入します。
	- ❍ [ディレクトリ設定](#page-543-0)
	- ❍ [ユーザーフォームとポリシー](#page-545-0)
	- ❍ [トランザクションデータベース](#page-546-0)
	- ❍ [追跡イベント設定](#page-548-0)
	- o [同期アカウントインデックス](#page-549-0)
	- ❍ [コールアウト設定](#page-550-0)

### <span id="page-543-0"></span>ディレクトリ設定

「ディレクトリ設定」領域では、LDAP ディレクトリの設定情報を入力し、サービスプ ロバイダユーザーの Identity Manager 属性を指定します。

図 [17-1](#page-544-0) に、「サービスプロバイダ設定」ページのこの領域と、次の節で説明する 「ユーザーフォームとポリシー」領域を示します。

<span id="page-544-0"></span>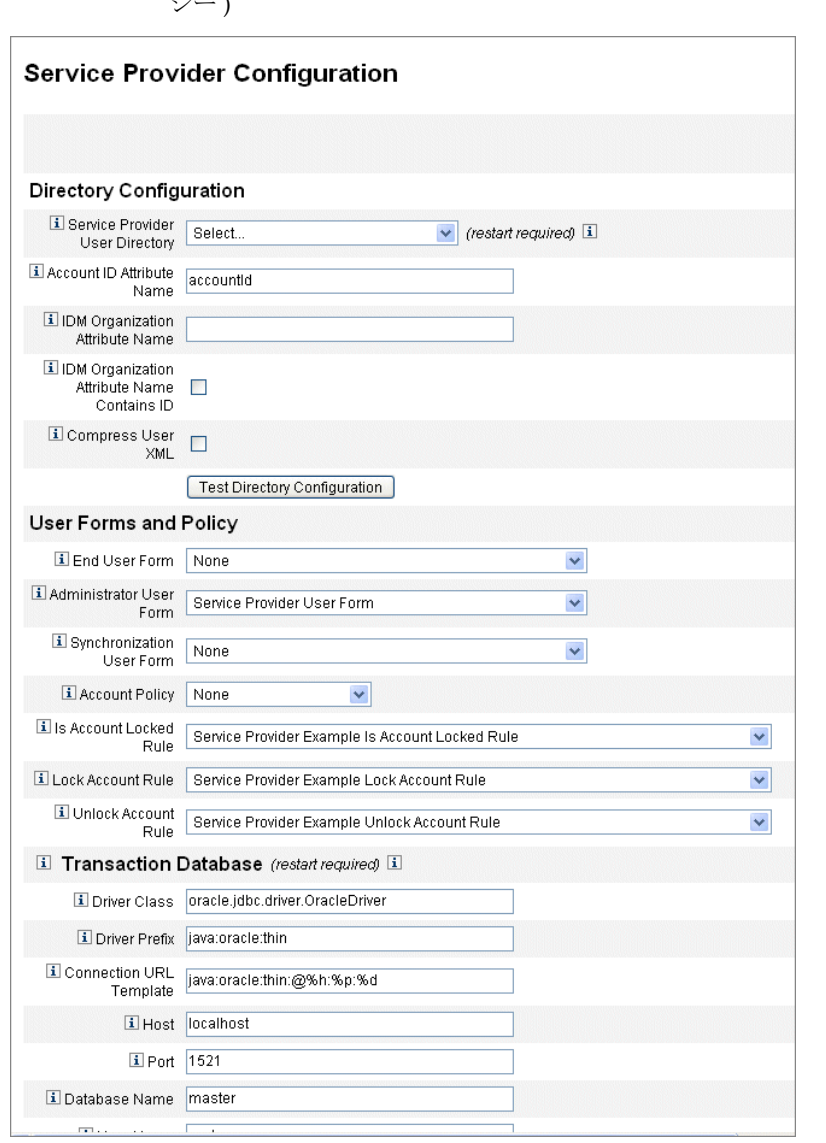

### 図 17-1 サービスプロバイダ設定 (ディレクトリ、ユーザーフォーム、およびポリ シー )

## 「ディレクトリ設定」フォームの設定を終えるには、次の手順に従います。

1. 「**Service Provider End-User Directory**」をリストから選択します。

すべてのサービスプロバイダユーザーデータが格納されている LDAP ディレクト リリソースを選択します。

2. 「アカウント **ID** 属性名」を入力します。

これは、一意の短い識別子を含む LDAP アカウント属性の名前です。これは API を通じた認証およびアカウントアクセスのためのユーザー名と見なされます。属 性名をスキーママップで定義する必要があります。

3. 「**IDM** 組織の属性名」を指定します。

このオプションには、Identity Manager 内で LDAP アカウントが所属する組織の 名前または ID を含む LDAP アカウント属性の名前を指定します。LDAP アカウ ントの委任管理に使用します。属性名は LDAP リソーススキーママップ内に存在 する必要があり、Identity Manager システムの属性名 ( スキーママップの左側の 名前)になります。

4. 「**IDM** 組織の属性名が **ID** を含む」を選択する場合は、このオプションを有効にし ます。

LDAP アカウントが所属する Identity Manager 組織を参照する LDAP リソース属 性に、Identity Manager 組織の名前ではなく ID が含まれている場合、このオプ ションを選択します。

- 5. 「ユーザー **XML** の圧縮」を選択する場合は、このオプションを有効にします。 このオプションは、ユーザー XML を圧縮してディレクトリに保存する場合に選 択します。
- 6. 「ディレクトリ設定のテスト」をクリックして、設定の入力を検証します。

### <span id="page-545-0"></span>ユーザーフォームとポリシー

「ユーザーフォームとポリシー」領域では、前の図 [17-1](#page-544-0) に示されているように、サー ビスプロバイダユーザー管理に使用するフォームとポリシーを指定します。

### サービスプロバイダユーザー管理に使用するフォームとポリシーを指定するには、次 の手順に従います。

1. 「エンドユーザーフォーム」をリストから選択します。

注 組織認証による委任管理を有効にする場合は、「Identity Manager 組織の属 性名」を指定し、さらに、必要に応じて「IDM 組織の属性名が ID を含む」 を指定してください。

注 必要に応じて、「ディレクトリ設定」、「トランザクション設定」、および 「監査設定」をテストできます。3つの設定をすべてテストするには、3つ のテスト設定ボタンをすべてクリックします。

このフォームは、Delegated Administrator ページ以外のすべての場所で、同期中 に使用されます。「なし」を選択した場合、デフォルトのユーザーフォームは使用 されません。

2. 「管理者ユーザーフォーム」をリストから選択します。

これは、管理者コンテキストで使用されるデフォルトのユーザーフォームです。 これには、サービスプロバイダアカウント編集ページが含まれます。「なし」を選 択した場合、デフォルトのユーザーフォームは使用されません。

注 「管理者ユーザーフォーム」を選択しなかった場合、管理者は Identity Manager でサービスプロバイダユーザーを作成または編集できません。

3. 「同期ユーザーフォーム」をリストから選択します。

サービスプロバイダの同期を実行するリソースにフォームが指定されていない場 合、「同期ユーザーフォーム」で指定したフォームがデフォルトのフォームとして 使用されます。リソースの同期ポリシーに入力フォームが指定されている場合は、 そのフォームが代わりに使用されます。リソースは通常さまざまな同期入力 フォームを必要とします。この場合、リストからフォームを選択する代わりに、 リソースごとに同期ユーザーフォームを設定するようにしてください。

4. 「アカウントポリシー」をリストから選択します。

選択肢には、「設定」>「ポリシー」で定義されたアイデンティティーシステムの アカウントポリシーが含まれます。

5. 「アカウントのロックを判断する規則」をリストから選択します。

アカウントがロックされているかどうかを判断するために、サービスプロバイダ ユーザービューで実行する規則を選択します。

6. 「アカウントをロックする規則」を選択します。

属性を設定するサービスプロバイダユーザービューでアカウントのロックを実行 する規則を選択します。

7. 「アカウントをロック解除する規則」を選択します。

属性を設定するサービスプロバイダユーザービューでアカウントのロック解除を 実行する規則を選択します。

### <span id="page-546-0"></span>トランザクションデータベース

「サービスプロバイダ設定」ページのこの領域では、図 [17-2](#page-547-0) に示すように、トランザ クションデータベースの設定を行います。これらのオプションは、JDBC トランザク ション持続ストアを使用する場合にのみ必要です。いずれかの値を変更した場合、変 更を適用するにはサーバーを再起動する必要があります。

トランザクションのデータベーステーブルは、create\_spe\_tables DDL スクリプト ( 使用している Identity Manager の sample ディレクトリにある ) に示されているス キーマに従って設定する必要があります。対象の環境に合わせて適切なスクリプトを カスタマイズすることが必要な場合があります。

<span id="page-547-0"></span>図 17-2 サービスプロバイダ設定 (トランザクションデータベース)

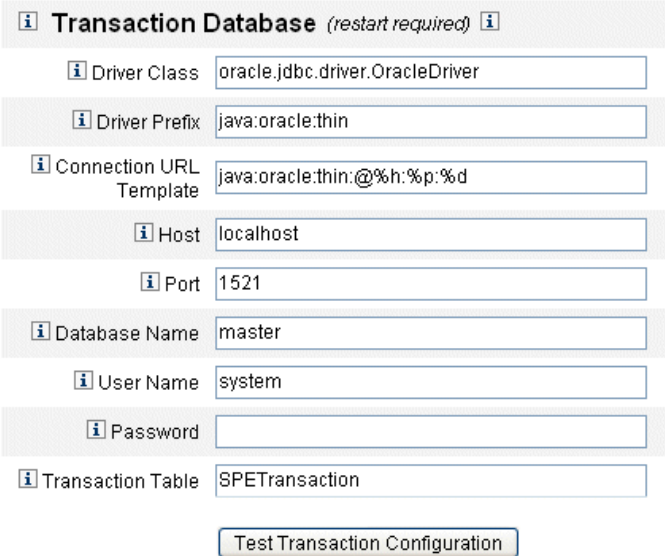

#### トランザクションデータベースを設定するには、次の手順に従います。

- 1. 次のデータベース情報を入力します。
	- o 「ドライバクラス」 JDBC ドライバクラス名を指定します。
	- 「ドライバプレフィックス」 このフィールドは省略可能です。指定した場合、新 しいドライバを登録する前に JDBC DriverManager に問い合わせが行われます。
	- ❍ 「接続 **URL** テンプレート」 このフィールドは省略可能です。指定した場合、新し いドライバを登録する前に JDBC DriverManager に問い合わせが行われます。
	- o 「ホスト」ーデータベースが実行されているホストの名前を入力します。
	- 「ポート」ーデータベースサーバーがリスニング中のポート番号を入力します。
	- 「データベース名」 使用するデータベースの名前を入力します。
	- 「ユーザー名」 選択したデータベースのトランザクションテーブルおよび監査 テーブルの行を読み取り、更新、および削除する権限を持ったデータベースユー ザーの ID を入力します。
	- 「パスワード」 データベースユーザーパスワードを入力します。
- 「トランザクションテーブル」 選択したデータベースで、保留中のトランザク ションの保存に使用するテーブルの名前を入力します。
- 2. 必要に応じて、「トランザクション設定のテスト」をクリックしてエントリを検証 します。

「サービスプロバイダ設定」ページの次の領域に進み、追跡するイベントを設定しま す。

### <span id="page-548-0"></span>追跡イベント設定

イベント収集を有効にすると、リアルタイムで統計を追跡して、期待されるレベルま たは合意を得たレベルのサービスの維持に役立てることができます。図 [17-3](#page-548-1) に示すよ うに、イベント収集はデフォルトで有効になっています。「イベント収集の有効化」 チェックボックスの選択を解除すると、収集は無効になります。

**Tracked Event Configuration** 

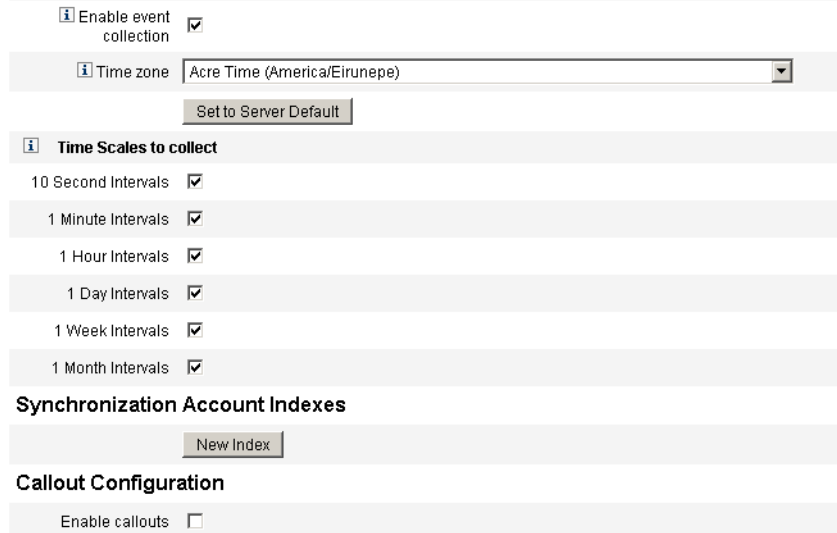

Save | Cancel |

タイムゾーンを設定し、サービスプロバイダの追跡イベントの収集間隔を指定するに は、次の手順に従います。

1. 「タイムゾーン」をリストから選択します。

<span id="page-548-1"></span>図 17-3 サービスプロバイダ設定 ( 追跡イベント、アカウントインデックス、および コールアウトの設定 )

追跡イベントの記録時に使用するタイムゾーンを選択します。サーバーで設定さ れているタイムゾーンを使用する場合は、「サーバーのデフォルトに設定」を選択 します。

2. 「収集するタイムスケール」のオプションを選択します。

10 秒ごと、1 分ごと、1 時間ごと、1 日ごと、1 週間ごと、および 1 か月ごとの間 隔で収集が行われます。収集を行いたくない間隔があれば、その間隔を無効にし ます。

### <span id="page-549-0"></span>同期アカウントインデックス

サービスプロバイダ実装でリソースの同期を行う場合、リソースが送信するイベント がサービスプロバイダディレクトリ内のユーザーに正しく関連付けられるように、「ア カウントインデックス」を定義する必要がある場合があります。

デフォルトでは、ディレクトリ内の accountId 属性と一致する accountId 属性の値を リソースイベントに含める必要があります。一部のリソースでは、常に accountId が 送信されるわけではありません。たとえば、Active Directory からの削除イベントに は、Active Directory が生成したアカウント GUID のみが含まれます。

accountId 属性が含まれないリソースには、次のいずれかの属性の値が含まれている 必要があります。

- **guid** 通常、この属性にはシステムが生成する一意の識別子が含まれます。
- **identity** 通常、この属性は LDAP リソース以外のすべてのリソースの accountId と同じです。identity にはオブジェクトの完全 DN が含まれます。

guid または identity を使用して関連付ける必要がある場合は、これらの属性のアカウ ントインデックスを定義する必要があります。インデックスは、リソース固有のアイ デンティティーの保存に使用される可能性のある 1 つ以上のディレクトリユーザー属 性を抜粋したものです。identity がディレクトリに保存されると、検索フィルタでそ れらを使用して、同期イベントと関連付けることができます。

アカウントインデックスを定義するには、まず、同期に使用するリソースと、そのう ちどれにインデックスが必要かを判断します。次に、サービスプロバイダディレクト リのリソース定義を編集し、各 Active Sync リソースの GUID または identity 属性の スキーママップに属性を追加します。たとえば、Active Directory から同期する場合 は、manager などの未使用のディレクトリ属性にマップされた AD-GUID という名前 の属性を定義します。

### サービスプロバイダリソースのすべてのインデックス属性を定義したら、次の手順に 従います。

1. 設定ページの「同期アカウントインデックス」領域で、「新しいインデックス」ボ タンをクリックします。

フォームが展開され、リソース選択フィールドと 2 つの属性選択フィールドが表 示されます。属性選択フィールドは、リソースが選択されるまでは空のままです。

2. 「リソース」をリストから選択します。

これで、選択したリソースのスキーママップに定義された値が属性フィールドに 表示されます。

3. 「**GUID** 属性」または「完全アイデンティティー属性」のどちらかで、適切なイン デックス属性を選択します。

通常は両方を設定する必要はありません。両方を設定すると、最初に GUID、次 に完全 ID を使用して関連付けが行われます。

- 4. ほかのリソースのインデックス属性を定義する場合は、「新しいインデックス」を 再度クリックします。
- 5. インデックスを削除する場合は、「リソース」選択フィールドの右にある「削除」 ボタンをクリックします。

インデックスを削除すると、設定からインデックスが削除されるだけあり、現在イン デックス属性に保存されている値を持つ既存のディレクトリユーザーは一切変更され ません。

注 インデックスを削除すると、設定からインデックスが削除されるだけあ り、現在インデックス属性に保存されている値を持つ既存のディレクトリ ユーザーは一切変更されません。

#### <span id="page-550-0"></span>コールアウト設定

コールアウトを有効にする場合は、「コールアウト設定」領域でこのオプションを選択 します。コールアウトを有効にすると、コールアウトマッピングが表示され、一覧表 示されたトランザクションタイプごとに操作前および操作後のオプションを選択でき るようになります。

デフォルトでは、操作前と操作後のオプションは「なし」に設定されます。

操作後のコールアウトを指定する場合、操作後のコールアウト処理が完了するまでト ランザクションが待機するように指定するには、「操作後コールアウトを待機」オプ ションを指定します。この設定により、操作後のコールアウトが正常に完了したあと にのみ従属トランザクションが実行されます。

注 「サービスプロバイダ設定」ページですべての領域の選択が完了したら、 「保存」をクリックして設定を完了します。

# ユーザー検索設定の編集

このページでは、図 [17-4](#page-551-0) に示すように、委任された管理者が「サービスプロバイダ ユーザーの管理」ページで実行する検索に関するデフォルトの検索設定を指定します。 このデフォルト設定は、「サービスプロバイダユーザーの管理」ページのすべてのユー ザーに適用されますが、セッションごとに別の設定を適用することもできます。

#### <span id="page-551-0"></span>図 17-4 検索設定

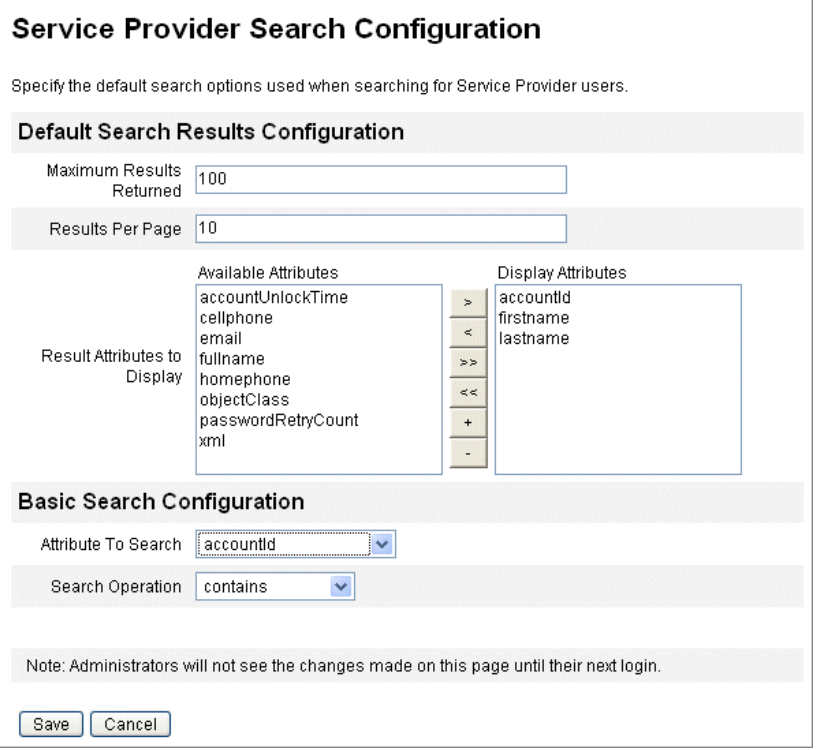

サービスプロバイダユーザーを検索するためのデフォルトの検索設定を指定するには、 次の手順に従います。

- 1. メニューバーの「サービスプロバイダ」をクリックします。
- 2. 「ユーザー検索設定の編集」をクリックします。
- 3. 「返される結果の最大数」に数値を入力します (デフォルトは100)。
- 4. 「ページあたりの結果数」に数値を入力します (デフォルトは10)。
- 5. 「表示する結果属性」の横にある「利用可能な属性」を、矢印キーを使用して選択 します。
- 6. 「検索する属性」をリストから選択します。
- 7. 「検索操作」をリストから選択します。
- 8. 「保存」をクリックします。
- 注 検索設定に加えた変更は、ログオフして再度ログオンするまで有効になり ません。 サービスプロバイダディレクトリが設定されていない場合、これらの設定 オブジェクトは使用できません。

# <span id="page-552-0"></span>トランザクション管理

トランザクションは、新しいユーザーの作成や新しいリソースの割り当てなど、単一 のプロビジョニング操作をカプセル化します。リソースを使用できないときにこれら のトランザクションを終了させるため、トランザクションがトランザクション持続ス トアに書き込まれます。

この節の以下のトピックでは、サービスプロバイダトランザクションの管理手順につ いて説明します。

- [デフォルトのトランザクション実行オプションの設定](#page-552-1)
- [トランザクション持続ストアの設定](#page-555-0)
- [トランザクション処理の詳細設定](#page-556-0)
- [トランザクションの監視](#page-558-0)

# <span id="page-552-1"></span>デフォルトのトランザクション実行オプション の設定

これらのオプションは、同期 / 非同期処理などのトランザクションの実行方式や、ト ランザクション持続ストアでの持続期間を制御します。オプションは IDMXUser ビューで、または IDMXUser の処理に使用されるフォームを通じて上書きできます。 詳細については、『Identity Manager Service Provider Deployment』を参照してくださ い。

### サービスプロバイダトランザクションを設定するには、次の手順に従います。

1. 「サービスプロバイダ」**>**「トランザクション設定の編集」をクリックします。 「サービスプロバイダのトランザクション設定」ページが開きます。

図 [17-5](#page-553-0) に、「デフォルトのトランザクション実行オプション」領域を示します。

<span id="page-553-0"></span>図 17-5 トランザクションの設定

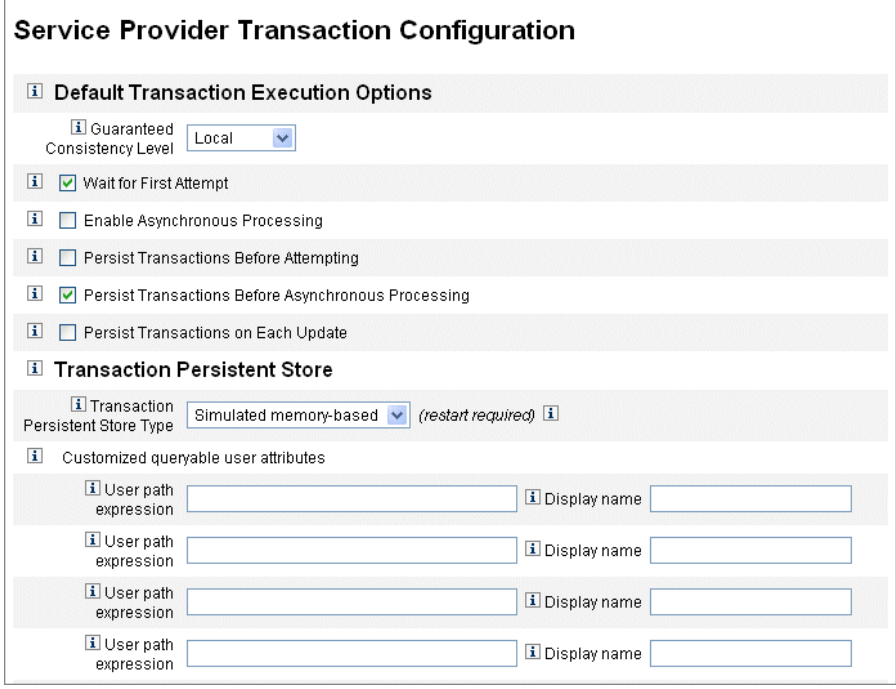

- 2. 「保証される整合性レベル」で次のオプションのいずれかを選択して、ユーザー更 新のトランザクション整合性レベルを指定します。
	- o 「なし」- ユーザーのリソース更新の整合性は保証されません。
	- o 「ローカル」 同じサーバーで処理されているユーザーのリソース更新の整合性が 保証されます。
	- o 「完全」 すべてのサーバーにわたって、ユーザーのすべてのリソース更新の整合 性が保証されます。このオプションは、すべてのトランザクションがトランザク ションの試行まで、または非同期処理まで持続していることを必要とします。
- 3. 次のデフォルトのトランザクション実行オプションのうち、有効にするものを選 択します。
	- 「最初の試行を待機」 IDMXUser ビューオブジェクトのチェックイン時に、コン トロールを呼び出し側に返す方式を指示します。このオプションを有効にした場 合、プロビジョニングトランザクションで 1 回の試行が終了するまでチェックイ ン操作はブロックされます。非同期処理を無効にした場合、トランザクションは 成功するか、コントロールが返される場合は失敗します。非同期処理を有効にし た場合、トランザクションはバックグラウンドで継続的に再試行されます。オプ

ションを無効にした場合、チェックイン操作から呼び出し側にコントロールが返 されたあとで、プロビジョニングトランザクションが試行されます。このオプ ションを有効にすることを検討してください。

o 「非同期処理の有効化」-このオプションは、チェックイン呼び出しにより結果が 返されたあともプロビジョニングトランザクションの処理を続けるかどうかを制 御します。

非同期処理を有効にすると、システムはトランザクションを再試行できるよ うになります。さらに、[「トランザクション処理の詳細設定」](#page-556-0)で設定したワー クスレッドを非同期で実行できるようになることで、スループットも向上し ます。このオプションを選択する場合、プロビジョニングされるか、または 同期入力フォームによって更新されるリソースの再試行間隔と試行を設定す るようにしてください。

- 「非同期処理の有効化」を選択した場合は、「再試行タイムアウト」の値を入 力します。これは、失敗したプロビジョニングトランザクションがサーバー で再試行される期間の上限をミリ秒で表した値です。この設定により、サー ビスプロバイダユーザー LDAP ディレクトリなど、個々のリソースの再試行 設定が補足されます。たとえば、リソースの再試行制限に達する前にこの制 限に達した場合、トランザクションは終了します。負の値の場合、再試行の 回数は個々のリソースの設定のみにより制限されます。
- 「試行前の持続的トランザクション」 有効にした場合、プロビジョニングトラン ザクションは試行される前に、トランザクション持続ストアに書き込まれます。 このオプションを有効にすると、ほとんどのプロビジョニングトランザクション は最初の試行で成功するため、不要なオーバーヘッドが生じる場合があります。 「最初の試行を待機」オプションを無効にしている場合を除き、このオプションは 無効にすることを検討してください。「完全」整合性レベルが選択されている場合 は、このオプションを使用できません。
- ❍ 「非同期処理の前の持続的トランザクション」( デフォルト ) **-** 有効にした場合、プ ロビジョニングトランザクションは非同期に処理される前に、トランザクション 持続ストアに書き込まれます。「最初の試行を待機」オプションを有効にしている 場合、再試行が必要なトランザクションは、呼び出し側にコントロールが返され るまで持続します。「最初の試行を待機」オプションを無効にした場合、トランザ クションは常に、試行されるまで持続します。このオプションは有効にすること を推奨します。「完全」整合性レベルが選択されている場合は、このオプションを 使用できません。
- o 「各更新時の持続的トランザクション」 有効にした場合、再試行のあともプロビ ジョニングトランザクションが持続します。これにより、「トランザクションの検 索」ページから検索できるトランザクション持続ストアは常に最新になるため、 問題の分離に役に立つ場合があります。

# <span id="page-555-0"></span>トランザクション持続ストアの設定

「サービスプロバイダのトランザクション設定」ページのこれらのオプションは、トラ ンザクション持続ストアに適用されます。ストア内で表示する問い合わせ可能な追加 属性以外に、ストアのタイプも設定できます。

#### 図 17-6 サービスプロバイダのトランザクション持続ストアの設定

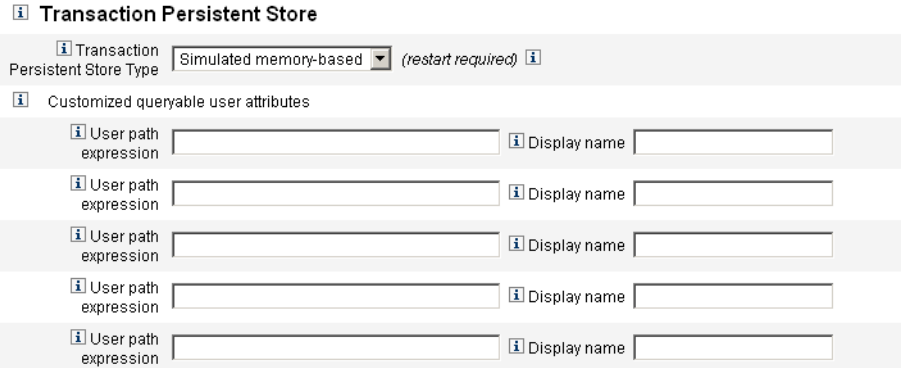

### 「サービスプロバイダのトランザクション設定」ページでオプションを設定するには、 次の手順に従います。

1. 目的の「トランザクション持続ストアタイプ」をリストから選択します。

「データベース」オプションを選択した場合、サービスプロバイダ設定のメイン ページで設定された RDBMS がプロビジョニングトランザクションの持続に使用 されます。これによって、サーバーを再起動した後も、再試行の必要なトランザ クションが破棄されません。このオプションを選択する場合、サービスプロバイ ダ設定のメインページで RDBMS を設定する必要があります。「メモリーベースの シミュレート」オプションを選択した場合、再試行の必要なトランザクションは メモリー内にのみ格納され、サーバーを再起動すると破棄されます。本稼働環境 ては、「データベース」オプションを有効にします。

注 メモリーベースのトランザクション持続ストアは、クラスタ環境での使用 には適しません。

> 「トランザクション持続ストアタイプ」を変更した場合、変更を適用する には、実行中のすべての Identity Manager インスタンスを再起動する必要 があります。

2. 必要に応じて、「照会可能なユーザー属性のカスタマイズ」を入力します。

トランザクション概要内で表示される IDMXUser オブジェクトの追加属性を選択 します。これらの属性は、検索トランザクションページから問い合わせ可能であ り、検索結果に表示されます。次のフィールドがあります。

- o 「ユーザーパス表現」 IDMXUser オブジェクトのパス表現を入力します。
- 「**表示名**」 パス表現に対応する表示名を選択します。この表示名はトランザク ション検索ページに表示されます。

# <span id="page-556-0"></span>トランザクション処理の詳細設定

これらの詳細なオプションは、トランザクションマネージャーの内部動作を制御しま す。パフォーマンス分析で最適ではないと示されない限り、指定されたデフォルトを 変更できません。すべての入力が必要です。

図 [17-5](#page-553-0) に、「トランザクション設定の編集」ページの「トランザクション処理の詳細 設定」領域を示します。

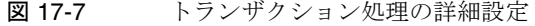

 $\sim$   $\sim$   $\sim$   $\sim$ 

 $\mathbf{r} = \mathbf{r}$ 

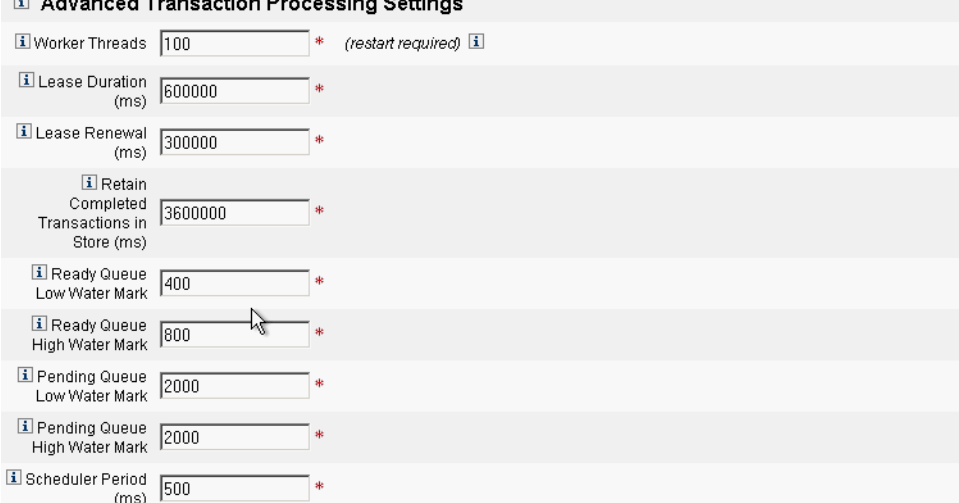

1. 「ワークスレッド」に、必要な数値を入力します (デフォルトは100)。

これはトランザクションの処理に使用されるスレッド数です。この値は同時に処 理されるトランザクション数を制限します。これらのスレッドは起動時に静的に 割り当てられます。

### 注 「ワークスレッド」を変更した場合、変更を適用するには、実行中のすべ ての Identity Manager インスタンスを再起動する必要があります。

2. 「リース時間 **(ms)**」に、必要な時間を入力します ( デフォルトは 600000)。

これは、再試行中のトランザクションをサーバーでロックする時間を制御します。 リースは必要に応じて更新されます。ただし、サーバーが完全にシャットダウン していない場合、オリジナルサーバーのリース時間が終了するまで、ほかのサー バーはトランザクションをロックできません。最低値は 1 分です。小さい値を設 定すると、トランザクション持続ストアの負荷に影響する場合があります。

3. 「リース更新 **(ms)**」に、必要な時間を入力します **(** デフォルトは **300000)**。

これは、ロックされたトランザクションのリースの更新時期を制御します。リー ス期間の残りがこのミリ秒数になった時点で更新されます。

4. 「終了トランザクションのストア内での保持時間 **(ms)**」に、必要な時間を入力し ます ( デフォルトは 360000)。

トランザクション持続ストアから終了トランザクションを削除するまでの待機時 間 ( ミリ秒 ) です。トランザクションの直後に持続を設定している場合を除き、ト ランザクション持続ストアには終了したトランザクションは格納されません。

5. 「実行可能キュー最低水準点」に、必要な数値を入力します ( デフォルトは 400)。

トランザクションスケジューラの実行可能なトランザクションキューがこの制限 を下回ると、最高水準制限までキューに実行可能なトランザクションが補充され ます。

- 6. 「実行可能キュー最高水準点」に、必要な数値を入力します (デフォルトは800)。 トランザクションスケジューラの実行可能なトランザクションキューが最低水準 点よりも下回ると、この制限まで、キューに実行可能なトランザクションが補充 されます。
- 7. 「**保留キュー最低水準点**」に、必要な数値を入力します(デフォルトは 2000)。

トランザクションスケジューラの保留中のキューが、失敗し再試行を保留してい るトランザクションを保持しています。キューのサイズが最高水準点を超える場 合、最低水準点を超えるすべてのトランザクションはトランザクション持続スト アにフラッシュされます。

8. 「保留キュー最高水準点」に、必要な数値を入力します (デフォルトは 2000)。

トランザクションスケジューラの保留中のキューが、失敗し再試行を保留してい るトランザクションを保持しています。キューのサイズが最高水準点を超える場 合、最低水準点を超えるすべてのトランザクションはトランザクション持続スト アにフラッシュされます。

9. 「スケジューラ間隔 **(ms)**」に、必要な数値を入力します ( デフォルトは 500)。

これは、トランザクションスケジューラの実行間隔です。トランザクションスケ ジューラは実行されると、実行可能なトランザクションを保留中のキューから実 行可能キューに移動し、トランザクション持続ストアに対して、トランザクショ ンの持続などの別の定期的な作業を実行します。

10.「保存」をクリックして、設定を受け入れます。

## <span id="page-558-0"></span>トランザクションの監視

サービスプロバイダトランザクションは、トランザクション持続ストアに書き込まれ ます。トランザクション持続ストアのトランザクションを検索して、トランザクショ ンのステータスを表示できます。

注 「トランザクション設定の編集」ページを使用すると(「トランザクション 管理」を参照 )、管理者はいつトランザクションを保管するかを制御でき ます。たとえば、トランザクションをただちに保管できます (最初の試行 前であっても)。

「トランザクションの検索」ページで、検索条件を指定してトランザクションをフィル タリングし、ユーザー、タイプ、ステータス、トランザクション ID、現在の状態、成 功か失敗かなど、トランザクションイベントに関する特定の条件に基づいて表示でき ます。ここには、すでに完了しているトランザクションとともに再試行中のトランザ クションが含まれます。完了していないトランザクションは、それ以上試行されない ようにキャンセルできます。

#### トランザクションを検索するには、次の手順に従います。

- 1. 管理者インタフェースで、メインメニューから「サーバータスク」をクリックし ます。
- 2. 二次的なメニューから「サービスプロバイダトランザクション」をクリックしま す。

「サービスプロバイダのトランザクション検索」ページが表示され、そこで検索条 件を指定できます。

- 注 検索では、下で選択したすべての条件に一致するトランザクションのみが 返されます。これは、「アカウント」**>**「ユーザーの検索」ページと類似し ています。
- 3. 必要に応じ、「ユーザー名」を選択します。

入力した **accountId** を持つユーザーのみに適用されるトランザクションを検索で きます。

注 サービスプロバイダトランザクション設定ページで「照会可能なユーザー 属性のカスタマイズ」を設定している場合は、それらがここに表示されま す。たとえば、照会可能なユーザー属性のカスタマイズとして姓またはフ ルネームが設定されている場合、これらに基づいて検索することを選択で きます。

4. 必要に応じて、「タイプ」の検索を選択します。

選択したタイプのトランザクションを検索できます。

5. 必要に応じて、「状態」の検索を選択します。

選択した次の状態のトランザクションを検索できます。

- 「未試行」トランザクションは、まだ試行されていません。
- 「**再試行保留中**」トランザクションは、1回以上試行されましたが、1 つ以上のエ ラーが見つかり、個々のリソースに設定された再試行制限まで再試行がスケ ジュールされています。
- o 「成功」トランザクションは、正常に完了しました。
- o 「失敗」トランザクションは、1つ以上失敗して完了しました。
- 6. 必要に応じ、「試行」での検索を選択します。

試行された回数に基づいて、トランザクションを検索できます。失敗したトラン ザクションは、個々のリソースに設定された再試行制限まで再試行されます。

7. 必要に応じ、「送信時間」での検索を選択します。

時間、分、日の単位でトランザクションが最初に送信された時間に基づいて、ト ランザクションを検索できます。

8. 必要に応じ、「終了時間」での検索を選択します。

時間、分、日の単位でトランザクションが完了した時間に基づいて、トランザク ションを検索できます。

9. 必要に応じ、「キャンセルステータス」での検索を選択します。

トランザクションがキャンセルされているかどうかに基づいて、トランザクショ ンを検索できます。

10. 必要に応じ、「トランザクション **ID**」での検索を選択します。

一意のトランザクション ID に基づいてトランザクションを検索できます。このオ プションを使用すると、入力した ID 値に基づいてトランザクションが検索されま す。この ID は、すべての監査ログレコードに表示されます。

11. 必要に応じ、「**SPE** サーバー名」での検索を選択します。

実行中のサービスプロバイダサーバーに基づいてトランザクションを検索できま す。サーバーの ID は、Waveset.properties ファイルで上書きされている場合を 除き、マシン名に基づきます。

12. 検索結果をリストから選択したエントリ数までに制限します。

指定された制限までの結果のみ返されます。制限数以上の結果が存在するかどう かについては示されません。

図 17-8 レポートの設定および実行は、「レポートの実行」ページで行います。

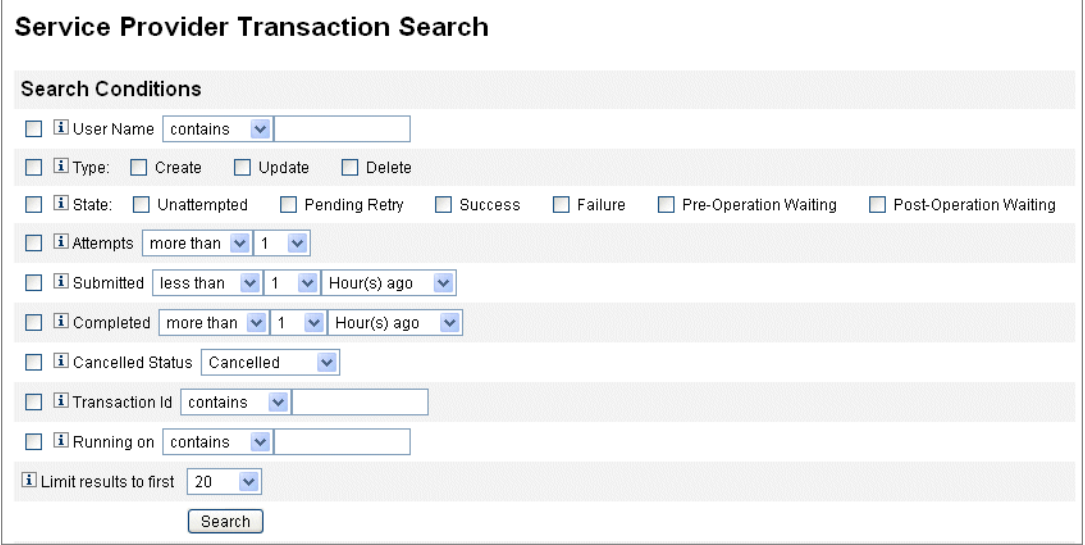

13.「検索」をクリックします。

検索結果が表示されます。

- 14. 必要に応じ、結果ページの最下部にある「一致したすべてのトランザクションを ダウンロード」をクリックします。結果は XML 形式のファイルに保存されます。
- 注 検索結果に返されたトランザクションをキャンセルすることができます。 結果テーブルのトランザクションを選択し、「選択内容のキャンセル」を クリックします。完了している、またはすでにキャンセルされているトラ ンザクションはキャンセルできません。

# <span id="page-561-0"></span>委任された管理

サービスプロバイダユーザーの委任された管理を有効にするには、Identity Manager 管理者ロールまたは組織ベース認証モデルを使用します。

# 組織認証による委任

Identity Manager では、デフォルトで、組織ベース認証モデルを使用して管理作業を 委任できます。組織ベース認証モデルで委任される管理者を作成するときは、次のこ とに留意してください。

- サービスプロバイダ管理者は、特定の機能および管理する組織を持つ Identity Manager ユーザーです。
- ユーザーの組織属性の値は、Identity Manager 組織名かオブジェクト ID のどちら かになります。どちらにするかは、Identity Manager メイン設定画面の 「**IDM** 組 織の属性名が **ID** を含む」フィールドの設定によって決まります。
- Identity Manager 階層を作成し、その階層に組織を配置して、それらの組織の管 理を委任することができます。組織の単純名ではなく、組織に固有の識別情報を 使用します。
- サービスプロバイダユーザーの組織はディレクトリサーバーのユーザー属性から 取得されます。
	- ❍ ディレクトリサーバーリソースのスキーママップに属性を設定する必要がありま す。
	- ❍ 属性の比較は、管理者が管理する組織リストとの「完全一致」によって行われま す。ディレクトリに格納される値は、階層全体ではなく、組織名と一致する必要 があります。管理者が Top:orgA:sub1 を管理する場合、sub1 はサービスプロバ イダユーザーの組織属性に格納されている値でなければなりません。
	- ❍ 属性が設定されていない場合、または Identity Manager 組織と一致しない場合、 そのサービスプロバイダユーザーは最上位 (Top) 組織のメンバーとみなされます。 このため、Service Provider 管理者は、それらのユーザーを管理するために、Top 内でサービスプロバイダユーザー機能を持っていることが必要です。
- 属性の設定によって、サービスプロバイダ管理者による検索の範囲が決まります。
- 委任される管理者のアカウントを作成するには、まず Identity Manager 管理者を 作成し、次に Service Provider Administrator 機能を追加します。ユーザーに割り 当てることができる Service Provider タスクに固有の機能があります (「ユーザー の編集」ページの「セキュリティー」タブ )。管理する組織は、管理者が変更でき るサービスプロバイダユーザーを指定します。サービスプロバイダユーザーが使 用できるリソースは、すべての Identity Manager 管理者も使用できます。

注 Identity Manager の委任された管理の詳細については、第 6 [章「管理」](#page-200-0)の [「委任された管理」](#page-201-0)を参照してください。

## 管理者ロール割り当てによる委任

サービスプロバイダユーザーに細かい機能や制御の範囲を付与する場合は、サービス プロバイダユーザー管理者ロールを使用します。1 人以上の Identity Manager ユー ザーまたはサービスプロバイダユーザーへの管理者ロールの割り当てを、ログイン時 に動的に行うように設定できます。

管理者ロールを割り当てられたユーザーに与える機能 (「サービスプロバイダのユーザー の作成」など ) を指定する規則を定義して管理者ロールに割り当てることができます。

サービスプロバイダユーザーの管理者ロール委任を使用するには、Identity Manager システム設定オブジェクト (198 [ページ](#page-197-0) ) でそれを有効にする必要があります。

管理者ロール割り当てによる委任を有効にする場合、「サービスプロバイダ設定」の 「IDM 組織の属性名」は必要ありません。

### サービスプロバイダ管理者ロール委任の有効化

サービスプロバイダ管理者ロール委任 ( サービスプロバイダ委任管理 ) を有効にする には、変更のために System Configuration オブジェクトを開き (198 [ページ](#page-197-0) )、次のプ ロパティーを true に設定します。

security.authz.external.*app name*.*object type*

*app name* は Identity Manager アプリケーション ( 管理者インタフェースなど )、*object type* は Service Provider Users です。

このプロパティーは、Identity Manager アプリケーション (管理者インタフェースや ユーザーインタフェースなど ) 単位およびオブジェクトタイプ単位で有効にすること ができます。現在サポートされているオブジェクトタイプは Service Provider Users のみです。デフォルト値は false です。

たとえば、Identity Manager 管理者のサービスプロバイダ委任管理を有効にするには、 System Configuration 設定オブジェクトで次の属性を「true」に設定します。

security.authz.external.Administrator Interface.Service Provider Users

特定の Identity Manager またはサービスプロバイダアプリケーションでサービスプロ バイダ委任管理を無効に (false に設定 ) した場合は、組織ベース認証モデルが使用さ れます。

サービスプロバイダ委任管理を有効にした場合は、実行された認証規則の数および時 間に関する情報が追跡イベントによって取得されます。それらの統計情報はダッシュ ボードで表示できます。

## サービスプロバイダユーザー管理者ロールの設定

サービスプロバイダユーザー管理者ロールを設定するには、管理者ロールを作成し、 制御の範囲、機能、および割り当てるユーザーを指定します。

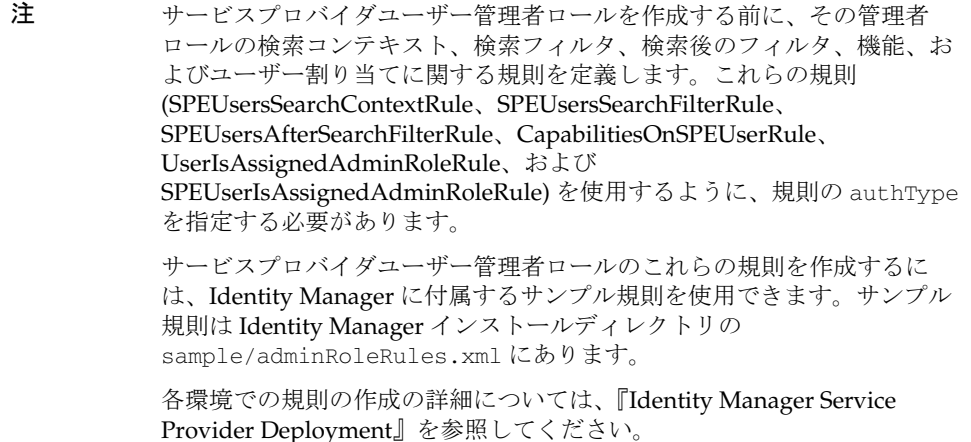

### サービスプロバイダユーザー管理者ロールを設定するには、次の手順に従います。

1. 管理者インタフェースで、メニューから「セキュリティー」をクリックし、「管理 者ロール」をクリックします。

「管理者ロール」ページが開きます。

2. 「新規 **...**」をクリックします。

「管理者ロールの作成」ページが開きます。

- 3. 管理者ロールの名前を指定し、タイプとして「サービスプロバイダユーザー」を 選択します。
- 4. 次の節の説明に従って、「制御の範囲」、「機能」、および「ユーザーに割り当てる」 のオプションを指定します。

#### 制御の範囲の指定

サービスプロバイダユーザー管理者ロールの制御の範囲は、特定の Identity Manager 管理者、Identity Manager エンドユーザー、または Identity Mananger サービスプロ バイダエンドユーザーが表示できるサービスプロバイダユーザーを指定します。この 範囲は、ディレクトリのサービスプロバイダユーザーを一覧表示するようにリクエス トされたときに適用されます。

サービスプロバイダユーザー管理者ロールの制御の範囲では、以下の設定を 1 つ以上 指定できます。

• 「ユーザー検索コンテキスト」 - 検索の開始に規則を使用するかテキスト文字列を 使用するかを指定します。

「なし」を指定した場合、デフォルトの検索コンテキストは、サービスプロバイダ ユーザーディレクトリとして設定された Identity Mananger リソースで指定され たベースコンテキストになります。

● 「ユーザー検索フィルタ」 - 検索フィルタに規則を適用するかテキスト文字列を適 用するかを指定します。

指定したテキスト文字列、または選択した規則から返されるテキスト文字列は、 検索コンテキスト内で、この管理者ロールに割り当てられたユーザーが管理する ユーザーセットを表す LDAP 準拠の検索フィルタ文字列になります。指定した フィルタは、ユーザーが指定した検索フィルタと結合されます。検索結果として 返されるユーザーには、この管理者ロールに割り当てられたユーザーが一覧表示 する権限を与えられていないユーザーが含まれないようにします。

● 「ユーザー検索後に適用されるフィルタ規則」 - ユーザー検索フィルタの適用後に 適用する規則を選択します。

この規則は、サービスプロバイダユーザーディレクトリに対して最初の LDAP 検 索が実行されたあとに実行され、検索結果を評価して、リクエスト元のユーザー がアクセスを許可されている識別名 (dn) を決定します。

このタイプの規則を使用できるのは、あるユーザーをリクエスト元ユーザーの制 御の範囲に含めるかどうかを LDAP 以外のユーザー属性 ( グループメンバーシッ プなど ) を使用して判断する場合や、フィルタでの判断をサービスプロバイダ ユーザーディレクトリ以外のリポジトリ (Oracle データベースや RACF など ) を 使用して行う必要がある場合などです。

### 機能の指定

サービスプロバイダユーザー管理者ロールの機能では、アクセスをリクエストされて いるサービスプロバイダユーザーに対してリクエスト元のユーザーが持つ機能と権利 を指定します。これは、サービスプロバイダユーザーの表示、作成、変更、または削 除のリクエストが作成されたときに適用されます。

「機能」タブで、この管理者ロールに適用する「機能規則」を選択します。

### ユーザーへの管理ロールの割り当て

ログイン時の評価で認証ユーザーに管理者ロールを割り当てるかどうかを判断する規 則を指定することにより、サービスプロバイダユーザー管理者ロールをサービスプロ バイダユーザーに動的に割り当てることができます。

「ユーザーに割り当てる」タブをクリックし、割り当てに適用する規則を選択します。

注 ユーザーへの管理者ロールの動的割り当ては、ログインインタフェース( ユーザーインタフェースや管理者インタフェースなど ) ごとに有効にする 必要があります。そのためには、次の System Configuration オブジェクト (198 [ページ](#page-197-0) ) を true に設定します。

> security.authz.checkDynamicallyAssignedAdminRolesAtLoginTo .*logininterface*

すべてのインタフェースのデフォルトは false です。

# サービスプロバイダユーザー管理者ロールの委任

デフォルトで、サービスプロバイダユーザーは、自分に割り当てられたサービスプロ バイダユーザー管理者ロールを、自分の制御の範囲内のほかのサービスプロバイダ ユーザーに割り当てる ( 委任する ) ことができます。

実際に、サービスプロバイダユーザーを編集する機能を持つ Identity Manager ユー ザーは、自分に割り当てられたサービスプロバイダユーザー管理者ロールを、自分の 制御の範囲内のサービスプロバイダユーザーに割り当てることができます。

サービスプロバイダユーザー譲渡者ロールに、制御の範囲に関係なく譲渡者ロールを 割り当てることができる「譲渡者」のリストを含めることもできます。このような直 接の割り当てにより、1 人以上の既知のユーザーアカウントが管理者ロールを割り当 てることができるようにします。

# <span id="page-566-0"></span>サービスプロバイダユーザーの管理

この節では、Identity Manager で サービスプロバイダ ユーザーを管理するための手順 および説明を示します。この節は次のトピックで構成されています。

- [ユーザー組織](#page-566-1)
- [ユーザーとアカウントの作成](#page-567-0)
- [サービスプロバイダユーザーの検索](#page-569-0)
- [アカウントのリンク](#page-571-0)
- [アカウントの削除、割り当て解除、またはリンク解除](#page-572-0)

## <span id="page-566-1"></span>ユーザー組織

サービスプロバイダでは、ユーザーの属性値によって、そのユーザーが割り当てられ る組織が決まります。これは、サービスプロバイダメイン設定の「**Identity Manager**  組織の属性名」フィールドで指定されます (「[初期設定」](#page-542-0)を参照 )。ただし、それらの 組織名は、ディレクトリサーバーで割り当てられたユーザー属性の値と一致する必要 があります。

「**Identity Manager** 組織の属性名」が定義されている場合は、「ユーザーの作成」また は「ユーザーの編集」ページに、使用できる組織の複数選択リストが表示されます。 デフォルトでは短い組織名が表示されます。組織の完全なパスが表示されるように サービスプロバイダユーザーフォームを変更できます。

どの属性が組織名属性になるかを選択できます。組織名属性は、そのユーザーを検索 および管理できる管理者を制約するためにサービスプロバイダユーザー管理ページで 使用されます。

注 現在、サービスプロバイダアカウントおよびリソースアカウント用のアカ ウント ID ポリシーとパスワードポリシーがあります。

> 「サービスプロバイダシステムのアカウントポリシー」は、主要ポリシー テーブルから使用できます。

# <span id="page-567-0"></span>ユーザーとアカウントの作成

すべてのサービスプロバイダユーザーは、サービスプロバイダディレクトリ内にアカ ウントを持つ必要があります。ユーザーがほかのリソースのアカウントを持つ場合、 それらのアカウントへのリンクがユーザーのディレクトリエントリに保存されるので、 そのユーザーを表示するときに、それらのアカウントに関する情報を表示できます。

注 ユーザーを作成および編集するためのサービスプロバイダユーザーフォー ムのサンプルが用意されています。このフォームを、実際のサービスプロ バイダ環境でのユーザー管理の要件に合わせてカスタマイズしてくださ い。詳細については、『Identity Manager ワークフロー、フォーム、および ビュー』を参照してください。

### サービスプロバイダアカウントを作成するには、次の手順に従います。

- 1. 管理者インタフェースで、メニューバーの「アカウント」をクリックします。
- 2. 「サービスプロバイダユーザーの管理」タブをクリックします。
- 3. 「ユーザーの作成」をクリックします。
- 注 デフォルトのサービスプロバイダユーザーフォームの使用時に表示される 実際のフィールドは、サービスプロバイダディレクトリリソースのアカウ ント属性テーブル ( スキーママップ ) に設定された属性によって異なりま す。また、ユーザー ( 委任された管理者など ) にリソースを割り当てた場 合は、そのリソースの属性値を指定するための新しい領域が追加表示され ます。フィールドをカスタマイズすることもできます。
- 4. 以下の値を必要に応じて入力します。
	- o **「accountid**」 (このフィールドは必須)
	- ❍ **password**
	- ❍ 「**confirmation**」 ( パスワード確認用 )
	- o 「firstname」(このフィールドは必須)
	- o 「lastname」(このフィールドは必須)
	- ❍ **fullname**
	- ❍ **email**
	- ❍ 「**home phone**」
	- ❍ 「**cell phone**」
	- ❍ 「**password retry count**」

### ❍ 「**account unlock time**」

- 5. 矢印キーを使用して「利用可能」リストから目的のリソースを割り当てます。
- 6. 「アカウントステータス」に、アカウントがロックされているかロック解除されて いるかが表示されます。アカウントをロックまたはロック解除する場合は、この オプションをクリックします。

図 17-9 サービスプロバイダユーザーとアカウントの作成

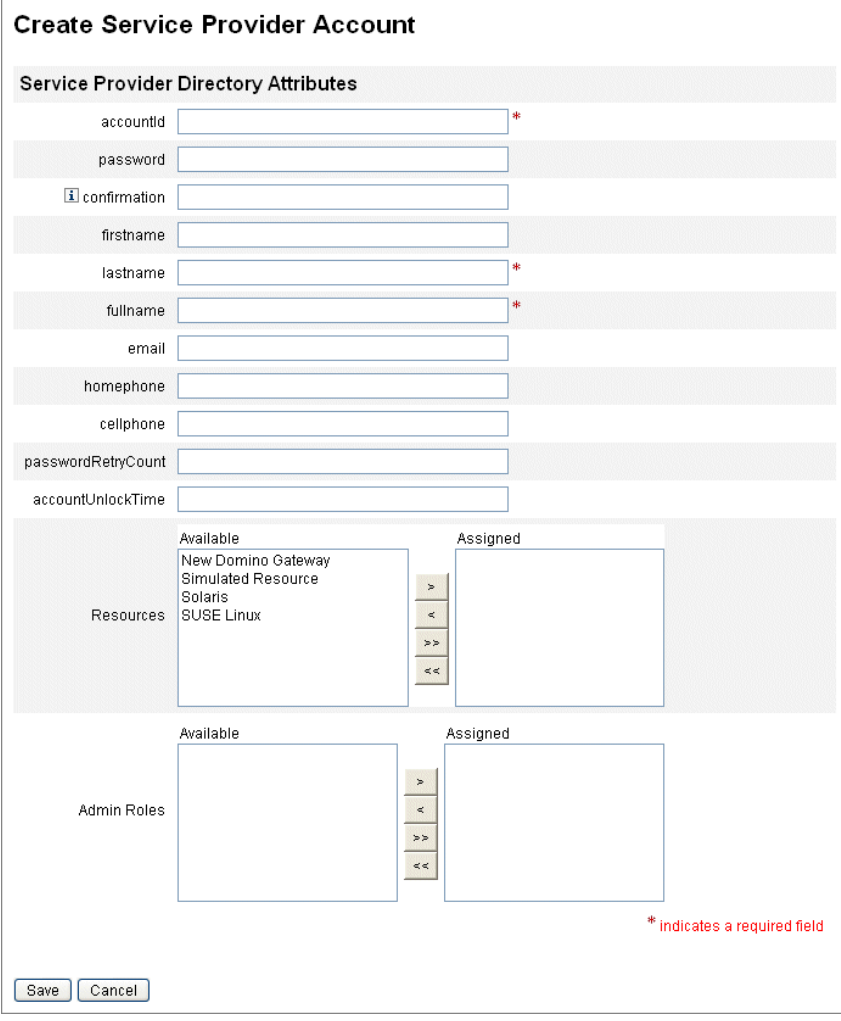

注 このフォームでは、ディレクトリアカウント (最上位) で定義された属性 に基づいて、リソースアカウント属性の値が自動的に設定されます。たと えば、リソースに firstName を定義した場合、ディレクトリアカウント の firstName の値が設定されます。ただし、この初期設定後、それらの 属性の変更はリソースアカウントに伝達されません。必要に応じて、付属 のサンプルサービスプロバイダユーザーフォームをカスタマイズしてくだ さい。

7. 「保存」をクリックしてユーザーアカウントを作成します。

# <span id="page-569-0"></span>サービスプロバイダユーザーの検索

サービスプロバイダには、ユーザーアカウントの管理に役立つ設定可能な検索機能が 含まれています。検索では、組織やその他の要素で定義された範囲内のユーザーのみ が返されます。

サービスプロバイダユーザーの基本検索を実行するには、Identity Manager インタ フェースの「アカウント」領域で、「サービスプロバイダユーザーの管理」をクリック し、検索値を入力して「検索」をクリックします。

次のトピックで、サービスプロバイダの検索機能について説明します。

- 詳細検索
- 検索結果
- アカウントの削除、割り当て解除、またはリンク解除
- 検索オプションの設定

#### 詳細検索

サービスプロバイダユーザーの詳細検索を実行するには、サービスプロバイダユー ザーの検索ページで「詳細」をクリックし、次のアクションを実行します。

- 1. 目的の「属性」をリストから選択します。
- 2. 目的の「操作」をリストから選択します。

検索で返されるユーザーをフィルタリングして、指定したすべての条件を満たす ユーザーのみが返されるようにするための条件セットを指定しています。

3. 目的の検索値を入力し、「検索」をクリックします。

図 17-10 ユーザーの検索

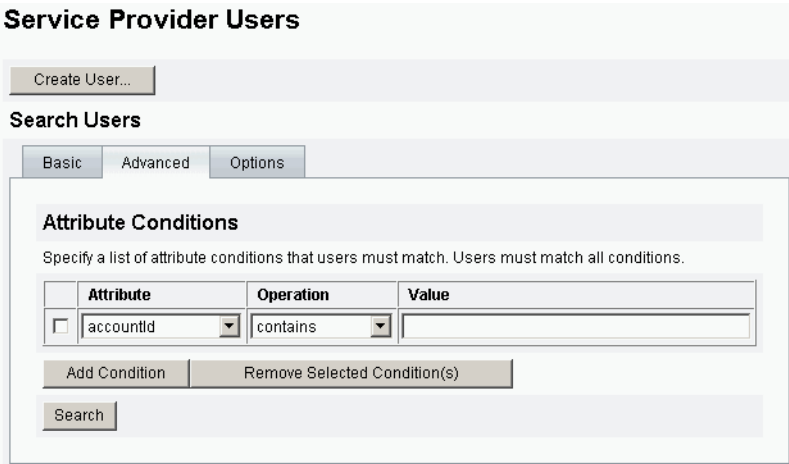

属性条件を追加または削除するには、次のいずれかの操作を行います。

- 「条件の追加」をクリックし、新しい属性を指定します。
- 項目を選択して、「選択した条件の削除」をクリックします。

### 検索結果

図17-11 に示すように、サービスプロバイダの検索結果はテーブル形式で表示されま す。属性の列ヘッダーをクリックすると、結果をその属性で並べ替えることができま す。表示される結果は選択した属性によって異なります。

結果の最初のページ、前ページ、次ページ、および最終ページを表示するには、矢印 ボタンを使用します。特定のページに移動するには、テキストボックスにページ番号 を入力して Enter キーを押します。

ユーザーを編集するには、テーブル内のユーザー名をクリックします。

#### <span id="page-571-1"></span>図 17-11 検索結果の例

**Results** 

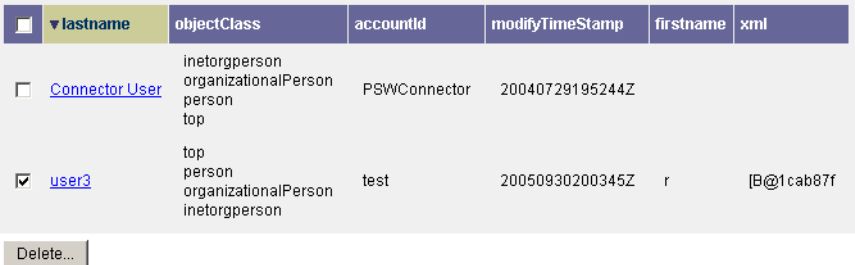

検索結果ページで、ユーザーの削除またはリソースアカウントのリンク解除を行うに は、1 人以上のユーザーを選択して、「削除」ボタンをクリックします。このアクショ ンにより、ユーザーの削除ページが開き、追加のオプションが表示されます ([「アカウ](#page-572-0) [ントの削除、割り当て解除、またはリンク解除」を](#page-572-0)参照 )。

# <span id="page-571-0"></span>アカウントのリンク

サービスプロバイダは、ユーザーが複数のリソースにアカウントを持つ環境にインス トールする場合があります。サービスプロバイダのアカウントリンク機能によって、 既存のリソースアカウントを差分方式でサービスプロバイダユーザーに追加できます。 アカウントリンクプロセスは、リンク相関規則、リンク確認規則、リンク検証オプ ションを定義するサービスプロバイダのリンクポリシーで管理します。

#### ユーザーアカウントをリンクするには、次の手順に従います。

- 1. 管理者インタフェースで、メニューバーの「リソース」をクリックします。
- 2. 目的のリソースを選択します。
- 3. 「リソースアクション」メニューから「サービスプロバイダリンクポリシーの編 集」を選択します。
- 4. リンク相関規則を選択します。この規則は、ユーザーが所有する可能性のあるリ ソースのアカウントを検索します。
- 5. リンク確認則を選択します。この規則は、リンク相関規則で選択されるアカウン トの候補のリストから、リソースアカウントを除外します。

注 リンク相関規則で1つだけのアカウントを選択する場合、リンク確認規則 は必要ありません。

6. 「リンク検証が必要」を選択して、ターゲットリソースアカウントをサービスプロ バイダユーザーにリンクします。

# <span id="page-572-0"></span>アカウントの削除、割り当て解除、またはリン ク解除

ユーザーアカウントの削除、割り当て解除、またはリンク解除を行うには、次の手順 に従います。

- 1. メニューバーの「アカウント」をクリックします。
- 2. 「サービスプロバイダユーザーの管理」をクリックします。
- 3. 基本検索または詳細検索を実行します。
- 4. 目的のユーザーを選択します。
- 5. 「削除」ボタンをクリックします。
- 6. 必要に応じて、次のいずれかのグローバルオプションを選択します。
	- 「すべてのリソースアカウントの削除」
	- 注 リソースを削除した場合、アカウントは削除されますが、リソース割 り当てはまだ存在しています。その後ユーザーを更新すると、アカウ ントが再作成されます。リソースアカウントのリンクは、リソースの 削除時に常に解除されます。

#### ○ 「すべてのリソースアカウントの割り当て解除」

注 リソースを割り当て解除すると、そのリソース割り当てが削除されま す。割り当て解除すると、そのリソースアカウントのリンクも解除さ れます。リソースを割り当て解除しても、リソースアカウントは削除 されません。

#### ○ 「すべてのリソースアカウントのリンク解除」

注 リンクを解除すると、ユーザーとリソースアカウント間のリンクが削 除されますが、アカウントは削除されません。リソース割り当ても削 除されませんので、その後ユーザーを更新すると、アカウントと再リ ンクされるか、またはそのリソースの新しいアカウントが作成されま す。

- 7. または、「削除」列、「割り当て解除」列、または「リンク解除」列で、1 つ以上 のリソースアカウントに対するアクションを選択します。
- 8. 目的のユーザーアカウントを選択したら、「**OK**」をクリックします。
	- 図 17-12 アカウントの削除、割り当て解除、またはリンク解除

 $\Box$  Delete All resource accounts  $\Box$  Unassign All resource accounts  $\Box$  Unlink All resource accounts

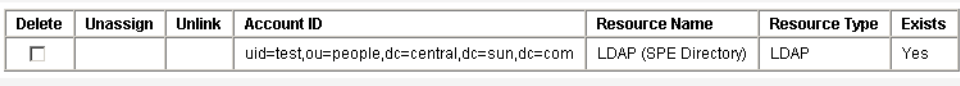

OK Cancel

# 検索オプションの設定

### サービスプロバイダユーザーの検索オプションを設定するには、次の手順に従います。

- 1. 管理者インタフェースで、メニューバーの「アカウント」をクリックします。
- 2. 「サービスプロバイダ」をクリックします。
- 3. 「オプション」をクリックします。

- 4. 「返される結果の最大数」を入力します。
- 5. 「ページあたりの結果数」を入力します。
- 6. 矢印キーを使用して、「利用可能な属性」から目的の「表示属性」を選択します。

注 これらのオプションは、現在のログインセッションでのみ有効です。これ らのオプションでは、検索結果の表示方法を設定します。この設定は、基 本検索と詳細検索の両方の結果に適用され、一部の設定は新しい検索での み有効になります。

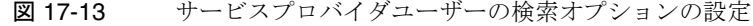

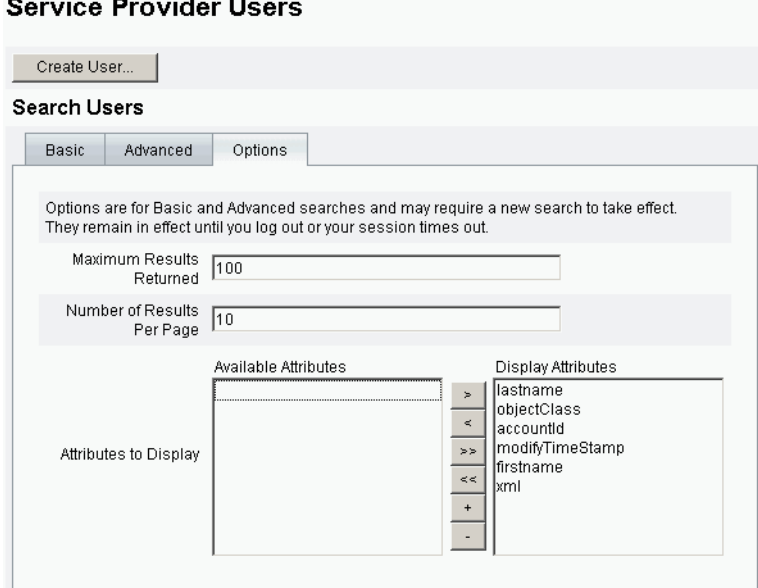

# <span id="page-574-0"></span>エンドユーザーインタフェース

付属のサンプルエンドユーザーページは、xSP 環境での一般的な登録とセルフサービ スの例を示しています。サンプルは拡張可能であり、カスタマイズ可能です。実際の 配備用に、外観や使い勝手を変更したり、ページ間の移動方法を変更したり、ロケー ル固有のメッセージを表示したりできます。エンドユーザーページのカスタマイズの 詳細については、『Identity Manager Service Provider Deployment』を参照してくださ い。

セルフサービスイベントや登録イベントの監査に加えて、影響を受けるユーザーに、 電子メールテンプレートを使用して通知を送信することができます。アカウント ID ポリシーとパスワードポリシー、およびアカウントロックアウトの例も用意されてい ます。アプリケーション開発者は Identity Manager フォームも活用できます。サーブ レットフィルタとして実装されている認証サービスモジュールを、必要に応じて拡張 したり置き換えたりできます。これにより、Sun Access Manager のようなアクセス管 理システムとの統合が可能になります。

### サンプル

付属のサンプルエンドユーザーページを使用すると、ユーザーは、操作しやすい一連 の画面で基本的なユーザー情報の登録と管理を行い、自分のアクションに関する電子 メール通知を受け取ることができます。

サンプルページには次の機能が含まれています。

- チャレンジ質問による認証を含むログイン ( およびログアウト )
- 登録および自己登録
- パスワードの変更
- ユーザー名の変更
- チャレンジ質問の変更
- 通知アドレスの変更
- ユーザー名を忘れた場合の処理
- パスワードを忘れた場合の処理
- 電子メール通知
- 監査

注 Identity Manager は登録に検証テーブルを使用します。そのテーブル内の ユーザーだけが登録を許可されます。たとえば、Betty Childs というユー ザーを登録する場合、bchilds@example.com という電子メールアドレスを 持つ Betty Childs のエントリが検証テーブル内で検索され、登録が受け入 れられます。

ページは、配備に合わせて簡単にカスタマイズできます。次のカスタマイズが可能で す。

- ブランド設定
- 設定オプション ( たとえば、ログイン試行エラー回数など )
- ページの追加 / 削除

ページのカスタマイズの詳細については、『Identity Manager Service Provider Deployment』を参照してください。

#### 登録

新しいユーザーは登録を求められます。登録時に、ユーザーは自分のログイン、チャ レンジ質問、および通知に関する情報を設定できます。
図 17-14 「登録」ページ

Java<sup>™</sup> System Identity Manager Service Provider Edition

#### Registration

Fill out the following form to verify your relationship with the service provider

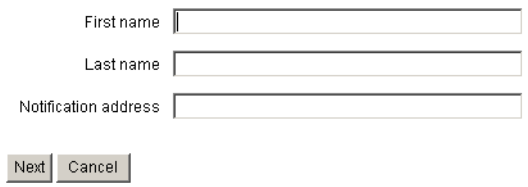

#### ホーム画面とプロファイル画面

図 [17-15](#page-576-0) に、エンドユーザーのホームタブとプロファイルページを示します。ユー ザーは、自分のログイン ID とパスワードの変更、通知の管理、およびチャレンジ質 問の作成を行うことができます。

#### <span id="page-576-0"></span>図 17-15 「自分のプロファイル」ページ

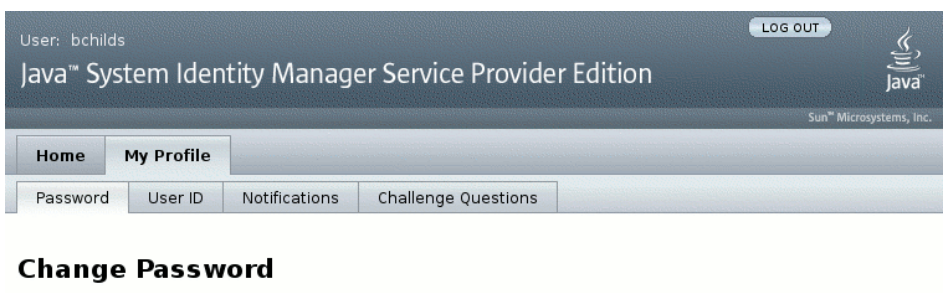

Enter your new password and click Save to save the new value.

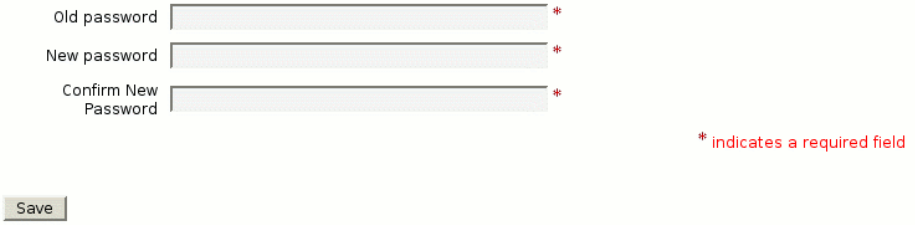

サービスプロバイダユーザーの同期は、同期ポリシーによって有効にできます。 Identity Manager でリソースの属性に加えた変更をサービスプロバイダユーザーと同 期させるには、サービスプロバイダ同期を設定する必要があります。次のトピックで は、サービスプロバイダ実装で同期を有効にする方法を説明します。

- 同期の設定
- 同期の監視
- 同期の開始と停止
- ユーザーの移行

### 同期の設定

サービスプロバイダ同期を設定するには、263 [ページの「同期の設定」で](#page-262-0)説明されて いるように、リソースの同期ポリシーを編集します。

同期ポリシーを編集するときに、次のオプションを指定して、サービスプロバイダ ユーザーの同期プロセスを有効にする必要があります。

- 「ターゲットオブジェクトタイプ」として「サービスプロバイダユーザー」を選択 します。
- 「スケジューリングの設定」領域で、「同期の有効化」を選択します。

263 [ページの「同期の設定」](#page-262-0)の手順に従って、環境に応じてその他のオプションを指 定します。サービスプロバイダ同期タスクのデフォルトの同期間隔は 1 分です。

注 確認の規則とフォームでは、Identity Manager のユーザー入力ビューでは なく、IDMXUser ビューを使用する必要があります ( 詳細については 『Identity Manager Service Provider Deployment』を参照 )。

> その理由は、確認規則は相関規則で識別されるユーザーごとにユーザー ビューにアクセスするので、同期パフォーマンスに影響するためです。

注 サービスプロバイダ同期は、Identity Manager の「リソース」領域のリ ソースリストから設定します。

「保存」をクリックしてポリシー定義を保存します。ポリシーで同期を無効にしなかっ た場合、同期は指定されたとおりにスケジュールされます。同期の無効を指定した場 合、現在実行されている同期サービスは停止されます。有効にすると、Identity Manager サーバーを再起動したとき、または同期リソースアクションの下の「サービ スプロバイダに対して開始」を選択したときに、同期が開始されます。

### 同期の監視

Identity Manager では、次の方法でサービスプロバイダ同期を監視します。

- 「リソース」リストの説明フィールドに同期ステータスを表示する。
- JMX インタフェースを使用して同期の測定基準を監視する。

### 同期の開始と停止

Identity Manager をサービスプロバイダ実装用に設定する場合、サービスプロバイダ 同期はデフォルトで有効になります。

#### サービスプロバイダ **Active Sync** を無効にするには、次の手順に従います。

1. 管理者インタフェースで、メニューから「リソース」をクリックします。

「リソースのリスト」ページが開きます。

- 2. 「サービスプロバイダ」領域でリソースを選択し、「同期ポリシーの編集」をク リックしてポリシーを編集します。
- 3. 「同期の有効化」チェックボックスを選択解除します。
- 4. 「保存」をクリックします。

ポリシーが保存されると、同期は停止します。

同期を無効にせずに停止するには、同期リソースアクションの「サービスプロバイダ に対して停止」を選択します。

注 同期を無効にせずにリソースアクションを使用して同期を停止した場合、 いずれかの Identity Manager サーバーを起動すると、同期がふたたび開始 されます。

#### ユーザーの移行

サービスプロバイダ機能には、サンプルのユーザー移行タスクと関連スクリプトが含 まれています。このタスクは、既存の Identity Manager ユーザーをサービスプロバイ ダユーザーディレクトリに移行します。この節では、サンプルの移行タスクの使用方 法を説明します。使用状況に応じて、このサンプルを変更することをお勧めします。

**Identity Manager** ユーザーを移行するには、次の手順に従います。

- 1. 管理者インタフェースで、メニューから「サーバータスク」をクリックします。 「タスクの検索」ページが開きます。
- 2. 二次的なメニューから「タスクの実行」をクリックします。
- 3. 「**SPE Migration**」をクリックします。
- 4. 一意の「タスク名」を入力します。
- 5. 「リソース」をリストから選択します。

これは、サービスプロバイダディレクトリサーバーを表す、Identity Manager 内 のリソースです。Identity Manager ユーザーで見つかったこのリソースへのリン クは移行されません。

6. 「アイデンティティー属性」を入力します。

これは、ディレクトリユーザーの短い一意の ID を含む Identity Manager ユー ザー属性です。

7. 「**ID** 規則」をリストから選択します。

これは、Identity Manager ユーザーの属性からディレクトリユーザーの名前を生 成できるオプションの規則です。ID 規則は単純名 ( 通常は uid) を生成することが できます。その後、この名前はリソースのアイデンティティーテンプレートで処 理され、ディレクトリサーバーの識別名 (DN) を形成します。また、この規則は、 アイデンティティーテンプレートを使用しない完全指定 DN を返すこともありま す。

8. 「起動」をクリックして、バックグラウンドでの移行タスクを開始します。

# サービスプロバイダ監査イベントの設定

サービスプロバイダ実装で、Identity Manager の監査ログシステムは、エクストラ ネットユーザーのアクティビティーに関連するイベントを監査します。Identity Manager では、Service Provider Edition 監査設定グループ ( デフォルトで有効 ) を使 用して、サービスプロバイダユーザーのログを記録する監査イベントを指定すること ができます。図 [17-16](#page-580-0) を参照してください。

監査ログ、および Service Provider Edition 監査設定グループのイベントの変更の詳細 については、第 10 [章「監査ログ」](#page-342-0)を参照してください。

図 17-16 「監査設定グループ「Service Provider Edition」の編集」ページ

<span id="page-580-0"></span>Audit Email Templates Form and Process Mappings Import Exchange File Remedy Integration Servers

#### Edit Service Provider Edition Audit Configuration Group

Specify the events this audit configuration group will store in the repository. Select one or more actions to store for each object type. Click Add to add an event to the group. To remove events, select one or more items in the list, and then click Delete.

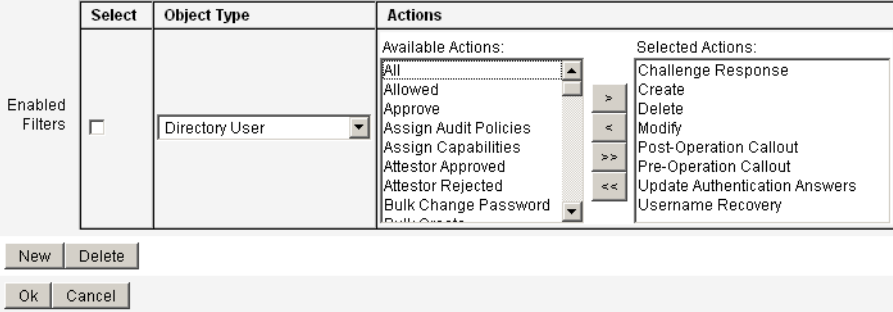

サービスプロバイダ監査イベントの設定

# lh リファレンス

### 使用法

次の構文を使用して、Identity Manager コマンド行インタフェースを呼び出し、 Identity Manager コマンドを実行します。

lh { \$class | \$command } [ \$arg [\$arg... ] ]

### 使用上の注意

- コマンドの使用法についてのヘルプを表示するには、lh と入力します ( 引数は指 定しない )。
- パス環境変数の設定
	- ❍ lh コマンドの使用時には、JAVA\_HOME を、Java 実行可能ファイルを保存した bin ディレクトリが含まれている JRE ディレクトリに設定する必要があります。 この場所は、インストールごとに異なります。

Sun から標準的な (JDK なしの ) JRE を取得している場合、通常のディレクト リの場所は C:\Program Files\Java\ire1.5.0\_14 ( または同様の場所 ) で す。このディレクトリには、Java 実行可能ファイルを保存した bin ディレク トリが含まれています。この場合は、JAVA\_HOME を C:\Program Files\Java\jre1.5.0\_14 に設定します。

JDK のフルインストールには複数の Java 実行可能ファイルがあります。この 場合は、JAVA\_HOME を、組み込み型の jre ディレクトリに設定します。この ディレクトリには、正しい bin/java.exe ファイルが含まれています。通常 のインストールでは、JAVA HOME を C:\java\jdk1.5.0\_14\jre に設定しま す。

○ 次のように、WSHOME 変数を Identity Manager インストールディレクトリに設定し ます。

set WSHOME=<*path\_to\_identity\_manager\_directory*>

たとえば、この変数をデフォルトのインストールディレクトリに設定するに は、次のように指定します。

set WSHOME=C:\Program Files\tomcat\webapps\idm

## 注 WSHOME 変数の値に次の文字が含まれていないことを確認してください。

- 引用符 (" ")
- パスの末尾の円記号(¥)

アプリケーションの配備ディレクトリのパスにスペースが含まれる場合で も、引用符を使用しないでください。

UNIX システム上では、次のようにしてパス変数をエクスポートする必要も あります。

export WSHOME

export JAVA\_HOME

- コマンドを 64 ビットモードで実行するには、lh スクリプトの FLAGS="\$FLAGS -d64" 行のコメントを解除します。
- Windows では、コマンド行に次のように入力して、Identity Manager コマンド行 インタフェースを起動します。

%WSHOME%\bin\lh

• Unix では、コマンド行に次のように入力して、Identity Manager コマンド行イン タフェースを起動します。

\$WSHOME/bin/lh

## class

com.waveset.session.WavesetConsole などの完全修飾クラス名でなければな りません。

## コマンド

次のコマンドのいずれかでなければなりません。

- assessment アップグレード中に使用することがあります。変更されたすべての オブジェクトと、インストールされている Identity Manager のすべてのバージョ ンについてレポートするサブコマンドをサポートしています。詳細については、 『Identity Manager Upgrade』を参照してください。
- config Business Process Editor を起動します。
- console Identity Manager コンソールを起動します。
- genReports Identity Manager のレポート機能のサンプルとして使用できる一連 のランダムなデータを生成します。
- import Identity Manager オブジェクトをインポートします。厳密モードの場合 は -s オプションを指定します。厳密モードを有効にすると、インポート中の参照 チェックがより厳しく行われます。
- js JavaScript プログラムを起動します。
- javascript js と同じです。
- msgtool WPMessages.properties からカスタムメッセージカタログを生成しま す。このカタログを操作して、テキストや言語に独自の変更を加えることができ ます。
- script JavaScript または BeanShell を実行します。
- setRepo **Identity Manager** インデックスリポジトリを設定します。
- setup Identity Manager 設定プロセスを開始します。これにより、ライセンス キーの設定、Identity Manager インデックスリポジトリの定義、および設定ファ イルのインポートができるようになります。
- spml SPML ブラウザを起動します。
- syslog [options] システムログからレコードを抽出します。詳細は、586 [ペー](#page-585-0) ジの「syslog [コマンド」を](#page-585-0)参照してください。
- vaveset console コマンドの別名です。上の「console」を参照してください。
- xmlparse Identity Manager オブジェクトに対し XML の妥当性検査を行います。
- xpress [options] ファイル名 − 式を評価します。有効なオプションは次のとお りです。 -trace ( トレース出力を有効にする )

# 例

- lh com.waveset.session.WavesetConsole
- lh console
- lh console -u \$user -p *PathtoPassword*.txt
- lh setup -U 管理者名 -P *PathtoPassword*.txt
- lh setRepo -c -A 管理者名 -C *PathtoPassword*.txt
- lh setRepo -t ローカルファイル -f \$WSHOME

# <span id="page-585-0"></span>syslog コマンド

#### 使用法

syslog [options]

## オプション

以下のオプションを使用して、情報を含めるか除外します。

表 A-1 Syslog コマンドオプション

| オプション    | 説明                                                      |
|----------|---------------------------------------------------------|
| -d 日数    | 指定された直近の日数分のレコードを表示します(デフォル<br>$\vdash$ =1).            |
| $-E$     | 重要度レベルが「error」以上のレコードのみを表示します。                          |
| $-F$     | 重要度レベルが「fatal」のレコードのみを表示します。                            |
| -i LogID | 指定した syslog ID を持つレコードのみを表示します。                         |
|          | syslog ID は一部のエラーメッセージに表示され、特定のシ<br>ステムログエントリを参照するものです。 |
| $-W$     | 重要度レベルが「warning」以上のレコードのみを表示しま<br>す(デフォルト)。             |
| $-X$     | エラーの原因がレポートされている場合、出力に含めます。                             |

# 監査ログデータベーススキーマ

この付録では、サポートされるデータベースタイプと監査ログデータベースマッピン グの監査データスキーマ値について説明します。

- [Oracle](#page-586-0)
- [DB2](#page-588-0)
- [MySQL](#page-590-0)
- [SQL Server](#page-591-0)
- [監査ログデータベースマッピング](#page-593-0)

## <span id="page-586-1"></span><span id="page-586-0"></span>**Oracle**

表 [B-1](#page-586-1) に、Oracle データベースタイプのデータスキーマ値を示します。

表 B-1 Oracle データベースタイプのデータスキーマ値

| データベースの列       | 値                        |
|----------------|--------------------------|
| id             | VARCHAR (50)<br>NOT NULL |
| name           | VARCHAR (128) NOT NULL   |
| repomod        | TIMESTAMP                |
| resourceName   | VARCHAR (128)            |
| accountName    | VARCHAR (50)             |
| objectType     | CHAR(2)                  |
| objectName     | VARCHAR (128)            |
| action         | CHAR(2)                  |
| actionDateTime | CHAR (21)                |
|                |                          |

actionStatus CHAR(1) interface VARCHAR(50) server VARCHAR(128) subject VARCHAR(128) reason CHAR(2) message vARCHAR(255) または CLOB (表の最後の注<sup>1</sup>を参照) acctAttrChanges VARCHAR(4000) または CLOB acctAttr01label VARCHAR(50) acctAttr01value VARCHAR(128) acctAttr02label VARCHAR(50) acctAttr02value VARCHAR(128) acctAttr03label VARCHAR(50) acctAttr03value VARCHAR(128) acctAttr04label VARCHAR(50) acctAttr04value VARCHAR(128) acctAttr05label VARCHAR(50) acctAttr05value VARCHAR(128) parm01label VARCHAR(50) parm01value VARCHAR(128) または CLOB (表の最後の注<sup>1</sup>を参照) parm02label VARCHAR(50) parm02value VARCHAR(128) または CLOB (表の最後の注<sup>1</sup>を参照) parm03label VARCHAR(50) parm03value VARCHAR(128) または CLOB (表の最後の注<sup>1</sup>を参照) parm04label VARCHAR(50) parm04value VARCHAR(128) または CLOB (表の最後の注<sup>1</sup>を参照) parm05label VARCHAR(50) parm05value VARCHAR(128) または CLOB (表の最後の注<sup>1</sup>を参照) sequence CHAR(19) xmlSize NUMBER(19,0) データベースの列 値

表 B-1 Oracle データベースタイプのデータスキーマ値 (続き)

## <span id="page-588-1"></span><span id="page-588-0"></span>D<sub>B2</sub>

表 [B-2](#page-588-1) に、DB2 データベースタイプのデータスキーマ値を示します。

| データベースの列        | 値                                               |
|-----------------|-------------------------------------------------|
| id              | VARCHAR (50)<br>NOT NULL                        |
| name            | VARCHAR (128) NOT NULL                          |
| repomod         | TIMESTAMP                                       |
| resourceName    | VARCHAR (128)                                   |
| accountName     | VARCHAR (50)                                    |
| objectType      | CHAR(2)                                         |
| objectName      | VARCHAR (128)                                   |
| action          | CHAR(2)                                         |
| actionDateTime  | CHAR (21)                                       |
| actionStatus    | CHAR(1)                                         |
| interface       | VARCHAR (50)                                    |
| server          | VARCHAR (128)                                   |
| subject         | VARCHAR (128)                                   |
| reason          | CHAR(2)                                         |
| message         | VARCHAR(255) または CLOB (表の最後の注 <sup>1</sup> を参照) |
| acctAttrChanges | CLOB(16M)                                       |
| acctAttr01label | VARCHAR (50)                                    |
| acctAttr01value | VARCHAR (128)                                   |
| acctAttr02label | VARCHAR (50)                                    |

表 B-2 DB2 データベースタイプのデータスキーマ値

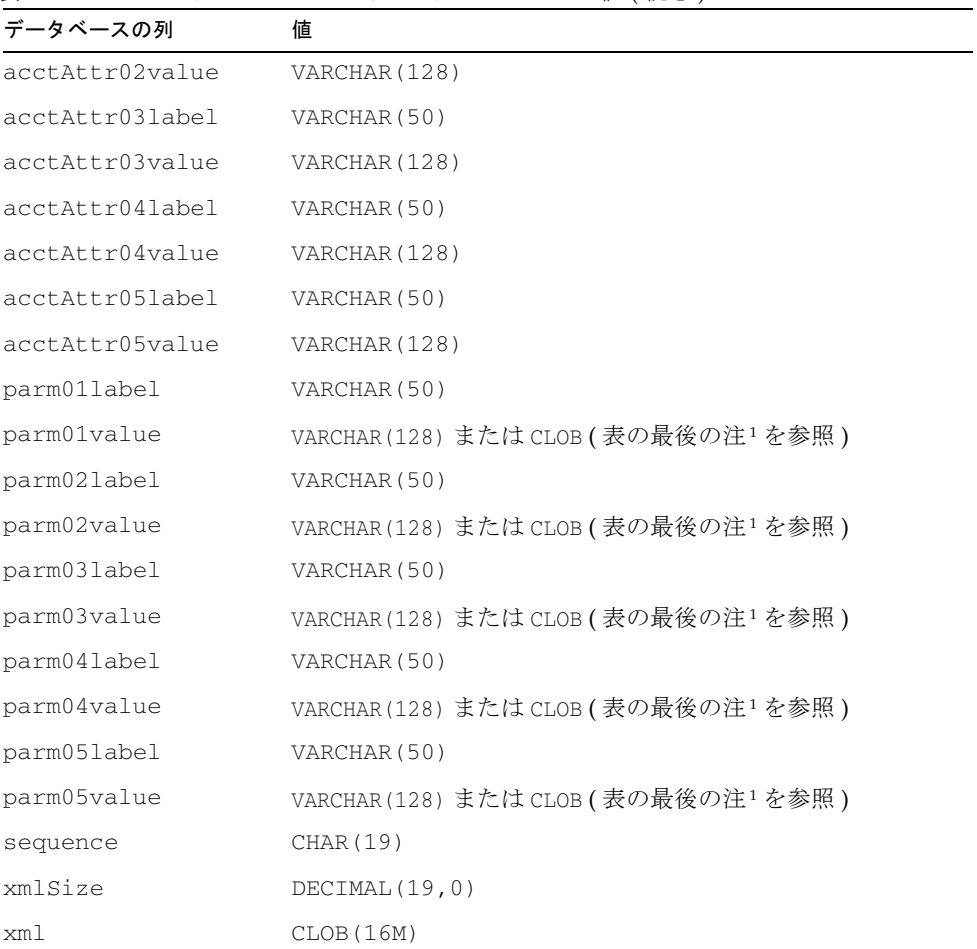

# <span id="page-590-1"></span><span id="page-590-0"></span>MySQL

表 [B-3](#page-590-1) に、MySQL データベースタイプのデータスキーマ値を示します。

表 B-3 MySQL データベースタイプのデータスキーマ値

| データベースの列        | 値                                               |
|-----------------|-------------------------------------------------|
| id              | VARCHAR (50) BINARY NOT NULL                    |
| name            | VARCHAR (128) BINARY NOT NULL                   |
| repomod         | TIMESTAMP                                       |
| resourceName    | VARCHAR (128)                                   |
| accountName     | VARCHAR (255)                                   |
| objectType      | CHAR(2)                                         |
| objectName      | VARCHAR (128)                                   |
| action          | CHAR(2)                                         |
| actionDateTime  | CHAR(21)                                        |
| actionStatus    | CHAR(1)                                         |
| interface       | VARCHAR (50)                                    |
| server          | VARCHAR (128)                                   |
| subject         | VARCHAR (128)                                   |
| reason          | CHAR(2)                                         |
| message         | VARCHAR(255) または CLOB (表の最後の注 <sup>1</sup> を参照) |
| acctAttrChanges | TEXT                                            |
| acctAttr01label | VARCHAR (50)                                    |
| acctAttr01value | VARCHAR (128)                                   |
| acctAttr02label | VARCHAR (50)                                    |
| acctAttr02value | VARCHAR (128)                                   |
| acctAttr03label | VARCHAR (50)                                    |
| acctAttr03value | VARCHAR (128)                                   |
| acctAttr04label | VARCHAR (50)                                    |
| acctAttr04value | VARCHAR (128)                                   |
| acctAttr05label | VARCHAR (50)                                    |

| データベースの列        | 値                                               |
|-----------------|-------------------------------------------------|
| acctAttr05value | VARCHAR (128)                                   |
| parm01label     | VARCHAR (50)                                    |
| parm01value     | VARCHAR(128) または CLOB (表の最後の注 <sup>1</sup> を参照) |
| parm02label     | VARCHAR (50)                                    |
| parm02value     | VARCHAR(128) または CLOB (表の最後の注 <sup>1</sup> を参照) |
| parm03label     | VARCHAR (50)                                    |
| parm03value     | VARCHAR(128) または CLOB (表の最後の注 <sup>1</sup> を参照) |
| parm04label     | VARCHAR (50)                                    |
| parm04value     | VARCHAR(128) または CLOB (表の最後の注 <sup>1</sup> を参照) |
| parm05label     | VARCHAR (50)                                    |
| parm05value     | VARCHAR(128) または CLOB (表の最後の注 <sup>1</sup> を参照) |
| sequence        | CHAR (19)                                       |
| xmlSize         | <b>BIGINT</b>                                   |
| xml             | MEDIUMTEXT                                      |

表 B-3 MySQL データベースタイプのデータスキーマ値 (続き)

# <span id="page-591-1"></span><span id="page-591-0"></span>SQL Server

表 [B-4](#page-591-1) に、SQL Server データベースタイプのデータスキーマ値を示します。

| ้∙× บ−+      | JOL JEI VEI ノー ノー丶 ノング イ ノ ジノー ノ ハ ヾ ヽ ´  巴 |
|--------------|---------------------------------------------|
| データベースの列     | 値                                           |
| id           | NVARCHAR (50) NOT NULL                      |
| name         | NVARCHAR (128) NOT NULL                     |
| repomod      | DATETIME NOT NULL<br>CURRENT TIMESTAMP      |
| resourceName | NVARCHAR (128)                              |
| accountName  | NVARCHAR (255)                              |

表 B-4 SQL Server データベースタイプのデータスキーマ値

| データベースの列        | 値                                                     |
|-----------------|-------------------------------------------------------|
| objectType      | NCHAR(2)                                              |
| objectName      | NVARCHAR (128)                                        |
| action          | NCHAR(2)                                              |
| actionDateTime  | NCHAR (21)                                            |
| actionStatus    | NCHAR(1)                                              |
| interface       | NVARCHAR (50)                                         |
| server          | NVARCHAR (128)                                        |
| subject         | NVARCHAR (128)                                        |
| reason          | NCHAR(2)                                              |
| message         | NVARCHAR (255) または CLOB (表の最後の注 <sup>1</sup> を<br>参照) |
| acctAttrChanges | <b>NTEXT</b>                                          |
| acctAttr01label | NVARCHAR (50)                                         |
| acctAttr01value | NVARCHAR (128)                                        |
| acctAttr02label | NVARCHAR (50)                                         |
| acctAttr02value | NVARCHAR (128)                                        |
| acctAttr03label | NVARCHAR (50)                                         |
| acctAttr03value | NVARCHAR (128)                                        |
| acctAttr04label | NVARCHAR (50)                                         |
| acctAttr04value | NVARCHAR (128)                                        |
| acctAttr05label | NVARCHAR (50)                                         |
| acctAttr05value | NVARCHAR (128)                                        |
| parm01label     | NVARCHAR (50)                                         |
| parm01value     | NVARCHAR(128) または CLOB (表の最後の注 <sup>1</sup> を<br>参照)  |
| parm02label     | NVARCHAR (50)                                         |
| parm02value     | NVARCHAR (128) または CLOB (表の最後の注 <sup>1</sup> を<br>参照) |
| parm03label     | NVARCHAR (50)                                         |

表 B-4 SQL Server データベースタイプのデータスキーマ値 (続き)

| データベースの列    | 値                                                    |
|-------------|------------------------------------------------------|
| parm03value | NVARCHAR(128) または CLOB (表の最後の注 <sup>1</sup> を<br>参照) |
| parm04label | NVARCHAR (50)                                        |
| parm04value | NVARCHAR(128) または CLOB (表の最後の注 <sup>1</sup> を<br>参照) |
| parm05label | NVARCHAR (50)                                        |
| parm05value | NVARCHAR(128) または CLOB (表の最後の注 <sup>1</sup> を<br>参照) |
| sequence    | NTEXT                                                |
| xmlSize     | NUMERIC (19,0)                                       |
| xml         | NTEXT                                                |

表 B-4 SOL Server データベースタイプのデータスキーマ値 (続き)

## <span id="page-593-0"></span>監査ログデータベースマッピング

表 [B-5](#page-593-1) には、格納された監査ログデータベースキーと、監査レポート出力でそれらの キーと対応している表示文字列との間のマッピングが示されています。Identity Manager では、リポジトリ内の領域を節約するために、定数として使用されるアイテ ムを短いデータベースキーとして格納します。製品のインタフェースにはこれらの マッピングは表示されません。代わりに、監査レポート結果のダンプの出力を調べる ときにのみこれらのマッピングが表示されます。

597 [ページの表](#page-596-0) B-6 には監査可能なアクションのデータベースキー、599 [ページの表](#page-598-0) [B-7](#page-598-0) にはアクション状態キー、600 [ページの表](#page-599-0) B-8 にはデータベース内にキーとして格 納されている、理由のコードがそれぞれ示されています。

<span id="page-593-1"></span>

| タイプ名                  | 説明                     | <b>DbKey</b> |
|-----------------------|------------------------|--------------|
| AccessReview          | AccessReview           | ΆV           |
| AccessReviewWorkflow* | Access Review Workflow | ΑW           |
| AccessScan            | AccessScan             | AS           |
| Account               | Account                | ΆN           |
| AdminGroup            | Capability             | AG           |

表 B-5 オブジェクトキータイプのデータベースキー

| タイプ名                | 説明                      | <b>DbKey</b> |
|---------------------|-------------------------|--------------|
| Administrator       | Administrator           | AD           |
| AdminRole           | Admin Role              | AR           |
| Application         | Resource Group          | AP           |
| AttributeDefinition | AttributeDefinition     | AF           |
| AttrParse           | AttrParse               | AΤ           |
| AuditConfig         | AuditConfig             | AС           |
| AuditPolicy         | AuditPolicy             | CP           |
| BeanPod             | Bean Pod                | <b>BP</b>    |
| ComplianceViolation | ComplianceViolation     | CV           |
| Configuration       | Configuration           | $\text{CN}$  |
| DataExporter        | Data Exporter           | DE           |
| Discovery           | Discovery               | DS           |
| $Email*$            | Email                   | EM           |
| EmailTemplate       | EmailTemplate           | ET           |
| EncryptionKey       | EncryptionKey           | ΚY           |
| Event               | Event                   | EV           |
| Extract             | Extract                 | ER           |
| ExtractTask         | ExtractTask             | EX           |
| IDMXUser*           | Directory User          | <b>UX</b>    |
| LighthouseAccount*  | Identity System Account | LA           |
| LoadConfig          | LoadConfig              | ${\rm LD}$   |
| LoadTask            | LoadTask                | LT           |
| Log                 | Log                     | LG           |
| LoginApp            | LoginApp                | LP           |
| LoginConfig         | LoginConfig             | LC           |
| LoginModGroup       | LoginModGroup           | LF           |
| MetaView            | Meta View               | MV           |
| ObjectGroup         | Organization            | OG           |
| Policy              | Policy                  | PO           |

表 B-5 オブジェクトキータイプのデータベースキー (続き)

| タイプ名                 | 説明                   | <b>DbKey</b> |
|----------------------|----------------------|--------------|
| ProvisioningTask     | ProvisioningTask     | PT           |
| RemediationWorkflow* | Remediation Workflow | RW           |
| RemedyConfig         | Remedy 設定            | RC           |
| Resource             | Resource             | RS           |
| ResourceAccount*     | Resource Account     | RA           |
| ResourceAction       | ResourceAction       | <b>RN</b>    |
| ResourceForm         | ResourceForm         | RF           |
| ResourceObject       | ResourceObject       | RE           |
| RiskReportTask       | RiskReportTask       | <b>RR</b>    |
| Role                 | Role                 | RL           |
| Rule                 | Rule                 | RU           |
| SnapShot             | SnapShot             | SS           |
| SysLog               | SysLog               | SL           |
| System               | System               | SY           |
| TaskDefinition       | TaskDefinition       | TD           |
| TaskInstance         | TaskInstance         | TΤ           |
| TaskResult           | TaskResult           | TR           |
| TaskResultPage       | ResultPage           | TP           |
| TaskSchedule         | TaskSchedule         | <b>TS</b>    |
| TaskTemplate         | TaskTemplate         | TT           |
| TestNotification*    | Test Notification    | TN           |
| User                 | User                 | US           |
| UserEntitlement      | UserEntitlement      | UE           |
| UserForm             | UserForm             | UF           |
| WorkflowCase*        | Workflow Case        | WС           |
| WorkItem             | WorkItem             | WI           |
| XmlData              | <b>XmlData</b>       | XD           |

表 B-5 オブジェクトキータイプのデータベースキー (続き)

\* 拡張タイプ

<span id="page-596-0"></span>

| アクション名                | 説明                    | <b>DbKey</b> |
|-----------------------|-----------------------|--------------|
| Allowed*              | 違反の容認                 | AL           |
| Approve               | Approve               | AP           |
| Assign Audit Policies | Assign Audit Policies | AA           |
| Assign Capabilities   | Assign Capabilities   | AC           |
| AttestorApproved*     | Attestor Approved     | TA           |
| AttestorRejected*     | Attestor Rejected     | AR           |
| AttestorRemediate*    | Remediation Requested | AF           |
| AttestorRescan*       | Rescan Requested      | AN           |
| Bulk Change Password  | Bulk Change Password  | <b>BW</b>    |
| Bulk Create           | Bulk Create           | BC           |
| Bulk Delete           | Bulk Delete           | <b>BD</b>    |
| Bulk Deprovision      | Bulk Deprovision      | <b>BP</b>    |
| Bulk Disable          | Bulk Disable          | BF           |
| Bulk Enable           | Bulk Enable           | <b>BE</b>    |
| Bulk Modify           | Bulk Modify           | BM           |
| Bulk Reset Password   | Bulk Reset Password   | BR.          |
| Bulk Unassign         | Bulk Unassign         | BU           |
| Bulk Unlink           | Bulk Unlink           | BL           |
| Bypass Verify         | Bypass Verify         | BV           |
| CancelReconcile*      | Cancel Reconcile      | CR           |
| challengeResponse*    | Challenge Response    | CD           |
| Change Password       | Change Password       | CP           |
| Connect               | Connect               | <b>CN</b>    |
| Control Active Sync   | Control Active Sync   | СA           |
| Create                | Create                | СT           |
| CredentialsExpired*   | Credentials Expired   | CЕ           |
| Debug                 | Debug                 | DB           |

表 B-6 アクションのデータベースキー

| ~~~<br>$ -$        | $\sqrt{2}$             |                            |
|--------------------|------------------------|----------------------------|
| アクション名             | 説明                     | <b>DbKey</b>               |
| Delegate           | Delegate               | DG                         |
| Delete             | Delete                 | DL                         |
| Deprovision        | Deprovision            | DP                         |
| Disable            | Disable                | DS                         |
| Disconnect         | Disconnect             | DC                         |
| Enable             | Enable                 | EN                         |
| End Activity       | End Activity           | EA                         |
| End Process        | End Process            | PE                         |
| End Workflow       | End Workflow           | EW                         |
| Execute            | Execute                | LN                         |
| Expired*           | Expired                | EX                         |
| Export             | Export                 | EP                         |
| Fixed*             | Fixed                  | <b>FX</b>                  |
| Import             | Import                 | IΜ                         |
| List               | List                   | LΙ                         |
| Lock               | Lock                   | LK                         |
| Login              | Login                  | LG                         |
| Logout*            | Logout                 | LO                         |
| Mitigated*         | Mitigated              | VM                         |
| Modify             | Modify                 | MO                         |
| Modify Active Sync | Modify Active Sync     | MA                         |
| NativeChange*      | Native Change          | NC                         |
| Notify*            | Notify                 | NO                         |
| PostOperation*     | Post-Operation Callout | $\mathop{\rm PT}\nolimits$ |
| PreOperation*      | Pre-Operation Callout  | PP                         |
| Prioritize*        | Prioritize             | <b>PR</b>                  |
| Provision          | Provision              | PV                         |
| Recurring*         | Recurring              | RC                         |
| Reject             | Reject                 | RJ                         |

表 B-6 アクションのデータベースキー (続き)

| アクション名                             | 説明                               | <b>DbKey</b> |
|------------------------------------|----------------------------------|--------------|
| Remediated*                        | Remediated                       | <b>VR</b>    |
| Rename                             | Rename                           | <b>RE</b>    |
| RequestReconcile*                  | Request Reconcile                | <b>RR</b>    |
| ResetPassword                      | ResetPassword                    | RP           |
| Run Debugger                       | Run Debugger                     | RD           |
| ScanBegin*                         | Scan Begin                       | SB           |
| ScanEnd*                           | Scan End                         | <b>SE</b>    |
| StartActivity*                     | Start Activity                   | SA           |
| StartProcess*                      | Start Process                    | SP           |
| StartWorkflow*                     | Start Workflow                   | SW           |
| Terminate*                         | Terminate                        | TR           |
| Unassign                           | Unassign                         | UA           |
| Unlink                             | Unlink                           | UN           |
| Unlock                             | ロック解除                            | UL           |
| updateAuthenticationAnsw<br>$ers*$ | Update Authentication<br>Answers | AO.          |
| usernameRecovery*                  | Username Recovery                | UR           |
| View                               | View                             | VW           |
| View Only                          | View Only                        | VO           |

表 B-6 アクションのデータベースキー (続き)

<span id="page-598-0"></span>\* 拡張アクション

表 B-7 アクション状態のデータベースキー 結果 DbKey Success Success S Failure F

| 13 U-U<br>- こ し 、 ?TE ハャ コ C マ レ 'ヘノ メキキ EEI |                   |       |
|----------------------------------------------|-------------------|-------|
| 理由名                                          | 説明                | DbKey |
| PolicyViolation                              | ポリシー {0} の違反: {1} | PV    |
| InvalidCredentials                           | 不正なクレデンシャル        | CR    |
| InsufficientPrivileges                       | 不十分な特権            | IΡ    |
| DatabaseAccessFailed                         | データベースアクセス失敗      | DA    |
| AccountDisabled                              | アカウント無効           | DТ    |

<span id="page-599-0"></span>表 B-8 キーとして格納される理由

ユーザーインタフェースクイックリ ファレンス

表 [C-1](#page-600-0) は、通常実行される Identity Manager タスクのクイックリファレンスです。こ のマトリックスでは、各タスクを開始するための主要な Identity Manager インタ フェースの場所を示します。同じタスクを実行できる場所または方法がほかにもある 場合には、それらも示します。

| 操作                                                 | ナビゲーション                                                | 代替方法                                               |
|----------------------------------------------------|--------------------------------------------------------|----------------------------------------------------|
| Identity Manager ユーザーの管理                           |                                                        |                                                    |
| ユーザーの作成と編集                                         | 「アカウント」タブ、「アカ<br>ウントのリスト」選択                            | 「アカウント」タブ、「ユーザーの検<br>索」選択(「ユーザーアカウントの検<br>索結果」ページ) |
| ユーザーアカウントの作成の承認                                    | 「作業項目」タブ、「承認」<br>サブタブ                                  |                                                    |
| ユーザー認証の設定 ( ポリシー )                                 | 「セキュリティー」タブ、<br>「ポリシー」選択                               |                                                    |
| ユーザーパスワードの変更<br>「パスワード」タブ、「ユー<br>ザーパスワードの変更」選<br>択 | 「アカウント」タブ、「アカウントの<br>リスト 選択                            |                                                    |
|                                                    | 「アカウント」タブ、「ユーザーの椧<br>索!<br>選択(「ユーザーアカウントの検索結<br>果」ページ) |                                                    |
|                                                    |                                                        | Identity Manager ユーザーインタ<br>フェース                   |

<span id="page-600-0"></span>表 C-1 Identity Manager インタフェースタスクリファレンス

| $\cdots$<br>操作              | ナビゲーション                                                                            | $\sqrt{2}$<br>代替方法                                     |
|-----------------------------|------------------------------------------------------------------------------------|--------------------------------------------------------|
| ユーザーパスワードのリセット              | 「パスワード」タブ、「ユー<br>ザーパスワードのリセッ                                                       | 「アカウント」タブ、「アカウントの<br>リスト」選択                            |
|                             | ト」選択                                                                               | 「アカウント」タブ、「ユーザーの検<br>索」<br>選択(「ユーザーアカウントの検索結<br>果」ページ) |
| ユーザーの検索                     | 「アカウント」タブ、「ユー<br>ザーの検索」選択                                                          | 「パスワード」タブ、「ユーザーパス<br>ワードの変更」選択                         |
| ユーザーの有効化または無効化              | 「アカウント」タブ、「アカ<br>ウントのリスト」選択                                                        | 「アカウント」タブ、「ユーザーの検<br>索」<br>選択(「ユーザーアカウントの検索結<br>果」ページ) |
| ユーザーのロック解除                  | 「アカウント」タブ、「アカ<br>ウントのリスト」選択                                                        | 「アカウント」タブ、「ユーザーの検<br>索⊥<br>選択(「ユーザーアカウントの検索結<br>果」ページ) |
| Identity Manager 管理者の管理     |                                                                                    |                                                        |
| 組織を通じて委任された管理の設定            | 「アカウント」タブ、「アカ<br>ウントのリスト」選択、<br>「ユーザーの作成」ページ                                       |                                                        |
| 機能の割り当て                     | 「アカウント」タブ、「アカ<br>ウントのリスト」選択、<br>「ユーザーの作成」または<br>「ユーザーの編集」ページ、<br>「セキュリティー」サブタ<br>ブ |                                                        |
| 機能の割り当て (管理者ロールを利<br>用する場合) | 「アカウント」タブ、「アカ<br>ウントのリスト」選択、<br>「ユーザーの作成」または<br>「ユーザーの編集」ページ、<br>「セキュリティー」サブタ<br>ブ |                                                        |
| 承認者の設定(アカウントの作成を<br>検証するため) | 「アカウント」タブ、「アカ<br>ウントのリスト」選択、<br>「組織の作成」ページ                                         |                                                        |
|                             | 「ロール」タブ、「ロールの<br>作成」ページ                                                            |                                                        |

表 C-1 Identity Manager インタフェースタスクリファレンス (続き)

| 操作                                             | ナビゲーション                                                | 代替方法 |
|------------------------------------------------|--------------------------------------------------------|------|
| Identity Manager の設定                           |                                                        |      |
| リソースの作成および管理(リソー<br>スウィザード)                    | 「リソース」タブ                                               |      |
| リソースグループの管理                                    | 「リソース」タブ、「リソー<br>スグループのリスト」選択                          |      |
| ロールの作成および管理                                    | 「ロール」タブ                                                |      |
| ロールの検索                                         | 「ロール」タブ、「ロールの<br>検索」選択                                 |      |
| 機能の編集                                          | 「セキュリティー」タブ、<br>「機能」選択                                 |      |
| 管理者ロールの作成および編集                                 | 「セキュリティー」タブ、<br>「管理者ロール」選択、「管<br>理者ロールの作成 / 編集」<br>ページ |      |
| 電子メールテンプレートの設定                                 | 「設定」タブ、「電子メール<br>テンプレート」選択                             |      |
| パスワード、アカウント、および名<br>前ポリシーの設定。組織へのポリ<br>シーの割り当て | 「セキュリティー」タブ、<br>「ポリシー」選択                               |      |
| アカウントおよびデータの読み込みと同期                            |                                                        |      |
| データファイルのインポート(XML<br>形式のフォームなど)                | 「設定」タブ、「交換ファイ<br>ルのインポート」選択                            |      |
| リソースアカウントの読み込み                                 | 「アカウント」タブ、「リ<br>ソースから読み込み」選択                           |      |
| アカウントのファイルからの読み込<br>$\mathcal{F}$              | 「アカウント」タブ、「ファ<br>イルから読み込み」 選択                          |      |
| Identity Manager ユーザーをリソー<br>スアカウントと比較         | 「リソース」タブ、「リソー<br>スの調整」選択                               |      |
| コンプライアンスの監査と管理                                 |                                                        |      |
| 監査の無効化または有効化                                   | 「設定」タブ、「監査」選択                                          |      |
| イベント監査取得の設定                                    | 「設定」タブ、「監査」選択                                          |      |
| 監査ポリシーの定義 (作成、編集、<br>削除)                       | 「コンプライアンス」タブ、<br>「ポリシーの管理」選択                           |      |

表 C-1 Identity Manager インタフェースタスクリファレンス (続き)

| 22 U I<br>操作                         | ナビゲーション                                                            | 代替方法 |
|--------------------------------------|--------------------------------------------------------------------|------|
| 監査ポリシーの割り当て                          | 「アカウント」タブ、「コン<br>プライアンス」選択                                         |      |
| 監査ポリシーの是正者の定義および<br>是正ワークフローの割り当て    | 「コンプライアンス」タブ、<br>「ポリシーの管理」サブタ<br>ブ                                 |      |
| ポリシー違反是正リクエストに対す<br>る応答              | 「自分の作業項目」タブ、<br>「是正」選択                                             |      |
| ポリシー違反の受け入れ                          | 「作業項目」タブ、「是正」<br>サブタブ                                              |      |
| 是正されたポリシー違反のレビュー                     | 「作業項目」タブ、「是正」<br>サブタブ                                              |      |
| 監査ポリシーレポートの生成                        | 「レポート」タブ、「レポー<br>トの実行」サブタブ                                         |      |
| 1人以上のユーザーまたは1つ以上<br>の組織に対する監査スキャンの実行 | 「アカウント」タブ、「ユー<br>ザーアクション リストま<br>たは「組織アクション」リ<br>ストから「スキャン」を選<br>択 |      |
| 定期的アクセスレビューの設定                       | 「コンプライアンス」タブ、<br>「アクセススキャンの管理」<br>選択                               |      |
| 定期的アクセスビューの監視                        | 「コンプライアンス」タブ、<br>「アクセスレビュー」選択                                      |      |
| 監査レポートの表示                            | 「レポート」タブ、「監査レ<br>ポート」タイプ選択                                         |      |
| 管理者監査機能の編集                           | 「セキュリティー」タブ、<br>「機能」サブタブ                                           |      |
| 監査通知用の電子メールテンプレー<br>トの設定             | 「設定」タブ、「電子メール<br>テンプレート! サブタブ                                      |      |
| データファイル / 規則のインポート<br>(XML形式のフォームなど) | 「設定」タブ、「交換ファイ<br>ルのインポート」サブタブ                                      |      |
| アクセスレビュースキャンの定義                      | 「コンプライアンス」タブ、<br>「スキャンの管理」サブタ<br>ブ                                 |      |

表 C-1 Identity Manager インタフェースタスクリファレンス (続き)

| 操作                                          | ナビゲーション                                                                                  | 代替方法 |
|---------------------------------------------|------------------------------------------------------------------------------------------|------|
| アクセスレビューの実行                                 | 「コンプライアンス」タブ、<br>「アクセスレビュー」サブ<br>タブ                                                      |      |
| アクセスレビューの終了                                 | 「コンプライアンス」タブ、<br>「アクセスレビュー」サブ<br>タブ                                                      |      |
| アクセスレビューのスケジュール                             | 「サーバータスク」タブ、<br>「スケジュールの管理」サ<br>ブタブ                                                      |      |
| 定期的アクセスレビューの設定                              | 「コンプライアンス」タブ、<br>「アクセススキャンの管理」<br>サブタブ                                                   |      |
| アクセスレビュー状態の監視                               | 「コンプライアンス」タブ、<br>「アクセスレビュー」サブ<br>タブ                                                      |      |
| アテスターの設定                                    | 「コンプライアンス」タブ、<br>「アクセススキャンの管理」<br>サブタブ                                                   |      |
| アテスターの作業の実行 (ユーザー<br>エンタイトルメントのレビューと保<br>証) | 「作業項目」タブ、「自分の<br>作業項目」タブ、「アテス<br>テーション サブタブ                                              |      |
| リスク分析とレポート                                  |                                                                                          |      |
| レポートの実行および管理                                | レポートの作成、実行、お<br>よびダウンロードを行うに<br>は「レポート」タブ、「レ<br>ポートの実行」選択、レ<br>ポート結果を表示するには<br>「レポートの表示」 |      |
| リスク分析レポートの定義および実<br>行                       | 「レポート」タブ、「リスク<br>分析」選択                                                                   |      |
| グラフ形式のレポートの表示                               | 「レポート」タブ、「ダッ<br>シュボードの表示」選択                                                              |      |
| 職務分掌レポートのレビュー                               | 「レポート」タブ、「レポー<br>トの実行」サブタブ                                                               |      |
| Identity Manager タスクの管理                     |                                                                                          |      |
| 定義されたタスク (またはプロセス)<br>の実行                   | 「サーバータスク」タブ、<br>「タスクの実行」選択                                                               |      |

表 C-1 Identity Manager インタフェースタスクリファレンス (続き)

| $\check{ }$<br>操作         | ナビゲーション                                     | 代替方法 |
|---------------------------|---------------------------------------------|------|
| タスクのスケジュール                | 「サーバータスク」タブ、<br>「スケジュールの管理」 選<br>択          |      |
| タスク結果の表示                  | 「サーバータスク」タブ、<br>「タスクの検索」または<br>「すべてのタスク」 選択 |      |
| タスクの保留または中止               | 「サーバータスク」タブ、<br>「すべてのタスク」 選択                |      |
| サービスプロバイダユーザーの管理          |                                             |      |
| サービスプロバイダユーザーの管理          | 「アカウント」タブ、「サー<br>ビスプロバイダユーザーの<br>管理」選択      |      |
| サービスプロバイダトランザクショ<br>ンの管理  | 「サーバータスク」タブ、<br>「サービスプロバイダトラ<br>ンザクション」選択   |      |
| サービスプロバイダ機能の設定            | 「サービスプロバイダ」タ<br>ブ、「メイン設定の編集」<br>選択          |      |
| トランザクションのデフォルトの設<br>定     | 「サービスプロバイダ」タ<br>ブ、「トランザクション設<br>定の編集」選択     |      |
| サービスプロバイダポリシーの作成<br>または編集 | 「セキュリティー」タブ、<br>「ポリシー」選択                    |      |

表 C-1 Identity Manager インタフェースタスクリファレンス (続き)

付録 D

機能の定義

この付録は、次の節で構成されています。

- [タスクベースの機能の定義](#page-606-0)
- [実用上の機能の定義](#page-623-0)

機能に関する全般的な情報については、217 [ページの「機能とその管理について」](#page-216-0)を 参照してください。

## <span id="page-606-0"></span>タスクベースの機能の定義

この節では、ユーザーに割り当てることができるタスクベースの各機能について説明 します。各機能でアクセスできるタブとサブタブも示します。機能は、名前のアル ファベット順に並べられています。

表 D-1 Identity Manager のタスクベースの機能の定義

| 機能                                                     | 管理者 / ユーザーに許可する操作                 | アクセス可能なタブとサブタブ                                            |
|--------------------------------------------------------|-----------------------------------|-----------------------------------------------------------|
| <b>Access Review</b><br>Detail Report<br>Administrator | アクセスレビュー詳細レポートの作成、編<br>集、削除、および実行 | 「レポート」>「レポートの実行」タ<br>ブ、「レポートの表示」タブ - アクセ<br>スレビュー詳細レポートのみ |
|                                                        |                                   | 「レポート」>「ダッシュボードの表<br>示」                                   |
| <b>Access Review</b><br>Summary Report                 | アクセスレビュー概要レポートの作成、編<br>集、削除、および実行 | <b>「レポート」-</b> アクセスレビュー概要レ<br>ポートのみ                       |
| Administrator                                          |                                   | 「レポート」>「ダッシュボードの表<br>示」                                   |

注 すべての機能で、ユーザーまたは管理者は、「パスワード」の「自分のパ スワードの変更」および「自分の秘密の質問の回答の変更」タブにアクセ スすることができます。

| 機能                                       | 管理者 / ユーザーに許可する操作                            | アクセス可能なタブとサブタブ                                                                     |
|------------------------------------------|----------------------------------------------|------------------------------------------------------------------------------------|
| Account<br>Administrator                 | 機能の割り当てなど、ユーザーに対するす<br>べての操作の実行 (一括アクションを除く) | 「アカウント」 - 「アカウントのリス<br>ト」、「ユーザーの検索」、「ファイルへ<br>抽出」、「ファイルから読み込み」、「リ<br>ソースから読み込み」タブ。 |
|                                          |                                              | 「パスワード」-すべてのサブタブ                                                                   |
|                                          |                                              | 「作業項目」 - 「承認」 サブタブ                                                                 |
|                                          |                                              | 「タスク」 - すべてのサブタブ                                                                   |
| Admin Report<br>Administrator            | 管理者レポートの作成、編集、削除、およ<br>び実行                   | 「レポート」 - 「レポートの管理」、「レ<br>ポートの実行」サブタブ(管理者レ<br>ポートのみ)                                |
| Admin Role<br>Administrator              | 管理者ロールの作成、編集、および削除                           | 「セキュリティー」。「管理者ロール」<br>サブタブ                                                         |
| Application<br>Administrator             | アプリケーションロールの作成、編集、お<br>よび削除                  | 「タスク」 - 「タスクの検索」、「すべて<br>のタスク」、「タスクの実行」サブタブ<br>(ロールの同期)                            |
|                                          |                                              | 「ロール」 - すべてのサブタブ                                                                   |
| Approver<br>Administrator                | ほかのユーザーにより発行されたリクエス<br>トの承認または拒否             | デフォルトのみ                                                                            |
| Asset<br>Administrator                   | アセットロールの作成、編集、および削除                          | 「タスク」- 「タスクの検索」、「すべて<br>のタスク」、「タスクの実行」サブタブ<br>(ロールの同期)                             |
|                                          |                                              | 「ロール」 - すべてのサブタブ                                                                   |
| Assign Audit<br>Policies                 | ユーザーアカウントと組織への監査ポリ<br>シーの割り当て                | 「アカウント」 - 「ユーザーアクショ<br>ン」リストの「ユーザーの監査ポリ<br>シーの編集1                                  |
|                                          |                                              | 「アカウント」-「組織アクション」リ<br>ストの「組織の監査ポリシーの編集」                                            |
| Assign<br>Organization Audit<br>Policies | 監査ポリシーを組織のみに割り当て                             | 「アカウント」 - 「組織アクション」リ<br>ストの「組織の監査ポリシーの編集」、<br>「アカウントのリスト」タブ                        |
| Assign User Audit<br>Policies            | 監査ポリシーをユーザーのみに割り当て                           | 「アカウント」 - 「ユーザーアクショ<br>ン」リストの「ユーザーの監査ポリ<br>シーの編集」、「アカウントのリスト」<br>タブ、「ユーザーの検索」タブ    |

表 D-1 Identity Manager のタスクベースの機能の定義 (続き)

| 機能                                                               | 管理者 / ユーザーに許可する操作                                              | アクセス可能なタブとサブタブ                                               |
|------------------------------------------------------------------|----------------------------------------------------------------|--------------------------------------------------------------|
| Assign User<br>Capabilities                                      | ユーザー機能の割り当ての変更(割り当<br>て、割り当て解除)                                | 「アカウント」 - 「アカウントのリス<br>ト」(編集のみ)、「ユーザーの検索」<br>サブタブ。           |
|                                                                  |                                                                | 別のユーザー管理者機能(「ユーザー<br>の作成」、「ユーザーの有効化」など)<br>とともに割り当てる必要があります。 |
| <b>Audit Policy</b><br>Administrator                             | 監査ポリシーの作成、修正、および削除                                             | 「コンプライアンス」 - 「ポリシーの管<br>理」                                   |
| Audit Policy Scan<br>Report<br>Administrator                     | 監査ポリシースキャンレポートの作成、修<br>正、削除、および実行                              | 「レポート」 監査ポリシースキャンレ<br>ポートのみ                                  |
| Audit Report<br>Administrator                                    | 監査レポートの作成、修正、削除、および<br>実行                                      | 「レポート」 監査レポートのみ                                              |
| <b>Audited Attribute</b><br>Report<br>Administrator              | 監査された属性のレポートの作成、修正、<br>削除、および実行                                | 「レポート」 監査された属性のレポー<br>トのみ                                    |
| AuditLog Report<br>Administrator                                 | 監査ログレポートの作成、修正、削除、お<br>よび実行                                    | 「レポート」 監査ログレポートのみ                                            |
| <b>Auditor Access</b><br>Scan Administrator                      | 定期的アクセスレビュースキャンの作成、<br>編集、および削除                                | 「コンプライアンス」 - 「アクセスス<br>キャンの管理」                               |
| Auditor<br>Administrator                                         | 監査ポリシー、監査スキャン、ユーザーコ<br>ンプライアンスの設定、管理、および監視                     | 「コンプライアンス」 - すべてのサブタ<br>ブ                                    |
|                                                                  |                                                                | 「レポート」 - 「レポートの実行」、「レ<br>ポートの表示」、「監査レポート」の管<br>理             |
|                                                                  |                                                                | 「アカウント」 - 「ユーザーの監査ポリ<br>シーの編集」と「組織の監査ポリシー<br>の編集」操作          |
| <b>Auditor Attestor</b>                                          | 組織のセキュリティーを有効にしながら、<br>ほかのユーザーをアテストする必要がある                     | デフォルトのみ                                                      |
| <b>Auditor Periodic</b><br><b>Access Review</b><br>Administrator | 定期的アクセスレビュー(PAR)の管理、ア<br>クセススキャンの管理、アテステーション<br>の管理、PARレポートの管理 | 「コンプライアンス」 - 「アクセスス<br>キャンの管理」、「アクセスレビュー」<br>サブタブ            |
| Auditor 是正者                                                      | 監査ポリシー違反の是正、受け入れ、転送                                            | 「是正」 - すべてのサブタブ                                              |
| <b>Auditor Report</b><br>Administrator                           | 任意の監査レポートの作成、修正、削除、<br>および実行                                   | 「レポート」 監査レポートのすべての<br>操作                                     |

表 D-1 Identity Manager のタスクベースの機能の定義 (続き)

| 機能                                                       | -----o--<br>$\sim$ $\sim$ $\sim$ $\sim$ $\sim$ $\sim$ $\sim$ $\sim$<br>管理者 / ユーザーに許可する操作 | アクセス可能なタブとサブタブ                                                                                              |
|----------------------------------------------------------|------------------------------------------------------------------------------------------|----------------------------------------------------------------------------------------------------|
| <b>Auditor View User</b>                                 | ユーザーに関連するコンプライアンス情報<br>の表示                                                               | 「アカウント」 - 「アカウントのリス<br>ト」、「ユーザーの検索」タブ                                                                       |
| AuditPolicy<br>Violation History<br>Administrator        | 監査ポリシー別違反履歴表示レポートの作<br>成、修正、削除、および実行                                                     | 「レポート」 - 監査ポリシー別違反履歴<br>表示レポートのみ                                                                            |
| <b>Bulk Account</b><br>Administrator                     | 機能の割り当てなど、ユーザーに対する通<br>常操作および一括アクションの実行                                                  | 「アカウント」 - すべてのサブタブ                                                                                          |
|                                                          |                                                                                          | 「パスワード」-すべてのサブタブ                                                                                            |
|                                                          |                                                                                          | 「承認」 すべてのサブタブ                                                                                               |
|                                                          |                                                                                          | 「タスク」 - すべてのサブタブ                                                                                            |
| <b>Bulk Change</b><br>Account<br>Administrator           | 機能の割り当てなど、既存のユーザーに対<br>する、既存のユーザーの削除以外の通常操<br>作および一括アクションの実行                             | 「アカウント」- 「アカウントのリス<br>ト」、「ユーザーの検索」、「一括アク<br>ションの起動」サブタブ。ユーザーを<br>作成または削除することはできませ<br>$\mathcal{W}_{\alpha}$ |
|                                                          |                                                                                          | 「パスワード」-すべてのサブタブ                                                                                            |
|                                                          |                                                                                          | <b>「承認」-</b> すべてのサブタブ                                                                                       |
|                                                          |                                                                                          | 「タスク」 - すべてのサブタブ                                                                                            |
| <b>Bulk Change</b><br>Resource Password<br>Administrator | 指定されたリソースでの、指定されたリ<br>ソース接続アカウントのパスワードの変更                                                | 「リソース」- 「一括アクションの起<br>動」サブタブ                                                                                |
| <b>Bulk Change User</b><br>Account<br>Administrator      | 既存のユーザーに対する、削除以外の通常<br>操作および一括アクションの実行                                                   | 「アカウント」 - 「アカウントのリス<br>ト」、「ユーザーの検索」、「一括アク<br>ションの起動」サブタブ。機能の作成<br>と削除、およびユーザーへの機能の割<br>り当てを行うことはできません。      |
|                                                          |                                                                                          | 「パスワード」-すべてのサブタブ                                                                                            |
|                                                          |                                                                                          | 「タスク」 - すべてのサブタブ                                                                                            |
| <b>Bulk Create User</b>                                  | リソースの割り当てとユーザー作成リクエ<br>ストの発行(個別のユーザーに対する操作<br>または一括アクションを使用した操作)                         | 「アカウント」 - 「アカウントのリス<br>ト」(作成のみ)、「ユーザーの検索」、<br>「一括アクションの起動」サブタブ                                              |
|                                                          |                                                                                          | 「タスク」 - すべてのサブタブ                                                                                            |

表 D-1 Identity Manager のタスクベースの機能の定義 (続き)

| 機能                                                      | 管理者 / ユーザーに許可する操作                                                                                                | アクセス可能なタブとサブタブ                                                                     |
|---------------------------------------------------------|----------------------------------------------------------------------------------------------------|------------------------------------------------------------------------------------|
| <b>Bulk Delete IDM</b><br>User                          | Identity Manager ユーザーアカウントの削<br>除、リソースアカウントのプロビジョン解<br>除、割り当て解除、およびリンク解除(個<br>別のユーザーに対する操作および一括アク<br>ションを使用した操作) | 「アカウント」 - 「アカウントのリス<br>ト」(作成のみ)、「ユーザーの検索」、<br>「一括アクションの起動」サブタブ<br>「タスク」 - すべてのサブタブ |
| <b>Bulk Delete IDM</b><br>User                          | 既存の Identity Manager ユーザーアカウン<br>トの削除(個別のユーザーに対する操作お<br>よび一括アクションを使用した操作)                                        | 「アカウント」 - 「アカウントのリス<br>ト」(削除のみ)、「ユーザーの検索」、<br>「一括アクションの起動」サブタブ                     |
|                                                         |                                                                                                    | <b>「タスク」</b> - すべてのサブタブ                                                            |
| <b>Bulk Deprovision</b><br>User                         | 既存のリソースアカウントの削除およびリ<br>ンク解除(個別のユーザーに対する操作お<br>よび一括アクションを使用した操作)                                                  | 「アカウント」 - 「アカウントのリス<br>ト」(プロビジョン解除のみ)、「ユー<br>ザーの検索」、「一括アクションの起<br>動」サブタブ           |
|                                                         |                                                                                                    | <b>「タスク」</b> - すべてのサブタブ                                                            |
| <b>Bulk Disable User</b>                                | 既存のユーザーとリソースアカウントの無<br>効化(個別のユーザーに対する操作および<br>一括アクションを使用した操作)                                                    | 「アカウント」 - 「アカウントのリス<br>ト」(無効化のみ)、「ユーザーの検<br>索」、「一括アクションの起動」サブタ<br>ブ                |
|                                                         |                                                                                                    | 「タスク」 - すべてのサブタブ                                                                   |
| <b>Bulk Enable User</b>                                 | 既存のユーザーとリソースアカウントの有<br>効化(個別のユーザーに対する操作および<br>一括アクションを使用した操作)                                                    | 「アカウント」 - 「アカウントのリス<br>ト」(有効化のみ)、「ユーザーの検<br>索」、「一括アクションの起動」サブタ<br>ブ                |
|                                                         |                                                                                                    | 「タスク」 - すべてのサブタブ                                                                   |
| <b>Bulk Reset</b><br>Resource Password<br>Administrator | 指定されたリソースでの、指定されたリ<br>ソース接続アカウントのパスワードのリ<br>セット                                                                  | 「リソース」ー「一括アクションの起<br>動」サブタブ                                                        |
| <b>Bulk Unassign User</b>                               | 既存のリソースアカウントの割り当て解除<br>およびリンク解除 (個別のユーザーに対す<br>る操作および一括アクションを使用した操<br>作)                                         | 「アカウント」 - 「アカウントのリス<br>ト」(割り当て解除のみ)、「ユーザー<br>の検索」、「一括アクションの起動」サ<br>ブタブ             |
|                                                         |                                                                                                    | <b>「タスク」</b> - すべてのサブタブ                                                            |
| <b>Bulk Unlink User</b>                                 | 既存のリソースアカウントのリンク解除<br>(個別のユーザーに対する操作および一<br>括アクションを使用した操作)                                                       | 「アカウント」 - 「アカウントのリス<br>ト」(リンク解除のみ)、「ユーザーの<br>検索」、「一括アクションの起動」サブ<br>タブ              |
|                                                         |                                                                                                    | 「タスク」 - すべてのサブタブ                                                                   |

表 D-1 Identity Manager のタスクベースの機能の定義 (続き)

| 機能                                              | 管理者 / ユーザーに許可する操作                                                 | アクセス可能なタブとサブタブ                                                                                                    |
|-------------------------------------------------|-------------------------------------------------------------------|----------------------------------------------------------------------------------------------------|
| <b>Bulk Update User</b>                         | 既存のユーザーとリソースアカウントの更<br>新(個別のユーザーに対する操作および一<br>括アクションを使用した操作)      | 「アカウント」- 「アカウントのリス<br>ト」(更新のみ)、「ユーザーの検索」、<br>「一括アクションの起動」サブタブ                                                               |
|                                                 |                                                                   | 「タスク」 - すべてのサブタブ                                                                                                    |
| <b>Bulk User Account</b><br>Administrator       | ユーザーに対するすべての通常操作および<br>一括アクションの実行                                 | 「アカウント」 すべてのサブタブ                                                                                                    |
|                                                 |                                                                   | 「パスワード」-すべてのサブタブ                                                                                                    |
|                                                 |                                                                   | 「タスク」 - すべてのサブタブ                                                                                                    |
| <b>Business Role</b><br>Administrator           | ビジネスロールの作成、編集、および削除                                               | 「タスク」 - 「タスクの検索」、「すべて<br>のタスク」、「タスクの実行」サブタブ<br>(ロールの同期)                                                                     |
|                                                 |                                                                   | 「ロール」 - すべてのサブタブ                                                                                                    |
| Capability<br>Administrator                     | 機能の作成、修正、および削除                                                    | 「設定」 - 「機能」 サブタブ                                                                                                    |
| Change Account<br>Administrator                 | 機能の割り当てなど、既存のユーザーに対<br>する、既存のユーザーの削除以外のすべて<br>の操作の実行 (一括アクションを除く) | 「アカウント」 すべてのサブタブ。<br>ユーザーを削除することはできませ<br>$\mathcal{h}_{\alpha}$                                                             |
|                                                 |                                                                   | 「パスワード」 すべてのサブタブ                                                                                                    |
|                                                 |                                                                   | 「承認」 すべてのサブタブ                                                                                                    |
|                                                 |                                                                   | 「タスク」 - すべてのサブタブ                                                                                                    |
|                                                 |                                                                   | 「レポート」 - 管理レポートおよびユー<br>ザーレポートの作成、管理レポートの<br>実行と編集、および範囲内の監査ログ<br>レポートを実行します。範囲外の組織<br>の管理レポートおよびユーザーレポー<br>トを実行することはできません。 |
| Change Active Sync<br>Resource<br>Administrator | Active Sync リソースパラメータの変更                                          | 「タスク」- 「タスクの検索」、「すべて<br>のタスク」、「タスクの実行」サブタブ                                                                                  |
|                                                 |                                                                   | 「リソース」 - Active Sync リソース:<br>「編集」アクションメニュー、「Active<br>Sync パラメータの編集」                                                       |

表 D-1 Identity Manager のタスクベースの機能の定義 ( 続き)
$\overline{\phantom{0}}$ ÷.

<span id="page-612-1"></span><span id="page-612-0"></span>

| 機能                                                             | 管理者 / ユーザーに許可する操作                                          | アクセス可能なタブとサブタブ                                                                                               |
|----------------------------------------------------------------|------------------------------------------------------------|----------------------------------------------------------------------------------------------------|
| Change Password<br>Administrator                               | ユーザーおよびリソースアカウントパス<br>ワードの変更                               | 「アカウント」 - 「アカウントのリス<br>ト」、「ユーザーの検索」サブタブ(<br>パスワードの変更のみ)                                                      |
|                                                                |                                                            | 「パスワード」-すべてのサブタブ                                                                                             |
|                                                                |                                                            | 「タスク」 - すべてのサブタブ。「期限<br>切れパスワードのスキャン」タスクの<br>み(「タスクの実行」サブタブから)                                               |
| Change Password<br>Administrator<br>(Verification<br>Required) | ユーザーの秘密の質問の回答が正しく検証<br>されたあとの、ユーザーおよびリソースア<br>カウントパスワードの変更 | 「アカウント」 - 「アカウントのリス<br>ト」、「ユーザーの検索」サブタブ(<br>パスワードの変更のみ、操作の前に<br>検証が必要)                                       |
|                                                                |                                                            | 「パスワード」-すべてのサブタブ                                                                                             |
|                                                                |                                                            | 「タスク」 - すべてのサブタブ。「期限<br>切れパスワードのスキャン」タスクの<br>み(「タスクの実行」サブタブから)                                               |
| Change Resource                                                | リソース管理者のアカウントパスワードの                                        | 「タスク」-すべてのサブタブ                                                                                               |
| Password<br>Administrator                                      | 変更                                                         | 「リソース」 - 「リソースのリスト」サ<br>ブタブ。リソースパスワードの変更の<br>み(アクションメニューの「接続の管<br>理」 -- > 「パスワードの変更」から)                      |
| Change User<br>Account<br>Administrator                        | 既存のユーザーに対する、削除以外のすべ<br>ての操作の実行 (一括アクションを除く)                | 「アカウント」 - 「アカウントのリス<br>ト」、「ユーザーの検索」サブタブ。機<br>能の作成と削除、およびユーザーへの<br>機能の割り当てを行うことはできませ<br>$\mathcal{L}_{\circ}$ |
|                                                                |                                                            | 「パスワード」 すべてのサブタブ                                                                                             |
|                                                                |                                                            | 「タスク」 - すべてのサブタブ                                                                                             |
| Configure Audit                                                | システム内で監査されるイベントと設定グ<br>ループの設定                              | 「設定」 - 「イベント監査」サブタブ                                                                                          |
| Configure<br>Certificates                                      | 信頼できる証明書と CRL の設定                                          | 「セキュリティー」 - 「証明書」サブタ<br>ブ                                                                                    |
| Control Active Sync<br>Resource<br>Administrator               | Active Sync リソースの状態(開始、停止、<br>更新など)の管理                     | 「タスク」 - 「タスクの検索」、「すべて<br>のタスク」、「タスクの実行」サブタブ                                                                  |
|                                                                |                                                            | 「リソース」 - Active Sync リソース:<br>「Active Sync」アクションメニュー (<br>すべての選択肢)                                           |

表 D-1 Identity Manager のタスクベースの機能の定義 (続き)

<span id="page-613-3"></span><span id="page-613-2"></span><span id="page-613-1"></span><span id="page-613-0"></span>

| 機能                              | 管理者 / ユーザーに許可する操作                                                                        | アクセス可能なタブとサブタブ                                                                              |
|---------------------------------|------------------------------------------------------------------------------------------|---------------------------------------------------------------------------------------------|
| Create User                     | リソースの割り当てとユーザー作成リクエ<br>ストの開始 (一括アクションを除く)                                                | 「アカウント」 - 「アカウントのリス<br>ト」(作成のみ)、「ユーザーの検索」<br>サブタブ                                           |
|                                 |                                                                                          | <b>「タスク」</b> - すべてのサブタブ                                                                     |
| Data Warehouse<br>Administrator | データエクスポータの設定と「データウェ<br>アハウスエクスポータ起動ツール」タスク<br>の実行                                        | 「設定」 - 「ウェアハウス」サブタブ                                                                         |
| Data Warehouse<br>Query         | フォレンジッククエリーの設定と実行                                                                        | 「コンプライアンス」/「フォレン<br>ジッククエリー」                                                                |
| Debug                           | Identity Manager デバッグページからのア<br>クセスと操作の実行                                                | メニューからは Identity Manager デ<br>バッグページにアクセスできません。<br>デバッグページにアクセスするには、<br>ブラウザに次の URL を入力します。 |
|                                 |                                                                                          | http:// <appserverhost>:<port<br><math>&gt;</math>/idm/<br/>debug</port<br></appserverhost> |
| Delete User                     | Identity Manager ユーザーアカウントの削<br>除、リソースアカウントのプロビジョン解<br>除、割り当て解除、およびリンク解除(一<br>括アクションを除く) | 「アカウント」 - 「アカウントのリス<br>ト」(削除のみ)、「ユーザーの検索」<br>サブタブ                                           |
|                                 |                                                                                          | 「タスク」 - すべてのサブタブ                                                                            |
| Delete IDM User                 | Identity Manager ユーザーアカウントの削<br>除(一括アクションを除く)                                            | 「アカウント」 - 「アカウントのリス<br>ト」(削除のみ)、「ユーザーの検索」<br>サブタブ                                           |
|                                 |                                                                                          | 「タスク」 - すべてのサブタブ                                                                            |
| Deprovision User                | 既存のリソースアカウントの削除およびリ<br>ンク解除 (一括アクションを除く)                                                 | 「アカウント」 - 「アカウントのリス<br>ト」(プロビジョン解除のみ)、「ユー<br>ザーの検索」サブタブ                                     |
|                                 |                                                                                          | 「タスク」 - すべてのサブタブ                                                                            |
| Disable User                    | 既存のユーザーアカウントとリソースアカ<br>ウントの無効化 (一括アクションを除く)                                              | 「アカウント」 - 「アカウントのリス<br>ト」(無効化のみ)、「ユーザーの検<br>索」サブタブ                                          |
|                                 |                                                                                          | 「タスク」 - すべてのサブタブ                                                                            |
| Enable User                     | 既存のユーザーアカウントとリソースアカ<br>ウントの有効化 (一括アクションを除く)                                              | 「アカウント」 - 「アカウントのリス<br>ト」(有効化のみ)、「ユーザーの検<br>索」サブタブ                                          |
|                                 |                                                                                          | 「タスク」 - すべてのサブタブ                                                                            |

表 D-1 Identity Manager のタスクベースの機能の定義 ( 続き )

<span id="page-614-5"></span><span id="page-614-4"></span><span id="page-614-3"></span><span id="page-614-2"></span><span id="page-614-1"></span><span id="page-614-0"></span>

| 機能                                                 | 管理者 / ユーザーに許可する操作                                                                                | アクセス可能なタブとサブタブ                                                           |
|----------------------------------------------------|--------------------------------------------------------------------------------------------------|--------------------------------------------------------------------------|
| End User<br>Administrator                          | End User 機能および End User が管理する<br>組織の規則で指定されているオブジェクト<br>タイプに対する権限の表示と変更                          | <b>NA</b>                                                                |
| <b>IDM</b> Schema<br>Configuration                 | ユーザーまたはロールに対して有効なス<br>キーマの、Identity Manager 設定オブジェ<br>クトの IDM Schema Configurationを使<br>用した表示と設定 | NA                                                                       |
| <b>Import User</b>                                 | 定義済みリソースからのユーザーのイン<br>ポート                                                                        | 「アカウント」 - 「ファイルへ抽出」、<br>「ファイルから読み込み」、「リソース<br>から読み込み」サブタブ                |
| Import/Export<br>Administrator                     | 全タイプのオブジェクトのインポートとエ<br>クスポート                                                                     | 「設定」 - 「交換ファイルのインポー<br>トーサブタブ                                            |
| IT Role<br>Administrator                           | IT ロールの作成、編集、および削除                                                                               | 「タスク」 - 「タスクの検索」、「すべて<br>のタスク」、「タスクの実行」サブタブ<br>(ロールの同期)                  |
|                                                    |                                                                                                  | 「ロール」 - すべてのサブタブ                                                         |
| Login<br>Administrator                             | 所定のログインインタフェースに対するロ<br>グインモジュールセットの編集                                                            | 「設定」 - 「ログイン」サブタブ                                                        |
| Organization<br>Administrator                      | 組織の作成、編集、および削除                                                                                   | 「アカウント」 - 「アカウントのリス<br>ト」サブタブ (組織およびディレクト<br>リジャンクションの編集と作成、組織<br>の削除のみ) |
| Organization<br>Approver                           | 新しい組織に対するリクエストの承認                                                                                | 「作業項目」 - 「承認」 サブタブ                                                       |
| Organization<br>Violation History<br>Administrator | 組織別違反履歴表示レポートの作成、修<br>正、削除、および実行                                                                 | 「レポート」 組織別違反履歴表示レ<br>ポートのみ                                               |
| Password<br>Administrator                          | ユーザーおよびリソースアカウントパス<br>ワードの変更とリセット                                                                | 「アカウント」 - 「アカウントのリス<br>ト」(パスワードのリスト、変更、お<br>よびリセットのみ)、「ユーザーの検<br>索」サブタブ  |
|                                                    |                                                                                                  | 「パスワード」-すべてのサブタブ                                                         |
|                                                    |                                                                                                  | 「タスク」 - すべてのサブタブ                                                         |

表 D-1 Identity Manager のタスクベースの機能の定義 ( 続き )

<span id="page-615-6"></span><span id="page-615-5"></span><span id="page-615-4"></span><span id="page-615-3"></span><span id="page-615-2"></span><span id="page-615-1"></span><span id="page-615-0"></span>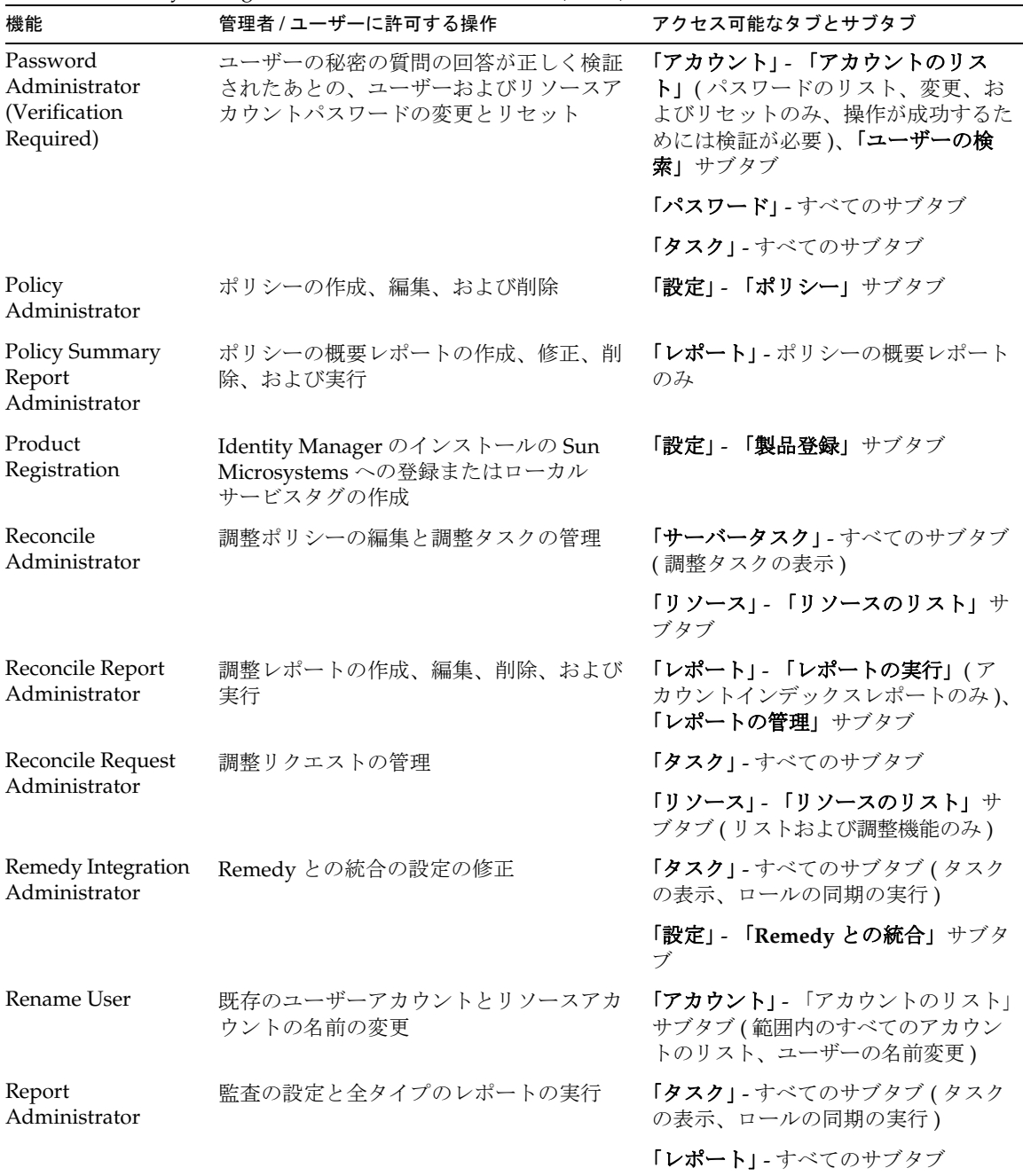

<span id="page-615-7"></span> $\overline{\phantom{0}}$  $\overline{\phantom{a}}$ 

表 D-1 Identity Manager のタスクベースの機能の定義 (続き)

 $\overline{\phantom{0}}$  $\overline{\phantom{a}}$ 

<span id="page-616-3"></span><span id="page-616-2"></span><span id="page-616-1"></span><span id="page-616-0"></span>

| 23 U I<br>機能                                                  | <b>Received Manager</b> $\frac{1}{2}$ $\frac{1}{2}$ $\frac{1}{2}$ $\frac{1}{2}$ $\frac{1}{2}$ $\frac{1}{2}$ $\frac{1}{2}$ $\frac{1}{2}$ $\frac{1}{2}$ $\frac{1}{2}$ $\frac{1}{2}$ $\frac{1}{2}$ $\frac{1}{2}$ $\frac{1}{2}$ $\frac{1}{2}$ $\frac{1}{2}$ $\frac{1}{2}$ $\frac{1}{2}$ $\frac{1}{2}$ $\frac{1}{2}$<br>管理者 / ユーザーに許可する操作 | アクセス可能なタブとサブタブ                                                                                        |
|---------------------------------------------------------------|----------------------------------------------------------------------------------------------------|----------------------------------------------------------------------------------------------------|
| Reset Password<br>Administrator                               | ユーザーおよびリソースアカウントパス<br>ワードのリセット                                                                                                    | 「アカウント」- 「アカウントのリス<br>ト」、「ユーザーの検索」サブタブ(<br>パスワードのリセットのみ)                                              |
|                                                               |                                                                                                    | 「パスワード」-すべてのサブタブ                                                                                      |
|                                                               |                                                                                                    | <b>「タスク」</b> - すべてのサブタブ。「期限<br>切れパスワードのスキャン」タスクの<br>み(「タスクの実行」サブタブから)                                 |
| Reset Password<br>Administrator<br>(Verification<br>Required) | ユーザーの秘密の質問の回答が正しく検証<br>されたあとの、ユーザーおよびリソースア<br>カウントパスワードのリセット                                                                                                    | 「アカウント」 - 「アカウントのリス<br>ト」、「ユーザーの検索」サブタブ(<br>パスワードのリセットのみ、正しく<br>操作するためには検証が必要)                        |
|                                                               |                                                                                                    | 「パスワード」-すべてのサブタブ                                                                                      |
|                                                               |                                                                                                    | 「タスク」 - すべてのサブタブ。「期限<br>切れパスワードのスキャン」タスクの<br>み(「タスクの実行」サブタブから)                                        |
| <b>Reset Resource</b><br>Password                             | リソース管理者のアカウントパスワードの<br>リセット                                                                                                    | 「タスク」- 「タスクの検索」、「すべて<br>のタスク」、「タスクの実行」サブタブ                                                            |
| Administrator                                                 |                                                                                                    | 「リソース」 - 「リソースのリスト」サ<br>ブタブ。リソースパスワードのリセッ<br>トのみ (アクションメニューの「接続<br>の管理」<br>-->「パスワードのリセット」から)         |
| Resource<br>Administrator                                     | リソースの作成、修正、および削除                                                                                                    | 「レポート」 - リソースユーザーレポー<br>ト、リソースグループレポートは範囲<br>外のリソースに関するエラーを返しま<br>す。                                  |
|                                                               |                                                                                                    | 「リソース」 - 「リソースのリスト」サ<br>ブタブ (グローバルポリシーの編集、<br>パラメータの編集、リソースグルー<br>プ。接続またはリソースオブジェクト<br>を管理することはできない)。 |
| Resource Approver                                             | リソースの割り当ての承認                                                                                                    | 「作業項目」 - 「承認」サブタブ                                                                                     |
| Resource Group<br>Administrator                               | リソースグループの作成、編集、および削<br>除                                                                                                    | 「リソース」 - 「リソースグループのリ<br>スト」サブタブ                                                                       |

表 D-1 Identity Manager のタスクベースの機能の定義 (続き)

<span id="page-617-6"></span><span id="page-617-5"></span><span id="page-617-4"></span><span id="page-617-3"></span><span id="page-617-2"></span><span id="page-617-1"></span><span id="page-617-0"></span>

| 機能                                                    | 管理者 / ユーザーに許可する操作                  | アクセス可能なタブとサブタブ                                                                         |
|-------------------------------------------------------|------------------------------------|----------------------------------------------------------------------------------------|
| Resource Object<br>Administrator                      | リソースオブジェクトの作成、修正、およ<br>び削除         | 「タスク」 - 「タスクの検索」、「すべて<br>のタスク」、「タスクの実行」 サブタブ<br>(リソースオブジェクトを含むタスク<br>の表示 )。            |
|                                                       |                                    | 「リソース」 - 「リソースのリスト」サ<br>ブタブ (リソースオブジェクトのリス<br>トおよび管理のみ)                                |
| Resource Password<br>Administrator                    | リソースプロキシアカウントパスワードの<br>変更とリセット     | 「タスク」 - 「タスクの検索」、「すべて<br>のタスク」、「タスクの実行」サブタブ                                            |
|                                                       |                                    | 「リソース」- 「リソースのリスト」サ<br>ブタブ。リソースパスワードの変更の<br>み(アクションメニューの「接続の管<br>理」 -- > 「パスワードの変更」から) |
| Resource Report<br>Administrator                      | リソースレポートの作成、編集、削除、お<br>よび実行        | 「レポート」 すべてのサブタブ(リ<br>ソースレポートのみ)                                                        |
| <b>Resource Violation</b><br>History<br>Administrator | リソース別違反履歴表示レポートの作成、<br>修正、削除、および実行 | 「レポート」-リソース別違反履歴表示<br>レポートのみ                                                           |
| <b>Risk Analysis</b><br>Administrator                 | リスク分析の作成、編集、削除、および実<br>行           | 「リスク分析」 - すべてのサブタブ                                                                     |
| Role Administrator                                    | ロールの作成、修正、および削除                    | 「タスク」 - 「タスクの検索」、「すべて<br>のタスク」、「タスクの実行」サブタブ<br>(ロールの同期)                                |
|                                                       |                                    | 「ロール」 - すべてのサブタブ                                                                       |
| Role Approver                                         | ロールの割り当ての承認                        | 「作業項目」 - 「承認」 サブタブ                                                                     |
| Role Report<br>Administrator                          | リソースレポートの作成、編集、削除、お<br>よび実行        | 「レポート」 ロールレポートのみ                                                                       |
| <b>Run Access Review</b><br>Detail Report             | アクセスレビュー詳細レポートの実行                  | <b>「レポート」-</b> アクセスレビュー詳細レ<br>ポートのみ                                                    |
| Run Access Review<br><b>Summary Report</b>            | アクセスレビュー概要レポートの実行                  | <b>「レポート」</b> - アクセスレビュー概要レ<br>ポートのみ                                                   |
| Run Admin Report                                      | 管理者レポートの実行                         | 「レポート」 管理レポートのみ                                                                        |
| Run Audit Policy<br>Scan Administrator                | 監査ポリシースキャンレポートの実行と管<br>理           | 「レポート」- 監査ポリシースキャンレ<br>ポートのみ                                                           |
| Run Audit Policy<br>Scan Report                       | 監査ポリシースキャンレポートの実行                  | 「レポート」- 監査ポリシースキャンレ<br>ポートのみ                                                           |

表 D-1 Identity Manager のタスクベースの機能の定義 (続き)

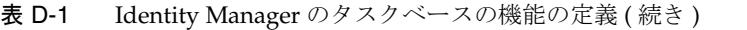

<span id="page-618-6"></span><span id="page-618-5"></span><span id="page-618-4"></span><span id="page-618-3"></span><span id="page-618-2"></span><span id="page-618-1"></span><span id="page-618-0"></span>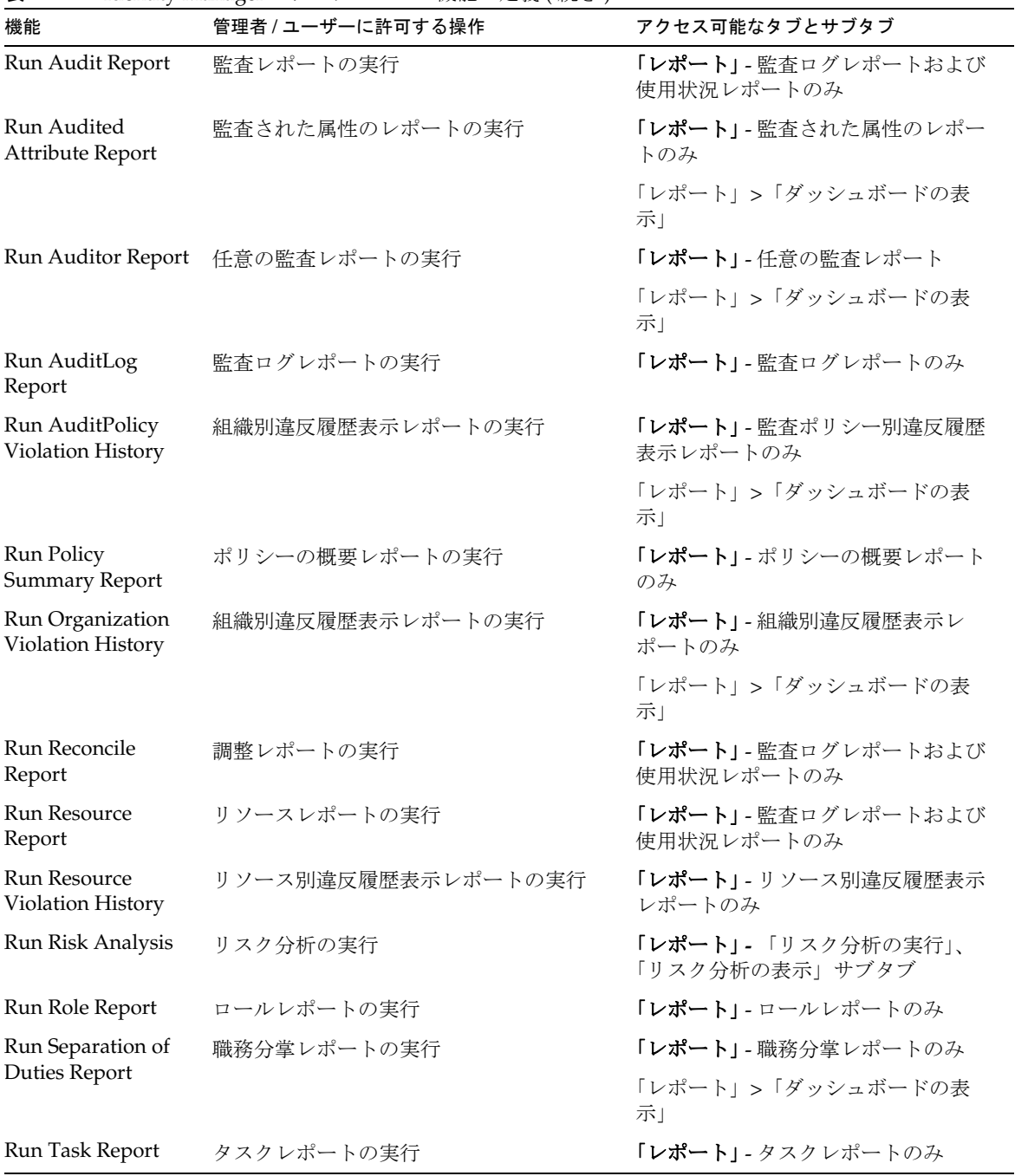

<span id="page-619-1"></span><span id="page-619-0"></span>

| 機能                                                     | 管理者 / ユーザーに許可する操作                         | アクセス可能なタブとサブタブ                                                                   |
|--------------------------------------------------------|-------------------------------------------|----------------------------------------------------------------------------------|
| <b>Run User Access</b><br>Report                       | 詳細なユーザーレポートの実行                            | 「レポート」- ユーザーアクセスレポー<br>トのみ                                                       |
|                                                        |                                           | 「レポート」>「ダッシュボードの表<br>示」                                                          |
| Run User Report                                        | ユーザーレポートの実行                               | <b>「レポート」</b> - ユーザーレポートのみ                                                       |
| Run Violation                                          | 違反の概要レポートの実行                              | 「レポート」 - 違反の概要レポートのみ                                                             |
| <b>Summary Report</b>                                  |                                           | 「レポート」>「ダッシュボードの表<br>示」                                                          |
| Security<br>Administrator                              | 暗号化鍵、ログイン設定、およびポリシー<br>の管理などの機能を持つユーザーの作成 | 「アカウント」- 「アカウントのリス<br>ト」(パスワードの削除、作成、更<br>新、編集、および変更)、「ユーザー<br>の検索」サブタブ (監査レポート) |
|                                                        |                                           | 「パスワード」-すべてのサブタブ                                                                 |
|                                                        |                                           | 「タスク」- 「タスクの検索」、「すべて<br>のタスク」、「タスクの実行」サブタブ                                       |
|                                                        |                                           | <b>「レポート」</b> - すべてのサブタブ                                                         |
|                                                        |                                           | 「リソース」 - 「リソースのリスト」サ<br>ブタブ ( リソースオブジェクトのリス<br>トおよび管理)                           |
|                                                        |                                           | 「セキュリティー」- 「ポリシー」、「ロ<br>グイン1 サブタブ                                                |
| Separation of<br><b>Duties Report</b><br>Administrator | 職務分掌レポートの作成、編集、実行、お<br>よび削除               | 「レポート」 - 職務分掌レポートのすべ<br>ての操作のみ                                                   |
| Service Provider<br>Admin Role                         | サービスプロバイダ管理者ロールと関連す<br>る規則の管理             | 「セキュリティー」- 「管理者ロール」<br>タブ                                                        |

表 D-1 Identity Manager のタスクベースの機能の定義 (続き)

<u>.</u>

<span id="page-620-2"></span><span id="page-620-1"></span><span id="page-620-0"></span>

| 機能                                     | 管理者 / ユーザーに許可する操作                                                                         | アクセス可能なタブとサブタブ                                        |
|----------------------------------------|-------------------------------------------------------------------------------------------|-------------------------------------------------------|
| Service Provider<br>Administrator      | サービスプロバイダユーザーとサービスプ<br>ロバイダトランザクションの作成、編集、                                                | 「アカウント」 - 「サービスプロバイダ<br>ユーザーの管理」サブタブ                  |
|                                        | および管理。トランザクションデータベー<br>スと追跡イベントの設定。                                                       | 「サーバータスク」 >「サービスプロ<br>バイダトランザクション」タブ                  |
|                                        |                                                                                           | 「レポート」>「ダッシュボードの表<br>示」タブ                             |
|                                        |                                                                                           | 「レポート」>「ダッシュボードの設<br>定」タブ                             |
|                                        |                                                                                           | 「サービスプロバイダ」 - すべてのサブ<br>タブ                            |
| Service Provider<br>Create User        | サービスプロバイダ (エクストラネット)<br>ユーザーのユーザーアカウントの作成                                                 | 「アカウント」 - 「サービスプロバイダ<br>ユーザーの管理」サブタブ                  |
| Service Provider<br>Delete User        | サービスプロバイダユーザーアカウントの<br>削除                                                                 | 「アカウント」 - 「サービスプロバイダ<br>ユーザーの管理」サブタブ                  |
| Service Provider<br><b>Update User</b> | サービスプロバイダユーザーアカウントの<br>更新                                                                 | 「アカウント」 - 「サービスプロバイダ<br>ユーザーの管理」サブタブ                  |
| Service Provider<br>User Administrator | サービスプロバイダ (エクストラネット)<br>ユーザーの管理                                                           | 「アカウント」 > 「サービスプロバイ<br>ダユーザーの管理」-すべてのサブタ<br>ブ         |
| Service Provider<br><b>View User</b>   | サービスプロバイダ (エクストラネット)<br>ユーザーアカウント情報の表示                                                    | 「アカウント」 - 「サービスプロバイダ<br>ユーザーの管理」サブタブ                  |
| <b>SPML Access</b>                     | Identity Manager $\oslash$ SPML (Service<br>Provisioning Markup Language) 機能への<br>アクセスを許可 | 「セキュリティー」 -「機能」サブタブ                                   |
| <b>Task Report</b><br>Administrator    | タスクレポートの作成、編集、削除、およ<br>び実行                                                                | 「レポート」 タスクレポートのみ                                      |
| <b>Unassign User</b>                   | 既存のリソースアカウントの割り当て解除<br>およびリンク解除 (一括アクションを除く)                                              | 「アカウント」 - 「アカウントのリス<br>ト」(割り当て解除のみ)、「ユーザー<br>の検索」サブタブ |
|                                        |                                                                                           | 「タスク」 - すべてのサブタブ                                      |
| <b>Unlink User</b>                     | 既存のリソースアカウントのリンク解除<br>(一括アクションを除く)                                                        | 「アカウント」 - 「アカウントのリス<br>ト」(リンク解除のみ)、「ユーザーの<br>検索」サブタブ  |
|                                        |                                                                                           | 「タスク」 - すべてのサブタブ                                      |

表 D-1 Identity Manager のタスクベースの機能の定義 (続き)

<span id="page-621-4"></span><span id="page-621-3"></span><span id="page-621-2"></span><span id="page-621-1"></span><span id="page-621-0"></span>

| 機能                                         | 管理者 / ユーザーに許可する操作                                       | アクセス可能なタブとサブタブ                                                                                                    |
|--------------------------------------------|---------------------------------------------------------|----------------------------------------------------------------------------------------------------|
| <b>Unlock User</b>                         | ロック解除をサポートする既存のユーザー<br>リソースアカウントのロック解除 (一括ア<br>クションを除く) | 「アカウント」 - 「アカウントのリス<br>ト」(ロック解除のみ)、「ユーザーの<br>検索」 サブタブ                                                                                                 |
|                                            |                                                         | 「タスク」 - 「タスクの検索」、「すべて<br>のタスク」、「タスクの実行」サブタブ                                                                                                    |
| <b>Update User</b>                         | 既存のユーザーの編集と、ユーザー更新リ<br>クエストの発行                          | 「アカウント」 - ユーザーの編集および<br>更新                                                                                                    |
|                                            |                                                         | 「タスク」 - 既存のタスクの管理 ( 「すべ<br>てのタスク」サブタブから)                                                                                                    |
| <b>User Access Report</b><br>Administrator | ユーザーアクセスレポートの作成、実行、<br>編集、および削除                         | 「レポート」- ユーザーアクセスレポー<br>トのみ                                                                                                    |
|                                            |                                                         | 「レポート」>「ダッシュボードの表<br>示」                                                                                                    |
| <b>User Account</b><br>Administrator       | ユーザーに対するすべての操作                                          | 「アカウント」- 「アカウントのリス<br>ト」、「ユーザーの検索」、「ファイルへ<br>抽出」、「ファイルから読み込み」、「リ<br>ソースから読み込み」サブタブ。ユー<br>ザー機能を割り当てることはできませ<br>ん(「アカウントのリスト」サブタブ<br>の「セキュリティー」フォームタブ)。 |
|                                            |                                                         | 「タスク」 - 「タスクの検索」、「すべて<br>のタスク」、「タスクの実行」サブタブ                                                                                                    |
| <b>User Report</b><br>Administrator        | ユーザーレポートの作成、編集、削除、お<br>よび実行                             | <b>「レポート」</b> - ユーザーレポートの実行                                                                                                    |
| <b>View User</b>                           | 個別のユーザーの詳細の表示                                           | 「アカウント」 - リストからユーザーを<br>選択して、個別のユーザーアカウント<br>情報を表示します。変更操作は許可さ<br>れません。                                                                               |
| Violation Summary                          | 違反の概要レポートの作成、修正、削除、                                     | 「レポート」 違反の概要レポートのみ                                                                                                    |
| Report<br>Administrator                    | および実行                                                   | 「レポート」>「ダッシュボードの表<br>示」                                                                                                    |

表 D-1 Identity Manager のタスクベースの機能の定義 (続き)

<span id="page-622-0"></span>

| 機能                       | 管理者 / ユーザーに許可する操作                                     | アクセス可能なタブとサブタブ                                                        |
|--------------------------|-------------------------------------------------------|-----------------------------------------------------------------------|
| Waveset<br>Administrator | System Configuration オブジェクトの修正<br>など、システム全体にわたるタスクの実行 | 「サーバータスク」 すべてのサブタ<br>ブ。ロールの同期、ソースアダプタテ<br>ンプレートの編集、およびレポートの<br>スケジュール |
|                          |                                                       | 「レポート」 すべてのサブタブ                                                       |
|                          |                                                       | <b>「リソース」</b> - 「リソースのリスト」(リ<br>ストのみ、変更操作は許可されない)                     |
|                          |                                                       | 「設定」- 「監査」、「電子メールテンプ<br>レート」「フォームおよびプロセス<br>マッピング」、および「サーバー」サ<br>ブタブ  |

表 D-1 Identity Manager のタスクベースの機能の定義 (続き)

# 実用上の機能の定義

<span id="page-623-0"></span>実用上の機能は、タスクベースの機能のほか、それ以外の実用上の機能から構成され ます。

#### *Account Administrator*

- Approver Administrator
	- ❍ Organization Approver
	- ❍ Resource Approver
	- ❍ Role Approver
- Assign User Capabilities
- **SPML** Access
- User Account Administrator
	- ❍ Create User
	- ❍ Delete User
		- ❍ Delete IDM User
		- ❍ Deprovision User
		- ❍ Unassign User
		- ❍ Unlink User
	- ❍ Disable User
	- ❍ Enable User
	- ❍ Password Administrator
		- ❍ Change Password Administrator
		- ❍ Reset Password Administrator
	- ❍ Rename User
	- ❍ Unlock User
	- ❍ Update User
	- ❍ View User
	- ❍ Import User

#### *Admin Role Administrator*

#### *Auditor Administrator*

- Assign Audit Policies
	- ❍ Assign Organization Audit Policies
	- ❍ Assign User Audit Policies
- Audit Policy Administrator
	- ❍ Auditor View User
- Auditor Periodic Access Review Administrator
	- ❍ Auditor Access Scan Administrator
- Auditor Report Administrator
- Password Administrator
- User Account Administrator
- Assign User Capabilities

#### *Auditor Report Administrator*

- Access Review Detail Report Administrator
	- ❍ Run Access Review Detail Report
- Access Review Summary Report Administrator
	- ❍ Run Access Review Summary Report
- Audit Policy Scan Report Administrator
	- ❍ Run Audit Policy Scan Report
- Audited Attribute Report Administrator
	- ❍ Run Audited Attribute Report
- AuditPolicy Violation History Administrator
	- ❍ Run Audit Policy Violation History Report
- Organization Violation History Administrator
	- ❍ Run Organization Violation History Report
- Policy Summary Report Administrator
- Resource Violation History Administrator
	- ❍ Run Resource Violation History Report
- Run Auditor Report
- Separation of Duties Report Administrator
	- ❍ Run Separation of Duties Report
- User Access Report Administrator
	- ❍ Run User Access Report
- Violation Summary Report Administrator

#### *Auditor View User*

• View User

#### *Bulk Account Administrator*

- Approver Administrator
- Assign User Capabilities
- Bulk User Account Administrator
	- ❍ Bulk Create User
	- ❍ Bulk Delete IDM User
		- ❍ Bulk Delete IDM User
		- ❍ Bulk Deprovision User
		- ❍ Bulk Unassign User
		- ❍ Bulk Unlink User
	- ❍ Bulk Disable User
	- ❍ Bulk Enable User
	- ❍ Password Administrator
	- ❍ Rename User
	- ❍ Unlock User
	- ❍ View User
	- ❍ Import User

#### *Bulk Change Account Administrator*

- Approver Administrator
- Assign User Capabilities
- Bulk Change User Account Administrator
	- ❍ Bulk Disable User
	- ❍ Bulk Enable User
- ❍ Bulk Update User
- ❍ Password Administrator
- ❍ Rename User
- ❍ Unlock User
- ❍ View User

#### *Bulk Resource Administrator*

- Change Active Sync Resource Administrator
- Control Active Sync Resource Administrator
- Resource Group Administrator

#### *Bulk Resource Password Administrator*

- Bulk Change Resource Password Administrator
- Bulk Reset Resource Password Administrator

### *Capability Administrator*

#### *Change Account Administrator*

- Approver Administrator
- Assign User Capabilities
- Change User Account Administrator
	- ❍ Password Administrator
		- ❍ Change Password Administrator
		- ❍ Reset Password Administrator
	- ❍ Disable User
	- ❍ Enable User
	- ❍ Rename User
	- ❍ Unlock User
	- ❍ Update User
	- ❍ View User

*Configure Certificates*

*Data Warehouse Administrator*

*Data Warehouse Query*

*Debug*

*End User Administrator*

*IDM Schema Configuration*

*Import/Export Administrator*

*License Administrator*

*Login Administrator*

*Meta View Administrator*

*Organization Administrator*

#### *Password Administrator (Verification Required)*

- Change Password Administrator (Verification Required)
- Reset Password Administrator (Verification Required)

#### *Policy Administrator*

#### *Product Registration*

#### *Reconcile Administrator*

• Reconcile Request Administrator

#### *Remedy Integration Administrator*

#### *Report Administrator*

- Admin Report Administrator
	- ❍ Run Admin Report
- Audit Report Administrator
	- ❍ Run Audit Report
- Auditor Report Administrator
- ❍ Access Review Detail Report Administrator
	- ❍ Run Access Review Detail Report
- ❍ Access Review Summary Report Administrator
	- ❍ Run Access Review Summary Report
- ❍ Audit Policy Scan Report Administrator
	- ❍ Run Audit Policy Scan Report
- ❍ Audited Attribute Report Administrator
	- ❍ Run Audited Attribute Report
- ❍ AuditLog Report Administrator
	- ❍ Run AuditLog Report
- ❍ AuditPolicy Violation History Administrator
	- ❍ Run AuditPolicy Violation History
- ❍ Organization Violation History Administrator
	- ❍ Run Organization Violation History
- ❍ Policy Summary Report Administrator
	- ❍ Run Policy Summary Report
- ❍ Reconcile Report Administrator
	- ❍ Run Reconcile Report
- ❍ Resource Violation History Administrator
	- ❍ Run Resource Violation History
- ❍ Run Auditor Report
	- ❍ Run Access Review Detail Report
	- ❍ Run Access Review Summary Report
	- ❍ Run Audit Policy Scan Report
	- ❍ Run Audited Attribute Report
	- ❍ Run AuditLog Report
	- ❍ Run AuditPolicy Violation History
	- ❍ Run Organization Violation History
	- ❍ Run Policy Summary Report
	- ❍ Run Resource Violation History
- ❍ Run Separation of Duties Report
- ❍ Run User Access Report
- ❍ Run Violation Summary Report
- ❍ Separation of Duties Report Administrator
	- ❍ Run Separation of Duties Report
- ❍ User Access Report Administrator
	- ❍ Run User Access Report
- ❍ Violation Summary Report Administrator
	- ❍ Run Violation Summary Report
- Reconcile Report Administrator
	- ❍ Run Reconcile Report
- Resource Report Administrator
	- ❍ Run Resource Report
- Risk Analysis Administrator
	- ❍ Run Risk Analysis
- Role Report Administrator
	- ❍ Run Role Report
- Task Report Administrator
	- ❍ Run Task Report
- User Report Administrator
	- ❍ Run User Report
- Configure Audit

#### *Resource Administrator*

- Change Active Sync Resource Administrator
- Control Active Sync Resource Administrator
- Resource Group Administrator

#### *Resource Object Administrator*

#### *Resource Password Administrator*

• Change Resource Password Administrator

• Reset Resource Password Administrator

#### *Role Administrator*

- Application Administrator
- Asset Administrator
- Business Role Administrator
- IT Role Administrator

### *Security Administrator*

#### *Service Provider Administrator*

- Service Provider User Administrator
	- ❍ Service Provider Create User
	- ❍ Service Provider Delete User
	- ❍ Service Provider Update User
	- ❍ Service Provider View User

#### *Service Provider Admin Role Administrator*

### *Waveset Administrator*

実用上の機能の定義

# <span id="page-632-1"></span>用語集

**Business Process Editor (BPE)** Identity Manager 7.0 より前のバージョンで提供されてい た Identity Manager フォーム、規則、およびワークフローをグラフィカルに表示するツー ルです。BPE は現在のバージョンの Identity Manager では Identity Manager IDE に置き換 わっています。「[Identity Manager IDE](#page-632-0)」を参照してください。

**IDE** 「Identity Manager IDE」を参照してください。

<span id="page-632-0"></span>**Identity Manager IDE** Identity Manager Integrated Development Environment (IDE) は、 配備で Identity Manager オブジェクトを表示、カスタマイズ、デバッグできるようにする アプリケーションです。IDE は NetBeans プラグインとして提供されています。

**IT** ロール 「IT ロール」ロールタイプは、Identity Manager に備わる 4 つのロールタイプ のうちの 1 つで、ロール ( アセット、アプリケーション、その他の入れ子になった IT ロー ル )、リソース、およびリソースグループの集まりです。設定によっては、IT ロールを直 接ユーザーに割り当てることも可能ですが、通常、IT ロールはビジネスロールに割り当て られ、それらのビジネスロールがユーザーに割り当てられます。

アイデンティティーテンプレート ユーザーのリソースアカウント名を定義します。

アカウント属性 アカウント属性は、Identity Manager 管理者が、管理するリソース上の 属性にマップされる標準的な名前のセットを作成する手段を提供します。たとえば、 *fullname* という名前の Identity Manager 属性を、Active Directory リソース上の *displayName* 属性と、LDAP リソース上の *cn* 属性にマップできます。Identity Manager で ユーザーの *fullname* 属性に変更を加えると、ユーザーのリモートリソースアカウント上に ある、そのユーザーの *displayName* 属性と *cn* 属性に変更が渡されます。

アクセスレビュー マネージャーなどの責任者がユーザーアクセス特権のレビューと保証 を行えるようにする監査プロセス。ユーザーエンタイトルメントレコードを自動的に承認 または拒否できます。または、手動でアテストすることもできます。「アテステーション」 も参照してください。

アセット **(** ロール **)** アセットロールタイプは、Identity Manager に備わる 4 つのロールタ イプのうちの 1 つで、通常は、手動でのプロビジョニングが必要な、接続されていない非 デジタルのリソースのために予約されています。たとえば、携帯電話やポータブルコン ピュータです。アセットロールは、ユーザーに直接割り当てることはできませんが、IT ロールとビジネスロールに割り当てることができます。

アテスター ユーザーエンタイトルメントが適切であることを保証 ( アテステーション ) す る責任を持つユーザー。アテスターは、アテステーションを必要とするユーザーエンタイ トルメントを管理するために必要な Identity Manager の拡張特権を持ちます。

アテステーション 特定のユーザーが特定の時点で、適切なリソースに対する適切な特権 を持っていることを保証するプロセス。アテステーション作業項目を参照して応答する権 限を持つ Identity Manager ユーザーは「アテスター」と呼ばれます。Identity Manager の 規則によって、ユーザーエンタイトルメントレコードを手動でアテストする必要があるか、 あるいは自動的に承認または拒否できるか決まります。

アテステーションタスク アテステーションを必要とするユーザーエンタイトルメントレ ビューの論理的集まり。ユーザーエンタイトルメントは、同じアテスターに割り当てられ、 同じアクセスレビューインスタンスから作成されると、1 つのアテステーションタスクに グループ化されます。

アテスト ユーザーエンタイトルメントが適切であることを確認するために、アクセスレ ビュー中にアテスターが行う操作。

アプリケーション **(** ロール **)** アプリケーションロールタイプは、Identity Manager に備わ る 4 つのロールタイプのうちの 1 つで、ユーザーが自分の業務を遂行するために必要とす るリソース、リソースグループ、およびリソース上の特定のアプリケーションの集まりで す。アプリケーションロールは、ユーザーに直接割り当てることはできませんが、IT ロー ルとビジネスロールに割り当てることができます。

委任 1 名以上のほかのユーザーに、将来の作業項目を一定期間一時的に割り当てるプロ セス。

エスカレーションタイムアウト 作業項目を割り当てられた所有者が作業項目リクエスト で指定された時間内に応答しなかった場合、タイムアウトとなり Identity Manager プロセ スは次に割り当てられている応答者にリクエストを送信します。

エンタイトルメント 「ユーザーエンタイトルメント」を参照してください。

仮想組織 ディレクトリジャンクション内で定義された組織。「ディレクトリジャンクショ ン」を参照してください。

管理者 Identity Manager を設定したり、ユーザーの作成やリソースへのアクセスの管理 などの操作タスクを実行したりする役割を持つ個人。

管理者インタフェース 管理者が Identity Manager の設定と管理に使用するユーザーイン タフェース。

管理者ロール 管理ユーザーに割り当てられた組織の組み合わせそれぞれ対応する、一意 の機能セット。

規則 XPRESS、XML オブジェクト、または JavaScript 言語で作成された関数を含む Identity Manager リポジトリ内のオブジェクト。規則は、頻繁に使用されるロジックや、 フォーム、ワークフロー、およびロール内で再利用される静的な変数を格納するためのメ カニズムを提供します。

機能 ユーザーアカウントに割り当てるアクセス権限のグループ。Identity Manager で実 行される操作を制御する、Identity Manager での最小レベルのアクセス管理です。

サービスプロバイダユーザー サービスプロバイダ企業の従業員やイントラネットユー ザーとは区別される、エクストラネットユーザーまたはサービスプロバイダの顧客。

作業項目 Identity Manager ワークフロー、フォーム、または手順によって生成されたア クションリクエスト。承認、変更の承認、アテステーション、および是正という 4 種類の 作業項目があります。

承認 ロール、リソース、または組織に対するユーザーのアクセスリクエストを許可また は拒否するプロセス。承認作業項目を参照して応答する権限を持つ Identity Manager 管理 者は「承認者」と呼ばれます。

承認者 アクセスリクエストを承認または拒否する管理機能を持つユーザー。

スキーマ あるリソースに対するユーザーアカウント属性のリスト。

スキーママップ あるリソースについての、リソースアカウント属性を Identity Manager アカウント属性にマップしたもの。

Identity Manager アカウント属性は、複数のリソースへの共通リンクを作成し、 フォームによって参照されます。

是正 Identity Manager の監査機能によって検出されたコンプライアンス違反を訂正する プロセス。Identity Manager は、社内外のポリシーと規制に対するコンプライアンスを確 保するため、企業全体のデータを監査します。ポリシー違反を参照し、それに応答する権 限を持つ管理者は「是正者」と呼ばれます。

是正者 監査ポリシーの割り当てられた是正者に指定された Identity Manager ユーザー。 Identity Manager が是正の必要なコンプライアンス違反を検出すると、是正作業項目 を作成し、その作業項目を是正者の作業項目リストに送信します。

組織 管理の委任を可能にするために使用する Identity Manager コンテナ。

組織は、管理者が制御または管理するエンティティー (ユーザーアカウント、リソース、 管理者アカウントなど ) の範囲を定義します。組織は、主として Identity Manager を管理 する目的で「どこで」というコンテキストを提供します。

調整 Identity Manager のリソースアカウントを、リソース自体に置かれているアカウン トと定期的に比較する Identity Manager の機能。調整により、アカウントデータが関連付 けられ、違いが強調表示されます。

定期的アクセスレビュー 暦四半期など定期的な間隔で実行されるアクセスレビュー。

ディレクトリジャンクション 階層的に関連する一連の組織で、ディレクトリリソースの 一連の実際の階層型コンテナをミラー化したものです。ディレクトリジャンクション内の 各組織は、仮想組織です。

ビジネスロール ビジネスロールは、Identity Manager に備わる 4 つのロールタイプのう ちの 1 つで、組織内で類似のタスクを実行する人たちが必要とするアクセス権限をグルー プに編成するのに使用します。「ビジネスロール」ロールタイプは、アセットロール、アプ リケーションロール、および IT ロールを 1 つ以上組み合わせて構成されます。ビジネス ロールはユーザーに直接割り当てるためのロールです。

フォーム Web ページに関連付けられたオブジェクトであり、ブラウザでユーザー表示属 性をそのページにどのように表示するかについての規則が含まれています。フォームには ビジネスロジックを組み込むことができ、通常は、ユーザーに表示する前に、表示データ を処理するために使用します。

ポリシー Identity Manager アカウントの制限を設定します。

Identity Manager ポリシーは、ユーザー、パスワード、および認証オプションを設定 し、組織またはユーザーに関連付けられます。リソースパスワードポリシーとアカウ ント ID ポリシーは、規則、許可される単語、および属性値を設定し、個々のリソー スに関連付けられます。つまり、入力する情報またはフィールドは、ロールの割り当 てによって直接または間接的にユーザーに提供されたリソースに応じて異なります。

ユーザー Identity Manager システムアカウントを所持する個人。Identity Manager では、 ユーザーは特定の範囲の機能を持つことができます。拡張機能を持つユーザーは Identity Manager 管理者です。

ユーザーアカウント Identity Manager を使用して作成されたアカウント。 Identity Manager アカウントと、Identity Manager によって管理されているリモート リソース上のアカウントのいずれかを指します。ユーザーアカウントの設定プロセス は動的です。指定する必要がある情報やフィールドは、そのユーザーに直接、または ロールの割り当てによって間接的に提供されるリソースに応じて異なります。

ユーザーインタフェース 管理機能を持たないユーザーは、Identity Manager のユーザー インタフェースを使用して、パスワードの変更、秘密の質問への回答の設定、委任割り当 ての管理など、一連の自己管理タスクを実行できます。「エンドユーザーインタフェース」 とも呼ばれます。

ユーザーエンタイトルメント アクセス制限を適用するリソースまたはシステム上のユー ザーに付与された、Identity Manager で監査可能なアクセス特権。

リソース Identity Manager では、リソースはアカウントが作成されたリモートのリ ソースやシステムへの接続方法に関する情報を格納しています。Identity Manager が アクセスを提供するリモートリソースには、メインフレームセキュリティーマネー ジャー、データベース、ディレクトリサービス、アプリケーション、オペレーティン グシステム、ERP システム、メッセージプラットフォームなどがあります。

リソースアダプタ Identity Manager エンジンとリソースの間のリンクを提供する Identity Manager コンポーネント。

このコンポーネントにより、Identity Manager は所定のリソースのユーザーアカウン トを管理 ( 作成、更新、削除、認証、およびスキャン機能を含む ) するほか、そのリ ソースをパススルー認証に利用することができます。

リソースアダプタアカウント 管理するリソースにアクセスするために、Identity Manager リソースアダプタが使用するクレデンシャル。

リソースウィザード リソースパラメータ、アカウント属性、アイデンティティーテンプ レート、および Identity Manager パラメータの設定と設定を含め、リソースの作成および 修正プロセスの手順を案内する Identity Manager ツール。

リソースグループ ユーザーリソースアカウントを作成、削除、および更新を順序付けす るために使用するリソースの集まり。

ロール ロールは、リソースアクセス権をグループ化して、効率的にユーザーに割り当て ることを可能にする Identity Manager オブジェクトです。ロールは、ビジネスロール、IT ロール、アプリケーションロール、およびアセットロールの 4 つのロールタイプにまとめ られています。IT ロール、アプリケーションロール、およびアセットロールは、リソース のエンタイトルメントをグループに編成します。これら 3 つのグループは次に、ユーザー が各自の仕事に必要なリソースにアクセスできるように、ビジネスロールに割り当てられ ます。

ワークフロー 論理的で反復可能なプロセスであり、ドキュメント、情報、またはタスク が、ある関与者から別の関与者に渡されます。Identity Manager ワークフローは、ユー ザーアカウントの作成、更新、有効化、無効化、および削除を管理する複数のプロセスで 構成されています。

索引

### **A**

Access Review Detail Report Administrator の機能 [607](#page-606-0) Account Administrator の機能 [608](#page-607-0) Active Sync アダプタ 開始 [268](#page-267-0) 概要 [263](#page-262-0) 設定 [263](#page-262-1) 停止 [268](#page-267-0) パフォーマンスのチューニング [267](#page-266-0) 編集 [266](#page-265-0) ポーリング間隔の変更 [267](#page-266-1) ホストの指定 [267](#page-266-2) ログ [268](#page-267-1) ログ設定 [265](#page-264-0)

Admin Report Administrator の機能 [608](#page-607-1) Admin Role Administrator の機能 [608](#page-607-2) Assign User Capabilities の機能 [609](#page-608-0) Audit Policy Administrator の機能 [609](#page-608-1) Audit Report Administrator の機能 [609](#page-608-2) auditconfig.xml ファイル [352](#page-351-0) Auditor 是正者の機能 [609](#page-608-3)

### **B**

BPE、「Identity Manager IDE」を参照 Business Process Editor (BPE[\) 63,](#page-62-0) [585](#page-584-0)

# **C**

Capability Administrator の機能 [612](#page-611-0) com.waveset.object.Type クラス [359](#page-358-0) com.waveset.security.Right オブジェクト [361](#page-360-0) com.waveset.session.WorkflowServices アプリケー ション [345](#page-344-0) Configure Audit 機能 [613](#page-612-0) Control Active Sync Resource Administrator 機能 [613](#page-612-1) convertDateToString [337,](#page-336-0) [338](#page-337-0) Create User 機能 [614](#page-613-0) Create コマンド [101](#page-100-0) CreateOrUpdate コマンド [101](#page-100-0) createUser [305,](#page-304-0) [306](#page-305-0) CSV 形式 [99,](#page-98-0) [248](#page-247-0) 抽出 [247](#page-246-0)

### **D**

DB2 監査スキーマ [589](#page-588-0) Delete コマンド  $100$ DeleteAndUnlink コマンド [100](#page-99-0) deleteUse[r 306](#page-305-1) Deprovision User 機能 [614](#page-613-1) Disable User 機能 [614](#page-613-2) Disable コマンド [100](#page-99-0)

### **E**

Enable User 機能 [614](#page-613-3) Enable コマンド  $100$ enabledEvents 属性 [359](#page-358-1) extendedAction[s 352,](#page-351-1) [361](#page-360-1) extendedObjects 属性 [360](#page-359-0) extendedResults [352,](#page-351-2) [362](#page-361-0) extendedTypes [352,](#page-351-3) [359](#page-358-2)

# **F**

filterConfiguratio[n 352,](#page-351-4) [353](#page-352-0) FormUtil メソッド [337,](#page-336-1) [338](#page-337-1)

# **I**

IDE、「Identity Manager インタフェース」を参照 Identity Manager アカウントインデックス [259](#page-258-0) インタフェース Identity Manager ID[E 63](#page-62-1) ユーザー [56](#page-55-0) オブジェクト [40,](#page-39-0) [46,](#page-45-0) [439](#page-438-0) 概要 [36](#page-35-0) 管理者ロール [45](#page-44-0) 管理について [202](#page-201-0) 機能 [44,](#page-43-0) [217](#page-216-0) サーバーの設定 [187](#page-186-0) 製品登録 [194](#page-193-0) 組織 [43,](#page-42-0) [209](#page-208-0) データエクスポータ [519](#page-518-0) データベース [363](#page-362-0) ヘルプとガイダンス [59](#page-58-0) ポリシー [176](#page-175-0) 目的 [37](#page-36-0) ユーザーアカウント [41](#page-40-0) 削除 [310](#page-309-0) リソース [42,](#page-41-0) [160,](#page-159-0) [162](#page-161-0) リソースグループ [42,](#page-41-0) [171](#page-170-0)

### ロール [41,](#page-40-1) [120](#page-119-0) 「Identity Manager アカウントの削除」ボタン [310](#page-309-1) Identity Manager イベントグループ外部での変更 [355](#page-354-0) Identity Manager 作業項目 [232](#page-231-0) Identity Manager の登録 [194](#page-193-0) Identity Manager 用語 [633](#page-632-1) Identity System 属性名 [171](#page-170-1) IDM Schema Configuration 機能 [615](#page-614-0) 設定オブジェクト [104](#page-103-0) IDMXUse[r 557](#page-556-0) ID、ユーザーアカウント [72](#page-71-0) Import User 機能 [615](#page-614-1) Import/Export Administrator 機能 [615](#page-614-2)

### **J**

**IConsole** JMX クライアントとして設定 [191](#page-190-0) JMX クライアントを使用した監査イベントの表 示 [376](#page-375-0) ~ [379](#page-378-0) JMS 設定、PasswordSyn[c 392](#page-391-0) JMS リスナーアダプタ、PasswordSync 用に設定 [397](#page-396-0) JM[X 375](#page-374-0) JMX クライアントの設定 [191](#page-190-1) 監査ログ [371](#page-370-0) サーバーポーリング [190](#page-189-0) JMX 管理 Bean[s 537](#page-536-0)

### **L**

```
LDAP
  サーバー 214
  リソースクエリー 315, 322
lh コマンド
 class 584
```
M

syslo[g 586](#page-585-0) コマンド引数 [584](#page-583-0) 使用法 [583](#page-582-0) Login Administrator 機能 [615](#page-614-3)

### **M**

ManageResource ワークフロー [161](#page-160-0) MBeans [537](#page-536-0) Microsoft .NET 1.1 [387](#page-386-0) Microsoft .NET 1.1 のインストール [387](#page-386-0) MySQL 監査スキーマ [591](#page-590-0)

# **O**

Oracle 監査スキーマ [587](#page-586-0) Organization Administrator 機能 [615](#page-614-4)

# **P**

Password Administrator 機能 [615](#page-614-5) PasswordSync JMS 設定 [392](#page-391-0) JMS リスナーアダプタ、設定 [397](#page-396-0) アンインストール [396](#page-395-0) 以前のバージョンのアンインストール [388](#page-387-0) インストール [389](#page-388-0) インストールの前提条件 [387](#page-386-1) 概要 [384](#page-383-0) サーバー設定 [391](#page-390-0) 設定 [389,](#page-388-1) [390](#page-389-0) 通知の設定 [402](#page-401-0) デバッグ [396](#page-395-1) 電子メール設定 [394](#page-393-0) 配備 [397](#page-396-1) プロキシサーバー設定 [391](#page-390-1) ユーザーパスワード同期ワークフロー [402](#page-401-1) よくある質問 [415](#page-414-0)

PasswordSync のアンインストール [396](#page-395-0) PasswordSync の以前のバージョンのアンインス トール [388](#page-387-0) PasswordSync のインストール 前提条件 [387](#page-386-1) 手順 [389](#page-388-0) PasswordSync のデバッグ [396](#page-395-1) PasswordSync の配備 [397](#page-396-1) Policy Administrator 機能 [616](#page-615-0) publishers [363](#page-362-1)

### **R**

Reconcile Administrator 機能 [616](#page-615-1) Reconcile Report Administrator 機能 [616](#page-615-2) Reconcile Request Administrator 機能 [616](#page-615-3) Remedy Integration Administrator 機能 [616](#page-615-4) Remedy との統合 [186](#page-185-0) Rename User 機能 [616](#page-615-5) Report Administrator 機能 [616](#page-615-6) Reset Password Administrator 機能 [617](#page-616-0) Reset Resource Password Administrator 機能 [617](#page-616-1) Resource Administrator 機能 [617](#page-616-2) Resource Group Administrator 機能 [617](#page-616-3) Resource Object Administrator 機能 [618](#page-617-0) Resource Password Administrator 機能 [618](#page-617-1) Resource Report Administrator 機能 [618](#page-617-2) Risk Analysis Administrator 機能 [618](#page-617-3) Role Administrator 機能 [618](#page-617-4) Role Report Administrator 機能 [618](#page-617-5)

### **S**

Security Administrator 機能 [620](#page-619-0) Solaris サポート [33](#page-32-0) パッチ [33](#page-32-0)

SSL. PasswordSync の設定 [388](#page-387-1) SSL 接続、テスト [430](#page-429-0) Sybase 監査スキーマ [592](#page-591-0) syslog コマンド [586](#page-585-0)

# **T**

Task Report Administrator 機能 [621](#page-620-0)

### **U**

Unassign User 機能 [621](#page-620-1) Unassign コマンド [100](#page-99-0) Unlink User 機能 [621](#page-620-2) Unlink コマンド  $100$ Unlock User 機能 [622](#page-621-0) Update User 機能 [622](#page-621-1) Update コマンド [101](#page-100-0) updateUser [306](#page-305-2) User Account Administrator 機能 [622](#page-621-2) User Report Administrator 機能 [622](#page-621-3) user.global.email 属性 [328](#page-327-0) user.waveset.accountId 属性 [328](#page-327-1) user.waveset.organization 属性 [328](#page-327-2) user.waveset.resources 属性 [328](#page-327-3) user.waveset.roles 属性 [328](#page-327-4)

### **V**

View User 機能 [622](#page-621-4)

### **W**

Waveset Administrator 機能 [623](#page-622-0)

waveset.accountId 属性 [337](#page-336-2) waveset.log テーブル [364](#page-363-0) waveset.logattr テーブル [366](#page-365-0) Windows Active Directory リソース [214](#page-213-1) WSUser オブジェクト [360](#page-359-1)

# **X**

X509 証明書 subjectDN を使用した相関 [429](#page-428-0) X509 証明書ベースの認証 [427](#page-426-0) XML ファイル 承認フォーム [329,](#page-328-0) [330](#page-329-0) 抽出 [247](#page-246-1) 読み込み [248](#page-247-1)

### あ

アイデンティティー監査 説明 [445](#page-444-0) タスク [449](#page-448-0) アイデンティティーシステムのパラメータ、リソー ス [168](#page-167-0) アイデンティティーテンプレート [166](#page-165-0) アカウント ID 承認のエスカレーション用 [325](#page-324-0) 承認用 [319](#page-318-0) 追加の承認者 [320](#page-319-0) 通知の受信者 [313](#page-312-0) アカウントインデックス 検査 [260](#page-259-0) 検索 [259](#page-258-1) 操作 [259](#page-258-0) レポート [282](#page-281-0) アカウントインデックスレポート 必須機能 [616](#page-615-7) アカウント管理イベントグループ [355](#page-354-1) アカウント属性 [165,](#page-164-0) [170](#page-169-0) 「アカウント」領域、管理者インタフェース [68](#page-67-0)

アクション 拡張 [361](#page-360-1) アクセススキャン 作成 [499](#page-498-0) 修正 [508](#page-507-0) アクセスレビュー [494](#page-493-0) アクセスレビューの管理 [506](#page-505-0) アプリケーション、アクセスの無効化 [422](#page-421-0) 暗号化 暗号化キー [432](#page-431-0) [概要](#page-430-0) 保護されるデータ [431](#page-430-1) 暗号化キー、サーバー [432](#page-431-0)

アカウント管理 [355](#page-354-1) コンプライアンス管理 [356](#page-355-0) セキュリティー管理 [358](#page-357-0) 属性 [353](#page-352-1) タスク管理 [359](#page-358-3) リソース管理 [358](#page-357-1) ロール管理 [358](#page-357-2) ログイン / ログオフ [357](#page-356-0) イベント、監査の作成 [345](#page-344-1)

う ウェアハウスの設定 [526](#page-525-0)

### い

一括アクション アクションリスト [99](#page-98-1) 確認規則 [103,](#page-102-0) [105](#page-104-0) 相関規則 [103,](#page-102-0) [104](#page-103-1) タイプ [98](#page-97-0) 表示属性 [103](#page-102-1) ユーザーアカウント [98](#page-97-0) 一括機能 Bulk Account Administrator [610](#page-609-0) Bulk Change Account Administrato[r 610](#page-609-1) Bulk Change User Account Administrato[r 610](#page-609-2) Bulk Create User [610](#page-609-3) Bulk Delete IDM User [611](#page-610-0) Bulk Deprovision Use[r 611](#page-610-1) Bulk Disable Use[r 611](#page-610-2) Bulk Enable User [611](#page-610-3) Bulk Unassign User [611](#page-610-4) Bulk Unlink Use[r 611](#page-610-5) Bulk Update Use[r 612](#page-611-1) Bulk User Account Administrato[r 612](#page-611-2) 一括リソースアクション [173](#page-172-0) 「一般」タブ 説明 [307](#page-306-0) 委任された管理 [202](#page-201-1) イベントグループ Identity Manager 外部での変更 [355](#page-354-0)

# え

エスカレーションされた承認 タイムアウト [320,](#page-319-1) [321,](#page-320-0) [322,](#page-321-1) [324,](#page-323-0) [325](#page-324-1)

# お

オブジェクト、Identity Manage[r 40,](#page-39-0) [46](#page-45-0) セキュリティー設定 [439](#page-438-0) オンラインヘルプ [59](#page-58-0)

### か

改ざん、防止 [368](#page-367-0) ガイダンス、Identity Manage[r 59](#page-58-0) 確認規則 [103,](#page-102-0) [105](#page-104-0) カスタムリソース [162](#page-161-1) 仮想組織 概要 [214](#page-213-2) 更新 [215](#page-214-0) 削除 [216](#page-215-0) 監査

extendedAction[s 361](#page-360-1) extendedResults [362](#page-361-0) extendedTypes [359](#page-358-2) filterConfiguratio[n 353](#page-352-0) 概要 [344](#page-343-0) セッション [344](#page-343-1) 設定 [331](#page-330-0) ~ [332,](#page-331-0) [352](#page-351-5) データ記憶領域 waveset.lo[g 364](#page-363-0) waveset.logatt[r 366](#page-365-0) ビューハンドラ [344](#page-343-2) プロビジョニングツール [344](#page-343-3) ワークフロー [344,](#page-343-4) [345](#page-344-2) 監査イベント、作成 [345](#page-344-3) 監査スキャン [476](#page-475-0) 監査設定 [352](#page-351-5) 監査設定グループ [185](#page-184-0) 「監査」タブ 設定 [331](#page-330-1) ~ [332](#page-331-1) 説明 [331](#page-330-2) 監査ポリシー 概要 [451](#page-450-0) 規則の作成 [459](#page-458-0) 規則のデバッグ [471](#page-470-0) 作成 [455](#page-454-0) 是正者の割り当て [468](#page-467-0) 是正ワークフローのインポート [457](#page-456-0) 必須機能 [609](#page-608-1) 編集 [466](#page-465-0) ワークフローの割り当て [469](#page-468-0) 監査ポリシー規則ウィザード [459](#page-458-0) 監査ポリシー規則のデバッグ [471](#page-470-0) 監査レポート [479](#page-478-0) Auditor Report Administrator の機能 [609](#page-608-4) 作成 [481](#page-480-0) 監査ログ [538](#page-537-0) 改ざんの検出 [368](#page-367-1) 改ざん防止 [368](#page-367-0) データの切り捨て [366](#page-365-1) データベースマッピング [594](#page-593-0) 列の長さ制限の設定 [363,](#page-362-2) [367](#page-366-0) 監査ログのマッピング [594](#page-593-0)

監査ログレポート機能の実行 [619](#page-618-0) 監査、タスクテンプレートの設定 [308](#page-307-0) カンマ区切り値 (CSV) 形式、「CSV 形式」を参照 管理者 作成 [203](#page-202-0) 名前の表示のカスタマイズ [208](#page-207-0) パスワード [205](#page-204-0) 秘密の質問 [208](#page-207-1) ビューのフィルタ [204](#page-203-0) 管理者インタフェース [52](#page-51-0) 「アカウント」領域 [68](#page-67-0) 管理者リスト 承認者の選択 [319,](#page-318-1) [323,](#page-322-0) [327](#page-326-0) 通知の受信者の選択 [313,](#page-312-1) [316](#page-315-0) 管理者ロール 概要 45,[220](#page-219-0) 作成と編集 [223](#page-222-0) ユーザーフォームの割り当て [229](#page-228-0) ユーザーロール [222](#page-221-0) 管理する組織 範囲 [226](#page-225-0) ユーザーの割り当て [203](#page-202-1) 管理する組織の範囲の設定 [226](#page-225-0) 「管理するリソース」ページ [162](#page-161-2) 管理、Identity Manager について [202](#page-201-0) 管理、委任 [202](#page-201-1)

### きんじょう きんじょう きょうかい きょうかん きょうかん きょうかい きょうかい きょうかい きょうかい きょうかい きょうかい きょうかい きょうかい きょうかい きょうかい きょうしゃ

キー ゲートウェイ [434](#page-433-0) サーバー暗号化 [432](#page-431-0) 規則 アクセスレビュー [498](#page-497-0) 現在の設定 [341](#page-340-0) 修正 [63](#page-62-2) 職務分掌 [456](#page-455-0) データ変換用 [341](#page-340-0) 評価によりアカウント ID を取得 [313,](#page-312-2) [314,](#page-313-0) [319,](#page-318-2)  [321,](#page-320-1) [326](#page-325-0)

プロビジョニング解除用 [339](#page-338-0) プロビジョニング用 [335,](#page-334-0) [338](#page-337-2) ユーザーメンバーの例 [213](#page-212-0) 規則に基づく割り当て [211](#page-210-0) 機能 概要 [217](#page-216-0) カテゴリ [217](#page-216-1) 作成 [218](#page-217-0) 実用上の階層 [624](#page-623-0) 名前の変更 [219](#page-218-0) 編集 [219](#page-218-1) ユーザーの割り当て [203](#page-202-2) 割り当て [220](#page-219-1) 共通リソース、認証の設定 [426](#page-425-0)

# く

クエリー LDAP リソース [315,](#page-314-0) [322](#page-321-0) 承認者のアカウント ID の取得 [319,](#page-318-3) [322,](#page-321-2) [326](#page-325-1) 属性の比較 [316,](#page-315-1) [322](#page-321-3) 通知の受信者のアカウント ID の取得 [313,](#page-312-3) [315](#page-314-1) リソース属性 [316,](#page-315-1) [322](#page-321-3) グラフ形式のレポート [290](#page-289-0) グローバルリソースポリシー [172](#page-171-0)

### け

ゲートウェイキー [434](#page-433-0) 結果 拡張 [362](#page-361-0) 検索 概要 [247](#page-246-2) サービスプロバイダトランザクション [559](#page-558-0) ファイルから読み込み [248](#page-247-2) ファイルへ抽出 [247](#page-246-3) ユーザーアカウント [69](#page-68-0) リソースから読み込み [251](#page-250-0) 検出、ログの改ざん [368](#page-367-2)

## こ

コンプライアンス管理イベントグループ [356](#page-355-0)

### さ

サーバー暗号化 管理 [431,](#page-430-0) [437](#page-436-0) キー [432](#page-431-0) サーバー暗号化の管理 [437](#page-436-0) サーバーのデフォルト設定 [192](#page-191-0) サービスプロバイダ 委任された管理 [562](#page-561-0) 監査グループの設定 [581](#page-580-0) 管理者ロール委任の有効化 [563](#page-562-0) 管理者ロールの作成 [564](#page-563-0) 検索のデフォルト設定 [552](#page-551-0) コールアウト設定 [551](#page-550-0) 初期設定 [544](#page-543-0) 追跡イベント設定 [549](#page-548-0) 同期の設定 [578](#page-577-0) トランザクション持続ストア [556](#page-555-0) トランザクション処理の詳細設定 [557](#page-556-1) トランザクションデータベースの設定 [547](#page-546-0) トランザクションの監視 [559](#page-558-0) トランザクションのデフォルト設定 [553](#page-552-0) ユーザーアカウントの検索 [570](#page-569-0) ユーザーアカウントの削除 [573](#page-572-0) ユーザーアカウントの作成 [568](#page-567-0) サービスプロバイダエンドユーザーインタフェース [575](#page-574-0) サービスプロバイダユーザータイプ [38](#page-37-0) サービスプロバイダユーザーの管理 [567](#page-566-0) サービスプロバイダユーザーの検索 [570](#page-569-0) 再試行リンク、設定 [333](#page-332-0) 作業項目 委任 [233](#page-232-0) 管理 [232](#page-231-0) タイプ [232](#page-231-1) 保留中 [56](#page-55-1) 履歴の表示 [233](#page-232-1)

作業項目の委任 [233](#page-232-0) 削除 削除タスクの保留 [308](#page-307-1) ユーザーアカウント [307,](#page-306-1) [310](#page-309-2) 作成 アクセススキャン [499](#page-498-0) 監査ポリシー [455](#page-454-0) 監査ポリシー規則 [459](#page-458-0) フォレンジッククエリー [532](#page-531-0) 作成タスク、保留 [308](#page-307-2) サポート Solaris [33](#page-32-0) サンセット 設定 [334](#page-333-0) プロビジョニング解除 [339](#page-338-1) サンライズ 新しいユーザーのプロビジョニング [334](#page-333-0) 設定 [334](#page-333-0) 「サンライズとサンセット」タブ 設定 [334](#page-333-1) ~ [339](#page-338-2) 説明 [308](#page-307-3)

# し

自己検索 [114](#page-113-0) 辞書ポリシー 概要 [179](#page-178-0) 実装 [180](#page-179-0) 設定 [179](#page-178-1) 選択 [107](#page-106-0) システム設定オブジェクト 編集 [198](#page-197-0) システム設定ページ [61](#page-60-0) システムログ syslog lh コマンド [586](#page-585-0) 切り捨て [199](#page-198-0) コマンド行からレコードを表示 [586](#page-585-0) データエクスポータ [539](#page-538-0) レポートの定義 [284](#page-283-0) 実行機能

Run Admin Repor[t 618](#page-617-6)

Run Audit Report [619](#page-618-1) Run Reconcile Repor[t 619](#page-618-2) Run Resource Report [619](#page-618-3) Run Risk Analysi[s 619](#page-618-4) Run Role Repor[t 619](#page-618-5) Run Task Repor[t 619](#page-618-6) Run User Report [620](#page-619-1) 実用上の機能 [217](#page-216-2) 指定 アカウントデータの属性 [307](#page-306-2) 通知の受信者 [313,](#page-312-4) [314,](#page-313-1) [315,](#page-314-2) [316](#page-315-2) ユーザー通知 [312](#page-311-0) 状態インジケータ、ユーザーアカウント [70](#page-69-0) 承認 エスカレーション [320,](#page-319-1) [321,](#page-320-0) [322,](#page-321-1) [324,](#page-323-0) [325](#page-324-1) カテゴリ [237](#page-236-0) 設定 [317](#page-316-0) ~ [331](#page-330-3) フォーム [328](#page-327-5) 無効化 [307](#page-306-3) 有効化 [307,](#page-306-4) [319](#page-318-4) 承認者 設定 [238,](#page-237-0) [317](#page-316-1) 組織 [319](#page-318-5) 追加 [307,](#page-306-5) [317,](#page-316-2) [319](#page-318-6)  $\sim$  [327](#page-326-1) 通知の設定 [312](#page-311-1) リソース [319](#page-318-5) ロール [319](#page-318-5) 「承認」タブ 概要 [307](#page-306-6) 設定 [317](#page-316-3) ~ [330](#page-329-1) 説明 [307,](#page-306-7) [317](#page-316-4) 「承認のエスカレーション」ボタン [325](#page-324-2) 承認の無効化 [307,](#page-306-3) [319](#page-318-7) 証明書ベースの認証 [427](#page-426-0) 署名付き承認、設定 [240](#page-239-0)

### す

スキーママップ [171](#page-170-2)

### せ

製品登録 [194](#page-193-0) 制約規則、ログイン [420](#page-419-0) セキュリティー 機能 [418](#page-417-0) パススルー認証 [420](#page-419-1) パスワード管理 [419](#page-418-0) ベストプラクティス [441](#page-440-0) ユーザーアカウント [73](#page-72-0) セキュリティー管理イベントグループ [358](#page-357-0) 是正 違反の受け入れ [489](#page-488-0) 違反の是正 [491](#page-490-0) 概要 [483](#page-482-0) 必須機能 [609](#page-608-3) 標準是正ワークフロー [484](#page-483-0) リクエストの転送 [492](#page-491-0) リクエストの表示 [487](#page-486-0) ワークフローの割り当て [469](#page-468-0) セッション監査 [344](#page-343-1) セッション制限、設定 [422](#page-421-1) 設定 Identity Manager サーバーの設定 [187](#page-186-0) PasswordSync [389,](#page-388-1) [390](#page-389-0) ウェアハウス [526](#page-525-0) ウェアハウスタスク [528](#page-527-0) 監査  $331 \sim 332$  $331 \sim 332$ 監査グループ [185](#page-184-0) 「監査」タブ [331](#page-330-1) ~ [332](#page-331-1) サービスプロバイダ機能 [544](#page-543-0) 「サンライズとサンセット」タブ [334](#page-333-1) ~ [339](#page-338-2) 承認 [317](#page-316-0) ~ [331](#page-330-3) 承認フォーム [328](#page-327-6) 署名付き承認 [240](#page-239-0) タイムアウト [324,](#page-323-1) [325,](#page-324-3) [327](#page-326-2) タスクテンプレート [307](#page-306-8) タスクテンプレートの監査 [308](#page-307-0) 追加の承認者 [307](#page-306-5) 通知 [312](#page-311-2) データエクスポータ [522](#page-521-0) 電子メール通知 [307](#page-306-9)

同期 [263](#page-262-1) フォレンジッククエリー [532](#page-531-1) 「プロビジョニング」タブ [333](#page-332-1) ユーザー更新テンプレート [309](#page-308-0) ユーザー作成テンプレート [309](#page-308-1) 設定、監査 [352](#page-351-5) 「選択している属性の削除」ボタン [329,](#page-328-1) [330,](#page-329-2) [332](#page-331-2)

# そ

相関規則 [103,](#page-102-0) [104](#page-103-1) 属性 user.global.emai[l 328](#page-327-0) user.waveset.accountI[d 328](#page-327-1) user.waveset.organizatio[n 328](#page-327-2) user.waveset.resources [328](#page-327-3) user.waveset.role[s 328](#page-327-4) waveset.accountI[d 337](#page-336-2) アカウント ID の取得 [313,](#page-312-0) [319,](#page-318-0) [320,](#page-319-0) [325](#page-324-0) アカウントデータから指定 [307](#page-306-2) 値の編集 [329,](#page-328-2) [330](#page-329-3) クエリーの作成 [316](#page-315-1) 承認フォームからの削除 [329](#page-328-3) 承認フォームへの追加 [329](#page-328-3) タスク承認のための指定 [317](#page-316-5) タスク名での指定 [309](#page-308-2) デフォルト [328,](#page-327-7) [329](#page-328-4) デフォルトの表示名 [330](#page-329-4) ユーザーアカウント [74](#page-73-0) 「属性の追加」ボタン [329,](#page-328-1) [332](#page-331-3) 組織 概要 [43,](#page-42-1) [209](#page-208-0) 仮想 [214](#page-213-2) 管理割り当て [213](#page-212-1) 作成 [209](#page-208-1) ユーザーの割り当て [211](#page-210-1) 組織の承認 [319](#page-318-8)

### た

タイプ、拡張 [359](#page-358-2) タイムアウト エスカレーションされた承認 [320,](#page-319-1) [321,](#page-320-0) [322,](#page-321-1) [324,](#page-323-0)  [325](#page-324-1) 設定 [324,](#page-323-1) [325,](#page-324-3) [327](#page-326-2) タイムアウト値、設定 [422](#page-421-1) 「タイムアウトのアクション」ボタン [324](#page-323-2) タスク アイデンティティー監査 [449](#page-448-0) 再試行 [308](#page-307-4) サンライズ / サンセット [308](#page-307-5) データエクスポータ [528](#page-527-0) バックグラウンドでの実行 [308](#page-307-4) 保留 [308](#page-307-5) タスク管理イベントグループ [359](#page-358-3) タスクテンプレート 設定 [307](#page-306-8) プロセスタイプのマッピング [304](#page-303-0) 編集 [307](#page-306-10) 有効化 [304,](#page-303-1) [306](#page-305-3) ユーザー更新テンプレート [304](#page-303-2) ユーザー削除テンプレート [304](#page-303-3) ユーザー作成テンプレート [304](#page-303-4) タスクテンプレートの編集ページ ユーザー更新テンプレート [307,](#page-306-11) [309](#page-308-3) ユーザー削除テンプレート [307,](#page-306-12) [310](#page-309-3) ユーザー作成テンプレート [307,](#page-306-13) [309](#page-308-4) タスクの再試行 [308](#page-307-4) 「タスクの実行」ボタン [327](#page-326-3) 「タスクの設定」タブ [307](#page-306-14) タスクの保留 [308](#page-307-5) タスクベースの機能 [217](#page-216-3) タスク名 属性参照 [309](#page-308-2) 定義 [307,](#page-306-15) [309](#page-308-5) ダッシュボード、レポートのグループ化 [295](#page-294-0) タブ 一般 [307](#page-306-0) サンライズとサンセット [308](#page-307-3) 承認 [307](#page-306-6)

タスクの設定 [307](#page-306-14) 通知 [307](#page-306-16) データ変換 [308](#page-307-6) プロビジョニング [308](#page-307-7)

### ち

調整 開始 [257](#page-256-0) 概要 [252](#page-251-0) 状態の表示 [258](#page-257-0) ポリシー [253](#page-252-0) ポリシー、編集 [253](#page-252-1) 調整サーバーの設定 [187](#page-186-1) 調整レポート [616](#page-615-7)

### つ

通知 PasswordSync での設定 [402](#page-401-0) 設定 [312](#page-311-2) ユーザーアカウントデータの変換 [341](#page-340-1) 「通知」タブ 設定 [312](#page-311-3) 説明 [307](#page-306-16) 通知の受信者 アカウント ID の取得 [313](#page-312-0) 管理者リストからの指定 [316](#page-315-2) 規則による指定 [314](#page-313-1) クエリーによる指定 [315](#page-314-2) 属性による指定 [313](#page-312-4) ユーザーの指定 [312](#page-311-0)

### て

定期的アクセスレビュー アクセススキャン [499](#page-498-0) エンタイトルメント [510](#page-509-0)
概要 [494](#page-493-0) 起動 [506](#page-505-0) 計画 [498](#page-497-0) 終了中 [509](#page-508-0) 進行状況の管理 [507](#page-506-0) スケジュール [507](#page-506-1) 認証 [496](#page-495-0) レポート [513](#page-512-0) ワークフロープロセス [495](#page-494-0) ディレクトリジャンクション 概要 [214](#page-213-0) 設定 [215](#page-214-0) ディレクトリリソース [214](#page-213-1) データエクスポータ [538](#page-537-0) ウェアハウスタスク [528](#page-527-0) ウェアハウスの設定 [526](#page-525-0) 概要 [520](#page-519-0) 監査ログ [538](#page-537-0) 監視 [537](#page-536-0) 計画 [521](#page-520-0) システムログ [539](#page-538-0) スケジュール [528](#page-527-1) 設定 [522](#page-521-0) 設定オブジェクト [530](#page-529-0) データタイプ [527](#page-526-0) テスト [531](#page-530-0) モデル [527](#page-526-0) 読み取り接続と書き込み接続 [524](#page-523-0) データタイプ [527](#page-526-0) データの同期 Active Sync アダプタ [263](#page-262-0) 検索 [247](#page-246-0) 調整 [252](#page-251-0) ツール [246](#page-245-0) データベース DB2 [589](#page-588-0) MySQL [591](#page-590-0) Oracl[e 587](#page-586-0) Sybas[e 592](#page-591-0) キーマッピング [594](#page-593-0) スキーマ [363](#page-362-0) データエクスポータの接続 [524](#page-523-0)

データ変換 プロビジョニング中 [340](#page-339-0) プロビジョニング前 [308](#page-307-0) 「データ変換」タブ 設定 [340](#page-339-1) 説明 [308](#page-307-1) デフォルト 承認の有効化 [319](#page-318-0) 承認フォームの属性 [328,](#page-327-0) [329](#page-328-0) 属性の表示名 [330](#page-329-0) タスク名 [309](#page-308-0) プロセスタイプ [305](#page-304-0) 電子メール設定、PasswordSync [394](#page-393-0) 電子メール通知、設定 [307,](#page-306-0) [312](#page-311-0) 電子メールテンプレート [312,](#page-311-1) [314](#page-313-0) HTML とリンク [184](#page-183-0) 概要 [181,](#page-180-0) [312](#page-311-2) カスタマイズ [182](#page-181-0) 変数 [184](#page-183-1) テンプレート、電子メール [312,](#page-311-3) [314](#page-313-0)

# と

同期 サービスプロバイダ機能 [578](#page-577-0) 設定 [263](#page-262-1) 無効化 [266](#page-265-0) 同期ポリシー [263](#page-262-2) ドキュメント 概要 [31](#page-30-0) トラブルシューティング 監査ポリシー [471](#page-470-0) トラブルシューティングページ [61](#page-60-0) トリプル DES 暗号化 [432,](#page-431-0) [434](#page-433-0)

#### に

認可タイプ [439](#page-438-0) 認証 [496](#page-495-0)

X509 証明書ベース [427](#page-426-0) 委任 [497](#page-496-0) エンタイトルメントの承認 [510](#page-509-0) 管理 [510](#page-509-1) 共通リソースの設定 [426](#page-425-0) 質問 [208](#page-207-0) ユーザー [109](#page-108-0)

# は

パススルー認証 [420](#page-419-0) パスワード 管理者の認証 [206](#page-205-0) 管理者の変更 [205](#page-204-0) ログインアプリケーション [420](#page-419-1) パスワード管理 [419](#page-418-0) パスワードポリシー 辞書ポリシー [107](#page-106-0) 実装 [108](#page-107-0) 使用禁止属性 [108](#page-107-1) 使用禁止単語 [108](#page-107-2) 設定 [106](#page-105-0) 長さ規則 [106](#page-105-1) 文字タイプ規則 [106](#page-105-2) 履歴 [107](#page-106-1) パスワード文字列の品質ポリシー [178](#page-177-0) バックグラウンドでのタスク実行 [308](#page-307-2) バックグラウンド、タスクの実行 [308](#page-307-2)

# $\mathcal{U}$

日付形式文字列 [337,](#page-336-0) [338,](#page-337-0) [339](#page-338-0) 「必須のプロセスマッピング」セクション [305](#page-304-1) ビューハンドラ監査 [344](#page-343-0) 表示 作業項目履歴 [233](#page-232-0) 保留中のアテステーション [510](#page-509-2) 保留中の作業項目 [232](#page-231-0) ユーザーアカウント [81](#page-80-0)

### ふ

ファイルへ抽出 [246,](#page-245-1) [247](#page-246-1) フィールドレベルのヘルプ [59](#page-58-0) フォーム 現在の設定 [323,](#page-322-0) [341](#page-340-0) 承認の設定 [328](#page-327-1) 属性の追加 [329](#page-328-1) タスクの承認 [317](#page-316-0) 通知 [314](#page-313-1) 編集 [63](#page-62-0) 「フォームおよびプロセスマッピングの設定」ペー ジ [306](#page-305-0) フォレンジッククエリー 概要 [532](#page-531-0) 作成 [532](#page-531-1) 保存 [535](#page-534-0) 読み込み [536](#page-535-0) プロキシサーバー設定、PasswordSync [391](#page-390-0) プロセス図 管理者インタフェースでの有効化 [76](#page-75-0) プロセスダイアグラム エンドユーザーインタフェースでの有効化 [193](#page-192-0) プロセスタイプ createUse[r 305](#page-304-0) updateUser [306](#page-305-1) 削除 [305](#page-304-2) 選択 [305](#page-304-0) デフォルト [305](#page-304-0) マッピング [304,](#page-303-0) [305,](#page-304-0) [306](#page-305-2) プロセスマッピング 一覧表示 [304](#page-303-1) 検証 [306](#page-305-3) 必須 [305](#page-304-1) 編集 [304](#page-303-2) 有効化 [304](#page-303-3) プロセスマッピングの一覧表示 [304](#page-303-1) プロセスマッピングの検証 [306](#page-305-3)

プロセスマッピングの編集ページ [305](#page-304-3) プロビジョニング 再試行リンク [333](#page-332-0) サンライズ [334](#page-333-0) 時刻 [336](#page-335-0) 事前のデータ変換 [308](#page-307-0) データ変換 [340](#page-339-0) バックグラウンド [333](#page-332-0) 日付 [336](#page-335-0) プロビジョニング解除 サンセットの設定 [339](#page-338-1) ユーザーアカウント [87,](#page-86-0) [307,](#page-306-1) [310,](#page-309-0) [311](#page-310-0) 「プロビジョニング」タブ 設定 [333](#page-332-1) 説明 [308](#page-307-3) プロビジョニングツール監査 [344](#page-343-1)

#### へ

ページ タスクテンプレート「Create User Template」の 編集 [307,](#page-306-2) [309](#page-308-1) タスクテンプレート「Delete User Template」の 編集 [307,](#page-306-3) [310](#page-309-1) タスクテンプレート「Update User Template」の 編集 [307,](#page-306-4) [309](#page-308-2) フォームおよびプロセスマッピングの設定 [306](#page-305-0) プロセスマッピングの編集 [305](#page-304-3) ヘルプ、オンライン [59](#page-58-1)

#### 変更機能

Change Account Administrator [612](#page-611-0) Change Active Sync Resource Administrator [612](#page-611-1) Change Password Administrato[r 613](#page-612-0) Change Resource Password Administrator [613](#page-612-1) Change User Account Administrator [613](#page-612-2)

#### 編集

属性値 [329,](#page-328-2) [330](#page-329-1) タスクテンプレート [307](#page-306-5) タスク名 [309](#page-308-3) プロセスマッピング [304](#page-303-2)

#### ほ

防止、改ざん [368](#page-367-0) 方法 サンライズ / サンセットの決定 [334](#page-333-1) 承認者の決定 [319](#page-318-1) 承認のタイムアウトの決定 [320](#page-319-0) プロビジョニング解除の決定 [339](#page-338-2) ボタン Identity Manager アカウントの削除 [310](#page-309-2) 承認のエスカレーション [325](#page-324-0) 選択している属性の削除 [329,](#page-328-3) [330,](#page-329-2) [332](#page-331-0) 属性の追加 [329,](#page-328-3) [332](#page-331-1) タイムアウトのアクション [324](#page-323-0) タスクの実行 [327](#page-326-0) マッピングの編集 [304,](#page-303-4) [306](#page-305-4) 有効化 [304](#page-303-4) ポリシー Identity Manager アカウント [176](#page-175-0) アカウント I[D 178](#page-177-0) 概要 [176](#page-175-1) 監査 [451](#page-450-0) グローバルリソースポリシー [172](#page-171-0) 辞書 [179](#page-178-0) 調整 [253](#page-252-0) リソースパスワード [106,](#page-105-0) [178](#page-177-0) ポリシー違反 アクセススキャン時 [501](#page-500-0) 受け入れ [489](#page-488-0) 是正 [491](#page-490-0) 是正リクエストの転送 [492](#page-491-0) ポリシーの編集ページ [467](#page-466-0)

#### ま

マッピング 検証 [306](#page-305-3) プロセス [306](#page-305-5) プロセスタイプ [304,](#page-303-0) [306](#page-305-2) 「マッピングの編集」ボタン [304,](#page-303-4) [306](#page-305-4)

#### め

メソッド FormUtil [337,](#page-336-1) [338](#page-337-1)

### ゆ

有効化 承認 307,[319](#page-318-2) 承認のタイムアウト [324](#page-323-1) タスクテンプレート [306](#page-305-6) プロセスマッピング [304](#page-303-3) 「有効化」ボタン [304](#page-303-4) ユーザーアカウント ID [72](#page-71-0) 一括アクション [98](#page-97-0) 移動 [83](#page-82-0) 概要 [41](#page-40-0) 検索 [69,](#page-68-0) [80](#page-79-0) 更新 [85](#page-84-0) 削除 [307,](#page-306-1) [310](#page-309-0) 自己検索 [114](#page-113-0) 状態インジケータ [70](#page-69-0) セキュリティー [73](#page-72-0) 属性 [74](#page-73-0) データ [71](#page-70-0) データ変換 [340](#page-339-2) 名前の変更 [83](#page-82-1) 認証 [109](#page-108-0) パスワード リセット [93](#page-92-0) 表示 [81](#page-80-0) プロビジョニング解除 [87,](#page-86-0) [307,](#page-306-1) [310](#page-309-0) 有効化 [96](#page-95-0) ロック解除 [97](#page-96-0) 割り当てられた監査ポリシー [74](#page-73-1) ユーザーアカウントの移動 [83](#page-82-0) ユーザーアカウントの検索 [80](#page-79-0) ユーザーアカウントの更新 [85](#page-84-0) ユーザーアカウントの名前の変更 [83](#page-82-1) ユーザーアカウントの有効化 [96](#page-95-0)

ユーザーアカウントのロック解除 [97](#page-96-0) ユーザーアカウントパスワードのリセット [93](#page-92-0) ユーザーアクセス、定義 [37](#page-36-0) ユーザーインタフェース、Identity Manage[r 56](#page-55-0) ユーザーエンタイトルメントレコード [514](#page-513-0) ユーザー管理者ロール [222](#page-221-0) ユーザー更新テンプレート 設定 [309](#page-308-4) 説明 [304](#page-303-5) マッピングプロセス [306](#page-305-7) ユーザー削除テンプレート 説明 [304](#page-303-6) マッピングプロセス [306](#page-305-8) ユーザー作成テンプレート 設定 [309](#page-308-5) 説明 [304](#page-303-7) マッピングプロセス [306](#page-305-5) ユーザータイプ [38](#page-37-0) ユーザーテンプレート 選択 [307](#page-306-7) 編集 [309,](#page-308-6) [310](#page-309-3) ユーザーの削除機能 [614](#page-613-0) ユーザーパスワード同期ワークフロー [402](#page-401-0) ユーザーフォーム [203](#page-202-0) 管理者ロールへの割り当て [229](#page-228-0) 「ユーザーメンバー規則」オプションボックス [212](#page-211-0) ユーザーメンバー規則の例 [213](#page-212-0)

#### よ

用語集 [633](#page-632-0) 読み込み ファイル [246,](#page-245-2) [248](#page-247-0) リソース [246,](#page-245-3) [251](#page-250-0)

#### り

リスク分析 [300](#page-299-0)

リソース [42](#page-41-0) Identity Manage[r 162](#page-161-0) アイデンティティーシステムのパラメータ [168](#page-167-0) アイデンティティーテンプレート [166](#page-165-0) アカウント属性 [165,](#page-164-0) [170,](#page-169-0) [316](#page-315-0) アダプタ [163](#page-162-0) 一括アクション [173](#page-172-0) 概要 [160](#page-159-0) カスタム [162](#page-161-1) 管理 [169](#page-168-0) グローバルリソースポリシー [172](#page-171-0) 作成 [163](#page-162-1) タイムアウト値の設定 [173](#page-172-1) 問い合わせ [319,](#page-318-3) [322,](#page-321-0) [326](#page-325-0) パラメータ [164](#page-163-0) リソースアカウント Identity Manager アカウントの削除 [310](#page-309-4) プロビジョニング解除 [310,](#page-309-5) [311](#page-310-0) リンク解除 [310,](#page-309-6) [311](#page-310-1) 割り当て解除 [310,](#page-309-7) [311](#page-310-1) リソースアカウントのリンク解除 [310,](#page-309-6) [311](#page-310-1) リソースアカウントの割り当て解除 [310,](#page-309-7) [311](#page-310-1) リソースウィザード [163](#page-162-1) リソース管理イベントグループ [358](#page-357-0) リソースグループ [42,](#page-41-0) [171](#page-170-0) リソース属性 [322](#page-321-1) リソースの承認 [319](#page-318-4) リソースの調整 [246](#page-245-4) 「リソース」領域 [161](#page-160-0)

## れ

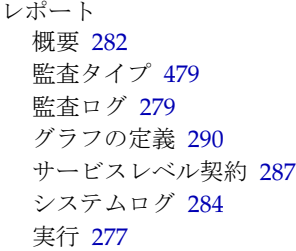

使用状況 [285,](#page-284-0) [287](#page-286-1) スケジュール [277](#page-276-0) 操作 [272,](#page-271-0) [290](#page-289-1) ダッシュボードの操作 [295](#page-294-0) 単一ユーザー用の監査ログレポート [280](#page-279-0) 定義 [275](#page-274-0) データのダウンロード [277](#page-276-1) 名前の変更 [276](#page-275-0) リアルタイム [280,](#page-279-1) [281](#page-280-0) リスク分析 [300](#page-299-0) ワークフローレポート [287,](#page-286-2) [345,](#page-344-0) [349](#page-348-0) ~ [351](#page-350-0)

# ろ

 $\Box - \nu 120 \sim 159$  $\Box - \nu 120 \sim 159$  $\Box - \nu 120 \sim 159$  $\Box - \nu 120 \sim 159$ Identity Manager ロールとリソースロールの同期 [159](#page-158-1) アクティブ化および非アクティブ化の日付 [147](#page-146-0) 延期タスクスキャナ [147](#page-146-1) 概要 [41,](#page-40-1) [120](#page-119-1) ~ [121](#page-120-0) 管理者 [45](#page-44-0) 検索 [137](#page-136-0) 削除 [143](#page-142-0) 作成 [126](#page-125-0) 承認 [133,](#page-132-0) [319](#page-318-5) 設定 [155](#page-154-0) ~ [159](#page-158-2) 通知 [134,](#page-133-0) [136](#page-135-0) 表示 [138](#page-137-0) 編集 [139](#page-138-0) 有効化と無効化 [142](#page-141-0) ユーザーに割り当てられたロールの削除 [154](#page-153-0) ユーザーの更新 [147](#page-146-1) リソース [128](#page-127-0) ~ [131,](#page-130-0) [143,](#page-142-1) [144](#page-143-0) ロールからのリソースの削除 [144](#page-143-0) ロールからのロールの削除 [140,](#page-139-0) [141](#page-140-0) ロール所有者 [133](#page-132-1) ロールタイプ [122](#page-121-0) ~ [125](#page-124-0) ロールに割り当てられたユーザーの検索 [151,](#page-150-0) [153](#page-152-0) ロールの除外 [132](#page-131-0) ロール割り当て規則 [134](#page-133-1) 割り当て [132,](#page-131-1) [140,](#page-139-0) [145,](#page-144-0) [147,](#page-146-1) [149](#page-148-0)

割り当てられているリソース属性値の編集 [130](#page-129-0) 「ロールユーザーの更新」タスク [151](#page-150-0) ロール管理イベントグループ [358](#page-357-1) ログイン アプリケーション [420](#page-419-1) 編集 [421](#page-420-0) 制約規則 [420](#page-419-2) 相関規則 [429](#page-428-0) モジュール 編集 [423](#page-422-0) モジュールグループ [420](#page-419-3) 編集 [422](#page-421-0) ログイン / ログオフ監査イベントグループ [357](#page-356-0) ログインアプリケーション、アクセスの無効化 [422](#page-421-1)

わ ワークフロー監査 [344,](#page-343-2) [345](#page-344-1) ワークフロー、修正 [63](#page-62-1)